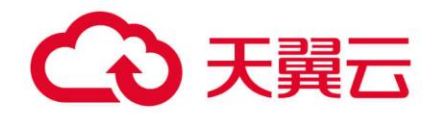

## **数据仓库服务(DWS)**

## 用户操作指南

天翼云科技有限公司

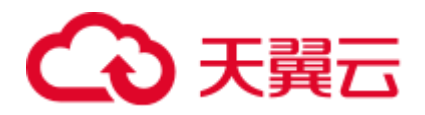

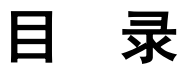

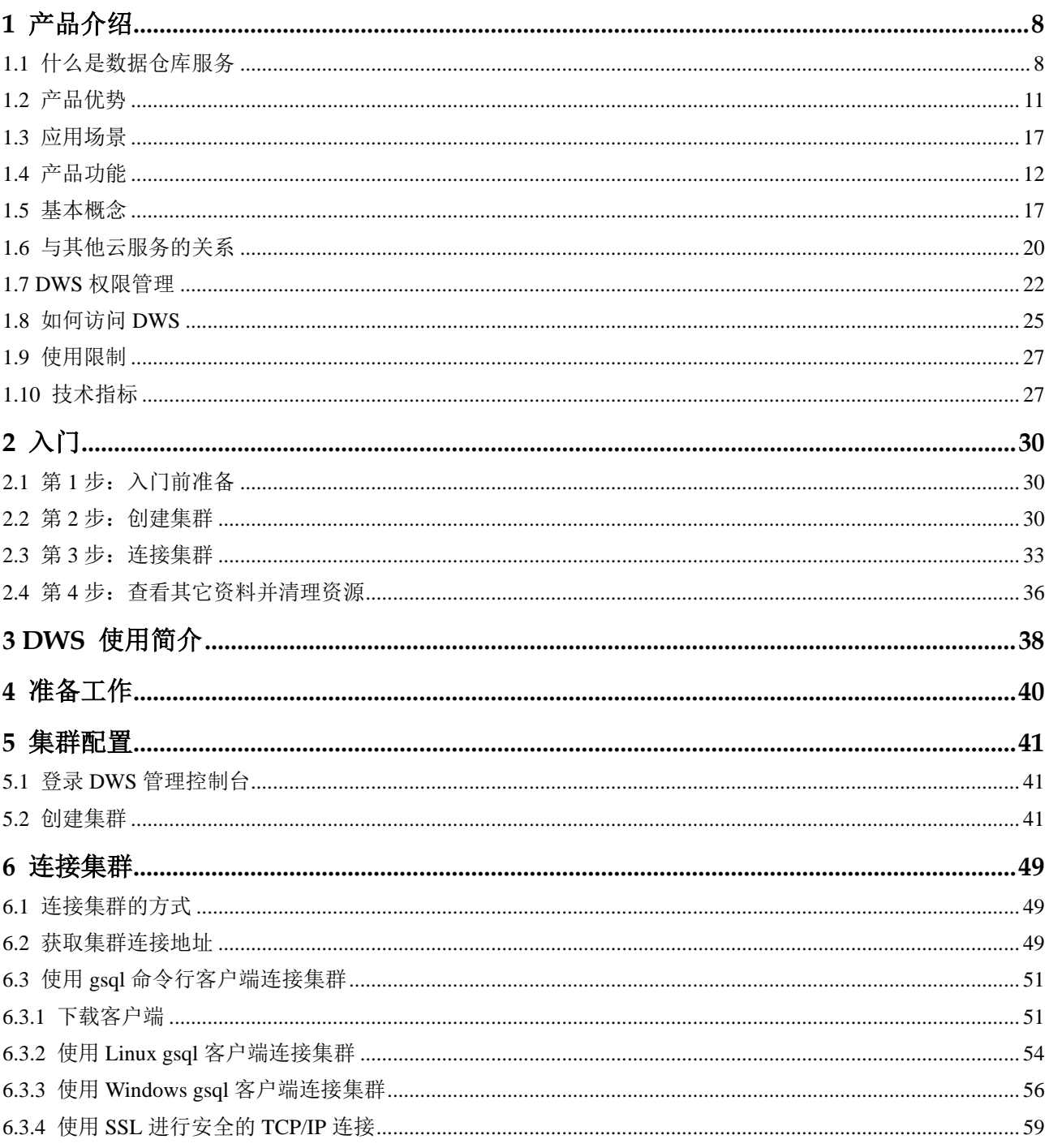

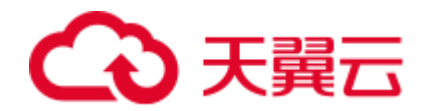

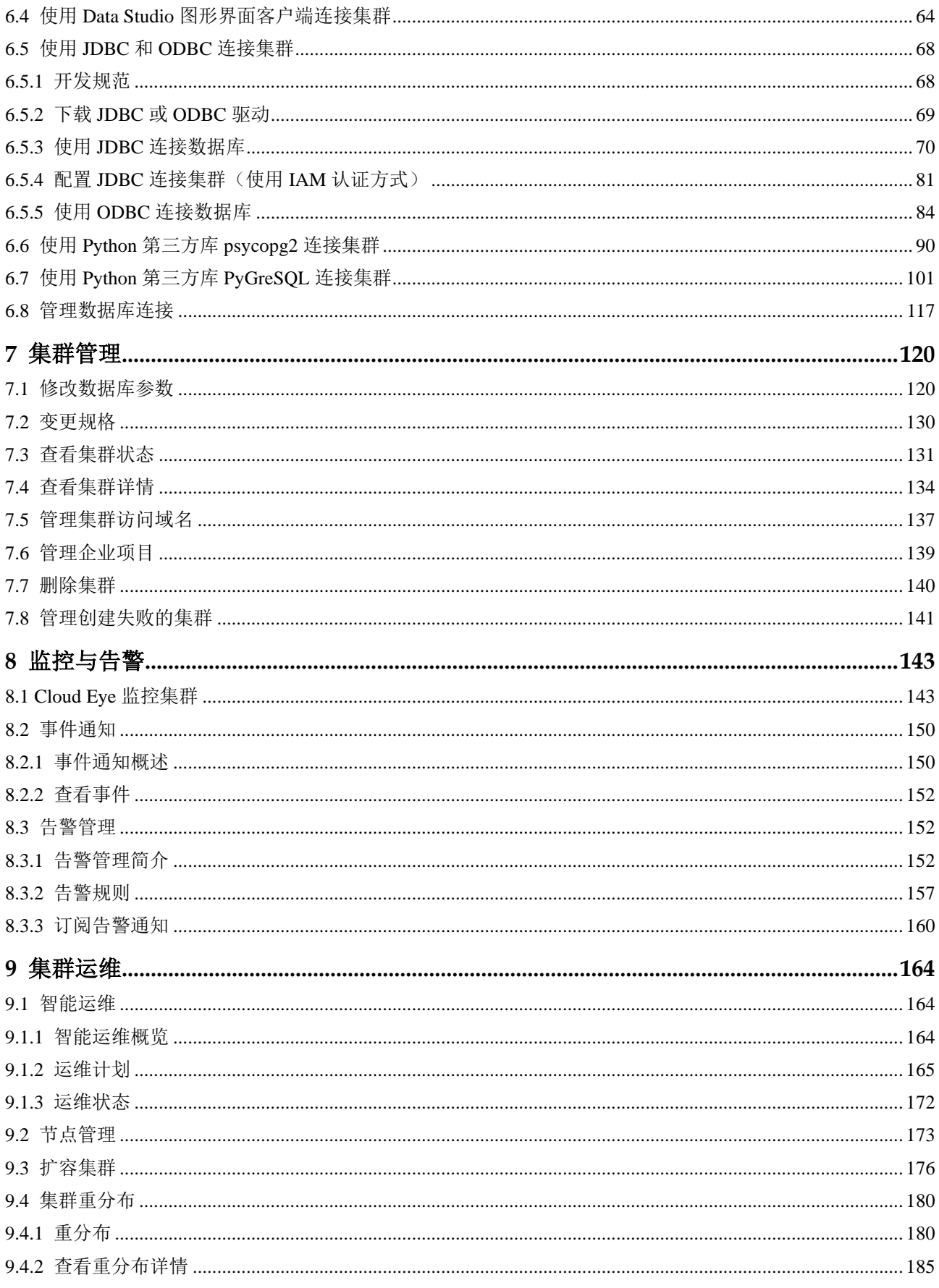

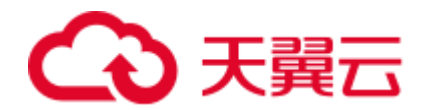

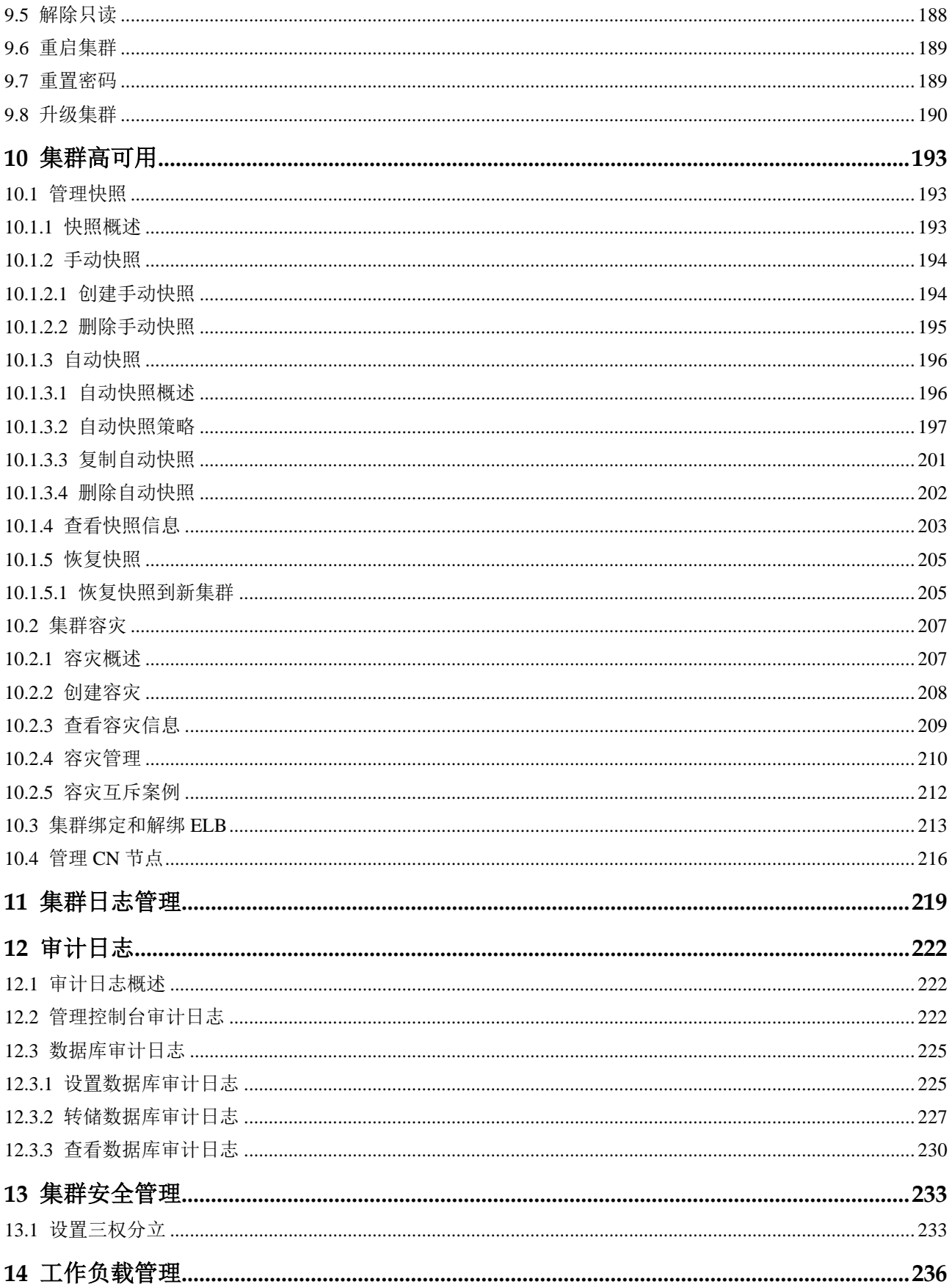

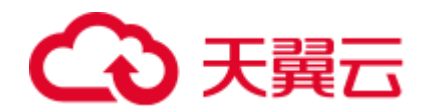

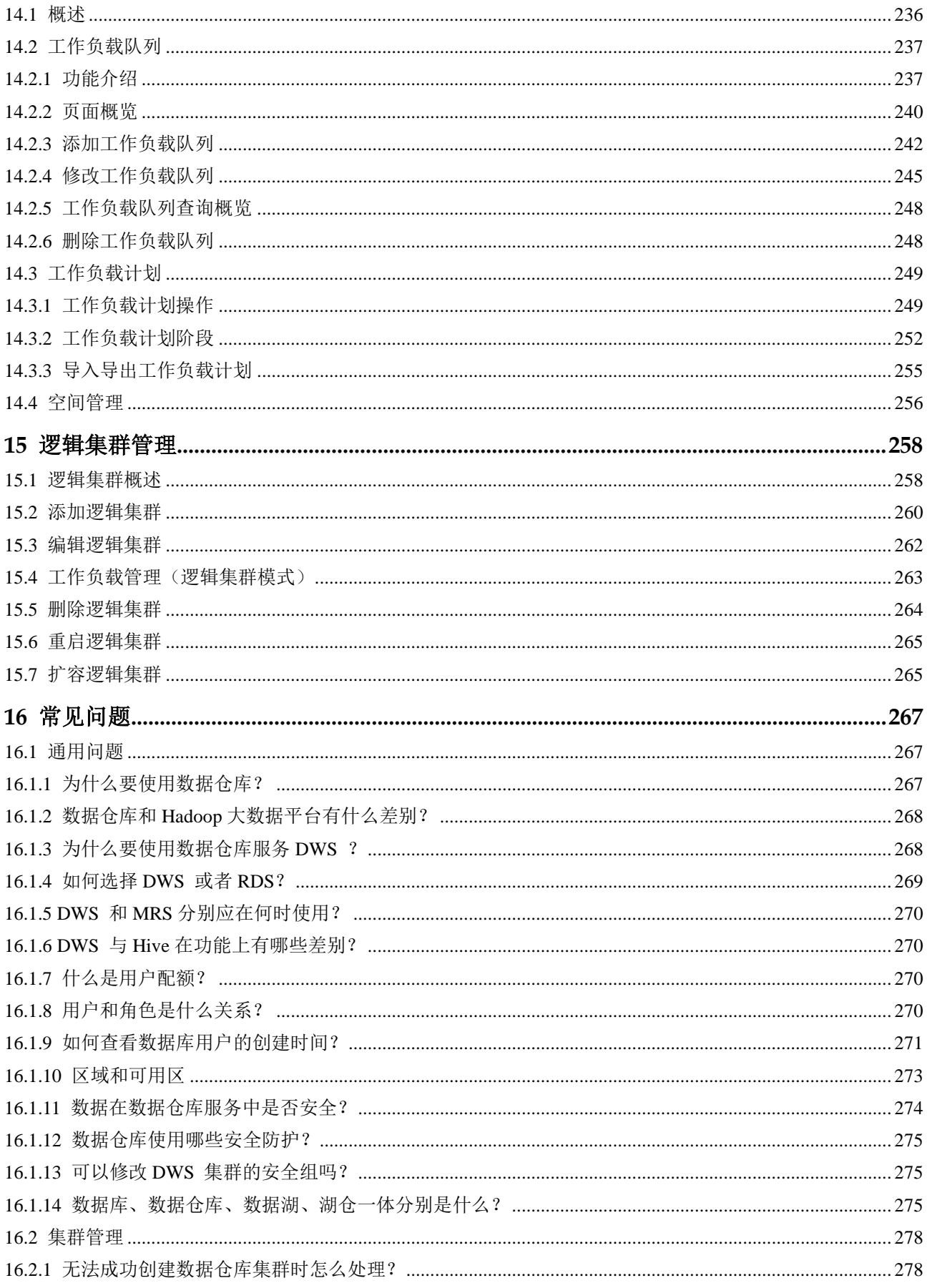

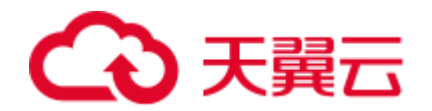

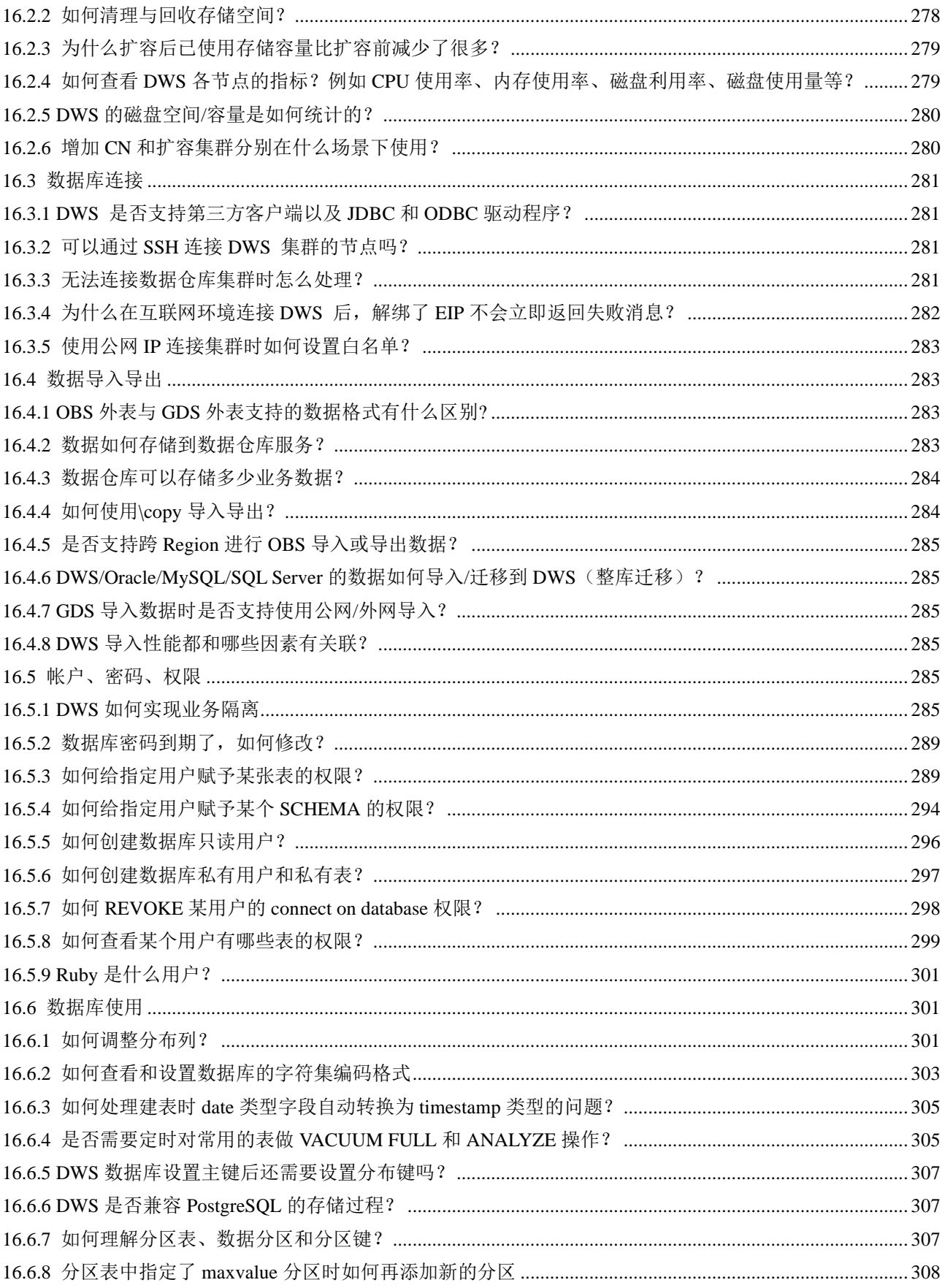

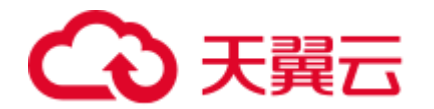

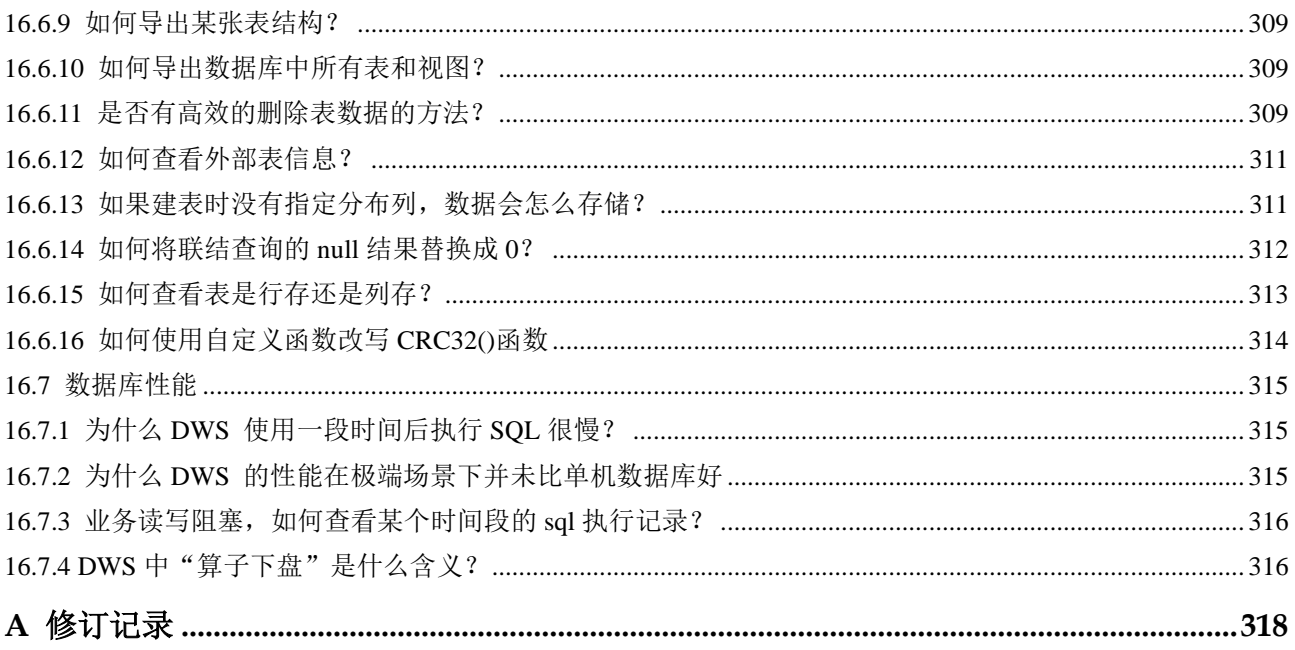

<span id="page-7-0"></span>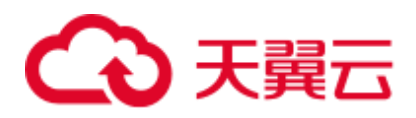

# **1** 产品介绍

## <span id="page-7-1"></span>1.1 什么是数据仓库服务

数据仓库服务 DWS 是一种基于云基础架构和平台的在线数据处理数据库,提供即开 即用、可扩展且完全托管的分析型数据库服务。DWS 是基于融合数据仓库 GaussDB 产品的云原生服务, 兼容标准 ANSI SQL 99 和 SQL 2003, 同时兼容 PostgreSQL/Oracle 数据库生态, 为各行业 PB 级海量大数据分析提供有竞争力的解决 方案。

#### 产品架构

DWS 基于 Shared-nothing 分布式架构, 具备 MPP (Massively Parallel Processing)大规模 并行处理引擎,由众多拥有独立且互不共享的 CPU、内存、存储等系统资源的逻辑节 点组成。在这样的系统架构中,业务数据被分散存储在多个节点上,数据分析任务被 推送到数据所在位置就近执行,并行地完成大规模的数据处理工作,实现对数据处理 的快速响应。

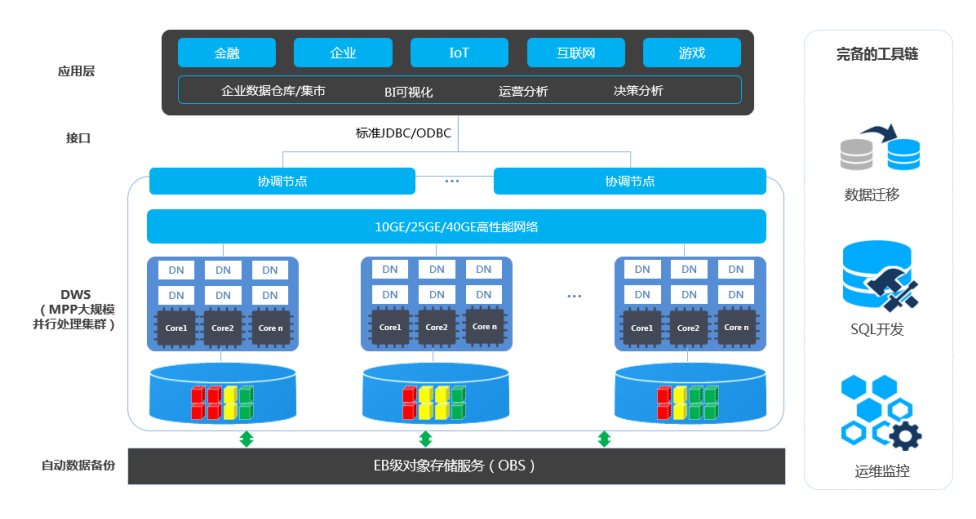

#### 图1-1 产品架构

⚫ 应用层

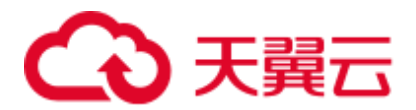

数据加载工具、ETL(Extract-Transform-Load)工具、以及商业智能 BI 工具、数 据挖掘和分析工具,均可以通过标准接口与 DWS 集成。DWS 兼容 PostgreSQL 生态,且 SQL 语法进行了兼容 Oracle 和 Teradata 的处理。应用只需做少量改动即 可向 DWS 平滑迁移。

接口

支持应用程序通过标准 JDBC 4.0 和 ODBC 3.5 连接 DWS 。

⚫ **DWS**(**MPP** 大规模并行处理集群)

一个 DWS 集群由多个在相同子网中的相同规格的节点组成,共同提供服务。集 群的每个 DN 负责存储数据, 其存储介质是磁盘。协调节点(Coordinator)负责 接收来自应用的访问请求,并向客户端返回执行结果,此外,协调节点还负责分 解任务,并调度任务分片在各 DN 上并行执行。

#### ⚫ 自动数据备份

支持将集群快照自动备份到 EB 级对象存储服务 OBS (Object Storage Service) 中,方便利用业务空闲期对集群做周期备份以保证集群异常后的数据恢复。

快照是 DWS 集群在某一时间点的完整备份,记录了这一时刻指定集群的所有配 置数据和业务数据。

#### 工具链

提供了数据并行加载工具 GDS(General Data Service)、SQL 语法迁移工具 DSC (Database Schema Convertor)、SQL 开发工具 Data Studio,并支持通过控制台对 集群进行运维监控。

#### <span id="page-8-0"></span>集群逻辑架构

DWS 集群逻辑架构如图 [1-2](#page-8-0) 所示。实例的详细介绍请参见表 [1-1](#page-9-0)。

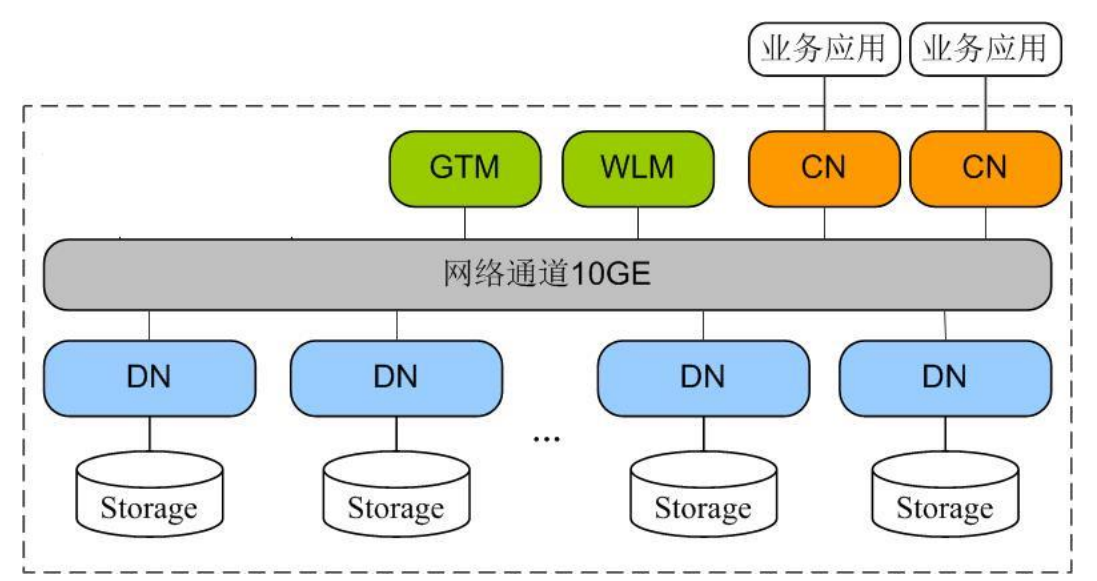

#### 图1-2 集群逻辑架构图

<span id="page-9-0"></span>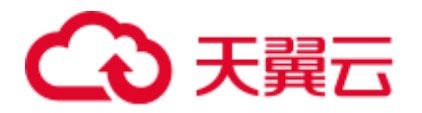

#### 表1-1 集群架构说明

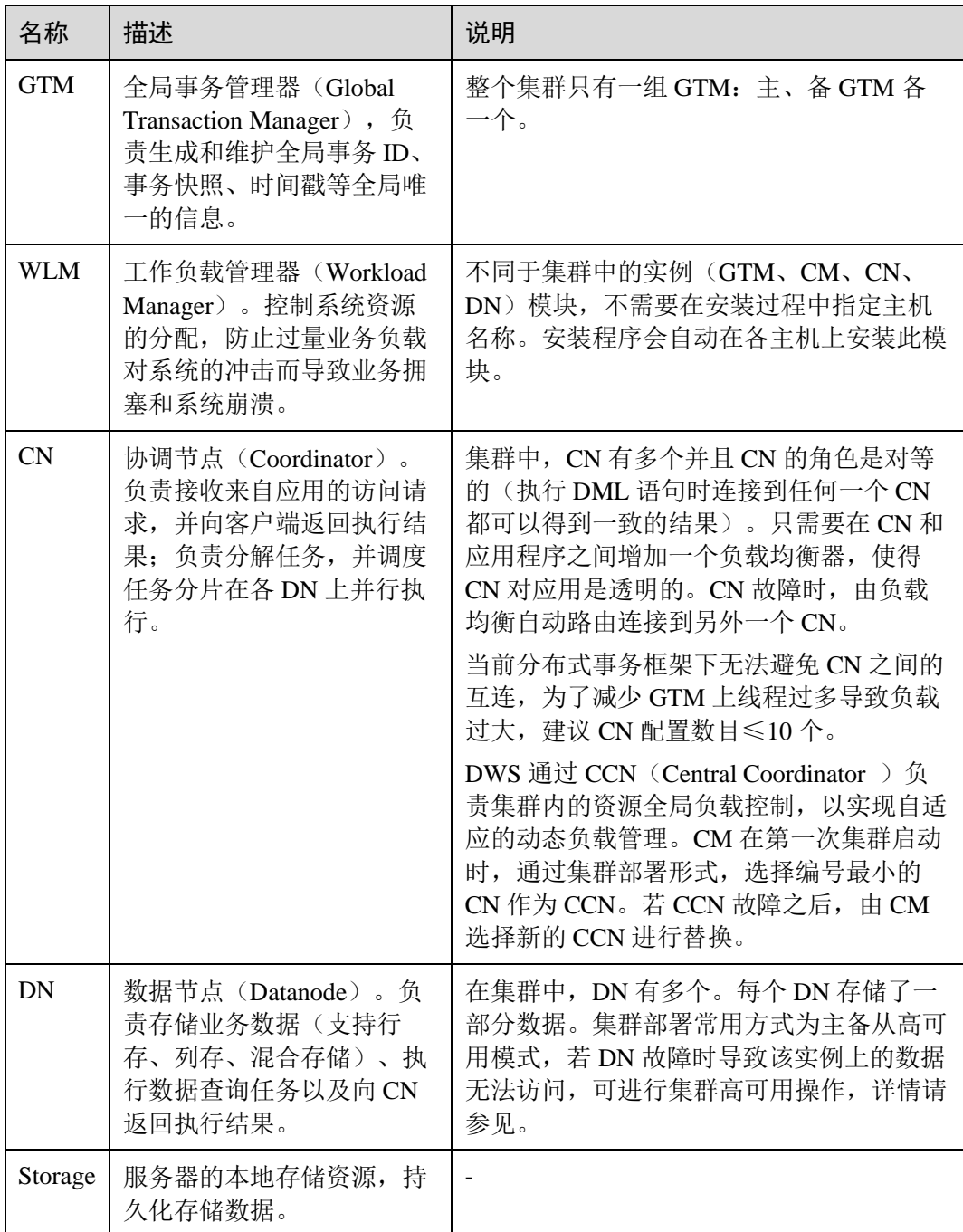

集群的每个 DN 上负责存储数据, 其存储介质也是磁盘。图 [1-3](#page-10-1) 从逻辑上介绍了每个 DN 上都有哪些对象,以及这些对象之间的关系,其中:

- Database, 即数据库, 用于管理各类数据对象, 各数据库间相互隔离。
- Datafile Segment, 即数据文件, 通常每张表只对应一个数据文件。如果某张表的 数据大于 1GB, 则会分为多个数据文件存储。
- Table, 即表, 每张表只能属于一个数据库。
- Block, 即数据块, 是数据库管理的基本单位, 默认大小为 8KB。

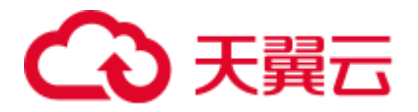

数据有三种分布方式,可以在建表的时候指定:REPLICATION、ROUNDROBIN 、 HASH。

<span id="page-10-1"></span>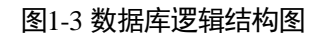

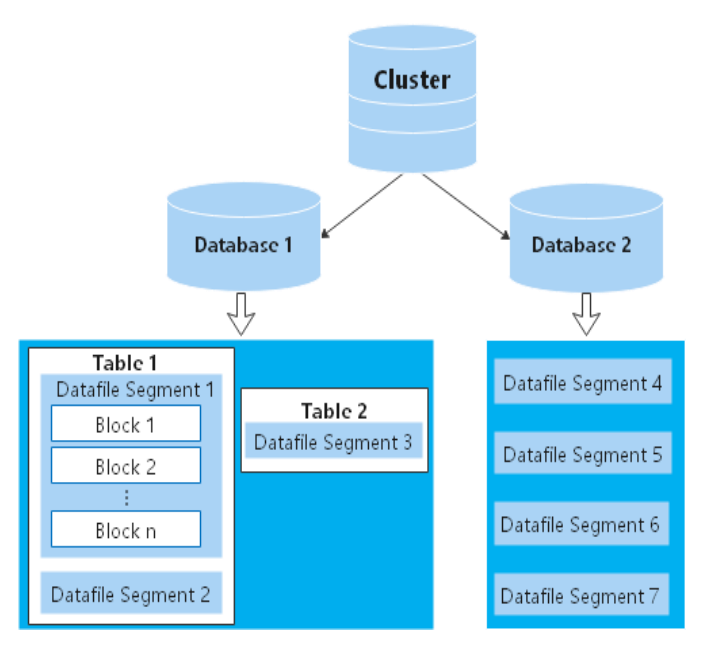

## <span id="page-10-0"></span>1.2 产品优势

DWS 数据库内核使用自主研发的 GaussDB 数据库,兼容 PostgreSQL 9.2.4 的数据库内 核引擎,从单机 OLTP 数据库改造为企业级 MPP(大规模并行处理)架构的 OLAP 分 布式数据库,其主要面向海量数据分析场景。

DWS 与传统数据仓库相比,主要有以下特点与显著优势,可解决多行业超大规模数据 处理与通用平台管理问题:

#### 易使用

⚫ 一站式可视化便捷管理

DWS 让您能够轻松完成从项目概念到生产部署的整个过程。通过使用 DWS 管理 控制台,您不需要安装数据仓库软件,也不需要部署数据仓库服务器,就可以在 几分钟之内获得高性能、高可靠的企业级数据仓库集群。

您只需点击几下鼠标,就可以轻松完成应用程序与数据仓库的连接、数据备份、 数据恢复、数据仓库资源和性能监控等运维管理工作。

⚫ 与大数据无缝集成

您可以使用标准 SQL 查询 HDFS、对象存储服务(Object Storage Service, OBS) 上的数据,数据无需搬迁。

⚫ 提供一键式异构数据库迁移工具 DWS 提供配套的迁移工具,可支持 Oracle 和 Teradata 的 SQL 脚本迁移到 DWS 。

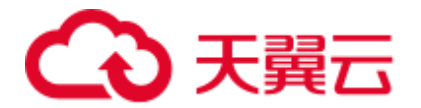

#### 高性能

⚫ 云化分布式架构

DWS 采用全并行的 MPP 架构数据库,业务数据被分散存储在多个节点上,数据 分析任务被推送到数据所在位置就近执行,并行地完成大规模的数据处理工作, 实现对数据处理的快速响应。

⚫ 查询高性能,万亿数据秒级响应

DWS 后台还通过算子多线程并行执行、向量化计算引擎实现指令在寄存器并行执 行,以及 LLVM 动态编译减少查询时冗余的条件逻辑判断,助力数据查询性能提 升。

DWS 支持行列混合存储,可以同时为用户提供更优的数据压缩比(列存)、更好 的索引性能(列存)、更好的点更新和点查询(行存)性能。

⚫ 数据加载快

DWS 提供了 GDS 极速并行大规模数据加载工具。

#### 易扩展

- 按需扩展: Shared-Nothing 开放架构, 可随时根据业务情况增加节点, 扩展系统的 数据存储能力和查询分析性能。
- 扩容后性能线性提升: 容量和性能随集群规模线性提升, 线性比 0.8。
- ⚫ 扩容不中断业务:扩容过程中支持数据增、删、改、查,及 DDL 操作 (Drop/Truncate/Alter table), 表级别在线扩容技术, 扩容期间业务不中断、无感 知。

#### 高可靠

⚫ ACID

支持分布式事务 ACID (Atomicity, Consistency, Isolation, Durability), 数据强一 致保证。

⚫ 全方位 HA 设计

DWS 所有的软件进程均有主备保证, 集群的协调节点(CN)、数据节点(DN) 等逻辑组件全部有主备保证,能够保证在任意单点物理故障的情况下系统依然能 够保证数据可靠、一致,同时还能对外提供服务。

⚫ 安全

DWS 支持数据透明加密,同时可与数据库安全服务(DBSS)对接,基于网络隔 离及安全组规则,保护系统和用户隐私及数据安全。DWS 还支持自动数据全量、 增量备份,提升数据可靠性。

## <span id="page-11-0"></span>1.3 产品功能

DWS 为用户提供 DWS 管理控制台、DWS 客户端、REST API 等多样化的使用方 式。本章节为您介绍 DWS 的主要功能。

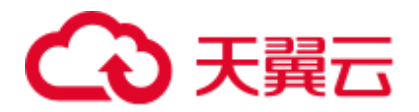

#### 企业级数据仓库和标准 SQL 的支持

当创建好 DWS 集群后,用户就可以使用 SOL 客户端工具连接集群,然后执行创建数 据库、管理数据库、导入/导出数据以及查询数据的操作。

DWS 为用户提供了 PB (petabyte) 级高性能数据库, 主要体现在:

- ⚫ MPP 大规模并行处理框架,支持行列混存、向量化执行,实现万亿数据关联分析 秒级响应。
- ⚫ 内存计算,基于 Bloom Filter 的 Hash Join 优化,性能提升 2~10 倍。
- ⚫ 基于电信技术优化的大规模集群通信,提升计算节点间的传输效率。
- ⚫ 基于代价的智能优化器,根据集群规模、数据量、生成最优计划,提高执行效 率。

DWS 具有完备的 SQL 能力:

- 支持 SQL 92、SQL 2003 标准,支持存储过程,支持 GBK 和 UTF-8 字符集, 支持 SQL 标准函数与 OLAP 分析函数。
- 兼容 PostgreSQL 生态, 与主流第三方数据库 ETL, BI (business intelligence)工具 厂商对接认证。
- 支持位图 roaring bitmap 数据类型及对应常见函数, 在互联网、零售、教育、游戏 等行业,提取用户特征、用户画像等场景有广泛应用。
- 在现有范围分区(Range Partitioning)基础上,新增支持 list 分区方式: PARTITION BY LIST (partition\_key,[...]),满足用户使用习惯。
- ⚫ HDFS/OBS 外表 READ ONLY 外表支持 JSON 文件格式。
- 支持系统表赋权给普通用户, vacuum 能够单独赋权, 以及支持可扩展的预定义权 限角色功能。
	- − 新增表级权限 Alter/Drop/Vacuum。
	- 新增 Schema 级权限 Alter/Drop。
	- − 新增预置角色 role\_signal\_backend、role\_read\_all\_stats。

#### 集群管理

一个 DWS 集群由多个在相同子网中的相同规格的节点组成,共同提供服务。DWS 为 用户提供了简单易用的 Web 管理控制台,让用户可以快速申请集群,轻松执行数据仓 库管理任务,专注于数据和业务。

集群管理的主要功能如下:

⚫ 创建集群

如果用户需要在云上环境中使用数据仓库服务,首先应创建一个 DWS 集群。用户 可根据业务需求选择相应的产品规格和节点规格快速创建集群。

⚫ 管理快照

快照是 DWS 集群在某一时间点的完整备份,记录了这一时刻指定集群的所有配 置数据和业务数据,快照可用于还原某一时刻的集群。用户可以为集群手动创建 快照,也可以开启定时创建自动快照。自动快照有保留天数限制,用户可以对自 动快照进行复制,生成手工快照以便长期保留。

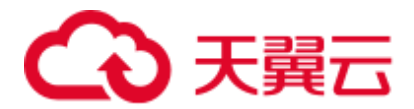

当您从快照恢复集群时,系统将为您创建一个与原始集群规格相同、节点数也相 同的新集群,并导入快照数据。

对于不再需要的快照,可以选择删除快照,以释放存储空间。

⚫ 管理节点

用户可查看所创集群的节点列表,在节点管理页面可以清晰的查询各节点的状 态、节点规格、是否已使用等信息。若用户需要进行大规模扩容操作时,可通过 节点管理功能提前分批次添加准备好用于扩容的节点。例如需要新扩容 180 个 BMS 节点,可分 3 批各添加 60 个,如果其中有一部分添加失败,可再次添加失 败数量的节点,等 180 个节点添加成功后,再使用这些添加好的节点进行扩容; 添加节点过程中不影响集群业务。

⚫ 扩容集群

随着业务的增长,现有集群规模可能无法满足业务需要,此时,用户可以扩容集 群,为集群增加计算节点。扩容时业务不中断。进行扩容操作时,用户可根据需 求选择是否在线扩容和自动重分布。

⚫ 管理重分布

默认情况下,在扩容之后将自动调起重分布任务,为了增强扩容重分布整个流程 的可靠性,可以选择在扩容时关闭自动重分布功能,在扩容成功之后再手动使用 重分布功能执行重分布任务,数据重分布后将大大提升业务响应速率。当前重分 布支持离线重分布、在线重分布两种模式,默认情况下,提交重分布任务时将选 择离线重分布模式。

⚫ 工作负载管理

当您有多个数据库用户同时查询作业时,一些复杂查询可能会长时间占用集群资 源,从而影响其他查询的性能。例如一组数据库用户不断提交复杂、耗时的查 询,而另一组用户经常提交短查询。在这种情况下,短时查询可能不得不在队列 中等待耗时查询完成。为了提高效率, DWS 提供了工作负载管理功能, DWS 工 作负载管理以工作负载队列为资源承载,对于不同的业务类型可以创建不同的工 作负载队列,为这些队列配置不同的资源占比,然后将数据库用户添加至对应的 队列中,以此来限制这些数据库用户的资源使用。

⚫ 逻辑集群

逻辑集群是基于 Node Group 机制来划分物理节点的一种集群模式,从节点层次将 大集群进行划分,和数据库形成交叉。一个数据库中的表可以按逻辑集群来分配 到不同的物理节点,而一个逻辑集群也可以包含多个数据库的表。

⚫ 重启集群

重启集群将有可能会导致正在运行中的业务数据丢失,如果需要执行重启操作, 请确定不存在正在运行的业务,所有数据都已经保存。

⚫ 删除集群

当用户不再需要集群时,可选择删除集群。此操作为高危操作,删除集群可能导 致数据丢失,请谨慎操作。

DWS 为用户提供了以下两种方式管理集群和快照:

- ⚫ 管理控制台方式 使用管理控制台方式访问 DWS 集群。用户在注册后,可直接登录管理控制台, 选择"数据仓库服务"。
- ⚫ REST API 方式

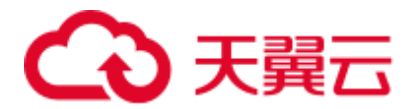

支持使用 DWS 提供的 REST API 接口以编程的方式管理集群。如果用户需要将 DWS 集成到第三方系统,用于二次开发,请使用 API 方式访问。

#### 多样化的数据导入方式

DWS 支持多数据源高效入库,典型的入库方式如下所示。详细指导请参见《数据仓库 服务数据库开发指南》中的"迁移数据到 DWS"章节。

- ⚫ 从 OBS 并行导入数据
- 使用 GDS 从远端服务器导入数据
- 从 MRS 导入数据到集群
- ⚫ 从 DWS 集群导入数据到新集群
- 使用 gsql 元命令\COPY 导入数据
- 使用 COPY FROM STDIN 导入数据
- ⚫ 使用 CDM 迁移数据到 DWS
- 使用 DSC 工具迁移 SQL 脚本
- 使用 gs\_dump 和 gs\_dumpall 命令导出元数据
- 使用 gs\_restore 导入数据

#### 应用程序接口

支持调用 JDBC (Java database connectivity)、ODBC (Open Database Connectivity)等 标准接口开发应用程序访问 DWS 集群中的数据库。

详细内容请参见《数据仓库服务用户指南》中"使用 JDBC 和 ODBC 连接集群"章 节。

#### 高可靠性

- ⚫ 通过实例冗余、数据冗余,实现整个系统无单点故障。
- ⚫ 数据多副本,且所有数据可手工备份至 OBS。
- ⚫ 自动隔离有故障的节点,利用副本重新恢复数据,并在必要时替换节点。
- 自动快照结合 OBS 存储, 实现跨 AZ 容灾, 若用户生产集群所处的地理位置发生 自然灾害, 或者集群内部出现了故障从而导致生产集群无法正常对外提供读写服 务,那么灾备集群可以切换为生产集群,从而保障业务连续性。
- 当集群状态为"非均衡"时会出现某些节点主实例增多,从而负载压力较大,用 户可在业务低峰期进行集群主备恢复操作。
- 用户使用客户端连接 DWS 集群时,如果用户仅连接一个 CN 节点地址,通过该 CN 节点内网 IP 或弹性公网 IP 连接时,只能连接到固定的 CN 节点上,存在 CN 单点问题。因此 DWS 引入了弹性负载均衡服务,解决集群访问的单点问题。弹性 负载均衡(ELB)是将访问流量根据转发策略分发到后端多台弹性云主机的流量 分发控制服务,可以通过流量分发扩展应用系统对外的服务能力,提高应用程序 的容错能力。
- 当用户集群创建后,实际需要的 CN 数量会随着业务需求而发生变化,因此 DWS 提供了增删 CN 节点功能,实现用户可以根据实际需求动态调整集群 CN 数量的 要求。

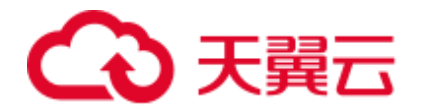

#### 安全管理

- 基于网络隔离、安全组规则以及一系列安全加固项,实现租户隔离和访问权限控 制,保护系统和用户的隐私及数据安全。
- 支持 SSL 安全网络连接、用户权限管理、密码管理等功能, 保证数据库在网络 层、管理层、应用层和系统层的安全性。

#### 监控与审计

⚫ 监控集群

DWS 与云监控服务集成,使您能够对集群中的计算节点和数据库进行实时监控。 详情请参见《数据仓库服务用户指南》中"监控集群"章节。

⚫ 事件通知

DWS 与消息通知服务对接,使您能够查看触发的各类事件。详情请参见《数据仓 库服务用户指南》中的"事件通知"。

⚫ 告警管理

告警管理包含查看告警规则、告警规则配置与告警信息订阅功能。其中,告警规 则可以提供过去一周的告警信息统计与告警信息明细,方便用户自行查看租户下 的告警。该特性除了以默认值的形式提供一套 DWS 告警最佳实践外,还允许用户 根据自己的业务特点,个性化修改告警阈值。详情请参见《数据仓库服务用户指 南》中"告警管理"章节。

- ⚫ 审计日志
	- − DWS 与云审计服务集成,使您能够对所有的管理控制台操作及 API 调用进 行审计。
	- DWS 数据库还会记录所有的 SQL 操作,包括连接尝试、查询和数据库的变 动。详情请参见《数据仓库服务用户指南》中"设置数据库审计日志"章 节。

#### 支持多种数据库工具

DWS 提供了以下几款自研工具,用户可以在 DWS 管理控制台下载相关的工具包。

● gsql 工具

它是一款运行在 Linux 操作系统的命令行 SQL 客户端工具,用于连接 DWS 集群 中的数据库,并对数据库进行操作和维护。

Data Studio 工具

它是一款运行在 Windows 操作系统上的图形界面 SQL 客户端工具,用于连接 DWS 集群中的数据库、管理数据库和数据库对象,编辑、运行、调试 SQL 脚 本,查看执行计划等。

⚫ GDS 工具

它是 DWS 提供的数据服务工具,通过和外表机制的配合,实现数据的高速导入 导出。

GDS 工具包需要安装在数据源文件所在的服务器上,数据源文件所在的服务器称 为数据服务器,也称为 GDS 服务器。

⚫ DSC SQL 语法迁移工具

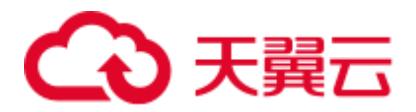

DSC(Database Schema Convertor)是一款运行在 Linux 或 Windows 操作系统上的 命令行工具,致力于向客户提供简单、快速、可靠的应用程序 SQL 脚本迁移服 务,通过内置的语法迁移逻辑解析源数据库应用程序 SQL 脚本,并迁移为适用于 DWS 数据库的应用程序 SQL 脚本。

DSC 支持迁移 Teradata、Oracle、Netezza、MySQL 和 DB2 数据库的 SQL 脚本。

⚫ gs\_dump 和 gs\_dumpall

gs\_dump 支持导出单个数据库或其内的对象, 而 gs\_dumpall 支持导出集群中所有 数据库或各库的公共全局对象。

通过导入工具将导出的元数据信息导入至需要的数据库,可以完成数据库信息的 迁移。

⚫ gs\_restore

在数据库迁移场景下,支持使用 gs\_restore 工具将事先使用 gs\_dump 工具导出的 文件格式, 重新导入 DWS 集群, 实现表定义、数据库对象定义等元数据的导入。

## <span id="page-16-0"></span>1.4 应用场景

#### ⚫ 增强型的 **ETL+**实时 **BI** 分析

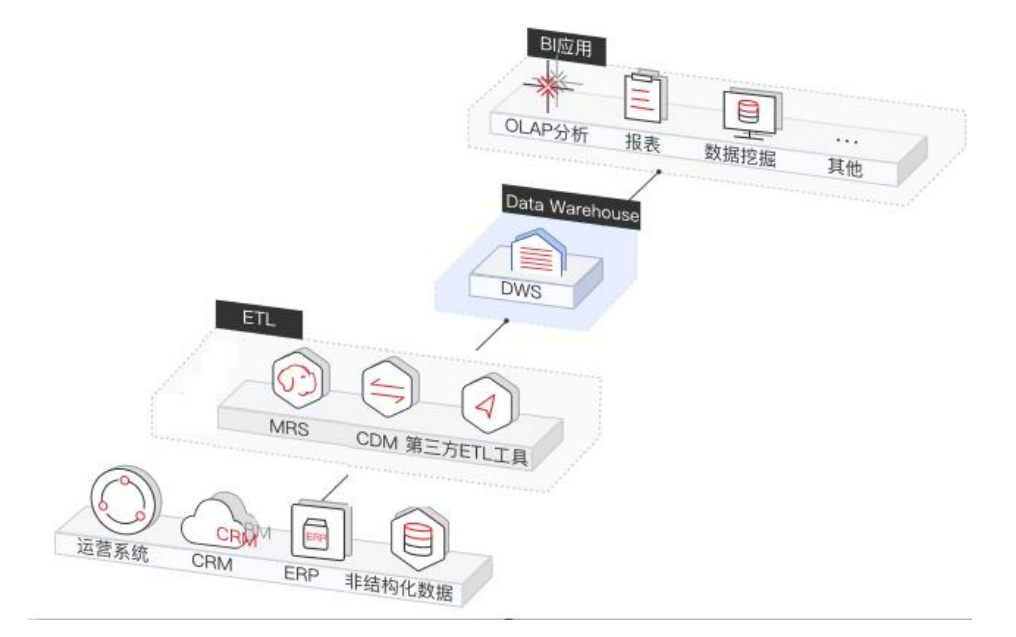

图1-4 ETL+BI 分析场景

数据仓库在整个 BI (business intelligence) 系统中起到了支柱的作用, 更是海量数 据收集、存储、分析的核心。为 IoT、移动互联网、游戏行业、O2O (Online to Offline)等行业提供强大的商业决策分析支持。

优势如下:

- 数据迁移:多数据源,高效、批量、实时的数据导入。
- 高性能: PB 级数据低成本的存储与万亿级数据关联分析秒级响应。

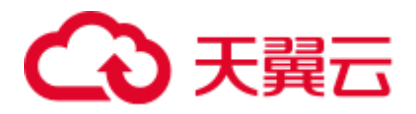

实时: 业务数据流实时整合, 及时对运营决策进行优化与调整。

⚫ 电商场景

图1-5 电商场景

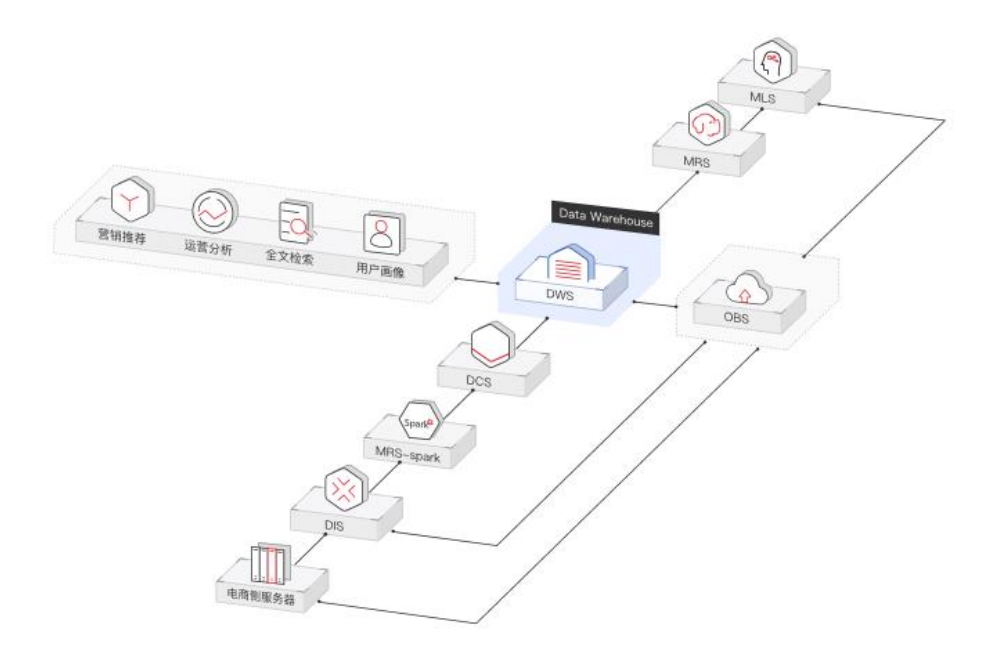

电商的数据分析,主要用于支撑营销推荐、运营分析、全文检索、客户分析等业 务。

优势如下:

- − 分析维度广:可从商品、用户、运营、地区多个维度进行复杂的分析。
- − 随业务增长扩容:可根据业务增长,随时进行集群规模扩展。
- − 可靠性高:DWS 的高可靠性支撑电商系统的长时稳定运行。
- ⚫ **IoT** 场景

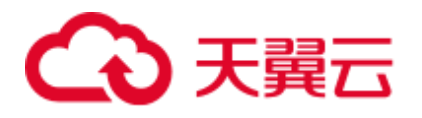

图1-6 IoT 场景

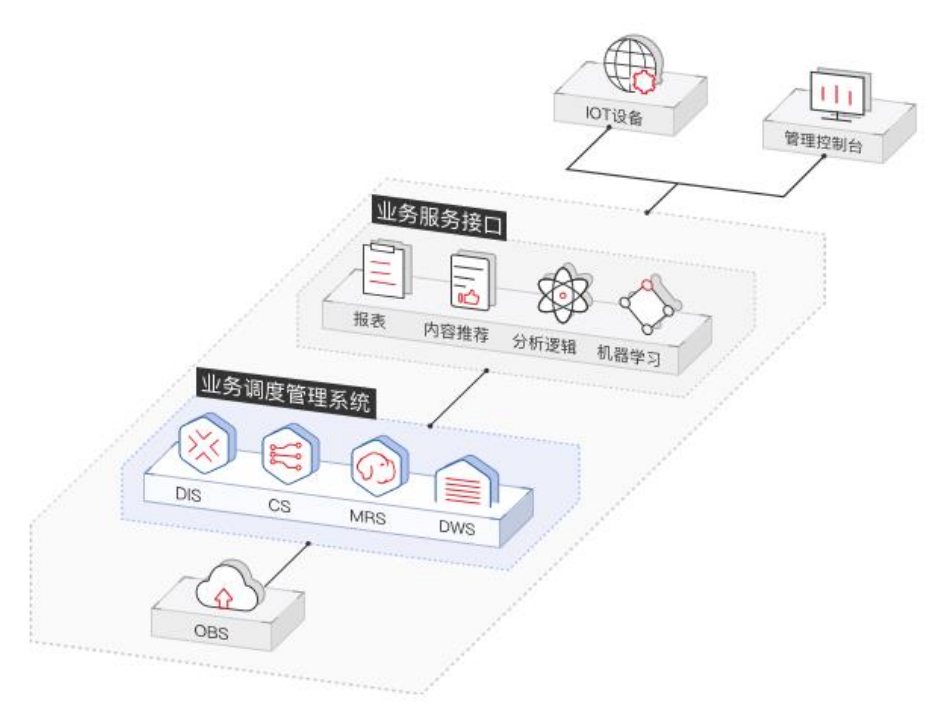

物联网(IoT)所产生的数据,通过构建 DWS, 固绕海量的数据进行实时分析并 进行反馈优化。应用在工业 IoT、O2O 业务系统、车联网等解决方案。 优势如下:

- 设备监控与预测: 围绕数据, 进行分析和预测, 对设备进行监视、控制和优 化补给,以及自我诊断和修复。
- − 信息推荐:结合在围绕人周围的联网设备汇集的数据,为用户进行定向的信 息推荐。

## 1.5 基本概念

#### DWS 的管理概念

⚫ 集群

表示由多个节点组成的服务器群组。DWS 以集群为单位进行组织,一个 DWS 集 群由多个在相同子网中的相同规格的节点组成,共同提供服务。

⚫ 节点

每个 DWS 集群部署节点取值范围为 3~256, 其中实时数仓(单机模式)取值为 1,每个节点都支持存储与分析数据。

⚫ 规格

用户创建 DWS 集群时需要指定集群节点的规格,不同规格节点使用的 CPU、内 存和存储资源不同。

快照

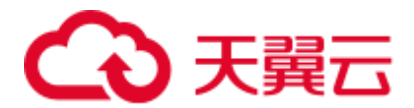

快照是用户根据需要创建的 DWS 集群备份,用于还原创建快照时的集群数据。 快照会一直保存,直到用户使用管理控制台将此快照删除(自动快照不支持手动 删除)。快照会占用用户使用的 OBS 配额。

⚫ Project

Project 用于将 OpenStack 的资源(计算资源、存储资源和网络资源)进行分组和 隔离。Project 可以是一个部门或者一个项目组。一个帐户中可以创建多个 Project。

#### DWS 的数据库概念

⚫ 数据库

一个 DWS 集群实际上是一个支持联机分析处理方式的数据库平台,属于分析性 的关系型数据库。

⚫ 联机分析处理

联机分析处理 (Online Analytical Processing, 简称 OLAP), 是 DWS 集群的主要 工作方式,支持复杂的分析操作,侧重决策支持,并且提供直观易懂的查询结 果。

⚫ 大规模并行处理

大规模并行处理(Massive Parallel Processing,简称 MPP,也可称为无共享架 构),是指在 DWS 集群的每个节点中,都有独立的内存计算和磁盘存储系统, DWS 根据数据库模型和应用特点,将业务数据划分到不同节点上,通过节点间的 网络彼此连接协同计算,使集群作为整体提供数据库服务以满足业务需要。

⚫ 无共享架构

无共享架构(Shared Nothing Architecture)是一种分布式计算架构。这种架构中的 每一个节点都是独立、自给的,使整个系统中不出现单点竞争的情况,以提高工 作效率。

- ⚫ 数据库版本 每个 DWS 集群对应一个数据库版本,用户在创建 DWS 集群时确认此集群的版 本。
- ⚫ 数据库连接

用户通过客户端连接 DWS 集群的方式,实现数据库的连接。支持在云平台以及 互联网环境上使用客户端进行连接。

⚫ 数据库用户

DWS 集群支持不同人员连接并使用数据库,为了方便管理,数据库中支持添加新 用户,并通过为用户分配不同权限达到权限控制的目的。默认的数据库用户为数 据库管理员,在创建 DWS 集群时生成。

## <span id="page-19-0"></span>1.6 与其他云服务的关系

#### 与统一身份认证服务的关系

数据仓库服务使用统一身份认证服务(Identity and Access Management,简称 IAM)实 现认证和鉴权功能。

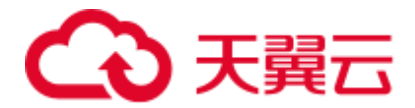

需要拥有 DWS Administrator 权限的用户才能完整使用数据仓库服务。如需开通该权 限,请联系拥有 Security Administrator 权限的用户或者申请新的具有 DWS Administrator 权限的用户。拥有 DWS Database Access 权限的用户, 可以基于 IAM 用 户生成临时数据库用户凭证以连接 DWS 集群数据库。

#### 与弹性云主机的关系

数据仓库服务使用弹性云主机(Elastic Cloud Server,简称 ECS)作为集群的节点,每 个弹性云主机是集群中的一个节点。

#### 与虚拟私有云的关系

数据仓库服务使用虚拟私有云(Virtual Private Cloud,简称 VPC)为集群提供网络拓 扑,实现多个不同集群互相隔离并控制访问。

#### 与对象存储服务的关系

数据仓库服务使用对象存储服务(Object Storage Service,简称 OBS)作为集群数据与 外部数据互相转化的一个方法,实现安全、高可靠和低成本的存储需求。

#### 与 MapReduce 服务的关系

数据仓库服务使用 MapReduce 服务 (MapReduce Service, 简称 MRS) 将数据从 MRS 迁移到 DWS 集群,实现海量数据通过 Hadoop 处理后使用 DWS 进行分析查询。

#### 与云数据迁移的关系

您可使用云数据迁移(Cloud Data Migration,简称 CDM)实现多种数据源数据到 DWS 的迁移。

#### 与数据复制服务的关系

您可使用数据复制服务(Data Replication Service,简称 DRS)将流式数据实时同步至 DWS 。

#### 与云监控的关系

数据仓库服务使用云监控(Cloud Eve)监控集群中的多项性能指标,从而集中高效地 呈现状态信息。云监控支持发送自定义告警,用户可以即时获取异常通知。

#### 与云审计服务的关系

数据仓库服务使用云审计服务(Cloud Trace Service,简称 CTS)审计用户在管理控制 台页面的非查询操作,可用于检视是否存在非法或越权操作,完善服务安全管理。

#### 与云日志服务的关系

数据仓库服务用户可以在云日志服务(Log Tank Service,简称 LTS)查看采集的集群 日志或进行日志转储。

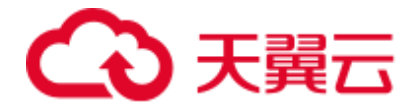

#### 与消息通知服务的关系

数据仓库服务使用消息通知服务(Simple Message Notification, 简称 SMN)依据用户 的事件订阅需求主动推送通知消息,使用户可以在事件发生(如集群关键操作)时能 立即接收到通知。

#### 与标签管理服务的关系

数据仓库服务使用标签管理服务(Tag Management Service, 简称 TMS)为用户提供跨 区域、跨服务的集中标签管理和资源分类功能,让用户可以对资源进行自定义标记, 实现资源的分类,然后可以对资源按标签进行搜索。

#### 与云解析服务的关系

数据仓库服务使用云解析服务(Domain Name Service,DNS)可以提供域名映射到 DWS 集群的 IP 地址。

#### 与弹性负载均衡的关系

数据仓库服务利用弹性负载均衡(Elastic Load Balance,简称 ELB)健康检查机制可将 集群的 CN 请求快速转发到正常工作的 CN 节点上,当有 CN 故障节点时,也能第一时 间切换流量到健康节点上,最大化降低集群访问故障。

## <span id="page-21-0"></span>1.7 DWS 权限管理

如果您需要对云上的 DWS 资源, 为企业中的员工设置不同的访问权限, 以达到不同 员工之间的权限隔离,您可以使用统一身份认证服务(Identity and Access Management, 简称 IAM)进行精细的权限管理。该服务提供用户身份认证、权限分 配、访问控制等功能,可以帮助您安全的控制云资源的访问。

通过 IAM,您可以在云帐号中给员工创建 IAM 用户,并授权控制他们对云资源的访问 范围。例如您的员工中有负责软件开发的人员,您希望他们拥有 DWS 的使用权限, 但是不希望他们拥有删除集群等高危操作的权限,那么您可以使用 IAM 为开发人员创 建用户,通过授予仅能使用 DWS, 但是不允许删除集群的权限, 控制他们对 DWS 资源的使用范围。

如果云帐号已经能满足您的要求,不需要创建独立的 IAM 用户进行权限管理, 您可以 跳过本章节,不影响您使用 DWS 服务的其它功能。

IAM 是云提供权限管理的基础服务,无需付费即可使用,您只需要为您帐号中的资源 进行付费。关于 IAM 的详细介绍,请参见《IAM 用户指南》中的"产品介绍"。

#### DWS 权限

默认情况下,IAM 管理员创建的 IAM 用户没有任何权限,需要将其加入用户组,并给 用户组授予策略或角色,才能使得用户组中的用户获得对应的权限,这一过程称为授 权。授权后,用户就可以基于被授予的权限对云服务进行操作。

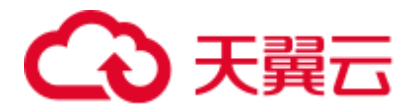

DWS 部署时通过物理区域划分, 为项目级服务。授权时, "作用范围"需要选择"区 域级项目",然后在指定区域对应的项目中设置相关权限,并且该权限仅对此项目生 效;如果在"所有项目"中设置权限,则该权限在所有区域项目中都生效。访问 DWS 时,需要先切换至授权区域。

- ⚫ 角色:IAM 最初提供的一种根据用户的工作职能定义权限的粗粒度授权机制。该 机制以服务为粒度,提供有限的服务相关角色用于授权。由于云各服务之间存在 业务依赖关系,因此给用户授予角色时,可能需要一并授予依赖的其他角色,才 能正确完成业务。角色并不能满足用户对精细化授权的要求,无法完全达到企业 对权限最小化的安全管控要求。
- 策略: IAM 最新提供的一种细粒度授权的能力,可以精确到具体服务的操作、资 源以及请求条件等。基于策略的授权是一种更加灵活的授权方式,能够满足企业 对权限最小化的安全管控要求。例如:针对 DWS 服务,IAM 管理员能够控制 IAM 用户仅能对某一类资源进行指定的管理操作。

如表 [1-2](#page-22-0) 所示,包括了 DWS 的所有系统权限。

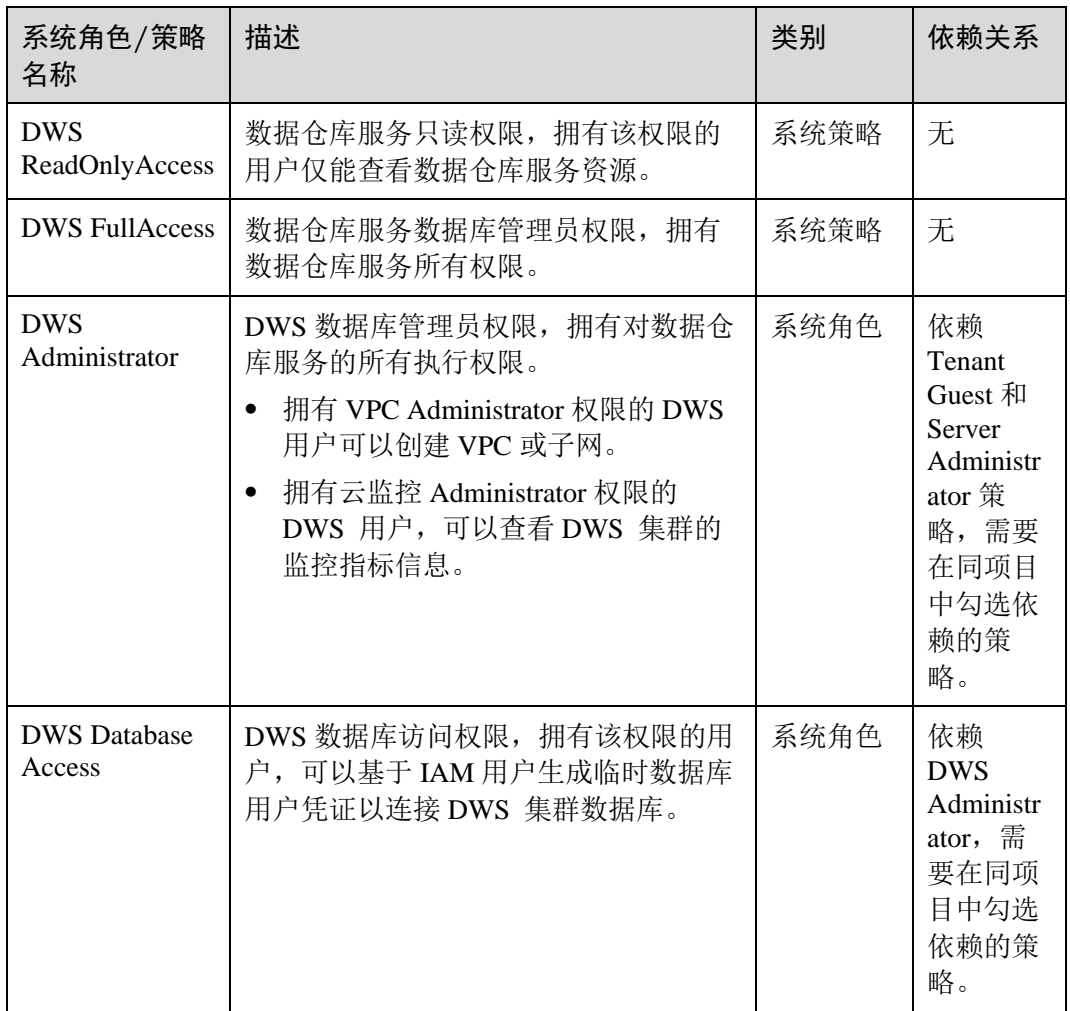

#### <span id="page-22-0"></span>表1-2 DWS 系统权限

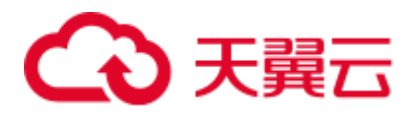

表 [1-3](#page-23-0) 列出了 DWS 常用操作与系统权限的授权关系, 您可以参照该表选择合适的系 统策略。

#### □说明

- 每个区域的每个项目首次使用弹性 IP 绑定功能时, 系统将提示创建名称为 "DWSAccessVPC"委托以授权 DWS 访问 VPC。授权成功后,DWS 可以在绑定弹性 IP 的 虚拟机故障时切换至健康虚拟机。
- 在实际业务中,除了具备策略权限外还需要给不同角色的用户授予不同的资源操作权限。例 如创建快照、重启集群等操作,详情请参见《数据仓库服务用户指南》中"策略语法:细粒 度策略"章节。
- 默认情况下,只有云帐号或拥有 Security Administrator 权限的用户才具备查询委托和创建委 托的权限。帐号中的 IAM 用户, 默认没有查询委托和创建委托的权限, 在使用弹性 IP 绑定 功能时页面会屏蔽绑定按钮, 此时需联系有"DWS Administrator"权限的用户在当前页面完 成对 DWS 的委托授权。

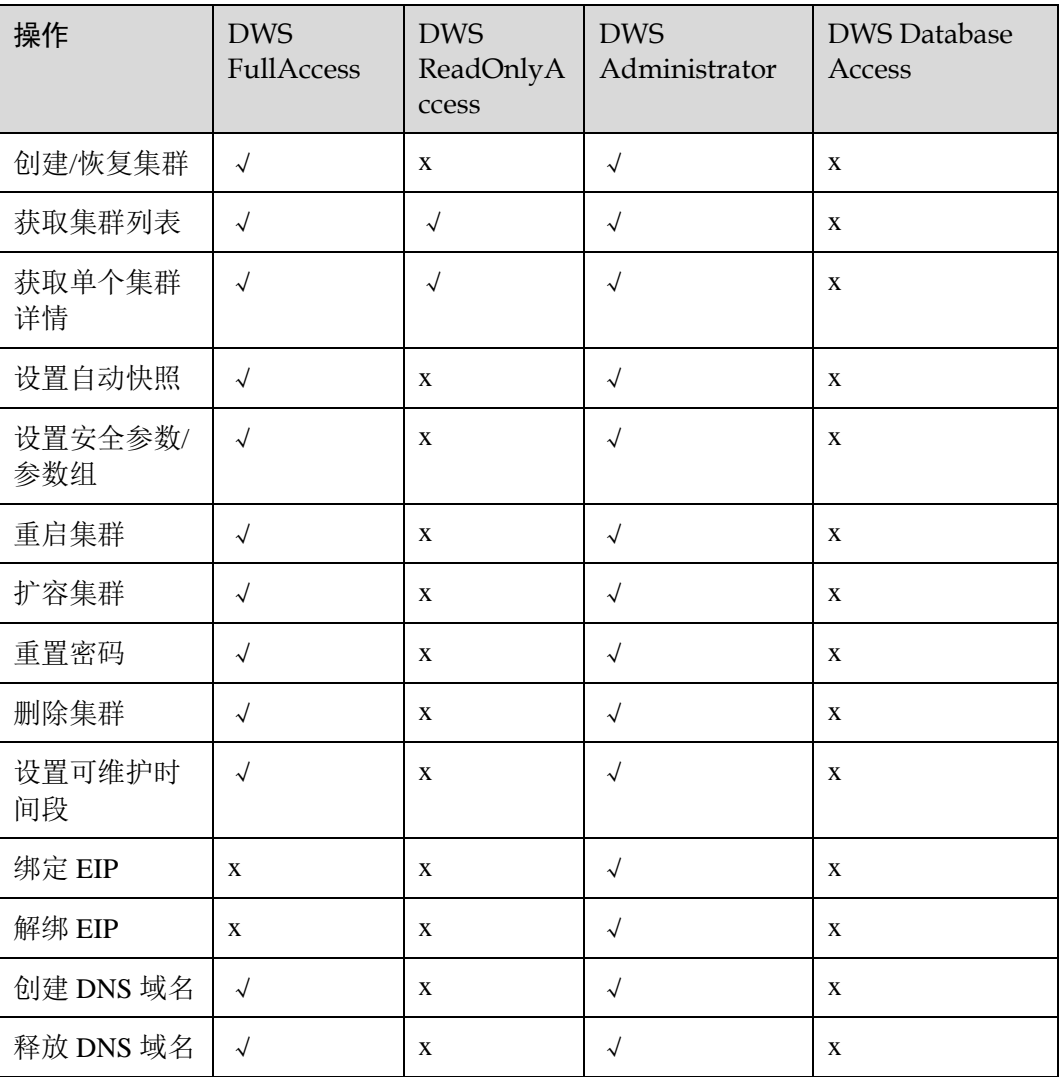

#### <span id="page-23-0"></span>表1-3 DWS 常用操作与系统权限的关系

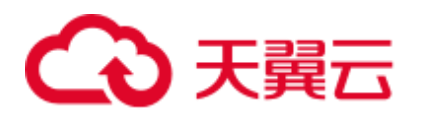

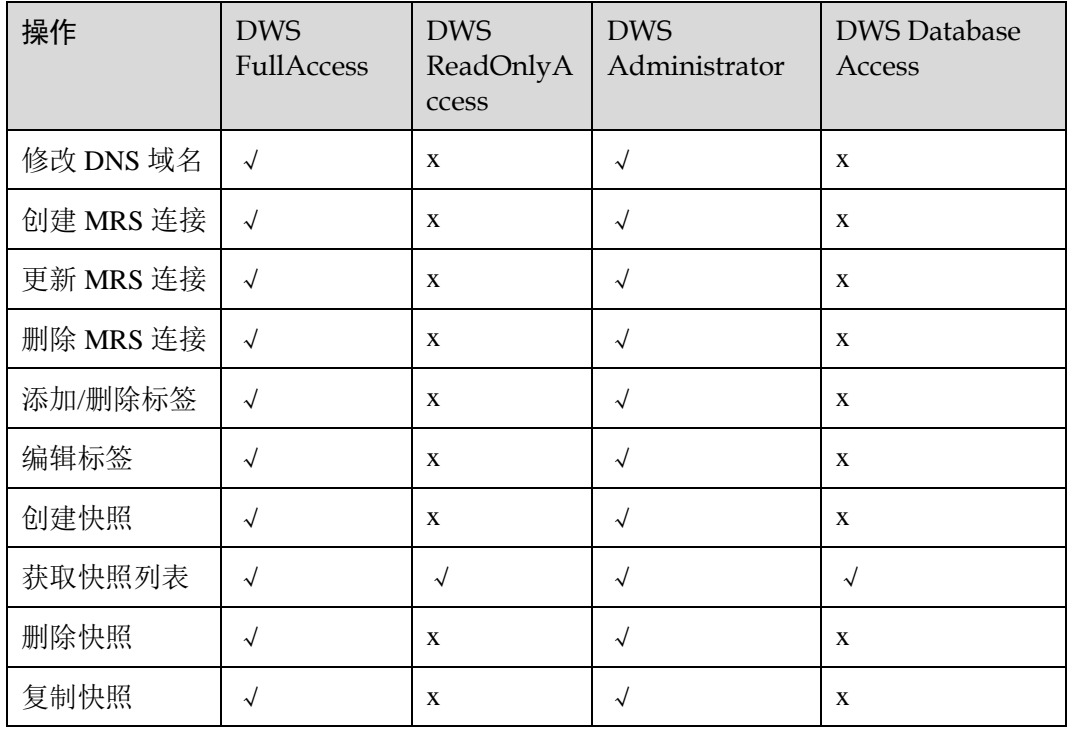

## <span id="page-24-0"></span>1.8 如何访问 DWS

数据仓库服务的基本使用流程如下图所示:

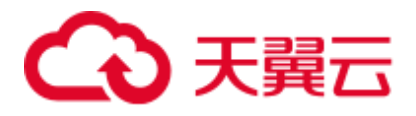

图1-7 数据仓库服务基本使用流程

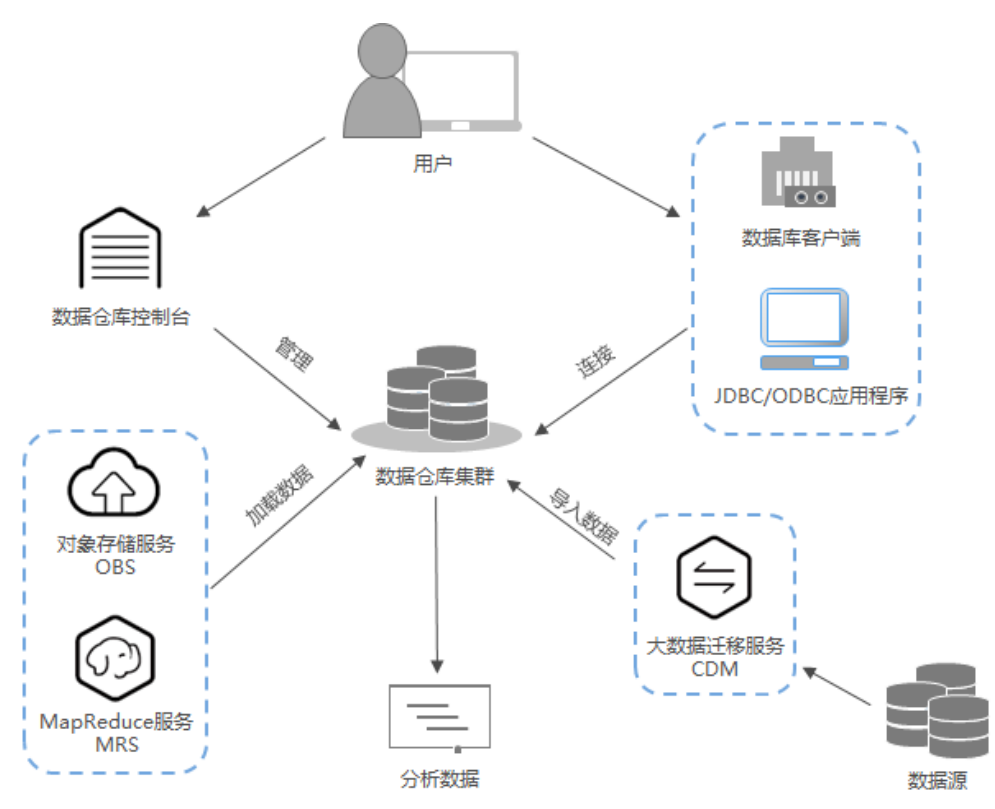

#### 访问集群

DWS 提供了 Web 化的服务管理平台, 即管理控制台, 还提供了基于 HTTPS 请求的 API (Application programming interface) 方式管理 DWS 集群。

#### 访问集群数据库

DWS 支持如下方式访问集群数据库:

- ⚫ DWS 客户端方式 用户使用 DWS 客户端访问集群数据库,请参见《数据仓库服务用户指南》中 "连接集群"章节。
- ⚫ JDBC、ODBC 等接口调用方式

支持调用 JDBC (Java database connectivity)、ODBC (Open Database Connectivity)等标准接口开发应用程序访问 DWS 集群中的数据库。 详细内容请参见《数据仓库服务用户指南》中"使用 JDBC 和 ODBC 连接集群" 章节。

#### 端到端数据分析流程

数据仓库服务与云平台其他一系列服务已无缝集成,以便用户能够快速部署端到端的 数据分析和解决方案。

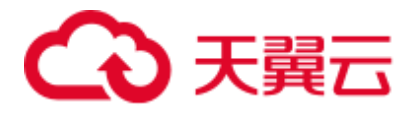

端到端数据分析流程如下图所示,该流程展示了每个过程可以使用的云服务。

#### 图1-8 端到端数据分析流程

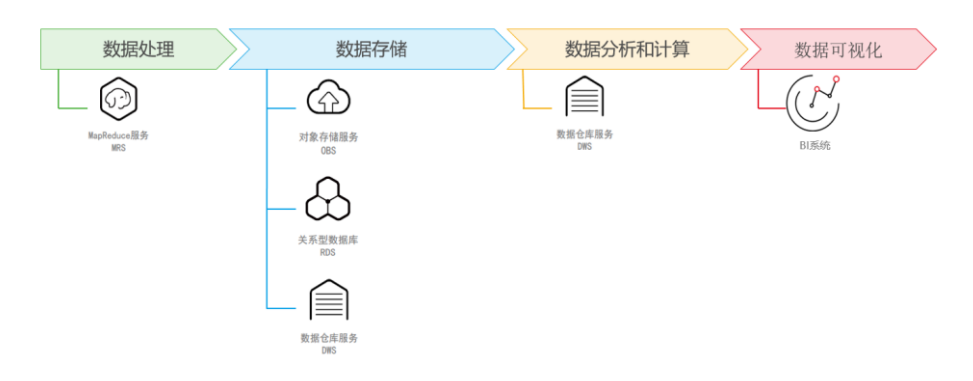

## <span id="page-26-0"></span>1.9 使用限制

- ⚫ 数据仓库服务只支持用户管理集群,不支持直接访问集群节点。用户或应用程序 使用数据库对应的集群访问 IP 地址和端口,访问数据仓库。
- 若创建非 ECS+EVS 形态的集群, 则创建好以后不支持修改规格, 如果需要使用 更高规格的节点,请重新创建一个新的集群。变更规格目前仅支持 ECS+EVS 形 态的云数仓或实时数仓集群。
- ⚫ 用户需要在与集群相同的虚拟私有云子网中使用客户端连接 DWS 集群。
- ⚫ 从文档直接复制命令到执行环境中粘贴时可能自动换行,导致运行出错,请注意 删除换行。

## <span id="page-26-1"></span>1.10 技术指标

#### 8.1.3 集群版本技术指标

表1-4 DWS 8.1.3 集群版本技术指标

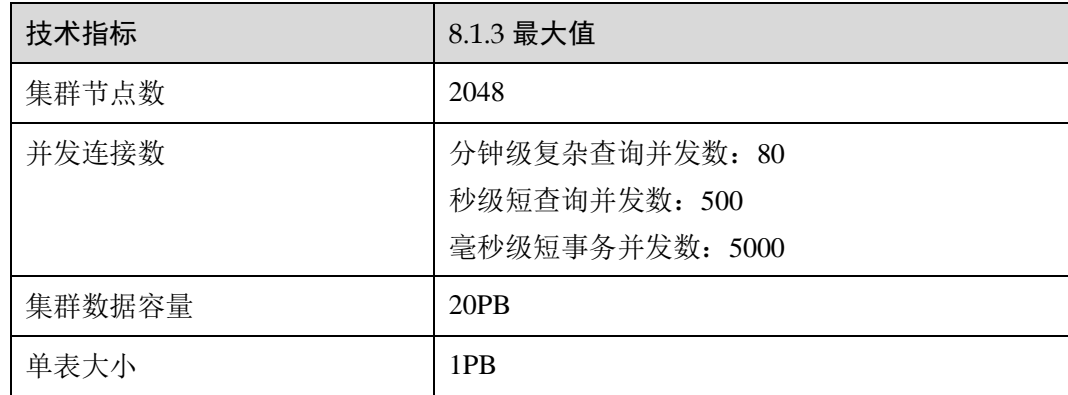

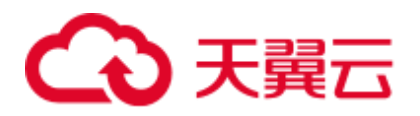

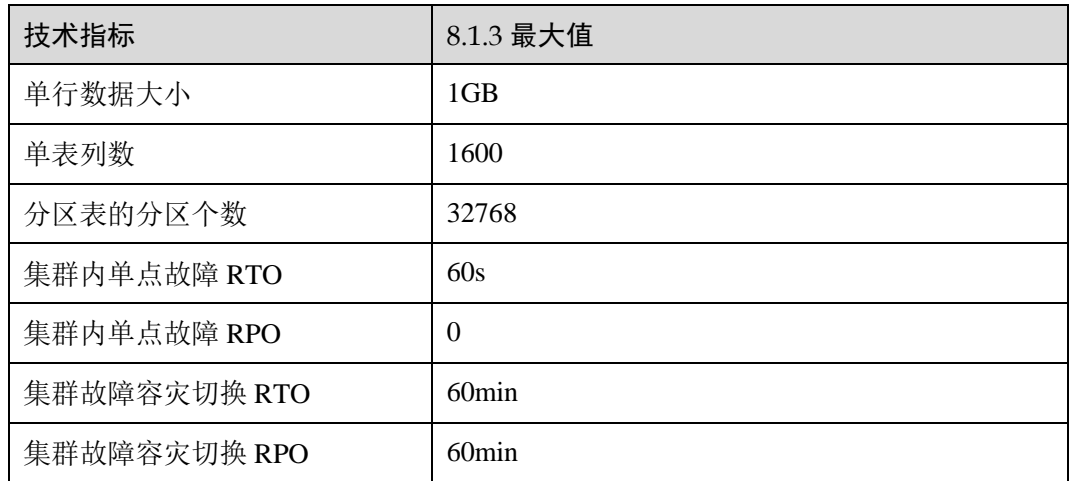

### 8.0.X-8.1.1 集群版本技术指标

表1-5 DWS 8.0.X-8.1.1 集群版本技术指标

| 技术指标            | $8.0.x$ 最大值         | 8.1.0 最大值           | 8.1.1 最大值           |
|-----------------|---------------------|---------------------|---------------------|
| 数据容量            | 10PB                | 10PB                | 20PB                |
| 集群节点数           | 256                 | 256                 | 2048                |
| 单表大小            | 1PB                 | 1PB                 | 1PB                 |
| 单行数据大小          | 1GB                 | 1GB                 | 1GB                 |
| 每条记录单个字段<br>的大小 | 1GB                 | 1GB                 | 1 <sub>GB</sub>     |
| 单表记录数           | $2^{55}$            | 2 <sup>55</sup>     | $2^{55}$            |
| 单表列数            | 1600                | 1600                | 1600                |
| 单表中的索引个数        | 无限制                 | 无限制                 | 无限制                 |
| 单表索引包含列数        | 32                  | 32                  | 32                  |
| 单表约束个数          | 无限制                 | 无限制                 | 无限制                 |
| 并发连接数           | 分钟级复杂查询并<br>发数: 60  | 分钟级复杂查询并<br>发数: 60  | 分钟级复杂查询并<br>发数: 80  |
|                 | 毫秒级短事务并发<br>数: 5000 | 毫秒级短事务并发<br>数: 5000 | 毫秒级短事务并发<br>数: 5000 |
| 分区表的分区个数        | 32768               | 32768               | 32768               |
| 分区表的单个分区<br>大小  | 1PB                 | 1PB                 | 1PB                 |

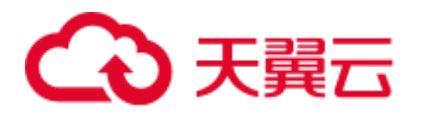

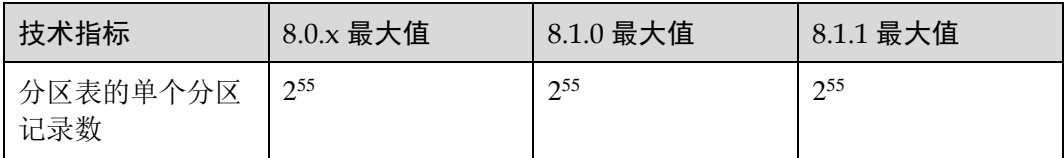

<span id="page-29-0"></span>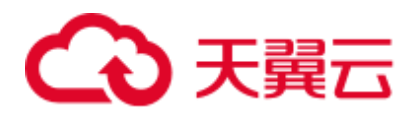

# **2** 入门

## <span id="page-29-1"></span>2.1 第 1 步:入门前准备

本指南是一个入门教程,向您演示如何创建示例 DWS 集群,连接示例 DWS 集群数 据库、导入存储在 OBS 中的示例数据和分析示例数据的流程。您可以使用该入门教程 评估 DWS 服务。

在开始创建 DWS 集群之前,请确保您已完成如下前提条件:

[确定集群端口](#page-29-3)

#### <span id="page-29-3"></span>确定集群端口

- 在创建 DWS 集群时需要指定一个端口供 SQL 客户端或应用程序通过该端口访问 集群。
- ⚫ 如果您的客户端机器位于防火墙之后,则您需要有一个可用的开放端口,这样才 能从 SQL 客户端工具连接到集群并进行查询分析。
- 如果您不了解可用的开放端口,则请联系网络管理员,在您的防火墙中确定一个 开放端口。DWS 支持的端口范围为 8000~30000。
- ⚫ 在集群创建之后无法更改集群的端口号,请务必确保在集群创建过程中指定的端 口为可用的开放端口。

### <span id="page-29-2"></span>2.2 第 2 步:创建集群

在使用 DWS 执行数据分析任务前, 您首先要创建一个集群, 一个 DWS 集群由多个 在相同子网中的节点组成,共同提供服务。请参考以下指导创建集群。

#### 创建集群

- 步骤 1 登录 DWS 管理控制台。
- 步骤 2 单击左侧导航栏的"集群管理"。
- 步骤 3 在"集群管理"页面,单击右上角"创建数据仓库集群"。
- 步骤 4 选择待创建的集群所属的区域。

# ○ 天翼云

- 区域: 选择集群所属的工作区域。
- ⚫ 可用区:默认即可。

步骤 5 选择主机规格。

- 产品类型: 根据客户需求选择, 例如"云数仓"类型。
- CPU 架构: 根据客户需求选择, 例如"X86"架构。
- ⚫ 节点规格:默认即可。
- 节点数量: 默认即可, 至少 3 个。

步骤 6 填写集群配置参数。

- 集群名称: 输入 "dws-demo"。
- 集群版本: 显示为当前集群版本,暂不支持修改。
- 默认数据库:显示为"gaussdb"。暂不支持修改。
- 管理员用户: 默认为"dbadmin", 使用默认值即可。集群创建成功后, 客户端连 接集群数据库时将使用该数据库管理员用户及其密码。
- ⚫ 管理员密码:输入密码。
- **确认密码:**重复输入一次数据库管理员密码。
- 数据库端口: 默认即可。客户端或应用程序将通过该端口连接集群中的数据库。

#### 图2-1 集群配置

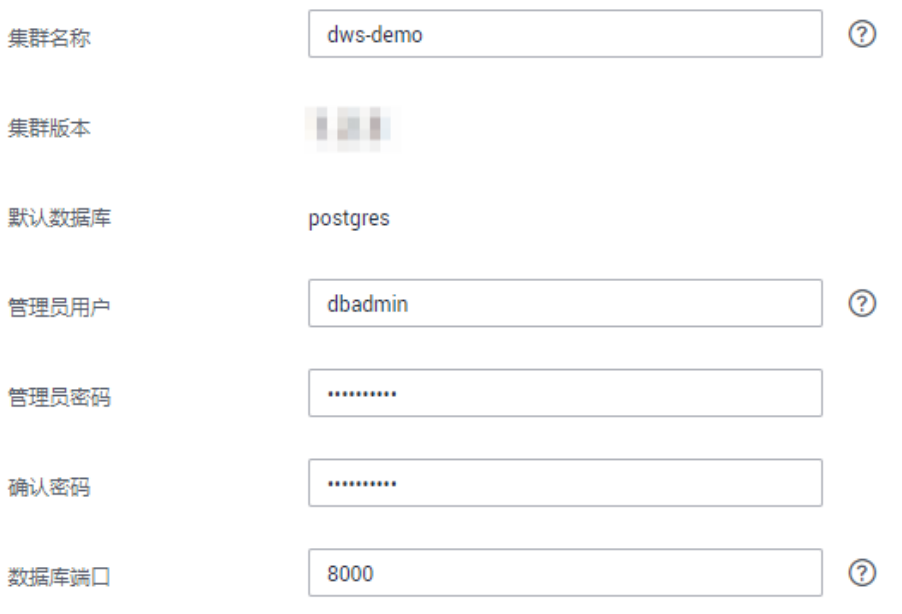

#### 步骤 7 配置网络参数。

虚拟私有云: 可以在下拉框中选择已有的虚拟私有云, 如果未配置过虚拟私有 云,可以单击"查看虚拟私有云"进入虚拟私有云管理控制台,新创建一个虚拟

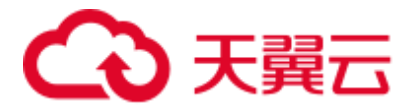

私有云例如"vpc-dws"。然后回到 DWS 管理控制台的创建集群页面,单击"虚 拟私有云"下拉框旁边的 $\mathbb{C}$ 进行刷新,再选择新创建虚拟私有云。

- 子网: 创建虚拟私有云时会默认创建一个子网,您可以选择对应的子网名。
- 安全组:选择"自动创建安全组"。

自动创建的安全组,将被命名为"DWS-<集群名称>-<*DWS* 集群的数据库端 <sup>口</sup>>",出方向允许所有访问,入方向只开放"数据库端口"以允许来自客户端或 应用程序的访问。

如果您选择的是自定义创建的安全组,则需要在该安全组中添加一条入方向的规 则, 向访问 DWS 的客户端主机开放 DWS 集群的"数据库端口", 如表 [2-1](#page-31-0) 所 示。添加入规则的具体操作请参见《虚拟私有云用户指南》中的"安全性 > 安全 组 > 添加安全组规则"章节。

<span id="page-31-0"></span>表2-1 安全组入规则配置样例

| 参数名   | 样例值                                                                        |
|-------|----------------------------------------------------------------------------|
| 协议/应用 | <b>TCP</b>                                                                 |
| 端口    | 8000<br>说明<br>输入创建 DWS 集群时设置的"数据库端口", 这个端口是 DWS<br>用于接收客户端连接的端口, 默认为 8000。 |
| 源地址   | 选择"IP 地址", 输入访问 DWS 的客户端主机的 IP 地<br>址和子网掩码, 例如 "192.168.0.10/16"。          |

- △网访问: 选择"现在购买"为集群购买一个弹性 IP 作为集群公网 IP。并且, 在 "带宽"参数中设置弹性 IP 的带宽。
- 步骤 8 配置集群所属的"企业项目"。已开通企业项目管理服务的用户才可以配置该参数。 默认值为 default。

企业项目是一种云资源管理方式,企业项目管理服务提供统一的云资源按项目管理, 以及项目内的资源管理、成员管理。

您可以选择默认的企业项目"default"或其他已有的企业项目。如果要创建新的企业项 目,请登录企业管理控制台进行创建,详细操作请参考《企业管理用户指南》。

步骤 9 高级配置, 在本示例中, 选择"默认配置"即可。

- 默认配置:表示以下几项高级配置使用系统默认的配置。
	- − CN 部署量:CN 即协调节点,默认部署 3 个 CN 节点。
- 自定义: 选择该选项时页面上将显示 CN 部署量、这几项高级配置, 需要用户进 行自定义设置。

步骤 10 单击"立即创建",进入"规格详情"页面。

步骤 11 单击"提交"。

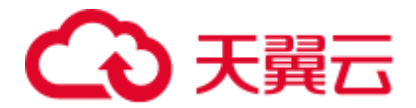

提交成功后开始创建。单击"返回集群列表"返回集群管理页面,所创集群的初始状 态为"创建中",集群创建需要时间,请等待一段时间。创建成功后状态更新为"可 用",用户可以开始使用集群。

#### **----**结束

## <span id="page-32-0"></span>2.3 第 3 步:连接集群

#### 操作场景

您在创建好数据仓库集群,开始使用数据库服务前,需要使用数据库客户端连接到 DWS 集群中的数据库。本示例将使用 Data Studio 客户端工具通过公网地址连接 DWS 集群中的数据库。您也可以使用其他 SQL 客户端连接集群,更多连接方式请参见 6.1 [连接集群的方式。](#page-48-1)

- 1. 获取所要连接的数据库名称、用户名和密码。 首次使用客户端连接集群时,您需使用 [2.2](#page-29-2) 第 2 [步:创建集群时](#page-29-2)设置的数据库管 理员用户和密码连接到默认数据库"gaussdb"。
- 2. [获取集群公网访问地址:](#page-32-1)通过集群公网访问地址连接数据库。
- 3. 使用 Data Studio [连接到集群数据库:](#page-32-2)下载配置 Data Studio 客户端并连接集群数据 库。

#### <span id="page-32-1"></span>获取集群公网访问地址

- 步骤 1 登录 DWS 管理控制台。
- 步骤 2 在左侧导航栏中,单击"集群管理"。
- 步骤 3 在集群列表中,选中已创建集群(如 dws-demo),单击"集群名称"前面的向下展开 按钮 , 获取并保存公网访问地址。

该公网访问地址将在使用 Data Studio [连接到集群数据库时](#page-32-2)使用。

#### **----**结束

#### <span id="page-32-2"></span>使用 Data Studio 连接到集群数据库

步骤 1 DWS 提供了基于 Windows 平台的 Data Studio 图形界面客户端, 该工具依赖 JDK, 请 先在客户端主机上安装 Java 1.8.0 141 或以上版本的 JDK。

在 Windows 操作系统中, 您可以访问 JDK 官方网站, 下载符合操作系统版本的 JDK, 并根据指导进行安装。

- 步骤 2 登录 DWS 管理控制台。
- 步骤 3 单击"连接管理"。

步骤 4 在"下载客户端和驱动"页面,下载"Data Studio 图形界面客户端"。

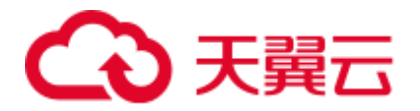

- 请根据操作系统类型,选择"Windows x86"或"Windows x64",再单击"下 载",可以下载与现有集群版本匹配的 Data Studio 工具。 如果同时拥有不同版本的集群,单击"下载"时会下载与集群最低版本相对应的 Data Studio 工具。如果当前没有集群,单击"下载"时将下载到低版本的 Data Studio 工具。DWS 集群可向下兼容低版本的 Data Studio 工具。
- 单击"历史版本"可根据集群版本下载相应版本的 Data Studio 工具,建议按集群 版本下载配套的工具。

步骤 5 解压下载的客户端软件包(32 位或 64 位)到需要安装的路径。

<span id="page-33-0"></span>步骤 6 打开安装目录, 双击 Data Studio.exe, 启动 Data Studio 客户端, 如图 [2-2](#page-33-0) 所示。

#### 图2-2 启动客户端

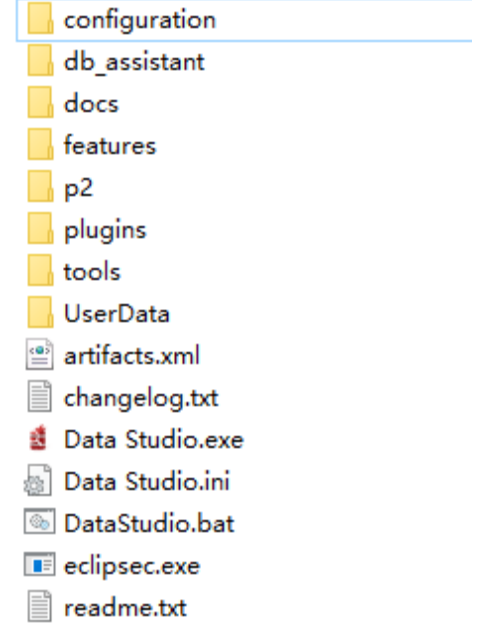

<span id="page-33-1"></span>步骤 7 在主菜单中选择 "文件>新建连接", 如图 [2-3](#page-33-1) 所示。

#### 图2-3 新建连接

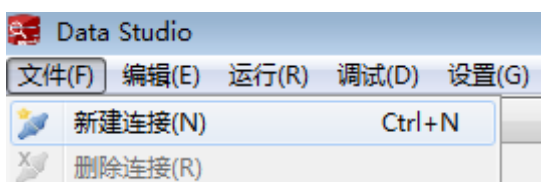

步骤 8 在弹出的"新建/选择数据库连接"页面中,如下图所示,输入连接参数。

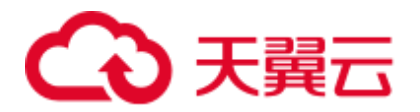

#### 表2-2 配置连接参数

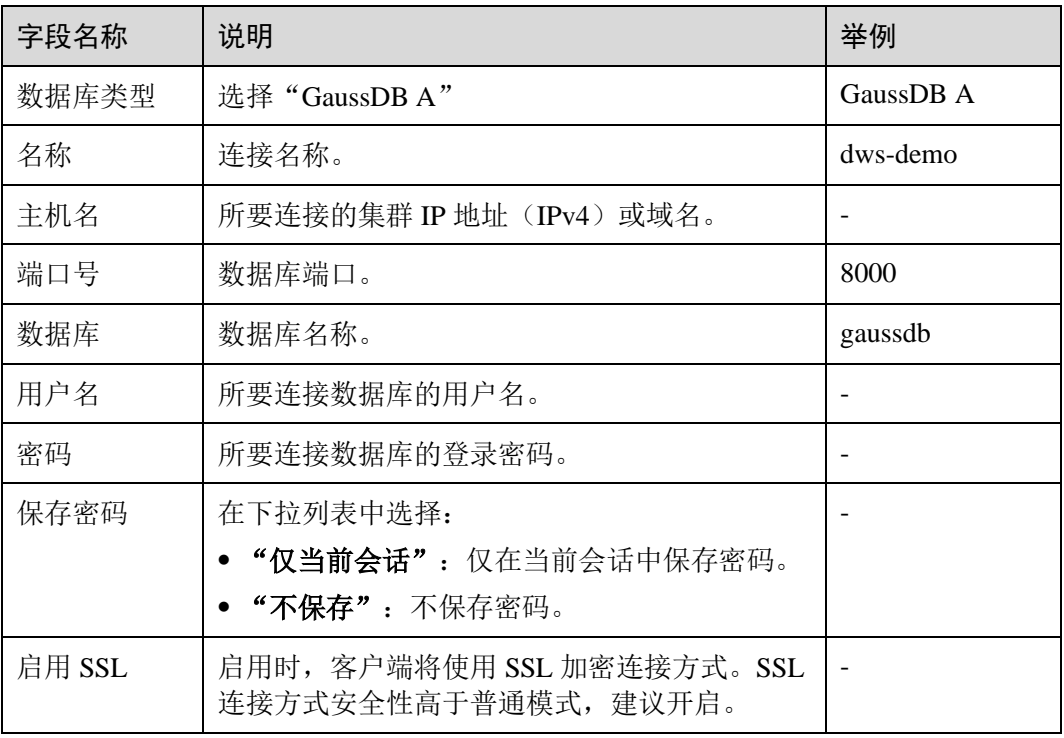

当"启用 SSL"设置为开启时,请先参[见下载](#page-59-0) SSL 证书下载 SSL 证书,并解压证书文 件。然后中单击"SSL"页签,设置如下参数:

#### 表2-3 配置 SSL 参数

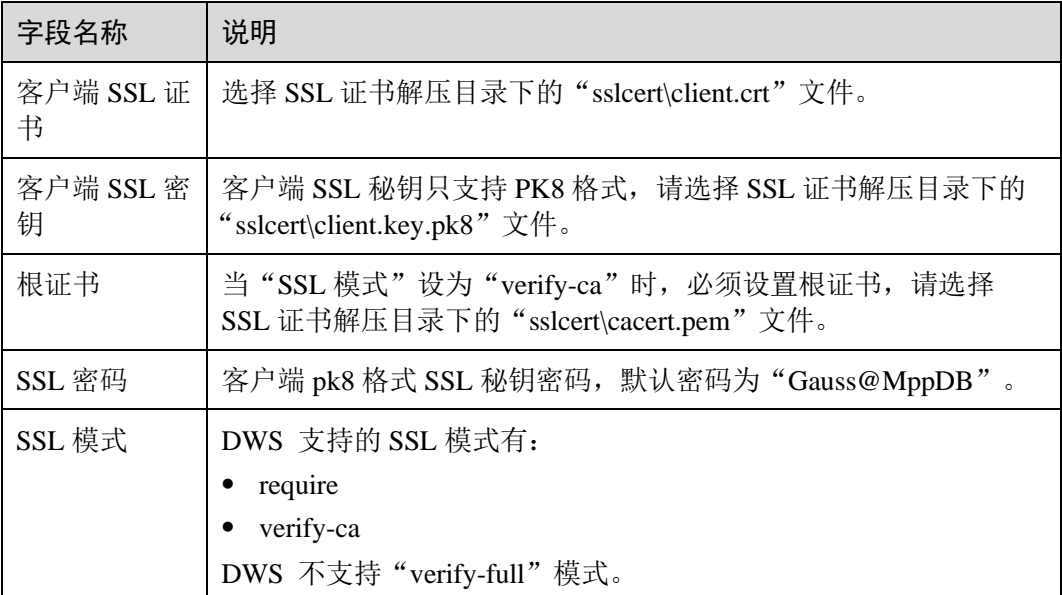

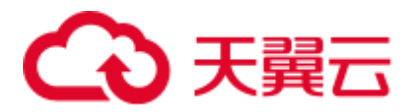

图2-4 配置 SSL 参数

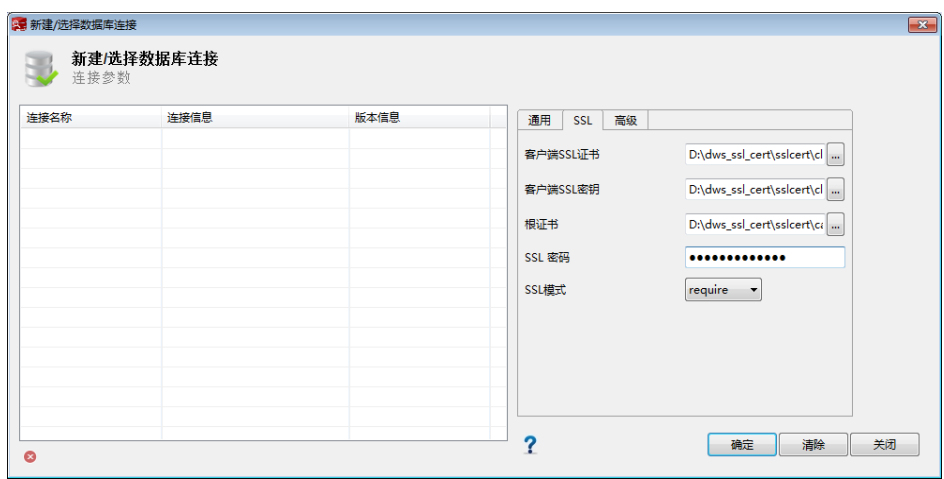

步骤 9 单击"确定"建立数据库连接。

如果启用了 SSL, 在弹出的"连接安全告警"提示对话框中单击"继续"。

登录成功后,将弹出"最近登录活动"提示框,表示 Data Studio 已经连接到数据库。 用户即可在 Data Studio 界面的"SQL 终端"窗口中执行 SQL 语句。

图2-5 登录成功

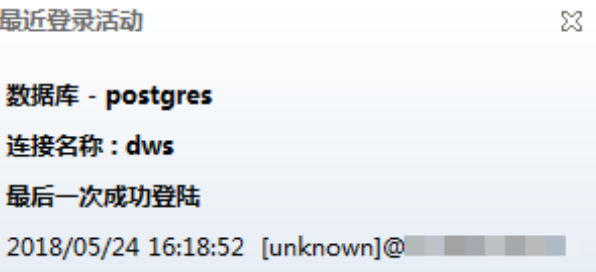

欲详细了解 Data Studio 其他功能的使用方法, 请按"F1"查看 Data Studio 用户手册。

**----**结束

## <span id="page-35-0"></span>2.4 第 4 步: 查看其它资料并清理资源

#### 查看其它资料

完成如上操作步骤后,我们推荐您可以参考如下资料继续对数据仓库服务进行更详细 深入的了解:

⚫ 《数据仓库服务用户指南》:本指南在此入门的基础上,对创建、管理、监控以及 连接集群的概念和相关操作提供全面详细的信息。
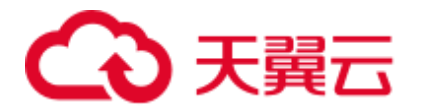

⚫ 《数据仓库服务数据库开发指南》:本指南在此入门的基础上,为数据库开发人员 提供全面详细的信息,帮助他们了解如何构建、管理和查询 DWS 数据库,包括 SQL 语法、用户管理、数据导入导出等指导。

#### 清理资源

当完成快速入门的样例后,如果您不再需要使用本样例创建的样例数据、集群、ECS 以及 VPC 时, 您可以删除这些资源, 以免资源浪费或占用您的配额。

步骤 1 删除 DWS 集群。

在 DWS 管理控制台,单击"集群管理",在集群列表中集群"dws-demo"所在行,单 击"更多 > 删除"。然后在弹出对话框中勾选"释放与集群绑定的弹性 IP",单击"确 定"。

如果待删除集群使用了自动创建的安全组,且该自动创建的安全组没有被别的集群使 用,删除集群时,该安全组也会一起被自动删除。

步骤 2 删除子网。删除前请先确保该子网未被其他资源绑定。

登录虚拟私有云管理控制台,在左侧导航树单击"虚拟私有云",在虚拟私有云列表 中,单击名称"vpc-dws",然后在子网列表中"subnet-dws"所在行单击"删除"。

步骤 3 删除虚拟私有云。删除前请先确保该虚拟私有云未被其他资源绑定。

登录虚拟私有云管理控制台, 在虚拟私有云列表中, 找到虚拟私有云"vpc-dws) ", 单 击其所在行的"删除"。

具体步骤,请参见《虚拟私有云用户指南》中"虚拟私有云和子网 > 删除虚拟私有 云"章节。

**----**结束

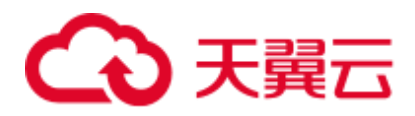

# **3 DWS** 使用简介

数据仓库服务是一种基于云基础架构和平台的在线数据处理数据库,提供即开即用、 可扩展且完全托管的分析型数据库服务。DWS 是基于融合数据仓库 GaussDB 产品的 云原生服务,兼容标准 ANSI SQL 99 和 SQL 2003, 同时兼容 PostgreSQL/Oracle 数据 库生态, 为各行业 PB 级海量大数据分析提供有竞争力的解决方案。

DWS 提供了简单易用的 Web 管理控制台,帮助您快速创建数据仓库集群,轻松执行 数据仓库管理任务。

#### DWS 使用流程介绍

图3-1 DWS 使用流程

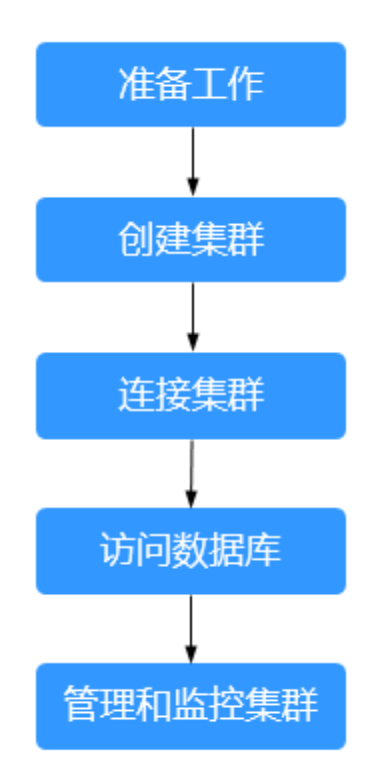

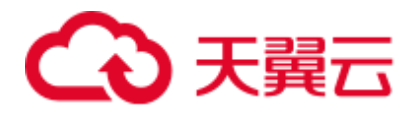

#### 表3-1 DWS 使用流程介绍

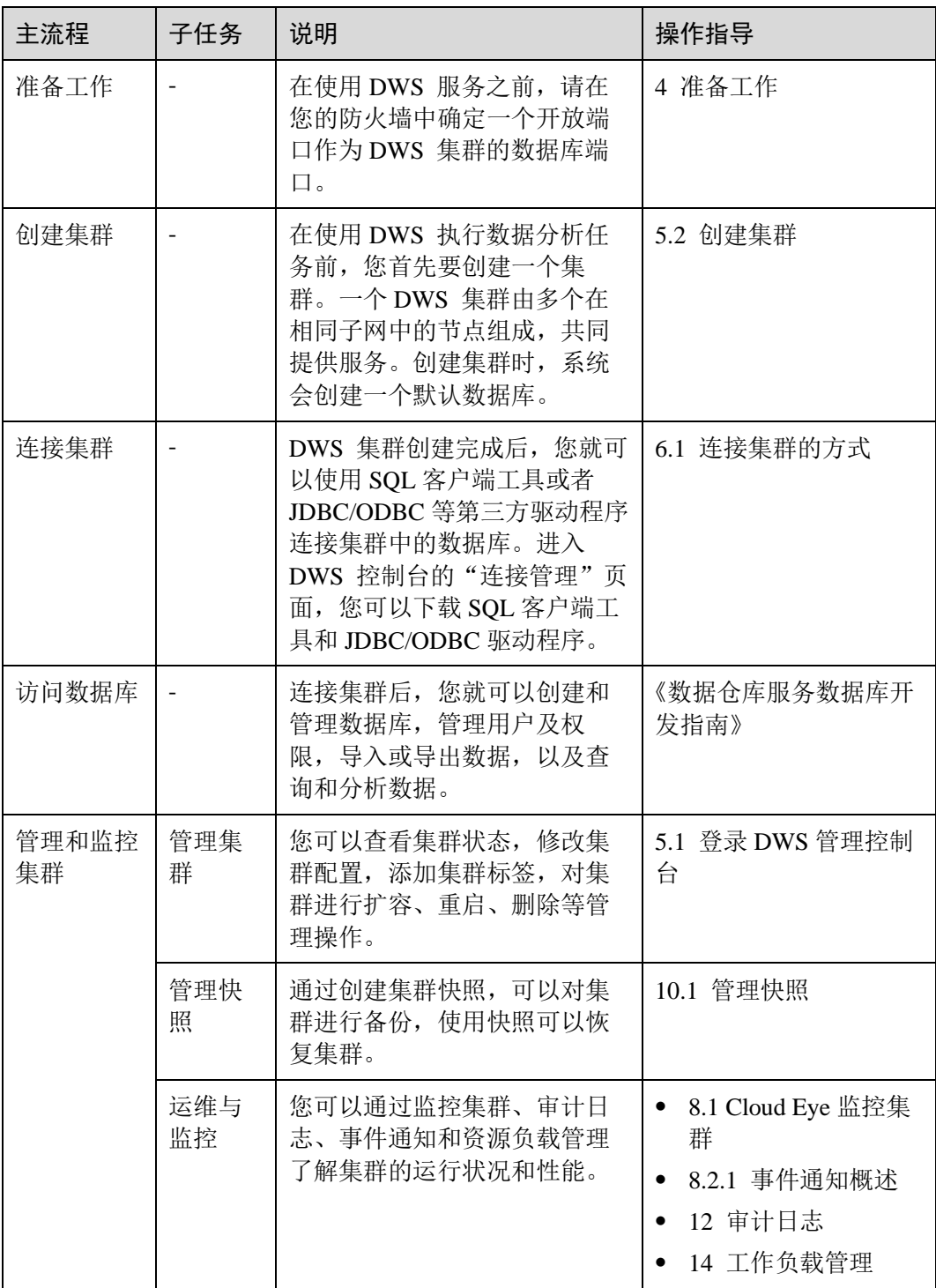

<span id="page-39-0"></span>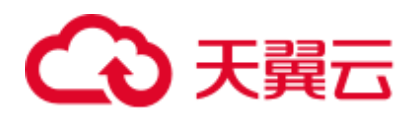

# **4** 准备工作

在使用 DWS 服务之前, 请先完成以下准备工作:

⚫ [确定集群端口](#page-39-1)

<span id="page-39-1"></span>确定集群端口

- 在创建 DWS 集群时需要指定一个端口供 SQL 客户端或应用程序通过该端口访问 集群。
- ⚫ 如果您的客户端机器位于防火墙之后,则您需要有一个可用的开放端口,这样才 能从 SQL 客户端工具连接到集群并进行查询分析。
- ⚫ 如果您不了解可用的开放端口,则请联系网络管理员,在您的防火墙中确定一个 开放端口。DWS 支持的端口范围为 8000~30000。
- ⚫ 在集群创建之后无法更改集群的端口号,请务必确保在集群创建过程中指定的端 口为可用的开放端口。

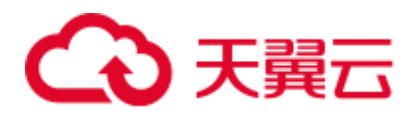

# **5** 集群配置

# <span id="page-40-1"></span>5.1 登录 DWS 管理控制台

#### 操作场景

用户需要先进入 DWS 管理控制台, 然后开始使用 DWS 。

#### 操作步骤

- 步骤 1 登录云管理控制台。
- 步骤 2 在"云管理控制台"页面的上方导航栏,选择"服务列表"。
- 步骤 3 在"EI 企业智能"列表中,单击"数据仓库服务",进入数据仓库服务管理控制台页 面。

#### **----**结束

## <span id="page-40-0"></span>5.2 创建集群

如果用户需要在云环境中使用 DWS , 首先要创建一个数据仓库集群。

本章节为您介绍如何在 DWS 管理控制台创建一个数据仓库集群。

#### 创建集群前的准备

- ⚫ 评估集群节点规格 您可以根据数据量、业务负载以及性能需求,选择能够支撑业务应用的节点数 量,数量越多,存储与计算能力越强。 刚开始使用 DWS 服务时, 您也可以先创建一个规格较小的集群, 今后随着数据 量和业务负载的变化,再自由调整集群规模和节点规格,自由扩展而不中断业 务。详情请参见 [9.3](#page-175-0) [扩容集群。](#page-175-0)
- ⚫ 请确定用户可使用的节点数满足如下条件,否则系统会提示无法创建集群。

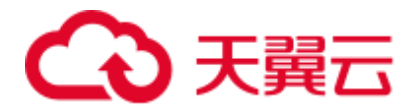

− 用户可使用的节点数取决于所选产品类型,其中实时数仓(单机部署)集群 为单个节点, 且只能为一个节点;其他产品类型用户可使用节点数大于或者 等于 3。用户可使用的节点数可在"集群管理"页面查看。

#### 创建集群

- 步骤 1 登录 DWS 管理控制台。
- 步骤 2 单击左侧导航栏的"集群管理"。
- 步骤 3 在"集群管理"页面,单击"创建数据仓库集群"。

步骤 4 选择"区域"。

#### 表5-1 区域参数说明

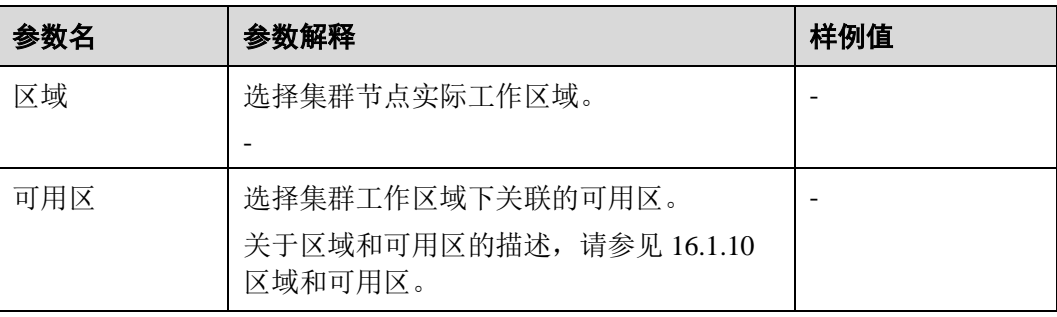

#### 步骤 5 选择"产品类型"、"**CPU** 架构"和"节点规格"。

#### □说明

设置的节点数量不能大于用户可使用的节点配额或 256 个。如果可使用的节点配额不足, 用户可 以单击"申请扩大配额"以提工单的形式申请更多节点配额。

#### 表5-2 主机规格参数说明

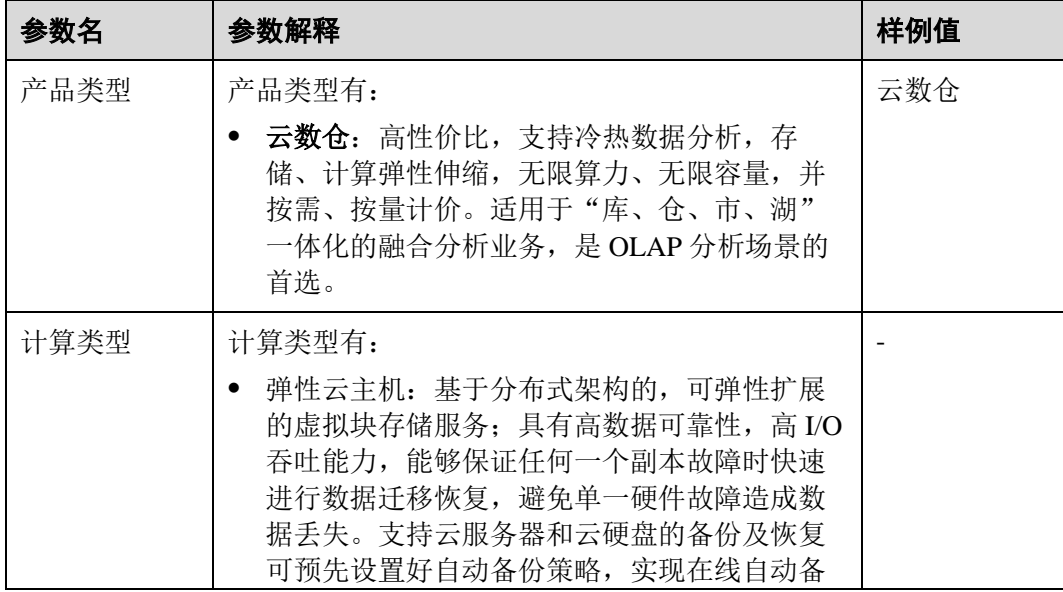

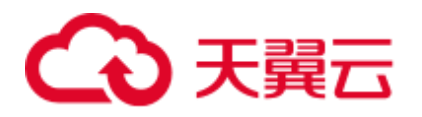

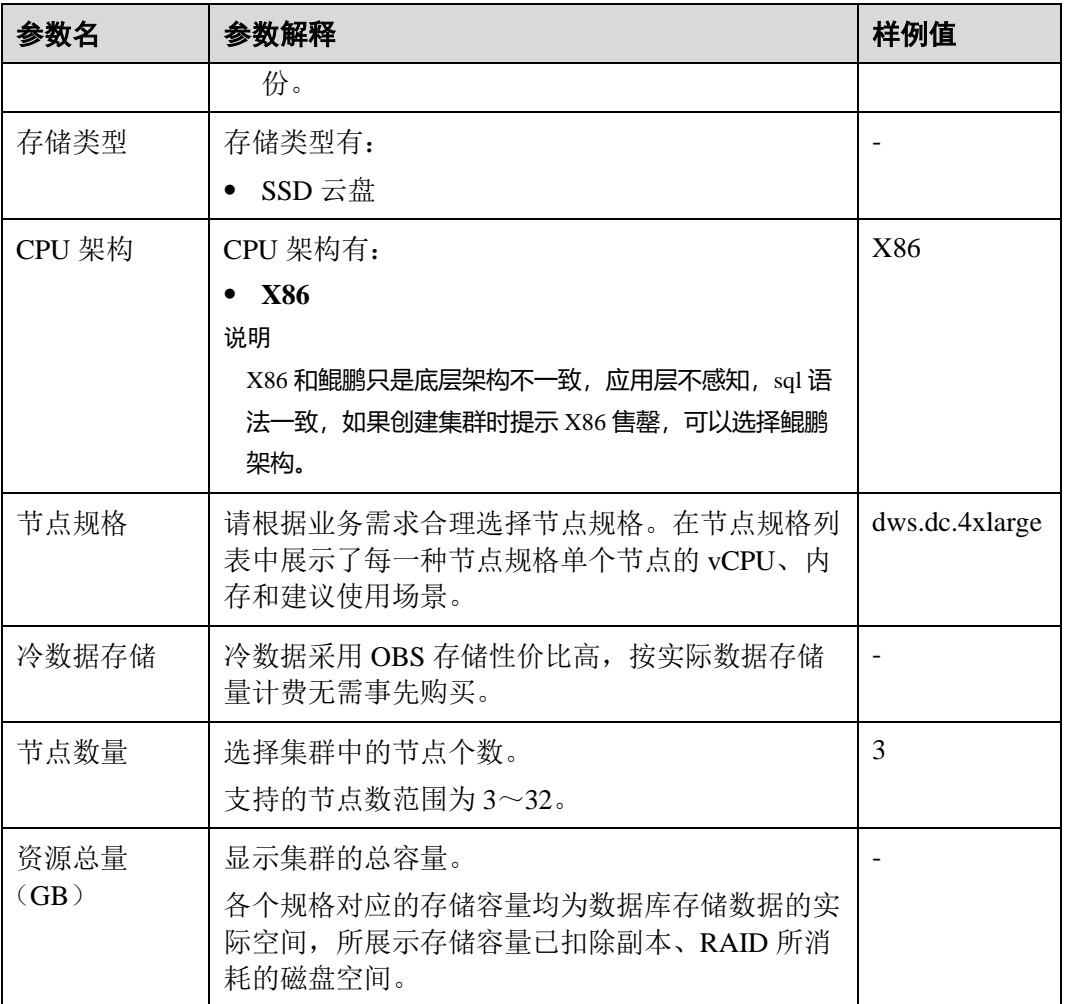

步骤 6 填写"集群配置"参数。

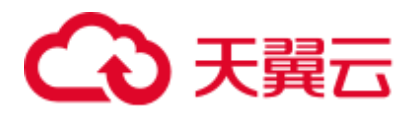

#### 图5-1 集群参数

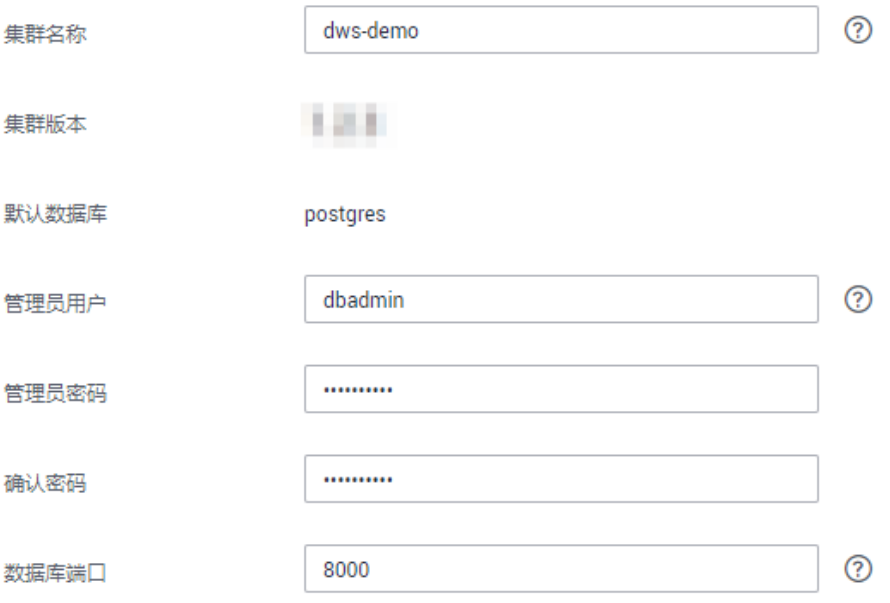

#### 表5-3 集群配置参数说明

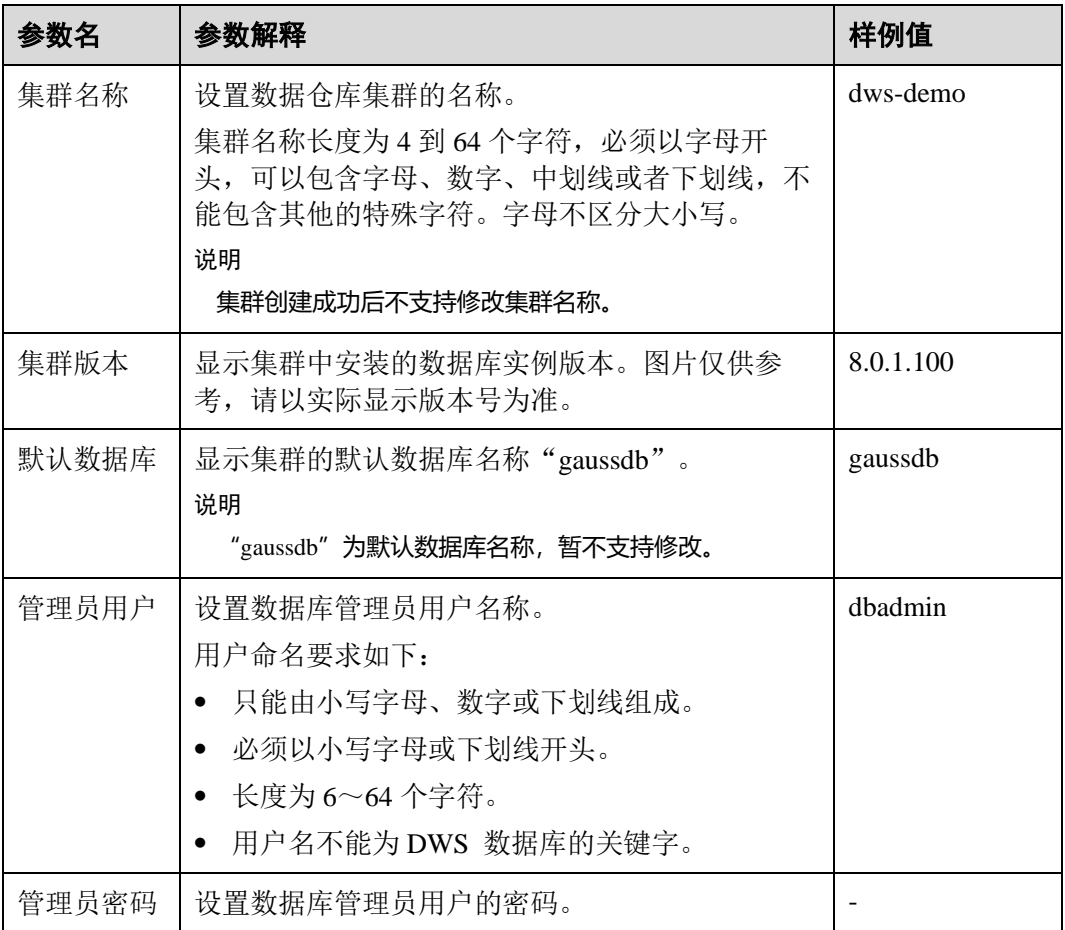

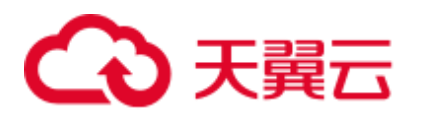

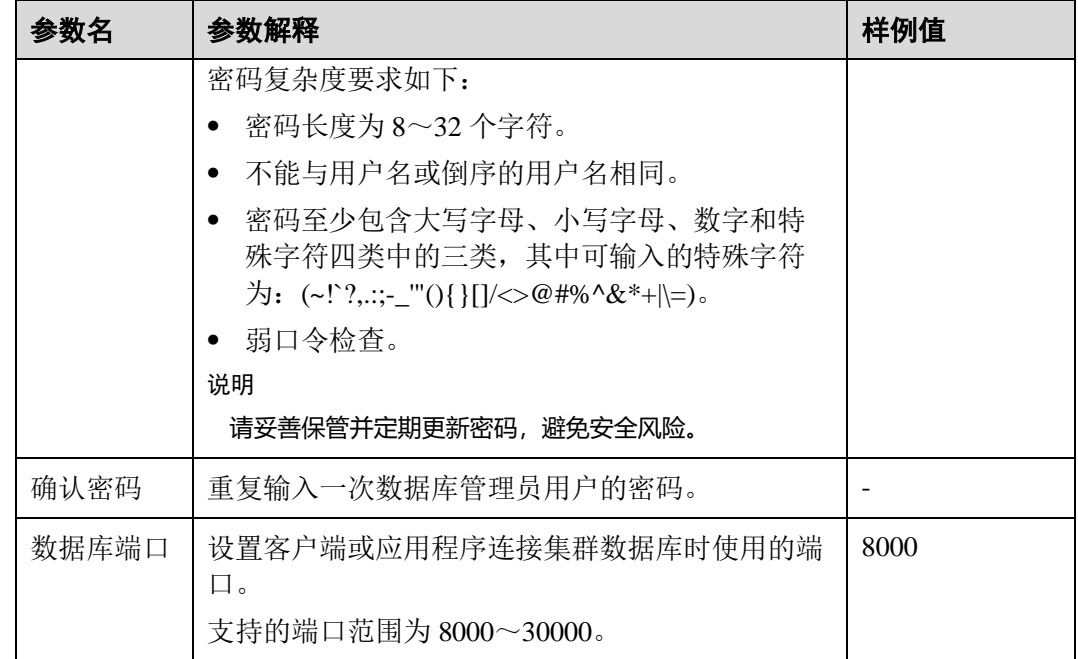

步骤 7 配置"网络"。

#### 表5-4 网络参数说明

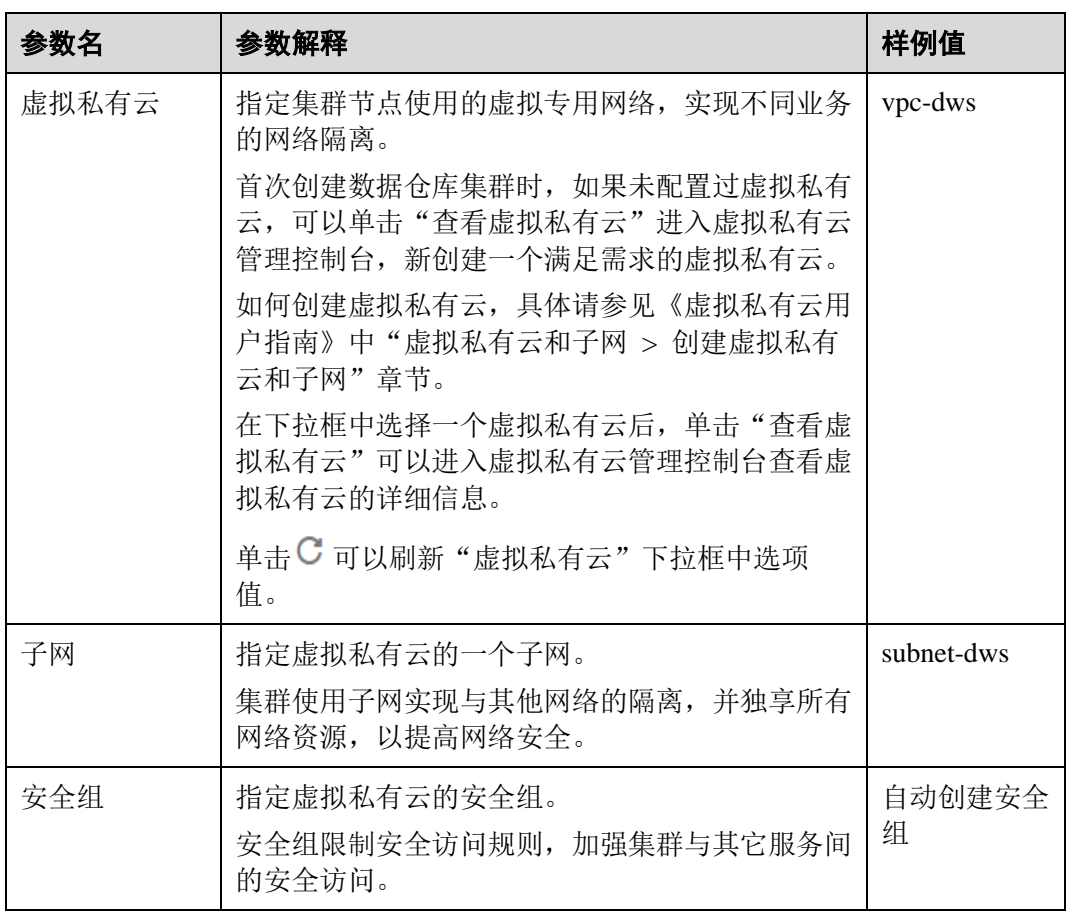

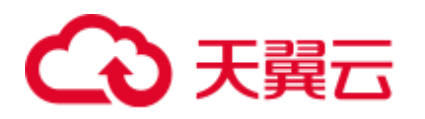

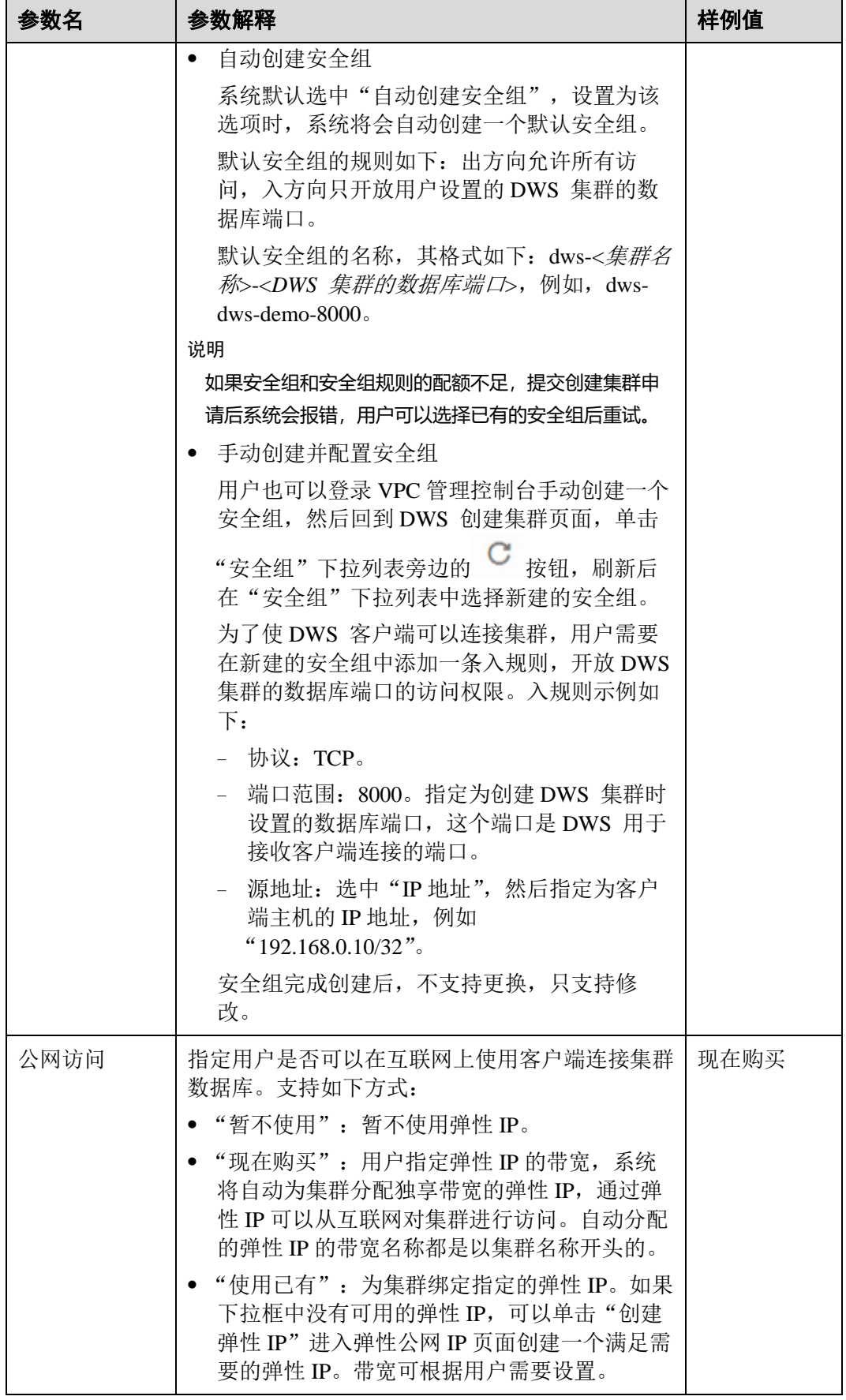

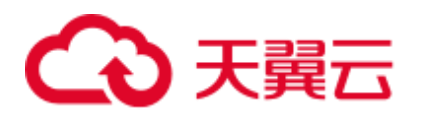

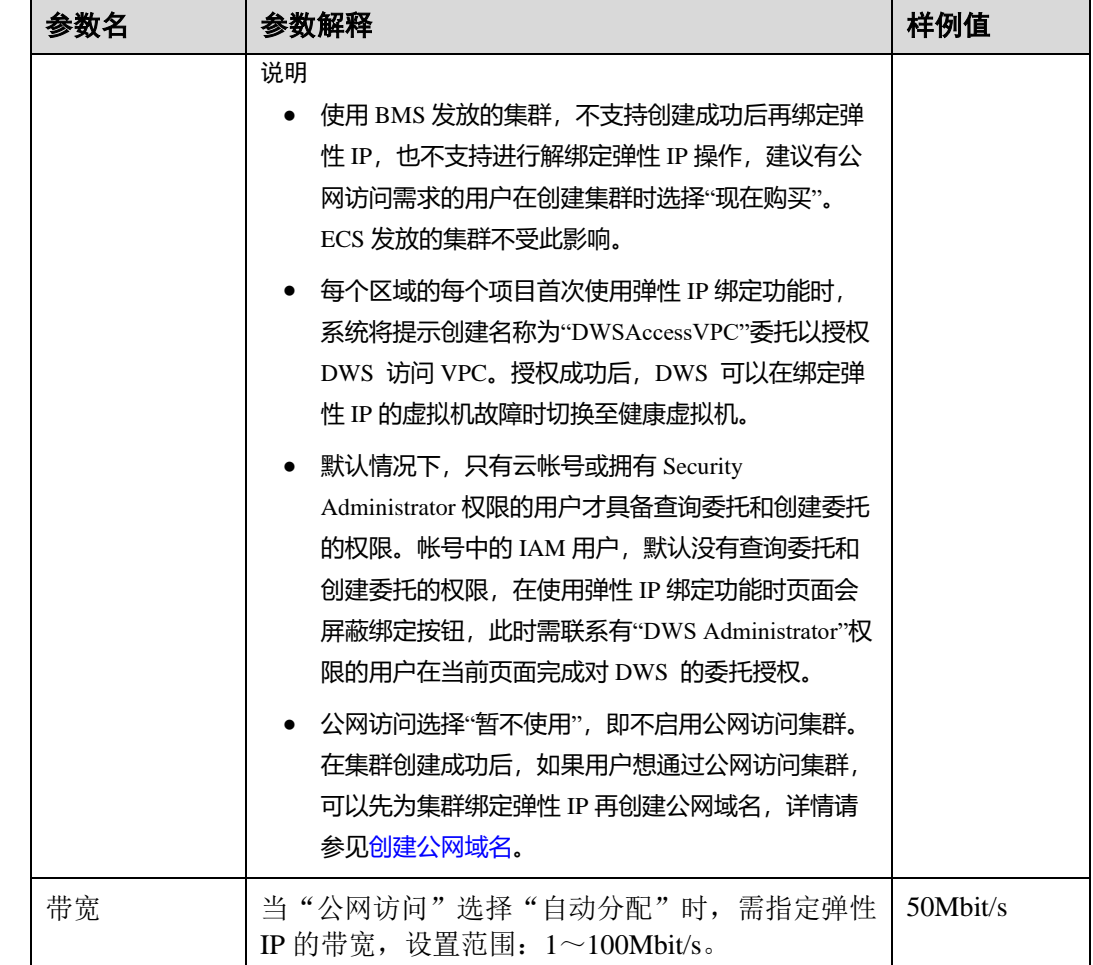

步骤 8 配置集群所属的企业项目。已开通企业项目管理服务的用户才可以配置该参数。默认 值为 default。

企业项目是一种云资源管理方式,企业项目管理服务提供统一的云资源按项目管理, 以及项目内的资源管理、成员管理。

您可以选择默认的企业项目"default"或其他已有的企业项目。如果要创建新的企业项 目,请登录企业管理控制台进行创建,详细操作请参考《企业管理用户指南》。

- 步骤 9 设置高级配置。选择"自定义"时,您可以设置以下高级配置参数,若选择"默认配 置",以下参数将使用它们的默认值。
	- CN 部署量

CN 即协调节点(Coordinator),负责接收来自应用的访问请求,并向客户端返回 执行结果,此外,协调节点还负责分解任务,并调度任务分片在各 DN 上并行执 行。

取值范围为 2~集群节点数,最大值为 20,默认值为 3。在大规模集群下,建议部 署多个 CN。

步骤 10 单击"立即创建",进入"规格详情"页面。

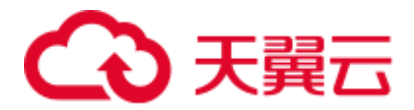

#### □说明

如果申请的节点数(个)、vCPU(核)或内存(GB)超过了用户的剩余配额,系统会弹出警告 窗口提示用户配额不足并显示详细的剩余配额和当前申请配额信息。用户可以在警告窗口单击 "申请扩大配额"以提工单的形式申请扩大配额。

步骤 11 单击"提交"。

提交成功后开始创建。单击"返回集群列表"返回集群管理页面,所创集群的初始状 态为"创建中",集群创建需要时间,请等待一段时间。创建成功后状态更新为"可 用",用户可以开始使用集群。

#### **----**结束

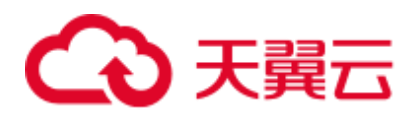

# **6** 连接集群

# <span id="page-48-0"></span>6.1 连接集群的方式

如果您已经创建了 DWS 集群, 就可以使用 SQL 客户端工具或者 JDBC (Java database connectivity)/ODBC (Open Database Connectivity)等第三方驱动程序连接集群,访问 集群中的数据库。

连接集群的步骤如下:

- 1. [6.2](#page-48-1) [获取集群连接地址](#page-48-1)
- 2. 如果使用 SSL 加密连接方式, 需要执行: [6.3.4](#page-58-0) 使用 SSL [进行安全的](#page-58-0) TCP/IP 连接
- 3. 连接集群访问集群数据库。您可以选择以下任意一种方式连接集群。
	- 使用 SQL 客户端工具连接集群
		- [6.3.2](#page-53-0) 使用 Linux gsql [客户端连接集群](#page-53-0)
		- [6.3.3](#page-55-0) 使用 Windows gsql [客户端连接集群](#page-55-0)
		- [6.4](#page-63-0) 使用 Data Studio [图形界面客户端连接集群](#page-63-0)
		- 使用 JDBC、ODBC、psycopg2、PyGreSQL 第三方驱动程序连接集群
			- [6.5.3](#page-69-0) 使用 JDBC [连接数据库](#page-69-0)
			- [6.5.5](#page-83-0) 使用 ODBC [连接数据库](#page-83-0)
			- [6.6](#page-89-0) 使用 Python [第三方库](#page-89-0) psycopg2 连接集群
			- [6.7](#page-100-0) 使用 Python 第三方库 [PyGreSQL](#page-100-0) 连接集群
			- [6.5.4](#page-80-0) 配置 JDBC [连接集群\(使用](#page-80-0) IAM 认证方式)

# <span id="page-48-1"></span>6.2 获取集群连接地址

#### 操作场景

DWS 支持不同方式连接集群,不同连接方式的连接地址也不同。支持查看并获取云平 台环境的内网连接地址、互联网环境的公网访问地址和 JDBC 连接字符串。

获取集群连接地址有以下两种方式:

# 3 天翼云

- ⚫ [在连接管理页面获取集群连接地址](#page-49-0)
- ⚫ [在"集群详情"页面获取集群连接地址](#page-49-1)

<span id="page-49-0"></span>在"连接管理"页面获取集群连接地址

- 步骤 1 登录 DWS 管理控制台。
- 步骤 2 在左侧导航栏中,单击"连接管理"。
- 步骤 3 在"数据仓库连接信息"区域,选择一个可用的集群名称。

只能选择状态为"可用"的集群。

- 步骤 4 查看并获取集群的连接信息。
	- ⚫ "内网访问地址"
	- ⚫ "公网访问地址"
	- ⚫ "弹性负载均衡地址"
	- "JDBC 连接字符串 (内网)"
	- "JDBC 连接字符串 (公网)"
	- ⚫ "ODBC 连接字符串"

□说明

- 如果创建集群时没有自动绑定弹性 IP,"公网访问地址"显示为空。如果您想使用公网访问 地址(由弹性 IP 和数据库端口组成)从互联网访问集群,可以单击"绑定弹性 IP"为集群 绑定弹性 IP。
- 如果创建集群时绑定了弹性 IP, 如果您不想使用公网访问地址访问集群, 可以单击"解绑弹 性 IP"为集群解绑弹性 IP。弹性 IP 解绑后,"公网访问地址"显示为空。

#### **----**结束

- <span id="page-49-1"></span>在"集群详情"页面获取集群连接地址
	- 步骤 1 登录 DWS 管理控制台。
	- 步骤 2 在左侧导航栏中,单击"集群管理"。
	- 步骤 3 在集群列表中,单击指定集群的名称,打开"集群详情"页面。
	- 步骤 4 在"连接信息"区域,用户可以查看并获取集群的连接地址信息,包括内网地址、公 网地址等。

#### 表6-1 连接信息

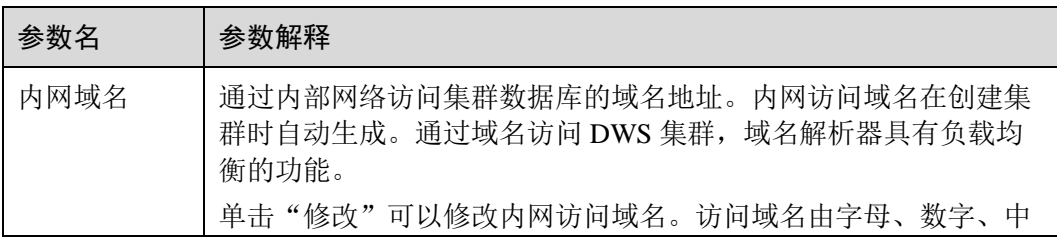

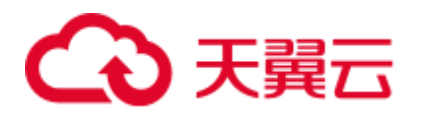

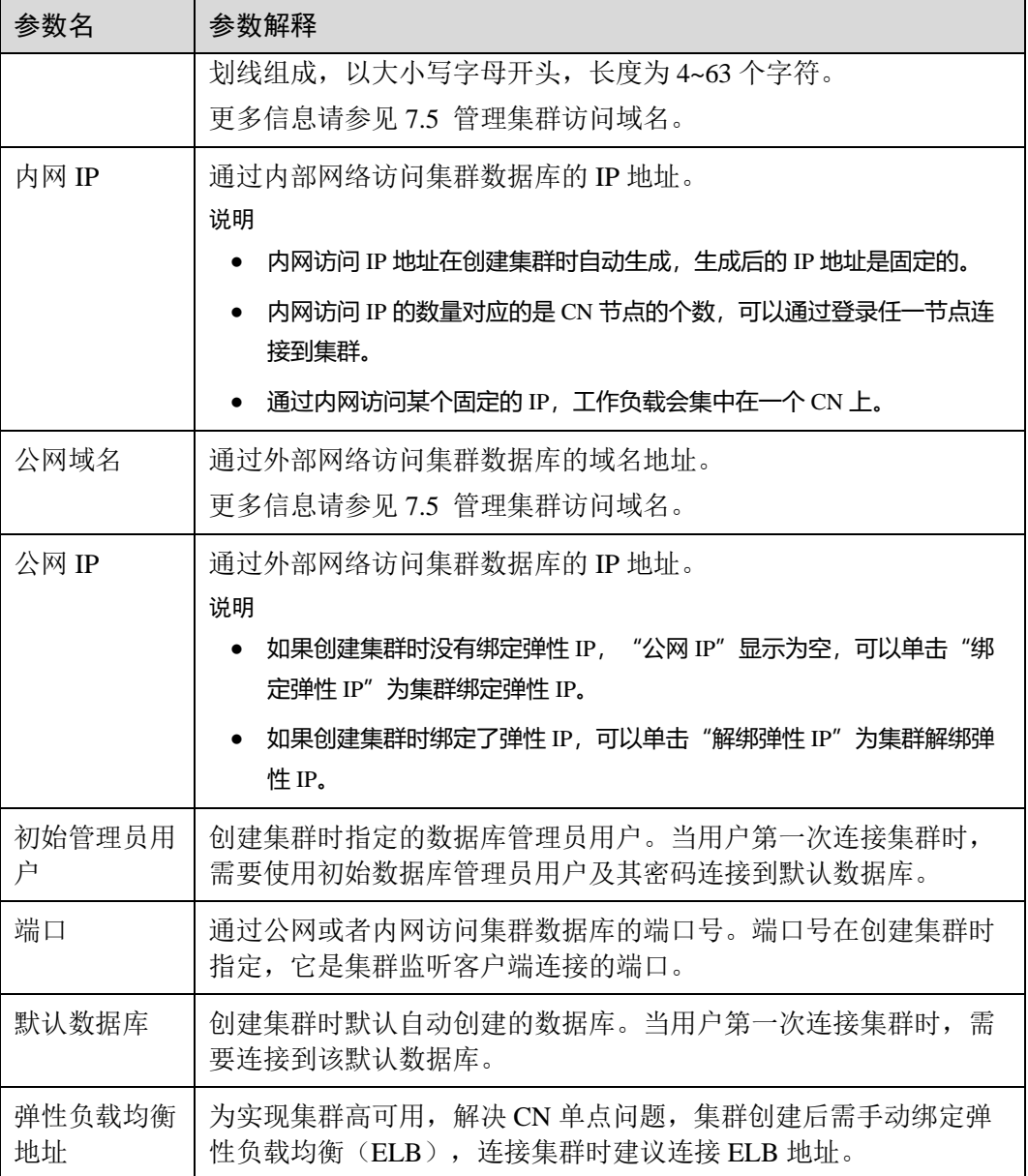

#### **----**结束

# 6.3 使用 gsql 命令行客户端连接集群

# <span id="page-50-0"></span>6.3.1 下载客户端

DWS 提供了与集群版本配套的客户端工具包,用户可以在 DWS 管理控制台下载客户 端工具包。

客户端工具包包含以下内容:

⚫ 数据库连接工具 **Linux gsql** 和测试样例数据的脚本

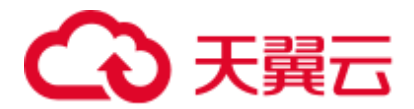

Linux gsql 是一款运行在 Linux 环境上的命令行客户端,用于连接 DWS 集群中的 数据库。

测试样例数据的脚本是执行入门示例时用的。

⚫ **Windows** 版本 **gsql**

Windows gsql 是一款运行在 Windows 环境上的命令行客户端, 用于连接 DWS 集 群中的数据库。

#### □说明

仅 8.1.3.101 及以上版本支持在 console 控制台下载。

● GDS 工具包

GDS 工具包是数据服务工具。用户可以使用 GDS 工具将普通文件系统中的数据文 件导入到 DWS 数据库中, GDS 工具包需要安装在数据源文件所在的服务器上。 数据源文件所在的服务器称为数据服务器,也称为 GDS 服务器。

#### 下载客户端

- 步骤 1 登录 DWS 管理控制台,详情请参见 [5.1](#page-40-1) 登录 DWS [管理控制台。](#page-40-1)
- 步骤 2 在左侧导航栏中,单击"连接管理"。
- 步骤 3 在 "gsql 命令行客户端"的下拉列表中, 选择对应版本的 DWS 客户端。 请根据集群版本和安装客户端的操作系统,选择对应版本。
	- ⚫ "Redhat x86\_64"客户端工具支持在以下系统中使用:
		- − RHEL 6.4~7.6。
		- − CentOS 6.4~7.4。
		- − EulerOS 2.3。
	- ⚫ "SUSE x86\_64"客户端工具支持在以下系统中使用:
		- − SLES 11.1~11.4。
		- − SLES 12.0~12.3。
	- ⚫ "Euler Kunpeng\_64"客户端工具支持在以下系统中使用:
		- − EulerOS 2.8。
	- "Redhat Kunpeng 64"客户端工具支持在以下系统中使用:
		- − CentOS 7.5,7.6
		- − NeoKylin 7.6
	- ⚫ "Microsoft Windows"客户端工具支持在以下系统中使用:
		- − Windows 7 及以上。
		- − Windows Server 2008 及以上。
- 步骤 4 单击"下载"可以下载与现有集群版本匹配的 gsql。单击"历史版本"可根据集群版 本下载相应版本的 gsql。

如果同时拥有不同版本的集群,单击"下载"时会下载与集群最低版本相对应的客户 端工具。如果当前没有集群,单击"下载"时将下载到低版本的客户端工具。DWS 集 群可向下兼容低版本的客户端工具。

<span id="page-52-0"></span>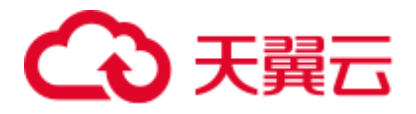

⚫ 表 [6-2](#page-52-0) 列出了下载的 Linux gsql 工具包中的文件和文件夹。

#### 表6-2 Linux gsql 工具包目录及文件说明

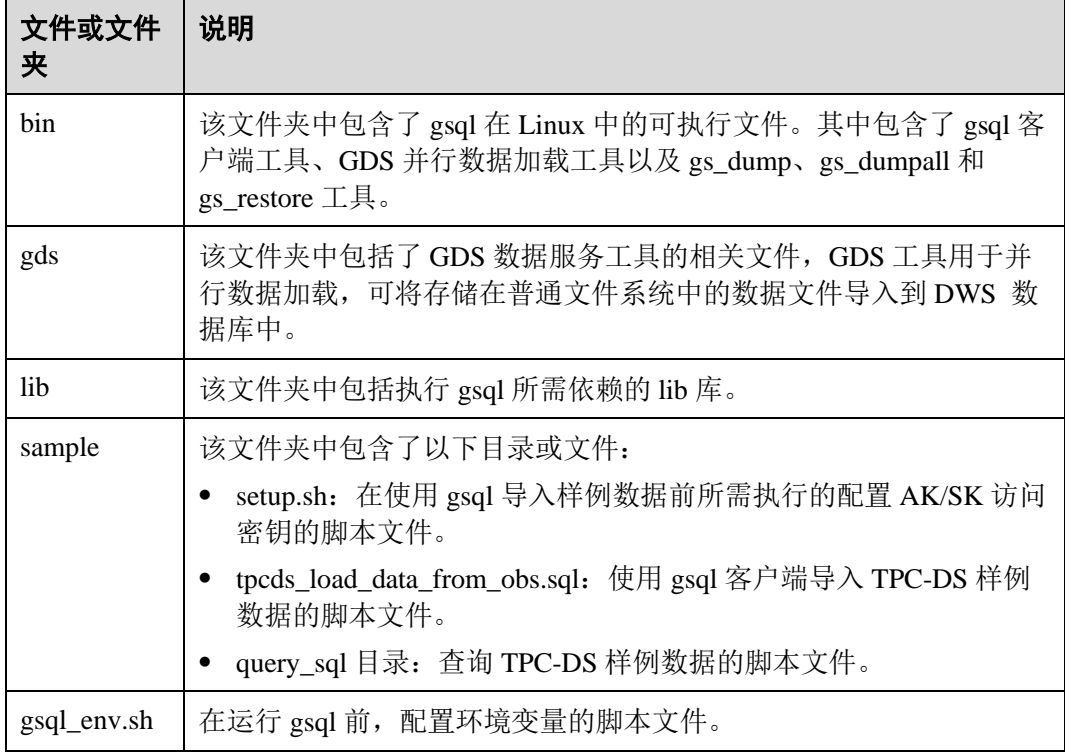

⚫ 表 [6-3](#page-52-1) 列出了下载的 Windows gsql 工具包中的文件和文件夹。

#### <span id="page-52-1"></span>表6-3 Windows gsql 工具包目录及文件说明

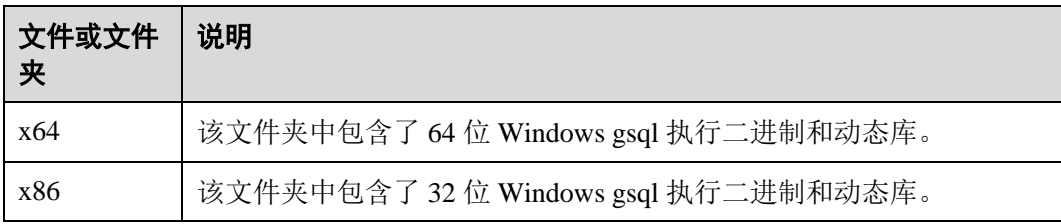

#### □说明

● 在"集群管理"页面的集群列表中,单击指定集群的名称,再选择"集群详情"页签,可查 看集群版本。

**----**结束

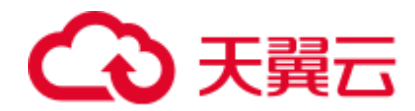

# <span id="page-53-0"></span>6.3.2 使用 Linux gsql 客户端连接集群

用户在创建好数据仓库集群,开始使用集群数据库之前,需要使用数据库 SQL 客户端 连接到数据库。DWS 提供了与集群版本配套的 Linux gsql 命令行客户端工具, 您可以 使用 Linux gsql 客户端通过集群的公网地址或者内网地址访问集群。

它的运行环境是 Linux 操作系统,在使用 Linux gsql 客户端远程连接 DWS 集群之前, 需要准备一个 Linux 主机用于安装和运行 Linux gsql 客户端。如果通过公网地址访问集 群, 也可以将 Linux gsql 客户端安装在用户自己的 Linux 主机上, 但是该 Linux 主机必 须具有公网地址。若 DWS 集群没有配置公网 IP, 为方便起见, 推荐您创建一台 Linux 弹性云主机(简称 ECS),详情可参[见\(可选\)准备](#page-53-1) ECS 作为 gsql 客户端主机。

#### <span id="page-53-1"></span>(可选)准备 ECS 作为 gsql 客户端主机

创建弹性云主机的操作步骤,请参见《弹性云主机用户指南》中的"快速入门 > 创建 弹性云主机"章节。

创建的弹性云主机需要满足如下要求:

- 弹性云主机需要与 DWS 集群具有相同的区域、可用区。
- 如果使用 DWS 提供的 gsql 命令行客户端连接 DWS 集群, 弹性云主机的镜像必 须满足如下要求:

镜像的操作系统必须是 gsql 客户端所支持的下列 Linux 操作系统:

- − "Redhat x86\_64"客户端工具支持在以下系统中使用:
	- $\blacksquare$  RHEL 6.4~7.6。
	- $\blacksquare$  CentOS 6.4~7.4。
	- EulerOS 2.3。
- − "SUSE x86\_64"客户端工具支持在以下系统中使用:
	- $\P$  SLES 11.1~11.4。
	- $\blacksquare$  SLES 12.0~12.3。
- ⚫ 如果客户端通过内网地址访问集群,请确保创建的弹性云主机与 DWS 集群在同 一虚拟私有云里。

虚拟私有云相关操作请参见《虚拟私有云用户指南》中"虚拟私有云和子网"。

⚫ 如果客户端通过公网地址访问集群,请确保创建的弹性云主机和 DWS 集群都要 有弹性 IP。

创建弹性云主机时, 参数"弹性 IP"需设置为"自动分配"或"使用已有"。

⚫ 弹性云主机对应的安全组规则需要确保能与 DWS 集群提供服务的端口网络互 通。

安全组相关操作请参见《虚拟私有云用户指南》中"安全组"章节。

请确认弹性云主机的安全组中存在符合如下要求的规则,如果不存在,请在弹性 云主机的安全组中添加相应的规则:

- 方向: 出方向
- − 协议:必须包含 TCP,例如 TCP、全部。

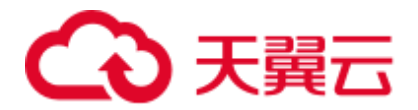

- 端口: 需要包含 DWS 集群提供服务的数据库端口, 例如, 设置为"1-65535"或者具体的 DWS 数据库端口。
- 目的地址: 设置的 IP 地址需要包含所要连接的 DWS 集群的地址, 例如, 设 置为"0.0.0.0/0"或者具体的 DWS 集群的连接地址。
- ⚫ DWS 集群的安全组规则需要确保 DWS 能接受来自客户端的网络访问。 请确认 DWS 集群的安全组中存在符合如下要求的规则,如果不存在,请在 DWS 集群的安全组中添加相应的规则。
	- − 方向:入方向
	- − 协议:必须包含 TCP,例如 TCP、全部。
	- 端口: 设置为 DWS 集群提供服务的数据库端口, 例如"8000"。
	- 源地址: 设置的 IP 地址需要包含 DWS 客户端主机的 IP 地址, 例如 "192.168.0.10/32"。

#### 下载 Linux gsql 客户端并连接集群

步骤 1 请参见 [6.3.1](#page-50-0) [下载客户端下](#page-50-0)载 Linux gsql 客户端, 并使用 SSH 文件传输工具(例如 WinSCP 工具),将客户端工具上传到一个待安装 Linux gsql 的 Linux 主机上。

执行上传 Linux gsql 操作的用户需要对客户端主机的目标存放目录有完全控制权限。

步骤 2 使用 SSH 会话工具, 远程登录客户端主机。

弹性云主机的登录方法请参见《弹性云主机用户指南》中的"实例 > 登录 Linux 弹性 云主机 > SSH 密码方式登录"章节。

步骤 3 (可选) 如果要使用 SSL 方式连接集群, 请参考 [6.3.4](#page-58-0) 使用 SSL [进行安全的](#page-58-0) TCP/IP 连 [接章](#page-58-0)节,在客户端主机配置 SSL 认证相关的参数。

#### □说明

#### SSL 连接方式的安全性高于非 SSL 方式, 建议在客户端使用 SSL 连接方式。

步骤 4 执行以下命令解压客户端工具。

```
cd <客户端存放路径> 
unzip dws_client_8.1.x_redhat_x64.zip
```
其中:

- <客户端存放路径>: 请替换为实际的客户端存放路径。
- dws\_client\_8.1.x\_redhat\_x64.zip: 这是"RedHat x64"对应的客户端工具包名称, 请替换为实际下载的包名。
- 步骤 5 执行以下命令配置客户端。

```
source gsql_env.sh
```
提示以下信息表示客户端已配置成功

All things done.

步骤 6 执行以下命令,使用 gsql 客户端连接 DWS 集群中的数据库。

```
gsql -d <数据库名称> -h <集群地址> -U <数据库用户> -p <数据库端口> -r
```
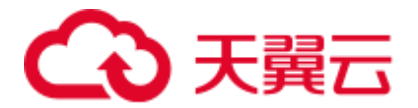

参数说明如下:

- "数据库名称":输入所要连接的数据库名称。首次使用客户端连接集群时,请指 定为集群的默认数据库"gaussdb"。
- ⚫ "集群地址":请参见 [6.2](#page-48-1) [获取集群连接地址进](#page-48-1)行获取。如果通过公网地址连接, 请指定为集群"公网访问地址"或"公网访问域名",如果通过内网地址连接,请 指定为集群"内网访问地址"或"内网访问域名"。
- "数据库用户": 输入集群数据库的用户名。首次使用客户端连接集群时, 请指定 为创建集群时设置的默认管理员用户,例如"dbadmin"。
- "数据库端口": 输入创建集群时设置的"数据库端口"。

例如,执行以下命令连接 DWS 集群的默认数据库 gaussdb:

gsql -d gaussdb -h 10.168.0.74 -U dbadmin -p 8000 -W *password* -r

显示如下信息表示 gsql 工具已经连接成功:

gaussdb=>

**----**结束

## <span id="page-55-0"></span>6.3.3 使用 Windows gsql 客户端连接集群

用户在创建好数据仓库集群,开始使用集群数据库之前,需要使用数据库 SQL 客户端 连接到数据库。DWS 提供了与集群版本配套的 Windows gsql 命令行客户端工具, 您 可以使用 Windows gsql 客户端通过集群的公网地址或者内网地址访问集群。

#### 操作步骤

- 步骤 1 准备一个 Windwos 操作系统服务器,用于安装和运行 gsql 客户端。Windwos 操作系统 支持 Windows Server 2008/Windows 7 及以上。
- 步骤 2 请参见 [6.3.1](#page-50-0) [下载客户端下](#page-50-0)载 Windows gsql 客户端,并将压缩包解压到本地文件夹 中。
- 步骤 3 设置环境变量,32 位选择 x86 文件夹;64 位选择 x64 文件夹。

方式一:命令行设置环境变量,打开电脑 cmd 窗口,执行 set path=<window gsql>;%path%,其中<window gsql>为上一步骤解压 Windows gsql 客户端的文件夹路 径。例如:

set path=C:\Users\xx\Desktop\dws 8.1.x gsql\_for\_windows\x64;%path%

方式二: 在控制面板中选择"系统->高级系统设置->高级->环境变量", 在系统环境变 量 Path 中增加 gsql 路径。例如:

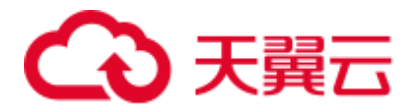

#### 图6-1 设置 Windows 环境变量

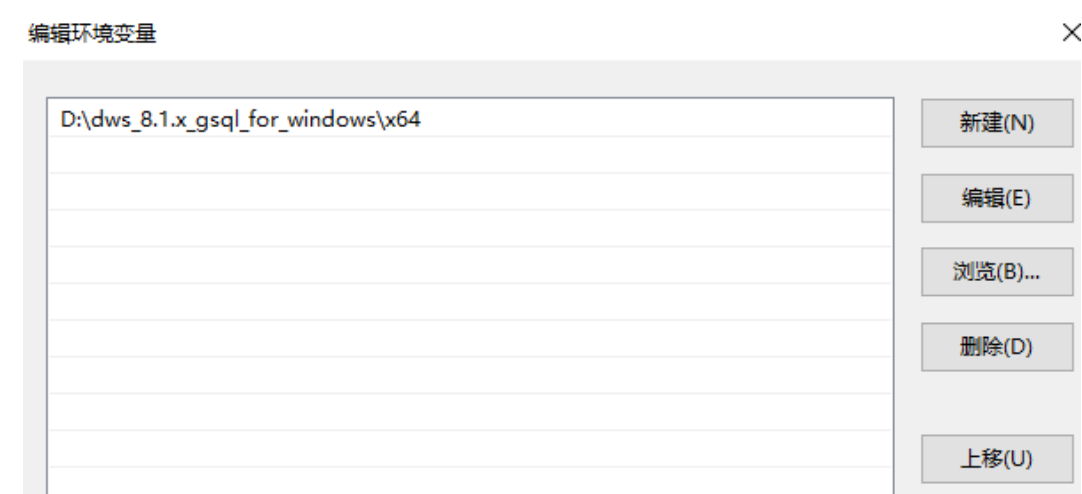

步骤 4 (可选)如果要使用 SSL 方式连接集群,请参考 [6.3.4](#page-58-0) 使用 SSL [进行安全的](#page-58-0) TCP/IP 连 [接章](#page-58-0)节,在客户端主机配置 SSL 认证相关的参数。

#### □说明

#### SSL 连接方式的安全性高于非 SSL 方式, 建议在客户端使用 SSL 连接方式。

步骤 5 执行以下命令,使用 gsql 客户端连接 DWS 集群中的数据库。

```
gsql -d <数据库名称> -h <集群地址> -U <数据库用户> -p <数据库端口> -r
```
参数说明如下:

- "数据库名称": 输入所要连接的数据库名称。首次使用客户端连接集群时, 请指 定为集群的默认数据库"gaussdb"。
- ⚫ "集群地址":请参见 [6.2](#page-48-1) [获取集群连接地址进](#page-48-1)行获取。如果通过公网地址连接, 请指定为集群"公网访问域名",如果通过内网地址连接,请指定为集群"内网访 问域名"。
- "数据库用户": 输入集群数据库的用户名。首次使用客户端连接集群时,请指定 为创建集群时设置的默认管理员用户,例如"dbadmin"。
- "数据库端口": 输入创建集群时设置的"数据库端口"。

例如,执行以下命令连接 DWS 集群的默认数据库 gaussdb:

```
gsql -d gaussdb -h 10.168.0.74 -U dbadmin -p 8000 -W password -r
```
显示如下信息表示 gsql 工具已经连接成功:

gaussdb=>

**----**结束

#### 注意事项

1. Windows cmd 默认的字符集是 GBK, 所以 Windows gsql 默认的 client\_encoding 为 GBK,部分 UTF-8 编码的字符无法在 Windows gsql 中显示。

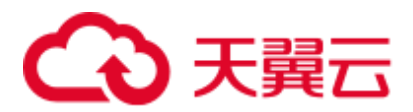

建议: -f 执行的文件使用 UTF-8 编码, 并设置默认的编码格式为 UTF-8 (set client encoding=' utf-8';)

2. Windows gsql 中的路径需要使用'/'作为分隔符,否则会报错。因为在元命令中 '\'是作为元命令开始的标志,在一般的单引号中, '\'起转义作用。

```
gaussdb=> \i D:\test.sql 
D:: Permission denied 
postgres=> \i D:/test.sql 
id 
----
  1 
(1 row)
```
3. Windows gsql 使用\!元命令执行系统命令时,需要使用系统命令要求的路径分隔 符,一般是'\'。

```
gaussdb=> \! type D:/test.sql 
命令语法不正确。
gaussdb=> \! type D:\test.sql 
select 1 as id;
```
4. Windows gsql 不支持元命令\parallel。

```
gaussdb=> \parallel 
ERROR: "\parallel" is not supported in Windows.
```
5. Linux shell 中可以使用单引号和双引号作为字符串边界,但在 Windows 必须使用 双引号作为字符串边界。

```
gsql -h 192.168.233.189 -p 8109 -d postgres -U odbcuser -W odbc_234 -c "select 
1 as id" 
id 
----
  1 
(1 row)
使用单引号时报错,并忽略输入。
gsql -h 192.168.233.189 -p 8109 -d postgres -U odbcuser -W odbc_234 -c 'select 
1 as id' 
gsql: warning: extra command-line argument "1" ignored 
gsql: warning: extra command-line argument "as" ignored 
gsql: warning: extra command-line argument "id'" ignored 
ERROR: unterminated quoted string at or near "'select" 
LINE 1: 'select
```
6. Windows gsql 在建立连接之后长时间未使用,连接 session 超时,会出现 SSL 报 错,需要重新登录。报错如下:

```
SSL SYSCALL error: Software caused connection abort (0x00002745/10053), remote 
datanode <NULL>, error: Result too large
```
7. Windows 下 Ctrl+C 退出 gsql。在当前行输入 SQL 语句时,若捕获到 Ctrl+C 信号 后,无法将状态调整到重新输入的状态,会按照当前没有输入处理,将直接退出 gsql。

在输入 as 后执行 Ctrl+C, 输出\q 后退出 gsql。

gaussdb=> select 1 gaussdb=> as \q

8. Windows gsql 不支持连接字符集为 LATIN1 的数据库, 报错信息为:

gsql: FATAL: conversion between GBK and LATIN1 is not supported

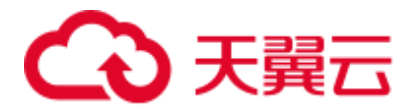

9. gsqlrc.conf 文件的位置。

默认的 gsqlrc 路径为%APPDATA%/postgresql/gsqlrc.conf, 也可通过 PSQLRC 变量 设置。

set PSQLRC=C:\Users\xx\Desktop\dws 8.1.x qsql\_for\_windows\x64\qsqlrc.conf

# <span id="page-58-0"></span>6.3.4 使用 SSL 进行安全的 TCP/IP 连接

DWS 支持 SSL 标准协议, SSL 协议是安全性更高的协议标准, 它们加入了数字签名和 数字证书来实现客户端和服务器的双向身份验证,保证了通信双方更加安全的数据传 输。为支持 SSL 连接方式,DWS 已经从 CA 认证中心申请到正式的服务器、客户端的 证书和密钥(假设服务器的私钥为 server.key, 证书为 server.crt, 客户端的私钥为 client.key, 证书为 client.crt, CA 根证书名称为 cacert.pem)。

SSL 连接方式的安全性高于普通模式,集群默认开启 SSL 功能允许来自客户端的 SSL 连接或非 SSL 连接, 从安全性考虑, 建议用户在客户端使用 SSL 连接方式。并且 DWS 服务器端的证书、私钥以及根证书已经默认配置完成。如果要强制使用 SSL 连 接,需要在集群"安全设置"页面开启"服务器端是否强制使用 SSL 连接",操作详情 可参[见设置](#page-58-1) SSL 连接,客户端和服务器端 SSL 连接参数组合情况可请[见客户端和服务](#page-62-0) 器端 SSL [连接参数组合情况。](#page-62-0)

客户端或 JDBC/ODBC 应用程序使用 SSL 连接方式,用户必须在客户端或应用程序代 码中配置相关的 SSL 连接参数。DWS 管理控制台提供了客户端所需的 SSL 证书, 该 SSL 证书包含了客户端所需的默认证书、私钥、根证书以及私钥密码加密文件。请将 该 SSL 证书下载到客户端所在的主机上,然后在客户端中指定证书所在的路径,操作 详情请参见在 gsql 客户端配置 SSL [认证相关的数字证书参数,](#page-59-0) SSL 认证及客户端参数 介绍可参见 SSL [认证方式及客户端参数介绍。](#page-60-0)

#### □说明

使用默认的证书可能存在安全风险,为了提高系统安全性,强烈建议用户定期更换证书以避免被 破解的风险。如果需要更换证书,请联系数据库客服。

#### <span id="page-58-1"></span>设置 SSL 连接

#### 前提条件

- ⚫ 修改安全配置参数并保存生效可能需要重启集群,将导致集群暂时不可用。
- ⚫ 修改集群安全配置必须同时满足以下两个条件:
	- 集群状态为"可用"或"非均衡"。
	- 任务信息不能处于"创建快照中"、"节点扩容"、"配置中"或"重启中"。

#### 操作步骤

- 步骤 1 登录 DWS 管理控制台。
- 先骤 2 在左侧导航树中,单击"集群管理"。
- 步骤 3 在集群列表中,单击指定集群的名称,然后单击"安全设置"。 默认显示"配置状态"为"己同步",表示页面显示的是数据库当前最新结果。

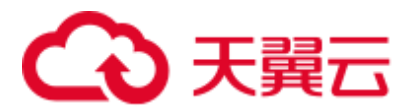

步骤 4 在 "SSL 连接"区域中,单击"服务器端是否强制使用 SSL 连接"的设置开关进行设 置,建议开启。

:开启,设置参数 **require\_ssl**=1,表示服务器端强制要求 SSL 连接。

:关闭,设置参数 **require\_ssl**=0,表示服务器端对是否通过 SSL 连接不作强制 要求,默认为关闭。设置 require\_ssl 参数详情请参见•require\_ssl[\(服务器\)。](#page-62-1)

#### □说明

- 如果使用 DWS 提供的 gsql 客户端或 ODBC 驱动,DWS 支持的 SSL 协议为 TLSv1.2。
- 如果使用 DWS 提供的 JDBC 驱动,支持的 SSL 协议有 SSLv3、TLSv1、TLSv1.1、 TLSv1.2。客户端与数据库之间实际使用何种 SSL 协议, 依赖客户端使用的 JDK (Java Development Kit)版本,一般 JDK 支持多个 SSL 协议。
- 步骤 5 单击"应用"。

系统将自动应用保存 SSL 连接设置, 在"安全设置"页面, "配置状态"显示"应用 中"。当"配置状态"显示为"己同步",表示配置已保存生效。

#### **----**结束

#### <span id="page-59-0"></span>在 gsql 客户端配置 SSL 认证相关的数字证书参数

DWS 在集群部署完成后, 默认己开启 SSL 认证模式。服务器端证书, 私钥以及根证 书已经默认配置完成。用户需要配置客户端的相关参数。

- 步骤 1 登录 DWS 管理控制台,在左侧导航栏中,进入"连接管理"页面。
- <span id="page-59-1"></span>步骤 2 在"下载驱动程序"区域,单击"下载 SSL 证书"进行下载。
- 步骤 3 使用文件传输工具(例如 WinSCP 工具)将 SSL 证书上传到客户端主机。

例如,将下载的证书"dws\_ssl\_cert.zip"存放到"/home/dbadmin/dws\_ssl/"目录下。

步骤 4 使用 SSH 远程连接工具(例如 PuTTY)登录 gsql 客户端主机, 然后执行以下命令进入 SSL 证书的存放目录,并解压 SSL 证书:

```
cd /home/dbadmin/dws_ssl/ 
unzip dws_ssl_cert.zip
```
步骤 5 在 gsql 客户端主机上,执行 export 命令,配置 SSL 认证相关的数字证书参数。

SSL 认证有两种认证方式:双向认证和单向认证,认证方式不同用户所需配置的客户 端环境变量也不同,详细介绍请参见 SSL [认证方式及客户端参数介绍。](#page-60-0)

双向认证需配置如下参数:

```
export PGSSLCERT="/home/dbadmin/dws_ssl/sslcert/client.crt" 
export PGSSLKEY="/home/dbadmin/dws_ssl/sslcert/client.key" 
export PGSSLMODE="verify-ca" 
export PGSSLROOTCERT="/home/dbadmin/dws_ssl/sslcert/cacert.pem"
```
单向认证需要配置如下参数:

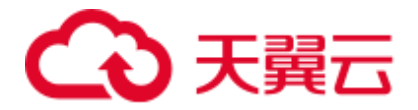

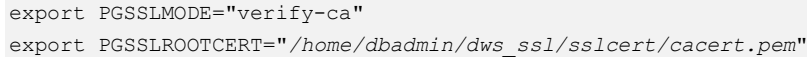

#### 须知

- 从安全性考虑, 建议使用双向认证方式。
- 配置客户端环境变量,必须包含文件的绝对路径。

#### 步骤 6 修改客户端密钥的权限。

客户端根证书,密钥,证书以及密钥密码加密文件的权限,需保证权限为 600。如果权 限不满足要求,则客户端无法以 SSL 连接到集群。

chmod 600 *client.key* chmod 600 *client.crt* chmod 600 *client.key.cipher* chmod 600 *client.key.rand* chmod 600 *cacert.pem*

#### **----**结束

#### <span id="page-60-1"></span><span id="page-60-0"></span>SSL 认证方式及客户端参数介绍

SSL 认证有两种认证方式, 如表 [6-4](#page-60-1) 所示。从安全性考虑, 建议使用双向认证方式。

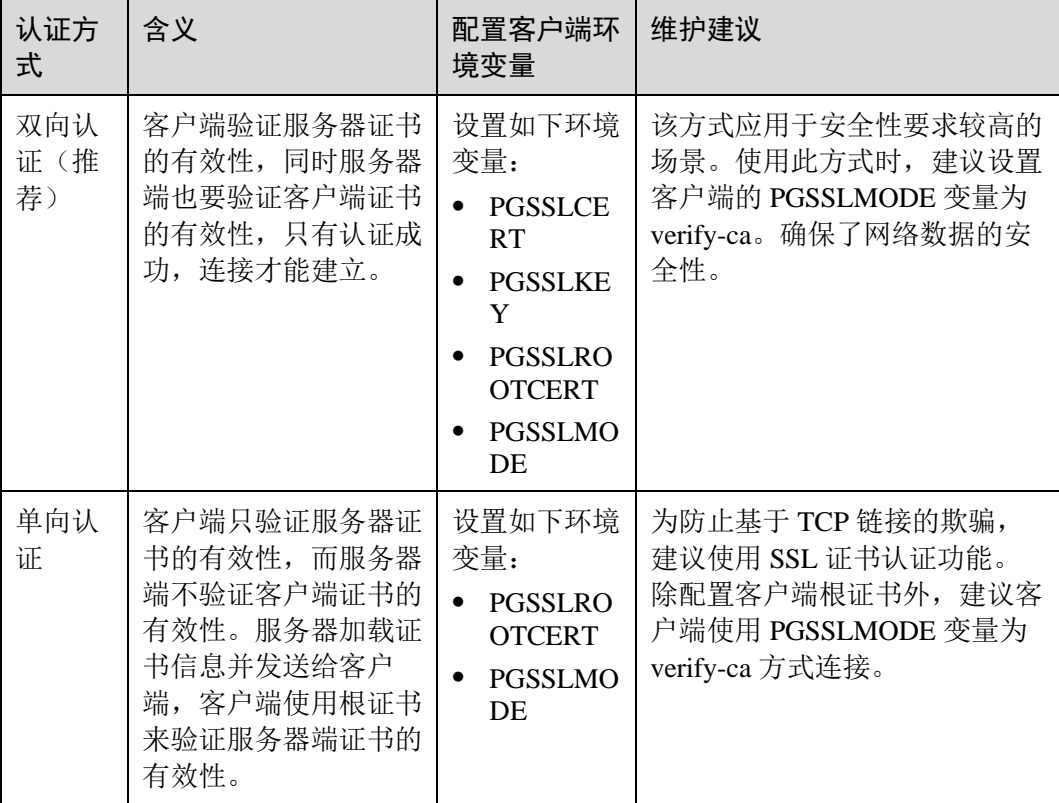

表6-4 认证方式

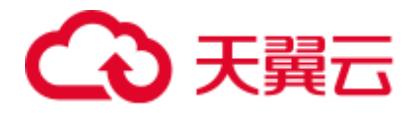

在客户端配置 SSL 认证相关的环境变量,详细信息请参见表 [6-5](#page-61-0)。

#### □说明

客户端环境变量的路径以"*/home/dbadmin*/dws\_ssl/"为例,在实际操作中请使用实际路径进行替 换。

#### <span id="page-61-0"></span>表6-5 客户端参数

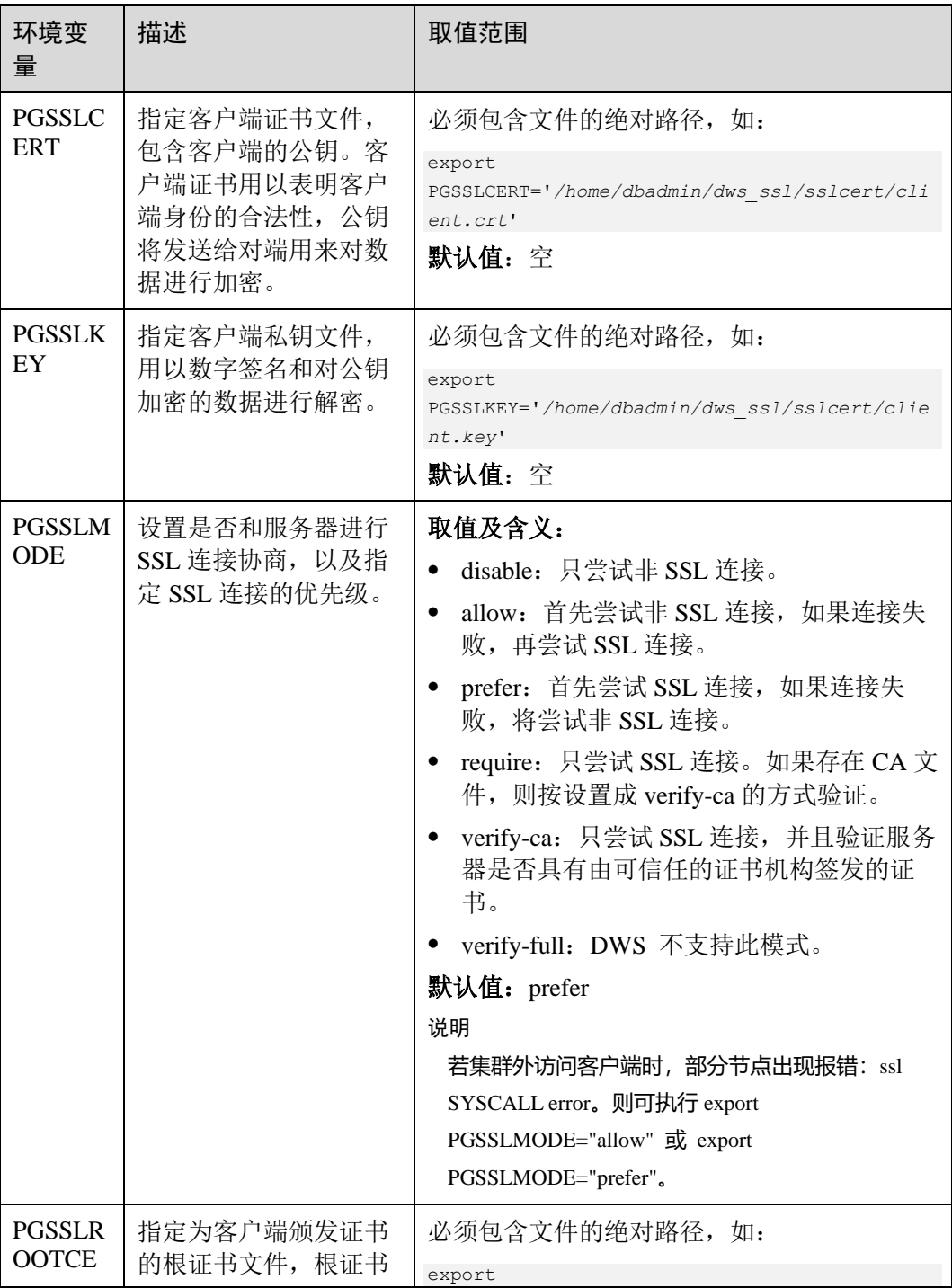

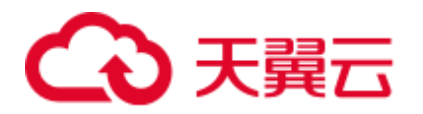

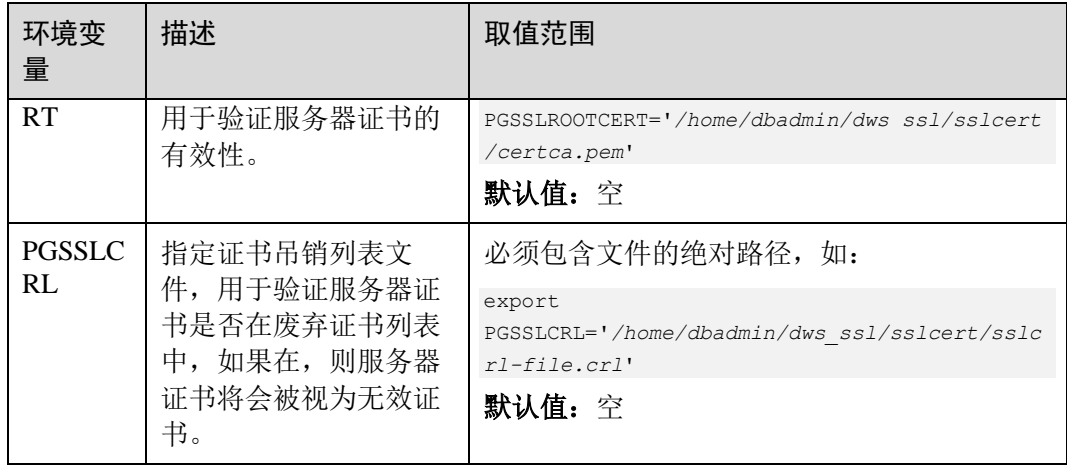

#### <span id="page-62-0"></span>客户端和服务器端 SSL 连接参数组合情况

客户端最终是否使用 SSL 加密连接方式、是否验证服务器证书,取决于客户端参数 sslmode 与服务器端(即 DWS 集群侧)参数 ssl、require\_ssl。参数说明如下:

⚫ **ssl**(服务器)

ssl 参数表示是否开启 SSL 功能。on 表示开启, off 表示关闭。

− 默认为 on,不支持在 DWS 管理控制台上设置。

#### <span id="page-62-1"></span>● require\_ssl (服务器)

require\_ssl 参数是设置服务器端是否强制要求 SSL 连接, 该参数只有当 ssl 为 on 时才有效。on 表示服务器端强制要求 SSL 连接。off 表示服务器端对是否通过 SSL 连接不作强制要求。

默认为 off。require\_ssl 参数可通过 DWS 管理控制台上集群的"安全设置" 页面中的"服务器端是否强制使用 SSL 连接"进行设置。

#### ⚫ **sslmode**(客户端)

可在 SQL 客户端工具中进行设置。

- 在 gsql 命令行客户端中, 为"PGSSLMODE"参数。
- 在 Data Studio 客户端中, 为"SSL 模式"参数。

客户端参数 sslmode 与服务器端参数 ssl、require\_ssl 配置组合结果如下:

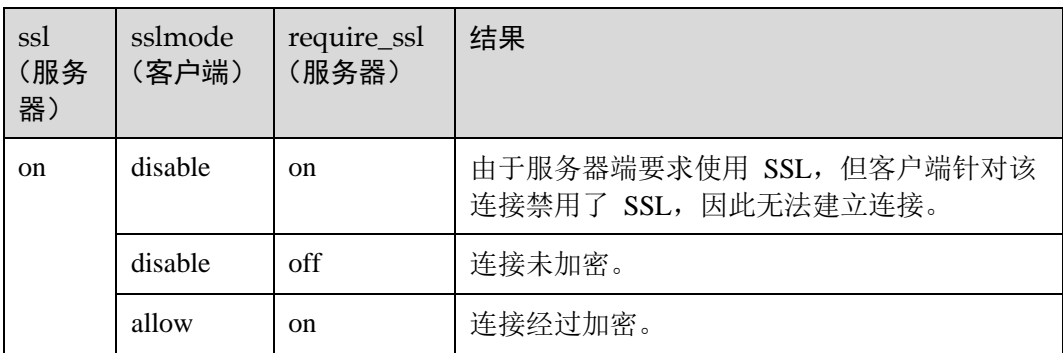

#### 表6-6 客户端与服务器端 SSL 参数组合结果

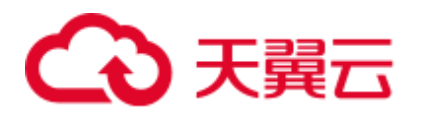

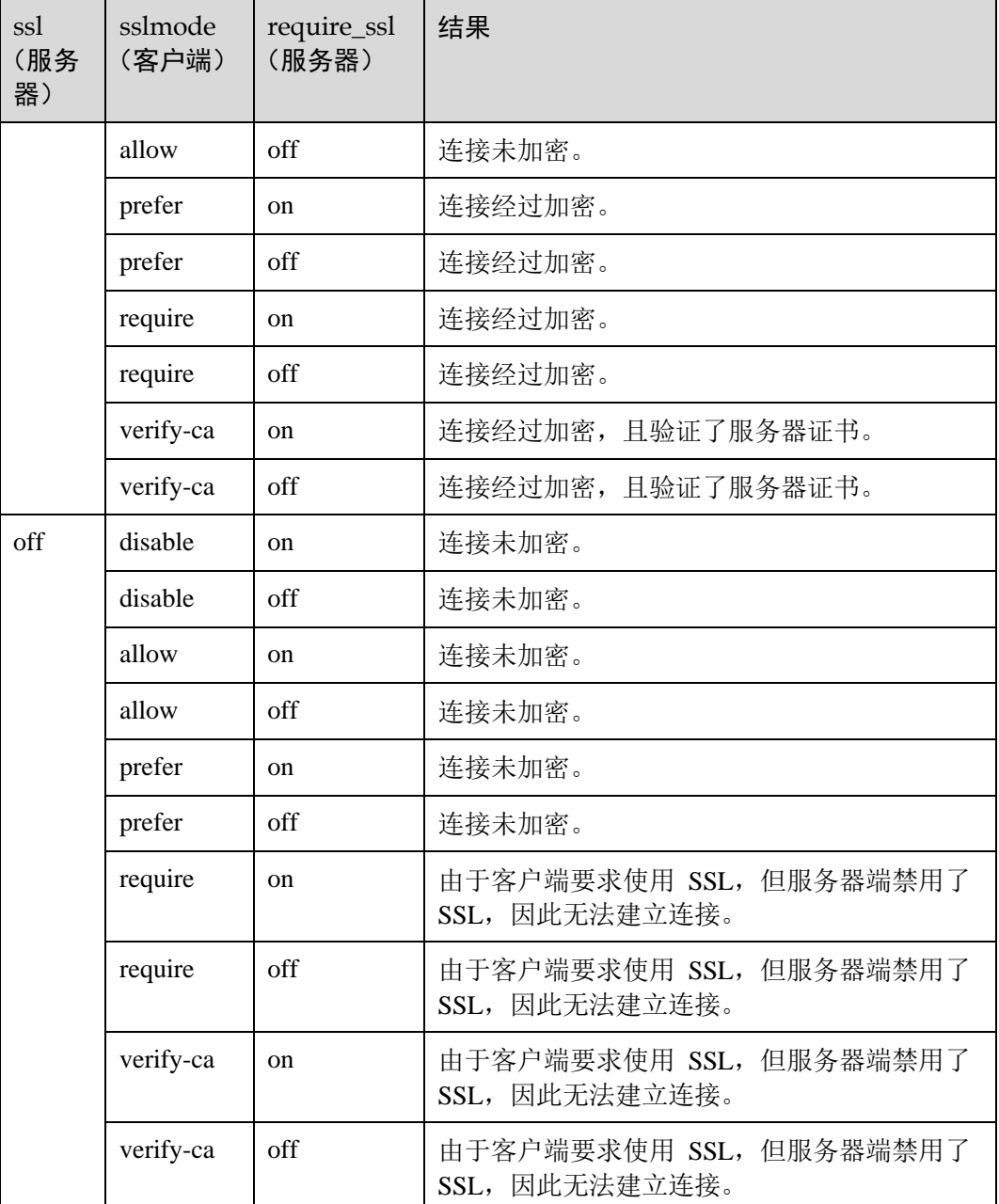

# <span id="page-63-0"></span>6.4 使用 Data Studio 图形界面客户端连接集群

Data Studio 是一款运行在 Windows 操作系统上的 SQL 客户端工具,有着丰富的 GUI 界面, 能够管理数据库和数据库对象, 编辑、运行、调试 SQL 脚本, 查看执行计划 等。在 DWS 管理控制台下载 Data Studio 软件包, 解压后免安装即可使用。

DataStudio 可供下载的版本分为"Windows x86"和"Windows x64"两种版本, 分别 支持 32 位和 64 位 Windows 操作系统。

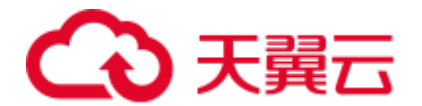

#### 连接集群前的准备

- ⚫ 已获取 DWS 集群的数据库管理员用户名和密码。
- 已获取 DWS 集群的公网访问地址, 含 IP 地址和端口。具体请参见 [6.2](#page-48-1) [获取集群](#page-48-1) [连接地址。](#page-48-1)
- ⚫ 已配置 DWS 集群所属的安全组,添加入规则允许用户的 IP 地址使用 TCP 访问端 口。

具体请参见《虚拟私有云用户指南》中"安全性 > 安全组 > 添加安全组规则" 章节。

#### 使用 Data Studio 连接到集群数据库

步骤 1 DWS 提供了基于 Windows 平台的 Data Studio 图形界面客户端, 该工具依赖 JDK, 请 先在客户端主机上安装 JDK。

#### 须知

仅支持 Java 1.8 版本的 JDK。

在 Windows 操作系统中, 您可以访问 JDK 官方网站, 下载符合操作系统版本的 JDK, 并根据指导进行安装。

- 步骤 2 登录 DWS 管理控制台。
- 步骤 3 单击"连接管理"。
- 步骤 4 在"下载客户端和驱动"页面,下载"Data Studio 图形界面客户端"。
	- 请根据操作系统类型, 选择"Windows x86"或"Windows x64", 再单击"下 载",可以下载与现有集群版本匹配的 Data Studio 工具。 如果同时拥有不同版本的集群,单击"下载"时会下载与集群最低版本相对应的 Data Studio 工具。如果当前没有集群,单击"下载"时将下载到低版本的 Data Studio 工具。DWS 集群可向下兼容低版本的 Data Studio 工具。
	- 单击"历史版本"可根据集群版本下载相应版本的 Data Studio 工具,建议按集群 版本下载配套的工具。

步骤 5 解压下载的客户端软件包(32 位或 64 位)到需要安装的路径。

步骤 6 打开安装目录,双击 Data Studio.exe,启动 Data Studio 客户端,如图 [6-2](#page-65-0) 所示。

<span id="page-65-0"></span>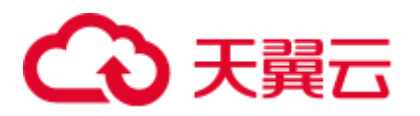

图6-2 启动客户端

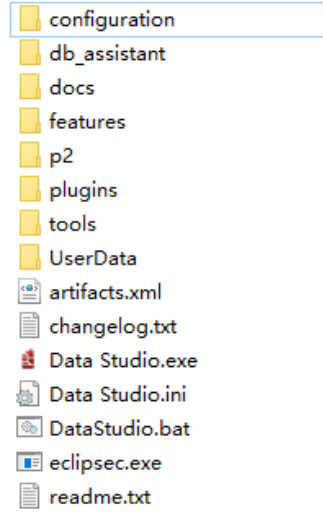

#### □说明

#### 若您的电脑阻止应用运行,可对 Data Studio.exe 文件属性勾选解除锁定即可启动。

<span id="page-65-1"></span>步骤 7 在主菜单中选择 "文件>新建连接", 如图 [6-3](#page-65-1) 所示。

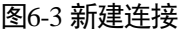

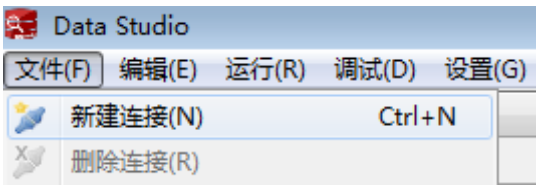

步骤 8 在弹出的"新建/选择数据库连接"页面中,如下图所示,输入连接参数。

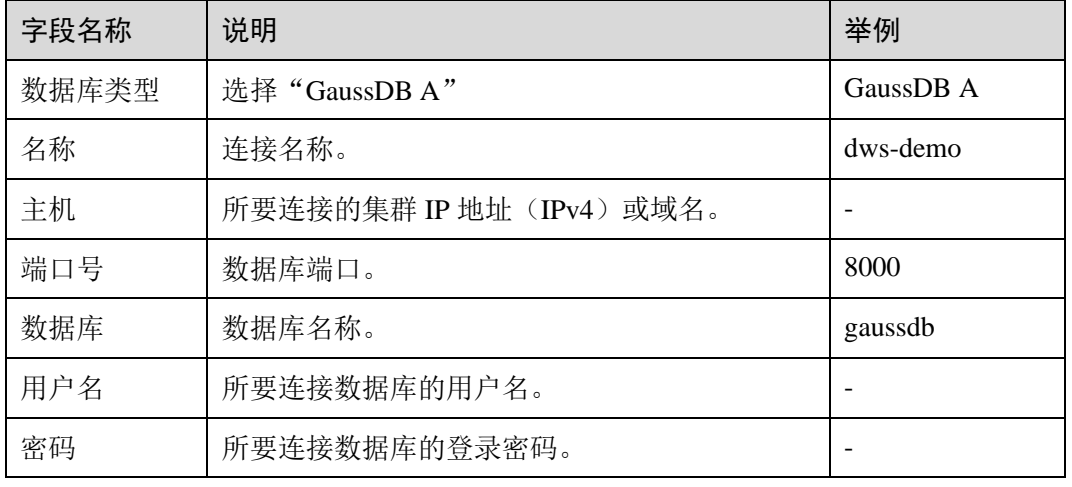

#### 表6-7 配置连接参数

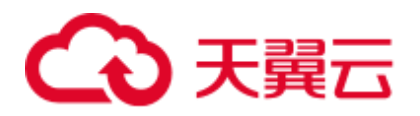

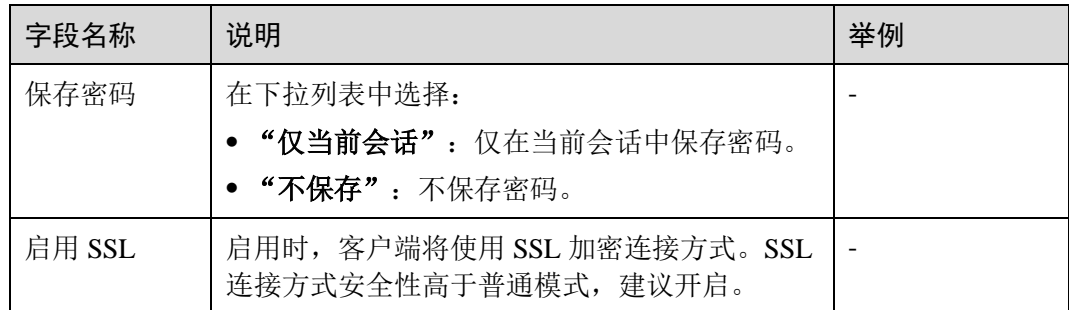

当"启用 SSL"设置为开启时,请先参见 [7.3.4-2](#page-59-1) 下载 SSL 证书下载 SSL 证书, 并解 压证书文件。然后单击"SSL"页签,设置如下参数:

#### 表6-8 配置 SSL 参数

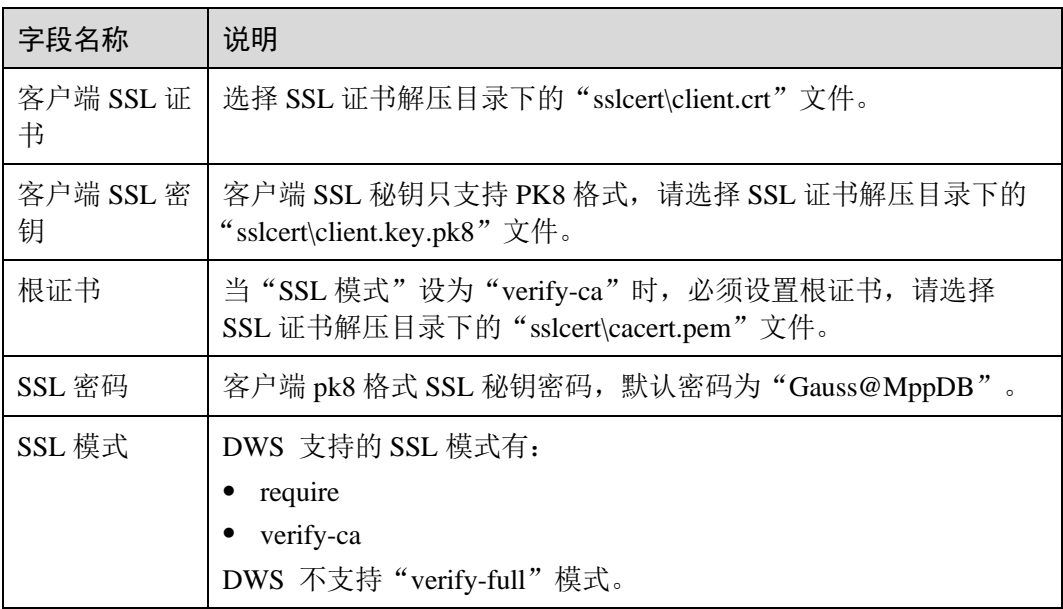

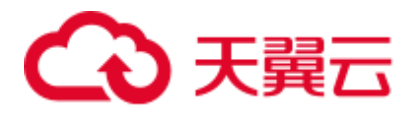

图6-4 配置 SSL 参数

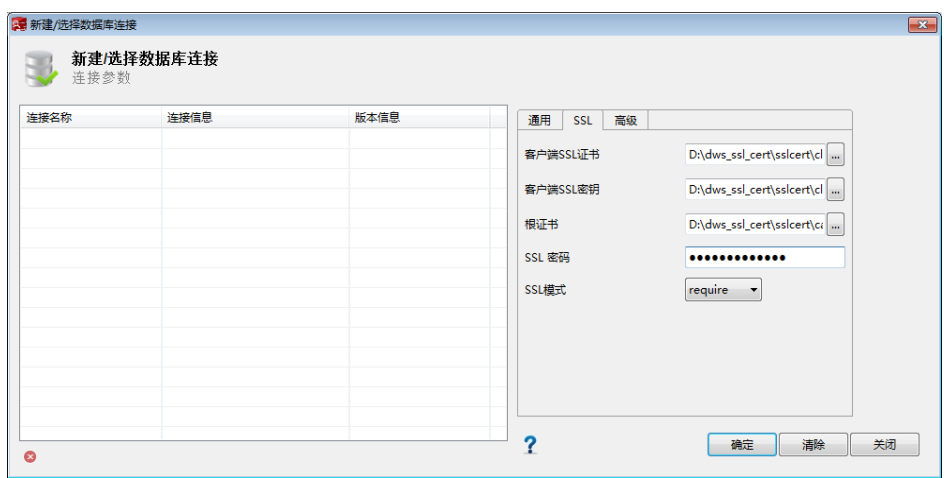

步骤 9 单击"确定"建立数据库连接。

如果启用了 SSL, 在弹出的"连接安全告警"提示对话框中单击"继续"。

登录成功后,将弹出"最近登录活动"提示框,表示 Data Studio 已经连接到数据库。 用户即可在 Data Studio 界面的"SQL 终端"窗口中执行 SQL 语句。

图6-5 登录成功

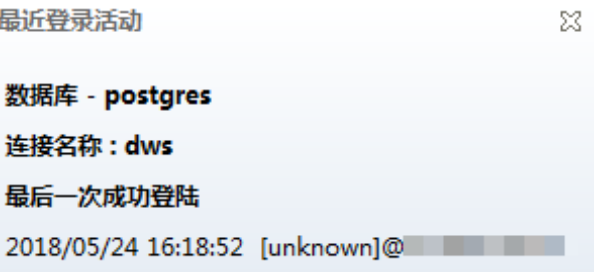

欲详细了解 Data Studio 其他功能的使用方法, 请按"F1"查看 Data Studio 用户手册。

#### □说明

Data Studio 中执行增删改查操作后不支持回滚数据。

**----**结束

# 6.5 使用 JDBC 和 ODBC 连接集群

### 6.5.1 开发规范

如果用户在 APP 的开发中,使用了连接池机制,那么需要遵循如下规范,否则,连接 池里面的连接就是有状态的,会对用户后续使用连接池进行操作的正确性带来影响。

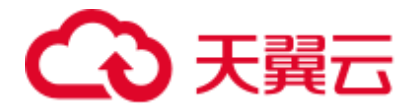

- 如果在连接中设置了 GUC 参数, 那么在将连接归还连接池之前, 必须使用"SET SESSION AUTHORIZATION DEFAULT;RESET ALL;"将连接的状态清空。
- 如果使用了临时表,那么在将连接归还连接池之前, 必须将临时表删除。

### <span id="page-68-0"></span>6.5.2 下载 JDBC 或 ODBC 驱动

JDBC 或 ODBC 驱动程序用于连接 DWS 集群, 用户可以在管理控制台下载 DWS 提 供的 JDBC 或 ODBC 驱动程序, 也可以使用开源的 JDBC 或 ODBC 驱动程序。

#### 支持的开源 JDBC 或 ODBC 驱动程序

DWS 也支持开源的 JDBC 驱动程序: PostgreSQL JDBC 驱动程序 9.3-1103 或更高版 本。

DWS 也支持开源的 ODBC 驱动程序: PostgreSQL ODBC 09.01.0200 或更高版本。

#### 下载 JDBC 或 ODBC 驱动程序

- 步骤 1 登录 DWS 管理控制台。
- 步骤 2 在左侧导航栏中,单击"连接管理"。
- 步骤 3 在"下载驱动程序"区域, 选择一个驱动下载。
	- ⚫ **JDBC** 驱动

方式一:

选择"DWS JDBC Driver",然后单击"下载"可以下载与现有集群版本匹配的 JDBC 驱动。驱动包名为"dws 8.1.x\_jdbc\_driver.zip",解压后有两个 JDBC 的驱 动 jar 包, 分别为"gsjdbc4.jar"和"gsjdbc200.jar"。

如果同时拥有不同版本的集群,单击"下载"时会下载与集群最低版本相对应的 JDBC 驱动。如果当前没有集群,单击"下载"时将下载到低版本的 JDBC 驱动。 DWS 集群可向下兼容低版本的 JDBC 驱动。

单击"历史版本"可根据集群版本下载相应版本的 JDBC 驱动,建议按集群版本 进行下载。

JDBC 驱动包支持在所有平台所有版本中使用,且依赖 JDK 1.6 及以上版本。

⚫ **ODBC** 驱动

选择相应的版本,然后单击"下载"可以下载与集群版本匹配的 ODBC 驱动。如 果同时拥有不同版本的集群,单击"下载"时会下载与集群最低版本相对应的 ODBC 驱动。如果当前没有集群,单击"下载"时将下载到低版本的 ODBC 驱 动。DWS 集群可向下兼容低版本的 ODBC 驱动。

单击"历史版本"可根据操作系统和集群版本下载相应版本的 ODBC 驱动, 建议 按集群版本进行下载。

ODBC 驱动支持在以下系统中使用:

- − "Microsoft Windows"驱动支持在以下系统中使用:
	- Windows 7 及以上。
	- Windows Server 2008 及以上。
- − "Euler Kunpeng\_64"驱动支持在以下系统中使用:

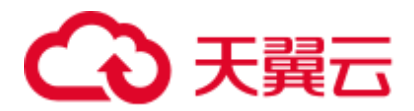

- EulerOS 2.8。
- − "Redhat\_Kunpeng\_64"驱动支持在以下系统中使用:
	- $\blacksquare$  CentOS 7.5,7.6
	- $\blacksquare$  NeoKylin 7.6
- − "Redhat x86\_64"驱动支持在以下系统中使用:
	- $\blacksquare$  RHEL 6.4~7.6。
	- $\blacksquare$  CentOS 6.4~7.4。
	- EulerOS 2.3。
- − "SUSE x86\_64"驱动支持在以下系统中使用:
	- $\blacksquare$  SLES 11.1~11.4。
	- $\blacksquare$  SLES 12.0~12.3。

#### □说明

Windows 驱动只支持 32 位版本, 可以在 32 或 64 位操作系统使用, 但是应用程序必须为 32 位。

#### **----**结束

### <span id="page-69-0"></span>6.5.3 使用 JDBC 连接数据库

DWS 支持在 Linux 或 Windows 环境下使用 JDBC 应用程序连接数据库。应用程序可 以在云平台环境的弹性云主机中,或者互联网环境连接数据库。

用户通过 JDBC 连接 DWS 集群时,可以选择是否采用 SSL 认证方式。SSL 认证用于 加密客户端和服务器之间的通讯数据,为敏感数据在 Internet 上的传输提供了一种安全 保障手段。DWS 管理控制台提供了自签的证书供用户下载。使用该证书,用户需要配 置客户端程序,使证书可用,此过程依赖于 openssl 工具以及 java 自带的 keytool 工 具。

#### □说明

SSL 模式安全性高于普通模式, 建议在使用 JDBC 连接 DWS 集群时采用 SSL 模式。

JDBC 接口的使用方法,请自行查阅官方文档。

#### 前提条件

- 已安装 JDK 1.6 或以上版本, 并配置环境变量。
- 已下载 JDBC 驱动, 请参见 [6.5.2](#page-68-0) 下载 JDBC 或 [ODBC](#page-68-0) 驱动。 DWS 也支持开源的 JDBC 驱动程序: PostgreSQL JDBC 驱动程序 9.3-1103 或更高 版本。
- 已下载 SSL 证书文件, 请参[见下载](#page-59-1) SSL 证书。

#### 使用 JDBC 连接数据库

在 Linux 和 Windows 环境下操作方法相同,以下步骤以 Windows 环境为例。

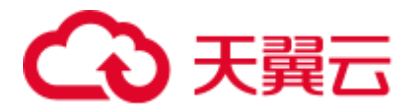

步骤 1 是否采用 SSL 方式连接 DWS 集群。

- 是, 参见设置 SSL [连接开](#page-58-1)启 SSL 连接, 默认为开启。执[行步骤](#page-70-0) 2。
- 否, 参见设置 SSL [连接关](#page-58-1)闭 SSL 连接, 执[行步骤](#page-72-0) 4。

<span id="page-70-0"></span>步骤 2 (可选)如果使用 Linux 环境, 使用 WinScp 工具将 SSL 证书上传到 Linux 环境上。

步骤 3 配置证书以使用 SSL 加密连接。

- 1. 下载 windows 版本的 OpenSSL 工具。下载地址: <https://slproweb.com/products/Win32OpenSSL.html>, 当前不支持 OpenSSL 3.0.0, 请 选择下载"Win64 OpenSSL v1.1.1L Light"版本。
- 2. 双击安装包"Win64OpenSSL\_Light-1\_1\_1L.exe"安装到 C 盘默认路径即可, 选择 复制 DLLs 文件到 OpenSSL 目录下, 如下图, 剩余步骤默认单击下一步直到安装 成功。

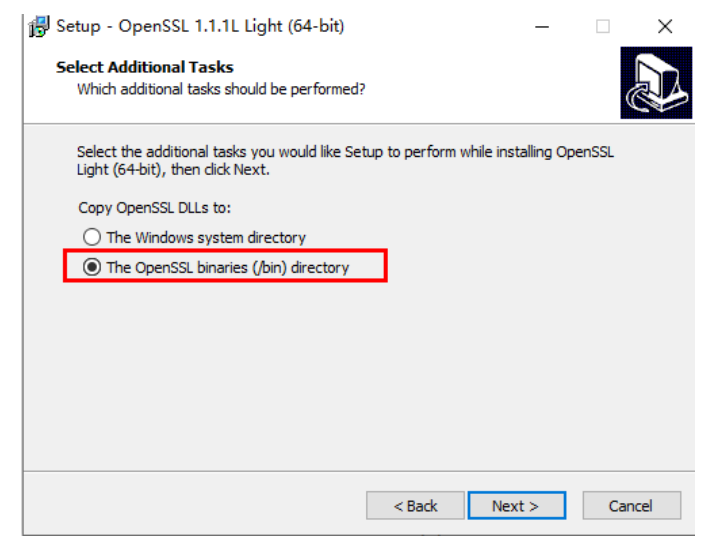

3. 安装环境变量。单击本地 PC 左下角"开始",右击"此电脑",选择"更多 > 属性 > 高级系统设置", 切换到"高级", 单击"环境变量"。

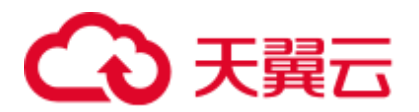

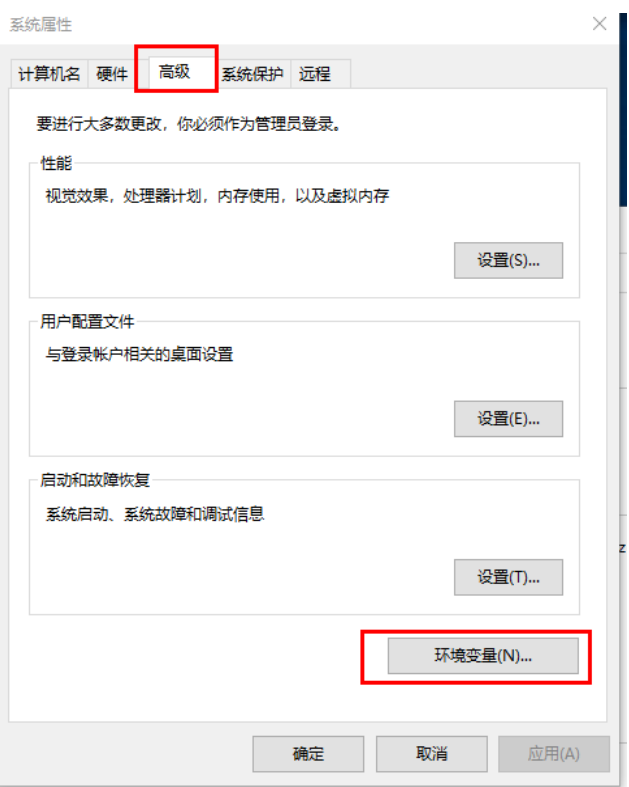

4. 在下方"系统变量", 双击"Path"变量, 单击"新建", 在最后一行增加 Openssl 的 bin 路径, 例如"C:\Program Files\OpenSSL-Win64\bin", 单击"确 定",再次单击"确定",配置变量成功。

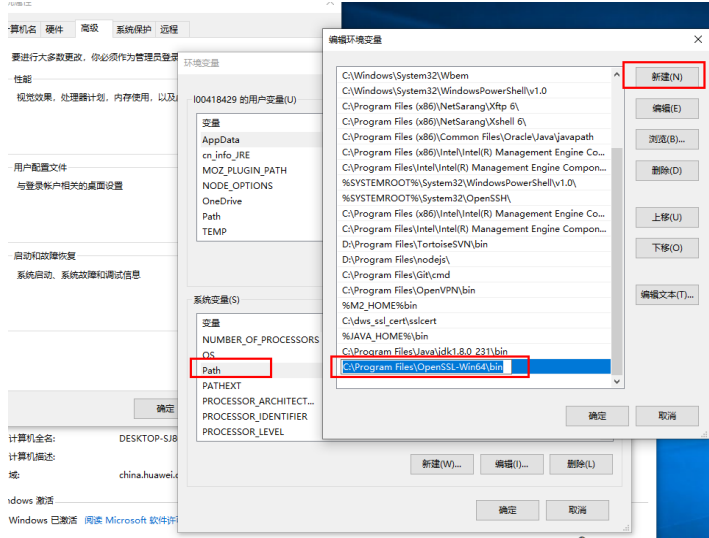

- 5. 解压压缩包得到证书文件。假设解压路径为"C:\"。 证书文件建议保存在英文路径,配置证书时需要根据实际情况指定路径,否则可 能提示文件不存在。
- 6. 打开"命令提示符"程序,切换到"C:\dws\_ssl\_cert\sslcert"路径下,执行以下两 条命令,转化根证书并导入到 trustStore 中。

```
openssl x509 -in cacert.pem -out cacert.crt.der -outform der
keytool -keystore mytruststore -alias cacert -import -file cacert.crt.der
   − "cacert.pem"为解压后获取的根证书。
```
2022-11-25 72
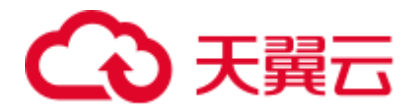

- − "cacert.crt.der"为生成的中间文件。根据实际情况,可以填写保存到其他路 径,也可以自定义文件名称。
- "mytruststore" 为生成的可信库名称, "cacert" 为别名用户, 二者可以根据需 要进行修改。

请用户根据提示信息输入自定义的可信库密码并确认密码,然后输入"y"确认信 任证书。

7. 执行以下命令转化客户端私钥。

**openssl pkcs12 -export -out** *client.pkcs12* **-in** *client.crt* **-inkey** *client.key* 需要输入客户端私钥的密码"Gauss@MppDB",然后输入并确认用户自定义的私 钥密码。

8. 执行以下命令,将私钥导入到 keyStore 中。

```
keytool -importkeystore -deststorepass Gauss@MppDB -destkeystore client.jks -
srckeystore client.pkcs12 -srcstorepass password -srcstoretype PKCS12 -alias 1
```
#### □说明

- 命令中 "password"为示例自定义密码, 具体请根据用户实际输入密码为准。
- 回显如下类似信息且没有报错, 则表示导入成功。此时"C:\dws\_ssl\_cert\sslcert"下会生成目 标密钥文件: client.iks。

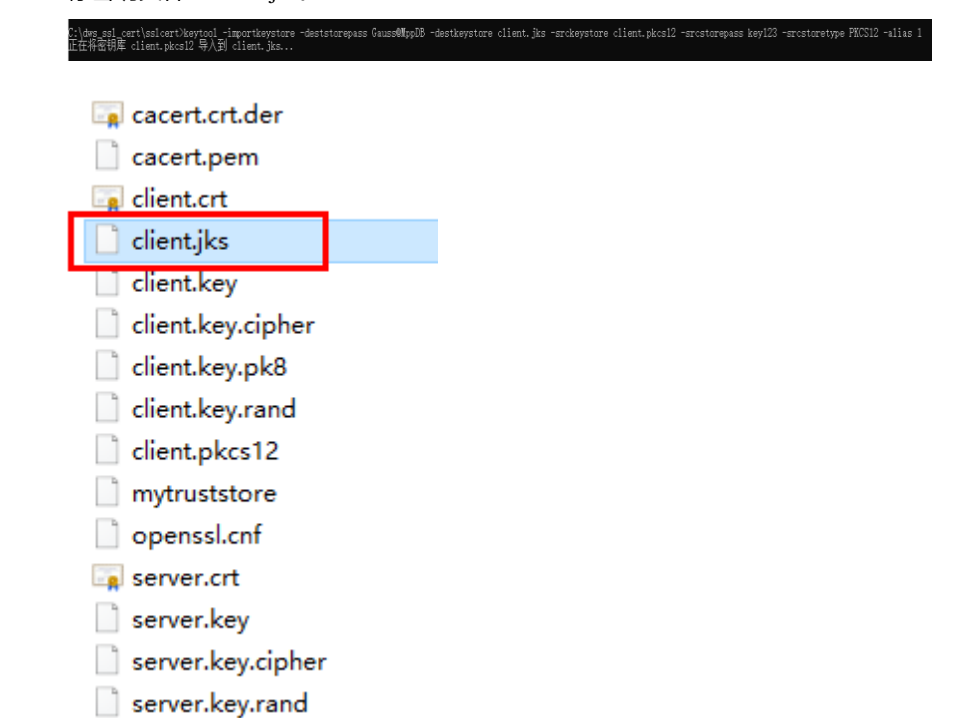

- 步骤 4 下载包名为 dws\_8.1.x\_jdbc\_driver.zip 的驱动包, 解压后有两个 JDBC 的驱动 jar 包 "gsjdbc4.jar"和"gsjdbc200.jar",用户可根据需求选择。
- 步骤 5 在应用程序的工程中, 设置引用 Jar 包。

以 Eclipse 工程为例, 先将 jar 包存放在工程目录下, 例如将 jar 包放在工程目录的 lib 目录下, 然后在 Eclipse 工程中, 右键单击 lib 目录下的该 jar 包, 再选择菜单"Build Path", 即可引用此 jar 包。

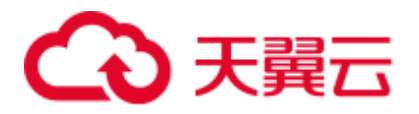

#### 图6-6 引用 jar 包

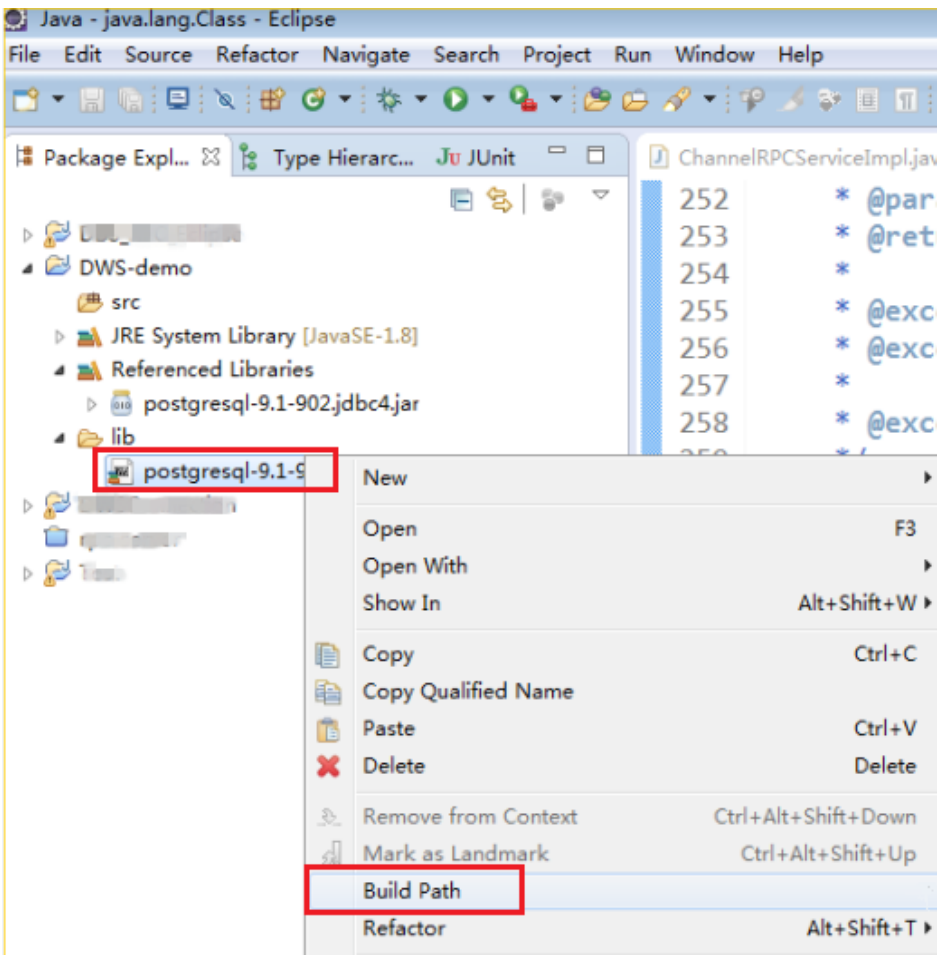

步骤 6 加载驱动。

支持以下两种方法加载:

- ⚫ 在代码中隐含装载:Class.forName("org.postgresql.Driver");
- 在 JVM 启动时参数传递: java -Djdbc.drivers=org.postgresql.Driver jdbctest

#### □说明

DWS 下载的 JDBC 驱动包中提供 gsjdbc.jar。

- gsjdbc4.jar: 与 PostgreSQL 保持兼容, 其中类名、类结构与 PostgreSQL 驱动完全一致, 曾经 运行于 PostgreSQL 的应用程序可以直接移植到当前系统中使用。
- 步骤 7 调用 JDBC 的数据库连接方法 DriverManager.getConnection()连接 DWS 数据库。

JDBC 接口不提供重试连接的能力,您需要在业务代码中实现重试处理。

DriverManager.getConnection()方法支持以下重载:

- ⚫ DriverManager.getConnection(String url);
- ⚫ DriverManager.getConnection(String url, Properties info);

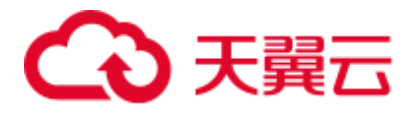

⚫ DriverManager.getConnection(String url, String user, String password);

## 表6-9 数据库连接参数

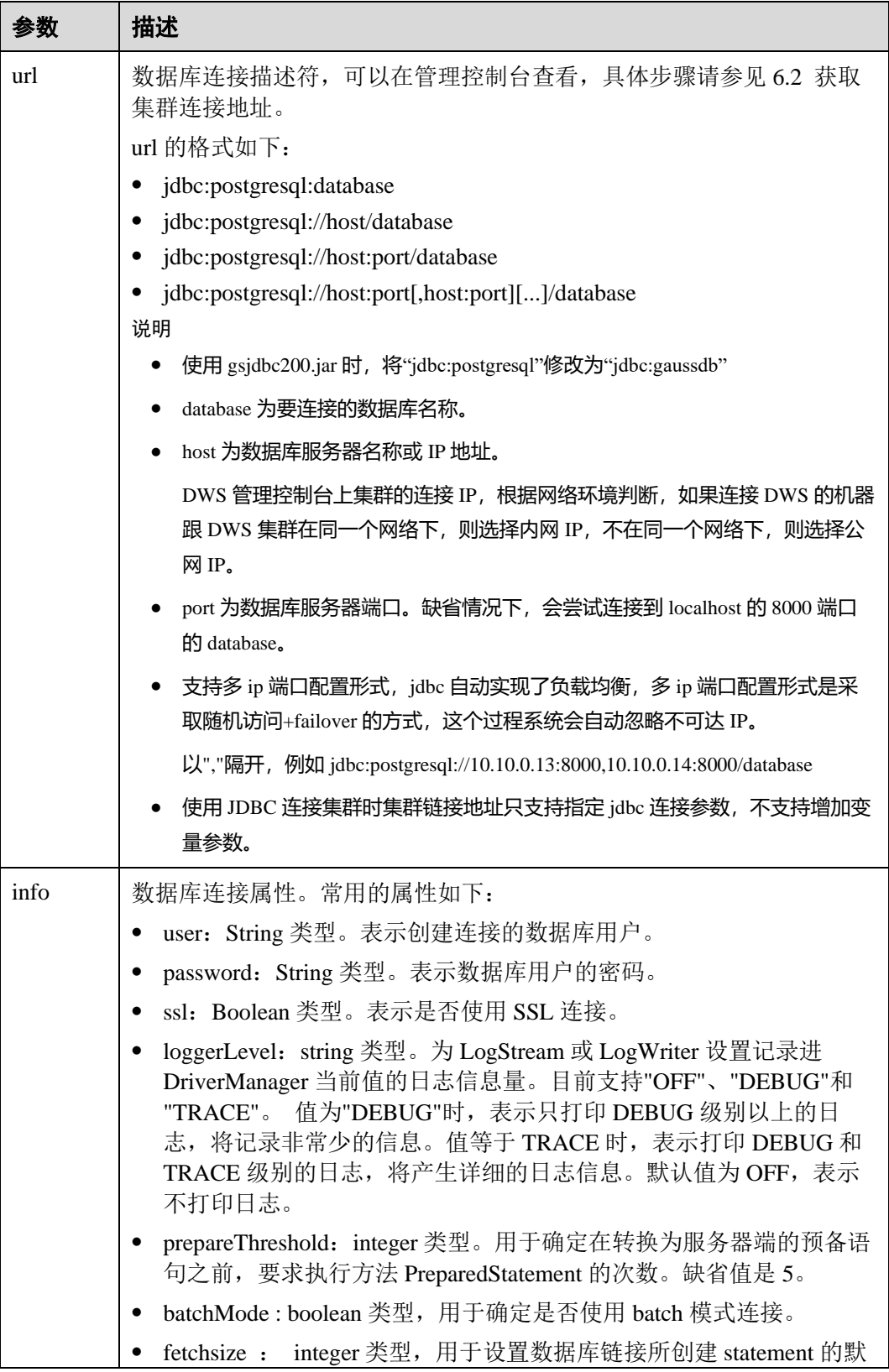

# くる 天翼云

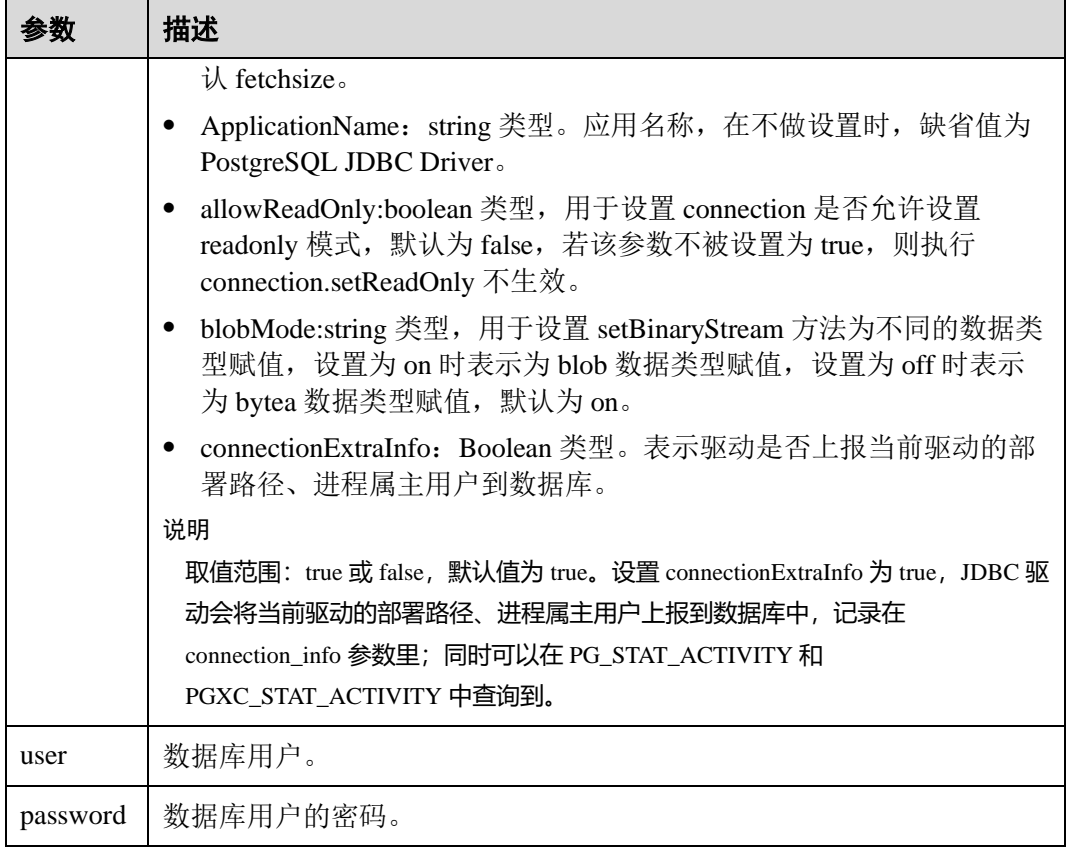

## 以 SSL 证书方式加密连接样例代码如下:

```
//以下代码将获取数据库 SSL 连接操作封装为一个接口。
public static Connection GetConnection(String username, String passwd) 
    { 
       //定义驱动类。
       String driver = "org.postgresql.Driver"; 
       //设置 keystore。
       System.setProperty("javax.net.ssl.trustStore", "mytruststore"); 
       System.setProperty("javax.net.ssl.keyStore", "client.jks"); 
       System.setProperty("javax.net.ssl.trustStorePassword", "password"); 
       System.setProperty("javax.net.ssl.keyStorePassword", "password"); 
       Properties props = new Properties(); 
       props.setProperty("user", username); 
       props.setProperty("password", passwd); 
       props.setProperty("ssl", "true"); 
      String url = "jdbc:postgresq1://" + "10.10.0.13" + ':" + "8000" + '/' 
                 + "gaussdb"; 
       Connection conn = null; 
       try 
       { 
           //加载驱动。
          Class.forName(driver);
```
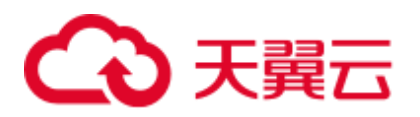

```
 } 
       catch( Exception e ) 
        { 
           e.printStackTrace(); 
           return null; 
        } 
       try 
        { 
            //创建连接。
          conn = DriverManager.getConnection(url, props );
           System.out.println("Connection succeed!"); 
       } 
       catch(Exception e) 
        { 
           e.printStackTrace(); 
           return null; 
 } 
       return conn;
```
步骤 8 执行 SQL 语句。

}

- 1. 创建语句对象。 Statement stmt = con.createStatement();
- 2. 执行语句对象。 int  $rc =$  stmt.executeUpdate("CREATE TABLE tab1(id INTEGER, name VARCHAR(32));"); 3. 释放语句对象。
- stmt.close();

步骤 9 调用方法 close()关闭连接。

#### **----**结束

## 示例代码

此示例将演示如何基于 DWS 提供的 JDBC 接口开发应用程序。

#### □说明

在完成以下示例前,需要先创建存储过程。具体请参见《数据仓库服务开发指南》中的"教程: 使用 JDBC 或 ODBC 开发"章节。

```
create or replace procedure testproc 
( 
    psv_in1 in integer, 
   psv in2 in integer,
    psv_inout in out integer 
) 
as 
begin 
    psv_inout := psv_in1 + psv_in2 + psv_inout;
```
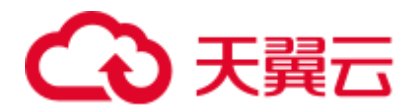

```
end; 
    /
//DBtest.java 
//以下用例以 gsjdbc4.jar 为例。
//演示基于 JDBC 开发的主要步骤,会涉及创建数据库、创建表、插入数据等。
import java.sql.Connection; 
import java.sql.DriverManager; 
import java.sql.PreparedStatement; 
import java.sql.SQLException; 
import java.sql.Statement; 
import java.sql.CallableStatement; 
import java.sql.Types; 
public class DBTest { 
  //创建数据库连接,以下 IP 地址和 database 替换为对应的数据库连接地址和数据库名称。
  public static Connection GetConnection(String username, String passwd) { 
    String driver = "org.postgresql.Driver"; 
    String sourceURL = "jdbc:postgresql://10.10.0.13:8000/database"; 
    Connection conn = null; 
    try { 
     //加载数据库驱动。
     Class.forName(driver).newInstance(); 
    } catch (Exception e) { 
     e.printStackTrace(); 
     return null; 
    } 
    try { 
     //创建数据库连接。
    conn = DriverManager.getConnection(sourceURL, username, passwd);
     System.out.println("Connection succeed!"); 
    } catch (Exception e) { 
      e.printStackTrace(); 
     return null; 
    } 
    return conn; 
  }; 
 //执行普通 SQL 语句, 创建 customer_t1 表。
  public static void CreateTable(Connection conn) { 
    Statement stmt = null; 
    try { 
    stmt = conn.createStatement();
     //执行普通 SQL 语句。
      int rc = stmt 
        .executeUpdate("CREATE TABLE customer t1(c customer sk INTEGER,
c_customer_name VARCHAR(32));");
     stmt.close(); 
    } catch (SQLException e) { 
     if (stmt != null) { 
   try {
```
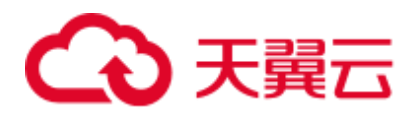

```
 stmt.close(); 
       } catch (SQLException e1) { 
        e1.printStackTrace(); 
       } 
      } 
      e.printStackTrace(); 
    } 
   } 
  //执行预处理语句,批量插入数据。
  public static void BatchInsertData(Connection conn) { 
    PreparedStatement pst = null; 
    try { 
     //生成预处理语句。
    pst = conn.prepareStatement("INSERT INTO customer t1 VALUES (?,?)");
    for (int i = 0; i < 3; i++) {
       //添加参数。
       pst.setInt(1, i); 
       pst.setString(2, "data " + i); 
       pst.addBatch(); 
      } 
      //执行批处理。
     pst.executeBatch(); 
     pst.close(); 
    } catch (SQLException e) { 
    if (pst != null) {
       try { 
        pst.close();
       } catch (SQLException e1) { 
       e1.printStackTrace(); 
       } 
      } 
      e.printStackTrace(); 
    } 
   } 
  //执行预编译语句,更新数据。
  public static void ExecPreparedSQL(Connection conn) { 
    PreparedStatement pstmt = null; 
    try { 
      pstmt = conn 
         .prepareStatement("UPDATE customer_t1 SET c_customer_name = ? WHERE 
c_customer_sk = 1");
     pstmt.setString(1, "new Data"); 
     int rowcount = pstmt.executeUpdate(); 
     pstmt.close(); 
    } catch (SQLException e) {
     if (pstmt != null) { 
       try { 
        pstmt.close(); 
      } catch (SQLException e1) { 
        e1.printStackTrace(); 
      } 
    }
```
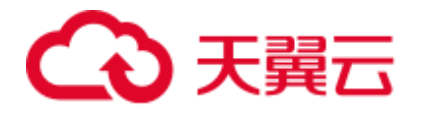

```
 e.printStackTrace(); 
   } 
  } 
//执行存储过程。
  public static void ExecCallableSQL(Connection conn) { 
   CallableStatement cstmt = null; 
    try { 
     cstmt=conn.prepareCall("{? = CALL TESTPROC(?,?,?)}"); 
     cstmt.setInt(2, 50); 
     cstmt.setInt(1, 20); 
     cstmt.setInt(3, 90); 
     cstmt.registerOutParameter(4, Types.INTEGER); //注册 out 类型的参数,类型为整型。
     cstmt.execute(); 
    int out = cstmt.getInt(4); //获取 out 参数
     System.out.println("The CallableStatment TESTPROC returns:"+out); 
     cstmt.close(); 
    } catch (SQLException e) { 
     if (cstmt != null) { 
      try { 
        cstmt.close(); 
      } catch (SQLException e1) { 
        e1.printStackTrace(); 
      } 
     } 
     e.printStackTrace(); 
    } 
  } 
  /** 
   * 主程序,逐步调用各静态方法。
   * @param args 
  */ 
  public static void main(String[] args) { 
    //创建数据库连接,以下 User、Password 替换为实际连接的数据库用户和密码。
    Connection conn = GetConnection("User", "Password"); 
    //创建表。
    CreateTable(conn); 
    //批插数据。
    BatchInsertData(conn); 
    //执行预编译语句,更新数据。
    ExecPreparedSQL(conn); 
    //执行存储过程。
    ExecCallableSQL(conn); 
    //关闭数据库连接。
    try { 
   conn.close();
```
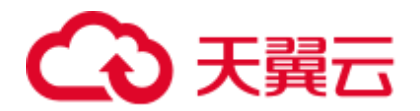

}

```
 } catch (SQLException e) { 
    e.printStackTrace(); 
  } 
 }
```
# 6.5.4 配置 JDBC 连接集群(使用 IAM 认证方式)

## 概述

DWS 提供了使用 IAM 认证方式访问数据库的功能。当使用 JDBC 应用程序连接集群 时, 您可以在 JDBC 连接中配置 IAM 用户名及其用户凭证等信息, 在连接数据库时系 统就会自动生成临时数据库凭证,从而成功连接到数据库。

#### □说明

● 当前仅支持 1.3.1 及以上版本的集群及其配套的 JDBC 驱动程序使用 IAM 认证方式访问数据 库。请先参考 [6.5.2](#page-68-0) 下载 JDBC 或 [ODBC](#page-68-0) 驱动下载 JDBC 驱动程序。

IAM 用户凭证有密码和访问密钥(Access Key ID 和 Secret Access Key,简称 AK 和 SK)两种类型, 您要为 JDBC 连接提供 IAM 访问密钥。

如需使用 IAM 用户凭证访问数据库,必须先给您的 IAM 用户授予 DWS Database Access 权限,同时拥有 DWS Administrator 和 DWS Database Access 权限的用户, 才能基于 IAM 用户生成临时数据库用户凭证以连接 DWS 数据库。

需要注意的是, DWS Database Access 是用户组级别的权限, 您可以通过为用户组授权 并将用户加入到用户组的方式,使用户具有用户组中的权限。

在 IAM 中, 只有 admin 用户组的用户可以管理用户。如需给 IAM 用户授权, 您的 IAM 帐号必须属于 IAM 的 admin 用户组,否则,请联系 IAM 账号管理员帮您授权。

使用 IAM 用户凭证访问数据库的流程如下:

- 1. 授予 IAM 用户 [DWS Database Access](#page-80-0) 权限
- 2. 创建 IAM [用户凭证](#page-81-0)
- 3. 配置 JDBC 连接使用 IAM [认证方式连接集群](#page-81-1)

#### <span id="page-80-0"></span>授予 IAM 用户 DWS Database Access 权限

- 步骤 1 登录云管理控制台,单击"服务列表 > 管理与监管 > 统一身份认证服务",打开 IAM 管理控制台。
- 步骤 2 修改您的 IAM 用户所属的用户组,给用户组设置策略,授予用户组 DWS Database Access 权限,并将您的 IAM 用户添加到该 IAM 用户组中。

只有 IAM 的 admin 用户组的用户才能执行此步骤。在 IAM 中, 只有 admin 用户组的 用户可以管理用户,包括创建用户组及用户、设置用户组权限等。

具体操作请参见《统一身份认证服务用户指南》中的"用户指南 > 管理用户和用户 组 > 查看或修改用户组"。

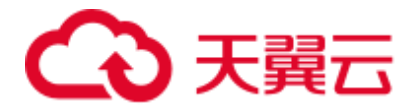

您也可以新创建一个 IAM 用户组,并给用户组设置策略,授予用户组 DWS Administrator 和 DWS Database Access 权限, 然后将您的 IAM 用户添加到该 IAM 用户 组中。具体操作请参见《统一身份认证服务用户指南》中的"用户指南 > 管理用户和 用户组 > 创建用户组"。

#### **----**结束

## <span id="page-81-0"></span>创建 IAM 用户凭证

用户可以登录管理控制台创建访问密钥,如果您已经创建过了,也可以使用已有的访 问密钥。

- 步骤 1 登录管理控制台。
- 步骤 2 将鼠标移到右上角的用户名,单击"我的凭证"。
- 步骤 3 再单击"管理访问密钥"页签,可以查看已有的访问密钥,也可以单击"新增访问密 钥"进行创建。

访问密钥是 IAM 身份认证的重要凭证,只有在新增访问密钥时,用户才可以下载到含 有 Access Key ID (AK) 和 Secret Access Key(SK)的密钥文件,在管理控制台只能查 看到 Access Key ID, 如果您未曾下载过该密钥文件,请联系您的管理员进行获取, 或 者重新创建。

#### □说明

每个用户最多可创建 2 个访问密钥,有效期为永久。为了帐号安全性,建议您定期更换并妥善保 存访问密钥。

**----**结束

#### <span id="page-81-1"></span>配置 JDBC 连接使用 IAM 认证方式连接集群

#### 配置 **JDBC** 连接参数

表6-10 数据库连接参数

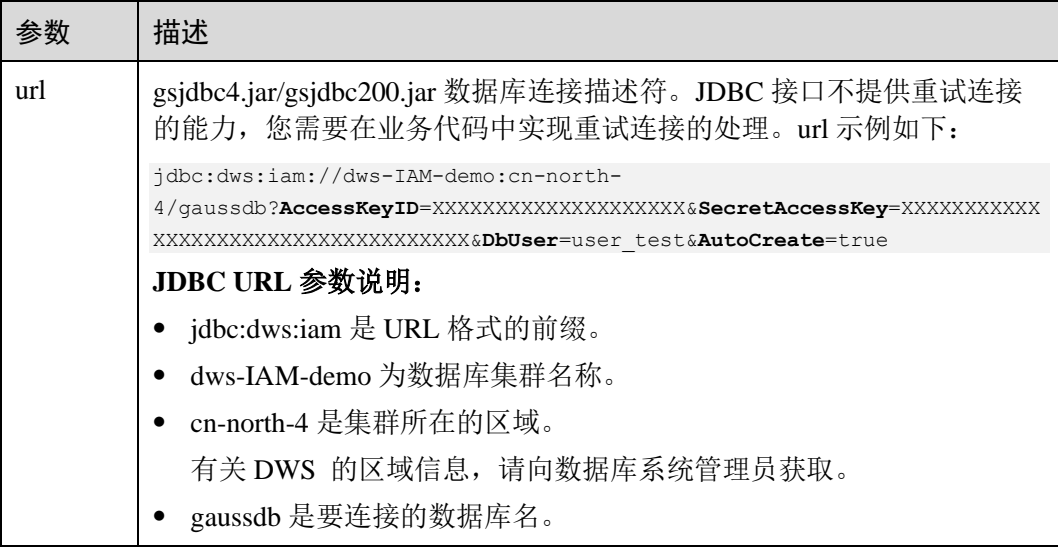

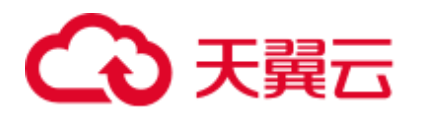

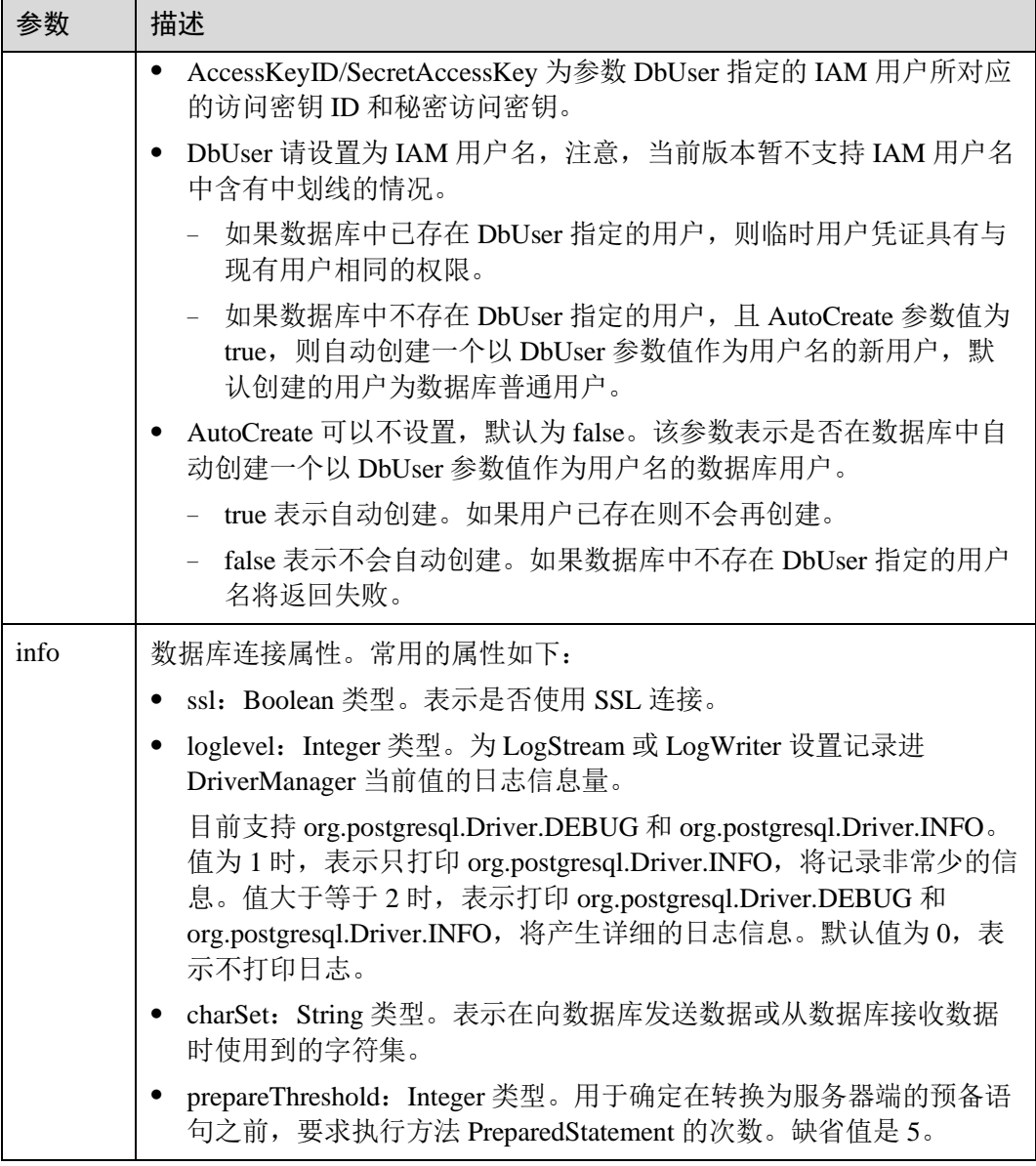

#### 示例

```
//以下用例以 gsjdbc4.jar 为例。
//以下代码将获取数据库连接操作封装为一个接口,可通过给定集群所在的区域、集群名称、AccessKeyID、
SecretAccessKey 及对应的 IAM 用户名来连接数据库。
public static Connection GetConnection(String clustername, String regionname, 
String AK, String SK, String username) 
   \{ //驱动类。
       String driver = "org.postgresql.Driver"; 
       //数据库连接描述符。
      String sourceURL = "jdbc:dws:iam://" + clustername + ":" + regionname +
"/postgresgaussdb?" + "AccessKeyID=" + AK + "&SecretAccessKey=" + SK + "&DbUser=" + 
username + "&autoCreate=true"; 
Connection conn = null;
```
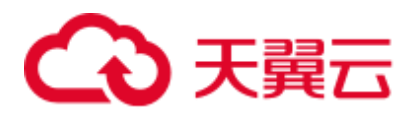

```
 try 
        { 
            //加载驱动。
           Class.forName(driver); 
        } 
        catch( Exception e ) 
        { 
            return null; 
        } 
        try 
        { 
           //创建连接。
          conn = DriverManager.getConnection(sourceURL);
           System.out.println("Connection succeed!"); 
        } 
        catch(Exception e) 
        { 
            return null; 
 } 
        return conn; 
    };
```
## 6.5.5 使用 ODBC 连接数据库

DWS 支持使用 ODBC 应用程序连接数据库。应用程序可以在云平台环境的弹性云主 机中,或者互联网环境连接数据库。

ODBC 接口的使用方法,请自行查阅官方文档。

## 前提条件

● 已下载 Linux 版本的 ODBC 驱动包 "dws\_odbc\_driver\_for\_linux.zip"和 Windows 版本的 ODBC 驱动包 "dws\_odbc\_driver\_for\_windows.zip", 请参见 [6.5.2](#page-68-0) [下载](#page-68-0) JDBC 或 [ODBC](#page-68-0) 驱动。

DWS 也支持开源的 ODBC 驱动程序: PostgreSQL ODBC 09.01.0200 或更高版 本。

- ⚫ 已下载开源 unixODBC 代码文件,支持版本为 2.3.0,下载地址: [https://sourceforge.net/projects/unixodbc/files/unixODBC/2.3.0/unixODBC-](https://sourceforge.net/projects/unixodbc/files/unixODBC/2.3.0/unixODBC-2.3.0.tar.gz/download)[2.3.0.tar.gz/download](https://sourceforge.net/projects/unixodbc/files/unixODBC/2.3.0/unixODBC-2.3.0.tar.gz/download)
- 已下载 SSL 证书文件, 请参见 [7.3.4-2](#page-59-0) 下载 SSL 证书。

#### 在 Linux 环境使用 ODBC 连接

- 步骤 1 将 ODBC 驱动包和代码文件上传到 Linux 环境,并解压到指定目录。
- 步骤 2 以 **root** 用户登录 Linux 环境。
- 步骤 3 准备 unixODBC。
	- 1. 解压 unixODBC 代码文件。

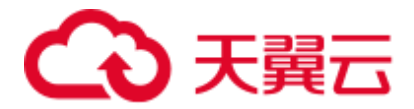

tar -xvf unixODBC-2.3.0.tar.gz

2. 修改配置。

```
cd unixODBC-2.3.0 
vi configure
将"LIB_VERSION"修改为如下内容,并保存退出。
```
LIB\_VERSION="1:0:0"

3. 编译并安装。

```
./configure --enable-gui=no 
make 
make install
```
#### 步骤 4 替换驱动文件。

1. 解压"dws\_odbc\_driver\_for\_linux.zip"。

```
unzip dws_odbc_driver_for_linux.zip
```
- 2. 将"dws\_odbc\_driver\_for\_linux.zip"解压后"lib"目录下所有文件,替换到 "/usr/local/lib"。
- 3. 将"dws\_odbc\_driver\_for\_linux.zip"解压后"odbc/lib"目录下的"psqlodbcw.la" 和"psqlodbcw.so", 保存到"/usr/local/lib"。

```
步骤 5 执行以下命令,修改驱动文件配置。
```

```
vi /usr/local/etc/odbcinst.ini
```

```
将以下内容保存到配置中
```

```
[DWS] 
Driver64=/usr/local/lib/psqlodbcw.so
```
参数说明如下:

- "[DWS]":表示驱动器名称,支持自定义。
- "Driver64"或"Driver": 表示驱动动态库的路径。64位系统优先查找 "Driver64"配置项,如果未配置则会继续查找"Driver"。

步骤 6 执行以下命令,修改数据源文件。

```
vi /usr/local/etc/odbc.ini
```
将以下内容保存到配置文件中,并退出修改。

```
[DWSODBC] 
Driver=DWS 
Servername=10.10.0.13 
Database=gaussdb 
Username=dbadmin 
Password=password
Port=8000 
Sslmode=allow
```
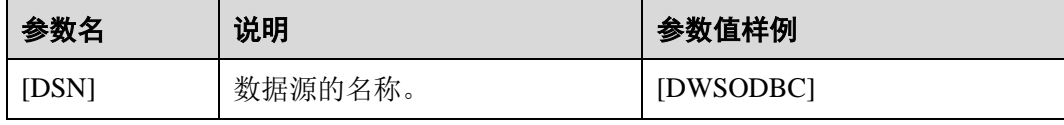

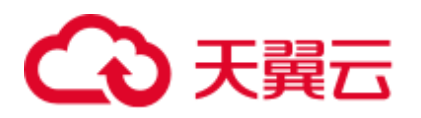

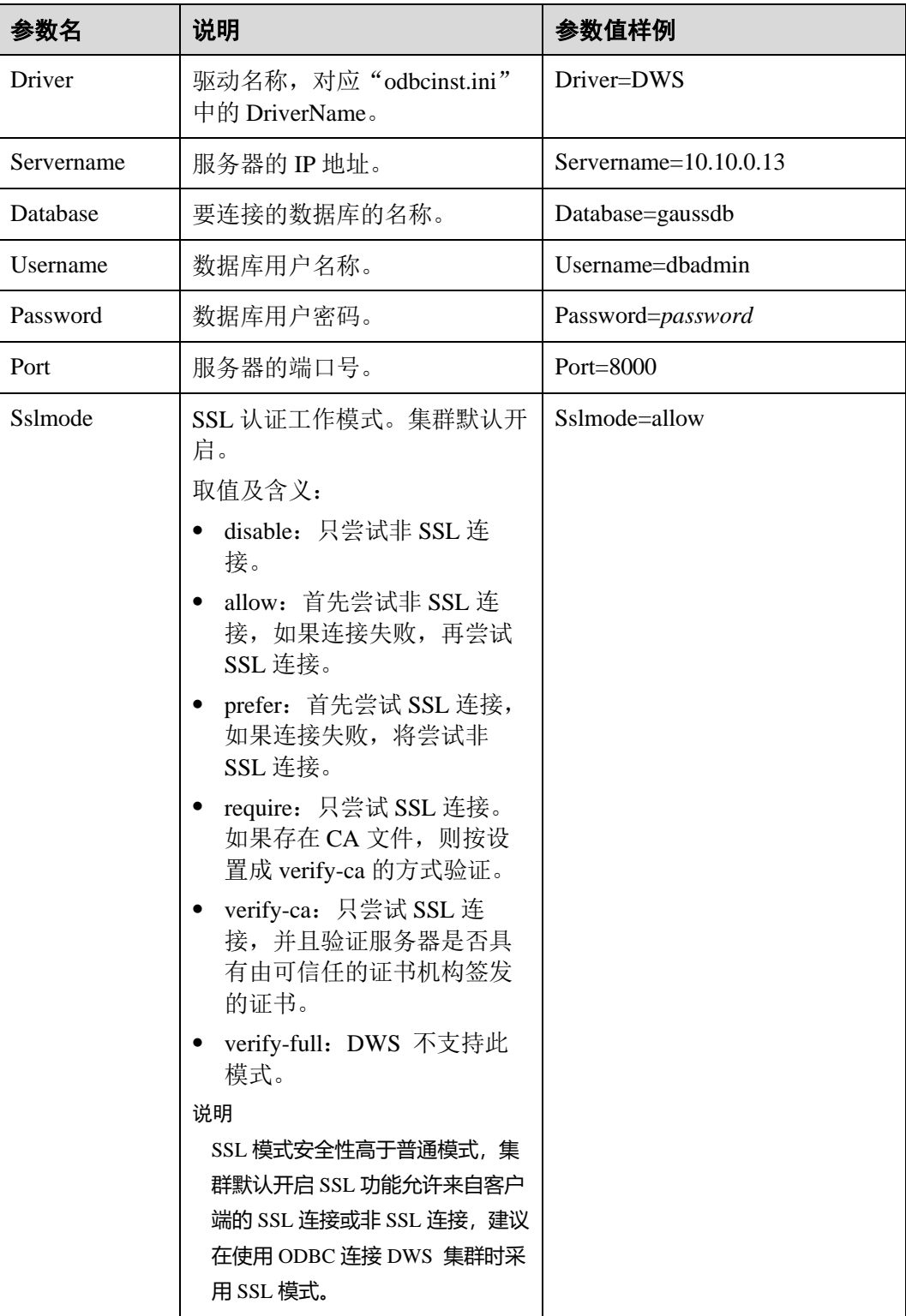

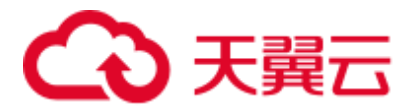

#### □说明

其中, 参数"Servername"和"Port"的值, 可以在 DWS 的管理控制台查看。请登录 DWS 管 理控制台,单击"连接管理",在"数据仓库连接字符串"区域,选择指定的集群,获取该集群 的"内网访问地址"或"公网访问地址"。具体步骤请参见 [6.2](#page-48-0) [获取集群连接地址。](#page-48-0)

步骤 7 配置环境变量。

```
vi ~/.bashrc
```
在配置文件中追加以下内容。

```
export LD_LIBRARY_PATH=/usr/local/lib/:$LD_LIBRARY_PATH 
export ODBCSYSINI=/usr/local/etc 
export ODBCINI=/usr/local/etc/odbc.ini
```
步骤 8 导入环境变量。

source ~/.bashrc

步骤 9 执行以下命令,开始连接。

/usr/local/bin/isql -v DWSODBC

界面显示以下信息表示连接成功:

```
+---------------------------------------+ 
| Connected! | 
| | 
| sql-statement | 
| help [tablename] | 
| quit | 
| | 
+---------------------------------------+ 
SQL>
```

```
----结束
```
## 在 Windows 环境使用 ODBC 连接

- 步骤 1 解压 Windows 版本的 ODBC 驱动包"dws\_odbc\_driver\_for\_windows.zip",并安装 "psqlodbc.msi"。
- 步骤 2 解压 SSL 证书压缩包,并准备证书文件。

用户可以根据实际情况选择自动或手动部署方法

自动部署:

双击"sslcert\_env.bat"文件,即可完成证书的默认位置的部署。

□说明

该 sslcert\_env.bat 为了保证证书环境的纯净,在%APPDATA%\postgresql 目录存在时,会提示是 否需要移除相关目录。如果有需要,请备份该目录中的文件。

手动部署:

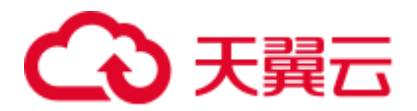

- 1. 在"%APPDATA%\"目录创建一个新文件夹,并命名为"postgresql"。
- 2. 将证书文件包中的"client.crt"、"client.key"、"client.key.cipher"、 "client.key.rand"文件保存至"%APPDATA%\postgresql"目录,并且将文件名中 的 **client** 改为 **postgres**,例如"client.key"修改为"postgres.key"。
- 3. 将"cacert.pem"文件保存至"%APPDATA%\postgresql"目录,并更名为 "root.crt"。

#### 步骤 3 打开驱动管理器

因为目前 DWS 只提供了 32 位的 ODBC 驱动程序, 所以只支持 32 位的应用程序开 发; 在配置数据源时, 也请使用 32 位的驱动管理器(假设操作系统安装盘符为 C:盘, 如果是其他盘符,请对路径做相应修改):

⚫ 64 位操作系统请使用:C:\Windows\SysWOW64\odbcad32.exe 请勿直接使用"控制面板->系统和安全->管理工具->数据源(ODBC)"。

#### □说明

WoW64 的全称是"Windows 32-bit on Windows 64-bit", C:\Windows\SysWOW64\存放的是 64 位系 统上的 32 位运行环境。而 C:\Windows\System32\存放的是与操作系统一致的运行环境, 具体的 技术信息请查阅 Windows 的相关技术文档。

⚫ 32 位操作系统请使用:C:\Windows\System32\odbcad32.exe

或者单击"开始菜单->控制面板->系统和安全->管理工具->数据源(ODBC)"打开 驱动管理器。

#### 步骤 4 配置连接数据源。

1. 在打开的驱动管理器上,选择"用户 DSN>添加>PostgreSQL Unicode",然后进 行配置。

#### 图6-7 配置连接数据源

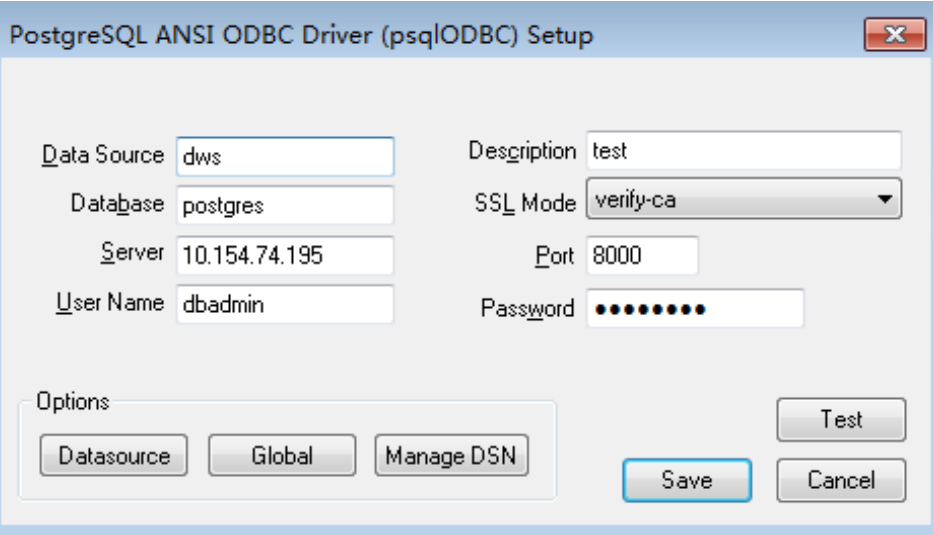

其中,配置项"Server"和"Port"的值,可以在 DWS 的管理控制台查看。请登 录 DWS 管理控制台,单击"连接管理", 在"数据仓库连接字符串"区域,选

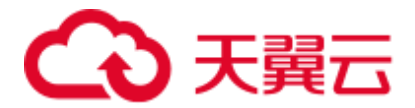

择指定的集群,获取该集群的"内网访问地址"或"公网访问地址"。具体步骤请 参见 [6.2](#page-48-0) [获取集群连接地址。](#page-48-0)

2. 单击"Test"验证连接正确,界面提示"Connection successful"。

#### 步骤 5 编写 ODBC 样例程序连接数据源。

ODBC 接口不提供重试连接数据库的能力, 您需要在业务代码中实现重试连接的处 理。

样例代码如下:

```
// 此示例演示如何通过 ODBC 方式获取 DWS 中的数据。
// DBtest.c (compile with: libodbc.so) 
#include <stdlib.h> 
#include <stdio.h> 
#include <sqlext.h> 
#ifdef WIN32 
#include <windows.h> 
#endif 
SQLHENV V_OD_Env; // Handle ODBC environment<br>SQLHSTMT V_OD_hstmt; // Handle statement
SQLHSTMT V_OD_hstmt;<br>SQLHDBC V_OD_hdbc;
           V OD hdbc; // Handle connection
char typename[100];
SQLINTEGER value = 100; 
SQLINTEGER V_OD_erg,V_OD_buffer,V_OD_err,V_OD_id;
int main(int argc,char *argv[]) 
{ 
     // 1. 申请环境句柄 
    V_OD_erg = SQLAllocHandle(SQL_HANDLE_ENV,SQL_NULL_HANDLE, &V_OD_Env);
     if ((V_OD_erg != SQL_SUCCESS) && (V_OD_erg != SQL_SUCCESS_WITH_INFO)) 
      { 
         printf("Error AllocHandle\n"); 
         exit(0); 
      } 
      // 2. 设置环境属性(版本信息) 
    SQLSetEnvAttr(V_OD_Env, SQL_ATTR_ODBC_VERSION, (void*)SQL_OV_ODBC3, 0);
     // 3. 申请连接句柄 
    V_OD_erg = SQLAllocHandle(SQL_HANDLE_DBC, V_OD_Env, &V_OD_hdbc);
     if ((V_OD_erg != SQL_SUCCESS) && (V_OD_erg != SQL_SUCCESS_WITH_INFO)) 
      { 
         SQLFreeHandle(SQL_HANDLE_ENV, V_OD_Env);
         exit(0); 
      } 
      // 4. 设置连接属性
     SQLSetConnectAttr(V_OD_hdbc, SQL_ATTR_AUTOCOMMIT, SQL_AUTOCOMMIT_ON, 0);
      // 5. 连接数据源,其中的用户名和用户密码等信息之所以能省略,是因为在 odbc.ini 文件中进行了配
置,若没配置需要在 SQLConnect 函数参数中具体写明要连接数据库的用户名和用户密码等信息。 
    V_OD_erg = SQLConnect(V_OD_hdbc, (SQLCHAR*) "gaussdb", SQL_NTS,
                       (SQLCHAR*) "", SQL_NTS, (SQLCHAR*) "", SQL_NTS); 
      if ((V_OD_erg != SQL_SUCCESS) && (V_OD_erg != SQL_SUCCESS_WITH_INFO)) 
      { 
        printf("Error SQLConnect %d\n", V OD erg);
       SQLFreeHandle(SQL_HANDLE_ENV, V_OD_Env);
        ext(0); } 
    printf("Connected !\n");
```
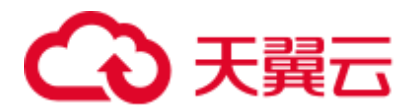

```
 // 6. 设置语句属性
    SQLSetStmtAttr(V_OD_hstmt,SQL_ATTR_QUERY_TIMEOUT,(SQLPOINTER *)3,0);
     // 7. 申请语句句柄
    SQLAllocHandle(SQL_HANDLE_STMT, V_OD_hdbc, &V_OD_hstmt);
     // 8. 直接执行 SQL 语句。
   SOLExecDirect(V OD hstmt, "drop table IF EXISTS testtable", SOL NTS);
   SQLExecDirect(V OD hstmt, "create table testtable(id int)", SQL NTS);
   SQLExecDirect(V_OD_hstmt,"insert into testtable values(25)",SQL_NTS);
    // 9. 准备执行
   SQLPrepare(V_OD_hstmt,"insert into testtable values(?)", SQL_NTS);
    // 10. 绑定参数
    SQLBindParameter(V_OD_hstmt,1,SQL_PARAM_INPUT,SQL_C_SLONG,SQL_INTEGER,0,0,
                  &value,0,NULL); 
    // 11. 执行准备好的语句
   SQLExecute(V_OD_hstmt);
   SQLExecDirect(V_OD_hstmt,"select_id_from_testtable",SQL_NTS);
    // 12. 获取结果集某一列的属性
   SQLColAttribute(V OD hstmt, 1, SQL DESC TYPE, typename, 100, NULL, NULL);
    printf("SQLColAtrribute %s\n", typename);
     // 13. 绑定结果集
   SQLBindCol(V_OD_hstmt,1,SQL_C_SLONG, (SQLPOINTER)&V_OD_buffer,150,
            (SQLLEN *) &V OD err);
    // 14. 通过 SQLFetch 取结果集中数据
   V_OD_erg=SOLFetch(V_OD_hstmt);
    // 15. 通过 SQLGetData 获取并返回数据。
   while(V_OD_erg != SQL_NO_DATA)
     { 
      SQLGetData(V_OD_hstmt,1,SQL_C_SLONG,(SQLPOINTER)&V_OD_id,0,NULL);
      printf("SQLGetData ----ID = \delta d \nightharpoonup", V OD id);
       V_OD_erg=SQLFetch(V_OD_hstmt);
    }; 
   printf("Done !\n");
     // 16. 断开数据源连接并释放句柄资源
   SQLFreeHandle(SQL_HANDLE_STMT, V_OD_hstmt);
   SQLDisconnect(V_OD_hdbc);
   SQLFreeHandle(SQL_HANDLE_DBC,V_OD_hdbc);
   SQLFreeHandle(SQL_HANDLE_ENV, V_OD_Env);
    return(0); 
}
```
**----**结束

# 6.6 使用 Python 第三方库 psycopg2 连接集群

用户在创建好数据仓库集群后使用 psycopg2 第三方库连接到集群, 则可以使用 Python 访问 DWS ,并进行数据表的各类操作。

#### 连接集群前的准备

- DWS 集群已绑定弹性 IP。
- ⚫ 已获取 DWS 集群的数据库管理员用户名和密码。

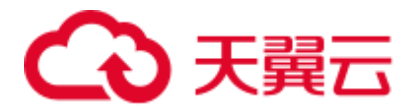

请注意,由于 MD5 算法已经被证实存在碰撞可能,已严禁将之用于密码校验算 法。当前 DWS 采用默认安全设计,默认禁止 MD5 算法的密码校验,可能导致开 源客户端无法正常连接的问题。建议先检查一下数据库参数 password\_encryption\_type 参数是否为 1, 如果取值不为 1, 需要修改, 修改方法参 见《用户指南》的"修改数据库参数"章节;然后修改一次准备使用的数据库用 户的密码。

#### □说明

- 当前 DWS 出于安全考虑,已经默认不再使用 MD5 存储密码摘要了,这将导致使用开源驱动 或者客户端无法正常连接数据库。需要您调整一下密码策略后再创建一个新用户或者对老用 户做一次密码修改,方可使用开源协议中的 MD5 认证算法。
- 数据库中是不会存储用户的密码原文,而是存储密码的 HASH 摘要,在密码校验时与客户端 发来的密码摘要进行比对(中间会有加盐操作)。故当您改变了密码算法策略时,数据库也 是无法还原您的密码,再生成新的 HASH 算法的摘要值的。必须您手动修改一次密码或者创 建一个新用户,这时新的密码将会采用您设置的 HASH 算法进行摘要存储,用于下次连接认 证。
- ⚫ 已获取 DWS 集群的公网访问地址,含 IP 地址和端口。具体请参见 [6.2](#page-48-0) [获取集群](#page-48-0) [连接地址。](#page-48-0)
- 已安装 psycopg2 第三方库。下载地址: <https://pypi.org/project/psycopg2/>, 安装部 署操作请参见:<https://www.psycopg.org/install/>。

#### □说明

- CentOS、Redhat 等操作系统中使用 yum 命令安装, 命令为: yum install python-psycopg2
- psycopg2 的使用依赖于 PostgreSQL 的 libpq 动态库 (32 位的 psycopg2 需要对应 32 位的 libpq; 64 位的 psycopg2 对应 64 位的 libpq), Linux 中可以依赖 yum 命令解决。在 Windows 系统使用 psycopg2 需要先安装 libpq, 主要方式有两种:
- ⚫ 安装 PostgreSQL,并配置 libpq、ssl、crypto 动态库位置到环境变量 PATH 中。
- 安装 psqlodbc, 使用 PostgreSQL ODBC 驱动携带的 libpq、ssl、crypto 动态库。

## 使用约束

由于 psycopg2 是基于 PostgreSQL 的客户端接口, 它的功能 DWS 并不能完全支持。具 体支持情况请见下表 [6-11](#page-90-0)。

#### □说明

以下接口支持情况是基于 Python 3.8.5 及 psycopg 2.9.1 版本。

#### <span id="page-90-0"></span>表6-11 DWS 对 psycopg2 主要接口支持情况

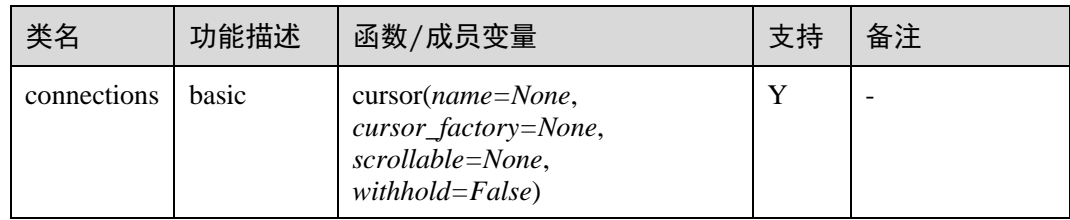

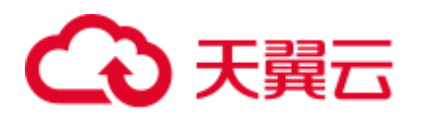

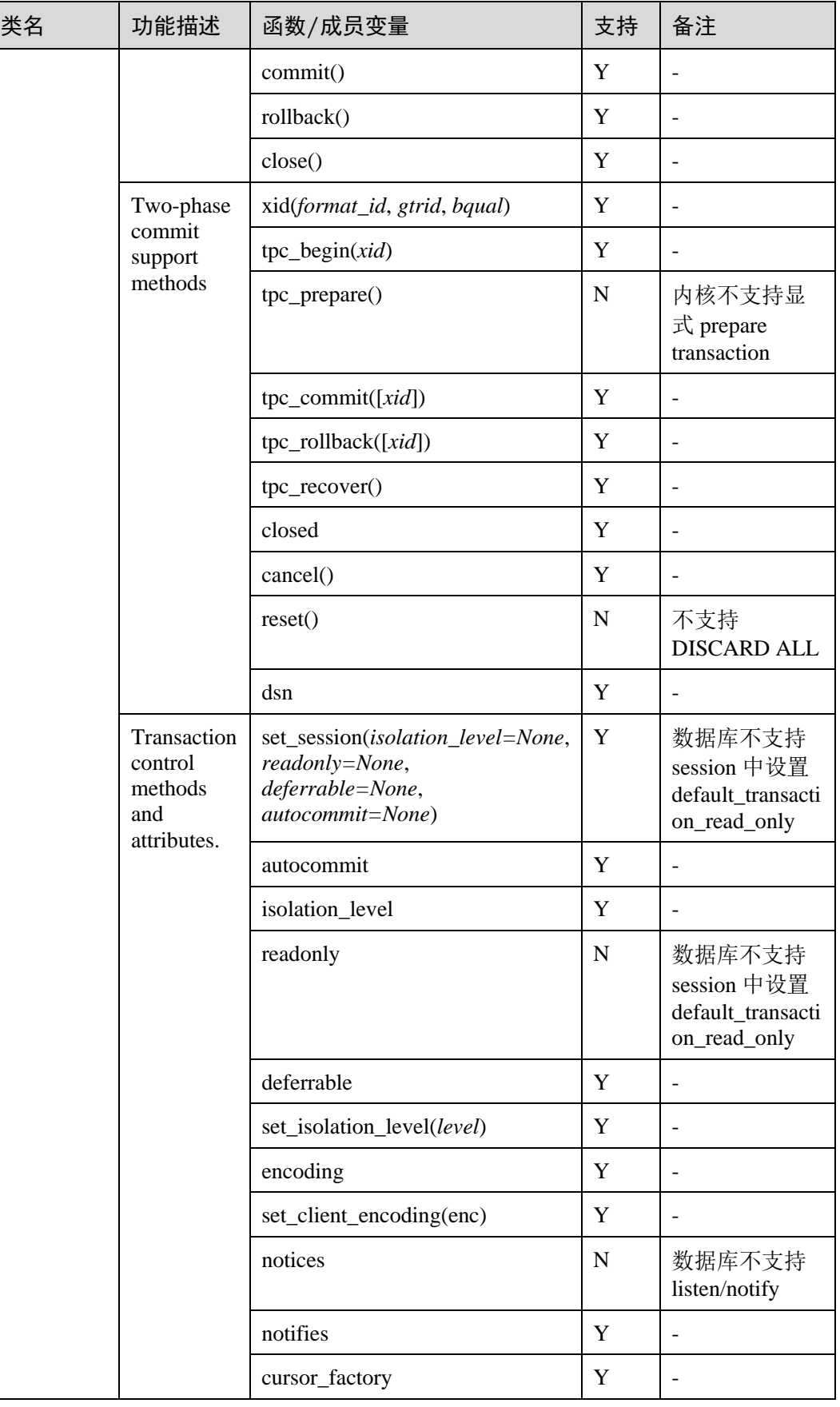

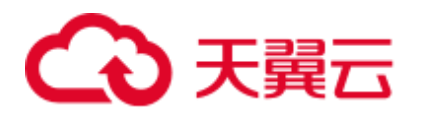

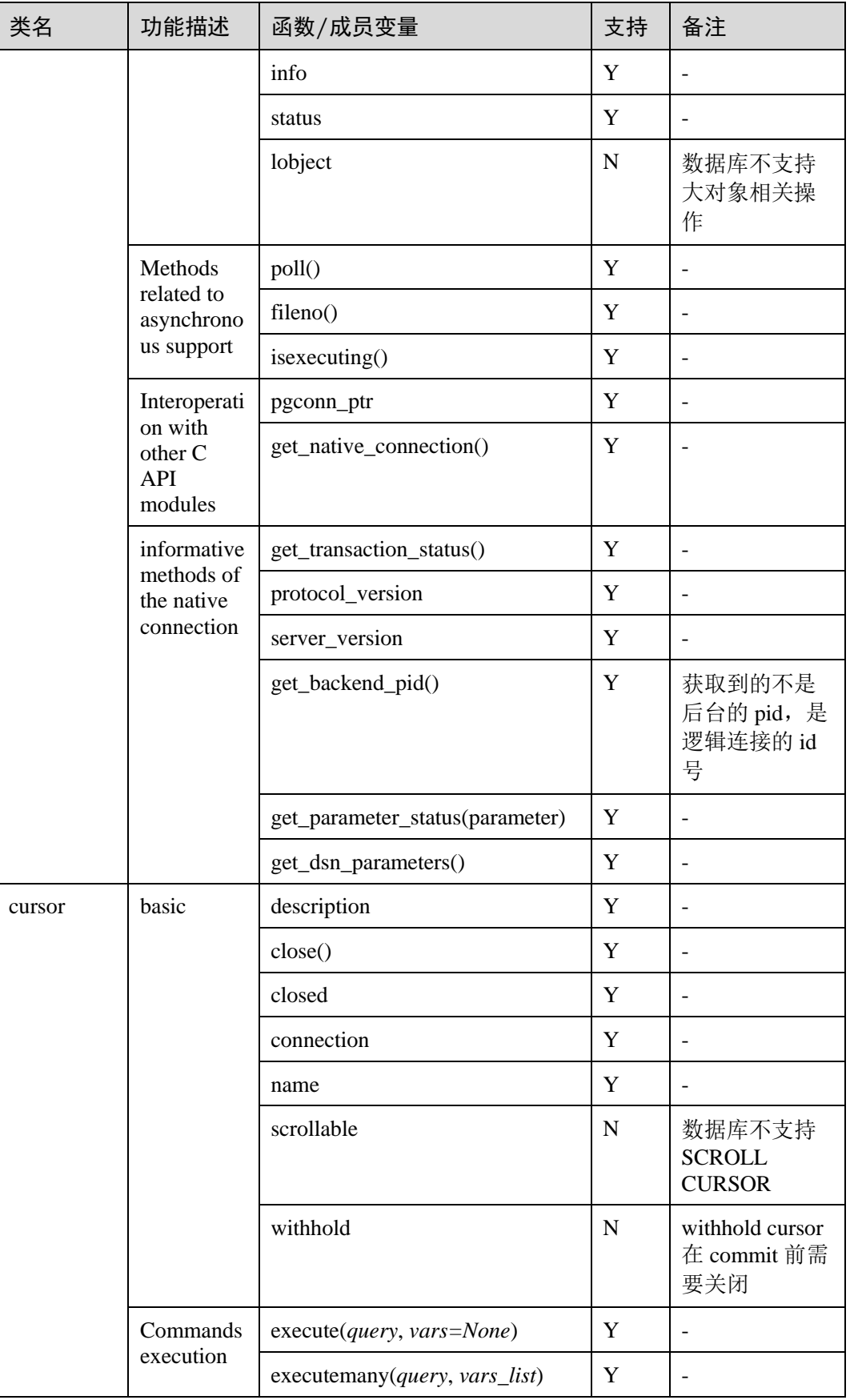

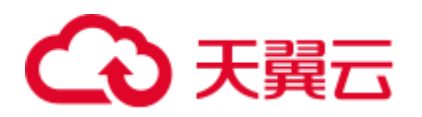

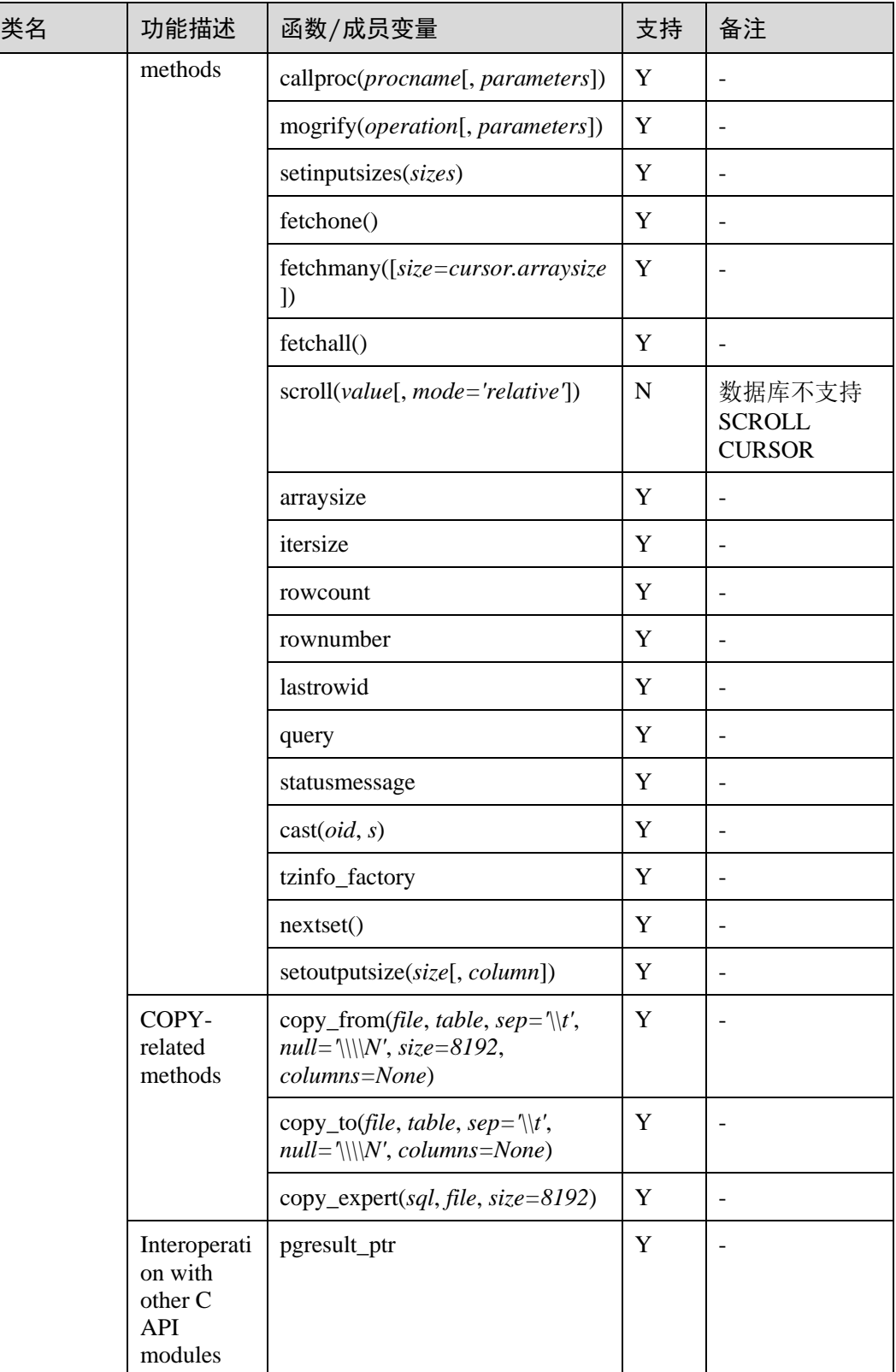

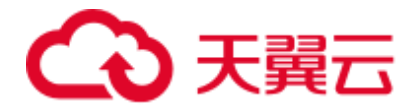

## 在 Linux 环境使用 psycopg2 第三方库连接集群

步骤 1 以 **root** 用户登录 Linux 环境。

vi python\_dws.py

步骤 2 执行以下命令创建 python\_dws.py 文件。

```
请复制粘贴以下内容放入 python_dws.py 文件中:
#!/usr/bin/python 
# -*- coding: UTF-8 -*-
from future import print function
import psycopg2 
def create table(connection):
    print("Begin to create table") 
    try: 
       cursor = connection.cursor() 
       cursor.execute("drop table if exists test;" 
                    "create table test(id int, name text);") 
       connection.commit() 
    except psycopg2.ProgrammingError as e: 
       print(e) 
    else: 
       print("Table created successfully") 
       cursor.close() 
def insert data(connection):
    print("Begin to insert data") 
    try: 
       cursor = connection.cursor() 
       cursor.execute("insert into test values(1,'number1');") 
       cursor.execute("insert into test values(2,'number2');") 
       cursor.execute("insert into test values(3,'number3');") 
       connection.commit() 
    except psycopg2.ProgrammingError as e: 
       print(e) 
    else: 
       print("Insert data successfully") 
       cursor.close() 
def update data(connection):
    print("Begin to update data") 
    try: 
       cursor = connection.cursor() 
       cursor.execute("update test set name = 'numberupdated' where id=1;") 
       connection.commit() 
       print("Total number of rows updated :", cursor.rowcount) 
       cursor.execute("select * from test order by 1;") 
     rows = cursor.fetchall()
```
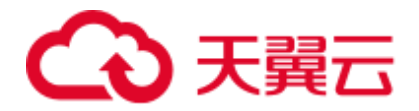

```
 for row in rows: 
         print("id = ", row[0])print("name = ", row[1], "\n")
    except psycopg2.ProgrammingError as e: 
       print(e) 
    else: 
       print("After Update, Operation done successfully") 
def delete data(connection):
    print("Begin to delete data") 
    try: 
       cursor = connection.cursor() 
       cursor.execute("delete from test where id=3;") 
       connection.commit() 
       print("Total number of rows deleted :", cursor.rowcount) 
       cursor.execute("select * from test order by 1;") 
       rows = cursor.fetchall() 
       for row in rows: 
          print ("id = ", row[0])print("name = ", row[1], "\n")
    except psycopg2.ProgrammingError as e: 
       print(e) 
    else: 
       print("After Delete,Operation done successfully") 
def select data(connection):
    print("Begin to select data") 
    try: 
       cursor = connection.cursor() 
       cursor.execute("select * from test order by 1;") 
       rows = cursor.fetchall() 
       for row in rows: 
          print ("id = ", row[0])print("name = ", row[1], "\n")
    except psycopg2.ProgrammingError as e: 
       print(e) 
       print("select failed") 
    else: 
       print("Operation done successfully") 
       cursor.close() 
if name == '_main ':
    try: 
       conn = psycopg2.connect(host='10.154.70.231', 
                            port='8000', 
                           database='gaussdb', # 需要连接的 database 
                            user='dbadmin', 
                            password='password') # 数据库用户密码
    except psycopg2.DatabaseError as ex: 
       print(ex) 
       print("Connect database failed") 
    else:
```
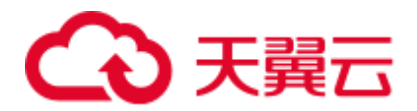

```
 print("Opened database successfully") 
 create_table(conn) 
 insert_data(conn) 
select data(conn)
 update_data(conn) 
 delete_data(conn) 
 conn.close()
```
步骤 3 按照实际集群信息,修改 python\_dws.py 文件中的集群公网访问地址、集群端口号、数 据库名称、数据库用户名、数据库密码。

psycopg2 接口不提供重试连接的能力,您需要在业务代码中实现重试处理。

```
 conn = psycopg2.connect(host='10.154.70.231', 
                    port='8000', 
                    database='gaussdb', # 需要连接的 database 
                    user='dbadmin', 
                   password='password') # 数据库用户密码
```
步骤 4 执行以下命令,使用 psycopg 第三方库连接集群。

python python\_dws.py

**----**结束

## 在 Windows 环境使用 psycopg2 第三方库连接集群

- 步骤 1 在 Windows 系统中,单击"开始"按钮, 在搜索框中,键入 cmd, 然后在结果列表 中单击"cmd.exe"打开命令提示符窗口。
- 步骤 2 在命令提示符窗口中,执行以下命令创建 python\_dws.py 文件。

type nul> python\_dws.py

请复制粘贴以下内容放入 python\_dws.py 文件中:

```
#!/usr/bin/python 
# -*- coding:UTF-8 -*-
from future import print function
import psycopg2 
def create table(connection):
    print("Begin to create table") 
    try: 
       cursor = connection.cursor() 
       cursor.execute("drop table if exists test;" 
                    "create table test(id int, name text);") 
       connection.commit() 
    except psycopg2.ProgrammingError as e: 
       print(e) 
    else: 
       print("Table created successfully") 
       cursor.close()
```
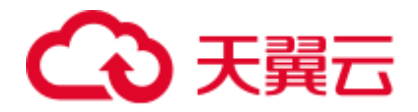

```
def insert data(connection):
    print("Begin to insert data") 
    try: 
       cursor = connection.cursor() 
       cursor.execute("insert into test values(1,'number1');") 
       cursor.execute("insert into test values(2,'number2');") 
       cursor.execute("insert into test values(3,'number3');") 
       connection.commit() 
    except psycopg2.ProgrammingError as e: 
       print(e) 
    else: 
       print("Insert data successfully") 
       cursor.close() 
def update data(connection):
    print("Begin to update data") 
    try: 
       cursor = connection.cursor() 
       cursor.execute("update test set name = 'numberupdated' where id=1;") 
       connection.commit() 
       print("Total number of rows updated :", cursor.rowcount) 
       cursor.execute("select * from test order by 1;") 
      rows = curson, fetchall() for row in rows: 
          print("id = ", row[0])print("name = ", row[1], "\n")
    except psycopg2.ProgrammingError as e: 
       print(e) 
    else: 
       print("After Update, Operation done successfully") 
def delete data(connection):
    print("Begin to delete data") 
    try: 
       cursor = connection.cursor() 
       cursor.execute("delete from test where id=3;") 
       connection.commit() 
       print("Total number of rows deleted :", cursor.rowcount) 
       cursor.execute("select * from test order by 1;") 
       rows = cursor.fetchall() 
       for row in rows: 
         print("id = ", row[0])print("name = ", row[1], "\n")
    except psycopg2.ProgrammingError as e: 
       print(e) 
    else: 
      print ("After Delete, Operation done successfully")
def select data(connection):
    print("Begin to select data") 
 try:
```
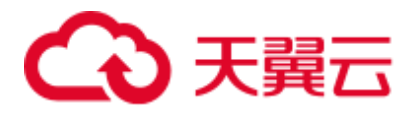

```
 cursor = connection.cursor() 
       cursor.execute("select * from test order by 1;") 
       rows = cursor.fetchall() 
       for row in rows: 
          print("id = ", row[0])
          print("name = ", row[1], "\n")
    except psycopg2.ProgrammingError as e: 
       print(e) 
       print("select failed") 
    else: 
       print("Operation done successfully") 
       cursor.close() 
if __name__ == '__main__':
    try: 
      conn = psycopq2.connect(host='10.154.70.231',
                            port='8000', 
                            database='postgresgaussdb', # 需要连接的 database 
                            user='dbadmin', 
                            password='password') # 数据库用户密码
    except psycopg2.DatabaseError as ex: 
       print(ex) 
       print("Connect database failed") 
    else: 
       print("Opened database successfully") 
       create_table(conn) 
       insert_data(conn) 
      select data(conn)
       update_data(conn) 
       delete_data(conn) 
       conn.close()
```
步骤 3 按照实际集群信息,修改 python\_dws.py 文件中的集群公网访问地址、集群端口号、数 据库名称、数据库用户名、数据库密码。

```
 conn = psycopg2.connect(host='10.154.70.231', 
                     port='8000', 
                    database='gaussdb', # 需要连接的 database 
                     user='dbadmin', 
                     password='password') # 数据库用户密码
```
步骤 4 在命令提示符窗口中,执行以下命令,使用 psycopg 第三方库连接集群。

python python\_dws.py

#### **----**结束

## psycopg2 连接集群不支持 CN Retry 特性的问题说明

DWS 支持在 SQL 语句执行出错时的自动重试功能(简称 CN Retry)。CN Retry 对于客 户端和驱动发送的 SQL 语句在执行失败时可以自动识别错误类型,并进行重试。但使 用 psycopg2 默认连接方式创建的连接在语句执行失败时没有自动重试,会直接报错退 出。如常见的主备切换场景下,未自动重试会报如下错误,但在自动重试期间完成主 备切换,则会返回正确结果。

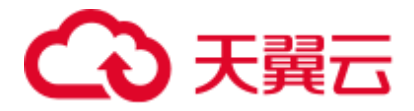

psycopg2.errors.ConnectionFailure: pooler: failed to create 1 connections, Error Message: remote node dn 6003 6004, detail: could not connect to server: Operation now in progress

#### 报错原因:

- 1. psycopg2 在发送 SQL 语句前先发送了 BEGIN 语句开启事务。
- 2. CN Retry 不支持事务块中的语句是特性约束。

#### 解决方案:

⚫ 在同步方式连接时,可以通过主动结束驱动开启的事务。

```
cursor = conn.cursor() 
# 增加 end 语句主动结束驱动开启的事务
cursor.execute("end; select * from test order by 1;") 
rows = cursor.fetchall()
```
⚫ 使用异步连接方式主动开启事务,异步连接介绍具体请参见 pyscopg 官网: <https://www.psycopg.org/docs/advanced.html?highlight=async>。

```
#!/usr/bin/env python3 
# _*_ encoding=utf-8 _*_ 
import psycopg2 
import select 
# psycopg2 官方提供的异步连接方式时的 wait 函数
# 详见 https://www.psycopg.org/docs/advanced.html?highlight=async 
def wait(conn): 
    while True: 
       state = conn.poll() 
       if state == psycopg2.extensions.POLL_OK: 
          break 
       elif state == psycopg2.extensions.POLL_WRITE: 
          select.select([], [conn.fileno()], [])
      elif state == psycopg2.extensions.POLL READ:
          select.select([conn.fileno()], [], [])
       else: 
          raise psycopg2.OperationalError("poll() returned %s" % state) 
def psycopg2_cnretry_sync(): 
    # 创建连接
    conn = psycopg2.connect(host='10.154.70.231', 
                           port='8000', 
                          database='gaussdb', # 需要连接的 database 
                           user='dbadmin', 
                          password='password', # 数据库用户密码
                           async=1) # 使用异步方式连接
    wait(conn) 
    # 执行查询
    cursor = conn.cursor() 
    cursor.execute("select * from test order by 1;") 
    wait(conn) 
    rows = cursor.fetchall() 
    for row in rows: 
     print(row[0], row[1])
```
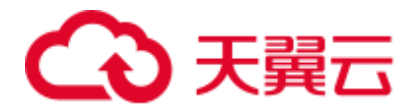

 # 关闭连接 conn.close()

if  $name = 'main '$ : psycopg2\_cnretry\_async()

# 6.7 使用 Python 第三方库 PyGreSQL 连接集群

用户在创建好数据仓库集群后使用 PyGreSOL 第三方库连接到集群, 则可以使用 Python 访问 DWS ,并进行数据表的各类操作。

## 连接集群前的准备

- DWS 集群已绑定弹性 IP。
- ⚫ 已获取 DWS 集群的数据库管理员用户名和密码。

请注意,由于 MD5 算法已经被证实存在碰撞可能,已严禁将之用于密码校验算 法。当前 DWS 采用默认安全设计,默认禁止 MD5 算法的密码校验,可能导致开 源客户端无法正常连接的问题。建议先检查一下数据库参数 password encryption type 参数是否为 1,如果取值不为 1,需要修改,修改方法参 见《用户指南》的"修改数据库参数"章节;然后修改一次准备使用的数据库用 户的密码。

## □说明

- 当前 DWS 出于安全考虑,已经默认不再使用 MD5 存储密码摘要了,这将导致使用开源驱动 或者客户端无法正常连接数据库。需要您调整一下密码策略后再创建一个新用户或者对老用 户做一次密码修改,方可使用开源协议中使用的 MD5 认证算法。
- 数据库中是不会存储您的密码原文的,而是存储的密码的 HASH 摘要,在密码校验时与客户 端发来的密码摘要进行比对(中间会有加盐操作)。故当您改变了密码算法策略时,数据库 也是无法还原您的密码,再生成新的 HASH 算法的摘要值的。必须您手动修改一次密码或者 创建一个新用户,这时新的密码将会采用您设置的 HASH 算法进行摘要存储,用于下次连接 认证。
- ⚫ 已获取 DWS 集群的公网访问地址,含 IP 地址和端口。具体请参见 [6.2](#page-48-0) [获取集群](#page-48-0) [连接地址。](#page-48-0)
- ⚫ 已安装 PyGreSQL 第三方库。
	- 下载地址: <http://www.pygresql.org/download/index.html>。
- 安装部署操作请参见: <http://www.pygresql.org/contents/install.html>。

#### □说明

● CentOS、Redhat 等操作系统中使用 yum 命令安装, 命令为:

yum install PyGreSQL

● PyGreSQL 的使用依赖于 PostgreSQL 的 libpq 动态库 (32 位的 PyGreSQL 对应 32 位的 libpq, 64 位的 PyGreSQL 对应 64 位的 libpq), Linux 中可以依赖 yum 命令解决。在 Windows 系统使用 PyGreSQL 需要先安装 libpq, 主要方式有两种:

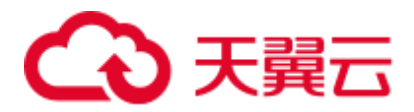

- ⚫ 安装 PostgreSQL,并配置 libpq、ssl、crypto 动态库位置到环境变量 PATH 中。
- 安装 psqlodbc, 使用 PostgreSQL ODBC 驱动携带的 libpq、ssl、crypto 动态库。

## 使用约束

由于 PyGreSQL 是基于 PostgreSQL 的客户端接口, 它的功能 DWS 并不能完全支持。 具体支持情况请见下表 [6-12](#page-101-0)。

#### □说明

以下接口支持情况是基于 Python 3.8.5 及 PyGreSQL 5.2.4 版本。

#### <span id="page-101-0"></span>表6-12 DWS 对 PyGreSQL 主要接口支持情况

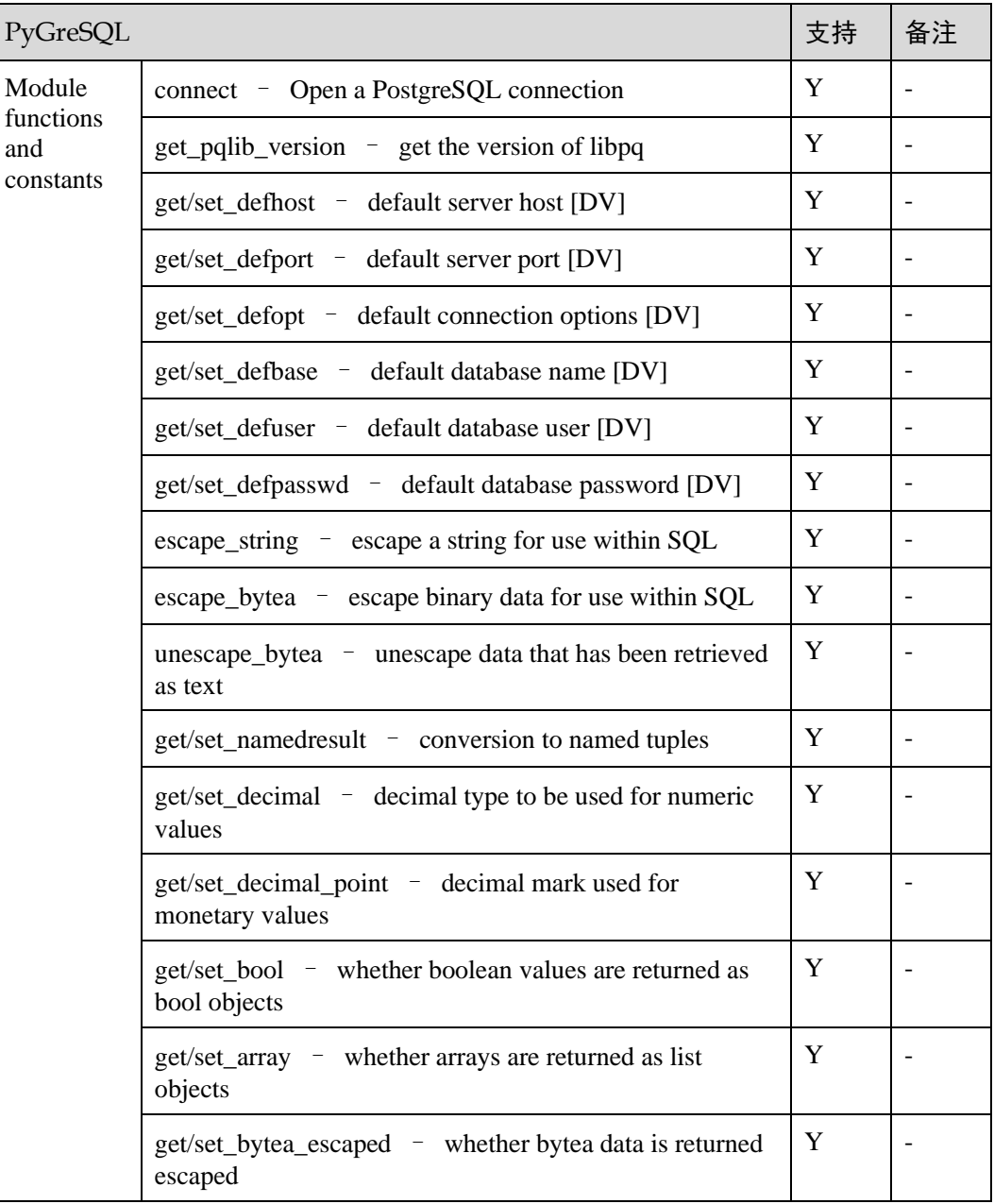

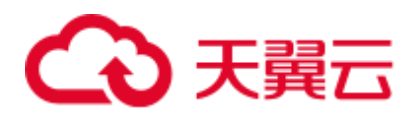

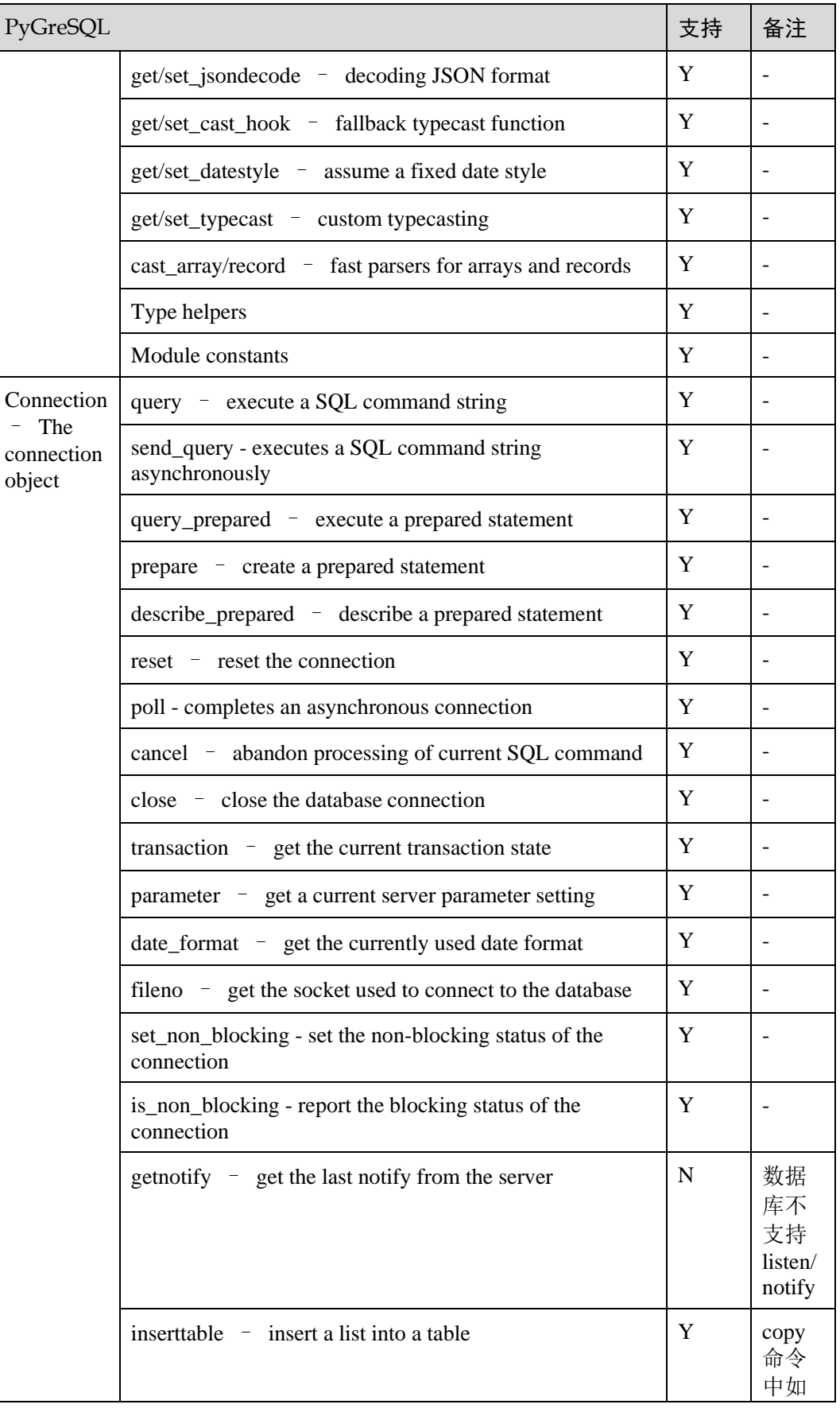

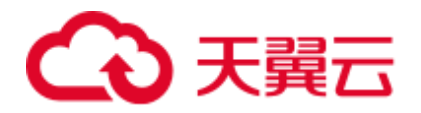

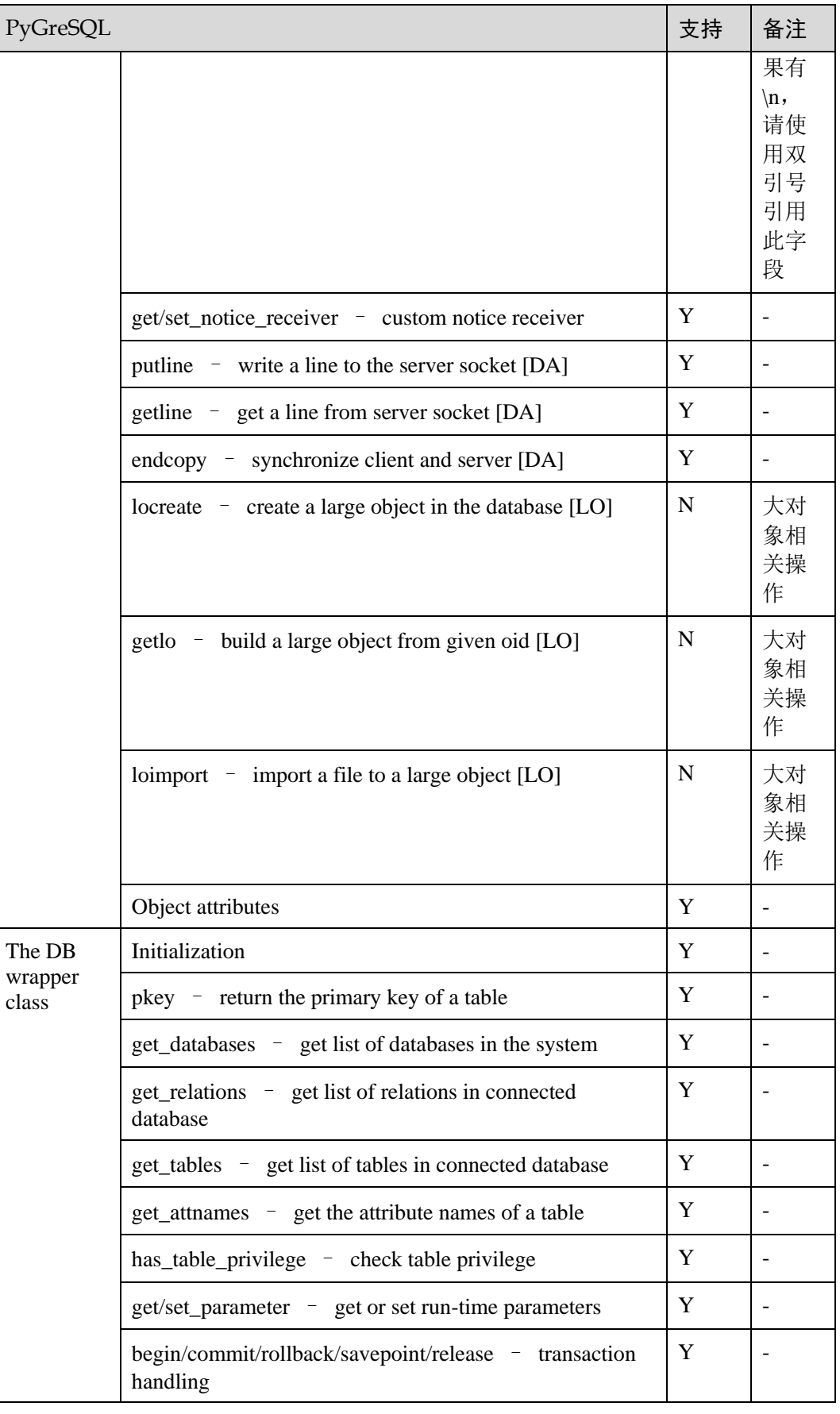

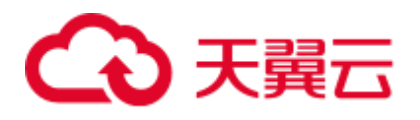

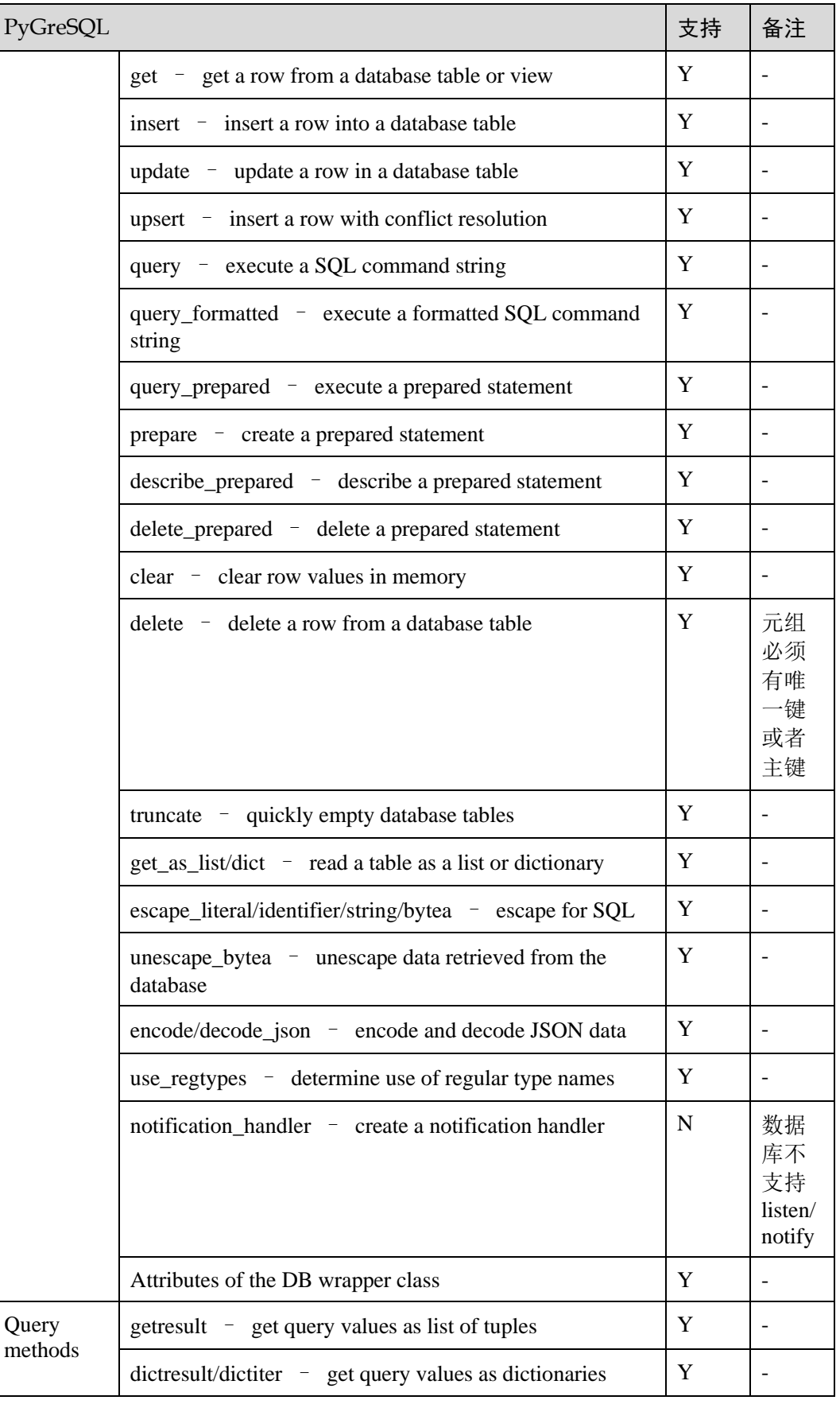

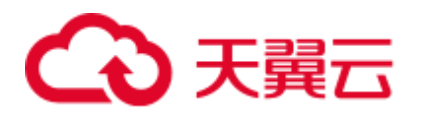

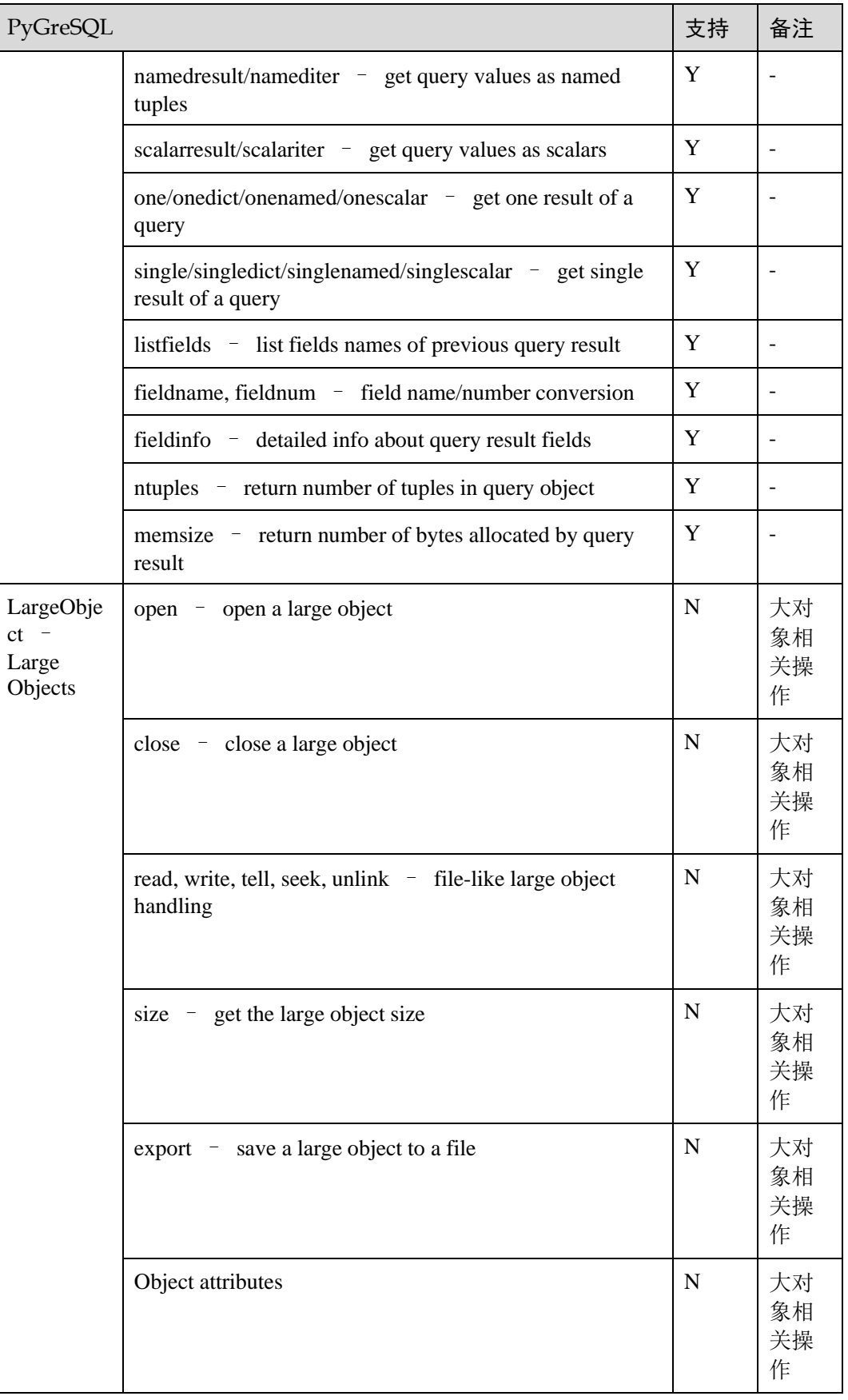

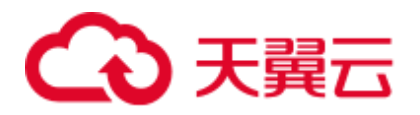

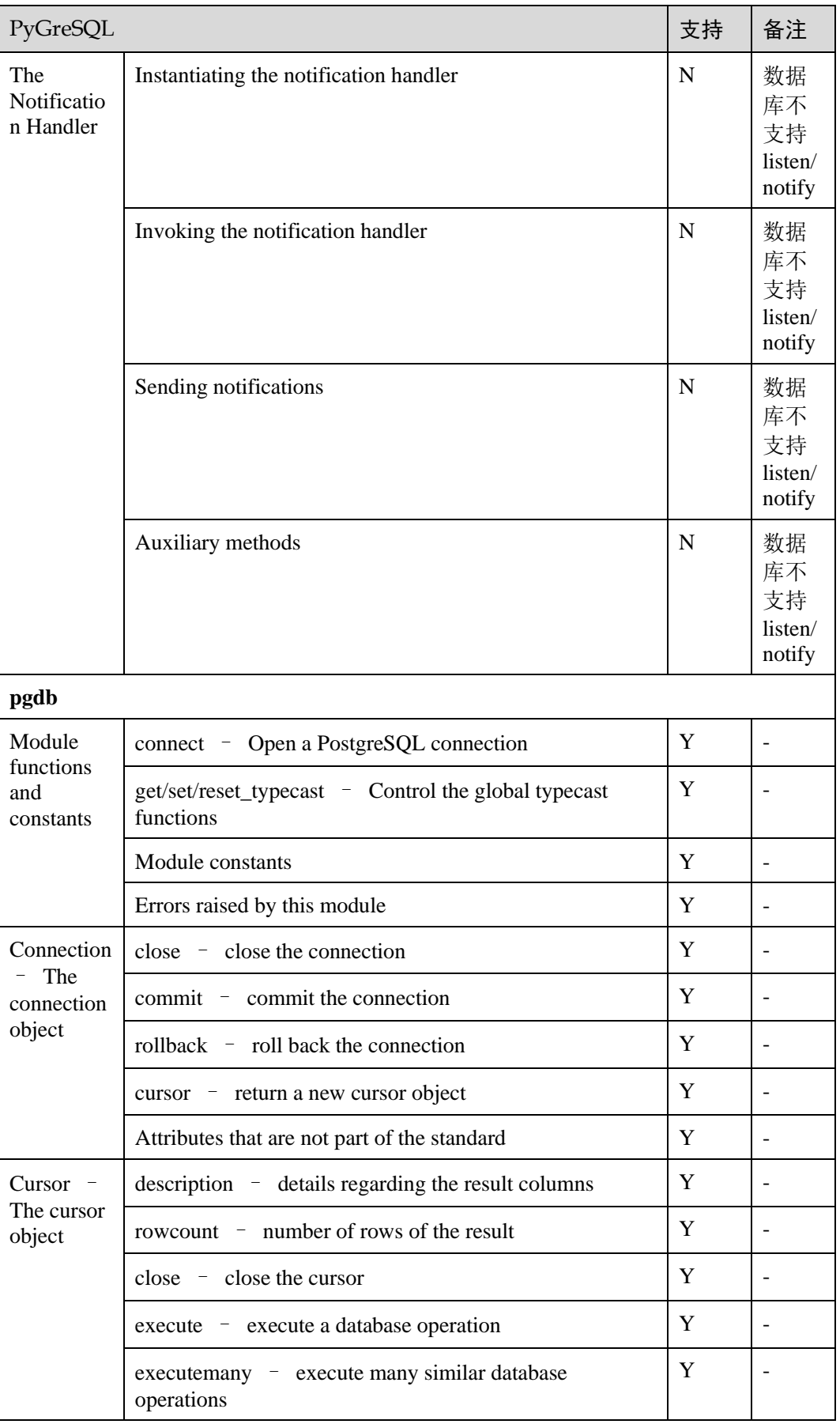

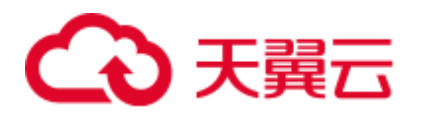

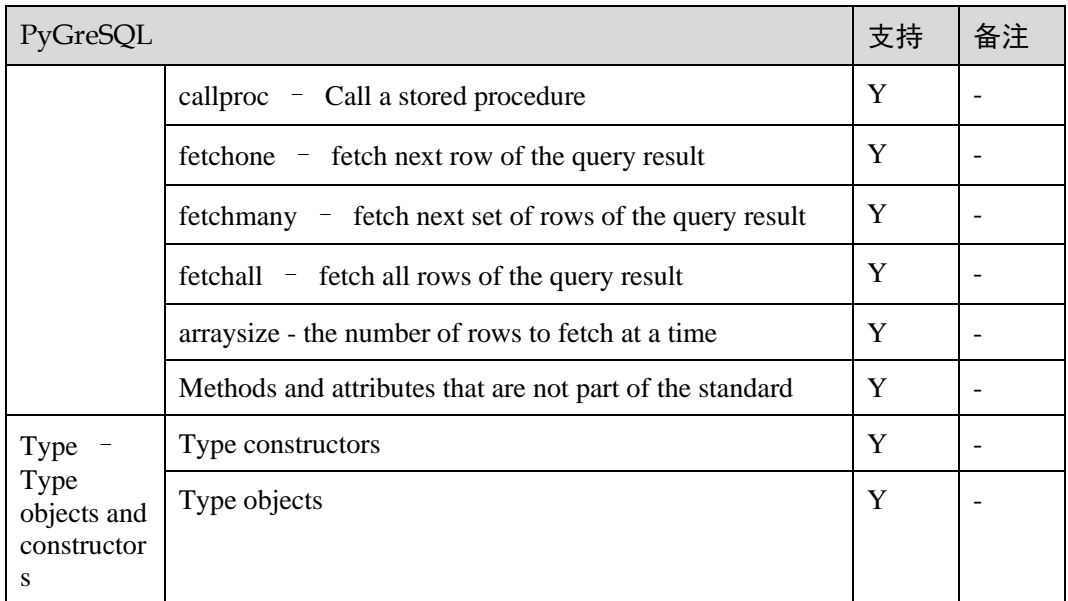

## 在 Linux 环境使用 PyGreSQL 第三方库连接集群

- 步骤 1 以 **root** 用户登录 Linux 环境。
- 步骤 2 执行以下命令创建 python\_dws.py 文件。

```
vi python_dws.py
```
请复制粘贴以下内容放入 python\_dws.py 文件中:

```
#!/usr/bin/env python3 
# _*_ encoding:utf-8 _*_ 
from future import print function
import pg 
def create table(connection):
   print("Begin to create table") 
    try: 
       connection.query("drop table if exists test;" 
                     "create table test(id int, name text);") 
    except pg.InternalError as e: 
       print(e) 
    else: 
       print("Table created successfully") 
def insert data(connection):
    print("Begin to insert data") 
    try: 
       connection.query("insert into test values(1,'number1');") 
       connection.query("insert into test values(2,'number2');") 
    connection.query("insert into test values(3,'number3');")
```
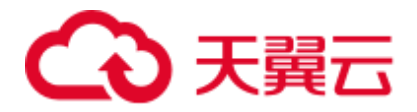

```
 except pg.InternalError as e: 
       print(e) 
    else: 
        print("Insert data successfully") 
def update data(connection):
    print("Begin to update data") 
    try: 
       result = connection.query("update test set name = 'numberupdated' where 
id=1; " print("Total number of rows updated :", result) 
       result = connection.query("select * from test order by 1;")
       rows = result.getresult() 
       for row in rows: 
         print("id = ", row[0])print("name = ", row[1], "\n")
    except pg.InternalError as e: 
        print(e) 
    else: 
        print("After Update, Operation done successfully") 
def delete data(connection):
    print("Begin to delete data") 
    try: 
       result = connection.query("delete from test where id=3;")
       print("Total number of rows deleted :", result) 
      result = connection.query("select * from test order by 1;")
       rows = result.getresult() 
       for row in rows: 
         print("id = ", row[0])print("name = ", row[1], "\ln")
    except pg.InternalError as e: 
       print(e) 
    else: 
      print("After Delete, Operation done successfully")
def select data(connection):
    print("Begin to select data") 
    try: 
       result = connection.query("select * from test order by 1;") 
       rows = result.getresult() 
        for row in rows: 
          print("id = ", row[0])print("name = ", row[1])
    except pg.InternalError as e: 
       print(e) 
       print("select failed") 
    else: 
       print("Operation done successfully") 
if __name__ == '__main__':
```
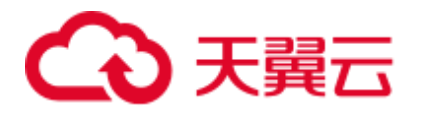

```
 try: 
    conn = pg.DB(host='10.154.70.231', 
               port=8000,
               dbname='gaussdb', # 需要连接的 database 
               user='dbadmin', 
               passwd='password') # 数据库用户密码
 except pg.InternalError as ex: 
   print(ex) 
   print("Connect database failed") 
 else: 
    print("Opened database successfully") 
    create_table(conn) 
    insert_data(conn) 
   select data(conn)
    update_data(conn) 
    delete_data(conn) 
    conn.close()
```
#### 或使用 dbapi 接口实现:

```
#!/usr/bin/python 
# -*- coding: UTF-8 -*-
from future import print function
import pg 
import pgdb 
def create table(connection):
    print("Begin to create table") 
    try: 
       cursor = connection.cursor() 
       cursor.execute("drop table if exists test;" 
                    "create table test(id int, name text);") 
       connection.commit() 
    except pg.InternalError as e: 
       print(e) 
    else: 
       print("Table created successfully") 
       cursor.close() 
def insert data(connection):
    print("Begin to insert data") 
    try: 
       cursor = connection.cursor() 
       cursor.execute("insert into test values(1,'number1');") 
       cursor.execute("insert into test values(2,'number2');") 
       cursor.execute("insert into test values(3,'number3');") 
       connection.commit() 
    except pg.InternalError as e: 
       print(e) 
    else: 
       print("Insert data successfully") 
       cursor.close()
```
# 2 关冀云

```
def update data(connection):
    print("Begin to update data") 
    try: 
       cursor = connection.cursor() 
       cursor.execute("update test set name = 'numberupdated' where id=1;") 
       connection.commit() 
       print("Total number of rows updated :", cursor.rowcount) 
       cursor.execute("select * from test;") 
       rows = cursor.fetchall() 
       for row in rows: 
         print("id = ", row[0])print("name = ", row[1], "\n")
    except pg.InternalError as e: 
       print(e) 
    else: 
       print("After Update, Operation done successfully") 
def delete data(connection):
    print("Begin to delete data") 
    try: 
       cursor = connection.cursor() 
       cursor.execute("delete from test where id=3;") 
       connection.commit() 
       print("Total number of rows deleted :", cursor.rowcount) 
       cursor.execute("select * from test;") 
       rows = cursor.fetchall() 
       for row in rows: 
         print("id = ", row[0])print("name = ", row[1], "\n\times")
    except pg.InternalError as e: 
       print(e) 
    else: 
      print ("After Delete, Operation done successfully")
def select data(connection):
    print("Begin to select data") 
    try: 
       cursor = connection.cursor() 
       cursor.execute("select * from test;") 
       rows = cursor.fetchall() 
       for row in rows: 
          print("id = ", row[0])print("name = ", row[1], "\n")
    except pg.InternalError as e: 
       print(e) 
       print("select failed") 
    else: 
       print("Operation done successfully") 
       cursor.close()
```
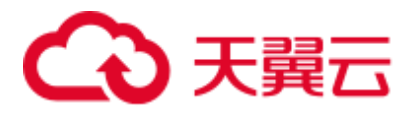

```
if name = 'main ':
    try: 
      conn = pqdb.connect(host='10.154.70.231',
                                 port='8000', 
                                database='gaussdb', # 需要连接的 database 
                                 user='dbadmin', 
                                password='password') # 数据库用户密码
    except pg.InternalError as ex: 
      print(ex) 
       print("Connect database failed") 
    else: 
       print("Opened database successfully") 
       create_table(conn) 
       insert_data(conn) 
      select data(conn)
       update_data(conn) 
       delete_data(conn) 
       conn.close()
```
步骤 3 按照实际集群信息,修改 python\_dws.py 文件中的集群公网访问地址、集群端口号、数 据库名称、数据库用户名、数据库密码。

```
□说明
```
PyGreSQL 接口不提供重试连接的能力,您需要在业务代码中实现重试处理。

```
conn = pqdb.connect(host='10.154.70.231',
                        port='8000', 
                        database='gaussdb', # 需要连接的 database 
                         user='dbadmin', 
                       password='password') # 数据库用户密码
```
步骤 4 执行以下命令,使用 PyGreSQL 第三方库连接集群。

```
python python_dws.py
```

```
----结束
```
#### 在 Windows 环境使用 PyGreSQL 第三方库连接集群

- 步骤 1 在 Windows 系统中, 单击"开始"按钮, 在搜索框中, 键入 cmd, 然后在结果列表 中单击"cmd.exe"打开命令提示符窗口。
- 步骤 2 在命令提示符窗口中,执行以下命令创建 python\_dws.py 文件。

type nul> python\_dws.py

请复制粘贴以下内容放入 python\_dws.py 文件中:

```
#!/usr/bin/env python3 
# _*_ encoding:utf-8 _*_ 
from future import print function
import pg
```
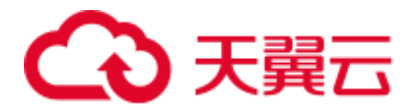

```
def create table(connection):
    print("Begin to create table") 
    try: 
       connection.query("drop table if exists test;" 
                      "create table test(id int, name text);") 
    except pg.InternalError as e: 
       print(e) 
    else: 
       print("Table created successfully") 
def insert data(connection):
    print("Begin to insert data") 
    try: 
       connection.query("insert into test values(1,'number1');") 
       connection.query("insert into test values(2,'number2');") 
       connection.query("insert into test values(3,'number3');") 
    except pg.InternalError as e: 
       print(e) 
    else: 
       print("Insert data successfully") 
def update data(connection):
    print("Begin to update data") 
    try: 
       result = connection.query("update test set name = 'numberupdated' where 
id=1; " print("Total number of rows updated :", result) 
      result = connection.query("select * from test order by 1;")
       rows = result.getresult() 
       for row in rows: 
          print("id = ", row[0])print("name = ", row[1], "\ln")
    except pg.InternalError as e: 
       print(e) 
    else: 
       print("After Update, Operation done successfully") 
def delete data(connection):
    print("Begin to delete data") 
    try: 
       result = connection.query("delete from test where id=3;") 
       print("Total number of rows deleted :", result) 
      result = connection.query("select * from test order by 1;")
       rows = result.getresult() 
       for row in rows: 
          print("id = ", row[0])print("name = ", row[1], "\n")
    except pg.InternalError as e: 
       print(e) 
    else: 
      print ("After Delete, Operation done successfully")
```
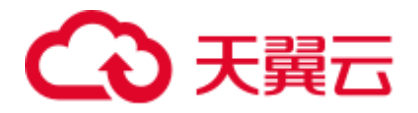

```
def select data(connection):
    print("Begin to select data") 
    try: 
      result = connection.query("select * from test order by 1;")
       rows = result.getresult() 
       for row in rows: 
        print("id = ", row[0])
         print ("name = ", row[1])
    except pg.InternalError as e: 
       print(e) 
       print("select failed") 
    else: 
       print("Operation done successfully") 
if __name__ == 'main ':
    try: 
       conn = pg.DB(host='10.154.70.231', 
                   port=8000, 
                   dbname='gaussdb', # 需要连接的 database 
                   user='dbadmin', 
                  passwd='password') # 数据库用户密码
    except pg.InternalError as ex: 
       print(ex) 
       print("Connect database failed") 
    else: 
       print("Opened database successfully") 
       create_table(conn) 
       insert_data(conn) 
      select data(conn)
       update_data(conn) 
      delete data(conn)
       conn.close()
```
或使用 dbapi 接口实现::

```
#!/usr/bin/python 
# -*- coding: UTF-8 -*-
from __future__ import print_function 
import pg 
import pgdb 
def create table(connection):
    print("Begin to create table") 
    try: 
       cursor = connection.cursor() 
       cursor.execute("drop table if exists test;" 
                    "create table test(id int, name text);") 
       connection.commit() 
    except pg.InternalError as e: 
       print(e) 
    else:
```
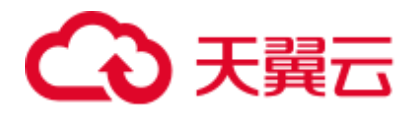

```
 print("Table created successfully") 
       cursor.close() 
def insert data(connection):
    print("Begin to insert data") 
    try: 
       cursor = connection.cursor() 
       cursor.execute("insert into test values(1,'number1');") 
       cursor.execute("insert into test values(2,'number2');") 
       cursor.execute("insert into test values(3,'number3');") 
       connection.commit() 
    except pg.InternalError as e: 
       print(e) 
    else: 
       print("Insert data successfully") 
       cursor.close() 
def update data(connection):
    print("Begin to update data") 
    try: 
       cursor = connection.cursor() 
      cursor.execute("update test set name = 'numberupdated' where id=1;")
       connection.commit() 
       print("Total number of rows updated :", cursor.rowcount) 
       cursor.execute("select * from test;") 
       rows = cursor.fetchall() 
       for row in rows: 
        print ("id = ", row[0])print("name = ", row[1], "\n\times")
    except pg.InternalError as e: 
       print(e) 
    else: 
       print("After Update, Operation done successfully") 
def delete data(connection):
    print("Begin to delete data") 
    try: 
       cursor = connection.cursor() 
       cursor.execute("delete from test where id=3;") 
       connection.commit() 
       print("Total number of rows deleted :", cursor.rowcount) 
       cursor.execute("select * from test;") 
       rows = cursor.fetchall() 
       for row in rows: 
          print ("id = ", row[0])print("name = ", row[1], "\n")
    except pg.InternalError as e: 
       print(e) 
    else: 
      print("After Delete, Operation done successfully")
```
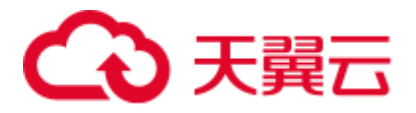

```
def select data(connection):
    print("Begin to select data") 
    try: 
       cursor = connection.cursor() 
       cursor.execute("select * from test;") 
       rows = cursor.fetchall() 
       for row in rows: 
         print ("id = ", row[0])print("name = ", row[1], "\n")
    except pg.InternalError as e: 
       print(e) 
       print("select failed") 
    else: 
       print("Operation done successfully") 
       cursor.close() 
if name = 'main ':
    try: 
      conn = pgdb.countcent(host='10.154.70.231'),
                                  port='8000', 
                                 database='gaussdb', # 需要连接的 database 
                                 user='dbadmin', 
                                 password='password') # 数据库用户密码
    except pg.InternalError as ex: 
       print(ex) 
       print("Connect database failed") 
    else: 
       print("Opened database successfully") 
       create_table(conn) 
       insert_data(conn) 
      select data(conn)
       update_data(conn) 
       delete_data(conn) 
       conn.close()
```
步骤 3 按照实际集群信息,修改 python\_dws.py 文件中的集群公网访问地址、集群端口号、数 据库名称、数据库用户名、数据库密码。

PvGreSOL 接口不提供重试连接的能力,您需要在业务代码中实现重试处理。

 conn = pgdb.connect(host='10.154.70.231', port='8000', database=**'gaussdb'**, # 需要连接的 database user='dbadmin', password='password') # 数据库用户密码

步骤 4 执行以下命令,使用 PyGreSQL 第三方库连接集群。

python python\_dws.py

**----**结束

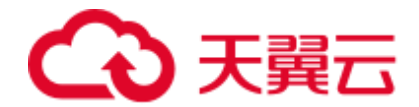

# 6.8 管理数据库连接

#### 操作场景

数据库默认支持一定数量的连接,管理员用户可以通过管理数据库的连接,了解当前 数据库的连接性能,或增加连接限制使更多用户或应用程序可以同时连接到数据库。

#### 支持的连接数规格

集群支持的连接数与集群节点规格有关:

#### 表6-13 支持连接数规格

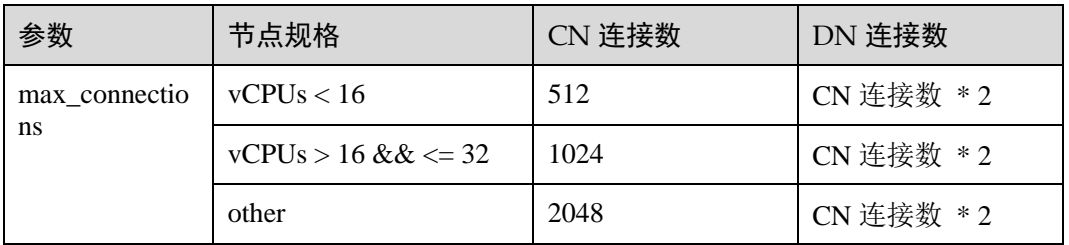

#### □说明

comm\_max\_stream, poolsize, max\_prepared\_transactions 策略同 max\_connections.

#### 查看最大连接数

- 步骤 1 使用 SQL 客户端工具连接集群中的数据库。
- 步骤 2 执行以下命令:

SHOW max connections;

界面显示的结果与以下信息类似,表示数据库默认支持的最大连接数为 200。

max\_connections

----------------- 200

(1 row)

**----**结束

#### 查看已使用的连接数

步骤 1 使用 SQL 客户端工具连接集群中的数据库。

步骤 2 支持查看如表 [6-14](#page-117-0) 所示的连接数场景。

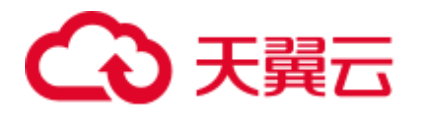

#### 须知

除了创建的时候用双引号引起的数据库和用户名称外,以下命令中用到的数据库名称 和用户名称,其中包含的英文字母必须使用小写。

#### <span id="page-117-0"></span>表6-14 查看连接数介绍

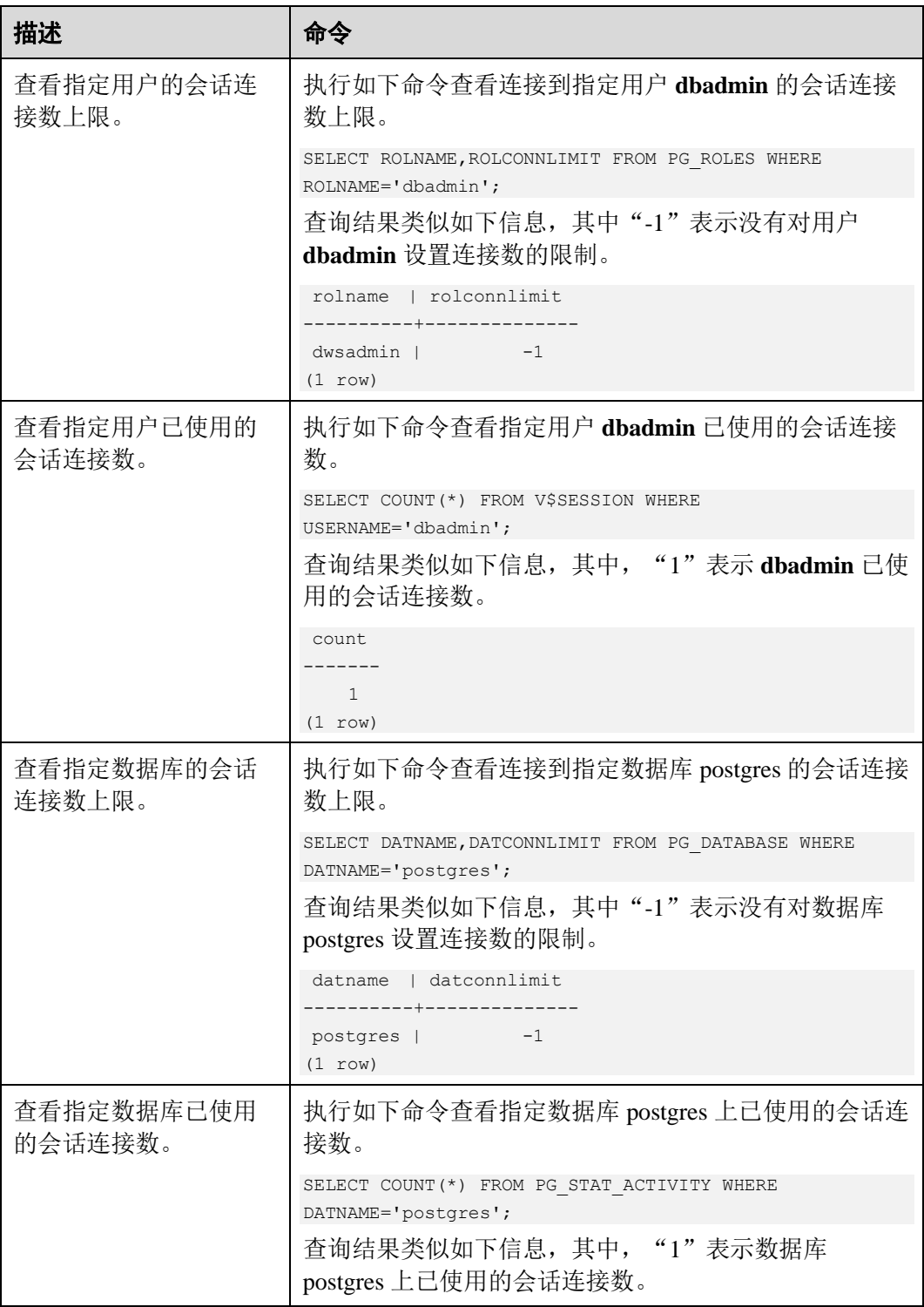

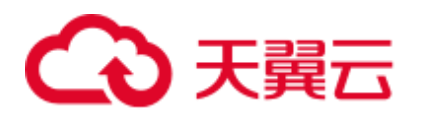

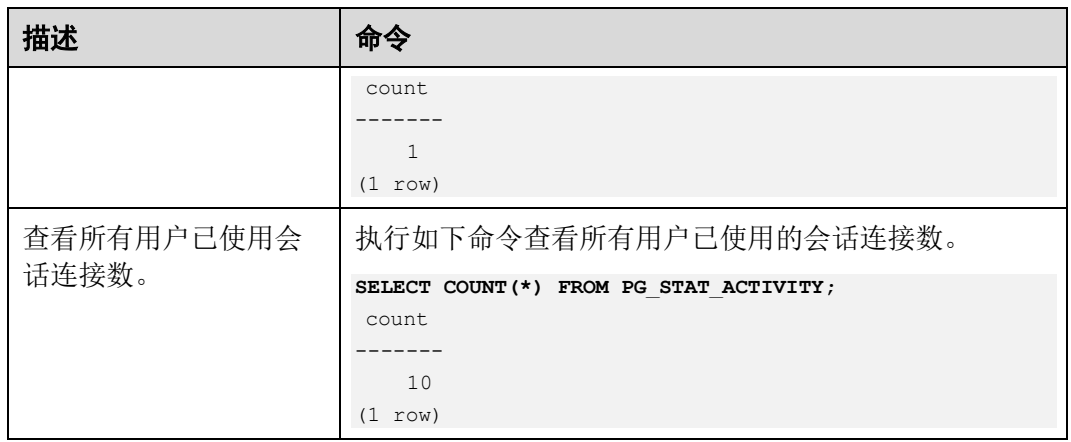

**----**结束

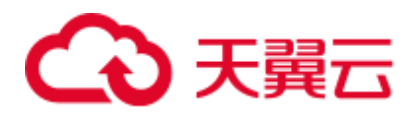

# **7** 集群管理

# 7.1 修改数据库参数

集群创建成功后,用户可以根据实际需要修改集群的数据库参数。在 DWS 管理控制 台,您可以查看或设置一些常用的数据库参数,详情请参[见操作步骤。](#page-119-0)如需查看或设 置其他数据库参数,您可以通过 SQL 命令的方式,详情请参见《数据仓库服务数据库 开发指南》中的"配置 GUC 参数"章节。

#### 前提条件

只有当集群无运行中的任务时,才能修改参数。

#### <span id="page-119-0"></span>操作步骤

- 步骤 1 登录 DWS 管理控制台。
- 步骤 2 在左侧导航栏中,单击"集群管理"。
- 步骤 3 在集群列表中找到所需要的集群,单击集群名称,进入"集群详情"页面。
- 步骤 4 单击"参数修改"页签,修改相应的参数值,然后单击"保存"。

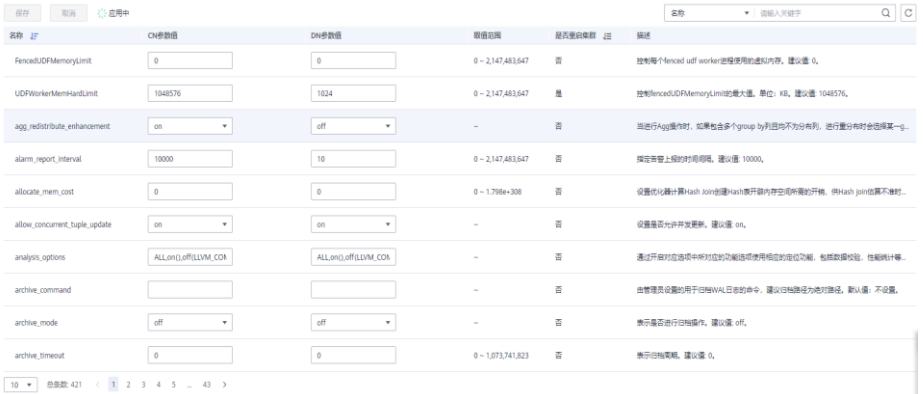

步骤 5 在"修改预览"窗口,确认修改无误后,单击"保存"。

步骤 6 用户可根据修改参数所在行的"是否重启集群"列,判断集群是否进行重启操作。

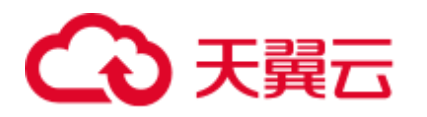

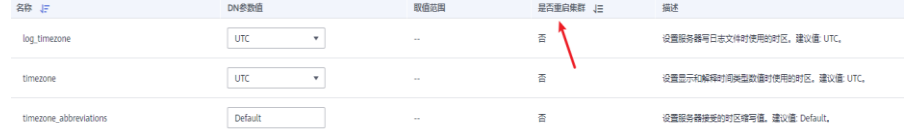

#### □说明

- ⚫ 若修改参数无需进行重启集群操作,则参数修改后立即生效。
- 若修改参数需进行重启集群操作,参数修改任务下发成功后页面显示修改后的参数值,待集 群重启成功后修改的参数值生效。

#### **----**结束

#### 参数说明

由于数据库参数较多,下表仅显示部分参数说明,用户可在控制台集群参数修改页面 搜索查看,操作详情请参[见操作步骤。](#page-119-0)

#### □说明

以下参数默认值仅为参考值,具体与当前集群版本有关。详情请参见《数据仓库服务开发指南》 的"GUC 参数"章节。

#### 表7-1 参数说明

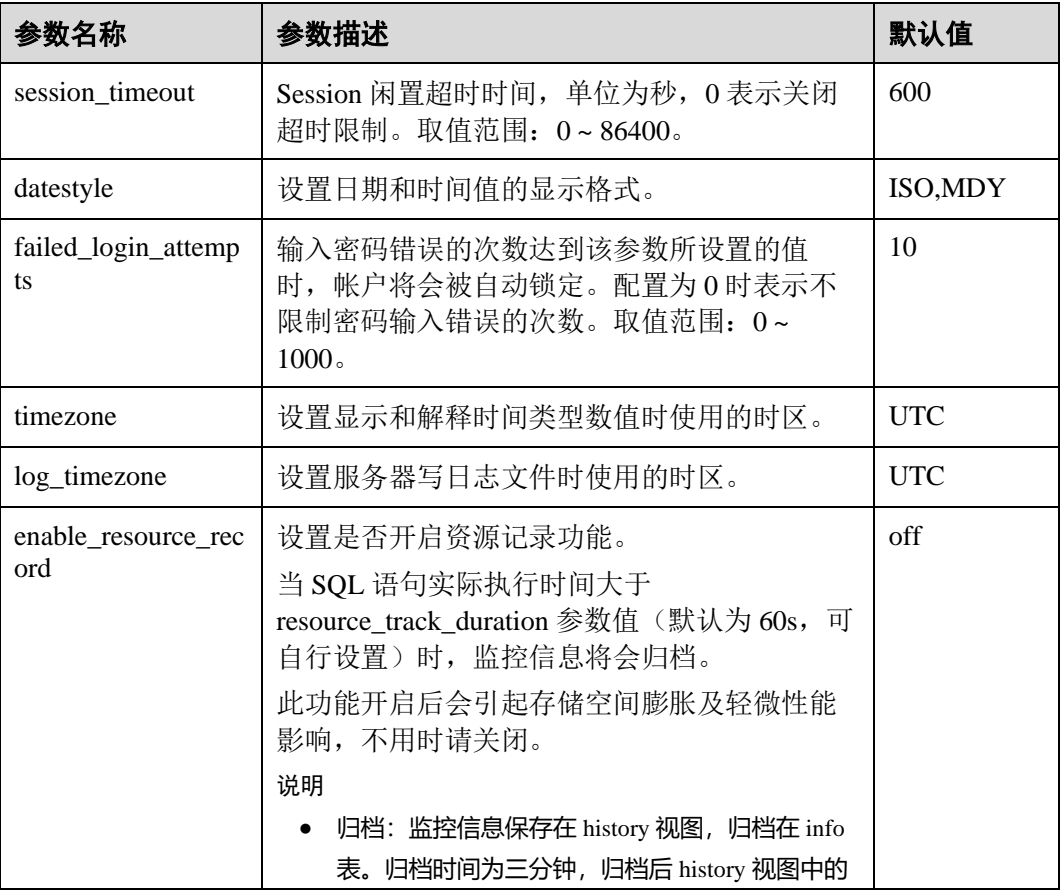

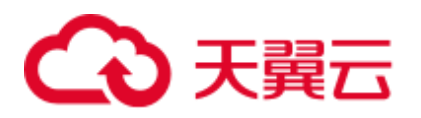

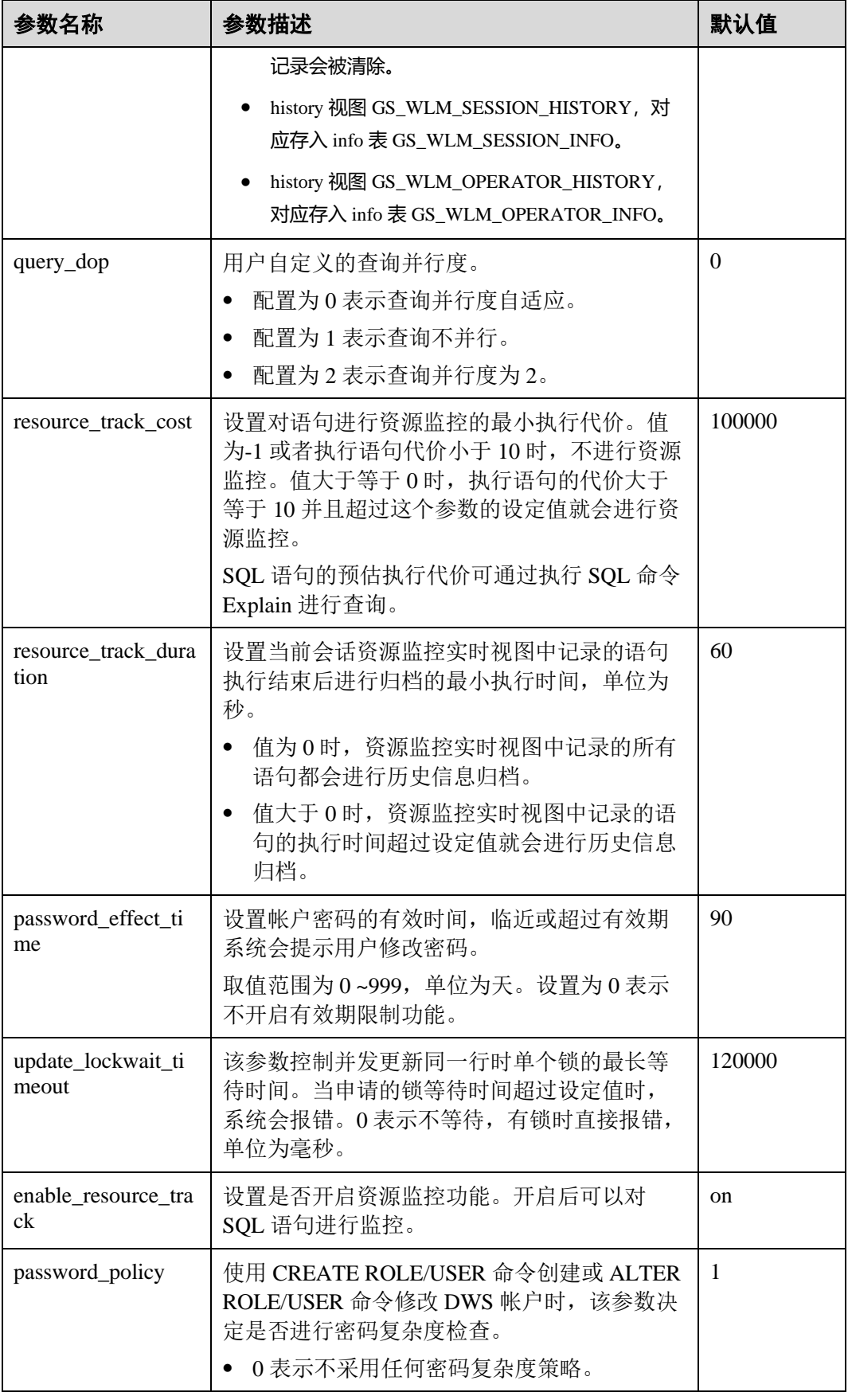

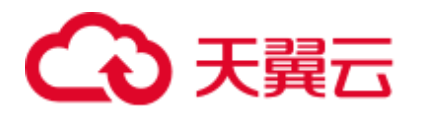

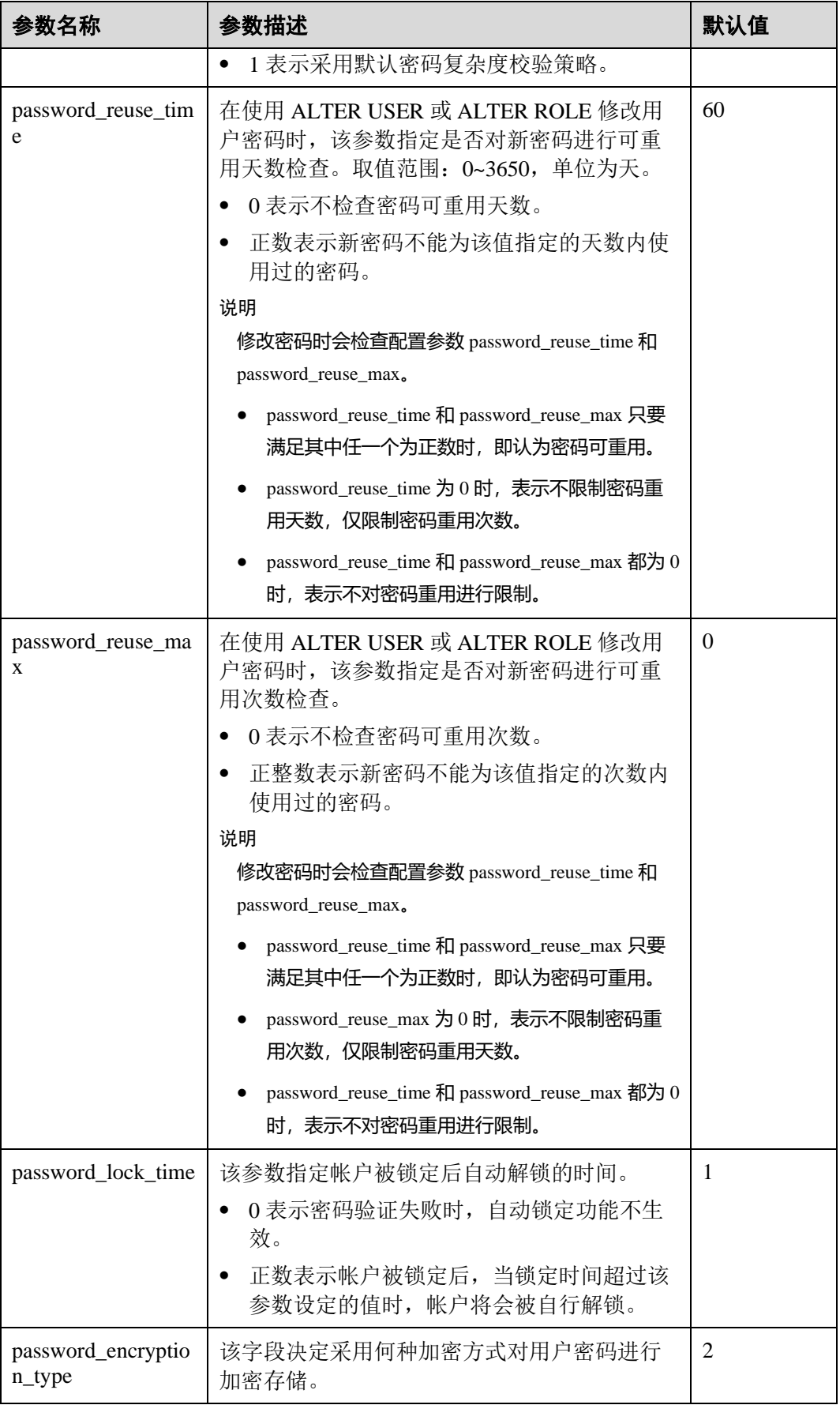

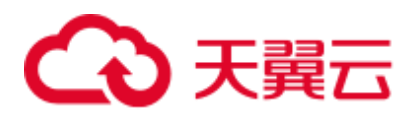

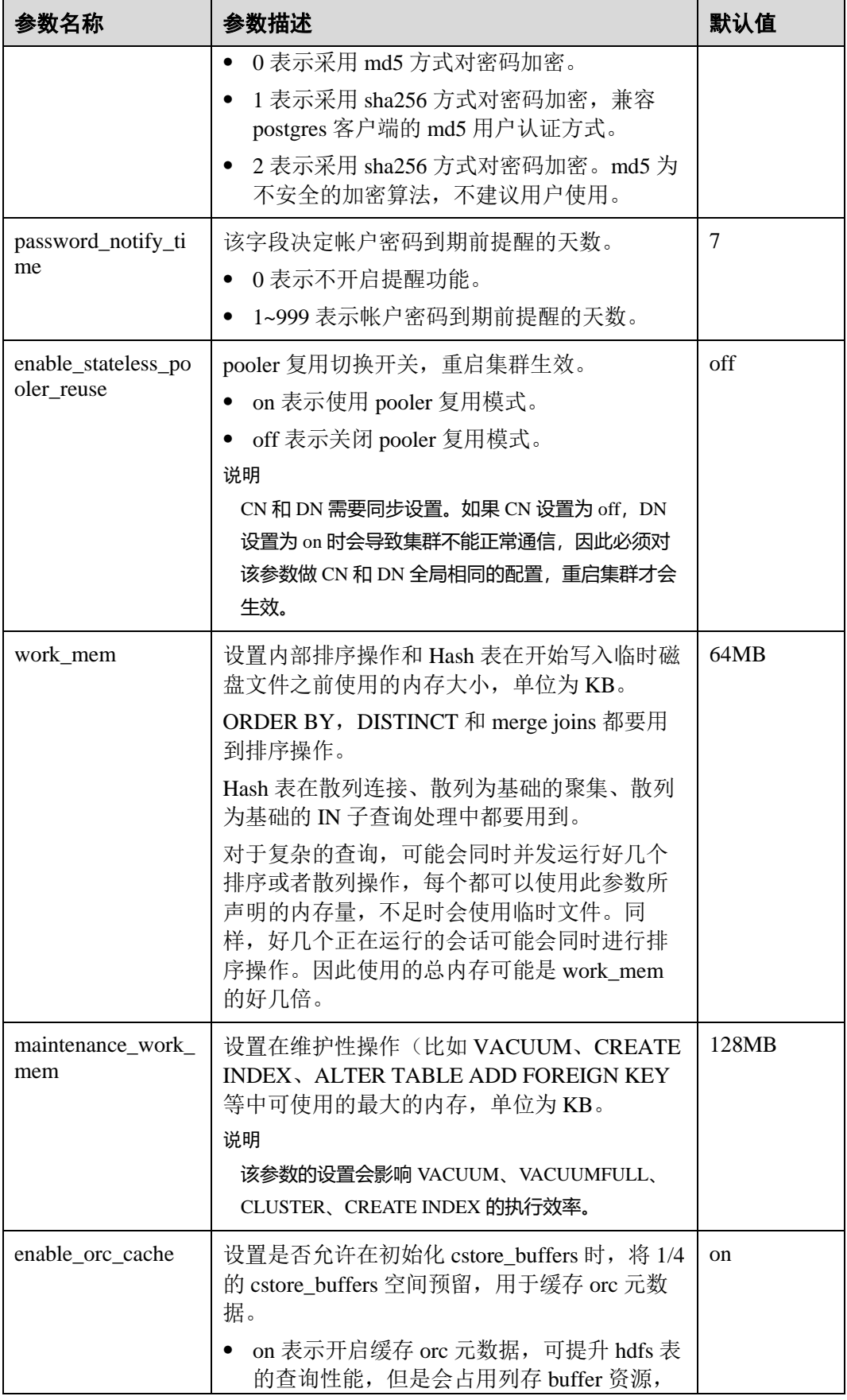

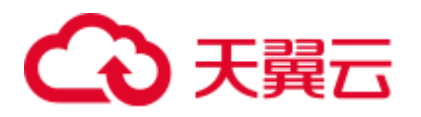

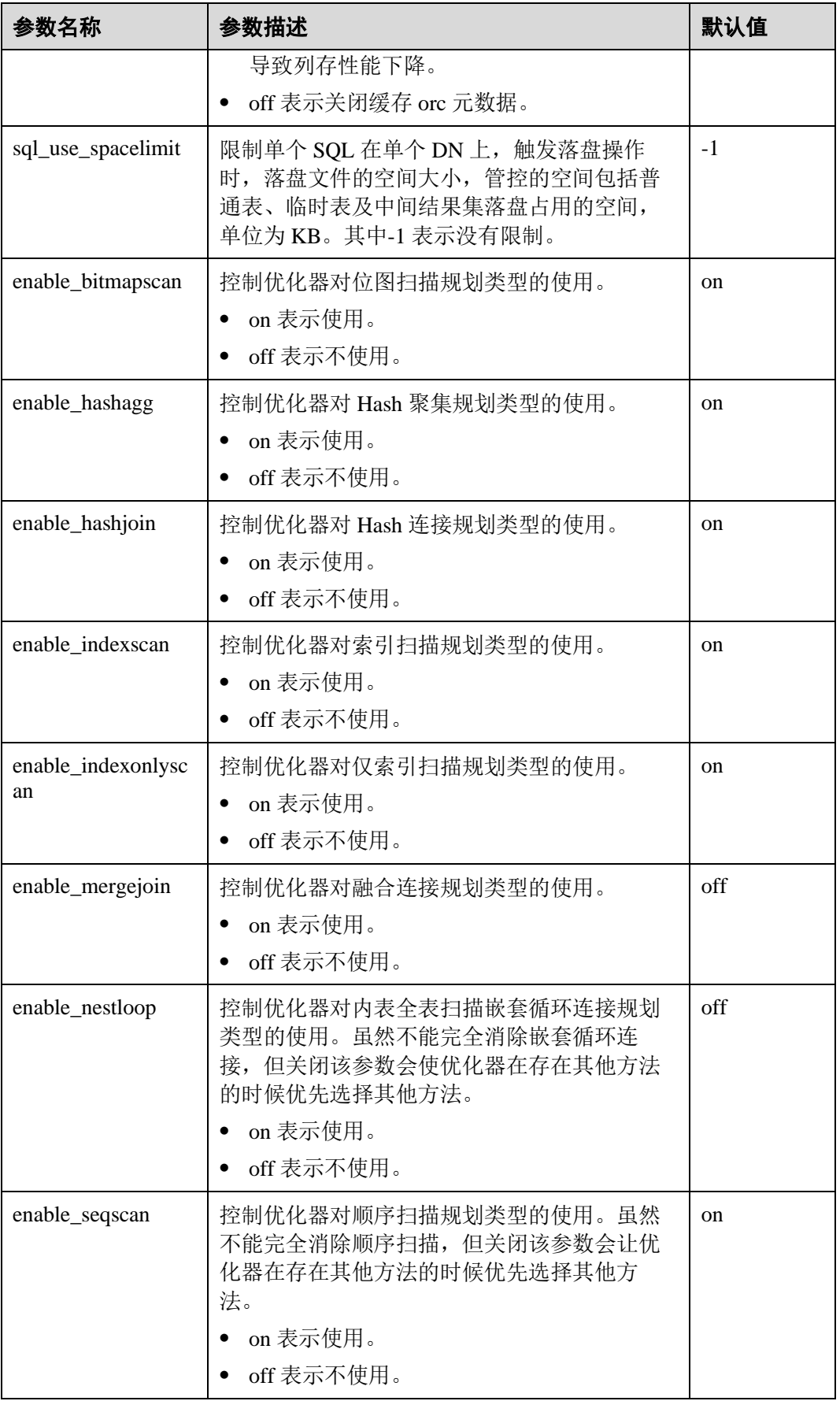

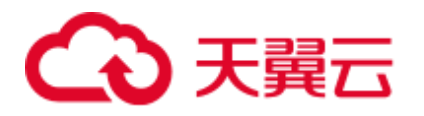

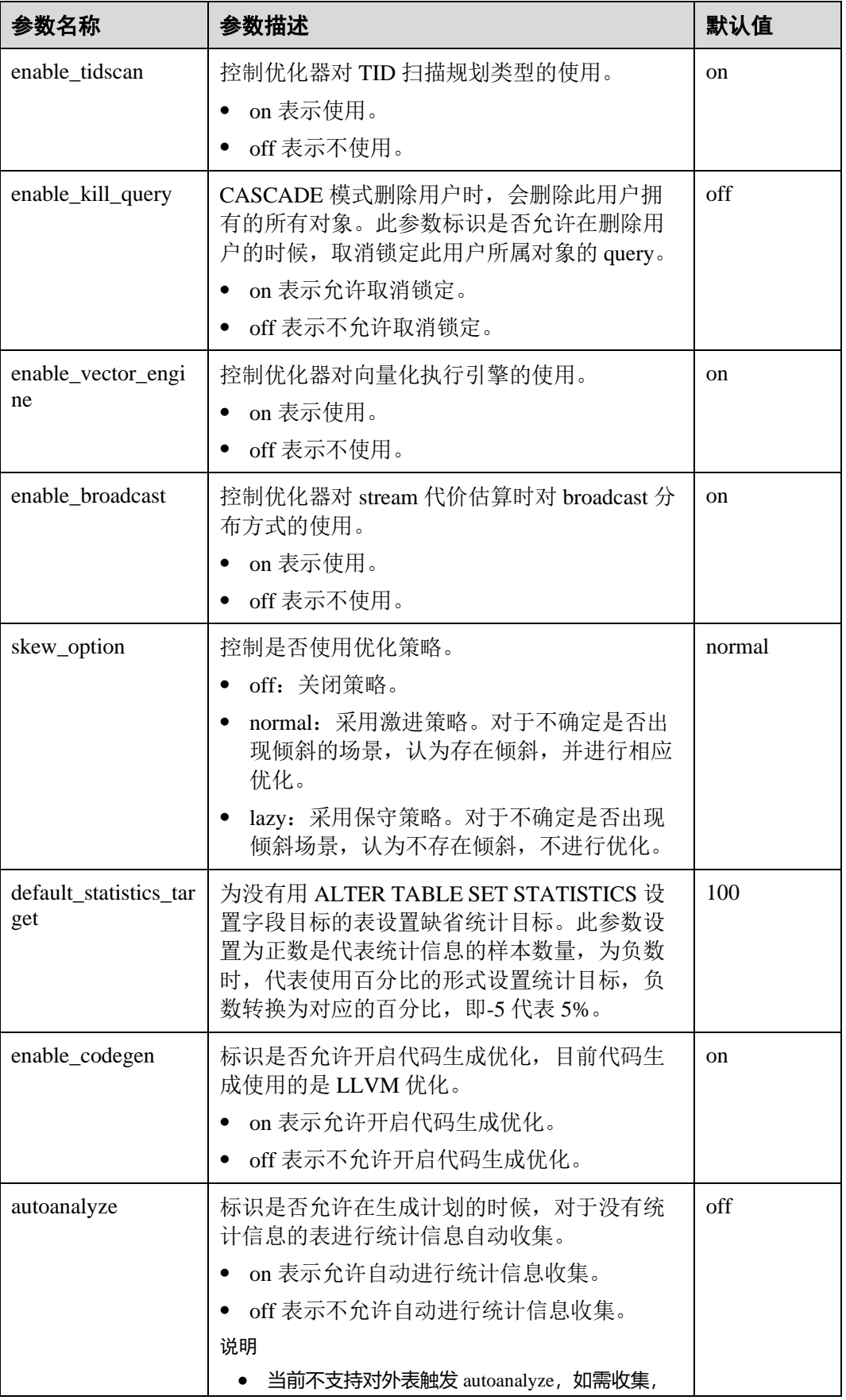

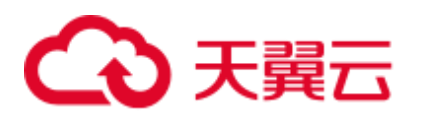

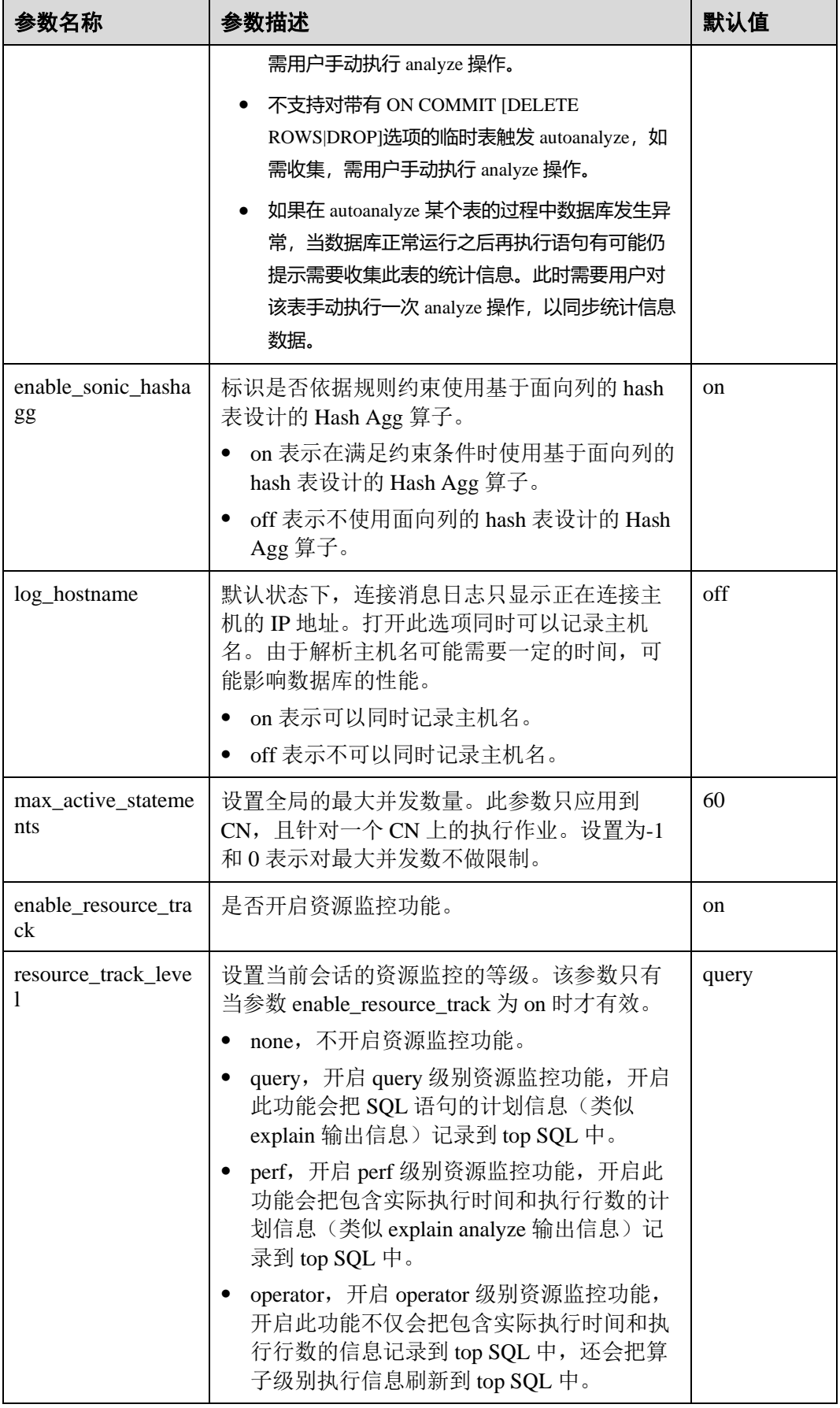

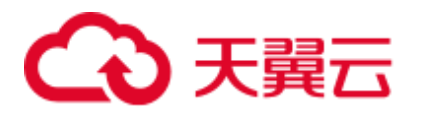

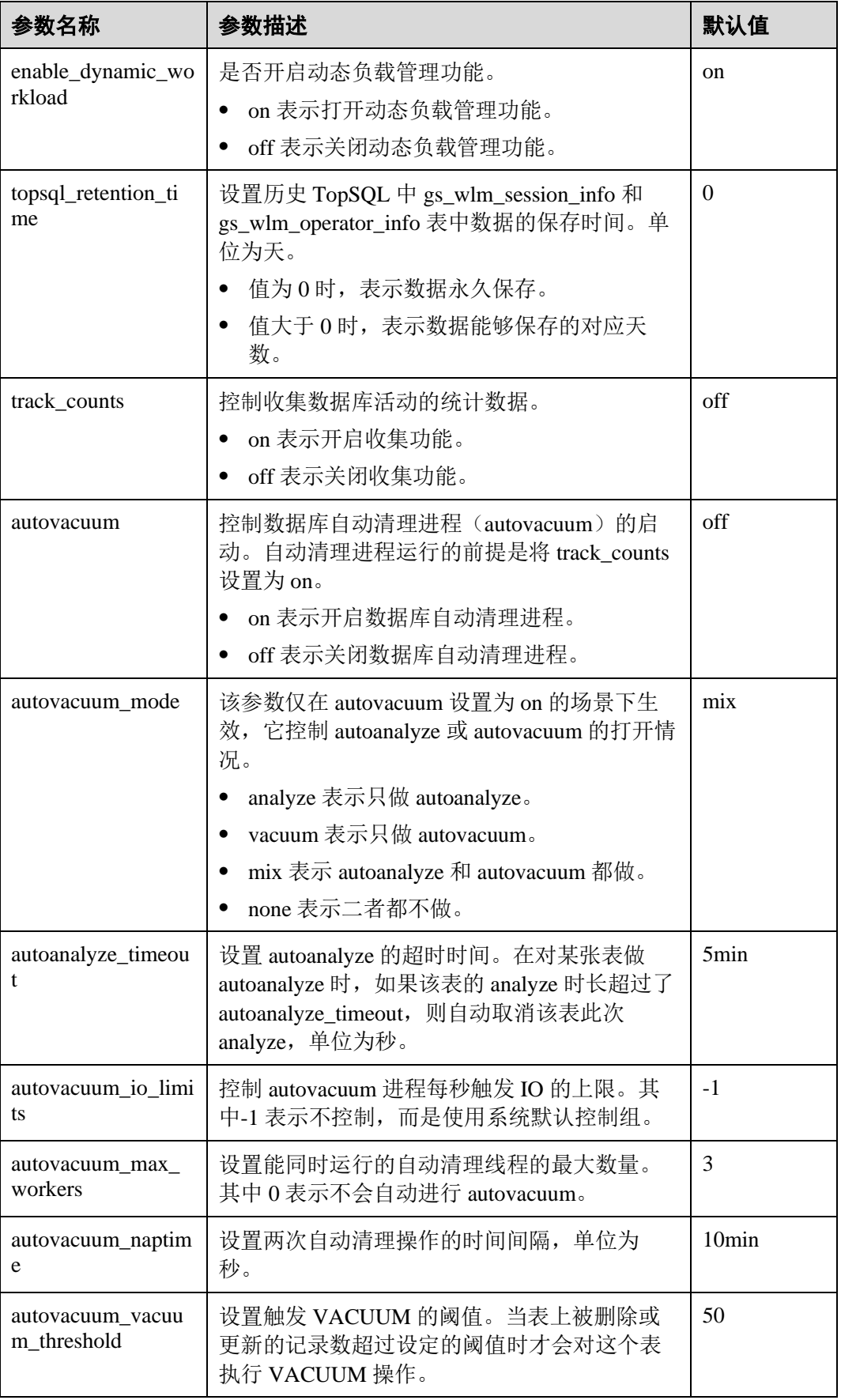

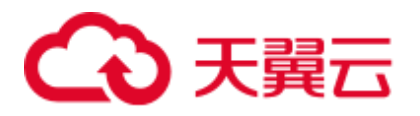

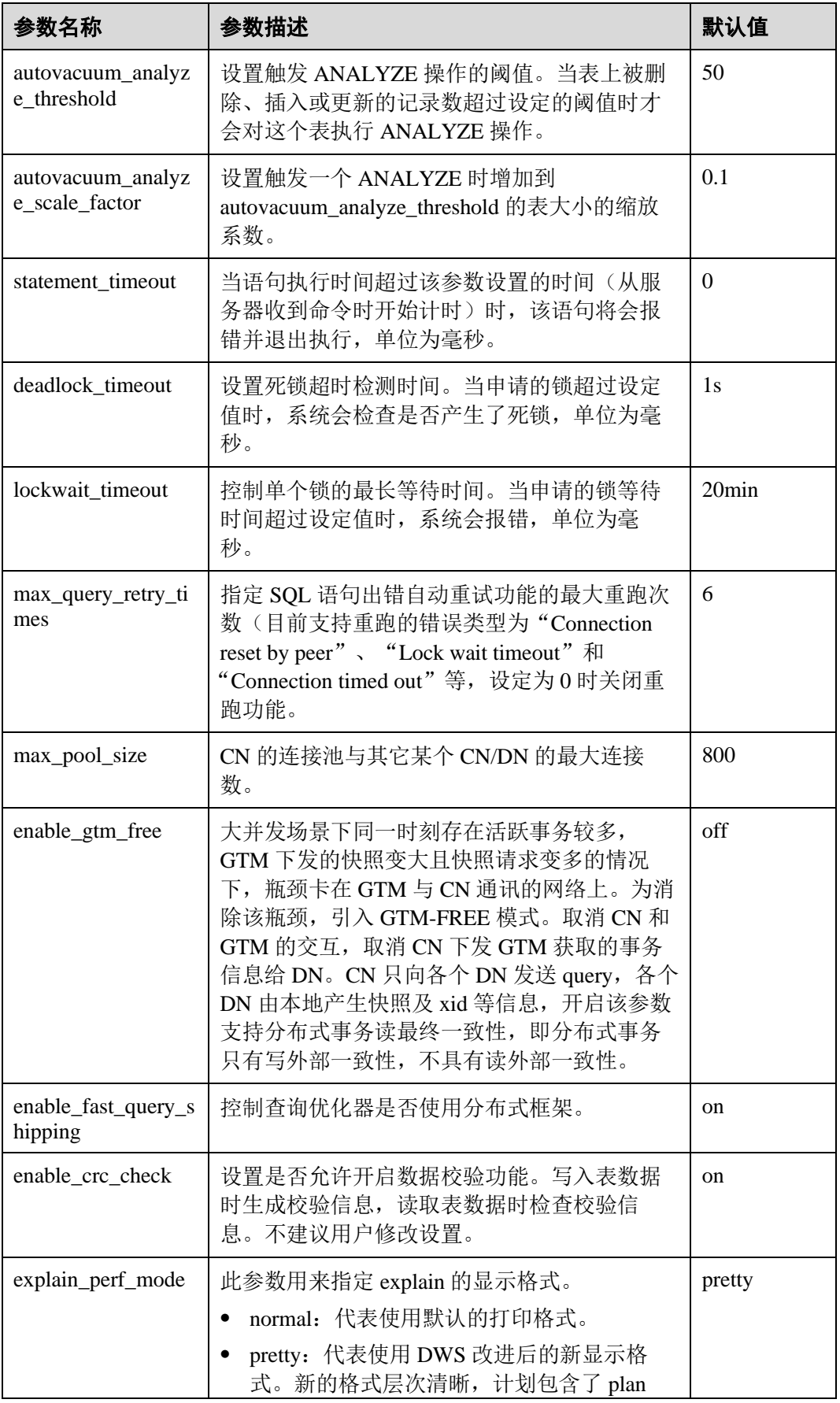

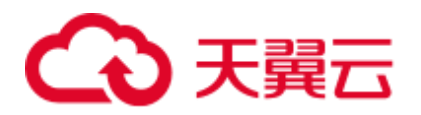

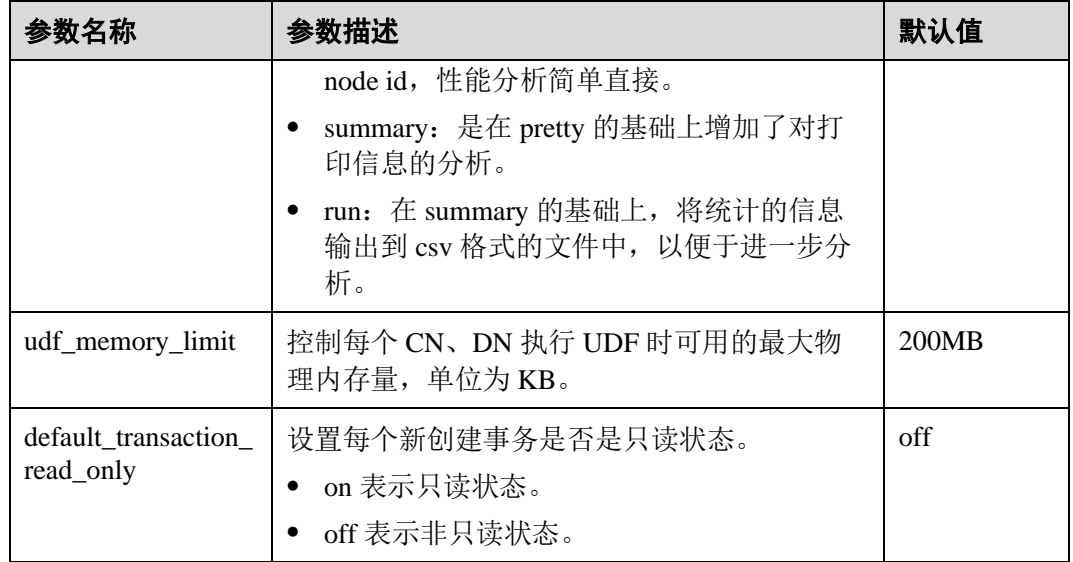

# <span id="page-129-0"></span>7.2 变更规格

相比于扩容节点而言,变更规格功能更适合阶段性峰值或只对计算能力变化有诉求的 业务场景,在业务峰值来临之前您可以通过变更规格快速提升集群计算能力,在业务 峰值过后再快速的将集群配置降低,做到最大程度的节约成本。

#### □说明

- 变更规格功能仅 8.1.3.110 及以上版本支持,历史版本需要联系技术支持人员升级 Agent 为 8.1.3.110 版本后支持。
- 当前仅支持离线变更规格,变更时间大约需要 10 分钟左右。
- ⚫ 变更规格目前仅支持 ECS+EVS 形态的云数仓集群。

#### 操作步骤

- 步骤 1 登录 DWS 管理控制台。
- 步骤 2 单击"集群管理"。默认显示用户所有的集群列表。
- 步骤 3 集群列表中, 在需要变更的集群所在行的"操作"列, 选择"更多>规格变更", 系统 将显示"规格变更"页面。

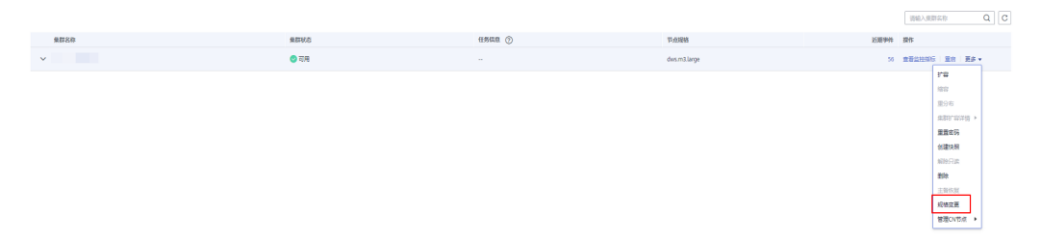

步骤 4 在"规格变更"页面,选择目标规格,您可根据需求选择是否打开自动备份开关。

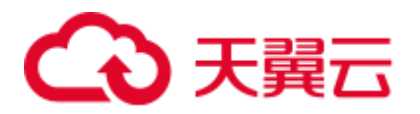

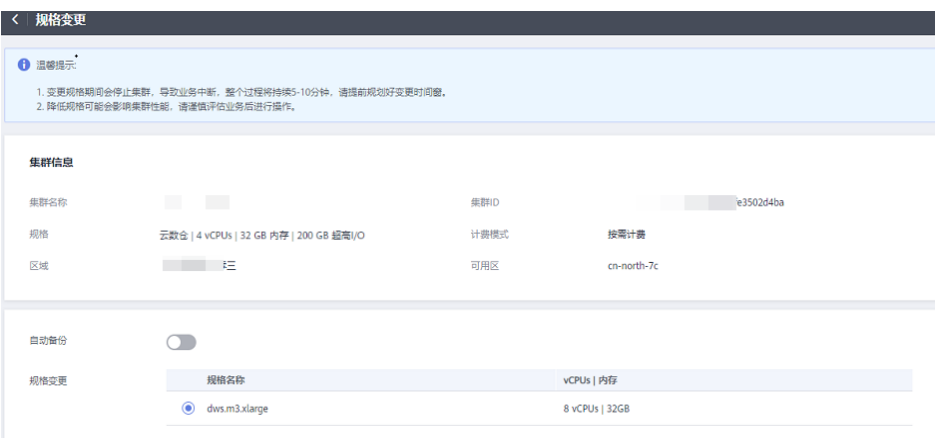

#### 须知

降配变更即选择比集群当前规格低的目标规格,进行此操作可能会影响集群性能,请 谨慎评估业务后进行操作。

步骤 5 单击"下一步: 确认"按钮, 提交集群变更规格任务。

步骤 6 返回集群列表, 集群将显示"规格变更中", 请耐心等待 10 分钟左右。

#### **----**结束

# 7.3 查看集群状态

在 DWS 管理控制台的"集群管理"页面,用户可以在集群列表中查看集群的概要信 息,例如集群状态、任务信息、节点规格和近期事件等信息。

#### 查看集群概览信息

登录 DWS 管理控制台, 在左侧导航树, 单击"集群管理", 在集群列表中会显示所有 DWS 集群,集群数量较多时,可采用翻页显示,您可以查看任何状态下的集群。

在集群列表上方, 在"所有项目"所示的下拉列表中选择项目名称, 或者, 在搜索框

中输入集群名称,单击  $\mathbf{Q}$ , 可以查找所需要的集群。单击  $\mathbf{C}$ , 可以刷新集群状 态、计费模式。

集群列表默认按时间顺序排列,时间最近的集群显示在最前端。集群列表参数说明如 表 [7-2](#page-130-0) 所示。

<span id="page-130-0"></span>表7-2 集群列表参数

| 参数   | 参数说明               |
|------|--------------------|
| 集群名称 | 集群的名称,<br>创建集群时设置。 |

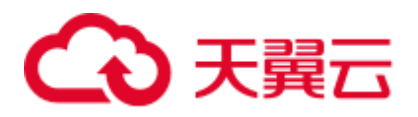

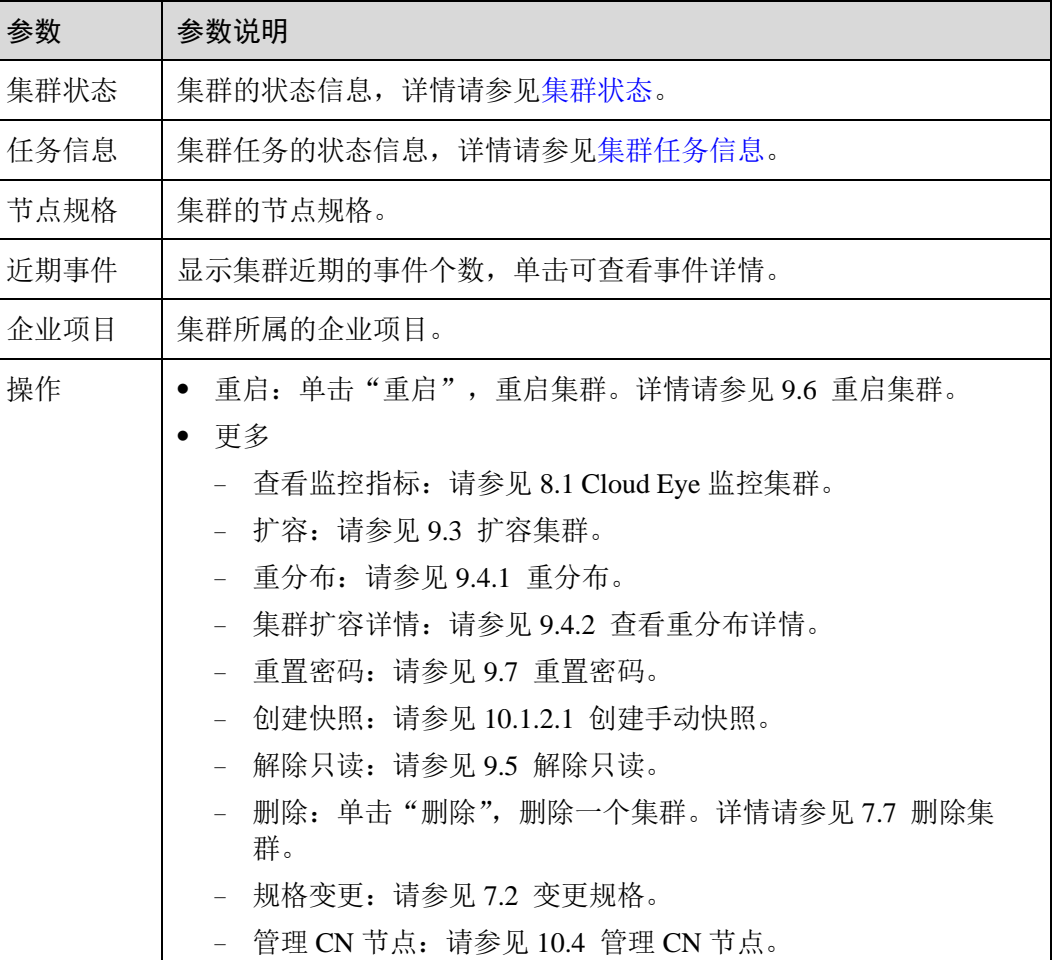

# <span id="page-131-0"></span>集群状态

#### 表7-3 集群状态说明

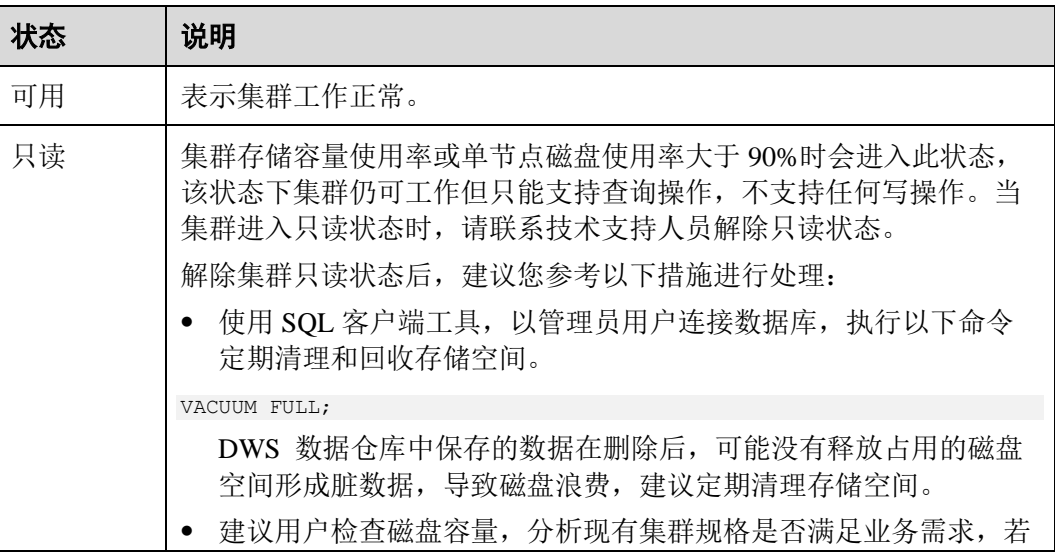

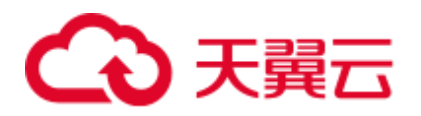

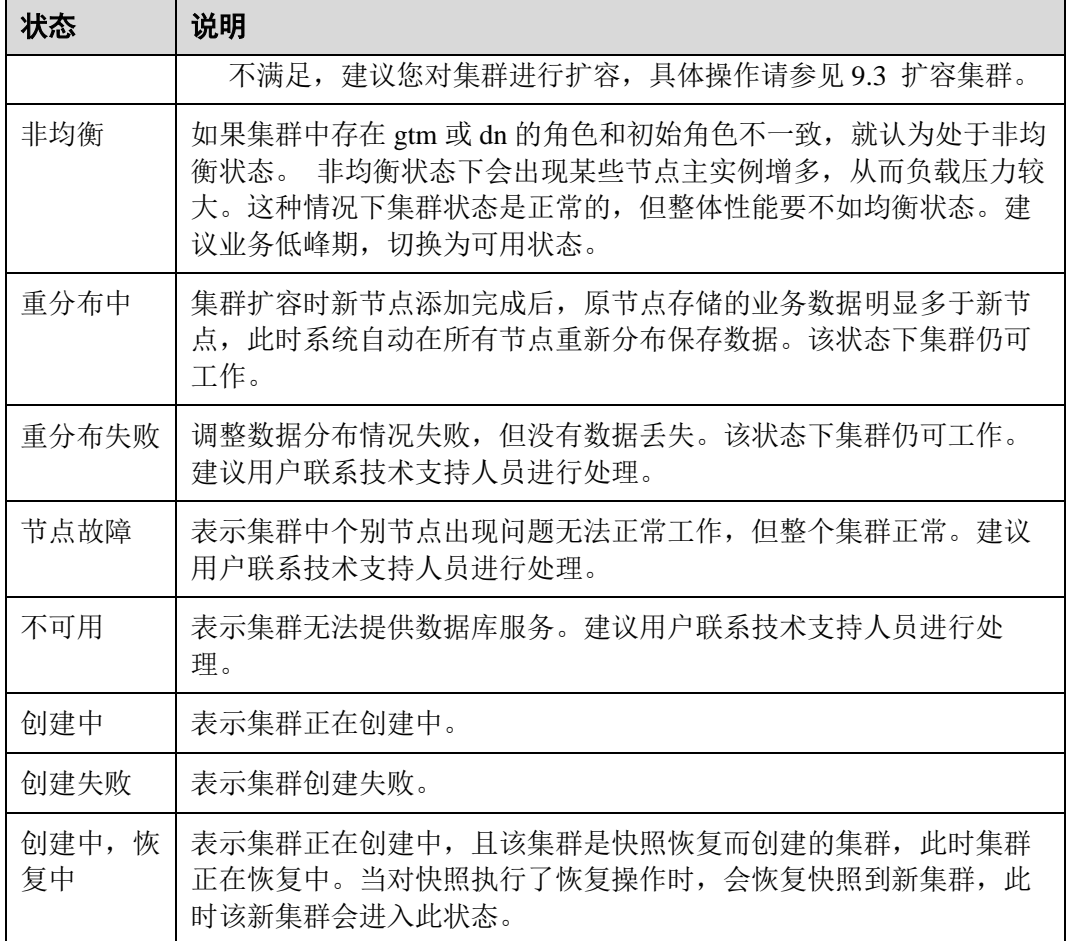

# <span id="page-132-0"></span>集群任务信息

表7-4 任务信息说明

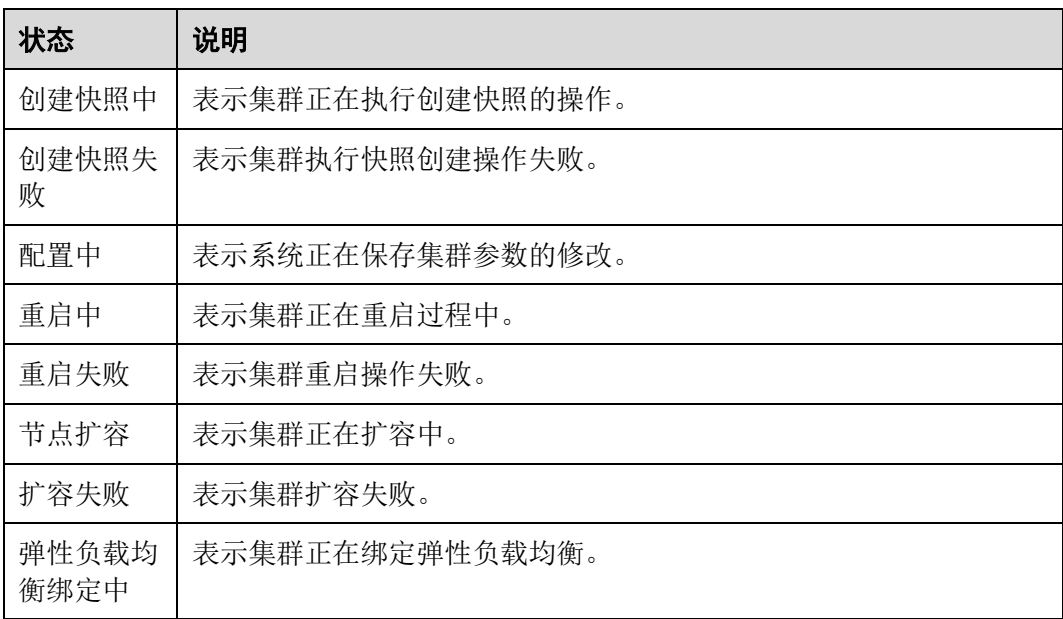

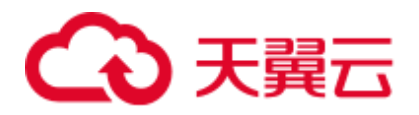

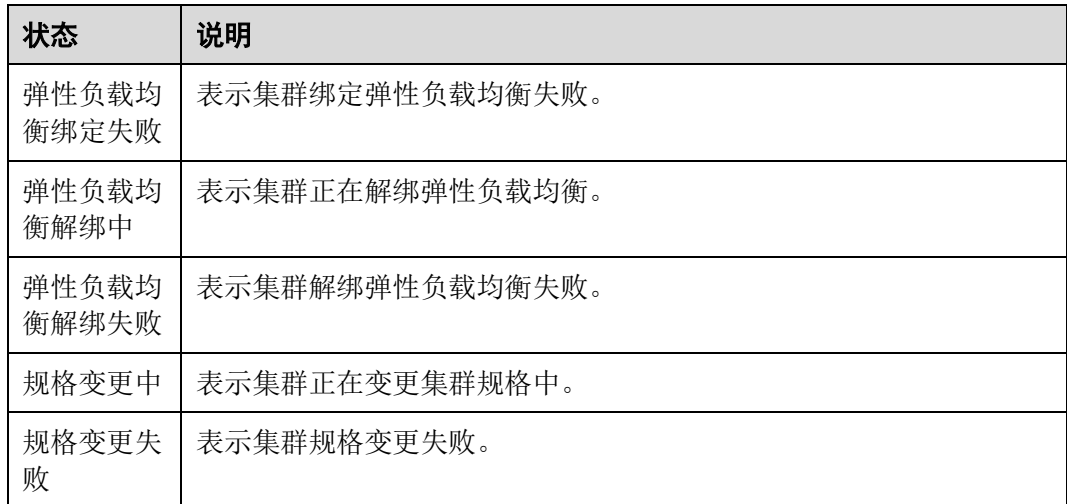

# 7.4 查看集群详情

登录 DWS 管理控制台, 在左侧导航树, 单击"集群管理", 在集群列表中找到所需要 的集群,然后单击集群名称,进入"集群详情"页面。

在集群"集群详情"页面,可以查看如下相关信息:

- ⚫ 基本信息:相关参数如表 [7-5](#page-133-0) 所示。
- 连接信息: 相关参数如表 [7-6](#page-134-0) 所示。
- ⚫ 网络:相关参数如表 [7-7](#page-135-0) 所示。
- 存储/备份空间: 相关参数如表 [7-8](#page-135-1) 所示。

#### <span id="page-133-0"></span>表7-5 基本信息

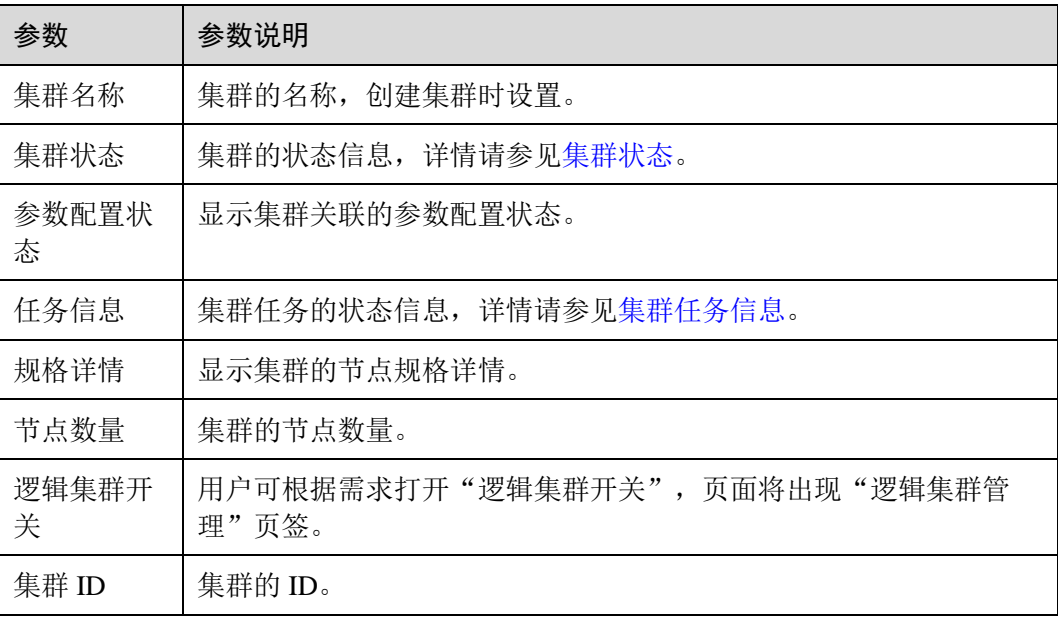

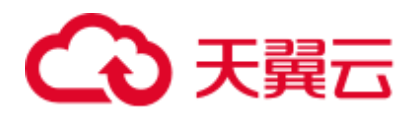

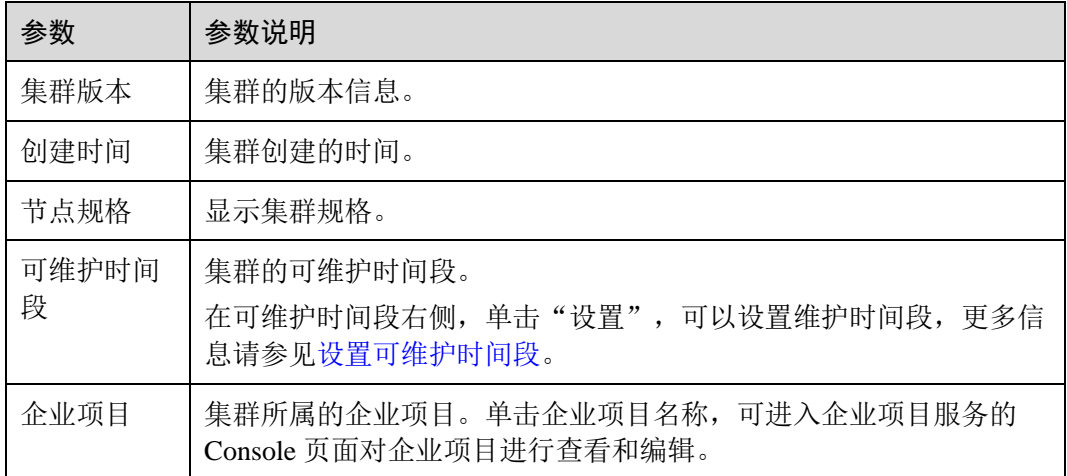

#### <span id="page-134-0"></span>表7-6 连接信息

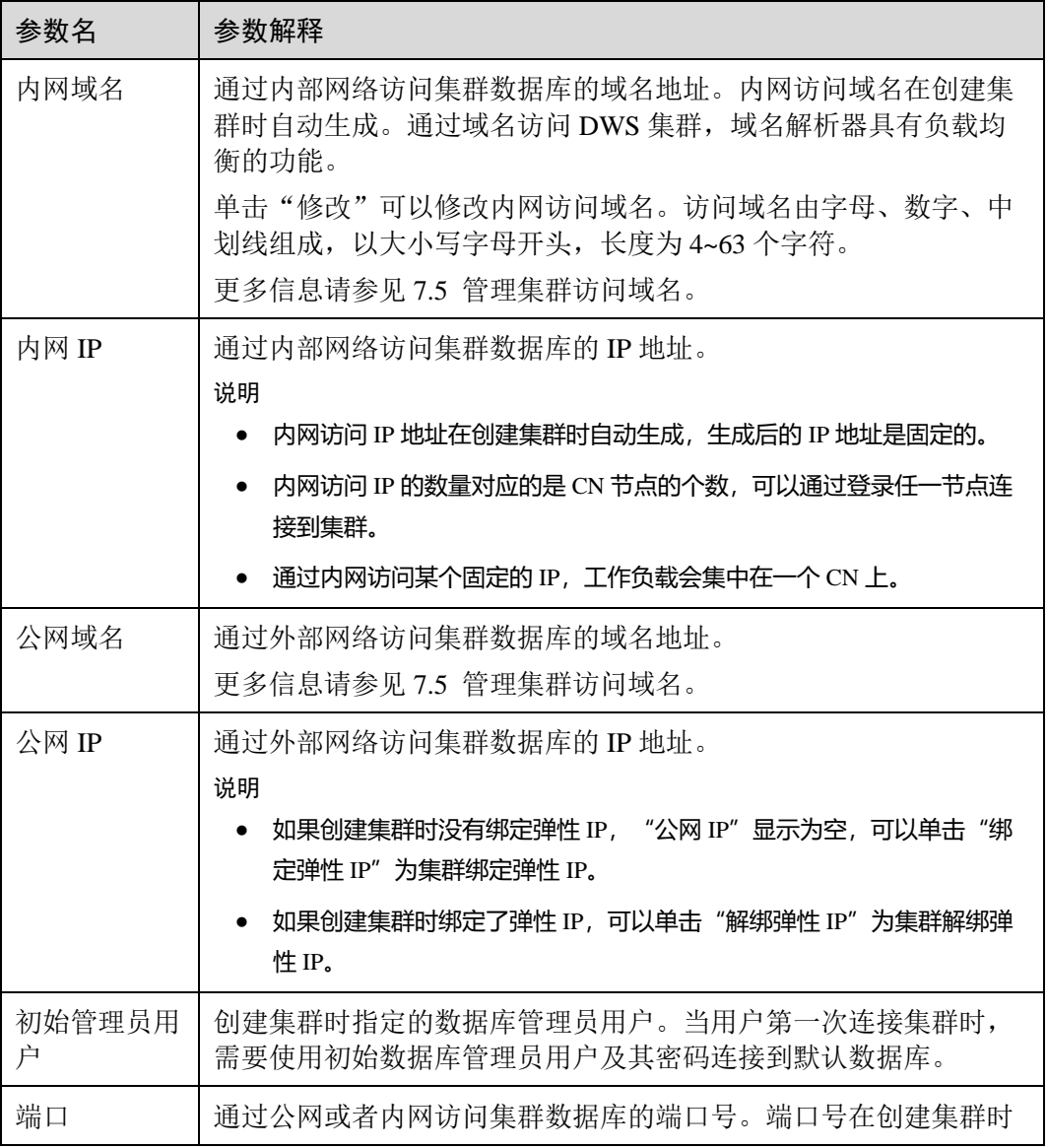

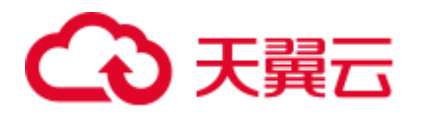

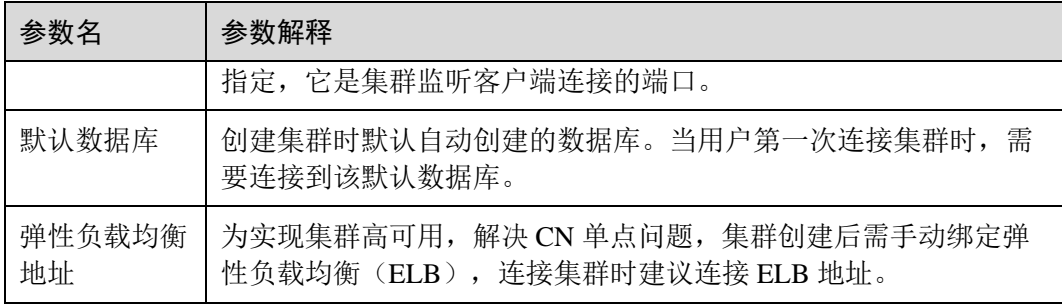

#### <span id="page-135-0"></span>表7-7 网络

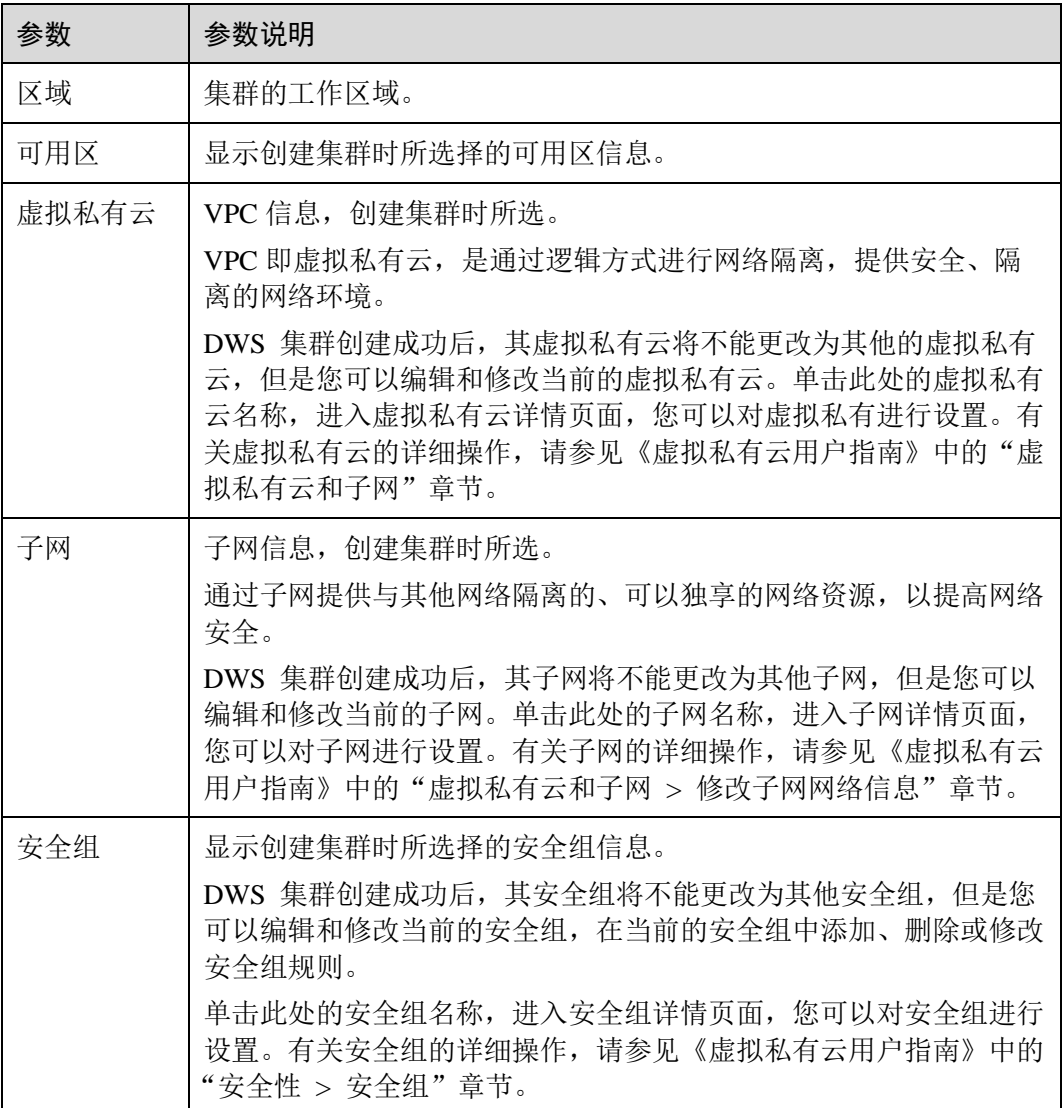

#### <span id="page-135-1"></span>表7-8 存储/备份空间

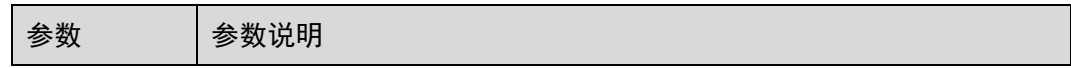

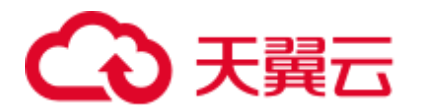

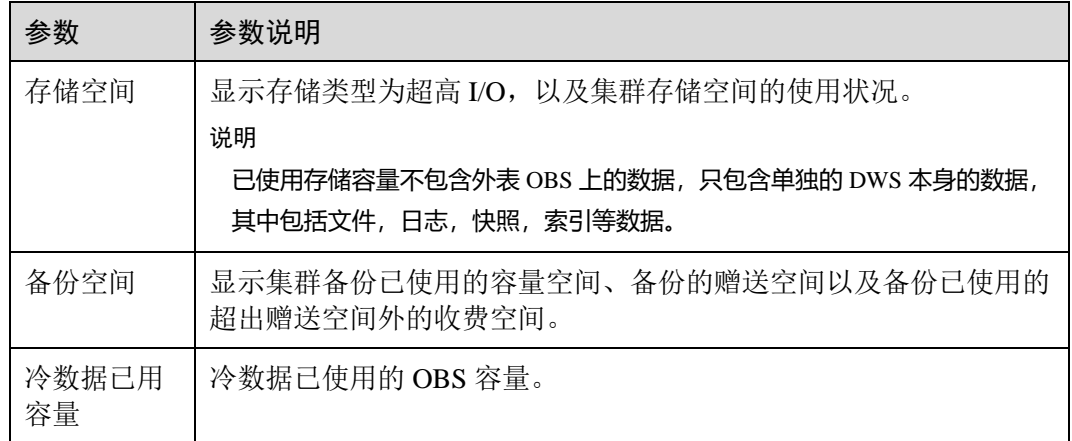

# <span id="page-136-0"></span>7.5 管理集群访问域名

概述

域名(Domain Name)是由一串用"点"分隔的字符组成的 Internet 上某一台计算机或 计算机组的名称,如 www.example.com。用户在 Web 浏览器的地址栏输入域名来访问 某个网站或者 Web 应用程序。

DWS 支持通过内网域名和公网域名访问集群。

内网域名是指通过内部网络访问集群数据库的域名地址。内网域名在创建集群时自动 生成。

公网域名是指通过外部网络访问集群数据库的域名地址。如果集群没有绑定弹性 IP, 则不支持以"公网域名"的方式访问集群。如果集群在创建时绑定了弹性 IP,公网域 名在创建集群时自动生成。

创建了集群后,用户可以根据实际需求设置访问集群的内网域名和公网域名,具体包 含如下操作:

- ⚫ [修改内网域名](#page-136-1)
- ⚫ [创建公网域名](#page-137-0)
- ⚫ [修改公网域名](#page-138-0)
- ⚫ [释放公网域名](#page-138-1)

#### <span id="page-136-1"></span>修改内网域名

内网域名在创建集群时自动生成,集群创建成功后用户可以根据实际情况修改默认生 成的域名。

修改内网域名的操作步骤如下:

步骤 1 登录 DWS 管理控制台。

步骤 2 在左侧导航栏中,单击"集群管理"。

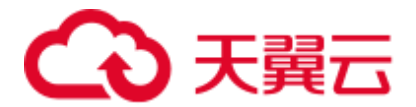

- 步骤 3 在集群列表中找到所需要的集群,然后单击集群名称,进入"集群详情"页面。
- 步骤 4 在"连接信息"区域下,显示自动生成的内网域名,单击"内网域名"旁边的"修 改"按钮。
- 步骤 5 在"修改内网域名"对话框中,输入目标域名,然后单击"确定"完成域名的修改。 内网域名由字母,数字和中划线组成,以大小写字母开头,长度为 4~63 个字符。 域名修改完成后,单击内网域名旁边的复制按钮 □, 可以复制内网域名。

#### **----**结束

#### <span id="page-137-0"></span>创建公网域名

创建集群时默认不绑定弹性 IP, 即不启用公网访问集群。集群创建成功后, 如果用户 想通过公网访问集群,可以先为集群绑定弹性 IP 再创建公网域名。

#### □说明

默认情况下,只有云帐号或拥有 Security Administrator 权限的用户才具备查询委托和创建委托的 权限。帐号中的 IAM 用户,默认没有查询委托和创建委托的权限,在使用弹性 IP 绑定功能时页 面会屏蔽绑定按钮,此时需联系有"DWS Administrator"权限的用户在当前页面完成对 DWS 的 委托授权。

创建公网域名的操作步骤如下:

- 步骤 1 登录 DWS 管理控制台。
- 步骤 2 在左侧导航栏中,单击"集群管理"。
- 步骤 3 在集群列表中找到所需要的集群,然后单击集群名称,进入"集群详情"页面。
- 步骤 4 在"连接信息"区域下, "公网域名"和"公网 IP"显示为空,单击"绑定弹性 IP" 为集群绑定弹性 IP。
- 步骤 5 在"绑定弹性 IP"弹出窗的下拉框中,选择一个弹性 IP。

如果下拉框中没有可用的弹性 IP,可以单击"查看弹性 IP"进入弹性公网 IP 页面创建 一个满足需要的弹性 IP。新的弹性 IP 创建成功后,单击下拉框旁边的刷新图标按钮, "弹性 IP 地址"下拉框中就会出现新创建的弹性 IP。

弹性 IP 绑定成功后, 在"连接信息"区域下显示具体的公网 IP。

- 步骤 6 在"连接信息"区域下,单击"公网域名"旁边的"创建"为集群创建公网域名。
- 步骤 7 在"申请公网域名"弹出窗口中,输入目标域名,单击"确定"。

公网域名由字母、数字和中划线组成,以大小写字母开头,长度为 4~63 个字符。 公网域名创建成功后,在"连接信息"区域下显示具体的公网域名。单击复制按钮 □, 可以复制公网域名。

#### **----**结束

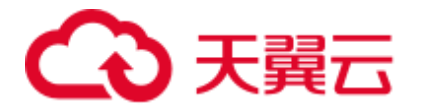

#### <span id="page-138-0"></span>修改公网域名

如果集群在创建时绑定了弹性 IP,公网域名在创建集群时自动生成。集群创建成功 后,用户可以根据实际需求修改公网域名。

修改公网域名的操作步骤如下:

- 步骤 1 登录 DWS 管理控制台。
- 步骤 2 在左侧导航栏中,单击"集群管理"。
- 步骤 3 在集群列表中找到所需要的集群,然后单击集群名称,进入"集群详情"页面。
- 步骤 4 在"连接信息"区域下,显示"公网域名",单击"修改"。
- 步骤 5 在"修改公网域名"弹出窗口中,输入目标域名,单击"确定"。

#### **----**结束

#### <span id="page-138-1"></span>释放公网域名

集群创建成功后,对于不需要通过公网访问的集群,用户可以释放集群的公网域名。 释放公网域名的操作步骤如下:

- 步骤 1 登录 DWS 管理控制台。
- 步骤 2 在左侧导航栏中,单击"集群管理"。
- 步骤 3 在集群列表中找到所需要的集群,然后单击集群名称,进入"集群详情"页面。
- 步骤 4 在"连接信息"区域下,显示公网域名,单击"释放"。
- 步骤 5 在"释放域名"确认窗口中,单击"是"。

#### **----**结束

# 7.6 管理企业项目

企业项目是一种云资源管理方式。企业管理(Enterprise Management)提供面向企业客 户的云上资源管理、人员管理、权限管理等综合管理服务。区别于管理控制台独立操 控、配置云产品的方式,企业管理控制台以面向企业资源管理为出发点,帮助企业以 公司、部门、项目等分级管理方式实现企业云上的人员、资源、权限的管理。

#### 绑定企业项目

在 DWS 中,用户可以在创建集群时为集群选择所属的企业项目,从而将 DWS 集群 与企业项目进行关联,详情请参见 [5.2](#page-40-0) [创建集群。](#page-40-0)在选择"企业项目"的下拉列表 中,将显示用户在企业项目服务中已创建的项目。系统还内置了一个缺省的企业项目 "default",如果用户没有为集群选择企业项目,将使用缺省项目"default"。

在集群创建过程中,如果集群与企业项目绑定成功,则集群创建成功,如果绑定失 败,系统会发送告警,集群就会创建失败。

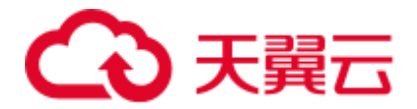

在为 DWS 集群创建快照时,会同时保存集群与企业项目的关联关系,在恢复集群 时,也会恢复企业项目的关联关系。

当删除 DWS 集群时,DWS 集群与企业项目的关联关系就会被自动删除。

#### 查看企业项目

在集群创建成功后,您可以在集群列表和集群详情页面查看集群关联的企业项目。用 户只能查询到有访问权限的项目下的集群资源。

- ⚫ 在集群管理页面的集群列表中,查看集群所属的企业项目。
- 在集群列表中,找到所需要的集群,然后单击集群名称,讲入"集群详情"页 面,可以查看与集群关联的企业项目。单击企业项目的名称,可以跳转到企业管 理的控制台页面对该企业项目进行查看或编辑。
- ⚫ 同时,在企业管理的控制台上,查询指定项目中的资源列表时,也可以查询到 DWS 服务的资源。

#### 按企业项目搜索集群

登录 DWS 管理控制台,单击"集群管理",在集群列表上方单击"所有项目",然后 在下拉列表中选择所需搜索的项目名称,即可查看与该项目关联的所有集群。

#### 将集群迁入或迁出企业项目

一个 DWS 集群只能关联一个企业项目。当集群创建成功后,可以在企业管理的控制 台上,执行迁出操作,将 DWS 集群从当前所属的企业项目中迁出到另一个企业项目 中;或者执行迁入操作,在指定的企业项目中迁入另一个企业项目中的 DWS 集群。 迁入迁出后,DWS 集群与新的企业项目进行关联,DWS 集群与原企业项目的关联关 系将被自动解除。详细操作,请参考《企业管理用户指南》的"企业项目资源管理" 章节。

### <span id="page-139-0"></span>7.7 删除集群

当用户不再需要使用某个集群时,可以参考如下操作删除该集群。

#### 对系统的影响

成功删除的集群无法恢复,同时集群中的用户数据、自动快照也会自动删除且无法再 访问。删除集群时不会删除手动快照。

#### 删除集群

步骤 1 登录 DWS 管理控制台。

先骤 2 单击管理控制台左上角的 ♥ , 选择区域。

步骤 3 在"集群管理"页面,查找到所要删除的集群。

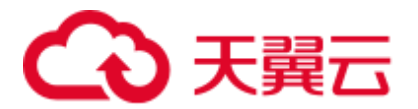

步骤 4 在集群所在行的"操作"列,单击"更多 > 删除"。

步骤 5 在弹出对话框中,再次进行删除确认,您可以选择是否执行以下操作:

⚫ 立即创建集群快照

如果集群状态无异常, 您可以单击"立即创建集群快照", 然后在弹出窗口中输入 快照名称并单击"确定",为待删除的集群创建一个最新的快照。等快照创建完成 后,请再返回"集群管理"页面执行删除集群的操作。

- 释放与集群绑定的弹性 IP 如果集群绑定了弹性 IP, 建议您勾选"释放与集群绑定的弹性 IP", 将待删除集 群的弹性 IP 资源释放。
- 步骤 6 单击"是",删除此集群。此时集群列表中集群状态会显示为"删除中",并显示集 群删除进度。

如果待删除集群使用了自动创建的安全组,且该自动创建的安全组没有被别的集群使 用,删除集群时,该安全组也会被一并删除。

 $\vee$   $\qquad$   $\qquad$ ☆ 删除中 14% dwsk2.2xlarge.2

#### **----**结束

### 7.8 管理创建失败的集群

如果集群创建失败,您可以进入 DWS 管理控制台的"集群管理"页面, 查看集群的 状态及创建失败的原因。

#### 查看集群创建失败的原因

- 步骤 1 登录 DWS 管理控制台, 在左侧导航树, 单击"集群管理", 进入"集群管理"页 面。
- 步骤 2 在集群列表中,找到"集群状态"显示为"创建失败"的集群。
- 步骤 3 单击"集群状态"列的 可查看集群创建失败的原因。

您可以根据创建失败的原因显示的错误码,参考《错误码参考》中的解决措施进行处 理。如果您的问题仍无法解决,请联系技术支持人员。

#### **----**结束

#### 删除创建失败的集群

当不再需要创建失败的集群时,可以将其删除。建议您先查看集群创建失败的原因 后,再删除集群。

步骤 1 登录 DWS 管理控制台, 在左侧导航树, 单击"集群管理",进入"集群管理"页 面。

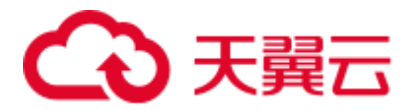

- 步骤 2 在集群列表中,找到需要删除的创建失败的集群,然后在该集群所在行选择 "更多 > 删除"。
- 步骤 3 (可选)如果创建集群时绑定了弹性 IP,您可以在弹出窗口中选中"释放与集群绑定的 弹性 IP",将待删除集群的弹性 IP 资源释放。
- 步骤 4 在弹出窗口中,单击"是",删除此集群。

如果待删除集群使用了自动创建的安全组,且该自动创建的安全组没有被别的集群使 用, 删除集群时, 该安全组也会被一并删除。

#### **----**结束

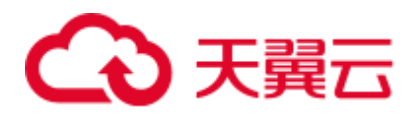

# **8 监控与告**

# <span id="page-142-0"></span>8.1 Cloud Eye 监控集群

#### 功能说明

用户需要查看集群的监控指标信息时,可以通过云监控(Cloud Eye)确认集群各项指 标情况。通过监控集群运行时的各项指标,用户可以识别出数据库集群状态异常的时 间段,然后在数据库日志中,分析可能存在问题的活动,从而优化数据库性能。本章 节定义了数据仓库服务上报云监控服务的监控指标的命名空间、监控指标列表和维度 定义。用户可以通过云监控服务提供的管理控制台或 API 接口来检索数据仓库服务产 生的监控指标和告警信息,详情请参见云监控服务的《用户指南》和《API 参考》。

本章节包含如下内容:

- [命名空间](#page-142-1)
- ⚫ [集群监控指标](#page-142-2)
- ⚫ [维度](#page-145-0)
- ⚫ [查看集群监控和节点监控信息](#page-145-1)
- ⚫ [多节点间的监控指标对比](#page-146-0)
- ⚫ [创建告警规则](#page-147-0)
- [配置](#page-149-0) OBS 转储

<span id="page-142-1"></span>命名空间

SYS.DWS

#### <span id="page-142-2"></span>集群监控指标

通过云监控提供的数据仓库服务相关监控指标,用户可以获取有关集群运行状况和性 能的信息,并深入了解节点级别的对应信息。

数据仓库服务相关监控指标,具体请参见表 [8-1](#page-143-0)。

<span id="page-143-0"></span>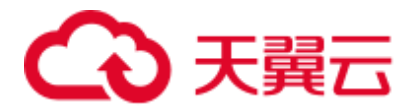

#### 表8-1 数据仓库服务支持的监控指标

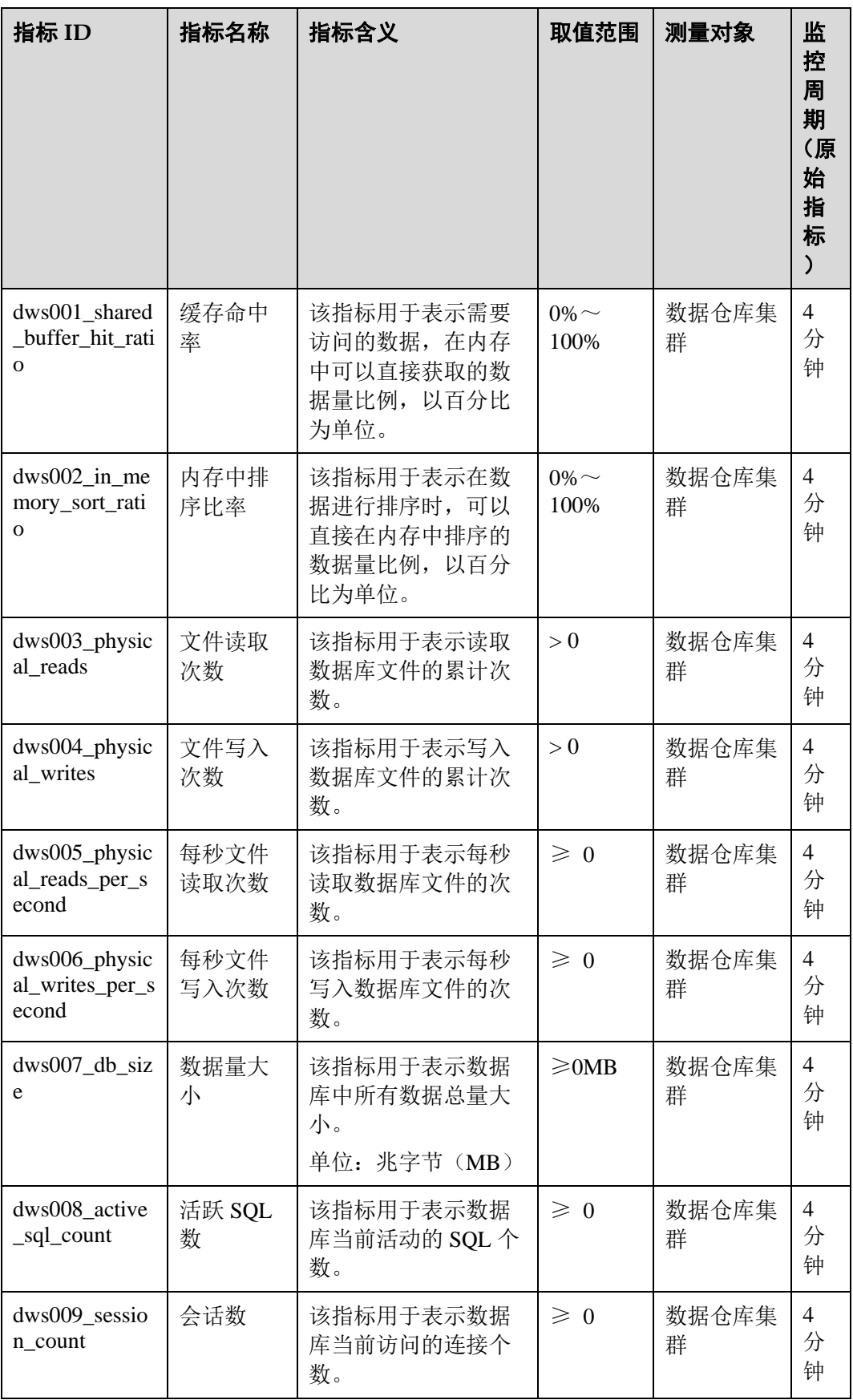
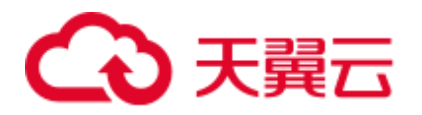

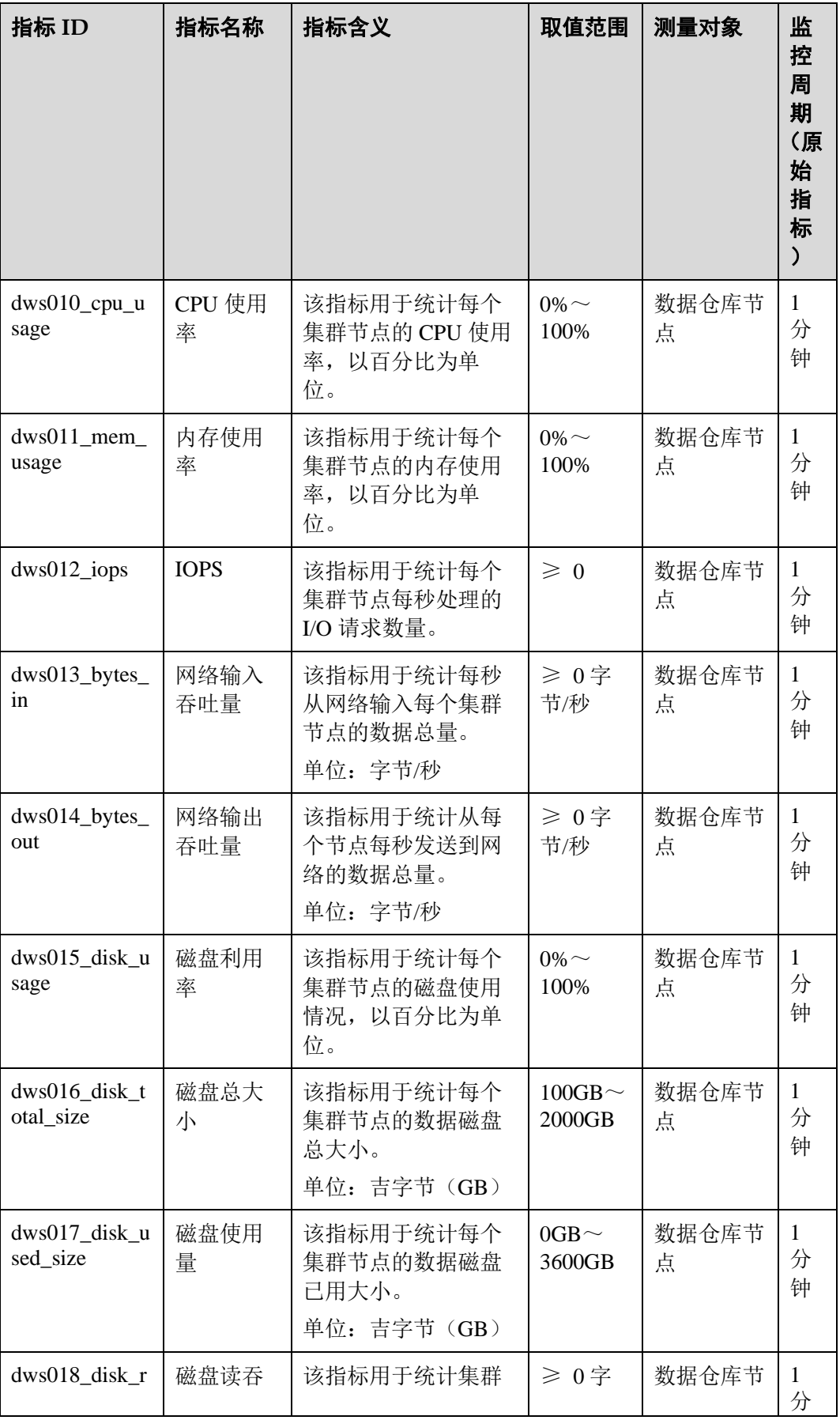

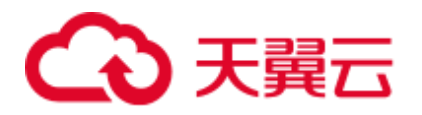

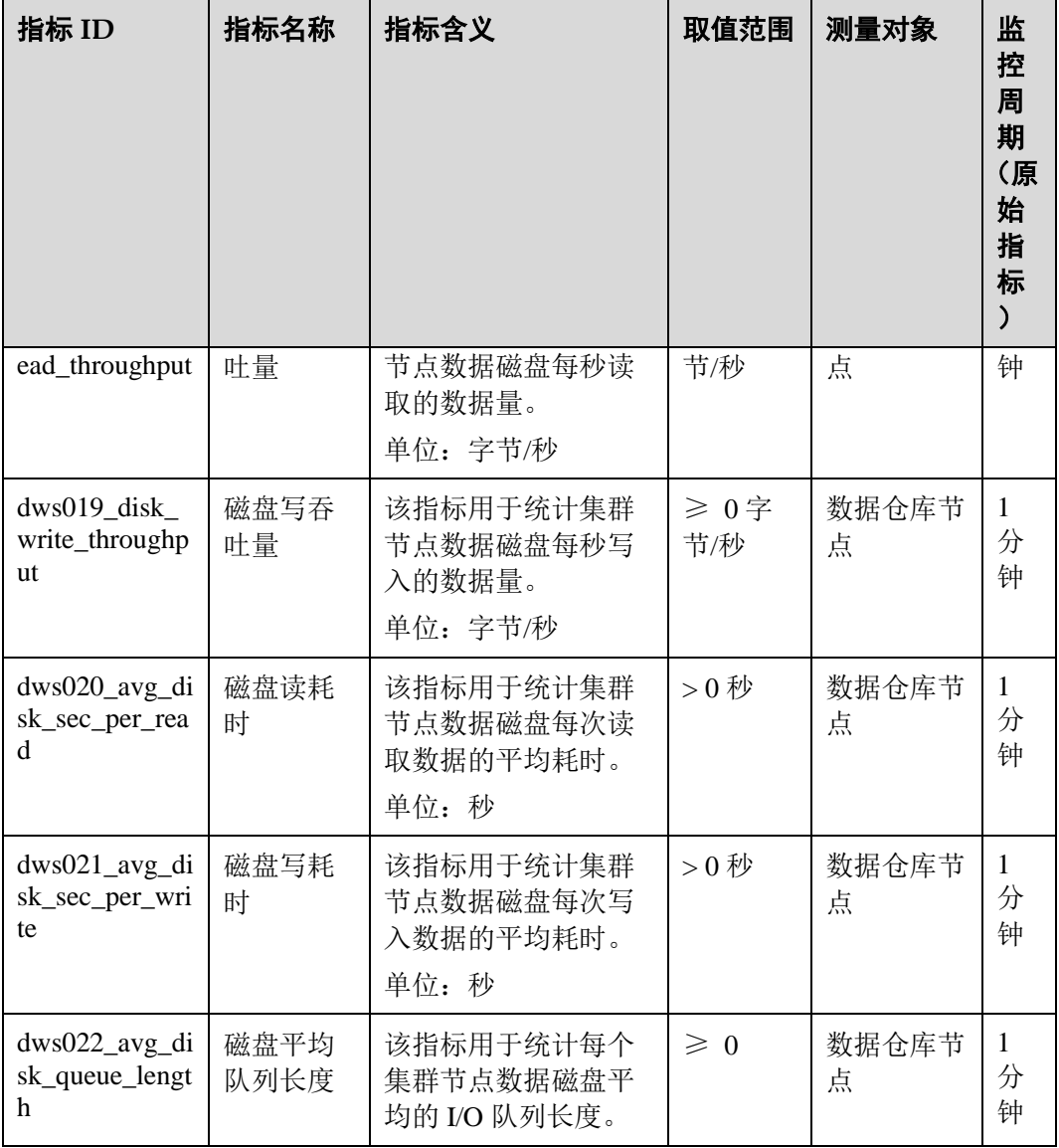

维度

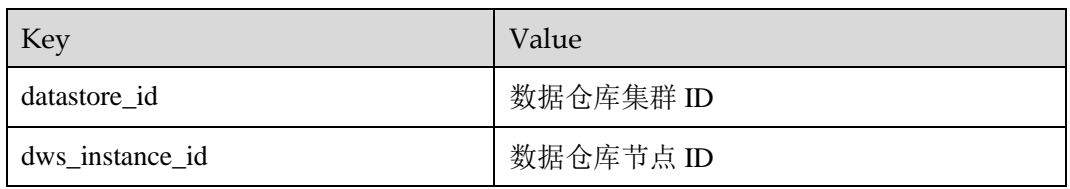

# 查看集群监控和节点监控信息

- 步骤 1 登录 DWS 管理控制台, 进入"集群管理"页面。
- 步骤 2 查看集群信息: 在集群列表中, 在指定集群所在行, 单击"查看监控指标", 打开云 监控管理控制台。默认显示的是集群监控信息。

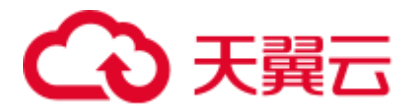

用户可以根据需要,选择指定的监控指标名称以及时间范围,从而显示监控指标的性 能曲线。

步骤 3 查看节点信息: 单击 < 可回到云监控管理控制台, 默认显示"数据仓库节点"页签, 可以从集群节点维度查看每个节点的指标。

用户可以根据需要,选择指定的监控指标名称以及时间范围,从而显示监控指标的性 能曲线。

云监控也支持多个节点间的监控指标对比,具体操作请参[见多节点间的监控指标对](#page-146-0) [比。](#page-146-0)

**----**结束

## <span id="page-146-0"></span>多节点间的监控指标对比

- 步骤 1 在云监控管理控制台的左侧导航栏中,选择"总览 > 监控面板"。
- 步骤 2 在"监控面板"页面,单击"创建监控面板",在弹出对话框中,输入"名称"后, 单击"确定"。
- 步骤 3 在"监控面板"页面,单击右上角的"添加监控视图"。
- 步骤 4 在弹出的"添加监控视图"窗口中, 配置标题和监控项。

## □说明

#### 单击"添加监控项"可以添加多个监控指标。

以对比两个节点间的 CPU 使用率为例,参数设置如下表所示。

#### 表8-2 配置样例

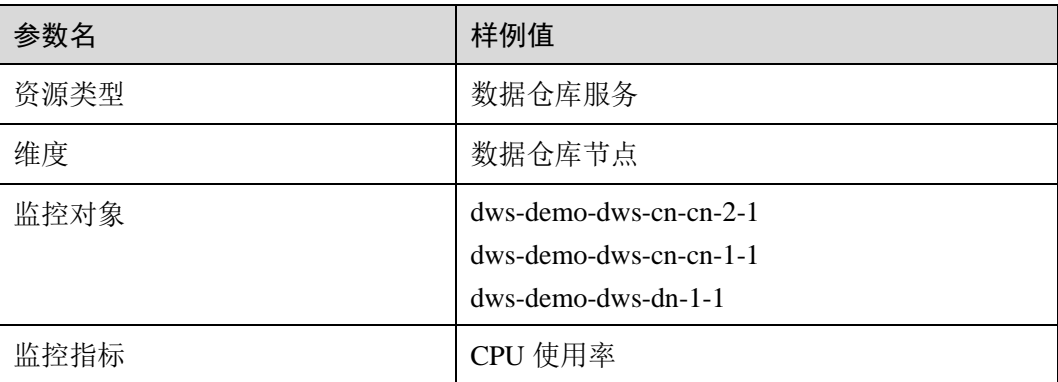

步骤 5 单击"确定"。

添加成功后,可在"监控面板"区域看到对应的监控视图。鼠标移至监控视图单击右 上角的 ,可放大监控视图,查看详细的指标对比数据。

#### **----**结束

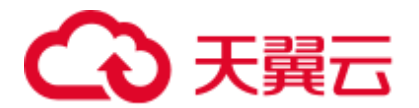

# 创建告警规则

通过设置 DWS 的告警规则, 用户可以自定义监控目标和通知策略, 及时了解 DWS 运行状态,从而起到预警作用。

设置 DWS 的告警规则包括设置告警规则名称、监控对象、监控指标、告警阈值、监 控周期和是否发送通知等参数。本节介绍设置 DWS 规则的具体方法。

- 步骤 1 登录 DWS 管理控制台。
- 步骤 2 在左侧导航栏中选择"集群管理"。
- 步骤 3 在指定集群所在行的"操作"列中,单击"查看监控指标",进入云监控管理控制 台,查看数据仓库服务监控信息。

确认待查看"监控信息"的集群状态必须为"可用",否则不能进行创建告警操作。

- 步骤 4 在云监控管理控制台的左侧导航树上,选择"告警 > 告警规则"。
- 步骤 5 在"告警规则"界面,单击右上方"创建告警规则"。
- 步骤 6 在"创建告警规则"界面,根据界面提示配置参数。
	- 1. 配置规则名称和描述。
	- 2. 配置告警内容,根据界面提示配置参数。

#### 表8-3 配置告警内容

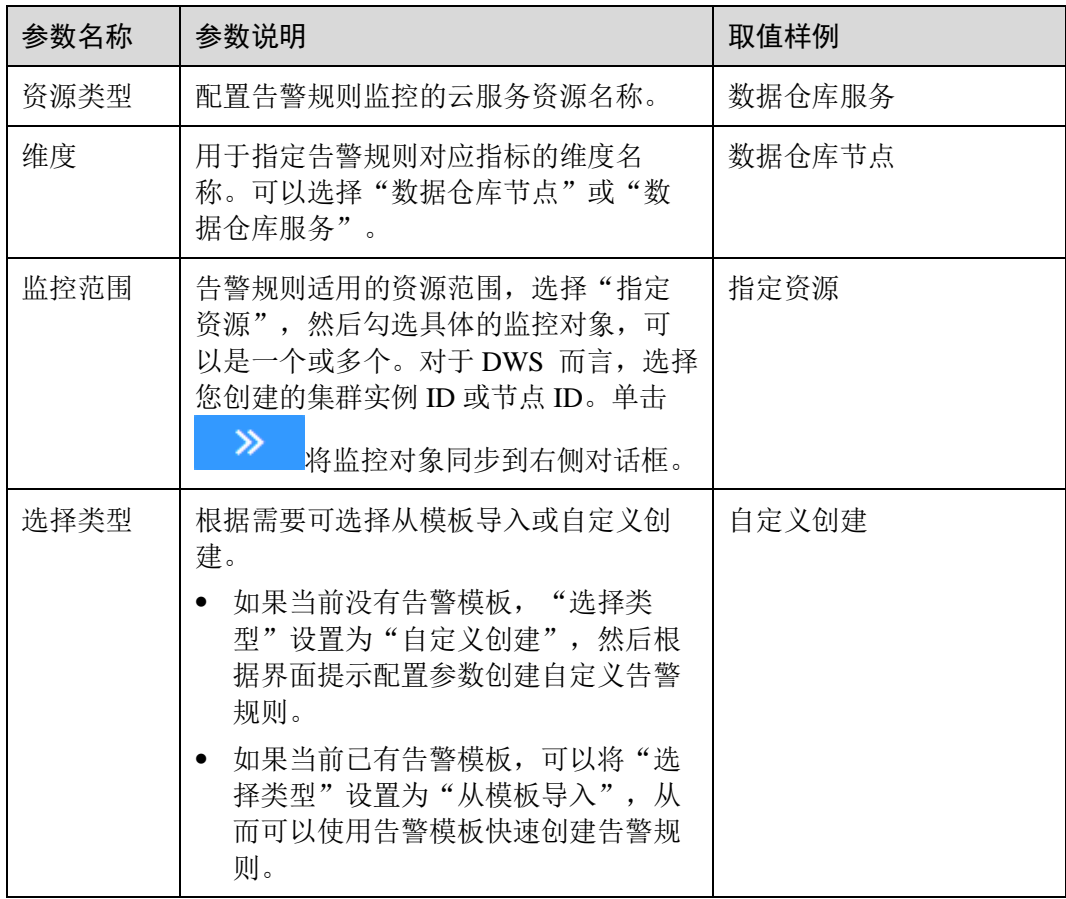

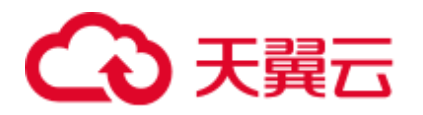

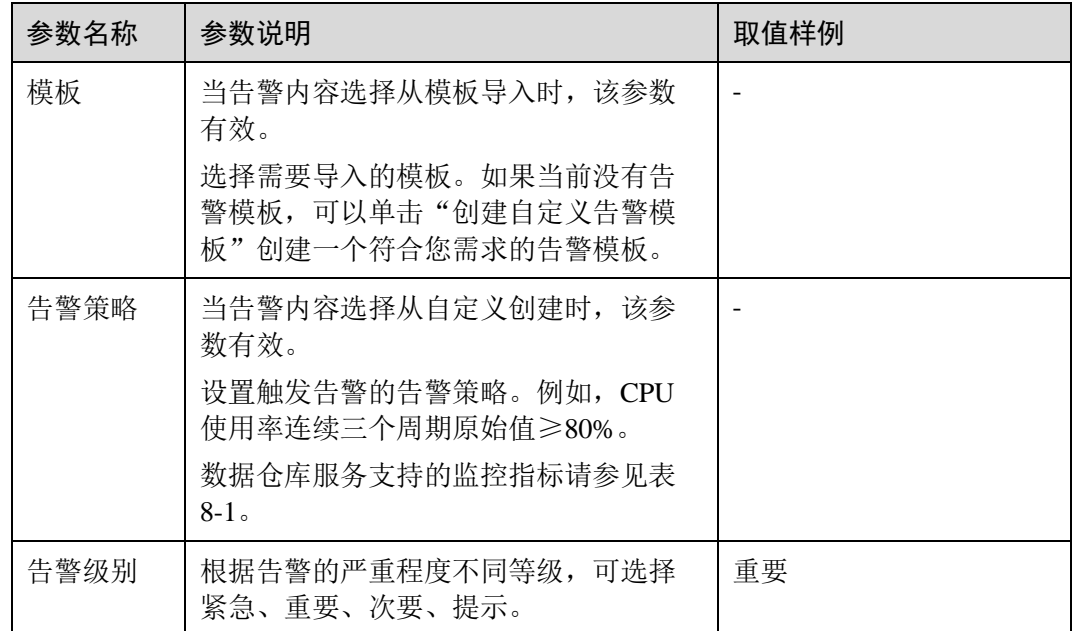

3. 配置告警通知,根据界面提示配置参数。

## 表8-4 配置告警通知

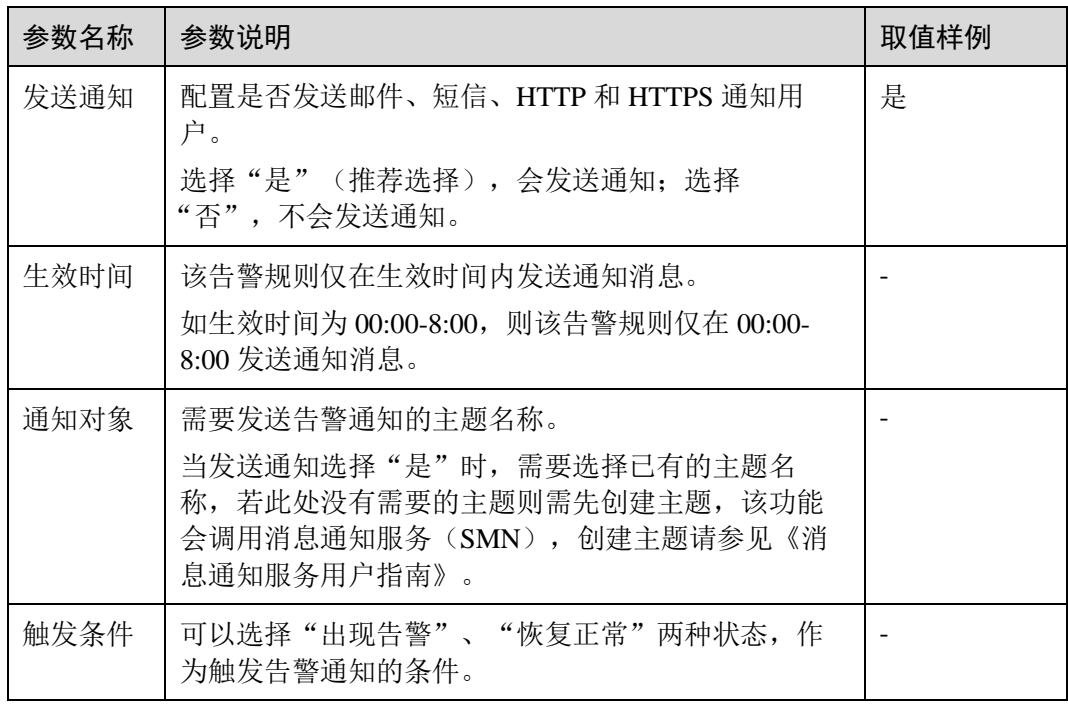

4. 配置完成后,单击"立即创建",完成告警规则的创建。

告警规则添加完成后,当监控指标触发设定的阈值时,云监控会在第一时间通过 消息通知服务实时告知您资源异常,以免因此造成业务损失。

#### **----**结束

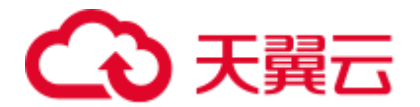

# 配置 OBS 转储

云监控各监控指标的原始数据的保留周期为两天,超过保留周期后原始数据将不再保 存。用户可以开通对象存储服务,然后将原始数据同步保存至 OBS,以保存更长时 间。

关于如何配置 OBS 转储, 具体请参见《云监控服务用户指南》中"查看云服务历史监 控数据 > 配置 OBS 数据存储"章节。

# 8.2 事件通知

# 8.2.1 事件通知概述

# 支持的事件类别和事件

事件是用户集群状态发生变化的记录。它可以是由用户操作触发的(比如审计事件), 也有可能是集群服务状态变化引起的(比如集群修复成功或集群修复失败)。以下为当 前 DWS 支持的事件和事件类别列表。

⚫ 下表显示了事件源类型为集群的事件

## 表8-5 事件源类型为集群的事件

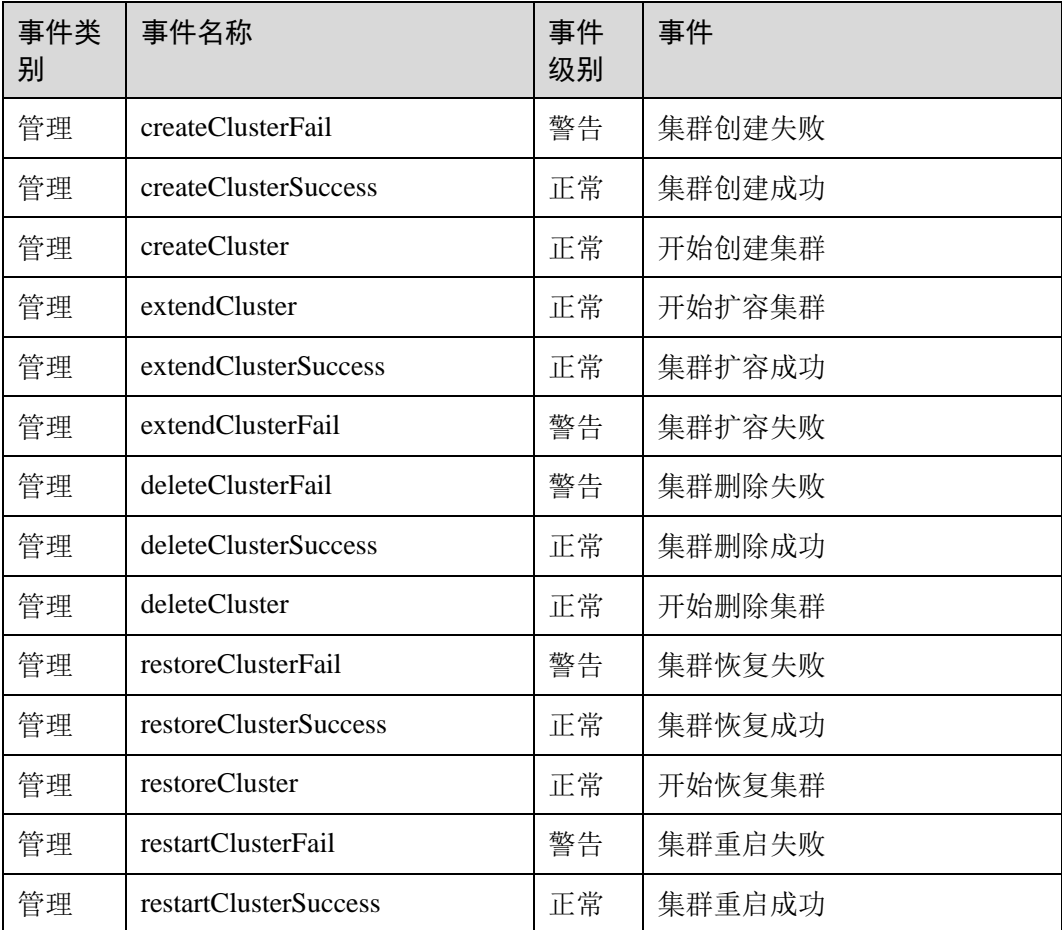

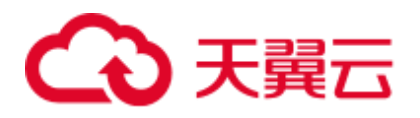

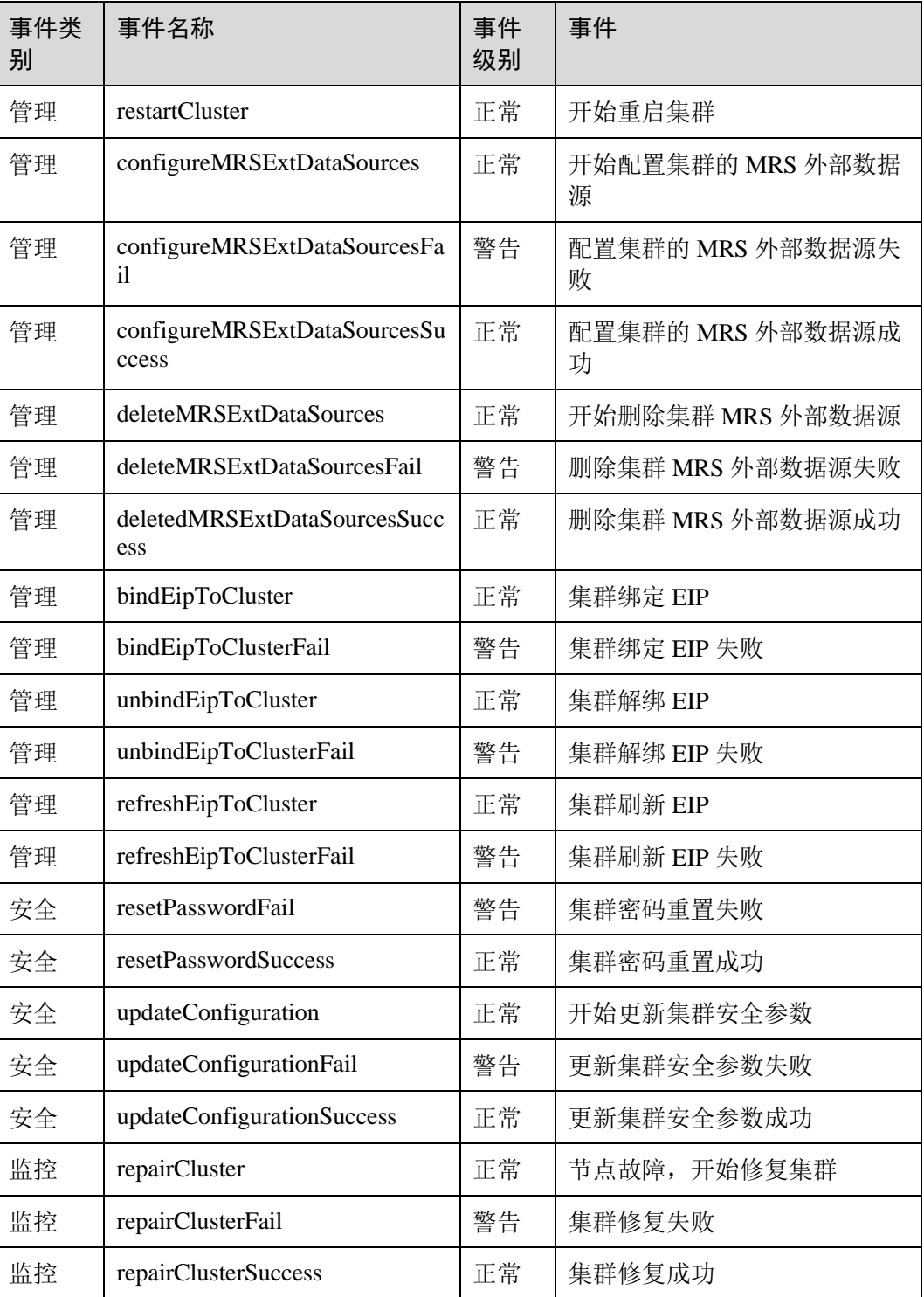

⚫ 下表显示了事件源类型为快照的事件

# 表8-6 事件源类型为快照的事件

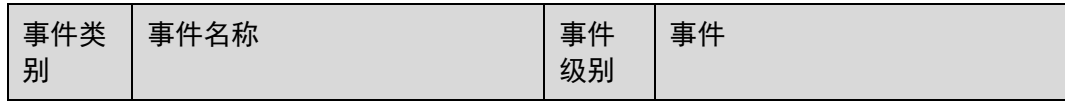

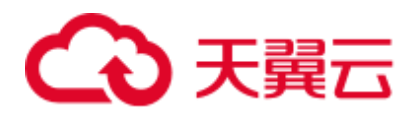

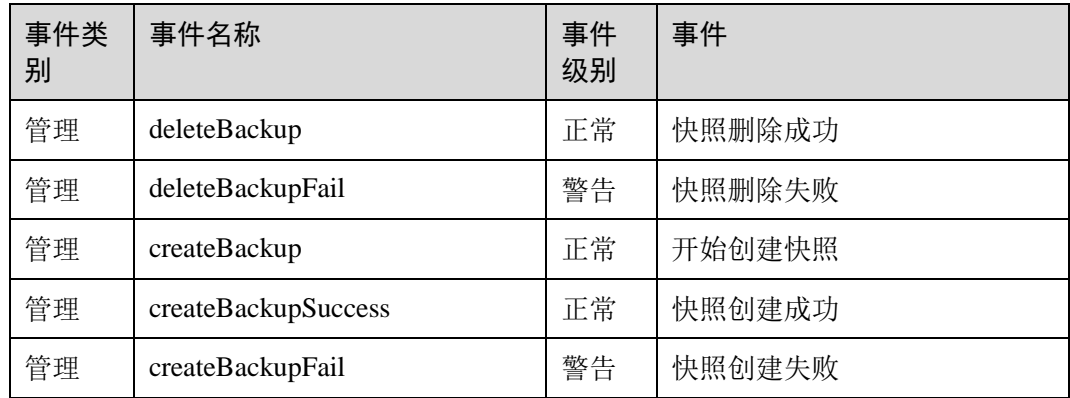

# 8.2.2 查看事件

介绍用户如何查找集群或快照发生的事件。

- 步骤 1 登录 DWS 管理控制台。
- 步骤 2 在左侧导航树,单击"事件管理",进入"事件"页面。

在事件列表中,默认显示当前所有集群或快照已发生的事件。

在表头的字段名称"时间"旁,单击<sup>、</sup>,可以将事件按时间的顺序或倒叙进行排 列。

在表头的字段(除"时间"以外)名称旁,单击 I,并在弹出菜单中选择相应字段 的过滤条件,可以对事件进行筛选。

## **----**结束

# 8.3 告警管理

# 8.3.1 告警管理简介

概述

告警管理包含查看告警规则、告警规则配置与告警信息订阅功能。其中,告警规则可 以提供过去一周的告警信息统计与告警信息明细,方便用户自行查看租户下的告警。 该特性除了以默认值的形式提供一套 DWS 告警最佳实践外,还允许用户根据自己的业 务特点,个性化修改告警阈值。告警管理通过消息通知服务(Simple Message Notification, 简称 SMN)发送 DWS 告警通知, 用户可订阅告警启用通知。

## □说明

该特性仅支持 8.1.1.200 及以上版本的数据库内核。

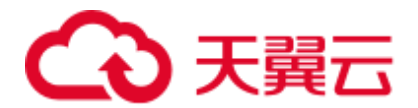

进入告警管理页面

- 步骤 1 登录 DWS 管理控制台。
- 步骤 2 在左侧导航栏,单击"告警管理",切换至"告警"页签。

步骤 3 进入数据仓库告警展示页面。该页面分为三个区域:

⚫ 存量告警统计

最近 7 天的存量告警统计值(按告警级别分类),以柱状图的形式展示。用户可通 过存量告警统计图,对过去一周告警发生的数量和分布有清晰的了解。

⚫ 当日告警 当天的存量告警统计值(按级别分类),以列表的形式展示。重点向用户强调当天 未处理的告警数量,帮助用户快速掌握目前告警的数量和分布。

⚫ 告警详情

最近 7 天的所有告警(包括已处理和未处理)的明细信息,以表格的形式展示。 可查看近 7 天内所有告警的告警名称、告警级别、集群名称、定位信息、详细信 息、产生日期、状态等信息,帮助用户快速发现和定位问题。

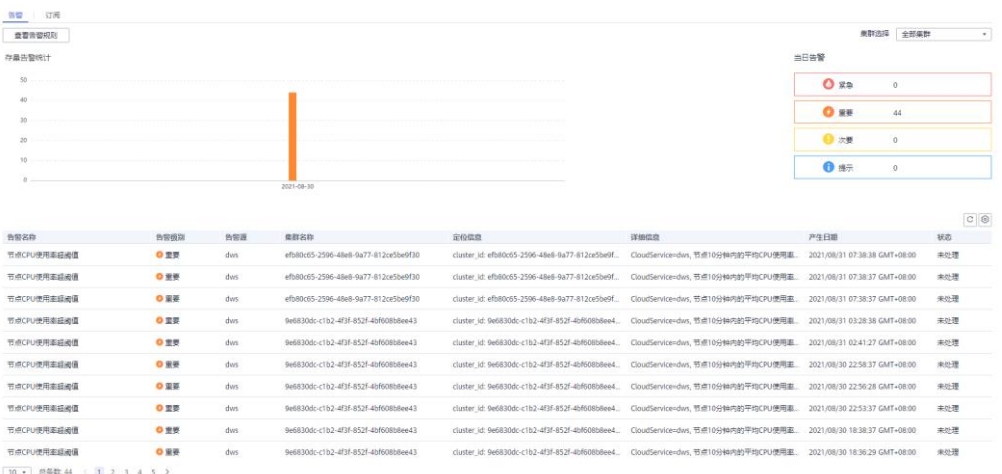

□说明

告警展示页面的数据源来自 EventService 微服务,该微服务最多可以提供 30 天的告警缓存数 据。

**----**结束

告警类别和告警

表8-7 DMS 告警源触发阈值告警

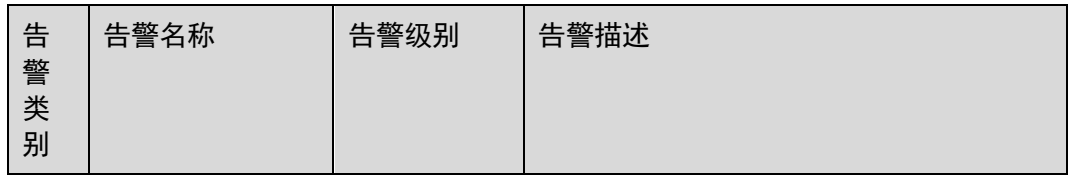

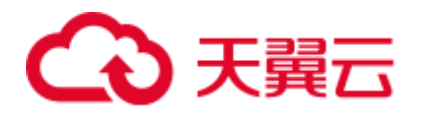

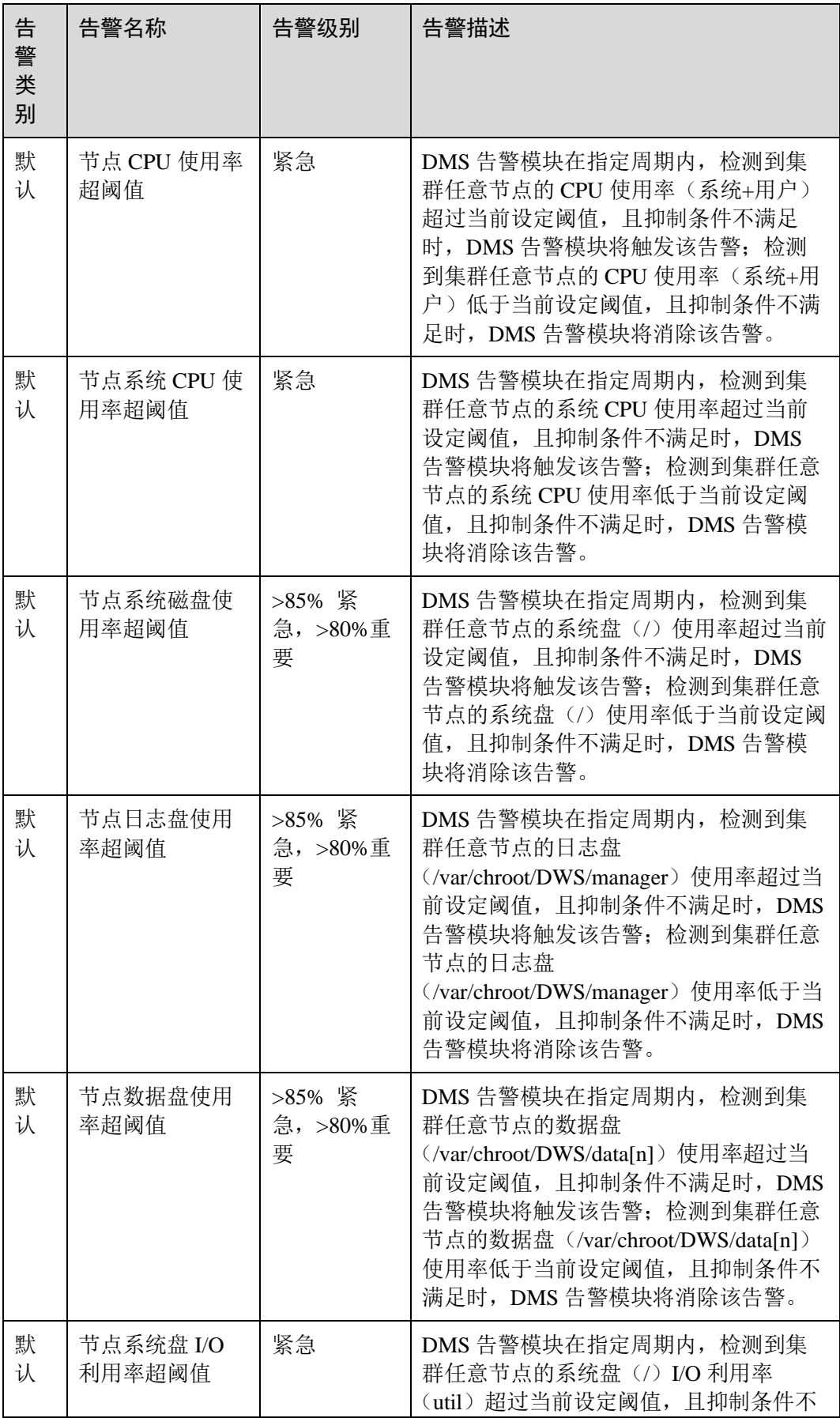

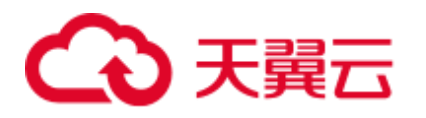

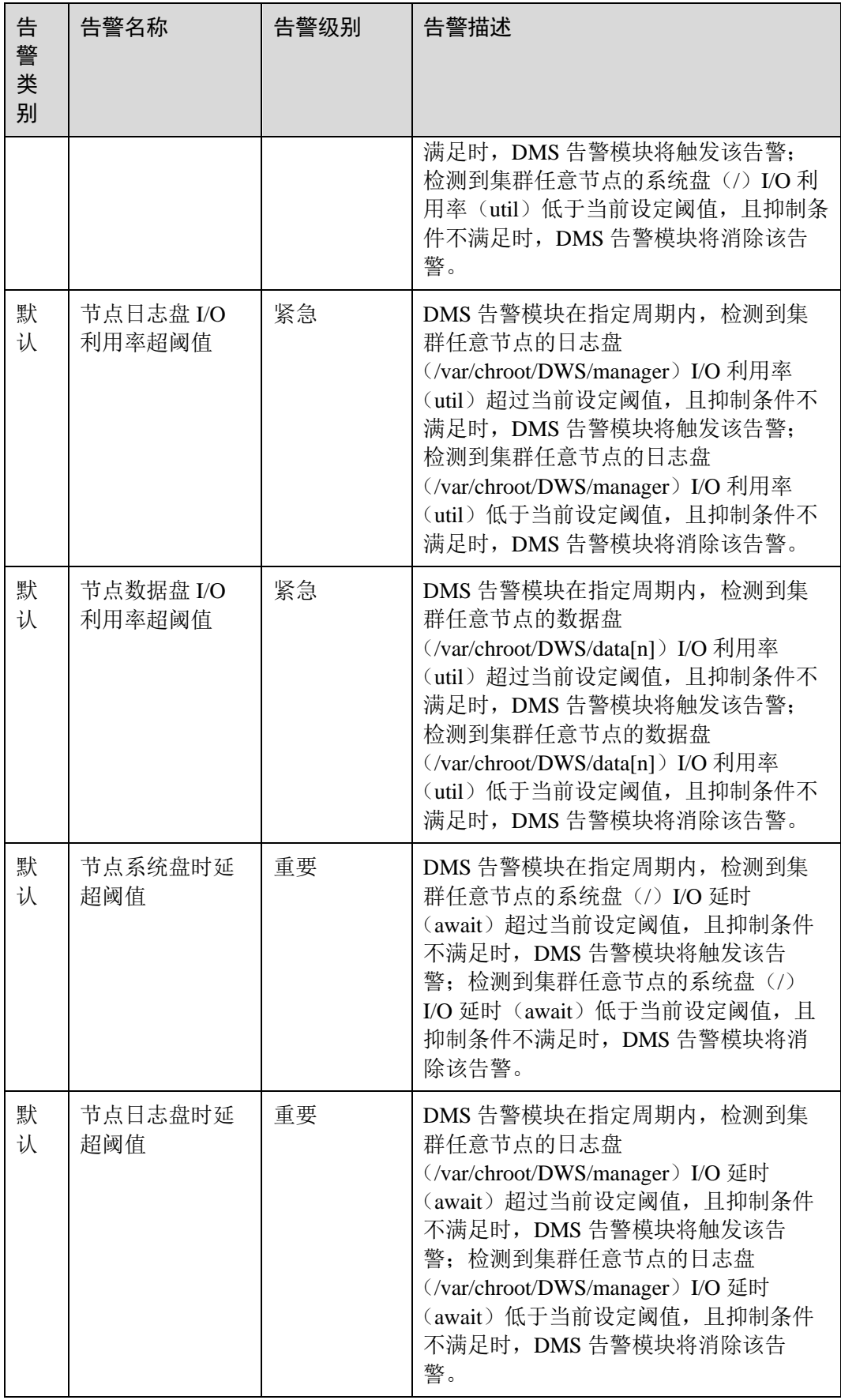

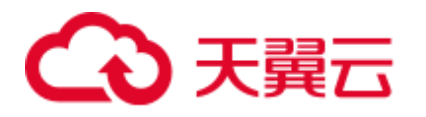

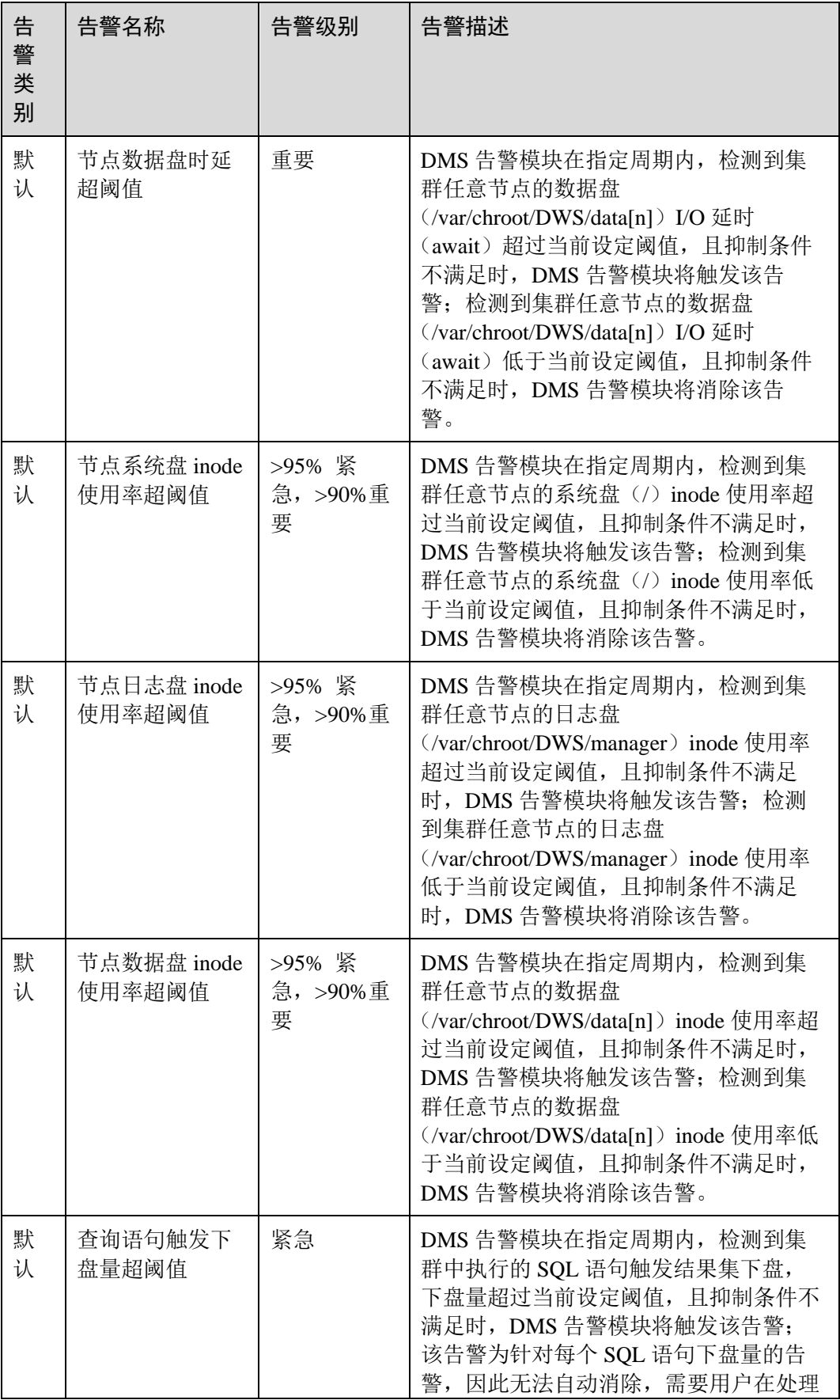

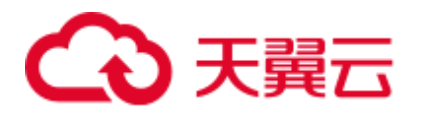

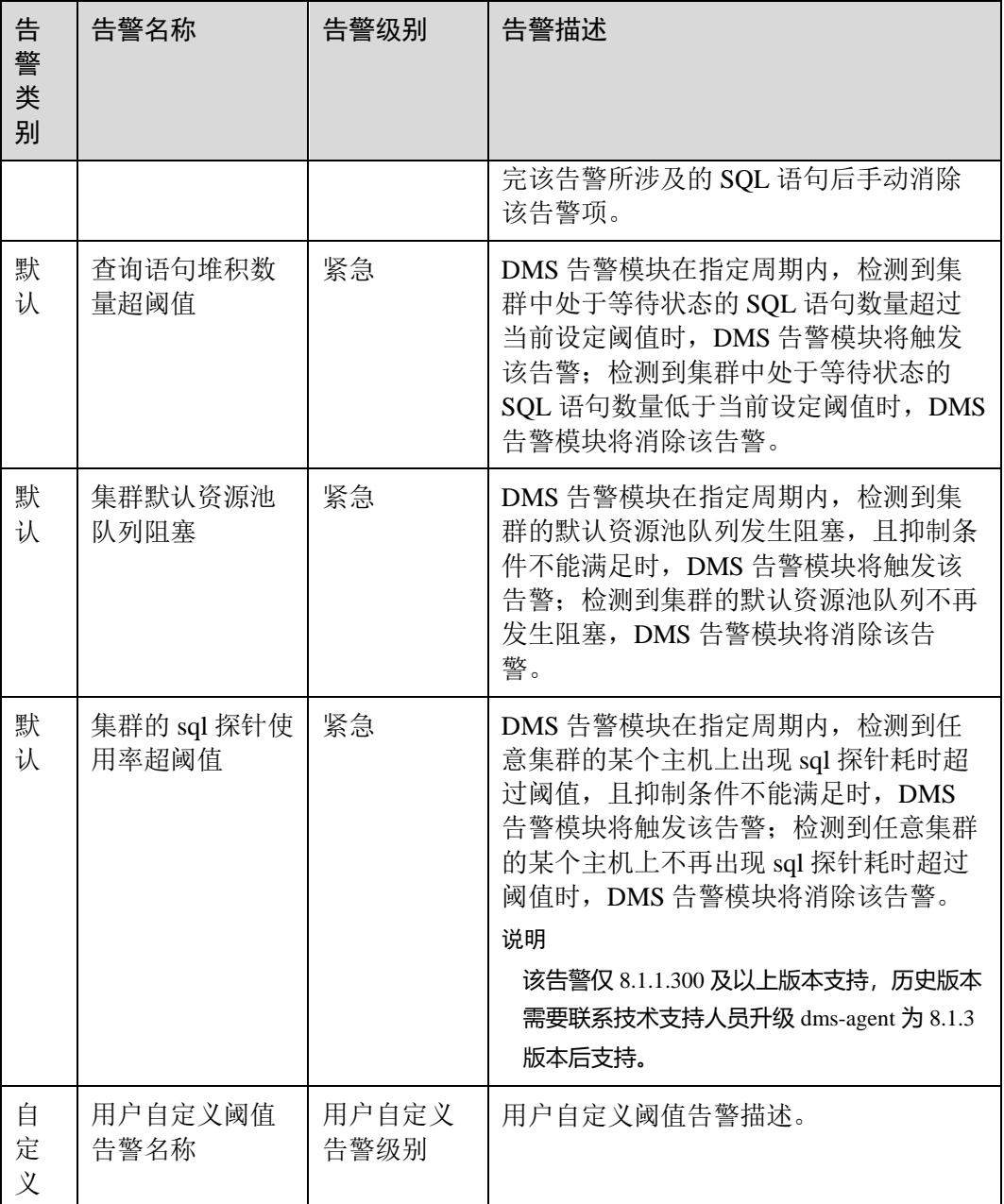

# 8.3.2 告警规则

概述

- ⚫ 阈值告警相关概念:
	- − 告警规则:告警规则由告警规则名称,告警规则描述,规则绑定集群列表, 告警策略触发关系,告警策略项构成。一条告警规则可绑定某个指定集群或 所有集群, 拥有一个或多个告警策略。其中, 告警策略之间组合关系由"策 略触发关系"选项描述。告警规则的阈值触发和抑制条件由每条告警策略描 述。

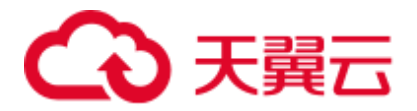

- 告警策略: 为某个告警指标指定的触发条件, 抑制条件, 告警级别的组合称 为告警策略。
- − 告警指标:数据库集群的某个指标项,一般是一个时间序列数据,例如:节 点 CPU 使用率,查询触发下盘量等。
- 告警规则分类:
	- 默认规则: DWS 阈值告警模块的最佳实践。
	- 自定义规则: 用户可自由选择或组合监控指标形成个性化的告警规则。目前 版本仅支持用户自定义 schema 使用率告警规则。
- ⚫ 告警规则操作:
	- 修改:修改告警规则的选项。所有告警规则都可以修改编辑, 但默认告警规 则只能修改部分选项,而自定义告警规则可以修改全部选项。
	- 启用/停用: 启用或停用告警规则。所有的告警规则都可以启用/停用, 启用后 告警规则会被告警引擎纳入检查列表,可以正常触发。停用后的告警规则将 被告警引擎移出检查列表,不会触发该规则检查。
	- 删除: 删除告警规则。只有自定义告警规则可以被删除, 用户无法删除默认 告警规则。

## 查看告警规则

- 步骤 1 登录 DWS 管理控制台。
- 步骤 2 在左侧导航栏,单击"告警管理",默认显示"告警"页签。
- 步骤 3 单击左上角的"查看告警规则"按钮,进入告警规则页面。该页面主要用来展示 DMS 告警模块上配置的数据库集群监控项阈值告警规则。

|                     |             |                      |             | 先轻经到关的<br>★ 道城人告带报告名称                                                         |              | Q C C |
|---------------------|-------------|----------------------|-------------|-------------------------------------------------------------------------------|--------------|-------|
| 告知環察名称              | 提携状の        | ※ N9000定章者( (?)      | 提款类型        | <b>NPR (A)</b> 88                                                             | 增作           |       |
| toy板布置传             | <b>B 段田</b> | auto-default-4308P7N |             | DMS告警摆块在指出围期内,找到到任章集群的任章主机上出现丢包里传递过程,且抑制各件不能确定。                               | 株方:体用 80%    |       |
| 查询语句堆积数量经阅看         | ● 白田        | 折曲索数                 | 默认          | DMS普替槽块在指定图期内,校美导博群中处于普待状态的SOL通信数量经过当前设定调谐时, DMS等。 带衣 停用 到处                   |              |       |
| 香促活日料ガ下垂最終避傷        | 6 高声        | 听得很好                 | <b>Bris</b> | DMS需需模块存储压图期内, 投资到零数中的行的SOL通讯转发速果果下最, 下面是线过导航设定能量。                            | 株改正 停用 一部分   |       |
| 节将CPU使用患症的语         | 0.99        | auto-default--hOHUob | <b>BELL</b> | DMS告警機块在指定関期内、投资到集群任章节点的CPU使用图 (系统+用户) 超过当前设定或值, 且                            | 株皮   保長   到外 |       |
| できなくの(の)の方式         | ● 出所        | 所有素材                 | <b>BILL</b> | DMS豊間種块在確定图解内、检測型事群任業性消的影響費 (Aurichroot/DWS/data/n1) LO利用車 (                  | 修改   停用   创业 |       |
| 节点数据最inode便用实结通值    | ● 扇用        | 折曲规则                 | <b>RELL</b> | DMS需需機块在推进掲期内,检测实装静任意节点的数据由 (/var/chroot/DWS/data(n)) inode使用率。               | 修改 停用 照明     |       |
| 节点数据由使用图点设置         | 中田          | 所有信息                 | <b>BELL</b> | OMS告审推块在度空间期内,检测到渠群任度节点的数据盘 (/www.chroot/DWS/data(n)) 使用歪曲过                   | 株皮 停用 無料     |       |
| The Railroad Rotter | ● 忠用        | auto-default-hOHUob. | <b>BFLA</b> | DMS管管機块在指定图解内, 检索到集群任意性改变监督盘 (/var/chroot/DWS/data(n)) UO起时 (aw 修改 / 停用   图19 |              |       |
| 节点日光楽いつ利用本経過量       | ● 血田        | 折射車群                 | <b>RELL</b> | DMS等智機块在推连围期内,检测到美群任意节点的日志盘 (/var/chroot/DWS/manager) 1/0利用率 修改 停用 到18        |              |       |
| 节点日本身ingle便用不成通信    | 0.517       | 折射電射                 | 散认          | DMS答答模块在提压简期内, 检测到真静任意节点的日本盘 (/www.chroot/DWS/manager) inode使用 修改 停用 图则       |              |       |

**----**结束

## 修改告警规则

- 步骤 1 登录 DWS 管理控制台。
- 步骤 2 在左侧导航栏,单击"告警管理",切换至"告警"页签。
- 步骤 3 单击左上角的"查看告警规则"按钮,进入告警规则页面。
- 步骤 4 在指定告警规则名称所在行操作列,单击"修改"按钮进入修改告警规则页面。
	- ⚫ 告警规则名称
	- ⚫ 规则描述

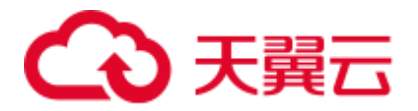

- 规则绑定集群: 用户可在该下拉框中选择当前租户下的集群作为告警模块的监控 集群。
- ⚫ 策略触发关系:
	- 相互独立: 各个告警策略之间互相独立触发。
	- 按优先级: 各个告警策略之间按照排列的先后顺序触发, 当高优先级策略触 发后低优先级策略就不会再做判断。
- 告警策略:
	- 指标名称: DWS 数据仓库的监控指标,告警引擎用来做阈值判断的数据源。
	- 触发条件: 定义对监控指标做阈值判断的计算规则。目前主要使用一段时间 内的平均值来降低告警震荡的几率。
	- 抑制条件: 在指定的时间段内, 抑制同类型告警的反复触发和消除。
	- 告警级别:告警的严重程度,包含紧急、重要、次要和提示。

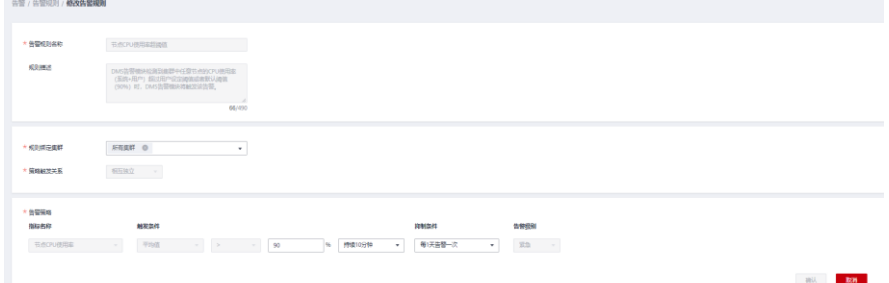

#### □说明

用户只能修改部分默认规则的选项(规则绑定集群,告警策略的触发阈值、数据抓取区间和告警 抑制条件),可修改自定义规则的全部选项。

步骤 5 确认无误后,单击"确认"。

## **----**结束

创建自定义告警规则

- 步骤 1 登录 DWS 管理控制台。
- 步骤 2 在左侧导航栏,单击"告警管理",切换至"告警"页签。
- 步骤 3 单击左上角的"查看告警规则"按钮,进入告警规则页面。
- 步骤 4 单击右上角的"创建告警规则"按钮,进入创建告警规则页面。用户可自定义告警规 则名称,规则描述,规则绑定集群,告警策略等配置项。
	- ⚫ 告警规则名称
	- ⚫ 规则描述
	- ⚫ 规则绑定集群:用户可在该下拉框中选择当前租户下的集群作为告警模块的监控 集群。
	- ⚫ 策略触发关系:
		- 相互独立: 各个告警策略之间互相独立触发。

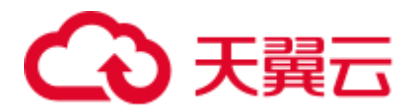

- 按优先级: 各个告警策略之间按照排列的先后顺序触发, 当高优先级策略触 发后低优先级策略就不会再做判断。
- ⚫ 告警策略:
	- 指标名称: DWS 数据仓库的监控指标,告警引擎用来做阈值判断的数据源。
	- 告警对象: 当前选择的集群中包含的数据库,及其已选择的数据库中所包含 的 **SCHEMA**。
	- 触发条件: 定义对监控指标做阈值判断的计算规则。目前主要使用一段时间 内的平均值来降低告警震荡的几率。
	- 抑制条件: 在指定的时间段内, 抑制同类型告警的反复触发和消除。
	- 告警级别:告警的严重程度,包含紧急、重要、次要和提示。

## 图8-1 新增自定义告警

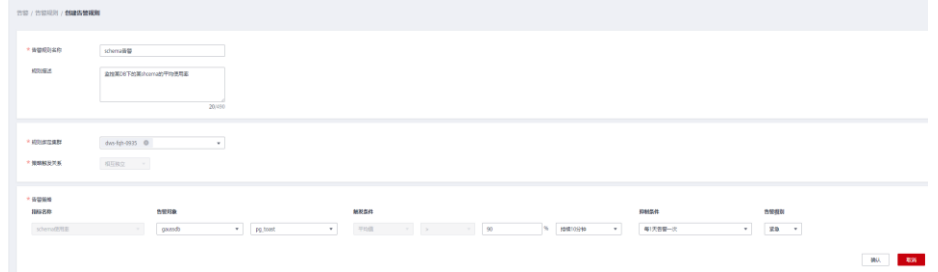

## □说明

目前 DWS 只开放 schema 使用率的自定义告警规则指标。

**----**结束

# 8.3.3 订阅告警通知

用户可通过订阅 DWS 的告警通知,在特定告警级别告警时收到短信、电子邮件或应 用等方式的通知消息。

## 创建订阅

- 步骤 1 登录 DWS 管理控制台。
- 步骤 2 在左侧导航树,单击"告警管理",切换至"订阅"页签。
- 步骤 3 在页面左上角单击"创建订阅"按钮。
- <span id="page-159-0"></span>步骤 4 在"订阅设置"区域,设置订阅基本信息及告警过滤。

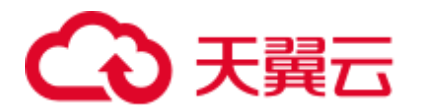

## 订阅设置

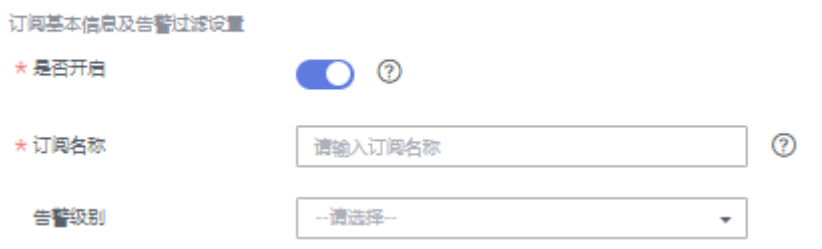

# 表8-8 订阅参数

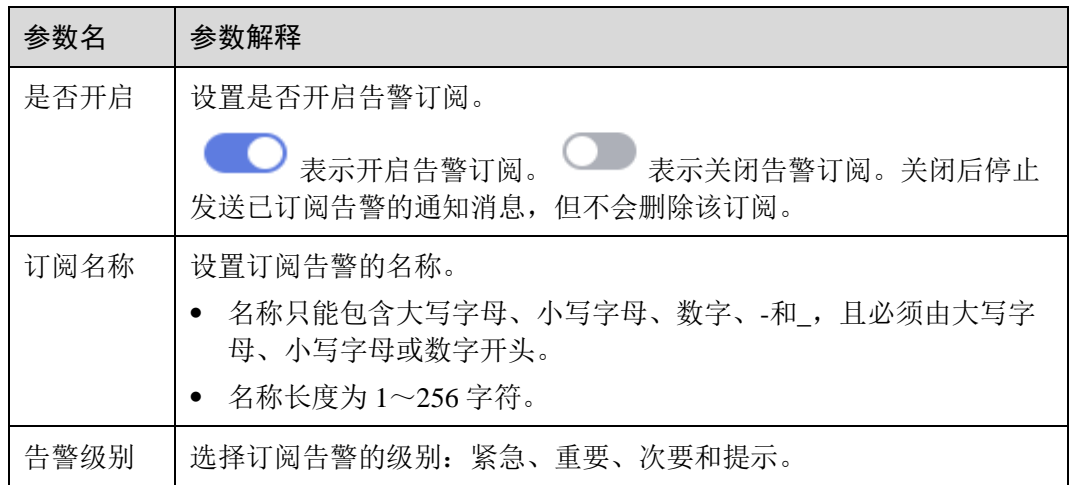

<span id="page-160-0"></span>步骤 5 "订阅告警列表"区域显示系统根据订阅设置筛选出的告警。在"消息通知主题名称" 下拉框中,选择一个消息通知主题。

如需创建新主题,请单击"创建新主题"按钮,系统将跳转到消息通知服务控制台页 面,

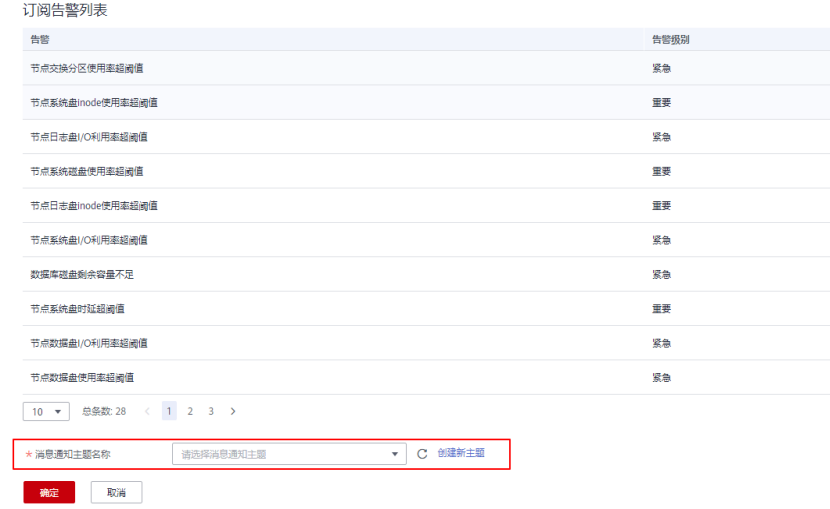

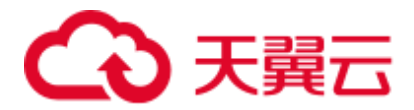

## □说明

所选择的消息通知主题,必须已授予 DWS 服务向该主题发布消息的权限。如果所选主题尚未给 DWS 授权,请前往消息通知服务的主题管理页面设置主题策略授权。。设置主题策略时,"可发 布消息的服务"需勾选"DWS"。

步骤 6 确认无误后,单击"确定",完成创建订阅。

## **----**结束

# 修改订阅

- 步骤 1 登录 DWS 管理控制台。
- 步骤 2 在左侧导航树,单击"告警管理",切换至"订阅"页签。
- 步骤 3 在指定订阅名称所在行操作列,单击"编辑"按钮,进入"编辑订阅"页面。

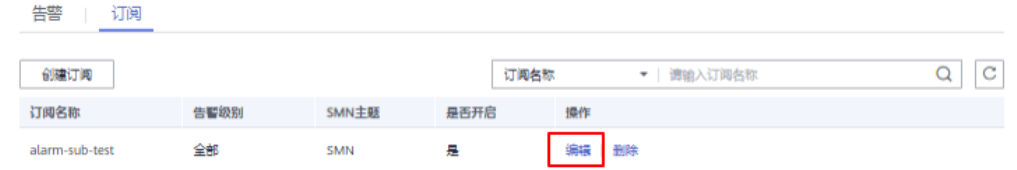

步骤 4 在编辑订阅页面,选择要更改的参数项进行修改。具体修改方法参见创建订阅中[的步](#page-159-0) [骤](#page-159-0) 4~[5](#page-160-0)。

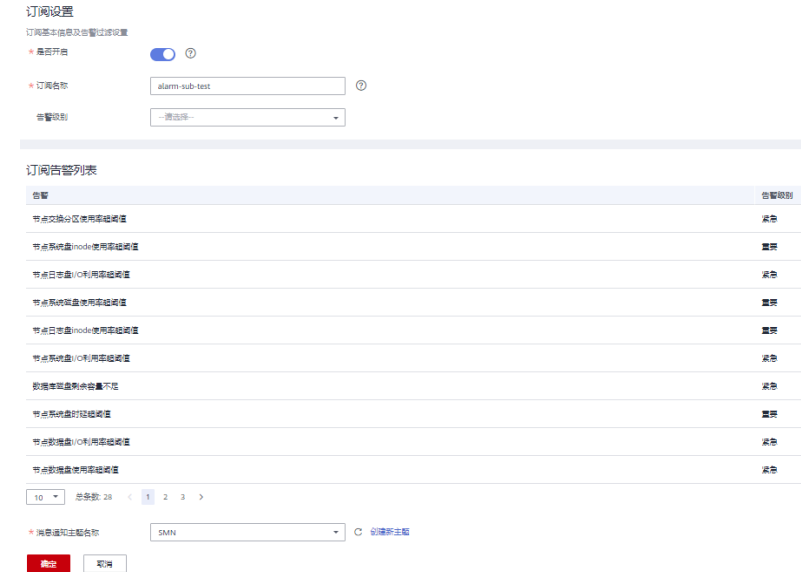

步骤 5 确认无误后,单击"确定"。

## **----**结束

# 删除订阅

步骤 1 登录 DWS 管理控制台。

步骤 2 在左侧导航树,单击"告警管理",切换至订阅页签。

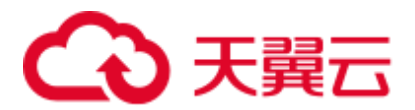

步骤 3 在指定订阅名称所在行操作列,单击"删除"按钮,弹出确认删除对话框。

 $\times$ 

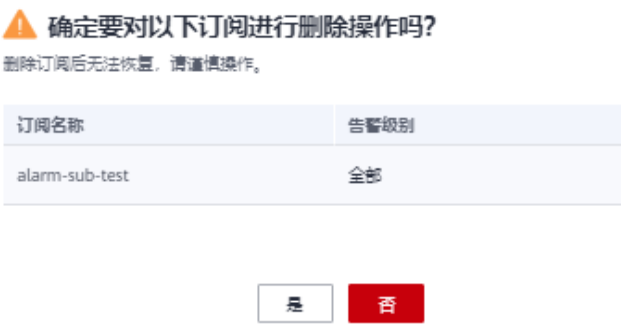

步骤 4 单击"是",删除该订阅。

**----**结束

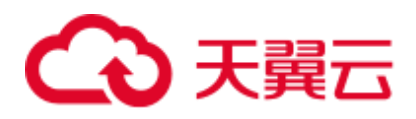

# **9** 集群运维

# 9.1 智能运维

# 9.1.1 智能运维概览

智能运维是 DWS 常驻运维工具,可帮助用户智能执行运维任务。智能运维会通过集群 负载情况,选择合理时间窗、并发度完成用户指定的任务,在运维任务执行过程中, 智能运维将时刻关注用户业务的变化,及时调整运维任务执行策略,以减轻对用户业 务的影响。智能运维支持周期型和单次型任务的创建,执行时间窗可按照不同用户业 务负载定制化。

智能运维具备一定的高可用性,在集群异常的情况下,智能运维将重新执行失败的运 维任务,若由于集群异常导致运维任务部分步骤无法完成,智能运维将尝试跳过失败 的步骤,以节省用户运维时间窗开销。

如图所示,智能运维界面主要由两部分构成:

- ⚫ 进行中的运维任务:显示正在运行的运维任务信息(目前仅支持 Vacuum 运维任 务)。
	- 用户频繁创建、删除表,导致系统表膨胀严重,可对系统表执行 Vacuum。
	- 用户频繁执行 UPDATE、DELETE 语句,导致用户表膨胀严重,可对用户表 执行 Vacuum/Vacuum Full。
- ⚫ 运维详情:运维详情包括两部分,运维计划和运维状态。运维计划将展示全部运 维任务基本信息,运维状态将展示运维任务运行状态信息。

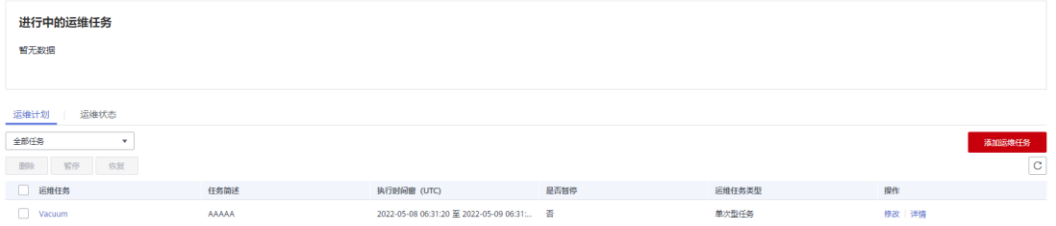

# □说明

● 该特性仅 8.1.3 及以上版本支持。

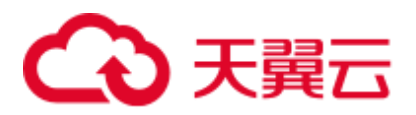

⚫ 智能运维功能暂不支持实时数仓(单机部署)。

9.1.2 运维计划

<span id="page-164-0"></span>添加运维计划

- 步骤 1 登录 DWS 管理控制台。
- 步骤 2 在集群列表中单击指定集群名称。
- 步骤 3 进入"集群详情"页面, 切换至"智能运维"页签。
- 步骤 4 在运维详情部分切换至运维计划模块。单击"添加运维任务"按钮。

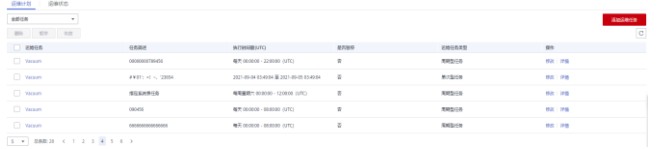

步骤 5 弹出添加运维任务边栏, 配置运维任务模式。

- 运维任务: Vacuum (目前仅支持 Vacuum 运维任务)。
- 任务简介: 该运维任务可帮助用户定期调用系统 Vacuum 命令, 以实现空间回 收。
- ⚫ 备注
- ⚫ 调度模式:

添加运维任务

− 自动:智能运维将在指定时间窗内扫描数据库,依据用户业务负载、用户表 可回收空间,自动下发表级 Vacuum 任务。

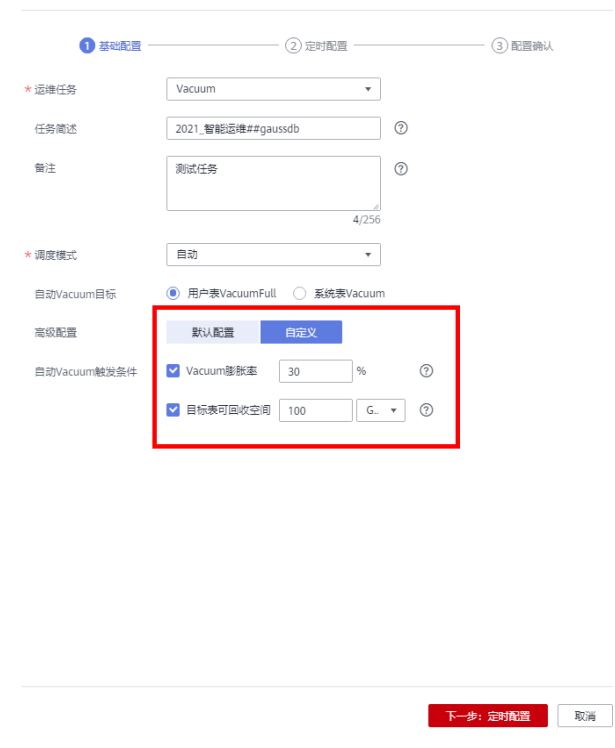

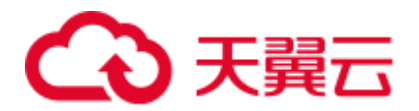

− 指定目标:用户需配置优先 Vacuum 目标,智能运维将在指定时间窗内,自 动下发表级 Vacuum 任务。

添加运维任务

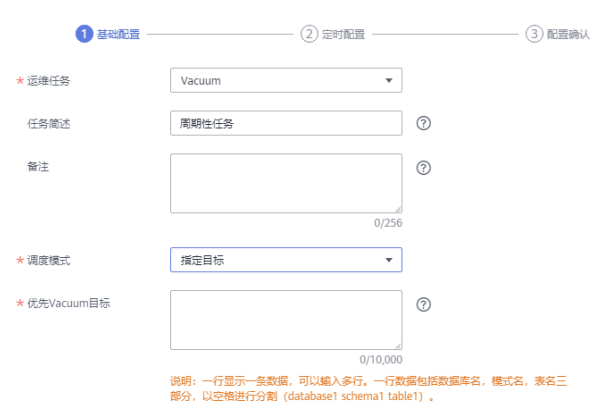

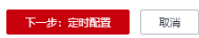

− 优先级模式:用户可配置优先 Vacuum 目标,若时间窗剩余,智能运维将自 动扫描其他可 Vacuum 的表,并下发表级 Vacuum 任务。添加运维任务

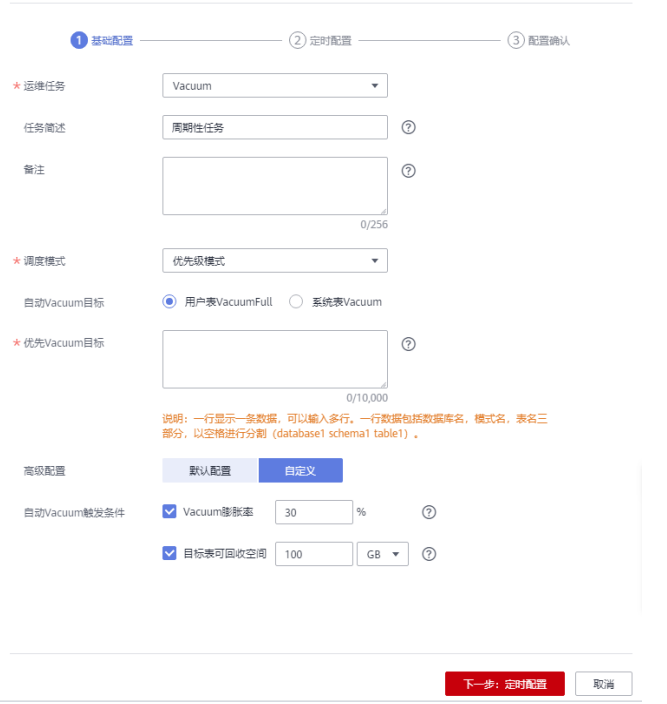

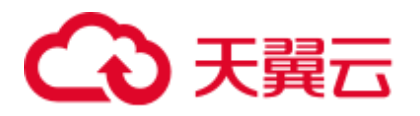

# ∧ 注意

建议使用指定目标方式进行 Vacuum 和 VacuumFull,同时不建议对列存宽表进行 VacuumFull, 以防止内存膨胀。

- ⚫ 自动 Vacuum 目标:包含两种模式,系统表 Vacuum 和用户表 VacuumFull。
	- 对于系统表 Vacuum, 会持有系统表五级锁(share update exclusive 锁), 不会 阻塞用户业务,仅会阻塞系统表 DDL 进程。
	- 对于用户表 Vacuum Full, 会持有系统表的八级锁 (access exclusive 锁), 期间 所有访问会被阻塞,并等待 Vacuum Full 结束, 建议用户合理安排调度时间, 在业务负载低峰期执行 Vacuum Full 操作, 避免锁表影响业务。

## □说明

Vacuum Full 操作相当于开辟一块和表数据大小相同的空间(表真实数据大小约为表总大小\* (1 – 脏页率)),因此表空间会先增后降,请提前计算好 Vacuum Full 所需要的空间再行处理。

- 优先 Vacuum 目标: 用户可配置优先 Vacuum 目标, 其中一行对应一张表, 每张表 以数据库名、模式名、表名表示,以空格进行分割。
- 高级配置: 选择"自定义"时,您可以根据实际需求设置自动 Vacuum 触发条 件,即 Vacuum 膨胀率和目标表可回收空间。 若选择"默认配置", Vacuum 膨胀率默认为 30%, 目标表可回收空间默认为 100GB。

步骤 6 单击"下一步: 定时配置", 选择定时运维类型。

单次型任务:需要设置起止时间,智能运维将在设置的时间段内运行运维任务。 添加运维任务

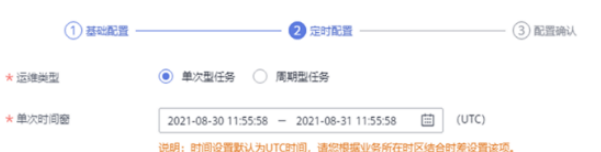

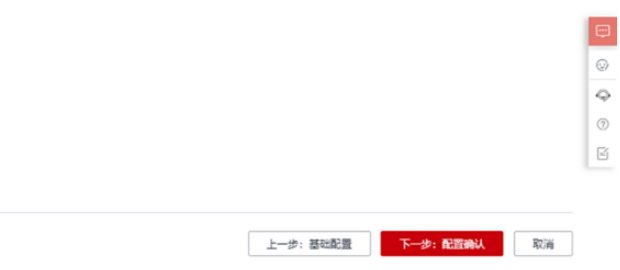

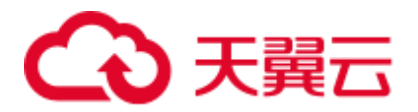

⚫ 周期型任务:需要配置时间窗,时间窗配置提供每日、每周、每月三种类型供用 户选择。智能运维将自动分析用户注册的时间段,在每个时间段内运行运维任 务。

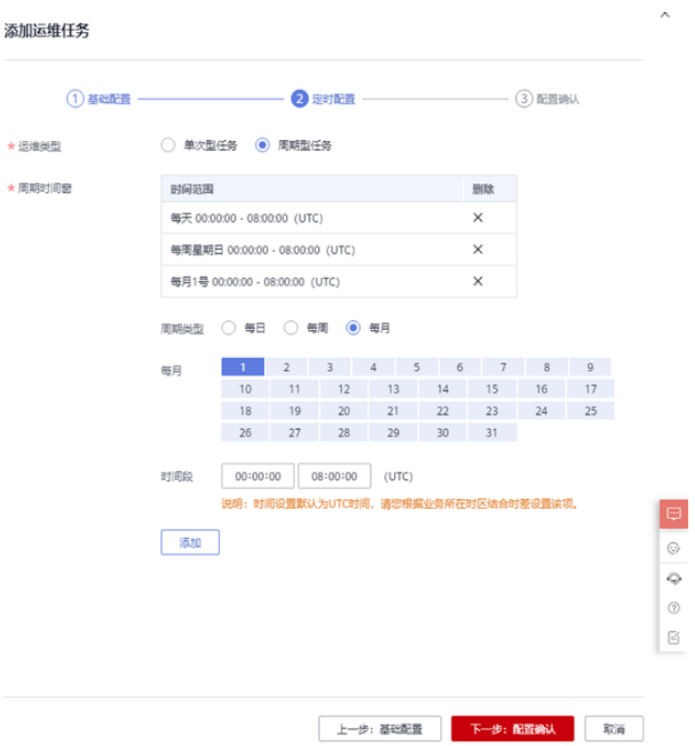

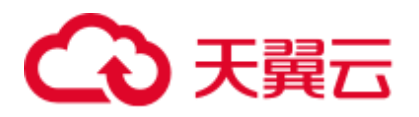

# ∧ 注意

- 对于自动 Vacuum 运维任务,用户配置时间窗时,应避开业务高峰期。否则自动 Vacuum 将有可能与用户业务产生死锁冲突。
- vacuum(full)运维任务对于用户表并发度最高为 24, 最低为 0; 对于系统表并发度最 高为 1, 最低为 0。并发度不支持用户自定义, 但可根据系统 io\_util 自动调节:
- io\_util 将 0%~60%划分为两个区间段:
- 0%~30%区间段, io\_util 每减少 15%, 并发度增加 2。
- 30%~60%区间, io\_util 值每减少 15%, 并发度增加 1。
- ⚫ 60%~70%并发度不变。
- 70%以上并发度减 1, 如果仍维持 70%以上 IO, 则并发度持续减到 0。
- 调度器会在时间窗内, 扫描列存小 CU 膨胀情况, 若发现列存 CU 膨胀 (列存 CU 的膨胀依据是 CU 平均记录数小于 1000), 则调度器会将该列存表优先级提前。列 存 CU 膨胀检测条件不受膨胀率、可回收空间限制。
- 优先级表最多支持添加 100 个任务表。
- 调度器自动 vacuum 功能依赖于统计信息, 若统计信息不准确, 可能会影响调度器 自动 vacuum 执行顺序以及统计结果。
- 调度器不支持带有空格和单引号的表,包括数据库名, schema 名, 表名。如果 vacuum 在扫描过程中遇到带有单引号或空格的表,将自动跳过。对于优先级表中有 空格或单引号的表,也自动跳过。

步骤 7 单击"下一步: 配置确认", 确认无误后单击"配置确认"提交。

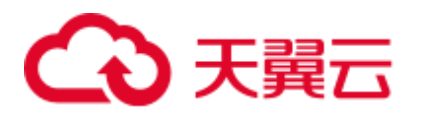

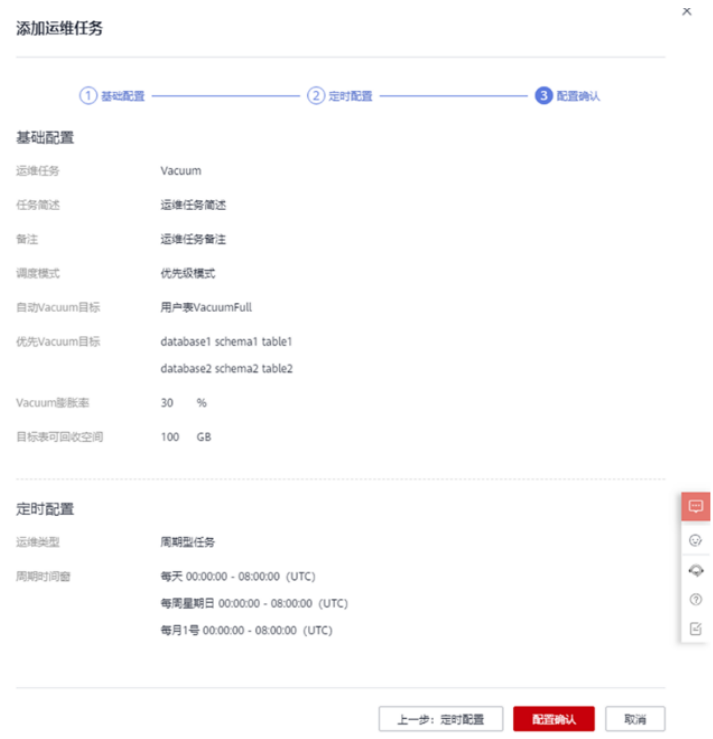

**----**结束

修改运维计划

- 步骤 1 登录 DWS 管理控制台。
- 步骤 2 在集群列表中单击指定集群名称。
- 步骤 3 进入"集群详情"页面, 切换至"智能运维"页签。
- 步骤 4 在运维详情部分切换至运维计划模块, 在指定运维任务所在行操作列单击"修改"按 钮。

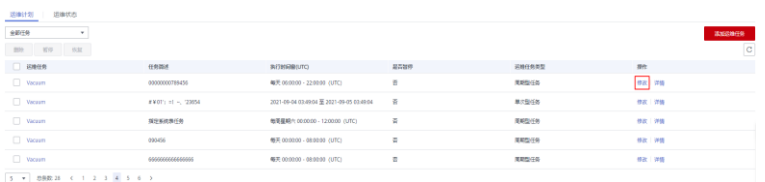

步骤 5 弹出修改运维任务边栏,修改运维任务功能与添加运维任务功能保持一致,详情请参 [见添加运维计划。](#page-164-0)

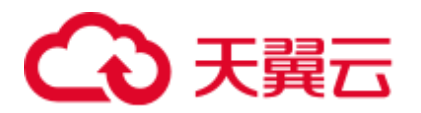

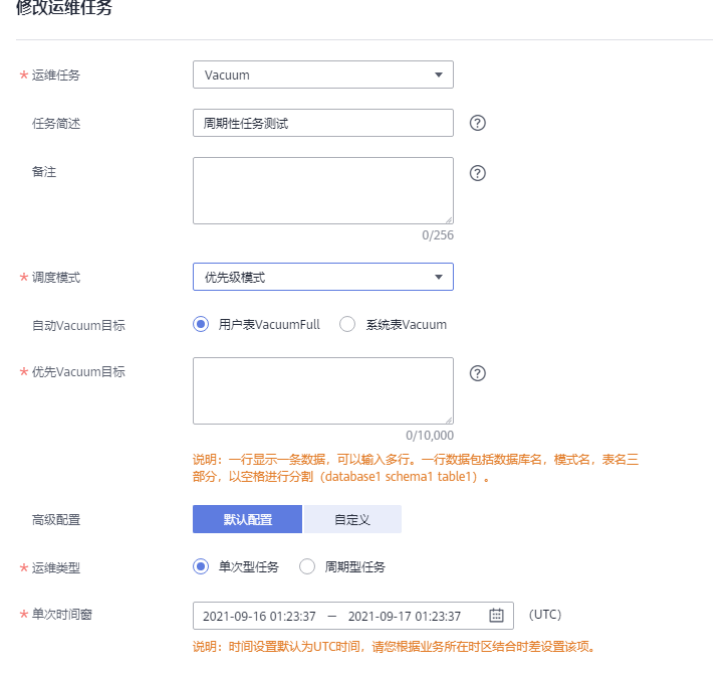

步骤 6 确认修改后单击"确定"提交。

## **----**结束

## 查看运维任务详情

- 步骤 1 登录 DWS 管理控制台。
- 步骤 2 在集群列表中单击指定集群名称。
- 步骤 3 进入"集群详情"页面, 切换至"智能运维"页签。
- 步骤 4 在运维详情部分切换至运维计划模块, 在指定运维任务所在行操作列单击"详情"按 钮。

确定 取消

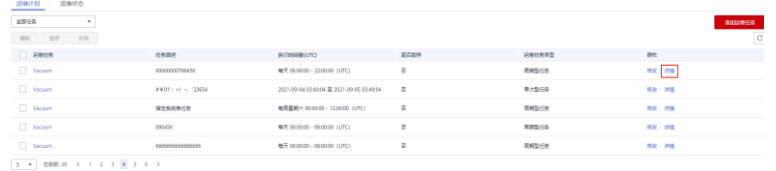

步骤 5 弹出运维任务详情边栏,用户可查看确认。

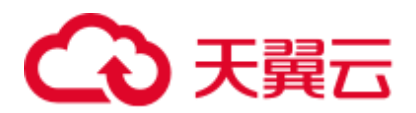

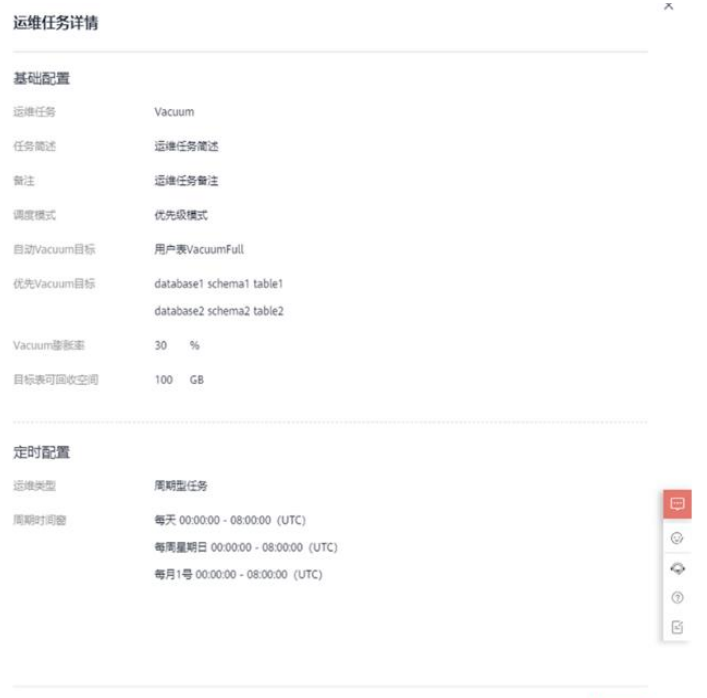

**----**结束

- 9.1.3 运维状态
	- 步骤 1 登录 DWS 管理控制台。
	- 步骤 2 在集群列表中单击指定集群名称。
	- 步骤 3 进入"集群详情"页面, 切换至"智能运维"页签。
	- 步骤 4 在运维详情部分切换至运维状态模块。

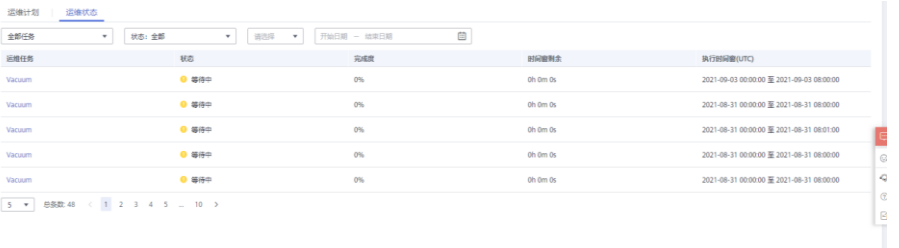

1066

- 步骤 5 单击指定运维任务名称,将显示运维任务运行的详细信息。
	- ⚫ 运维任务:Vacuum
	- 状态:
		- − Waiting
		- − Running
		- − Finished
		- − Canceled
	- ⚫ 完成度

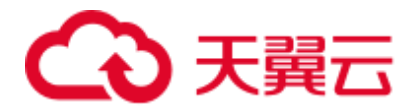

- ⚫ 时间窗剩余
- ⚫ 执行时间窗(UTC)
- ⚫ 正在 Vacuum 的表
- ⚫ 准备 Vacuum 的表
- ⚫ 完成 Vacuum 的表
- ⚫ 失败 Vacuum 的表

#### 运维任务详情

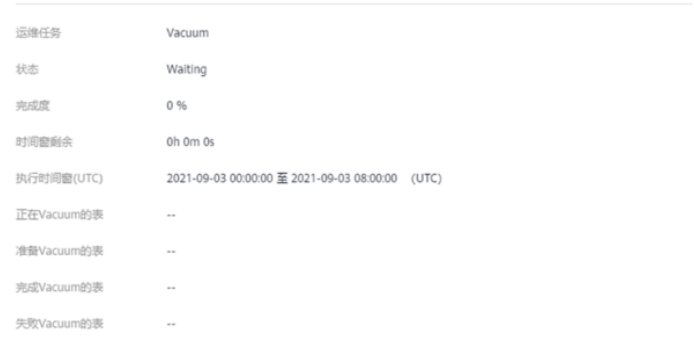

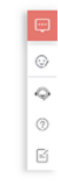

取消

 $\mathbf{x}$ 

## □说明

其中正在 Vacuum 的表,准备 Vacuum 的表,已完成 Vacuum 的表和 Vacuum 失败的表最多显示 100 张。

**----**结束

# 9.2 节点管理

# 节点管理概述

节点管理包含查看当前集群的节点列表、添加或删除用于扩容的新节点等功能,在节 点管理页面可以清晰的看到各节点的状态、节点规格、是否已使用等信息。

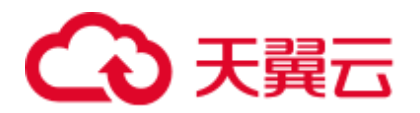

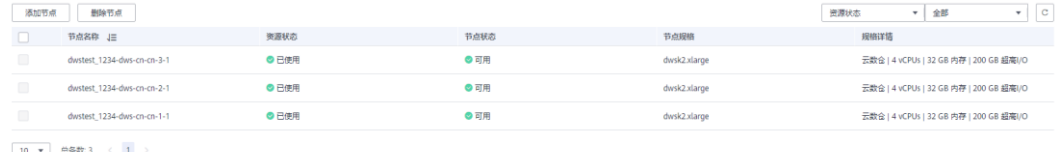

□说明

● 该特性仅 8.1.1.200 及以上版本支持。

# <span id="page-173-0"></span>添加节点

添加节点主要用于大规模扩容场景,通过节点管理功能可以提前分批次添加准备好用 于扩容的节点。例如需要新扩容 180 个 BMS 节点,可分 3 批各添加 60 个,如果其中 有一部分添加失败,可再次添加失败数量的节点,等 180 个节点添加成功后,再使用 这些添加好的节点进行扩容;添加节点过程中不影响集群业务。

## 注意事项

- 添加节点功能只能在管理侧任务列表中没有其他任务运行时才可使用。
- ⚫ 添加节点的存储大小必须和该集群已有的节点保持一致。
- 添加成功的节点称为"空闲节点",此节点主要用于扩容场景下,添加成功后即开 始计费,建议需要使用时添加,并及时扩容到集群中;
- 在反亲和部署模式下,每次添加节点的数量只能是集群安全环大小的整数倍,如 集群安全环大小为 3, 则添加节点时会强制数量为 3 的倍数;
- 在反亲和部署模式下,如果某个节点添加失败回滚,那么该节点所在服务器组正 在创建的其他节点也将被回滚;

#### 操作步骤

- 步骤 1 登录 DWS 管理控制台。
- 步骤 2 单击"集群管理"。默认显示用户所有的集群列表。
- 步骤 3 在集群列表中,单击指定集群名称进入"集群详情"页面,单击"节点管理"进入页 签。
- 步骤 4 单击"添加节点"按钮,填写添加到节点的数量,单击"下一步:确认"。
- 步骤 5 单击"提交"按钮后, 跳转到节点管理页面, 开始添加节点。

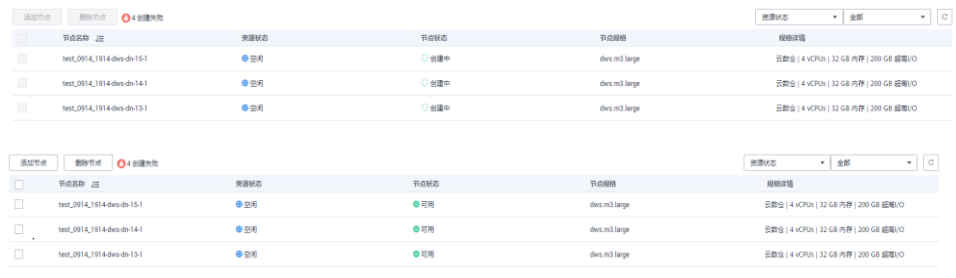

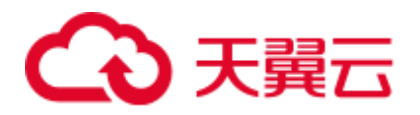

# □说明

#### 添加失败的节点会自动回滚并记录在失败列表中,如下图:

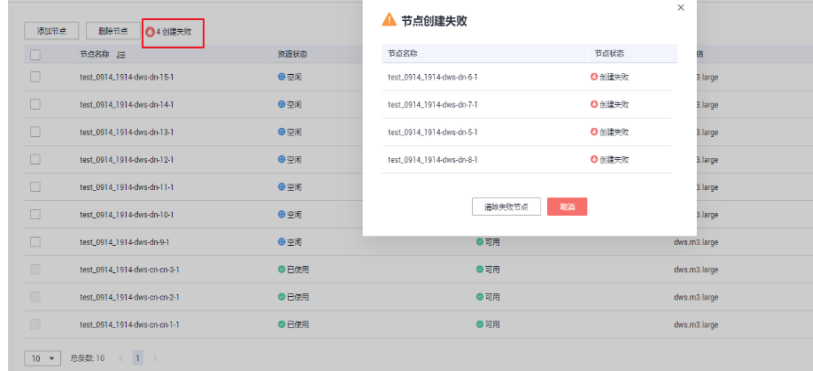

# 删除节点

## 注意事项

- ⚫ 删除节点功能只能在管理侧任务列表中没有其他任务运行时才可使用。
- ⚫ 删除节点功能只支持删除资源状态为"空闲"的节点,此节点还未扩容至集群, 可以删除,已使用的节点不支持删除;
- ⚫ 在反亲和部署模式下,删除节点只能以集群的安全环为单位,如集群安全环大小 为 3, 则选择某个节点删除时会自动选择并提示删除同一个安全环的其他节点。

#### 操作步骤

- 步骤 1 登录 DWS 管理控制台。
- 步骤 2 单击"集群管理"。默认显示用户所有的集群列表。
- 步骤 3 在集群列表中,单击指定集群名称进入"集群详情"页面,单击"节点管理"进入页 签。
- 步骤 4 在"节点管理"页面选中要删除的节点,单击"删除节点"按钮,单击"是"按钮提 交删除任务。

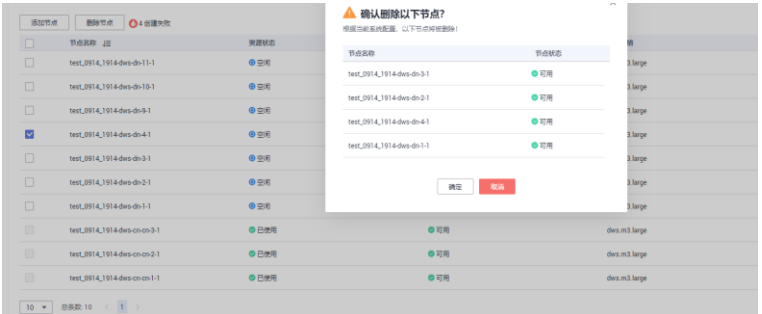

步骤 5 删除成功后,该节点将不再显示到节点管理页面。

**----**结束

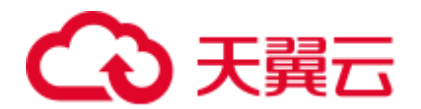

# 9.3 扩容集群

用户需要更多的计算资源或存储资源以满足业务需要时,可以在管理控制台对已有集 群,通过增加节点进行扩容操作。

如果您是因集群存储容量不足而扩容集群,建议您在扩容前先执行 VACUUM 清理和 回收存储空间,DWS 数据仓库中保存的数据在删除后,可能没有释放占用的磁盘空间 形成脏数据,导致磁盘浪费。如果执行 VACUUM 后,已使用存储容量仍然占用过 高,您再进行扩容。VACUUM 的语法请参见《数据仓库服务数据库开发指南》中 "SQL 参考 > SQL 语法 > VACUUM"章节。

# 扩容对系统的影响

- 扩容前,需退出创建了临时表的客户端连接,因为在扩容过程中及扩容成功之前 创建的临时表将会失效,操作临时表也会失败。但是扩容后创建的临时表不受影 响。
- 在执行"扩容"操作后,集群会进行一次自动快照,快照创建成功后进行集群扩 容。
- 正在扩容的集群将禁用重启集群、扩容集群、创建快照、重置数据库管理员密码 和删除集群的功能。
- 离线扩容过程中,集群会自动重启,因此集群会有一段时间变为"不可用"状 态,重启成功后集群变回"可用"状态。然后在扩容结束阶段,系统会将集群中 用户数据在全部节点重新动态分布。
- 离线扩容过程中,用户应该停止所有业务或运行少量查询语句。表重分布期间会 对表加共享锁,所有插入、更新、删除操作和表 DDL 操作都会长时间阻塞, 会出 现等锁超时情况。一旦表重分布完成,用户可以正常访问该表。在重分布执行过 程中,用户应当避免执行超过 20 分钟的查询(在重分布执行时申请写锁的默认时 间为 20 分钟)。否则可能导致重分布出现等待加锁超时失败的问题。
- 在线扩容过程中,表重分布期间用户可以对该表执行插入、更新、删除,但重分 布过程仍然会短时间阻塞用户的数据更新操作,会影响用户语句的执行性能。扩 容重分布过程会消耗大量的 CPU 和 IO 资源, 因此会对用户作业性能影响较大, 用户应该尽可能在停止业务情况下或业务轻载的情况下执行扩容重分布。用户也 可以考虑分段扩容重分布策略,在系统负载很小的情况下采用高并发进行扩容重 分布,在系统负载大的情况下停止扩容重分布或采用低并发进行扩容重分布。
- 扩容后,如果集群创建新快照,将包含扩容节点上的数据。
- ⚫ 如果集群扩容失败,数据库会在后台自动执行扩容回滚操作,集群会恢复到扩容 前的节点个数。
	- 如果回滚成功,集群仍可以正常使用,用户可以重新执行"扩容"操作,如 果仍扩容失败,请及时联系技术支持人员进行处理。
	- 如果数据库因为某些异常原因后台回滚失败,则集群可能会变为"不可用" 状态, 此时无法再执行"扩容"或重启集群的操作, 请及时联系技术支持人 员进行处理。

# 前提条件

请确定需要扩容的集群处于"可用"或者"非均衡"任意一种状态。

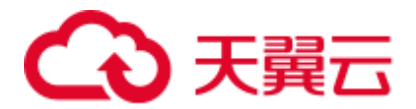

⚫ 请确定计划扩容的节点数小于等于用户节点数的剩余配额,否则系统会无法进行 扩容操作。

## <span id="page-176-0"></span>扩容集群

## □说明

- 离线扩容期间集群将变为只读状态,请谨慎操作。
- 为保证您的数据安全我们建议您在开始扩容操作之前创建手动快照或在扩容页面打开自动备 份按钮。如何创建快照请参见 [10.1.2.1](#page-193-0) [创建手动快照。](#page-193-0)
- 步骤 1 登录 DWS 管理控制台。
- 步骤 2 单击"集群管理"。

默认显示用户所有的集群列表。

- 步骤 3 在集群列表中, 在指定集群所在行的"操作"列, 选择"更多 > 扩容"。系统将显示 扩容页面, "自动备份"按钮默认关闭。
- 步骤 4 在"扩容到"选择一个扩容后的节点数。
	- ⚫ 扩容后的节点数量,在原节点数量的基础上,须至少增加 3 个节点,最多可增加 的节点个数为节点剩余配额的最大值。并且,此处设置的扩容后的节点数量不能 超过 256 个节点。 如果可使用的节点配额不足,用户可以单击"申请扩大配额",以提工单的形式申 请更多节点配额。
	- ⚫ 扩容增加的节点规格,默认与集群当前各节点的规格相同。
	- ⚫ 扩容后的集群与原集群的虚拟私有云、子网和安全组也相同。
- 步骤 5 设置高级配置。选择"自定义"时,您可以设置以下高级配置参数进行在线扩容操 作, 即打开"在线扩容"以及"自动重分布"按钮, "重分布模式"选择"在线重分 布",并在弹出的警告页面单击"确认"即可;重分布支持设置并发数量。

若选择"默认配置","在线扩容"默认关闭,"自动重分布"默认开启,"重分布模 式"默认为离线模式。

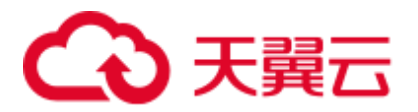

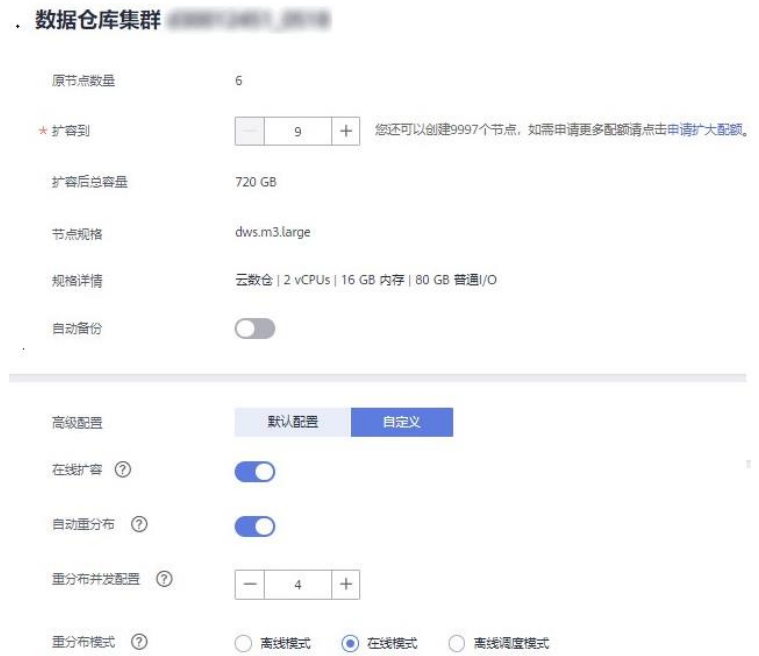

步骤 6 单击"下一步:确认"。

步骤 7 单击"提交"。

- 提交扩容申请后, 集群的"任务信息"显示为"节点扩容", 扩容需要时间请耐心 等待。扩容过程中, 集群会自动重启, 因此会有一段时间"集群状态"显示为 "不可用",重启成功后"集群状态"会变成"可用"。然后在扩容结束阶段,集 群将重新分布数据,重分布过程中"集群状态"为"只读"。
- 只有"集群状态"显示为"可用"且"任务信息"显示的"节点扩容"状态结 束,才表示扩容成功,用户可以开始使用集群。
- 如果集群的"任务信息"显示为"扩容失败",表示集群扩容失败。

#### **----**结束

## 使用空闲节点扩容

对于大规模的集群扩容,基于可靠性的考虑,可通[过添加节点提](#page-173-0)前准备好需要扩容的 ECS 或 BMS 节点,在扩容时选择使用空闲节点扩容。

## □说明

- ⚫ 在大规模扩容时建议关闭自动重分布,有利于扩容阶段失败重试,从而增加可靠性。
- 扩容完成后,再手动执行 [9.4.1](#page-179-0) [重分布操](#page-179-0)作,保证重分布阶段也可进行多次失败重试。

#### 注意事项

- ⚫ 集群内必须提前添加好一定数量的可用节点才可以使用空闲节点扩容。
- ⚫ 在反亲和部署模式下,使用空闲节点扩容的节点数量只能是安全环的整数倍。

#### 操作步骤

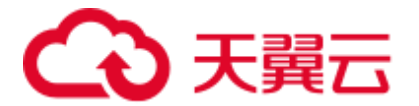

- 步骤 1 登录 DWS 管理控制台。
- 步骤 2 单击"集群管理"。默认显示用户所有的集群列表。
- 步骤 3 集群列表中, 在指定集群所在行的"操作"列, 选择"更多 > 扩容"。

如果集群内存在空闲节点,系统将显示"是否从已添加节点扩容"的页面,否则直接 显示常规扩容页面。

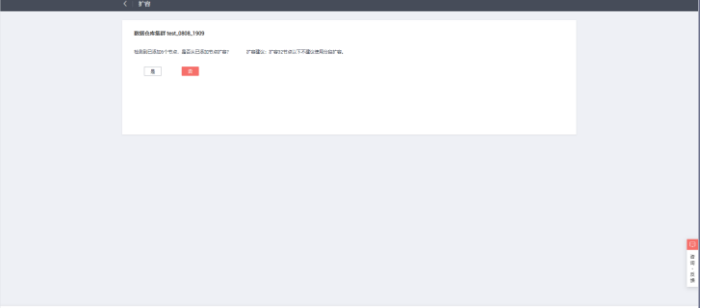

步骤 4 扩容页面用户可根据自身需求选择,详情请参[见扩容集群。](#page-176-0) 配置好扩容和重分布参数后,单击"下一步:确认"。

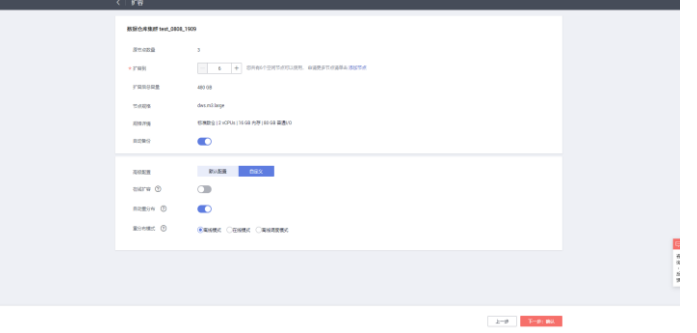

步骤 5 确认无误后,单击"提交"开始扩容。

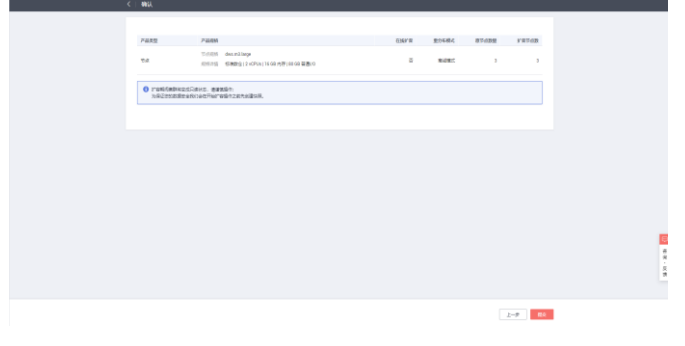

**----**结束

# 查看扩容详情

步骤 1 登录 DWS 管理控制台。

步骤 2 单击"集群管理",默认显示用户所有的集群列表。

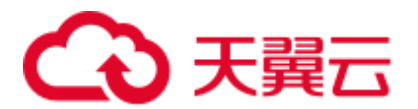

步骤 3 集群列表中, 在指定集群所在行的"操作"列, 选择"更多>集群扩容详情>扩容详 情"。

|                                                                                                    |      |          |              | $Q \mid \text{HSEER} \text{ }\text{ }\text{ }\mid \text{ } C$<br>请输入集群名称 |  |  |
|----------------------------------------------------------------------------------------------------|------|----------|--------------|--------------------------------------------------------------------------|--|--|
| 集群名称                                                                                                    | 集群状态 | 任务信息 (?) | 节点规格         | 近期事件 探作                                                                  |  |  |
| $\begin{array}{ccc} \sim & \hspace{1.5cm} & \hspace{1.5cm} & \hspace{1.5cm} \\ \rule{0.5cm}{0.5cm} & \hspace{1.5cm} & \hspace{1.5cm} & \hspace{1.5cm} \\ \rule{0.5cm}{0.5cm} & \hspace{1.5cm} & \hspace{1.5cm} & \hspace{1.5cm} \\ \rule{0.5cm}{0.5cm} & \hspace{1.5cm} & \hspace{1.5cm} & \hspace{1.5cm} \\ \rule{0.5cm}{0.5cm} & \hspace{1.5cm} & \hspace{1.5cm} & \hspace{1.5cm} \\ \rule{0$ | ◎ 可用 | ○节曲字     | dwsx2.xlarge | 3 监控関板   重启   更多 ▼                                                       |  |  |
|                                                                                                    |      |          |              | 查看监控指标                                                                   |  |  |
|                                                                                                    |      |          |              | 扩容                                                                       |  |  |
|                                                                                                    |      |          |              | 缩解                                                                       |  |  |
|                                                                                                    |      |          |              | 里分布                                                                      |  |  |
|                                                                                                    |      |          |              | 無理扩容洋情→<br>扩容洋情                                                          |  |  |
|                                                                                                    |      |          |              | 查看電分布運情<br>磁盘扩容                                                          |  |  |
|                                                                                                    |      |          |              | 里晋密码                                                                     |  |  |
|                                                                                                    |      |          |              | 创建快照                                                                     |  |  |
|                                                                                                    |      |          |              | 解除只读                                                                     |  |  |
|                                                                                                    |      |          |              | 图绘                                                                       |  |  |
|                                                                                                    |      |          |              | 主备恢复                                                                     |  |  |
|                                                                                                    |      |          |              | 管理CN节点 ▶                                                                 |  |  |

步骤 4 进入"扩容详情"页面,用户可查看集群此时的扩容状态。

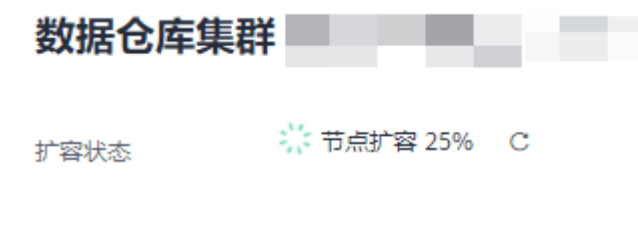

**----**结束

# 9.4 集群重分布

# <span id="page-179-0"></span>9.4.1 重分布

集群重分布是集群扩容后的一项重要且耗时的任务,集群扩容前,业务数据都集中分 布在老节点上,扩容之后新增空的可用节点,此时将老节点的数据均匀分布到新扩节 点的过程称为数据"重分布",数据"重分布"后将大大提升业务响应速率。

默认情况下,在扩容之后将自动调起重分布任务,为了增强扩容重分布整个流程的可 靠性,可以选择在扩容时关闭自动重分布功能,在扩容成功之后再手动使用重分布功 能执行重分布任务,在这种分段模式下,扩容和重分布都可以做到失败重试。

当前重分布支[持离线重分布](#page-180-0)[、在线重分布](#page-181-0)[、离线调度重分布三](#page-183-0)种模式,默认情况下, 提交重分布任务时将选择离线重分布模式。
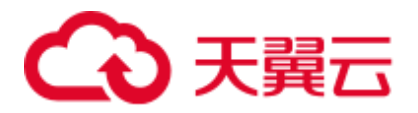

# 须知

- 重分布功能 8.1.1.200 及以上版本支持。
- 只有在扩容之后,集群任务信息为"待重分布"状态时才能手动使用"重分布"功 能,其他时段该功能不可使用。
- 在扩容阶段也可以选择重分布模式等高级配置,详情参[见设置高级配置。](#page-176-0)

## 离线重分布

#### 注意事项

- 离线重分布模式下数据库不支持 DDL 和 DCL 操作,正在重分布的表只支持简单 的 DQL 操作。
- ⚫ 表重分布期间会对表加共享锁,所有插入、更新、删除操作和表 DDL 操作都会长 时间阻塞,会出现等锁超时情况。在重分布执行过程中,用户应当避免执行超过 20 分钟的查询(在重分布执行时申请写锁的默认时间为 20 分钟)。否则可能导致 重分布出现等待加锁超时失败的问题。

#### 操作步骤

- 步骤 1 登录 DWS 管理控制台。
- 步骤 2 单击"集群管理"。默认显示用户所有的集群列表。
- 步骤 3 集群列表中, 在指定集群所在行的"操作"列, 选择"更多 > 重分布"。 系统将显示"重分布"页面。

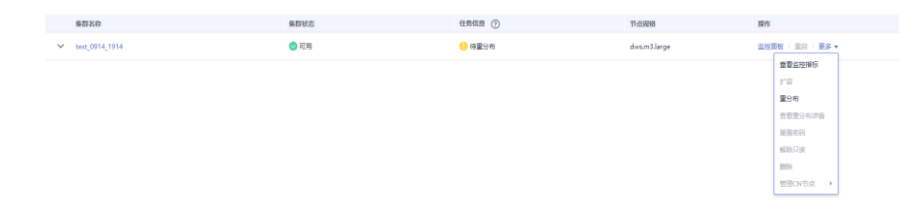

步骤 4 在"重分布"页面选择默认的离线模式,单击"下一步:确认"提交重分布任务。

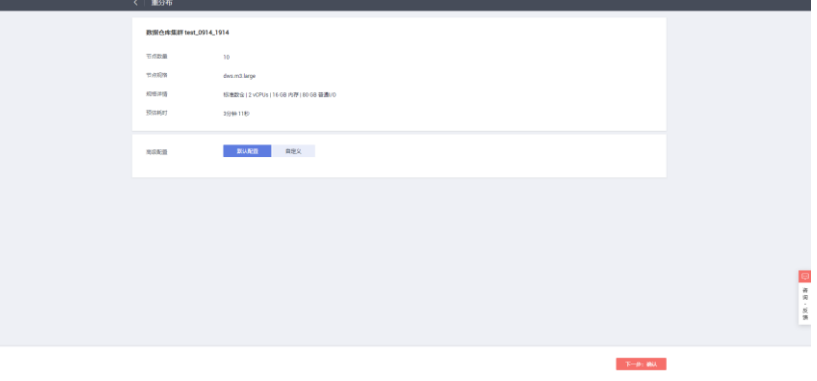

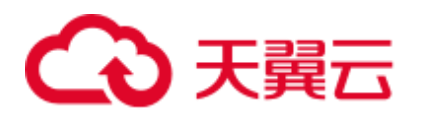

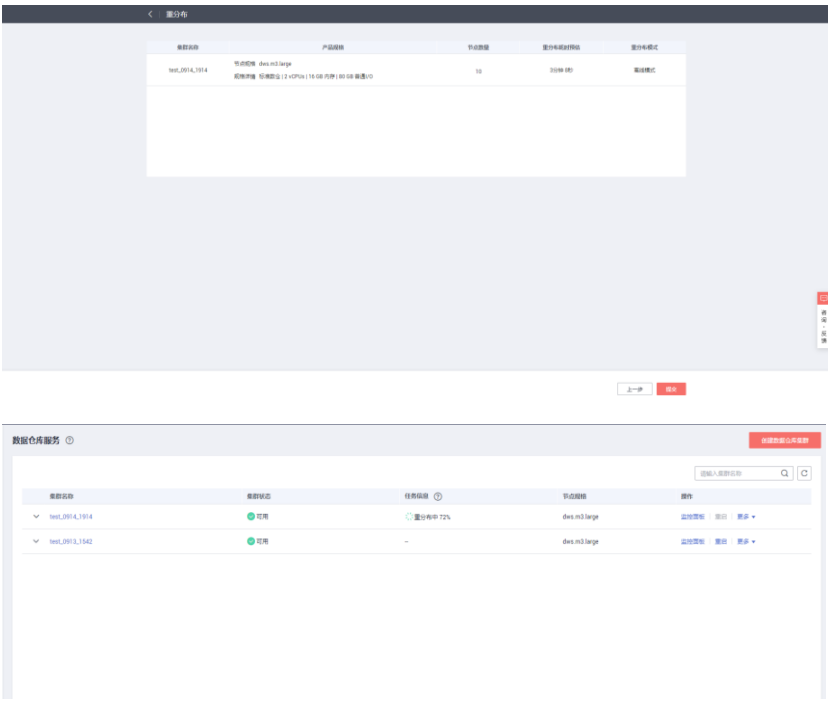

#### **----**结束

# 在线重分布

#### 注意事项

在线重分布模式下数据库支持部分 DDL 和 DCL 操作。

- ⚫ 正在重分布的表支持插入、删除、更新和部分 DDL 语法。支持功能如下:
	- − 重分布过程中用户可进行正在重分布的本地表的 INSERT、DELETE、 UPDATE、MERGE INTO、OVERWRITE、UPSERT 业务。
	- 重分布过程中用户可进行正在重分布的本地表跨节点组的关联查询业务。
	- − 重分布过程中用户可进行正在重分布的本地表的 DROP、TRUNCATE、 TRUNCATE-PARTITION 业务。
- ⚫ 正在重分布的表不支持功能如下:
	- 正在重分布过程中用户不能执行 ALTER TABLE 语句, 典型包括增加、删除 字段,重命名,修改 schema,但 TRUNCATE PARTITION 除外。
	- 表正在重分布过程中用户不能创建、修改、删除索引。
	- − 表正在重分布过程中用户不能对该表执行 vacuum full 和 cluster 语句。
	- 表正在重分布过程中用户不能修改字段依赖的 SEOUENCE 对象,包括创建和 修改字段依赖的 SEQUENCE 对象, 典型的语句是 CREATE/ALTER SEQUENCE ... OWNED BY。

#### 操作步骤

步骤 1 登录 DWS 管理控制台。

步骤 2 单击"集群管理"。默认显示用户所有的集群列表。

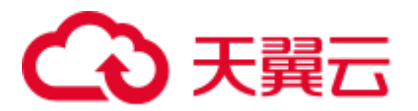

步骤 3 集群列表中,在指定集群所在行的"操作"列,选择"更多 > 重分布"。 系统将显示"重分布"页面。

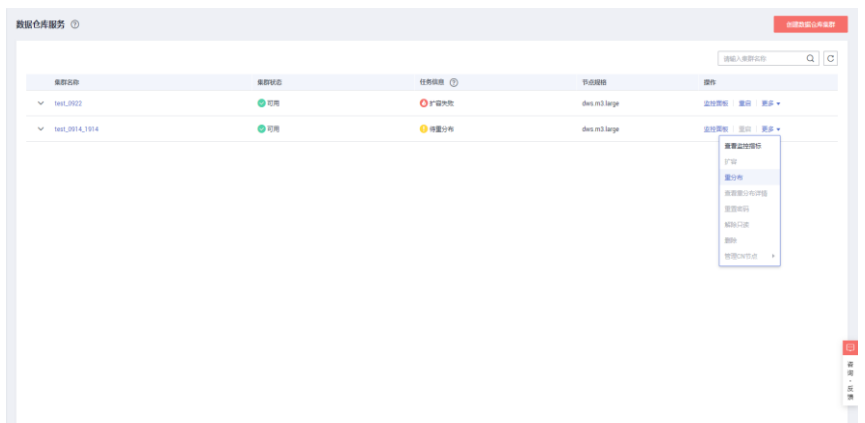

步骤 4 在"重分布"页面的"高级配置"单击"自定义"并选择"在线模式",单击"下一 步:确认"提交重分布任务。

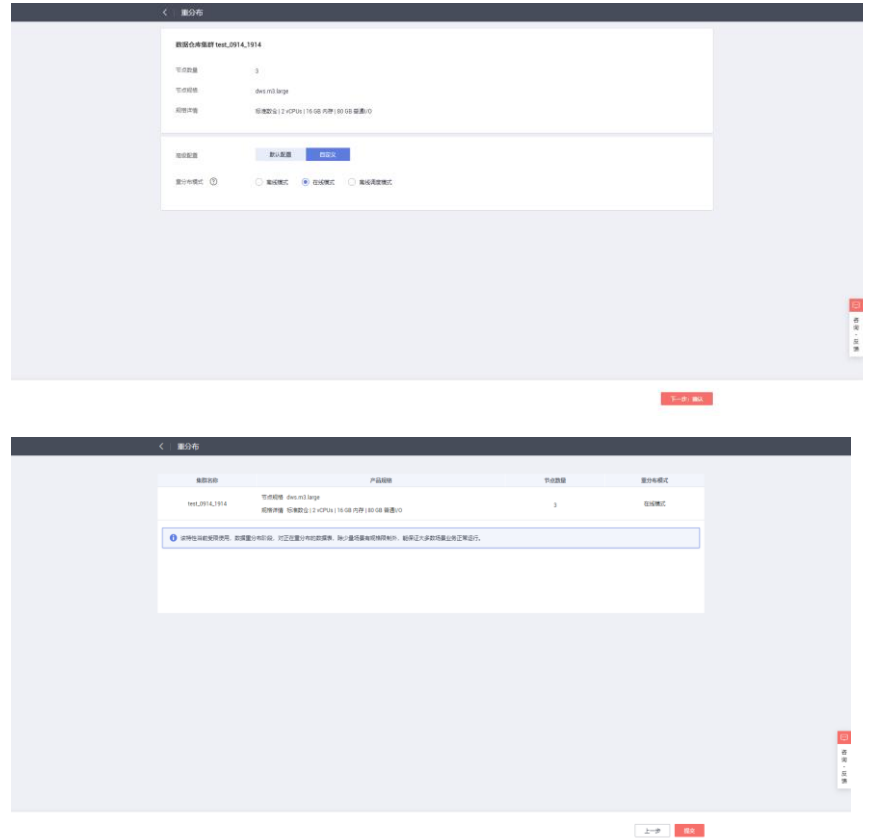

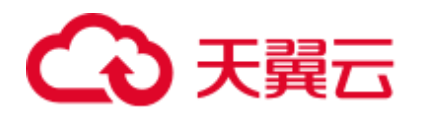

**----**结束

# 离线调度重分布

#### 注意事项

离线调度模式与离线重分布模式相似,只不过调度模式只会在配置的时间窗口内做表 的重分布,时间窗口外将处于重分布暂停状态。

## 须知

调度重分布模式仅 8.1.3 及以上版本支持。

#### 操作步骤

- 步骤 1 登录 DWS 管理控制台。
- 步骤 2 单击"集群管理"。默认显示用户所有的集群列表。
- 步骤 3 集群列表中, 在指定集群所在行的"操作"列, 选择"更多 > 重分布"。 系统将显示"重分布"页面。

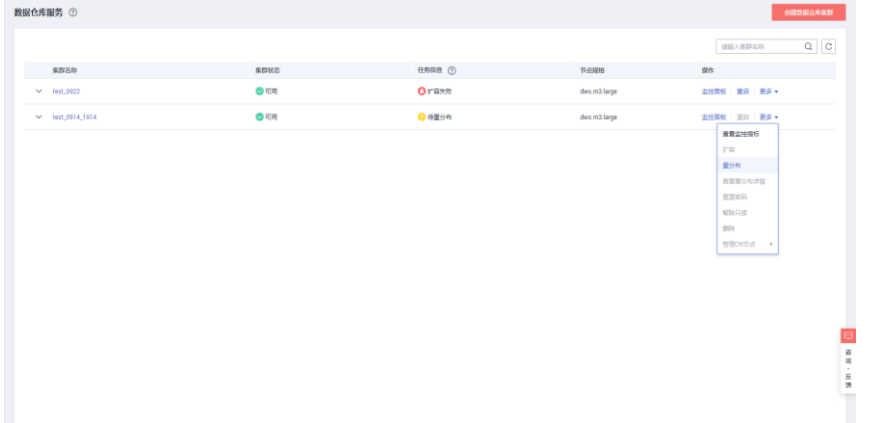

步骤 4 在"重分布"页面的"高级配置"单击"自定义"并选择"离线调度模式",并配置 好离线时间窗,单击"下一步:确认"提交重分布任务。

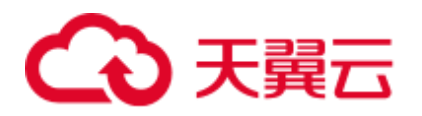

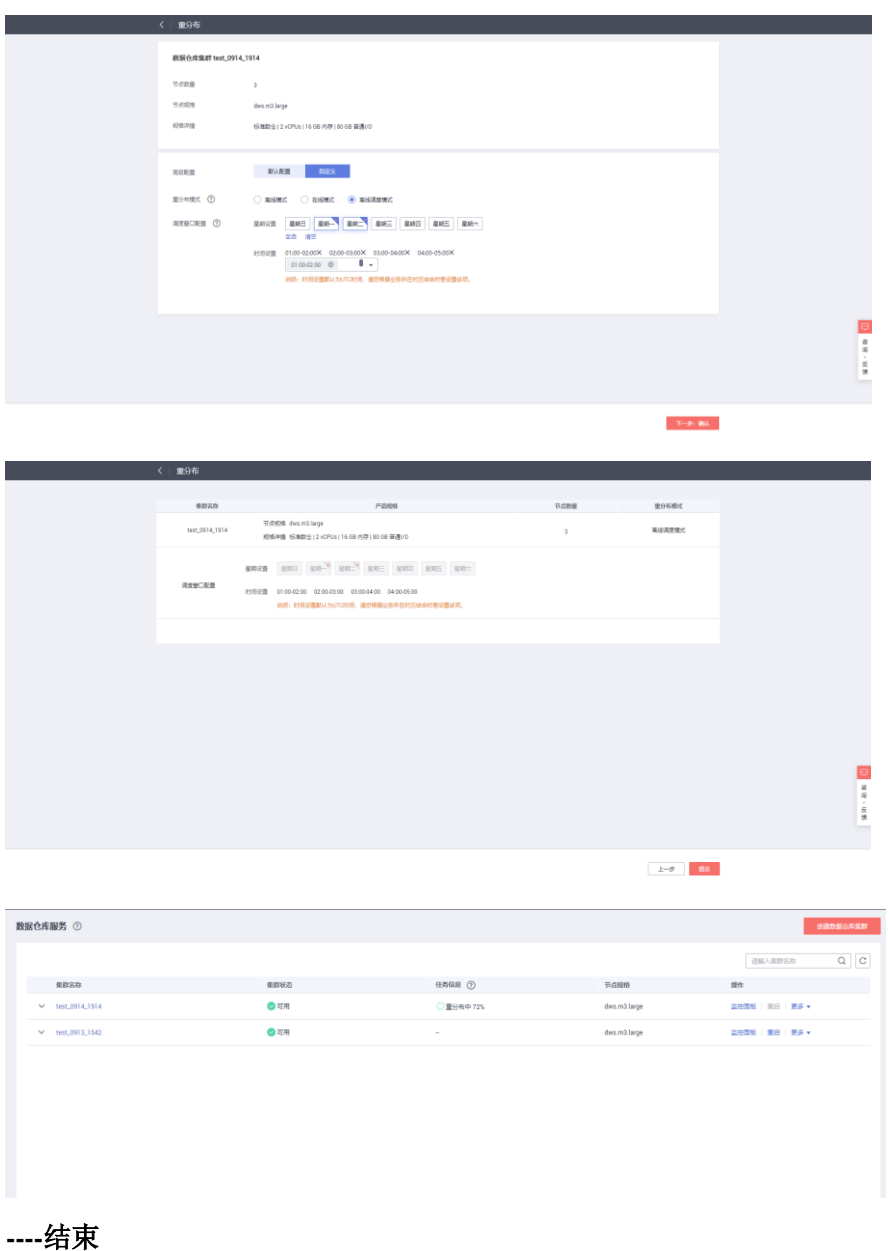

# □说明

调度重分布模式在提交重分布任务后,在配置的执行时间段列表之外的时间,重分布将处于暂停 状态,集群信息将显示"重分布暂停"。

# 9.4.2 查看重分布详情

在"重分布详情"页面可以查看到当前集群的重分布模式、重分布进度等监控信息, 在调度模式下可以对重分布进行暂停和恢复,修改调度配置等操作,重分布失败时还 可以在"重分布详情"页面进行重试。

#### □说明

● 查看重分布详情功能 8.1.1.200 及以上版本支持。

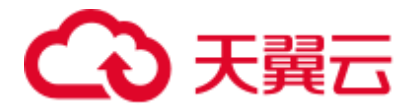

● 离线调度重分布仅 8.1.3 及以上版本支持。

#### 注意事项

⚫ 查看重分布详情功能只有集群处于重分布中、重分布失败或者重分布暂停状态下 才能使用,其他时段该功能不可使用。

#### 操作步骤

- 步骤 1 登录 DWS 管理控制台。
- 步骤 2 单击"集群管理"。默认显示用户所有的集群列表。
- 步骤 3 集群列表中,在指定集群所在行的"操作"列,选择"更多 > 集群扩容详情>查看重 分布详情"。

系统将显示"重分布详情"页面。

⚫ 离线或在线重分布模式只显示数据进度和表进度。

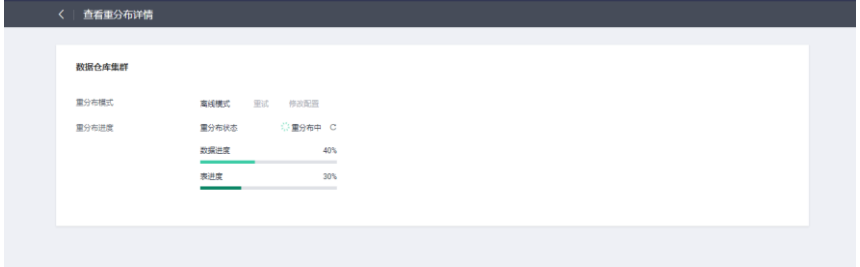

⚫ 离线调度重分布模式额外显示调度窗口配置,并且支持修改调度配置,暂停和恢 复调度重分布等功能。

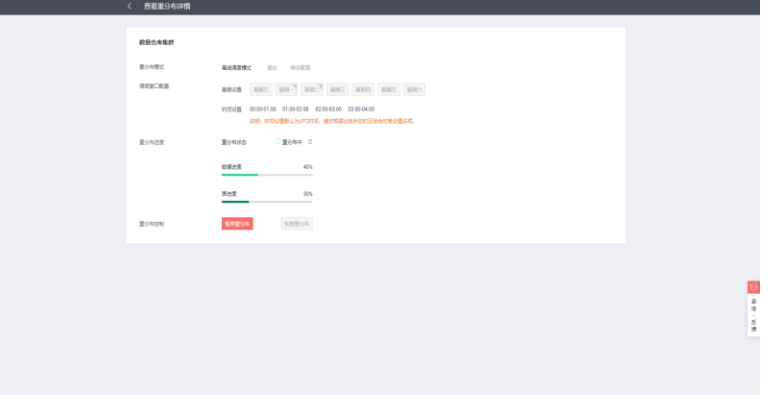

− 暂停重分布

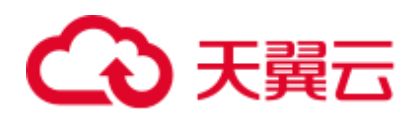

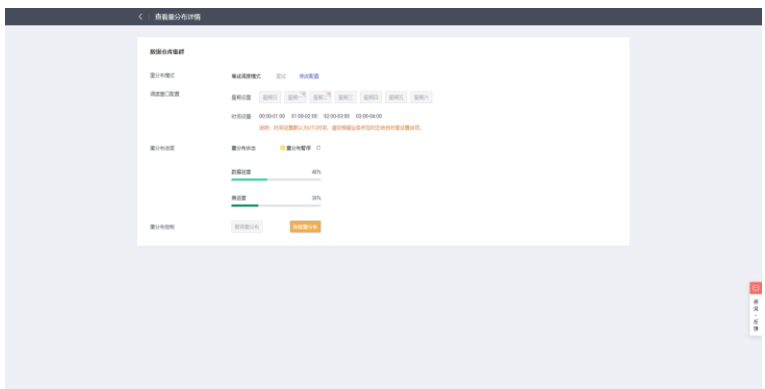

− 恢复重分布

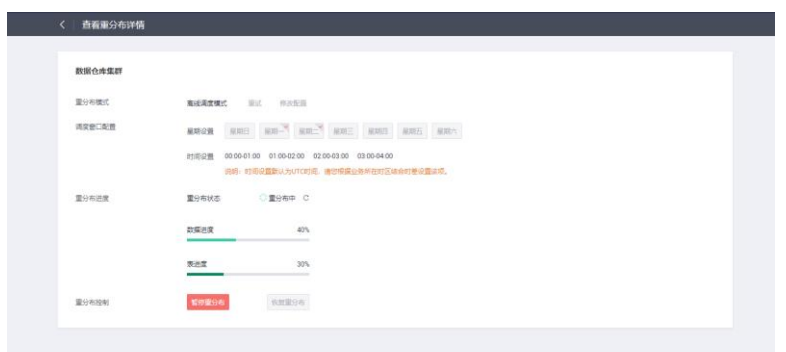

− 修改调度配置(重分布失败后,可修改调度配置,让失败的表重新进行重分 布操作)

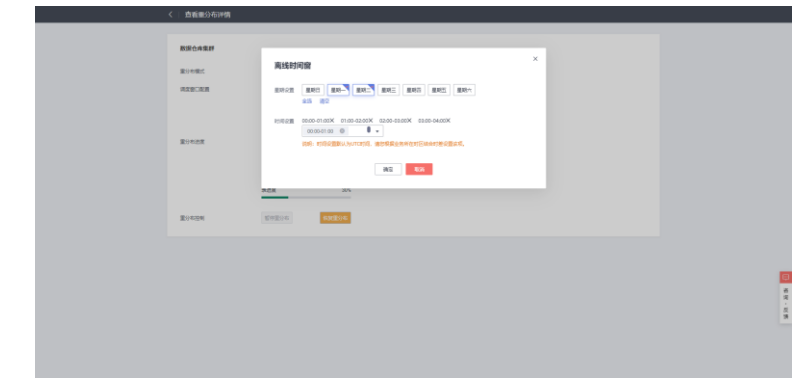

# □说明

如果重分布失败,可以在"重分布详情"页面单击"重试"按钮进行重试。

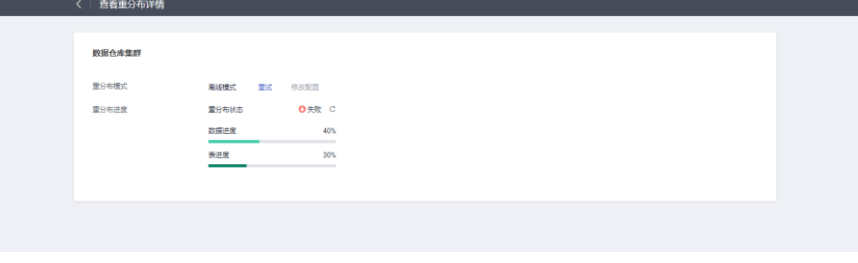

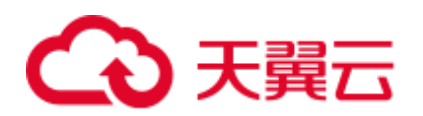

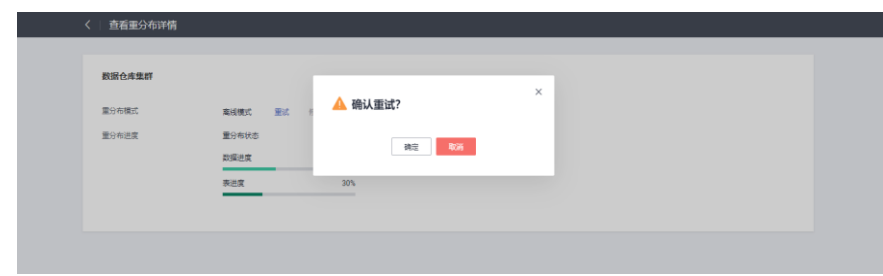

#### **----**结束

# 9.5 解除只读

当集群进入只读状态时,无法进行数据库相关操作,用户可以在管理控制台解除集群 的只读状态。触发只读状态可能是由于磁盘使用率过高,因此需要对集群数据进行清 理, 详情请参见《数据仓库服务故障排除》中"DWS 集群进入只读状态, 集群被锁无 法写数据"章节。

## 对系统的影响

- ⚫ 集群状态为"只读"时,可进行解除只读操作。
- 集群处于"只读"状态时,应停止写入任务,避免磁盘被写满造成数据丢失的风 险。
- 解除只读操作成功后,尽快清理数据,避免集群过一段时间再次进入"只读"状 态。

## 解除只读

- 步骤 1 登录 DWS 管理控制台。
- 步骤 2 单击"集群管理"。默认显示用户所有的集群列表。
- 步骤 3 在集群列表中, 在指定集群所在行的"操作"列, 选择"更多 > 解除只读"。

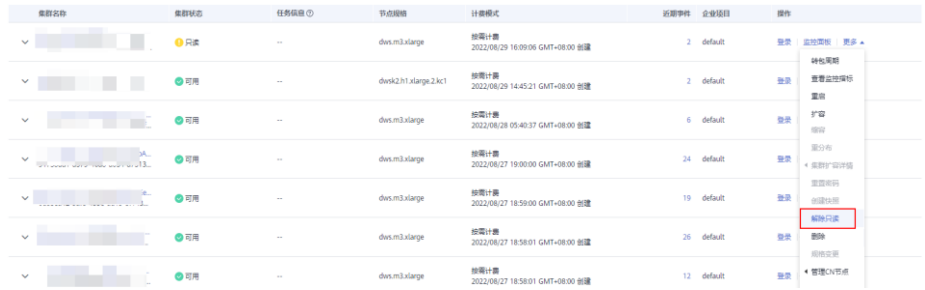

#### 步骤 4 在弹出对话框中,单击"确定",再次进行解除只读确认,对集群进行解除只读操 作。

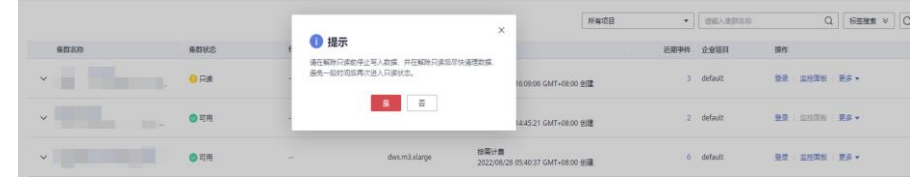

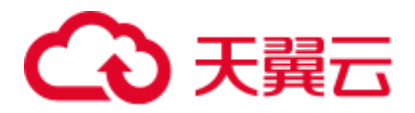

#### **----**结束

# 9.6 重启集群

当集群处于非均衡或不能正常工作时,可能需要通过重启集群进行恢复。当您修改完 配置,例如修改集群安全设置、参数修改相关配置,未立即重启集群的情况下,您也 可以通过手动重启集群使配置生效。

## 对系统的影响

⚫ 重启期间集群将无法提供服务。因此,在重启前,请确定集群中没有正在运行的 任务,并且所有数据都已经保存。

如果集群正在处理业务数据,如导入数据、查询数据、创建快照或恢复快照时, 一旦重启集群,有可能会导致文件损坏或重启失败。因此,建议停止所有集群任 务后,再重启集群。

您可以参考 [8.1 Cloud Eye](#page-142-0) 监控集群查看集群的"会话数"和"活跃 SQL 数"指 标,查看是否有活跃事务。

- ⚫ 重启集群所需时间与集群的规模和业务有关,正常情况下大约需要 3 分钟左右, 不超过 20 分钟。
- 如果重启失败,将有可能会导致集群不可用,建议联系技术支持人员进行处理或 稍后重试。

# 操作步骤

- 步骤 1 登录 DWS 管理控制台。
- 步骤 2 单击"集群管理"。
- 步骤 3 在需要重启的集群的"操作"列,单击"重启"。
- 步骤 4 在弹出框单击"是"。

此时集群的"任务信息"变为"重启中"。当"集群状态"重新变为"可用"时,表示 重启已成功。

#### **----**结束

# 9.7 重置密码

DWS 支持对数据库管理员帐号进行重置密码。当数据库管理员忘记密码或者在登录时 连续输错密码的次数达到上限导致帐号被锁时,可可以在"集群管理"页面重置密码, 重置密码后帐号即可自动解锁。输错密码的次数上限默认为10次,可以在集群的"参 数修改"页面通过参数 failed login\_attempts 进行设置, 设置方法请参见 [7.1](#page-119-0) [修改数据](#page-119-0) [库参数。](#page-119-0)

普通用户重置密码,请参考《数据仓库服务开发指南》中"管理数据库安全>管理用户 及权限>设置安全策略>设置用户密码"章节。

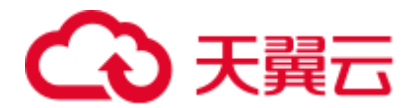

# 重置密码

- 步骤 1 登录 DWS 管理控制台。
- 步骤 2 单击"集群管理"。
- 步骤 3 在指定集群的"操作"列,选择"更多 > 重置密码",弹出"重置密码"页面。
- 步骤 4 填写并确认新密码,单击"确定"。

密码复杂度要求如下:

- ⚫ 密码长度为 8~32 个字符。
- ⚫ 不能与用户名或倒序的用户名相同。
- ⚫ 密码至少包含大写字母、小写字母、数字和特殊字符四类中的三类,其中可输入 的特殊字符为: (~!`?,.:;-\_'"(){}[]/<>@#%^&\*+|\=)。
- ⚫ 弱口令检查。
- ⚫ 新密码不能与当前密码或当前密码的倒序相同。
- ⚫ 不能将历史密码重复使用。

#### □说明

#### 若集群默认数据库管理员用户被删除或者重命名,将导致重置密码操作失败。

#### **----**结束

# 9.8 升级集群

在 DWS 集群创建成功后,系统会自动为集群设置一个随机的"可维护时间段",用户 也可以根据实际情况自定义设置一个"可维护时间段"。如何查看和设置可维护时间 段,请参[见设置可维护时间段。](#page-190-0)

可维护时间段有效时长为 4 小时,即每次最长维护操作为 4 小时, 在此期间, 可以进 行升级集群、修复操作系统补丁、系统加固等操作。如果在计划的维护时段内没有要 执行的维护任务,则集群将继续正常运行,直到下一个计划的维护时段。DWS 对集群 进行运维操作前,会通过短信进行提示,在运维时间内请谨慎操作集群。

如果升级破坏了当前的查询请求和业务运行,请联系技术人员进行紧急处理。

如果节点故障/系统升级仅导致集群短暂中断(例如 15 分钟),则您将看不到任何差 异。如果此类事件导致系统中断(非常罕见),请联系技术支持人员进行处理。

# 升级集群

用户不需要自己操作 DWS 集群的修补或升级,因为 DWS 将自动处理版本升级。当 DWS 服务升级后, DWS 将在集群的"可维护时间段"内, 自动将集群升级到最新版 本,无需人为操作。升级过程中会自动重启集群,在此期间集群将短时间无法提供服 务,因此,请合理设置"可维护时间段",建议用户选择连接用户数少、活跃任务数少 的时间。

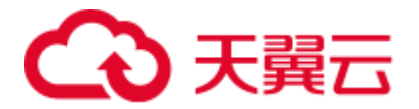

## □说明

- 集群升级到 8.1.3 及以上版本后, 会进入升级观察期, 可以观察老业务的运行情况, 若发现 问题,可快速回退到老版本。
- 升级集群对原有集群数据没有影响。

集群版本说明如下图所示:

#### 图9-1 版本说明

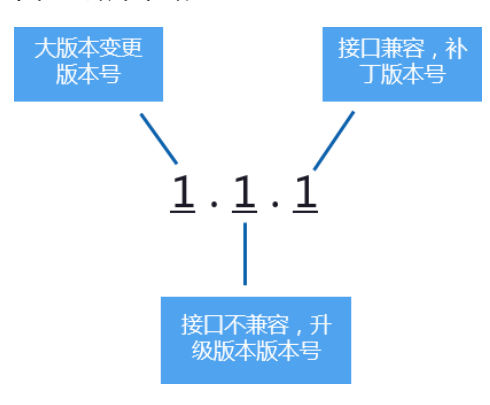

- 服务补丁升级:表示集群版本 X.X.X 最后一位数字的升级更新, 例如, 集群版本 从 1.1.0 升级到 1.1.1。
	- − 持续时间:整个升级过程将花费不到 10 分钟。
	- − 业务影响:在此期间,业务会中断 1 至 3 分钟。如果升级源版本为 8.1.2 及以 上版本,则支持在线补丁,补丁升级期间不要求用户停止业务,业务存在秒 级闪断,建议在业务低峰期进行。
- 服务升级:表示集群版本 X.X.X 前面两位数字的升级更新, 例如, 集群版本从 1.1.0 升级到 1.2.0。
	- − 持续时间:整个升级过程将花费不到 30 分钟。
	- − 业务影响:在此期间,数据库无法访问。如果升级源版本为 8.1.1 及以上版 本,则支持在线升级,升级期间不要求用户停止业务,业务存在秒级闪断, 建议在业务低峰期进行。

# <span id="page-190-0"></span>设置可维护时间段

- 步骤 1 登录 DWS 管理控制台。
- 步骤 2 单击"集群管理"。
- 步骤 3 在集群列表中,单击指定集群的名称,将显示集群的"集群详情"页面。 在"集群详情"页面的"基本信息"区域,可以查看"可维护时间段"。
- 步骤 4 在"可维护时间段"右侧,单击"设置"。
- 步骤 5 在弹出对话框中,设置可维护时间段。

步骤 6 单击"确定"。

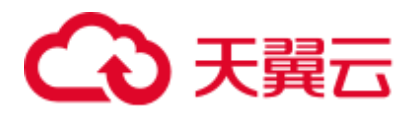

**----**结束

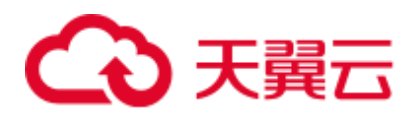

# **10** 集群高可用

# 10.1 管理快照

# 10.1.1 快照概述

快照是对 DWS 集群在某一时间点的一次全量数据和增量数据的备份,记录了当前数据 库的数据以及集群的相关信息,其中包括节点数量、节点规格和数据库管理员用户名 称等。快照创建方式包括手动创建快照和自动创建快照,详情参见 [10.1.2](#page-193-0) [手动快照和](#page-193-0) [10.1.3](#page-195-0) [自动快照。](#page-195-0)

从快照恢复到集群时,DWS 会根据快照记录的集群信息来创建新集群,然后从快照记 录的数据中还原数据库信息。从快照恢复集群的详细步骤,详情请参见 [10.1.5.1](#page-204-0) [恢复](#page-204-0) [快照到新集群。](#page-204-0)

其中快照备份和恢复速率如下所示(此速率为实验室测试环境下数据,仅供用户参 考。在实际使用中,由于磁盘、网络、带宽等因素可能会产生一定的差异):

- ⚫ 备份速率:200 MB/s/DN
- 恢复速率: 125 MB/s/DN

#### □说明

- ⚫ 快照存储空间:
- DWS 提供的免费存储空间等于集群存储空间,即单节点存储空间大小 \* 节点数。
- 快照服务依赖及部署说明:
- 当前快照恢复到新集群时仅支持 OBS 介质。
- DWS 根据快照创建的新集群与生成快照的原始集群具有相同的配置,即节点的数量和规 格。
- 根据快照创建新集群时,如果没有指定其他值,则参数默认与生成快照时的备份信息保持一 致。
- 快照生成期间,请避免进行 Vacuum Full 操作,否则可能会导致集群只读。

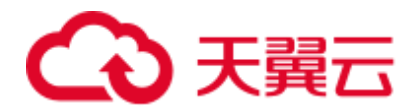

# <span id="page-193-0"></span>10.1.2 手动快照

# 10.1.2.1 创建手动快照

# 前提条件

快照是 DWS 集群在某一时间点的完整备份,记录了这一时刻指定集群的所有配置数 据和业务数据。用户根据业务需要备份集群数据时,可以在"快照管理"页面创建集 群的快照。

手动快照可以随时创建,在创建成功后会一直保存,直到 DWS 控制台将此快照删 除。由于创建手动快照采用全量备份的方式,因此备份时间较长。

#### □说明

- 手动创建快照支持备份到 OBS 服务。
- 待创建快照的集群状态必须为"可用"、"只读"或者"非均衡"中的任意一种。

## 系统影响

正在创建快照的集群,暂时无法提供完整服务,如无法执行重启、调整大小、、重置密 码、修改集群配置信息等操作。

#### □说明

#### 为了保证快照数据的完整性,建议创建快照时暂停写入新数据。

# 操作步骤

- 步骤 1 登录 DWS 管理控制台。
- 步骤 2 在左侧导航栏中,单击"快照管理"。
- 步骤 3 单击"创建快照"并填写快照内容。
	- "集群名称": 选择一个指定的 DWS 集群。只有状态为"可用"的集群会在下拉 列表中显示。
	- "快照名称":填写快照的名称。快照名称长度为 4~64 个字符,必须以字母开 头,不区分大小写,可以包含字母、数字、中划线或者下划线,不能包含其他的 特殊字符。
	- "快照描述":填写快照的描述信息。此参数为可选参数。快照描述的字符长度为 0~256,不支持特殊字符!<>'=&"。

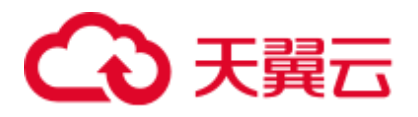

图10-1 创建快照

# 创建快照

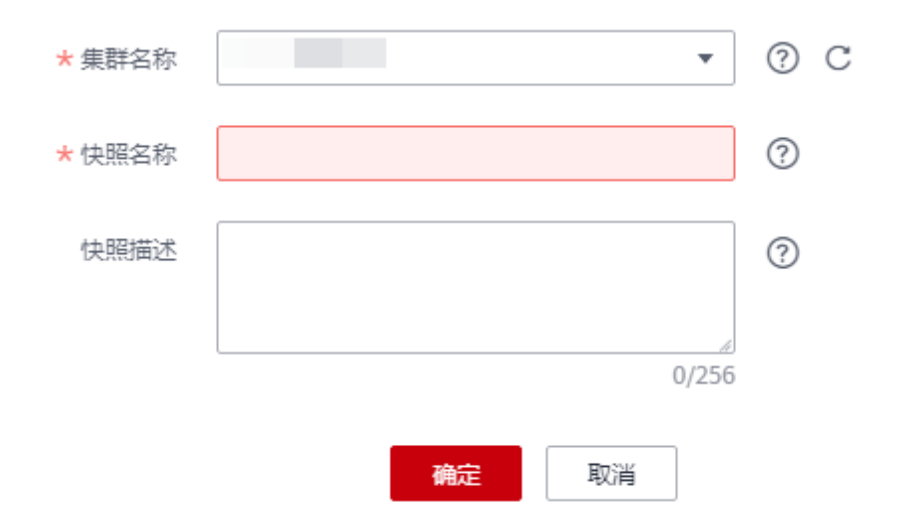

步骤 4 单击"确定",集群开始创建快照。

创建快照时,正在创建快照的集群任务状态变为"创建快照中"。同时正在创建的快 照,状态显示为"创建中"。快照创建完成后,快照的状态为"可用"。

#### □说明

如果快照大小明显大于集群当前存储数据的大小,可能存在数据仅标记为删除但未真实清理回 收,建议执行清理并重新创建快照,详情请参见 [16.2.2](#page-277-0) [如何清理与回收存储空间?。](#page-277-0)

#### **----**结束

# 10.1.2.2 删除手动快照

用户需要删除状态为"不可用"的快照,或者需要释放快照所占用的存储空间时,可 以在"快照管理"中删除不再使用的快照。

# 八 注意

成功删除的快照无法恢复,用户请谨慎操作。

# 操作步骤

步骤 1 登录 DWS 管理控制台。

步骤 2 在左侧导航栏中,选择"快照管理"。默认显示用户所有的快照。

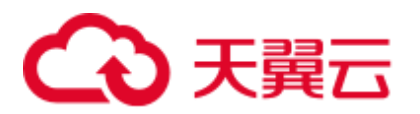

步骤 3 在快照列表中, 在需要删除的快照所对应的"操作"列, 单击"更多>删除"按钮。

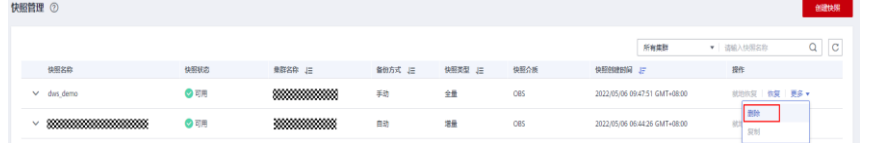

#### □说明

用户可以对手动快照进行删除,自动快照不支持删除。

步骤 4 确认无误后, 在弹出窗口中单击"是", 删除此快照。

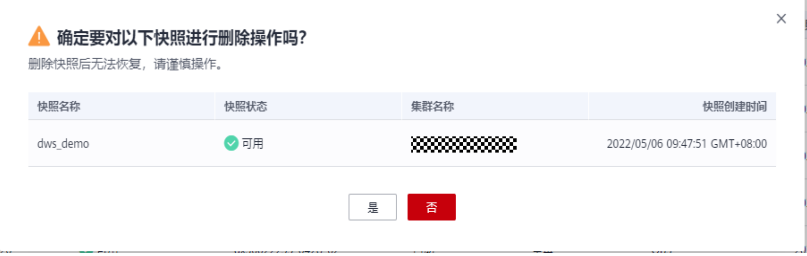

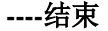

# <span id="page-195-0"></span>10.1.3 自动快照

# 10.1.3.1 自动快照概述

自动快照采用差异增量备份,第一次创建自动快照为全量备份,以后每间隔一段时间 就会做一次全量备份,全量备份作为基础版本。两次全量备份之间都是做增量备份, 增量备份记录基于前一次备份所发生的更改。

在恢复快照时,DWS 会将最近一次的全量备份到本次备份之间的所有备份一起用于恢 复集群,因此不会产生数据丢失。

为了保证每个增量快照都能够正常进行数据恢复,如果增量快照的保存时间超过了保 留天数, DWS 不会立即删除过期的增量快照, 而是仍然保留这部分快照, 以便提供给 后续其他增量快照恢复集群时使用,直到下一次做全量快照为止,DWS 才会一并删除 已过期的上一次的全量自动快照和相关的增量快照。

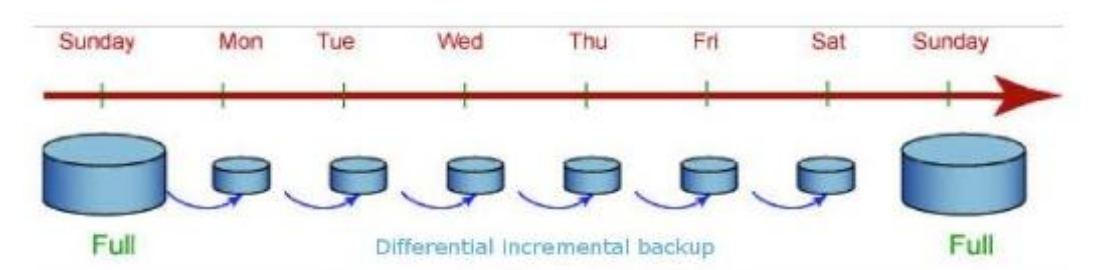

#### 图10-2 快照备份过程

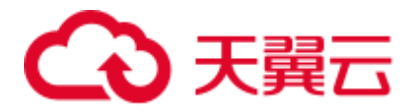

当创建集群时,自动快照默认处于启用状态。当集群启用了自动快照时,DWS 将按照 设定的时间和周期以及快照类型自动创建快照,默认为每 8 小时一次。用户也可以对 集群设置自动快照策略,并根据自身需求,对集群设置一个或多个自动快照策略。 DWS 管理控制台设置集群的自动快照策略,具体操作请参见 [10.1.3.2](#page-196-0) [自动快照策略。](#page-196-0)

自动快照有保留期,可设置为 1~31 天,默认为 3 天,系统会在保留期结束时删除这些 快照。如果将自动快照保留更长时间,可以创建一份副本作为手动快照。自动快照会 保留至保留期结束,而手动快照在手动删除前将会一直保留。如何复制自动快照,详 情见 [10.1.3.3](#page-200-0) [复制自动快照。](#page-200-0)

# 八 注意

如果对已有集群关闭自动快照功能,则会删除该集群所有的自动快照,但手动快照不 会被删除。

# <span id="page-196-0"></span>10.1.3.2 自动快照策略

用户可根据自身需求,选择快照类型对集群设置一个或多个自动快照策略。自动快照 策略开启后,系统将按照设定的时间和周期以及快照类型自动创建快照。

执行以下步骤进行自动快照策略配置。

# 操作步骤

- 步骤 1 登录 DWS 管理控制台。
- 步骤 2 在左侧导航栏中,单击"集群管理"。
- 步骤 3 在集群列表中,单击指定集群的名称,进入"集群详情"页面。
- 步骤 4 切换至"快照"页签,再单击二级页签中的"策略列表"。在"策略列表"页面,会 展示当前集群所有的策略,单击"自动快照"开关,开启自动快照策略。
	- 表示开启自动创建快照策略,默认为开启状态,保留天数默认为3天。
	- 表示关闭自动创建快照策略, 选择关闭后, 自动删除历史自动快照。

#### 图10-3 策略列表

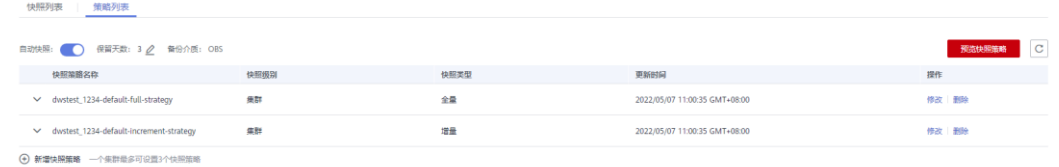

步骤 5 开启后可以设置自动快照的保留天数,各参数配置原则如表 [10-1](#page-197-0) 所示。

<span id="page-197-0"></span>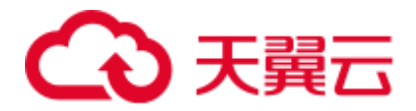

#### 表10-1 自动快照参数说明

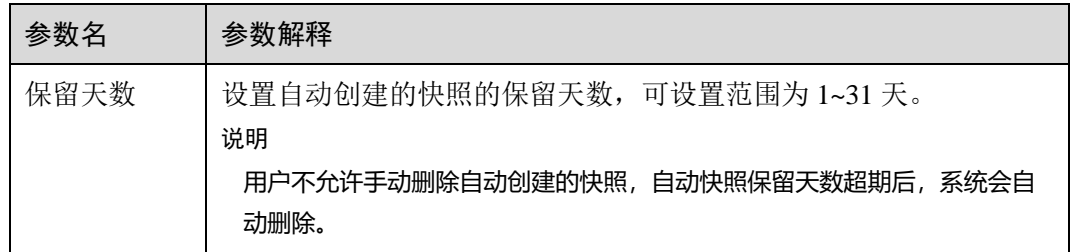

步骤 6 开启自动创建快照策略后,可以对参数进行对设置,各参数配置原则如表 [10-2](#page-198-0) 所示。

#### □说明

快照策略时间需要设置为 UTC,同时需要考虑业务所在时区的时差。

- ⚫ 快照类型为全量快照时,快照策略可选择一次性和周期性,如下图所示:
	- − 设置全量周期性快照策略,可指定星期或日期,选择触发时间点。

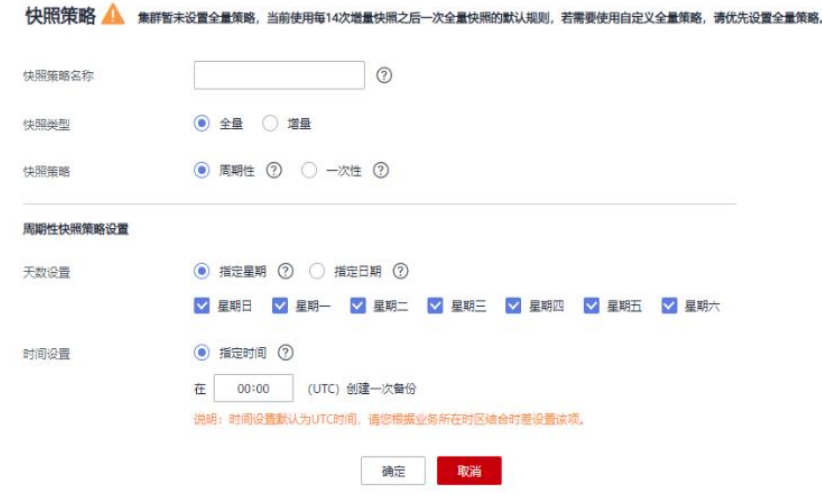

− 设置全量一次性快照策略,可指定具体日期和触发时间。

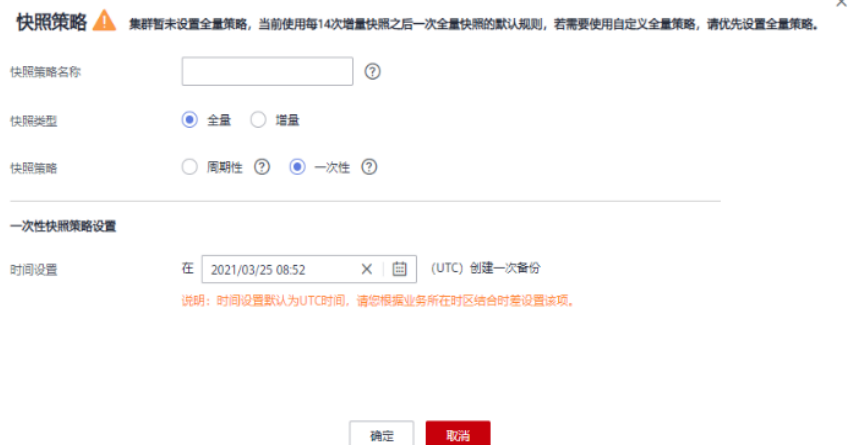

 $\times$ 

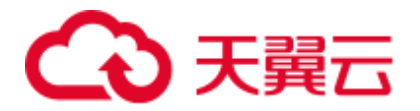

- ⚫ 当选择快照类型为增量快照时,快照策略只能选择周期性,如下图所示:
	- − 设置增量周期性快照策略,可以指定星期或日期,并且可以选择触发时间 点,或设置开始时间以及时间间隔。

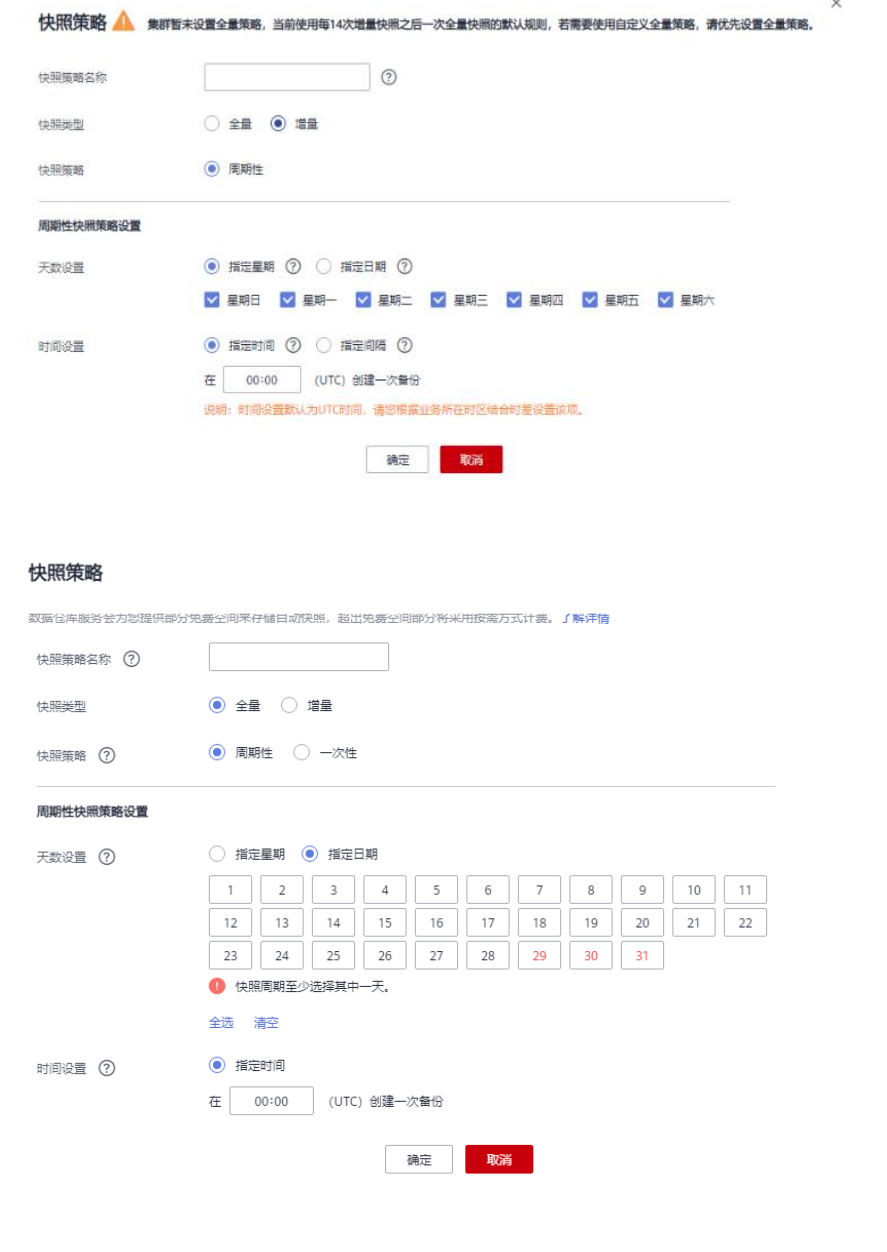

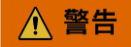

29 号、30 号、31 号为月末日期,会存在漏备,请谨慎选择。

## <span id="page-198-0"></span>表10-2 快照策略参数说明

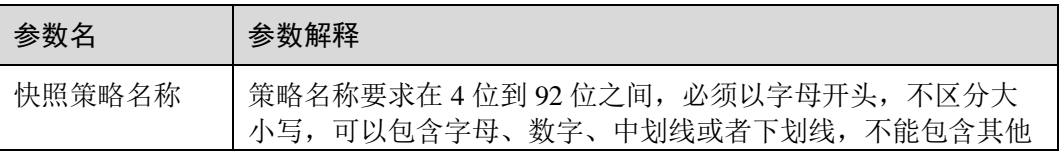

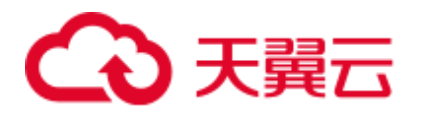

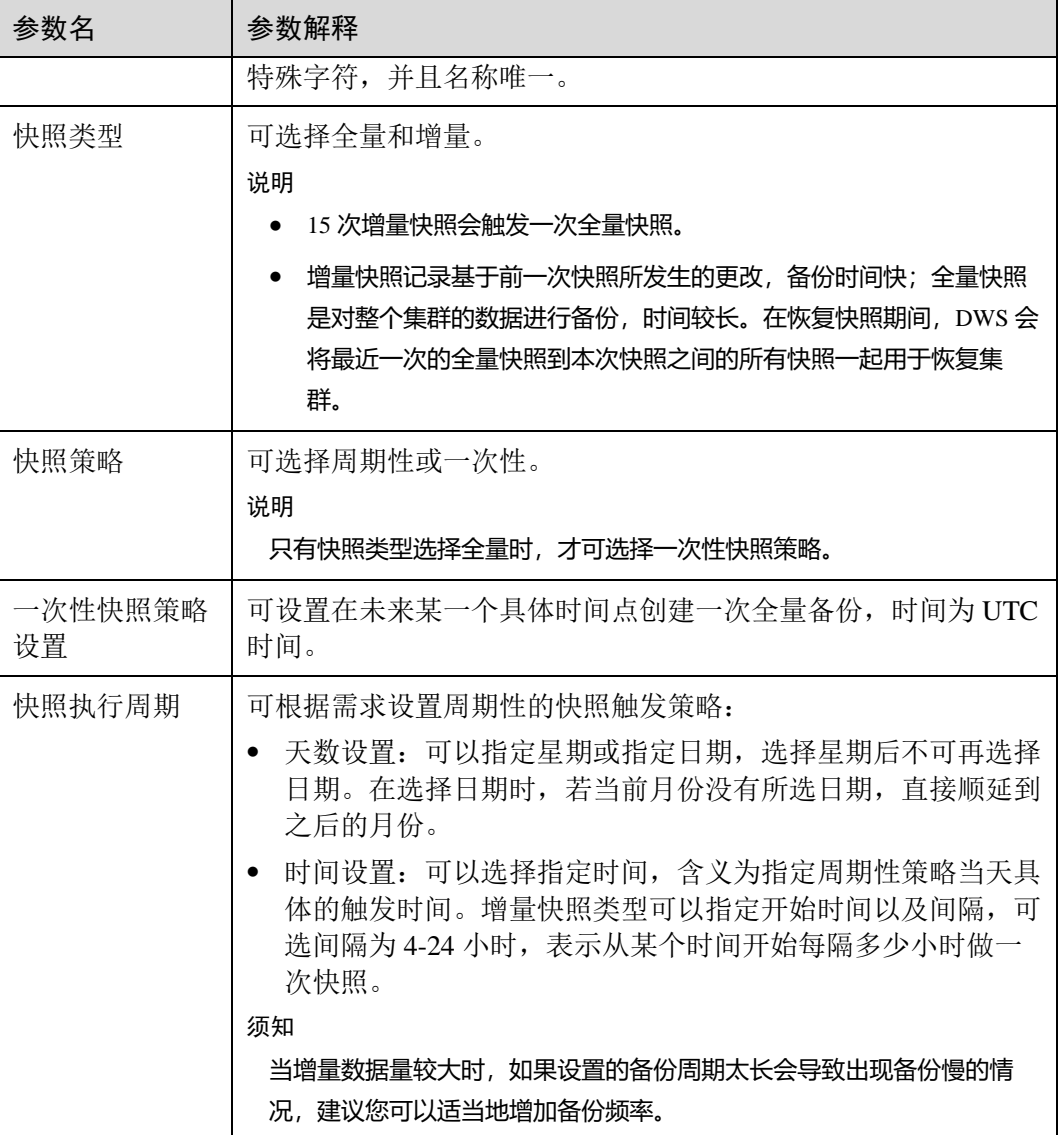

步骤 7 确认无误后,单击"确定"。

#### □说明

#### 一个集群最多可设置三个备份策略。

步骤 8 (可选)如图所示,用户可根据自身需求在指定自动快照策略中单击"修改"按钮对已 经开启的自动创建快照策略进行修改。

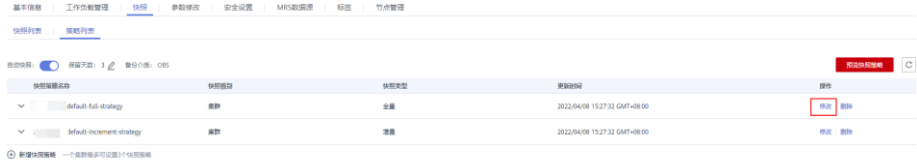

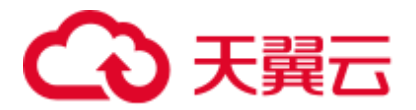

步骤 9 (可选) 如图所示,用户可单击"预览快照策略"按钮, 预览当前集群使用中的快照策 略,显示集群未来 7 次的快照情况。如果集群没有设置全量策略,系统将默认使用每 进行 14 次增量快照进行一次全量快照的策略。

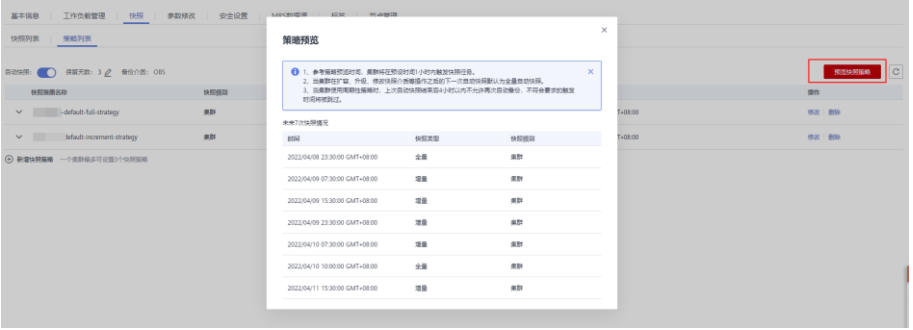

## 须知

由于集群的操作不可预期,需注意:

- 参考策略预览时间, 集群将在预设时间 1 小时内触发快照任务。
- 当集群在扩容、升级、修改快照介质等操作之后, 进行下一次自动快照时, 系统默 认做全量自动快照。
- 当集群使用周期性策略时,上次自动快照结束后 4 小时内不允许再次自动备份,不 符合要求的触发时间将被跳过。
- 当多个策略的下次触发时间发生冲突时,优先级关系为一次性>周期性、全量>增 量。
- 当进行备份恢复时, 支持从任意一种快照类型恢复资源的全量数据, 不管这个快照 类型是全量快照还是增量快照。

#### **----**结束

# <span id="page-200-0"></span>10.1.3.3 复制自动快照

用户可以对自动快照进行复制,生成手工快照以便长期保留。

#### 复制自动快照

- 步骤 1 登录 DWS 管理控制台。
- 步骤 2 在左侧导航栏中,单击"快照管理"。

默认显示用户所有的快照。用户可以对自动快照进行复制。

- 步骤 3 在快照列表中, 在需要复制快照所对应的"操作"列, 单击"更多>复制"按钮。
	- "快照名称":填写新快照的名称。

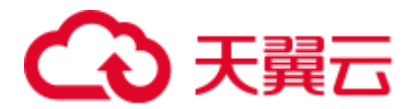

快照名称长度为 4~64 个字符, 必须以字母开头, 不区分大小写, 可以包含字 母、数字、中划线或者下划线,不能包含其他的特殊字符。

⚫ "快照描述":填写快照的描述信息。 此参数为可选参数。快照描述的字符长度为 0~256,不支持特殊字符!<>'=&"。

#### 图10-4 复制快照

## 复制快照

+ 酒品取り金 due 2n 20200120161420

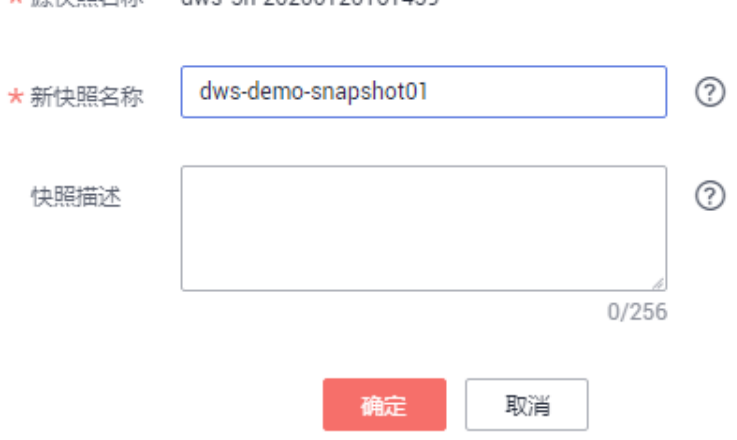

步骤 4 单击"确定",开始为集群复制快照。

系统提示"快照复制下发成功"。快照复制完成后,复制快照的状态为"可用"。

□说明

如果快照大小明显大于集群当前存储数据的大小,可能存在数据仅标记为删除但未真实清理回 收,建议执行清理并重新创建快照,参见 [16.2.2](#page-277-0) [如何清理与回收存储空间?。](#page-277-0)

**----**结束

# 10.1.3.4 删除自动快照

自动快照不支持手动删除,仅 DWS 系统能够删除自动快照。

DWS 会在如下情况下删除自动快照:

- ⚫ 自动快照保留期结束
- 关闭集群的自动快照,详情请参见 [10.1.3.2](#page-196-0) [自动快照策略。](#page-196-0)
- ⚫ 删除集群

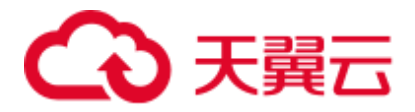

# 八 注意

如果关闭集群自动快照,DWS 会停止自动快照并删除相应集群已有的自动快照,用户 请谨慎操作。

# 10.1.4 查看快照信息

用户创建快照后,可以在"快照管理"页面查看集群快照的信息。

# 查看快照信息

- 步骤 1 登录 DWS 管理控制台。
- 步骤 2 在左侧导航栏中,单击"快照管理"。

在快照列表中,默认显示用户所有的快照。单击快照名称前的 , 显示该快照的详细 信息。

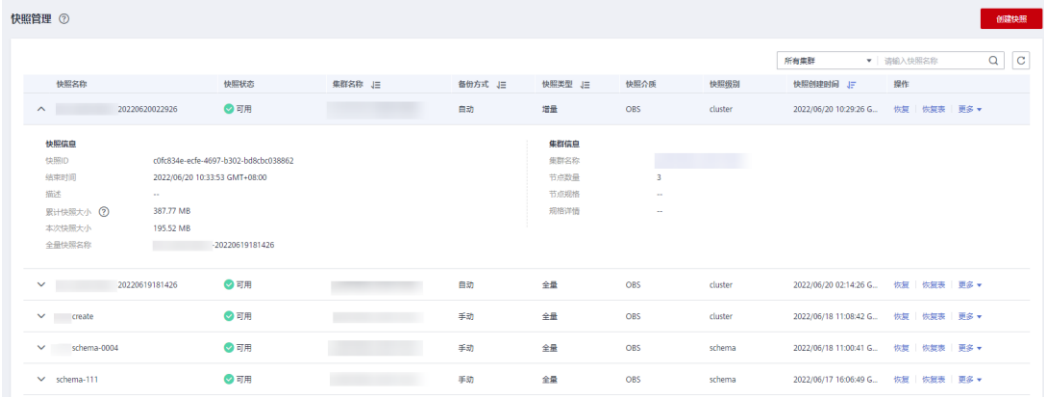

# 步骤 3 在快照列表中,查看快照的"快照名称"、"快照状态"、"集群名称"、"备份方 式"、"快照类型"、"快照介质"、"快照级别"和"快照创建时间"。

用户也可以在快照列表的右上角,输入快照名称或集群名称并单击 。搜索指定的快 照。支持模糊搜索名称的部分字符。

快照状态如表 [10-3](#page-202-0) 所示。

#### <span id="page-202-0"></span>表10-3 快照状态说明

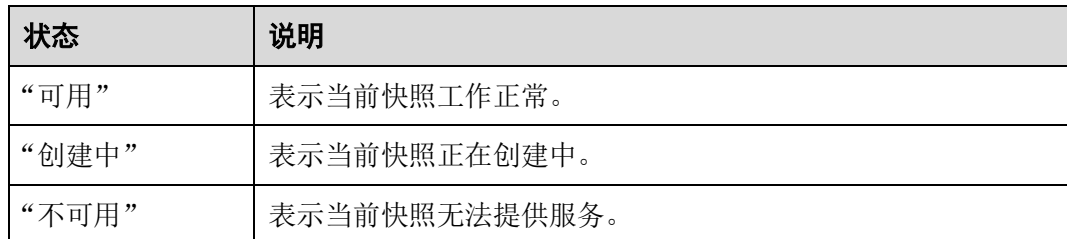

备份方式如表 [10-4](#page-203-0) 所示。

<span id="page-203-0"></span>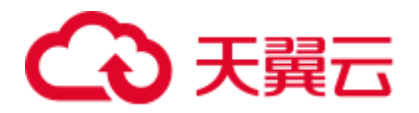

# 表10-4 备份方式

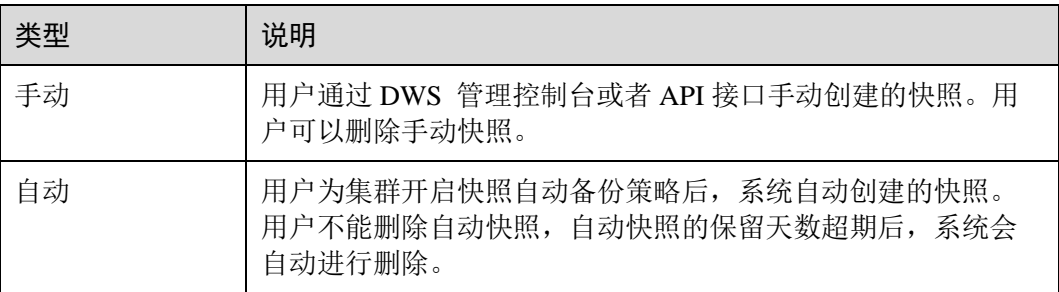

#### 快照类型如表 [10-5](#page-203-1) 所示。

#### <span id="page-203-1"></span>表10-5 快照类型

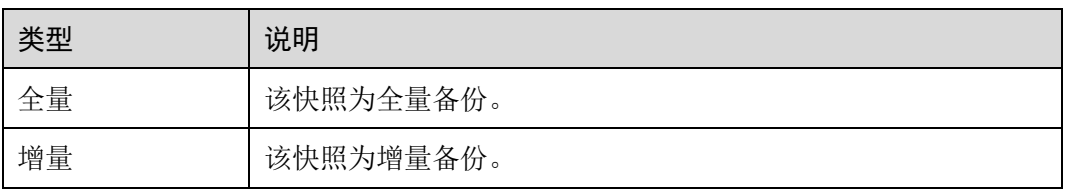

## 快照介质如表 [10-6](#page-203-2) 所示。

#### <span id="page-203-2"></span>表10-6 快照介质

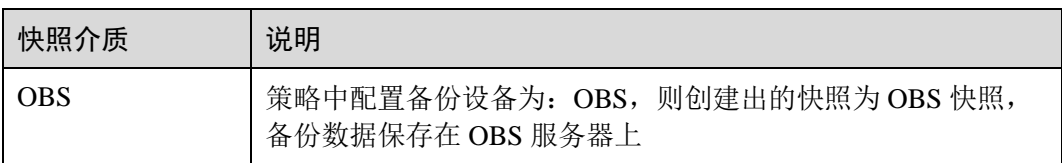

#### 快照级别如表 [10-7](#page-203-3) 所示。

### <span id="page-203-3"></span>表10-7 快照级别

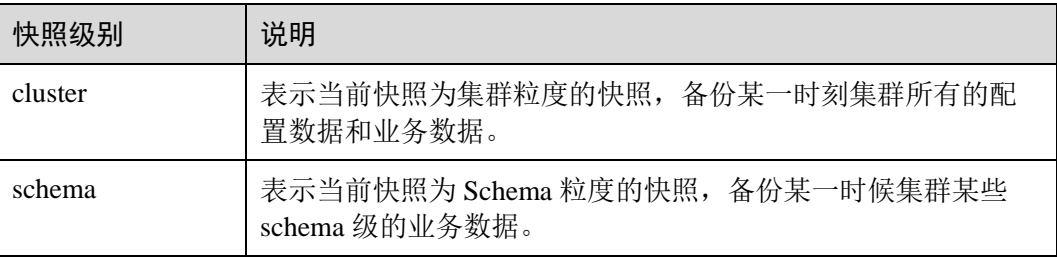

**----**结束

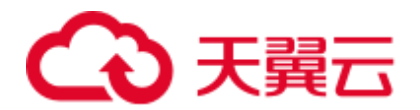

# 10.1.5 恢复快照

# <span id="page-204-0"></span>10.1.5.1 恢复快照到新集群

## 操作场景

用户需要查看集群过去某个时刻的快照数据时,必须先恢复快照到新集群。

恢复快照到新集群时,恢复时长是由快照备份的数据量所决定的。如果快照备份的数 据量大,恢复就比较慢。如果快照备份的数据量小,恢复就相对比较快。

自动快照是增量备份, 在恢复快照时, DWS 会将最近一次的全量备份到本次快照之间 的所有快照一起用于恢复集群。自动快照的备份频率是可以设置的,如果一周只备份 一次,当增量数据量较大时,就会出现备份慢的情况,因此,建议适当地增加备份频 率。

#### 须知

- 恢复快照到新集群的功能目前仅支持备份设备为 OBS 的快照。
- 恢复快照时默认创建一个与原始集群规格相同、节点数也相同的新集群。
- 当前恢复到新集群操作可保证原业务不中断。
- 使用冷热表后, 不支持使用快照将冷数据恢复到新集群。

#### 前提条件

- 恢复到新集群时创建所需的资源小于或等于用户剩余配额。
- 用户讲行恢复快照到新集群操作时,请确保快照状态为"可用"状态。

## 操作步骤

- 步骤 1 登录 DWS 管理控制台。
- 步骤 2 在左侧导航栏中,单击"快照管理"。默认显示用户所有的快照。
- 步骤 3 在快照列表中,找到所需恢复的快照,在该快照所在行的"操作"列,单击"恢复" 按钮。

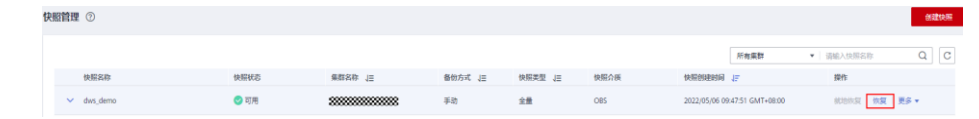

步骤 4 进入"恢复快照到新集群"页面,填写新集群的配置参数。

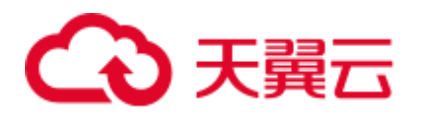

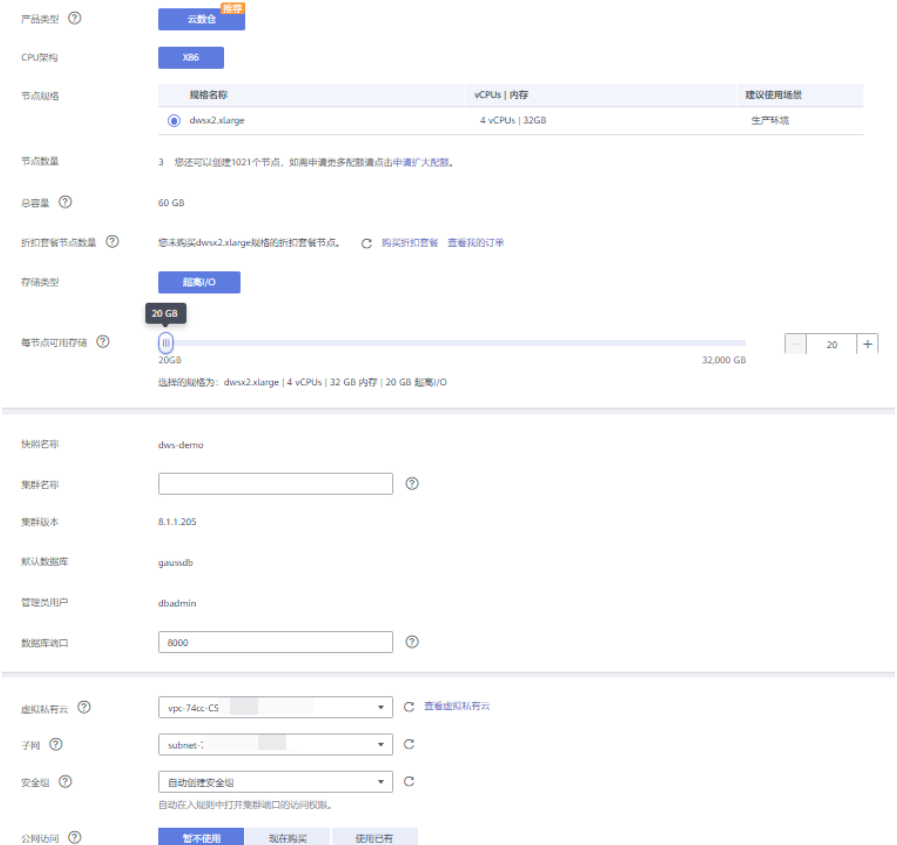

恢复快照时,参数支持重新定义,具体请参见表 [10-8](#page-205-0)。其他参数默认与快照中的备份 信息保持一致,具体请参见表 [10-2](#page-198-0)。

#### <span id="page-205-0"></span>表10-8 新集群参数配置说明

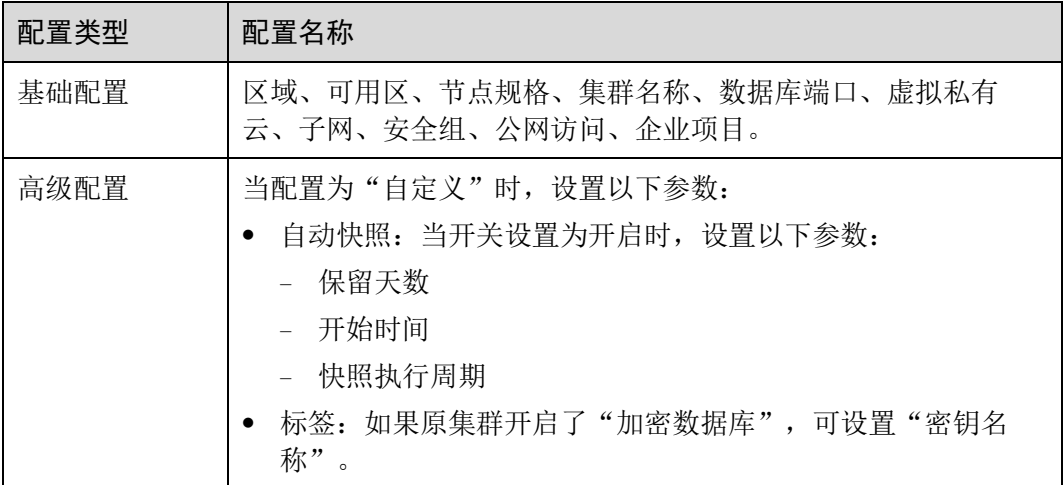

步骤 5 单击"立即恢复",进入"规格确认"页面。

步骤 6 规格确认无误后,单击"提交",开始恢复快照到新集群。

等待新集群状态变为"可用",表示快照已恢复成功。

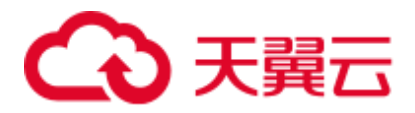

集群快照恢复成功后,新集群的内网地址和弹性 IP 地址(如果"公网访问"设置为 "自动分配")会重新分配。

#### □说明

如果申请的节点数(个)、vCPU(核)或内存(GB)超过了用户的剩余配额,系统会弹出警告 窗口提示用户配额不足并显示详细的剩余配额和当前申请配额信息。用户可以在警告窗口单击 "申请扩大配额",以提工单的形式申请扩大配额。

关于配额,请参见 [16.1.7](#page-269-0) [什么是用户配额?。](#page-269-0)

**----**结束

# 10.2 集群容灾

# 10.2.1 容灾概述

概览

容灾,即在另一个可用区(跨 AZ)部署一个同构的 DWS 灾备集群, 如果生产集群所 处的地理位置发生自然灾害,或者集群内部出现了故障从而导致生产集群无法正常对 外提供读写服务,那么灾备集群可以切换为生产集群,从而保障业务连续性。架构图 如下所示:

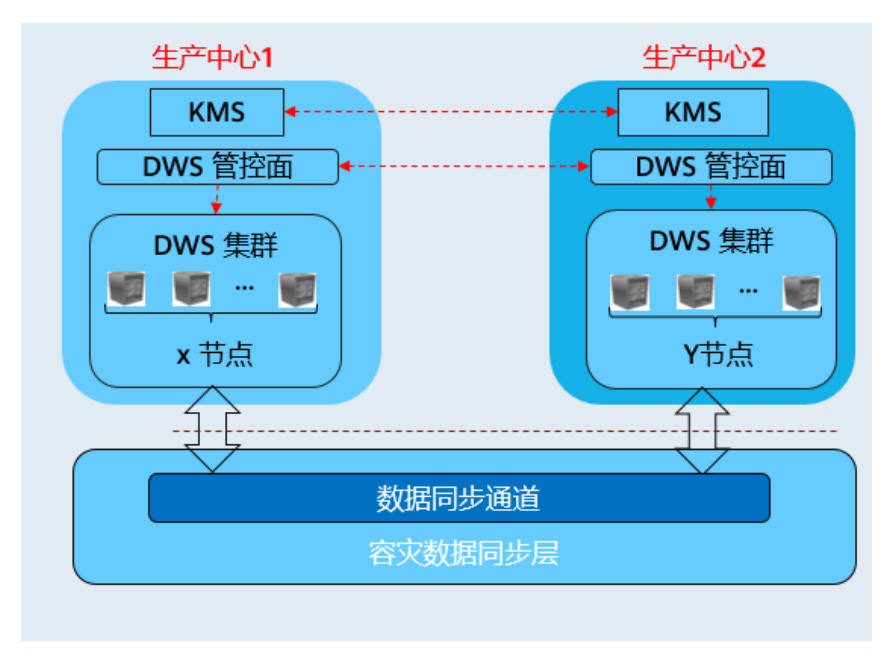

# 容灾特点

- ⚫ 多形态容灾
	- − 支持跨 AZ 容灾。
	- 多种数据同步方式: 基于直连互信作为同步层, 借以实现更多场景下的容 灾 。

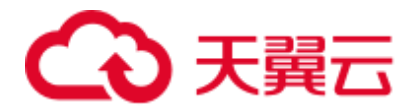

- TCO 低
	- − 部署异构(逻辑同构)。
	- − 容灾级别: 集群级。
- 可视化
	- − 自动化,一键式容灾演练、恢复。

# 约束与限制

- 灾备集群在数据同步期间,无法提供读写服务。
- 灾备集群在容灾任务停止或者异常但灾备集群正常的情况下,可以提供读服务, 灾备切换成功后可以提供读写服务。
- ⚫ 容灾创建后,生产集群快照功能正常使用,但是灾备集群禁用快照功能,以及生 产、灾备集群均禁用恢复功能。
- ⚫ 不支持逻辑集群。
- ⚫ 容灾管理为同一租户下的双集群容灾。
- 生产集群和灾备集群在同一个 VPC 内, 且版本号一致。

# <span id="page-207-0"></span>10.2.2 创建容灾

#### 前提条件

集群处于可用状态或者非均衡状态才可进行创建容灾操作。

# 操作步骤

- 步骤 1 登录 DWS 管理控制台。
- 步骤 2 在左侧导航栏中,单击"容灾管理"。
- 步骤 3 在"容灾管理"页面,单击"创建容灾"。
- 步骤 4 选择"容灾类型"。
	- "容灾类型": 选择"跨 az 容灾"类型。
	- "容灾名称": 容灾名称在 4 位到 64 位之间, 不区分大小写, 必须以字母开头, 可以包含字母、数字、中划线或者下划线,不能包含其他的特殊字符。

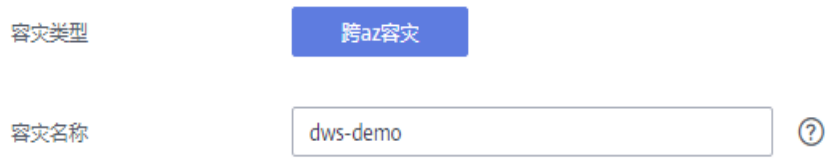

步骤 5 选择生产集群信息。

- "集群名称": 提供下拉列表选择已创建的生产集群。
- **"可用区":**生产集群的可用区,用户在选择生产集群后自动显示其对应的可用区 信息。

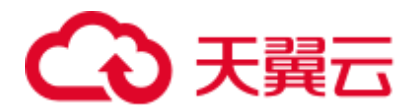

#### 生产集群信息

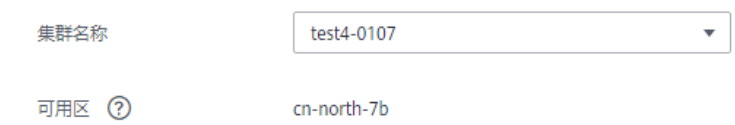

- 步骤 6 选择灾备集群信息。
	- ⚫ "可用区":选择灾备集群工作区域下的关联可用区。

#### □说明

灾备集群可用区已过滤掉生产集群可用区。

● "集群名称":用户选择灾备集群可用区后,会自动过滤出灾备集群列表(符合逻 辑同构要求),如果没有符合条件的灾备集群,点击创建与生产集群配置相同的集 群。

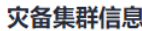

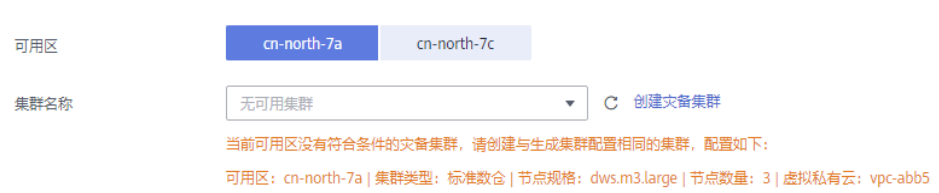

- 步骤 7 设置高级配置。选择"自定义"时,您可以设置以下高级配置参数,若选择"默认配 置",以下参数将使用它们的默认值。
	- "容灾同步周期决定了生产集群间隔多长时间向灾备集群同步增 量数据,请结合实际业务数据量设置合理值。

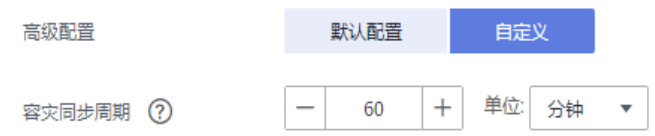

#### □说明

容灾同步周期默认值为 30 分钟。

步骤 8 单击"确定",开始为集群创建容灾。

此时容灾的"容灾状态"显示为"创建中",创建需要时间请耐心等待。创建成功后 "容灾状态"显示为"未启动"。

#### **----**结束

# <span id="page-208-0"></span>10.2.3 查看容灾信息

步骤 1 登录 DWS 管理控制台。

步骤 2 在左侧导航栏中,单击"容灾管理"。

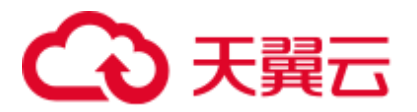

- 步骤 3 在容灾列表中找到所需要的容灾,然后单击容灾名称,进入容灾"基本信息"页面。 在容灾"基本信息"页面,可以查看如下相关信息:
	- 集群信息: 用户可查看容灾 ID、容灾名称、容灾创建时间、容灾启动时间以及容 灾状态。
	- ⚫ 生产集群信息:用户可查看生产集群 ID、集群名称、可用区、已用存储容量、集 群容灾状态、最近容灾成功时间等相关信息。
	- ⚫ 灾备集群信息:用户可查看灾备集群 ID、集群名称、可用区、已用存储容量、集 群容灾状态、最近容灾成功时间等相关信息。
	- ⚫ 容灾配置:用户可查看并修改容灾同步周期。

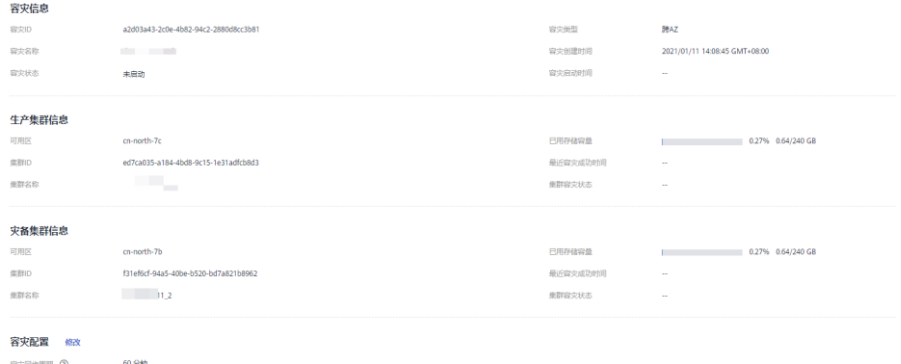

**----**结束

# 10.2.4 容灾管理

<span id="page-209-0"></span>启动容灾

- 步骤 1 登录 DWS 管理控制台。
- 步骤 2 在左侧导航栏中,单击"容灾管理"。
- 步骤 3 在容灾列表中, 在指定容灾所在行的"操作"列, 单击"启动"按钮。
- 步骤 4 在弹出框单击"确定"。

此时容灾的"容灾状态"显示为"启动中",启动需要时间请耐心等待。启动成功后 "容灾状态"显示为"运行中"。

□说明

- 容灾状态为"未启动"、"启动失败"和"已停止"时可以执行启动容灾操作。
- 启动容灾后,生产集群和灾备集群将无法进行恢复、扩容、升级、重启、节点替换等操作, 此外,灾备集群将无法进行备份操作,请谨慎操作。

**----**结束

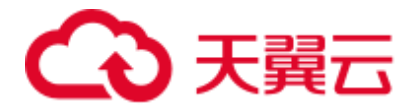

# 停止容灾

- 步骤 1 登录 DWS 管理控制台。
- 步骤 2 在左侧导航栏中,单击"容灾管理"。
- 步骤 3 在容灾列表中, 在指定容灾所在行的"操作"列, 单击"停止"按钮。
- 步骤 4 在弹出框单击"确定"。

此时容灾的"容灾状态"显示为"停止中",停止需要时间请耐心等待。停止成功后 "容灾状态"显示为"已停止"

#### □说明

- 容灾状态为"运行中"和"停止失败"时可以执行停止容灾操作。
- 停止后, 将无法进行数据同步, 请谨慎操作。

#### **----**结束

## 灾备切换

- 步骤 1 登录 DWS 管理控制台。
- 步骤 2 在左侧导航栏中,单击"容灾管理"。
- 步骤 3 在容灾列表中, 在指定容灾所在行的"操作"列, 单击"灾备切换"按钮。
- 步骤 4 在弹出框单击"确定"。

此时容灾的"容灾状态"显示为"灾备切换中",灾备切换需要时间请耐心等待。

切换成功后"容灾状态"更新为切换前的状态,如:切换前容灾状态为"运行中",切 换后还是"运行中"。

#### □说明

- 容灾状态为"运行中"和"异常"时可以执行灾备切换操作。
- 灾备切换需要一定时间, 在此期间, 原生产集群将可不用。
- 不同场景下进行灾备切换, RPO 说明如下:
- 生产集群在"可用"的状态下, RPO=0。
- 生产集群在"不可用"的状态下, 无法保证 RPO=0, 但数据至少可恢复到生产集群"最近容 灾成功时间",详情请参见 [10.2.3](#page-208-0) [查看容灾信息。](#page-208-0)

#### **----**结束

### 更新容灾配置

- 步骤 1 登录 DWS 管理控制台。
- 步骤 2 在左侧导航栏中,单击"容灾管理"。
- 步骤 3 在容灾列表中找到所需要的容灾,然后单击容灾名称,进入容灾"基本信息"页面。

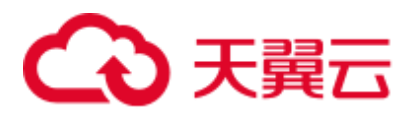

步骤 4 在"容灾配置"模块,单击"修改"按钮可更新容灾的配置信息。

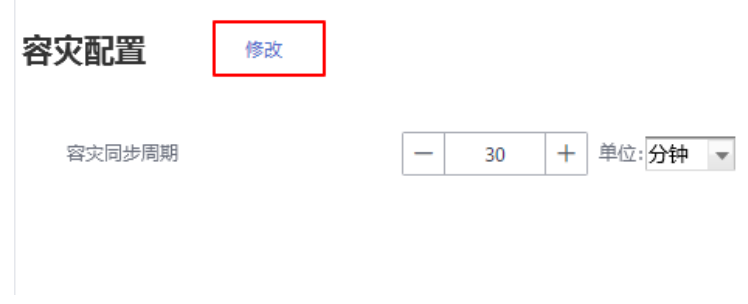

□说明

- 容灾状态为"未启动"或"已停止"时,可以执行容灾配置修改操作。
- ⚫ 新的配置在容灾重新启动后生效。

**----**结束

<span id="page-211-0"></span>删除容灾

- 步骤 1 登录 DWS 管理控制台。
- 步骤 2 在左侧导航栏中,单击"容灾管理"。
- 步骤 3 在容灾列表中, 在指定容灾所在行的"操作"列, 单击"删除"按钮。
- 步骤 4 在弹出框单击"确定"。

此时容灾的"容灾状态"显示为"删除中",删除需要时间请耐心等待。

□说明

- 容灾状态为"创建失败"、"未启动"、"启动失败"、"已停止"、"停止失败"和"异常"时可 以执行删除容灾操作。
- 删除后, 将无法进行数据同步, 且不可恢复, 请谨慎操作。

**----**结束

# 10.2.5 容灾互斥案例

#### 案例一:容灾状态下如何进行集群扩容?

- 步骤 1 登录 DWS 管理控制台。
- 步骤 2 在左侧导航栏中,单击"集群管理"。
- 步骤 3 在集群列表中, 若需要容灾扩容的集群"任务信息"为"容灾未启动", 执[行步骤](#page-212-0) 5 [和步骤](#page-212-1) 7。
- 步骤 4 若需要容灾扩容的集群"任务信息"不是"容灾未启动"时,则需要删除容灾,请参 [见删除容灾。](#page-211-0)

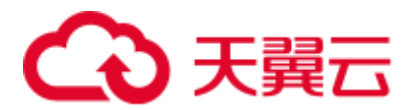

<span id="page-212-0"></span>步骤 5 在生产、灾备集群所在行的"操作"列,选择"更多>扩容",确认节点规格后执行扩 容操作。

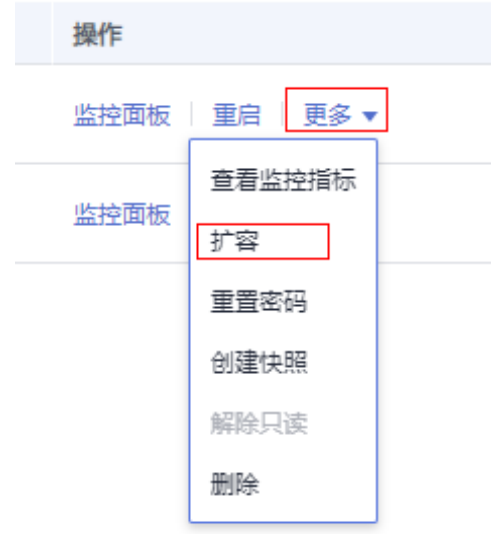

步骤 6 创建容灾,请参见 [10.2.2](#page-207-0) [创建容灾](#page-207-0)

<span id="page-212-1"></span>步骤 7 启动容灾,请参[见启动容灾。](#page-209-0)

#### □说明

扩容后的生产集群和灾备集群需逻辑同构,即:扩容后生产、灾备集群的 DN 数量保持一致。

**----**结束

# 10.3 集群绑定和解绑 ELB

## 概述

用户使用客户端连接 DWS 集群时,如果用户仅连接一个 CN 节点地址,通过该 CN 节 点内网 IP 或弹性公网 IP 连接时,只能连接到固定的 CN 节点上,存在 CN 单点问题。 如果通过内网域名连接时,利用域名解析的轮询特点,可以解决此问题。但内网域名 仅限内网使用,使用公网域名访问时,还是存在 CN 单点问题,同时当前也不能在 CN 故障时进行请求转发,因此引入了弹性负载均衡服务(Elastic Load Balance, 下称 ELB),解决集群访问的单点问题。

弹性负载均衡(ELB)是将访问流量根据转发策略分发到后端多台弹性云主机的流量 分发控制服务,可以通过流量分发扩展应用系统对外的服务能力,提高应用程序的容 错能力。了解更多,请参见《弹性负载均衡用户指南》。

利用 ELB 健康检查机制可将集群的 CN 请求快速转发到正常工作的 CN 节点上, 当有 CN 故障节点时,也能第一时间切换流量到健康节点上,最大化降低集群访问故障。

当前支持两种类型的 ELB 操作,如下:

● [绑定](#page-213-0) ELB

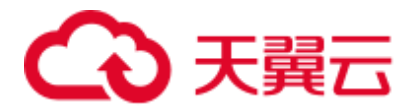

⚫ [解绑](#page-214-0) ELB

◯◯说明

- 该特性仅 8.1.1.200 及以上集群版本支持。
- 为保证集群负载均衡和高可用,避免 CN 单点故障问题,客户生产业务下,要求集群创建后 进行 ELB 绑定。

# 约束与限制

- ⚫ 绑定 ELB 时,需创建和 DWS 集群相同的区域、VPC 以及企业项目的 ELB 进行绑 定。
- DWS 的 ELB 功能仅支持独享型 ELB 规格, 不支持共享型 ELB 绑定操作。

#### 须知

部分 Region 因为独享型 ELB 规格没有上线, 所以不支持负载均衡能力。

- 绑定 ELB 时, 需创建 TCP 网络型且有内网 IP 的 ELB 讲行绑定。
- 创建 ELB 时, ELB 规格需要用户按本身业务访问流量评估, 建议选取最大规格。 DWS 侧仅是绑定关联 ELB,并不改变 ELB 规格。
- 创建 ELB 时, 仅需创建 ELB, 无需创建 ELB 服务的监听器与后端服务器组, DWS 会自动创建所需要的 ELB 监听器与后端服务器组。
- 创建 ELB 时, 不能存在与数据库相同端口的监听器, 否则会导致 ELB 绑定失 败。
- 绑定 ELB 时, DWS 侧默认为 ELB 服务配置 "ROUND\_ROBIN"转发策略, 并设 置 10 秒的健康检查间隔,50 秒超时时间以及 3 次重试次数。用户如果需要修改此 ELB 默认参数时,请充分评估影响。
- 解绑 ELB 时, DWS 侧会清除 ELB 中集群相关信息, 但并不会删除用户 ELB, 请 注意 ELB 本身的计费影响,防止不必要的成本支出。
- ⚫ 如需要公网 IP 或者域名访问 ELB 集群时,请通过 ELB 服务管理页面进行 EIP 绑 定或者域名操作。

#### <span id="page-213-0"></span>绑定 ELB

- 步骤 1 登录 DWS 管理控制台。
- 步骤 2 单击"集群管理"。默认显示用户所有的集群列表。
- 步骤 3 在集群列表中,单击指定集群名称进入"集群详情"页面。
- 步骤 4 单击"绑定弹性负载均衡", 选择需要绑定到此集群的 ELB, 若不存在 ELB, 则可在 ELB 服务页面创建完成后,在 DWS 侧刷新进行重新绑定即可。
- 步骤 5 绑定命令下发成功后, 返回集群管理页面, 集群列表将显示"弹性负载均衡绑定中" 任务信息,绑定需要一定时间,请耐心等待。

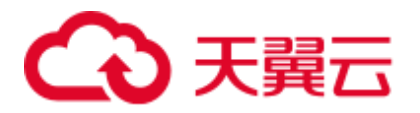

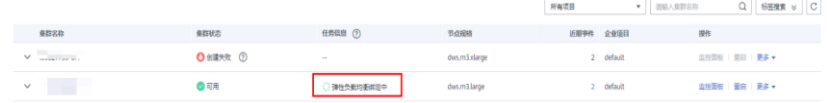

步骤 6 进入负载均衡服务控制台,单击绑定的 ELB 名称,切换到"后端服务器组"页签,检 查集群 CN 节点是否被正确绑定到 ELB 中。

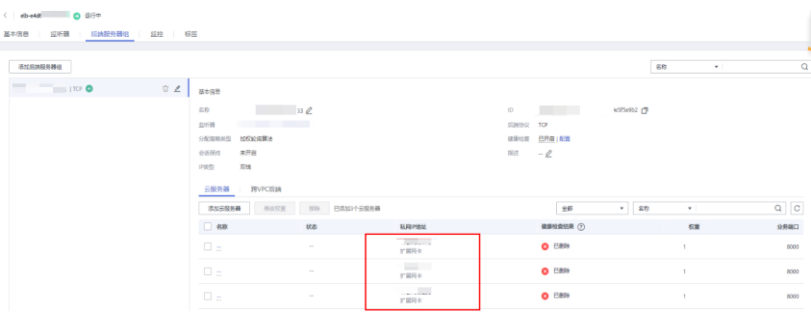

步骤 7 绑定成功后,进入"集群详情"页面中的"连接信息"区域,可以查看 ELB 对外服务 提供的 IP 地址,后续连接 DWS 集群使用此地址。

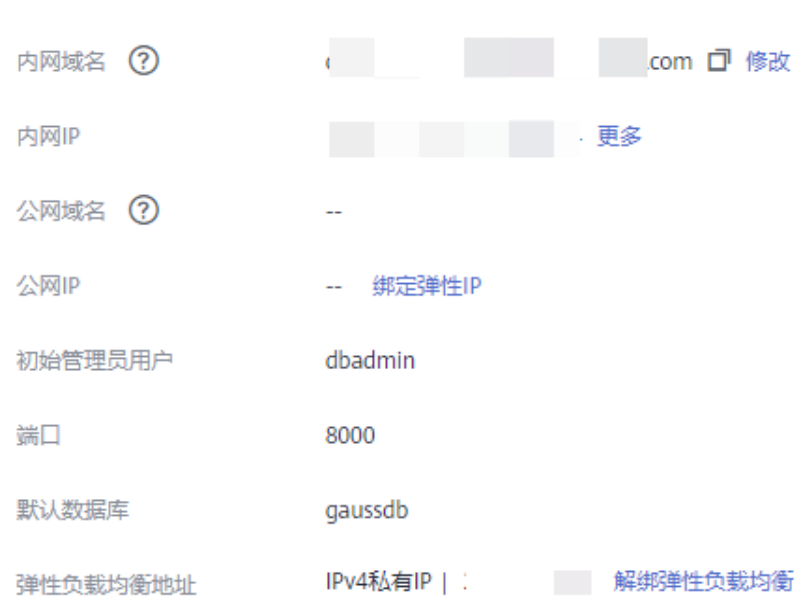

**----**结束

连接信息

#### <span id="page-214-0"></span>解绑 ELB

- 步骤 1 登录 DWS 管理控制台。
- 步骤 2 单击"集群管理"。默认显示用户所有的集群列表。
- 步骤 3 在集群列表中,单击指定集群名称进入"集群详情"页面。
- 步骤 4 单击"解绑弹性负载均衡", 进行 ELB 解绑操作。

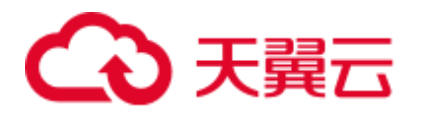

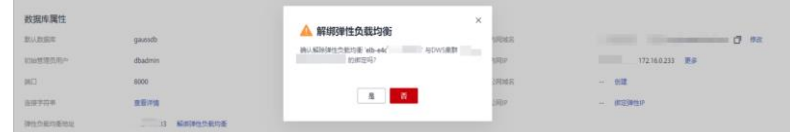

步骤 5 解绑命令下发成功后, 返回集群管理页面, 集群列表显示"弹性负载均衡服务解绑 中"任务信息,解绑需要一定时间,请耐心等待。

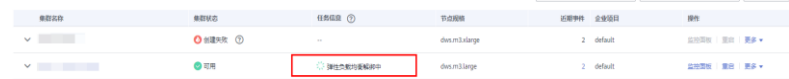

步骤 6 进入负载均衡服务控制台,单击解绑的 ELB 名称,切换到"后端服务器"页签,检查 集群 CN 节点是否已被删除。

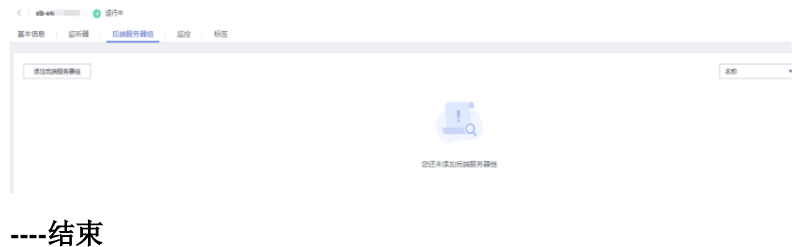

# 10.4 管理 CN 节点

# 概述

当用户集群创建后,实际需要的 CN 数量会随着业务需求而发生变化,因此管理 CN 节 点功能的实现使用户可以根据实际需求动态调整集群 CN 数量。具体操作如下:

- ⚫ [增加](#page-215-0) CN 节点
- ⚫ [删除](#page-216-0) CN 节点

#### □说明

该特性仅 8.1.1 及以上集群版本支持。

约束与限制

- 资源发放时默认 CN 数量为 3, 用户可以根据实际发放节点数量调整 CN 数量, 范 围为 2~20。
- ⚫ 增删 CN 节点过程中不允许执行其他运维操作。
- ⚫ 增删 CN 节点过程中需要停止业务操作,建议在业务低峰期或业务中断情况下进 行操作。
- 增删 CN 节点时发生故障且回滚失败, 需要用户登录后台进行处理。

# <span id="page-215-0"></span>增加 CN 节点

步骤 1 登录 DWS 管理控制台。
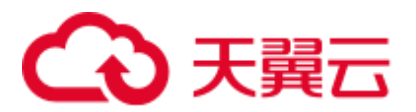

步骤 2 在"集群管理"页面,找到需要增加 CN 节点的集群。

步骤 3 在指定集群所在行的"操作"列,选择"更多>管理 CN 节点>增加 CN 节点"。

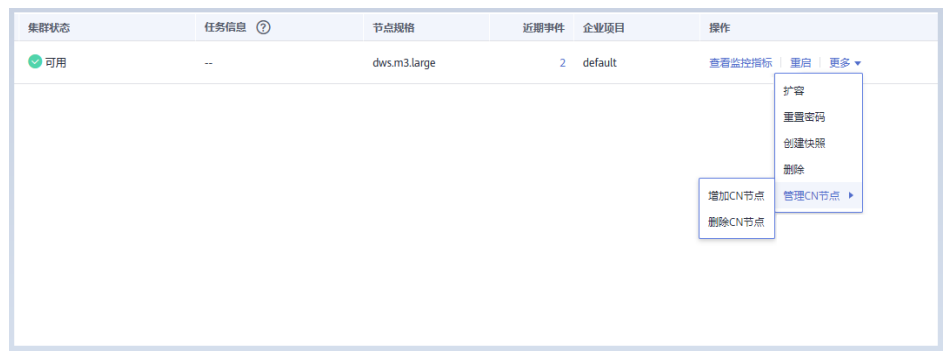

步骤 4 在跳出页面根据用户需求选择调整后的 CN 数量,单击"确定"。

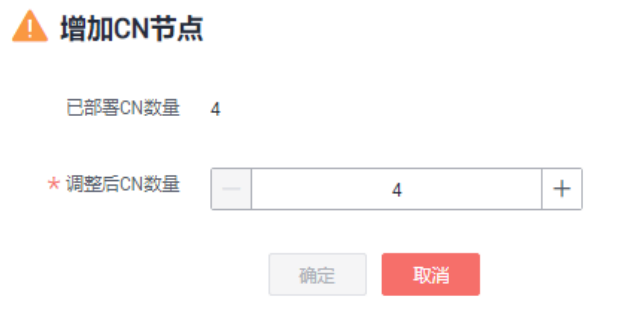

## 须知

- 进行增加 CN 节点操作需要集群处于"可用"、"不均衡"或者"重分布"任意一种 状态。
- 调整后 CN 数量需大于已部署的 CN 数量, 小于等于 20 且小于等于节点数量。

**----**结束

# 删除 CN 节点

- 步骤 1 登录 DWS 管理控制台。
- 步骤 2 在"集群管理"页面,找到需要删除 CN 节点的集群。
- 步骤 3 在指定集群所在行的"操作"列,选择"更多>管理 CN 节点>删除 CN 节点"。

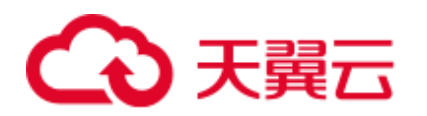

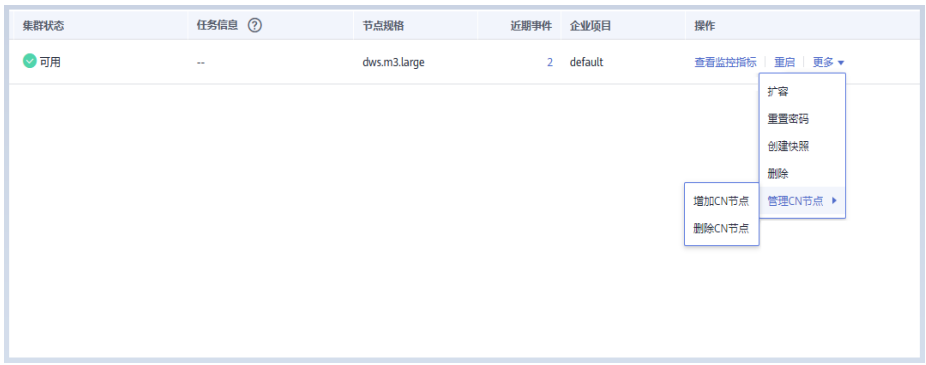

步骤 4 在跳出页面根据用户需求勾选需要删除的 CN 节点,单击"确定"。

| 删除CN节点 |          |     |
|--------|----------|-----|
| 内网IP   | 节点名称     | 状态  |
|        | dws.cn.1 | ◎可用 |
|        | dws.cn.2 | ◎可用 |
|        | dws.dn.3 | ◎可用 |
|        | dws.dn.4 | ◎可用 |
|        | 取消<br>确定 |     |

# 须知

- ⚫ 删除 CN 节点时需至少保留两个 CN 节点。
- 删除 CN 节点时集群需要处于"可用"、"节点故障"或者"非均衡"任意一种状 态。
- 如果 CN 节点已经绑定弹性 IP, 则禁止删除。
- 如果存在异常节点, 则只允许删除异常状态的 CN 节点。
- 存在一个节点故障, 则只允许删除该 CN 节点。
- 存在两个或两个以上节点故障, 则不允许删除 CN 节点。

## **----**结束

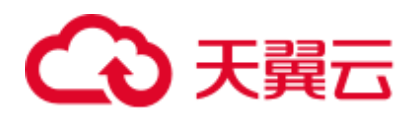

# **11** 集群日志管理

## 概述

集群日志服务用于采集集群日志并报送云日志服务(Log Tank Service, 简称 LTS), 用 户可以在 LTS 云日志服务查看采集的集群日志或进行日志转储。

当前支持如下日志类型:

- CN 节点日志
- ⚫ DN 节点日志
- ⚫ 操作系统 messages 日志
- ⚫ 审计日志

□说明

- ⚫ 集群日志管理依赖云日志服务 LTS。
- 集群日志管理仅 8.1.1.300 及以上版本支持。

## 开启日志服务对接

- 步骤 1 登录 DWS 管理控制台。
- 步骤 2 单击"集群管理"。默认显示用户所有的集群列表。
- 步骤 3 在集群列表中,单击指定集群名称进入"集群详情"页面,左侧导航栏单击"日志服 务"进入页签。

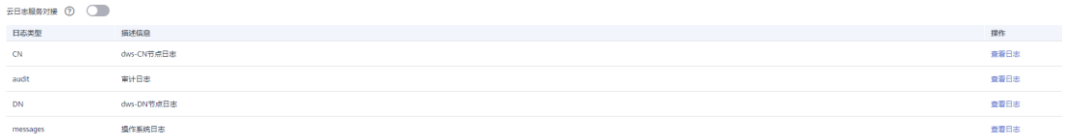

步骤 4 在"日志服务"页签,单击"云日志服务对接"开关,首次开启时,将弹出如下提示 框,确认无误后,单击"是",进行授权委托。

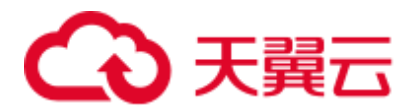

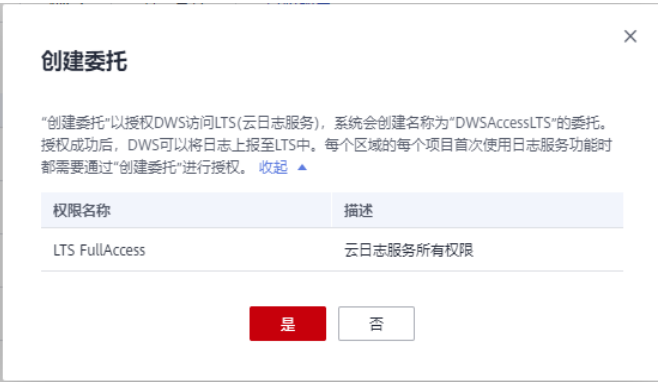

## □说明

- 若已开启过 LTS 云日志服务对接, 并授权该服务创建委托, 再次开启时则无需授权操作。
- 默认情况下, 只有云帐号或拥有 Security Administrator 权限的用户才具备查询委托和创建委 托的权限。帐号中的 IAM 用户, 默认没有查询委托和创建委托的权限, 此时需联系有权限的 用户在当前页面完成对 DWS 的委托授权。

步骤 5 开启云日志对接后, 如下图所示。

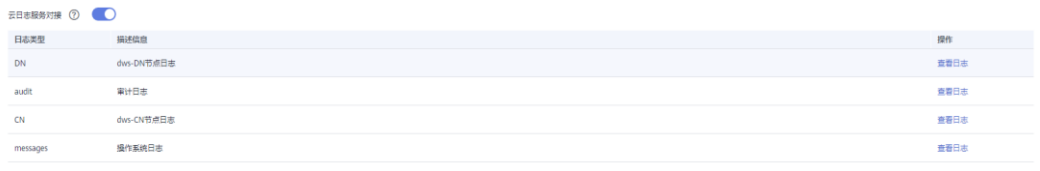

**----**结束

## <span id="page-219-0"></span>查看集群日志

- 步骤 1 登录 DWS 管理控制台。
- 步骤 2 单击"集群管理"。默认显示用户所有的集群列表。
- 步骤 3 在集群列表中,单击指定集群名称进入"集群详情"页面,左侧导航栏单击"日志服 务"进入页签。
- 步骤 4 在"日志服务"页面,单击指定日志类型后的"查看日志"按钮, 即可跳转到 LTS 云 日志服务查看日志。

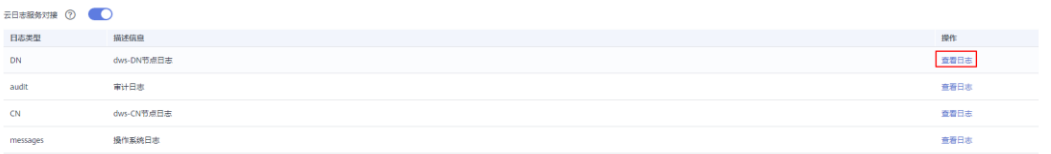

**----**结束

关闭日志服务对接

步骤 1 登录 DWS 管理控制台。

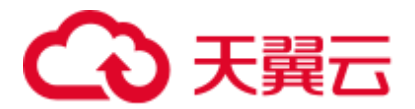

步骤 2 单击"集群管理"。默认显示用户所有的集群列表。

- 步骤 3 在集群列表中,单击指定集群名称进入"集群详情"页面,左侧导航栏单击"日志服 务"进入页签。
- 步骤 4 单击"云日志服务对接"开关,弹出"关闭云日志服务"提示框。

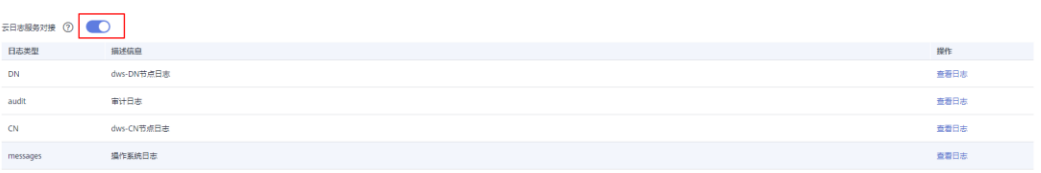

步骤 5 确认无误后,单击提示框中的"确认"按钮,即可关闭日志采集。

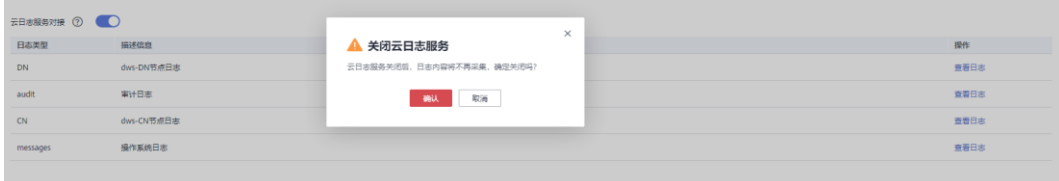

**----**结束

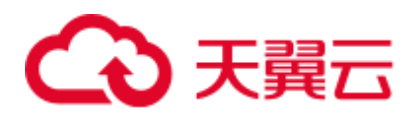

# **12** 审计日志

# 12.1 审计日志概述

DWS 提供管理控制台审计日志和数据库审计日志,便于用户进行业务日志查询、问题 分析以及掌握产品安全及性能情况。

# 管理控制台审计日志

DWS 通过云审计服务 (Cloud Trace Service, CTS) 记录 DWS 管理控制台的关键操作 事件,比如创建集群、创建快照、扩容集群、重启集群等。记录的日志可用于支撑安 全分析、合规审计、资源跟踪和问题定位等常见应用场景。

关于开启和查看管理控制台相关事件的审计日志信息,请参考 [12.2](#page-221-0) [管理控制台审计日](#page-221-0) [志。](#page-221-0)

## 数据库审计日志

DWS 通过安全设置功能记录数据库执行的 DML 和 DDL 等操作信息,用户可以根据审 计日志记录对集群状态异常场景进行故障定位和分析,也可以对数据库的历史操作记 录进行行为分析和安全审计等,提高 DWS 的安全性。

关于开启和查看数据库审计日志,请参考 [12.3.1](#page-224-0) [设置数据库审计日志和](#page-224-0) [12.3.3](#page-229-0) [查看数](#page-229-0) [据库审计日志。](#page-229-0)

# <span id="page-221-0"></span>12.2 管理控制台审计日志

本章节包含如下内容:

- ⚫ [开启审计服务](#page-222-0)
- ⚫ [关闭审计日志](#page-222-1)
- ⚫ [支持审计的关键操作列表](#page-222-2)
- ⚫ [查看审计日志](#page-223-0)

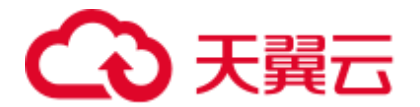

# <span id="page-222-0"></span>开启审计服务

使用云审计服务前需要开启云审计服务,开启云审计服务后系统会自动创建一个追踪 器,系统记录的所有操作将关联在该追踪器中。目前,一个云账户系统仅支持创建一 个追踪器。

- 步骤 1 登录管理控制台,选择"服务列表 > 管理与监管 > 云审计服务",进入云审计服务 信息页面。
- 步骤 2 单击左侧导航树的"追踪器",进入追踪器信息页面。
- 步骤 3 开启云审计服务。

如果您是首次使用云审计服务,在追踪器列表中还没有已创建的追踪器,则请参考 《云审计服务用户指南》中的"入门 > 开启云审计服务"开启云审计服务。

如果您已开通过云审计服务了,开通时系统已为您自动创建了一个管理事件追踪器, 管理事件追踪器只能有一个且不可删除。您也可以自行创建数据事件追踪器,详细内 容请参见《云审计服务用户指南》中的"管理追踪器 > 创建追踪器"。

#### **----**结束

## <span id="page-222-1"></span>关闭审计日志

如果用户想关闭审计日志,需要在云审计服务中停用追踪器。

- 步骤 1 登录管理控制台,选择"服务列表 > 管理与监管> 云审计服务",进入云审计服务信 息页面。
- 步骤 2 通过停用追踪器,关闭审计日志。如需重新开启审计日志,只要启用追踪器即可。

有关停用/启用追踪器的更多信息,请参考《云审计服务用户指南》中的"管理追踪 器 > 停用/启用追踪器"章节。

#### **----**结束

## <span id="page-222-2"></span>支持审计的关键操作列表

通过云审计服务,您可以记录与 DWS 服务相关的操作事件,便于日后的查询、审计 和回溯。

### □说明

自动快照的创建,删除走系统内部调度,非用户操作,不记录审计日志。

#### 表12-1 云审计服务支持审计的 DWS 操作列表

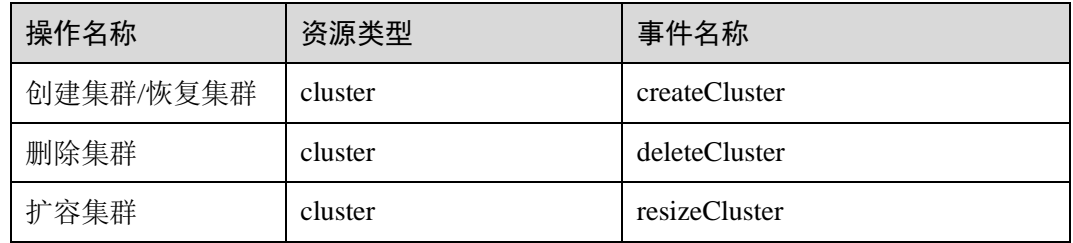

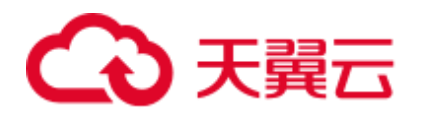

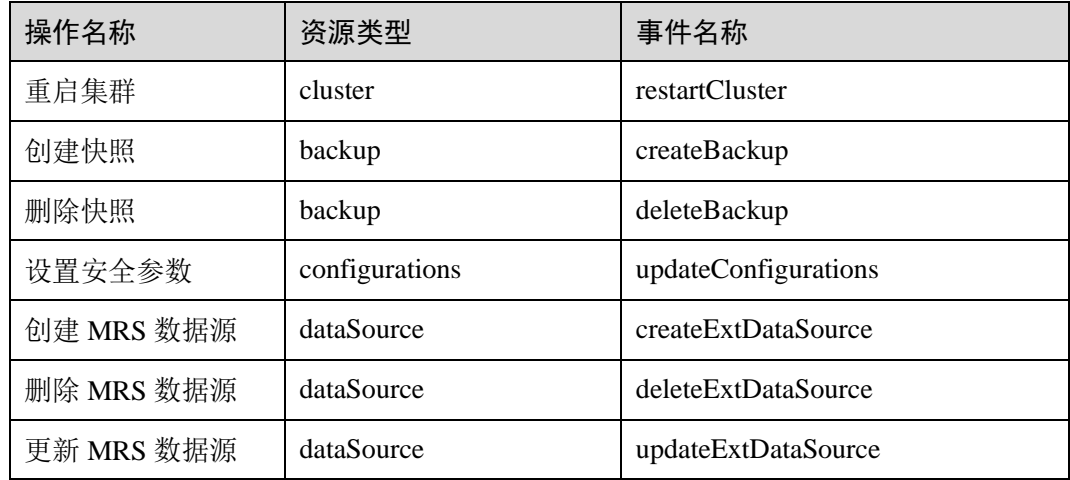

# <span id="page-223-0"></span>查看审计日志

- 步骤 1 登录管理控制台,选择"服务列表 > 管理与监管> 云审计服务",进入云审计服务信 息页面。
- 步骤 2 单击左侧导航树的"事件列表",进入事件列表信息页面。
- 步骤 3 单击事件列表右上方的"筛选",设置对应的操作事件条件。 当前事件列表支持四个维度的组合查询,详细信息如下:
	- "事件来源"、"资源类型"和"筛选类型"。
		- − "事件来源":选择"DWS "。
		- − "资源类型":选择"所有资源类型",或者指定具体的资源类型。
		- − "筛选类型":选择"所有筛选类型",或者选择以下任一选项。
			- "按事件名称": 选择该选项时, 还需选择某个具体的事件名称。
			- "按资源 ID": 选择该选项时, 还需选择或者手动输入某个具体的资源 ID。
			- "按资源名称": 选择该选项时, 还需选择或手动输入某个具体的资源名 称。
	- ⚫ "操作用户":在下拉框中选择某一具体的操作用户,此操作用户指用户级别,而 非租户级别。
	- "事件级别":可选项为"所有事件级别"、"normal"、"warning"、"incident",只 可选择其中一项。
	- ⚫ "起始时间"、"结束时间":可通过选择时间段查询操作事件。
- 步骤 4 单击"查询",查看对应的操作事件。
- 步骤 5 在需要查看的事件左侧,单击 展开该记录的详细信息。
- 步骤 6 在需要查看的事件右侧,单击"查看事件",弹出一个窗口,显示了该操作事件结构 的详细信息。

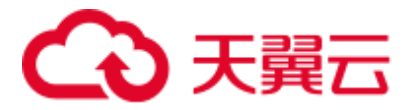

图12-1 查看事件

```
"time": "Jun 01, 2018 17:44:16 GMT+08:00",
    "user": \{"name": "DWS-hec1",
       "id": "f282510b8ca14d0fb766aa216aa0a764",
        "domain": \{"name": "DWS-hec1",
           "id": "9e57dcaa89164a149f1b5f7130c49c52"
       \rightarrow\} ,
    "request": {}\}"resparse" : \{\},"code": 500,
    "service_type": "DWS",
   "resource_type": "cluster",
    "resource_name": "wwddggmm",
    "resource_id": "ebcd6e8f-7aca-4db4-94f3-c4ae86faf9cf",
    "source_ip": "SHI-SHI-HI-SHI",
    "trace_name": "createClusterConnection",
   "trace type": "ConsoleAction",
    "api_version": "v1.0",
    "record_time": "Jun 01, 2018 17:43:48 GMT+08:00",
   "trace_id": "488975c0-6580-11e8-800d-5b47da5b8b28",
    "trace_status": "warning"
\}
```
关于云审计服务事件结构的关键字段详解,请参见《云审计服务用户指南》中的"云 审计服务事件参考 > 事件结构"和"云审计服务事件参考 > 事件样例"章节。

## **----**结束

# 12.3 数据库审计日志

# <span id="page-224-0"></span>12.3.1 设置数据库审计日志

前提条件

- 数据库审计日志在集群的"安全配置"页面中进行设置,仅"可用"和"非均 衡"状态的集群才支持修改安全配置,同时集群的任务信息不能处于"创建快照 中"、"调整大小"、"配置中"和"重启中"。
- 确保当前审计总开关 audit\_enabled 参数已开启 (audit\_enabled 默认值为 ON, 若 关闭请参考 [7.1](#page-119-0) [修改数据库参数设](#page-119-0)置为 ON)。

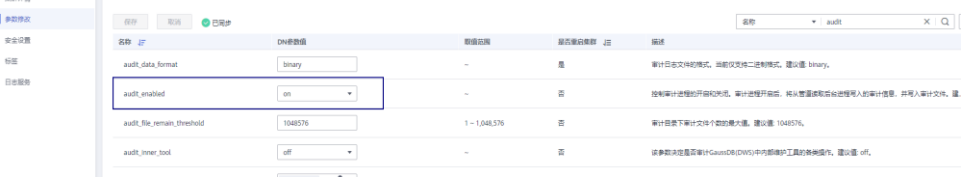

### 操作步骤

步骤 1 登录 DWS 管理控制台。

步骤 2 单击"集群管理"。

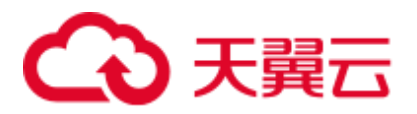

步骤 3 在集群列表中,单击指定集群的名称,然后在左侧导航栏单击"安全设置"。 默认显示"配置状态"为"已同步",表示页面显示的是数据库当前最新结果。

步骤 4 在"审计配置"区域中, 设置审计日志保留策略。

日志保留策略 空间优先 当单个节点的审计日志超过1G后, 将自动淘汰审计日志。

"空间优先":表示当单个节点的审计日志超过 1G 后,将自动淘汰审计日志。

△注意

- 版本号为 1.0.0 和 1.1.0 的集群不支持设置审计日志保留策略。
- 如果数据库规划存储空间有限,建议设置为"空间优先"策略,避免因审计日志占 用磁盘空间高导致节点故障或性能低。

<span id="page-225-0"></span>步骤 5 根据需要设置以下操作的审计开关。

各审计项的详细信息如表 [12-2](#page-225-0) 所示。

## 表12-2 审计项

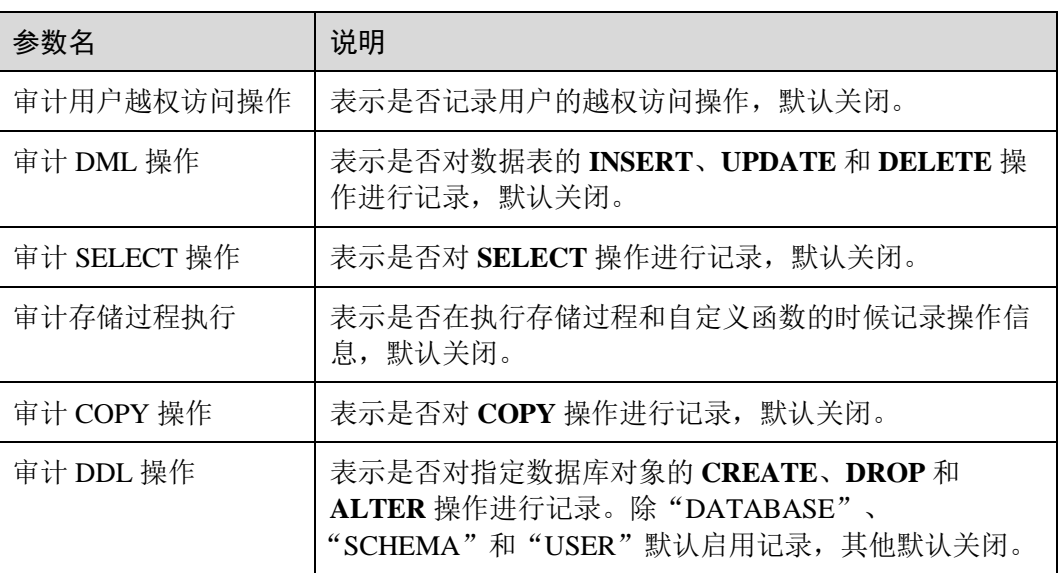

DWS 除了支持表 [12-2](#page-225-0) 的审计功能,默认还开启了如表 [12-3](#page-225-1) 所示的关键审计项。

### <span id="page-225-1"></span>表12-3 关键审计项

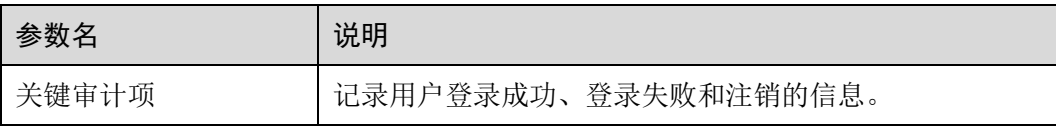

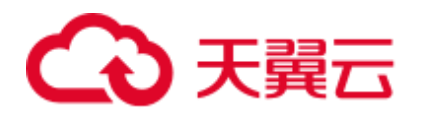

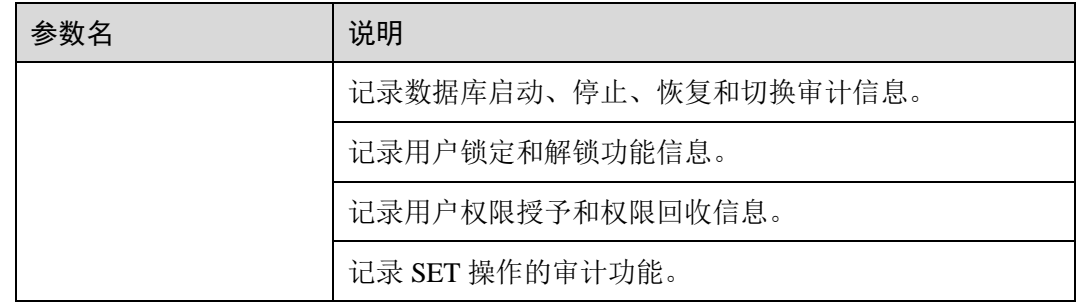

步骤 6 设置是否开启审计日志转储功能。

关于审计日志转储功能的更多信息,请参[见开启审计日志转储。](#page-226-0)

步骤 7 单击"应用"。

单击 $\overline{\mathbb{C}}$ , "配置状态"显示为"应用中",表示系统正在保存配置。

等待一段时间后再次刷新"配置状态",当显示为"己同步",表示已保存配置并生 效。

## **----**结束

# 12.3.2 转储数据库审计日志

DWS 记录您的数据库中的连接和用户活动相关信息。这些审计日志信息有助于您监控 数据库以确保安全或进行故障排除或定位历史操作记录。当前这些审计日志默认存储 于数据库中,您还可以将审计日志转储到 OBS 中使负责监控数据库中活动的用户更方 便的查看这些日志信息。

您可以在 DWS 管理控制台进行如下操作:

- ⚫ [开启审计日志转储](#page-226-0)
- ⚫ [修改审计日志转储](#page-227-0)
- ⚫ [查看审计日志转储记录](#page-228-0)
- ⚫ [关闭审计日志转储](#page-229-1)

## <span id="page-226-0"></span>开启审计日志转储

DWS 集群创建成功后, 您可以为集群开启审计日志转储, 将审计日志转储到 OBS 中,方便查看。

开启审计日志转储前需满足如下条件:

开启审计日志转储具体操作如下:

- 步骤 1 登录 DWS 管理控制台。
- 步骤 2 在左侧导航栏中,单击"集群管理"。
- 步骤 3 在集群列表中,单击您想要开启审计日志转储的集群的名称,然后在左侧导航栏单击 "安全设置"。

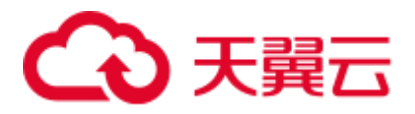

步骤 4 在"审计配置"区域中,开启审计日志转储。

表示开启状态。 表示关闭状态。

每个区域的每个项目首次开启审计日志转储功能时,系统将提示您需创建名称为 "DWSAccessOBS"的委托,委托创建成功后,DWS 可以将审计日志转储至 OBS 中。 默认情况下,只有云帐号或拥有 Security Administrator 权限的用户才具备查询委托和创 建委托的权限。帐号中的 IAM 用户,默认没有查询委托和创建委托的权限,此时需联 系有权限的用户在当前页面完成对 DWS 的委托授权。

- OBS 桶: 存储审计数据的 OBS 桶名称。如果没有可选择的 OBS 桶, 可以单击 "查看 OBS 桶"进入 OBS 管理控制台创建新的 OBS 桶,具体操作请参见《对象 存储服务用户指南》中的"控制台指南 > 管理桶 > 创建桶"章节。
- OBS 路径: 在 OBS 中存储审计文件的自定义目录。多级目录可用"/"进行分 隔,不能以"/"开头。路径取值范围:1~50 个字符。如果填写的 OBS 路径不存 在时,系统会先创建该 OBS 路径再进行转储。
- 转储周期(分): 根据用户配置的时间, 周期性的将数据转储到 OBS 中。取值范 围:5~43200。单位为分钟。

步骤 5 单击"应用"。

"配置状态"显示为"应用中",表示系统正在保存配置。

等待一段时间后再次刷新"配置状态",当显示为"己同步",表示已保存配置并生 效。

#### **----**结束

## <span id="page-227-0"></span>修改审计日志转储

开启审计日志转储后, 您可以对转储配置讲行修改, 如修改日志存放的 OBS 桶和路 径,转储周期等。

修改审计日志转储具体操作如下:

- 步骤 1 登录 DWS 管理控制台。
- 步骤 2 在左侧导航栏中,单击"集群管理"。
- 步骤 3 在集群列表中,单击您想要修改审计日志转储的集群的名称,然后在左侧导航栏单击 "安全设置"。
- 步骤 4 在"审计配置"区域中,修改审计日志转储配置。
- 步骤 5 单击"应用"。

"配置状态"显示为"应用中",表示系统正在保存配置。

等待一段时间后再次刷新"配置状态",当显示为"己同步",表示已保存配置并生 效。

## **----**结束

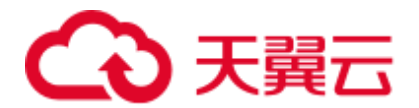

# <span id="page-228-0"></span>查看审计日志转储记录

开启审计日志转储后,您可以通过 OBS 查看转储的审计日志。

查看审计日志转储记录具体操作如下:

- 步骤 1 登录 DWS 管理控制台。
- 步骤 2 在左侧导航栏中,单击"集群管理"。
- 步骤 3 在集群列表中,单击您想要查看审计日志转储记录的集群的名称,然后在左侧导航栏 单击"安全设置"。
- 步骤 4 在"审计配置"区域中,单击"查看转储记录"。
- 步骤 5 在弹出的"审计日记转储记录"弹出框中,单击"查看 OBS 桶",进入 OBS 管理控 制台。
- 步骤 6 选择日志存放的 OBS 桶和文件夹进入查看具体的日志文件。

您可以选择将日志文件下载,解压并打开查看。审计日志文件字段说明如下。

表12-4 审计日志文件字段说明

| 名称              | 描述       |
|-----------------|----------|
| time            | 操作时间     |
| type            | 操作类型     |
| result          | 操作结果     |
| username        | 执行操作的用户名 |
| database        | 数据库名称    |
| client_conninfo | 客户端连接信息  |
| object_name     | 操作对象名称   |
| detail_info     | 执行操作详细信息 |
| node_name       | 节点名称     |
| thread_id       | 线程 ID    |
| local_port      | 本地端口号    |
| remote_port     | 远端端口号    |

**----**结束

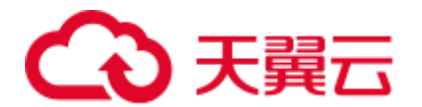

# <span id="page-229-1"></span>关闭审计日志转储

审计日志转储开启后,如果您不想将审计日志转储到 OBS 中,您可以将审计日志转储 关闭。

关闭审计日志转储具体操作如下:

- 步骤 1 登录 DWS 管理控制台。
- 步骤 2 在左侧导航栏中,单击"集群管理"。
- 步骤 3 在集群列表中,单击您想要关闭审计日志转储的集群的名称,然后在左侧导航栏单击 "安全设置"。
- 步骤 4 在"审计配置"区域中,关闭审计日志转储开关。

表示关闭状态。

步骤 5 单击"应用"。

"配置状态"显示为"应用中",表示系统正在保存配置。

等待一段时间后再次刷新"配置状态",当显示为"己同步",表示已保存配置并生 效。

#### **----**结束

# <span id="page-229-0"></span>12.3.3 查看数据库审计日志

前提条件

- 审计功能总开关 audit\_enabled 已开启。(audit\_enabled 默认值为 ON,若关闭请参 考 [7.1](#page-119-0) [修改数据库参数设](#page-119-0)置为 ON)。
- ⚫ 已配置需要审计的审计项。各审计项及其开启办法,请参考 [12.3.1](#page-224-0) [设置数据库审](#page-224-0) [计日志。](#page-224-0)
- 数据库正常运行,并且对数据库执行了一系列增、删、改、查操作,保证在查询 时段内有审计结果产生。
- ⚫ 数据库各个节点审计日志单独记录。
- 只有拥有 AUDITADMIN 属性的用户才可以查看审计记录。

## 查看数据库审计日志方式

方式一: 由于审计日志会占用一定磁盘空间, 为了防止本地磁盘文件过大, DWS 支持 审计日志转储,用户可以开启"开启审计日志转储"功能,将审计日志转储到 OBS (用户需创建用于存储审计日志的 OBS 桶)中进行查看或下载,详细内容请参[考查看](#page-228-0) [审计日志转储记录。](#page-228-0)

方式二: 通过依赖于云日志服务 LTS 的"集群日志管理"功能查看采集的审计数据库 日志或进行日志下载,详细内容请参[考查看集群日志。](#page-219-0)

方式三: 数据库的审计日志默认存储于数据库中, 连接集群后, 使用 pg\_query\_audit 函 数进行查看。详细内容请参考使用 pg\_query\_audit [函数查看数据库审计日志。](#page-230-0)

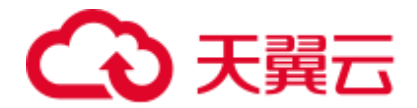

## <span id="page-230-0"></span>使用 pg\_query\_audit 函数查看数据库审计日志

步骤 1 使用 SQL 客户端工具成功连接集群,连接方式请参考 [6](#page-48-0) [连接集群。](#page-48-0)

步骤 2 使用函数 pg\_query\_audit 查询当前 CN 节点的审计日志, 其语法为:

**pg\_query\_audit(timestamptz** *startime***,timestamptz** *endtime***,***audit\_log***)**

参数 startime 和 endtime 分别表示审计记录的开始时间和结束时间, audit\_log 表示所查 看的审计日志信息所在的物理文件路径,当不指定 audit log 时, 默认查看连接当前实 例的审计日志信息。

例如,查看指定时间段当前 CN 节点审计记录。

```
SELECT * FROM pg_query_audit('2021-02-23 21:49:00','2021-02-23 21:50:00');
```
查询结果如下:

begintime | endtime | operation type | audit type | result | username | database | client\_conninfo | object\_name | command\_text | detail\_info  $|$  transaction\_xid | query\_id | node\_name | thread id | local port | remote port ---------------------------+---------------------------+----------------+---------- --+--------+------------+----------+-----------------+-------------+--------------- --+------------------------------------------------------------------+------------- ----+----------+--------------+------------------------------+------------+-------- -----q 2021-02-23 21:49:57.76+08 | 2021-02-23 21:49:57.82+08 | login\_logout | user\_login | ok | dbadmin | gaussdb | gsql@[local] | gaussdb | login db | login db(gaussdb) successfully, the current user is: dbadmin  $\begin{vmatrix} 0 & 0 & 0 \end{vmatrix}$ coordinator1 | 140324035360512@667403397820909 | 27777 |

该条记录表明,用户 dbadmin 在 2021-02-23 21:49:57.82+08 登录数据库 gaussdb。其中 client\_conninfo 字段在 log\_hostname 启动且 IP 连接时, 字符@后显示反向 DNS 查找得 到的主机名。

步骤 3 使用函数 pgxc\_query\_audit 可以查询所有 CN 节点的审计日志,其语法为:

**pgxc\_query\_audit(timestamptz** *startime***,timestamptz** *endtime***)**

例如,查看指定时间段所有 CN 节点审计记录。

**SELECT \* FROM pgxc\_query\_audit('**2021-02-23 22:05:00**','**2021-02-23 22:07:00**')** where audit\_type = 'user\_login' and username = 'user1'**;**

查询结果如下:

begintime | endtime | operation\_type | audit\_type | result | username | database | client\_conninfo | object\_name | command\_text | detail\_info  $|$  transaction\_xid | query\_id | node\_name | thread\_id | local\_port | remote\_port ----------------------------+----------------------------+----------------+-------- ----+--------+----------+----------+-----------------+-------------+--------------- --+-------------------------------------------------------------+----------------- +----------+--------------+---------------------------------+------------+--------- ---- 2021-02-23 22:06:22.219+08 | 2021-02-23 22:06:22.271+08 | login\_lgout | user\_login | ok | user1 | gaussdb | gsql@[local] | gaussdb | login db

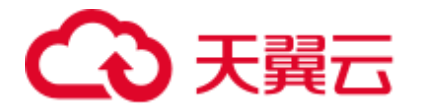

| login db(gaussdb) successfully, the current user is: user1 | 0 | 0 | 0 | coordinator2 | 140689577342720@667404382271356 | 27782 | 2021-02-23 22:05:51.697+08 | 2021-02-23 22:05:51.749+08 | login\_lgout | user login | ok | user1 | gaussdb | gsql@[local] | gaussdb | login db | login db(gaussdb successfully, the current user is: user1 | 0 | 0 | 0 | coordinator1 | 140525048424192@667404351749143 | 27777 |

查询结果显示,用户 user1 在 CN1 和 CN2 的成功登录记录。

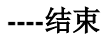

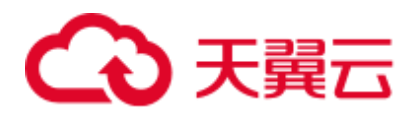

# 13 集群安全管理

# 13.1 设置三权分立

## 操作场景

默认情况下,创建 DWS 集群时指定的管理员用户属于数据库的系统管理员,能够创建 其他用户和查看数据库的审计日志,即权限不分立,三权分立模式为关闭。

为了保护集群数据的安全,DWS 支持对集群设置三权分立,使用不同类型的用户分别 控制不同权限的模式。

默认的权限模型和开启三权分立后的权限模型,请参见《数据仓库服务数据库开发指 南》的"管理数据库安全 > 管理用户及权限 > 三权分立"章节。

## 对系统的影响

修改安全配置参数并保存生效可能需要重启集群,将导致集群暂时不可用。

## 前提条件

修改集群安全配置必须同时满足以下两个条件:

- ⚫ 集群状态为"可用"或"非均衡"。
- 任务信息不能处于"创建快照中"、"节点扩容"、、"配置中"或"重启中"。

## 操作步骤

- 步骤 1 登录 DWS 管理控制台。
- 步骤 2 在左侧导航树中,单击"集群管理"。
- 步骤 3 在集群列表中,单击指定集群的名称,然后单击"安全设置"。 默认显示"配置状态"为"已同步",表示页面显示的是数据库当前最新结果。
- 步骤 4 在"安全设置"页面,设置三权分立。

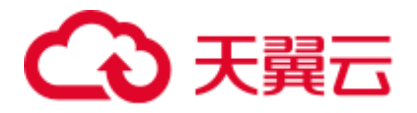

● 表示开启三权分立模式。开启"三权分立"后,分别设置"安全管理员"和 "审计管理员"的用户名和密码,系统将会创建这两个用户。使用这两个用户可以连接 数据库并执行数据库的相关操作。

表示关闭三权分立模式。默认为关闭状态。

## 表13-1 安全配置参数说明

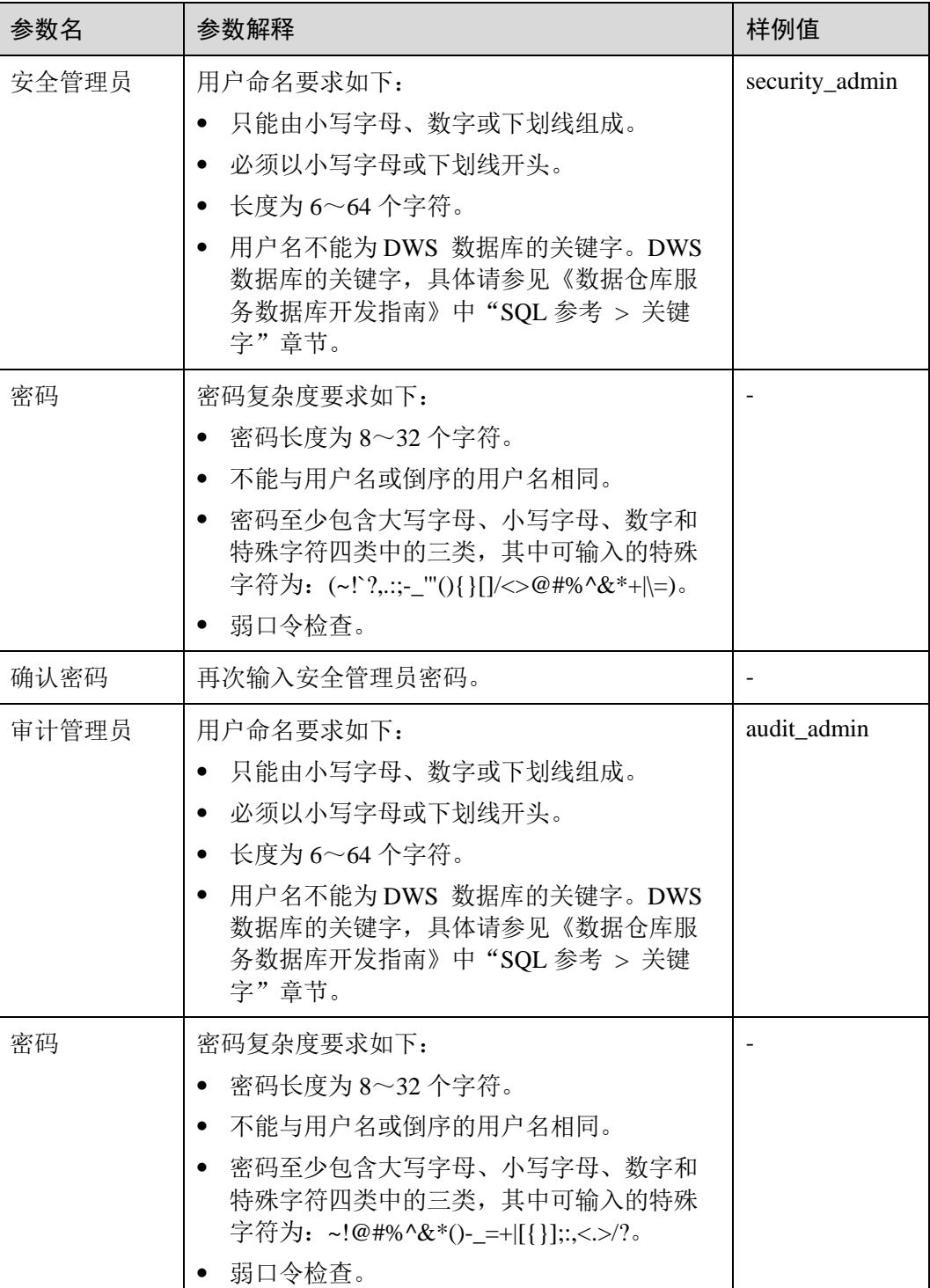

 $\bigcirc$ 

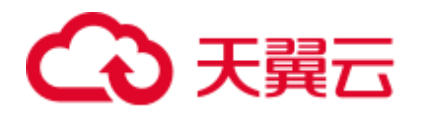

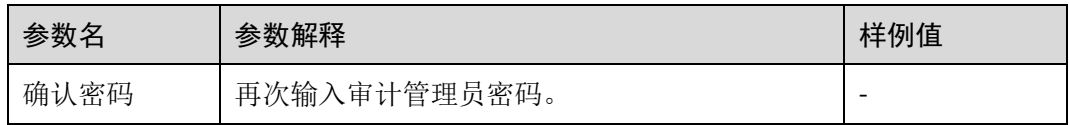

步骤 5 单击"应用"。

- 步骤 6 在弹出的"保存配置"窗口中,选择是否勾选"立即重启集群",然后单击"是"。
	- 如果勾选"立即重启集群",系统将保存"安全设置"页面的配置并立即重启集 群,集群重启成功后安全设置将立即生效。
	- 如果不勾选"立即重启集群",系统将只保存"安全设置"页面的配置。稍后,用 户需要手动重启集群才能使安全设置生效。

安全设置完成后, 在"安全设置"页面, "配置状态"有如下 3 种状态:

- ⚫ "应用中":表示系统正在保存配置。
- ⚫ "已同步":表示配置已保存生效。
- "需重启生效":表示配置已保存但还未生效。如需生效,需重启集群。

## **----**结束

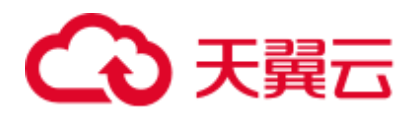

# **14** 工作负载管理

# 14.1 概述

数据库的系统资源(CPU 资源、内存资源、IO 资源和存储资源)是有限的, DWS 在 同时运行多种类型的业务(如数据加载、批量分析、实时查询等)时,各类型业务之 间可能会竞争资源,从而出现资源性能瓶颈,导致吞吐量下降,造成整体的查询性能 低下。那么对系统的资源进行合理的分配,能避免产生资源的不合理占用而导致的系 统运行效率下降或者系统运行问题。

DWS 提供了工作负载管理功能,用户可以根据自身的业务对资源进行划分,将资源按 需划分成不同的工作负载队列,不同工作负载队列之间资源互相隔离。再通过关联用 户功能将数据库用户关联至不同的工作负载队列,用户 SQL 查询根据"用户-工作负载 队列"的关联关系将查询转至工作负载队列执行,在工作负载队列指定数据库可运行 的并发查询数、每个查询可以使用的内存大小、以及可使用的 CPU 资源。从而实现对 不同业务之间的资源限制和隔离,满足数据库混合负载需求,保证执行查询时有预期 的系统资源,保证符合预期的查询性能。

## 须知

- 如果在旧版本数据库中从后台创建了资源池,需要删除后台创建的,从前台页面重 新创建,详情请联系工程师。
- ⚫ 离线扩容过程中不支持工作负载管理功能,如开启了工作负载计划,请在进行离线 扩容操作之前停止。

# 工作负载管理功能

DWS 的工作负载负载管理根据系统资源管控类型可分为:

- 计算资源管理: 主要由工作负载队列功能实现, 对计算资源进行隔离和限制, 防 止异常 SQL 查询导致集群级异常,包括:并发管理、内存管理、CPU 管理以及异 常规则。详情请参见 [14.2](#page-236-0) [工作负载队列。](#page-236-0)
- 存储空间管理: 从用户和 schema 两方面实现对存储空间的管理, 防止磁盘满和数 据库只读,详细请参见 [14.4](#page-255-0) [空间管理。](#page-255-0)

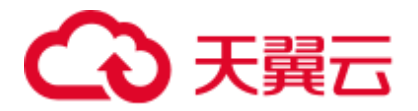

工作负载计划: 按计划进行资源管理自动配置, 应对复杂多变的负载场景, 实现 更为灵活的资源管理,详细请参见 [14.3.3](#page-254-0) [导入导出工作负载计划。](#page-254-0)

DWS 的工作负载管理根据管控时机可分为:

运行前管理

查询运行前,对查询进行运行前管理,如果资源充足则查询可以运行,否则查询 需要排队, 等待其他查询释放资源后才能运行。运行前管理包含并发管理和运行 前内存管理。

⚫ 运行中管理

查询执行过程中,对查询使用资源进行管控,防止低质量 SQL 导致集群异常。运 行中管理包含运行中内存管理、**CPU** 管理、空间管理和异常规则。

## 简单查询和复杂查询

DWS 提供了精细化的工作负载管理,在查询进行负载管理前,根据查询预期执行时间 和资源消耗,将查询划分为执行时间长、资源消耗多的复杂查询和执行时间短、资源 消耗少的简单查询。简单查询和复杂查询的划分和资源消耗相关,因此根据估算内存 对查询进行划分:

- 简单杳询:估算内存小于 32MB。
- 复杂查询: 估算内存大于等于 32MB。

混合负载场景下,复杂查询可能会长时间占用大量资源,虽然简单查询执行时间短、 消耗资源少,但是因为资源耗尽,简单查询不得不在队列中等待复杂查询执行完成。 为提升执行效率、提高系统吞吐量, DWS 的"短查询加速"功能, 实现对简单查询的 单独管理。

- 开启短查询加速后,简单查询与复杂查询分开管理,简单查询无需与复杂查询竞 争资源。
- 关闭短杳询加速后, 简单杳询与复杂杳询执行相同的工作负载管理。

虽然单个简单作业资源消耗少,但是大量简单作业并发运行还是会占用大量资源,因 此短查询加速开启情况下,需要对简单查询进行并发管理;资源管理可能会影响查询 性能,影响系统吞吐量,因此简单查询不进行资源管理,异常规则也不生效。

### ◯ 说明

基于估算内存的查询划分一方面依赖估算内存的准确性,另一方面查询执行时间和 CPU 消耗可 能与内存消耗不成正比,因此对于性能不敏感、业务明确的资源池可以通过关闭短查询加速实现 对简单作业的资源管理和异常处理。

# <span id="page-236-0"></span>14.2 工作负载队列

# 14.2.1 功能介绍

DWS 工作负载队列的具体功能包括:并发管理、内存管理、CPU 管理以及异常规则。

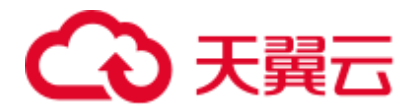

# 并发管理

并发,即工作负载队列中的最大查询并发数。并发管理作为运行前管理,用于限制查 询并发运行的数量,通过限制查询并发数降低资源争抢,保证资源的有序高效利用。

并发管理规则如下:

- ⚫ 短查询加速开启,复杂查询受工作负载队列并发控制,简单查询受短查询并发控 制。
- 短查询加速关闭,复杂查询和简单查询均受工作负载队列并发控制,短查询并发 控制无效。

## 内存管理

内存资源,即工作负载队列所占用的内存百分比。

内存管理的目的:防止数据库系统占用内存过高导致内存溢出(OOM)和实现资源池之 间的内存隔离和限制。为满足这两个目的,工作负载管理从以下两方面进行内存管 理:

⚫ 全局内存管理

为防止数据库系统使用内存过大导致 OOM, 设置数据库系统全局内存上限 (max\_process\_memory),对数据库全局内存进行管理。全局内存管理包含运行前管 理和运行中管理,运行中管理防止实际使用内存超限,运行前管理防止查询执行 过程中报错,具体如下:

− 运行前管理:

一方面慢车道运行的所有查询估算内存都会进行统计,另一方面数据库系统 实际使用内存会进行反馈,当实际使用内存大于统计内存时,对统计内存进 行调整。查询运行前,判断全局剩余内存能否满足查询运行,满足情况下查 询可以直接运行,否则查询需要排队,等待其他查询释放资源后运行。

− 运行中管理:

查询执行过程中实际使用的内存也会进行统计,查询在申请内存时判断内存 使用是否超限,内存超限查询报错,已用内存释放。

⚫ 工作负载队列内存管理

工作负载队列内存管理属于专属限额的管理方式,资源池分配多少内存就只能使 用多少内存,空闲出来的内存其他工作负载队列不能使用。

工作负载队列内存分配采用百分比方式,取值范围 0~100。0 表示工作负载队列不 进行内存管理,100 表示工作负载队列进行内存管理且可使用全局所有内存, 1~99 表示工作负载队列可以使用全局部分内存。

所有工作负载队列分配的内存百分比之和不能超过 100。资源池内存管理仅管控慢 车道查询,且只包含运行前管理,处理逻辑与全局内存运行前管理类似。资源池 慢车道查询运行前,进行估算内存统计,当统计内存大于资源池内存时,查询需 要排队,等待工作负载队列内其他查询运行结束释放资源后才能运行。

## CPU 管理

目前支持"共享配额"和"专属限额"两种 CPU 管理方式:

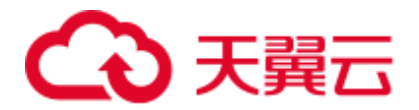

- CPU 共享配额
	- − 共享:若工作负载队列里有空闲的 CPU 配置,其他工作负载队列都能使用。
	- − 配额:业务繁忙 CPU 满负载场景下,通过 CPU 秒级快速调度能够快速竞争 资源。
- CPU 专属限额
	- − 专属:若工作负载队列里有空闲的 CPU 限额,任何其他工作负载队列不能使 用(其他工作负载队列同样配置专属限额)。
	- − 限额:其他工作负载队列空闲的专属限额,不能占用。

共享配额和专属限额的管理方式各有优劣,共享配额的管理方式可以实现 CPU 资源的 充分利用,但是资源池之间隔离不彻底,可能影响查询性能;专属限额的管理方式可 以实现 CPU 资源的绝对隔离,但是在资源池 CPU 资源空闲时,会造成 CPU 资源的浪 费。

## □说明

CPU 专属限额仅 8.1.3 及以上版本支持。

# 异常规则

异常规则用于异常查询的识别和快速处理,防止"低质量 SQL"长时间占用大量资 源,导致其他查询阻塞或性能下降。

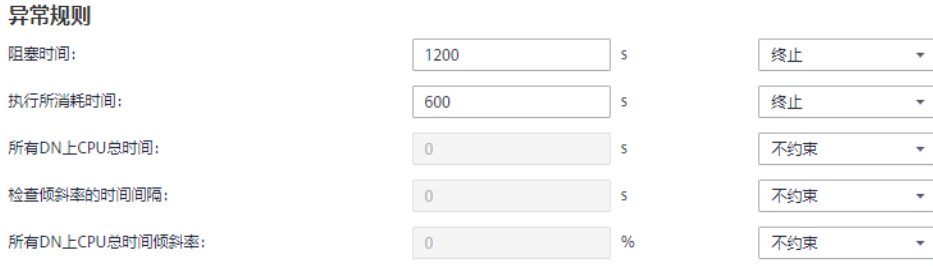

目前支持的异常处理规则如下表所示:

## <span id="page-238-0"></span>表14-1 异常规则参数

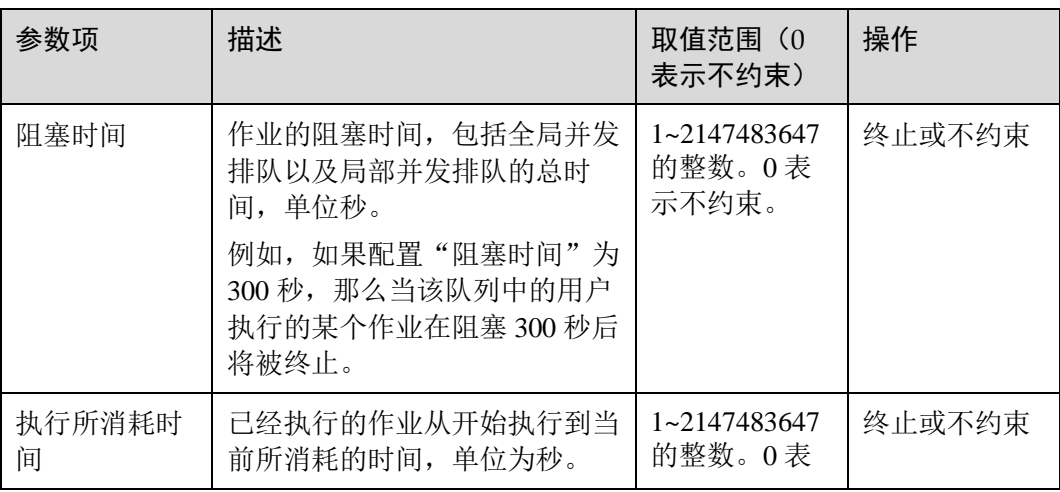

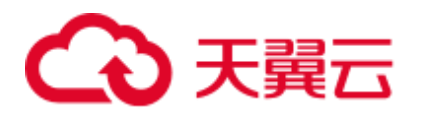

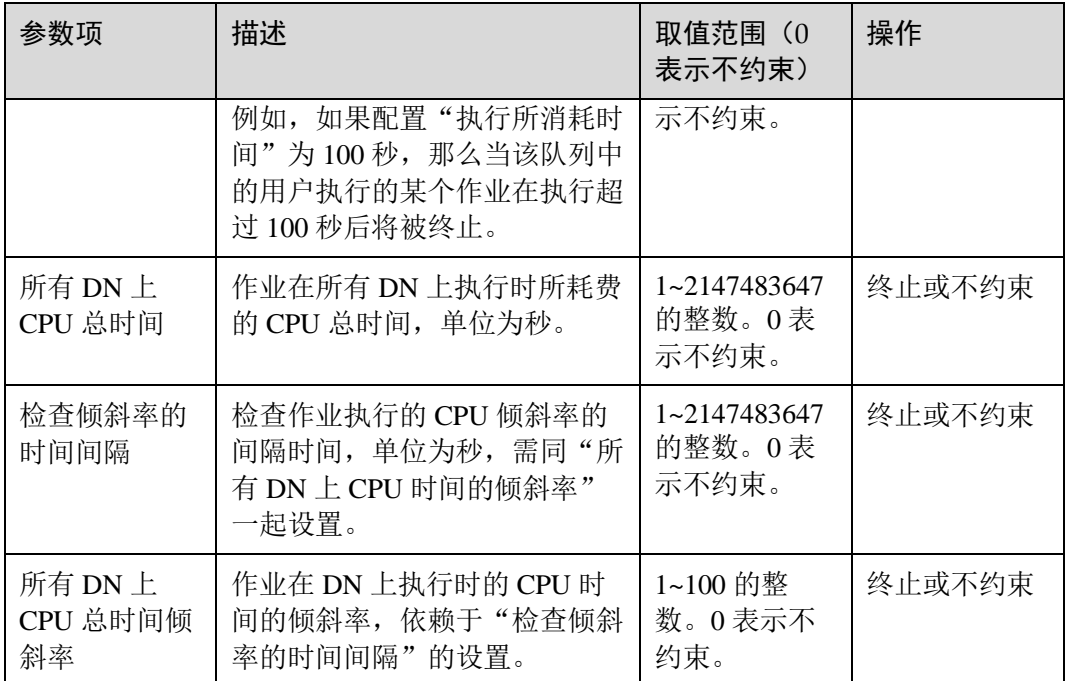

# 14.2.2 页面概览

# 页面概览

在工作负载管理页面,您可以修改工作负载管理的全局配置,可以在工作负载管理页 面添加、创建、修改工作负载队列,添加数据库用户至队列,也可以将队列中的某个 数据库用户从队列中移除。页面总共分为五个模块:

- ⚫ [打开或关闭工作负载管理](#page-240-0)
- ⚫ [短查询配置](#page-240-1)
- ⚫ [资源配置](#page-240-2)
- ⚫ [异常规则](#page-241-0)
- ⚫ [关联用户](#page-241-1)

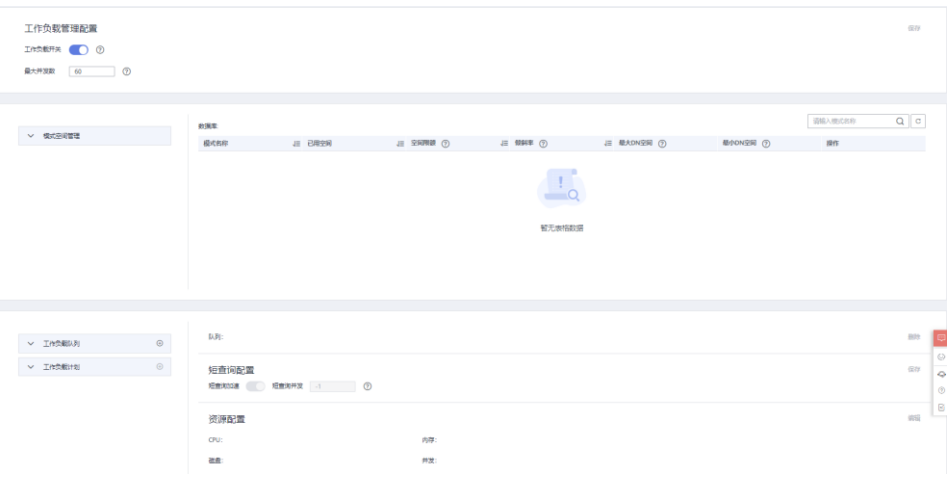

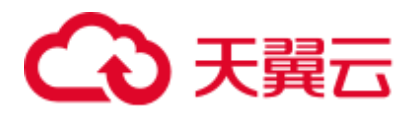

当集群转换为逻辑集群后,可以选择指定的逻辑集群进行同样的工作负载队列的创 建、修改、删除。

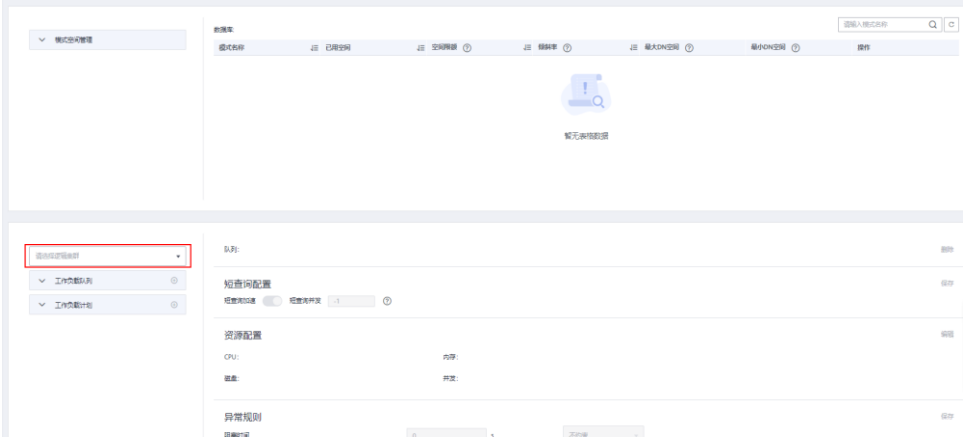

# <span id="page-240-0"></span>打开或关闭工作负载管理

工作负载管理配置包括工作负载开关、全局最大并发数。这里的全局最大并发数指的 是单个 CN 上的最大并发数,如果您通过工作负载开关关闭了工作负载管理功能,那 么所有的工作负载管理功能将不再可用。

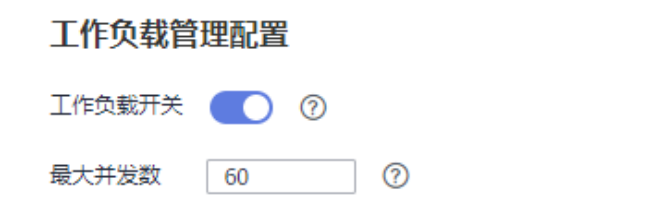

## <span id="page-240-1"></span>短查询配置

在"短查询配置"一栏,您可以通过开关键决定是否开启短查询加速功能。如果需要 对短查询并发数(默认为-1,0 或-1 表示不控制)进行修改,可选择打开短查询加 速。

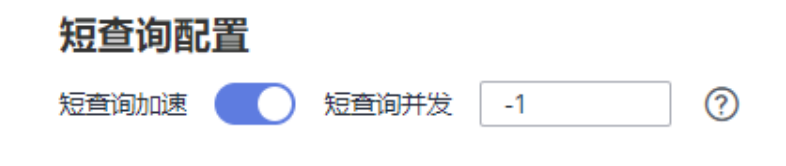

## <span id="page-240-2"></span>资源配置

在"资源配置"一栏,您可以浏览当前工作负载队列的资源配置情况。包括:

保存

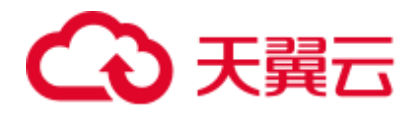

#### 资源配置

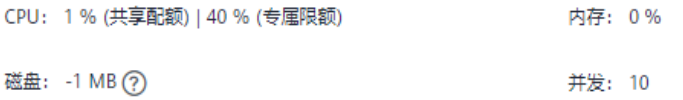

## <span id="page-241-0"></span>异常规则

在"异常规则"一栏,您可以浏览当前工作负载队列中的异常规则设置情况,异常规 则允许您对队列中用户执行的作业做异常控制。目前支持的异常处理规则如表 [14-1](#page-238-0) 所 示。

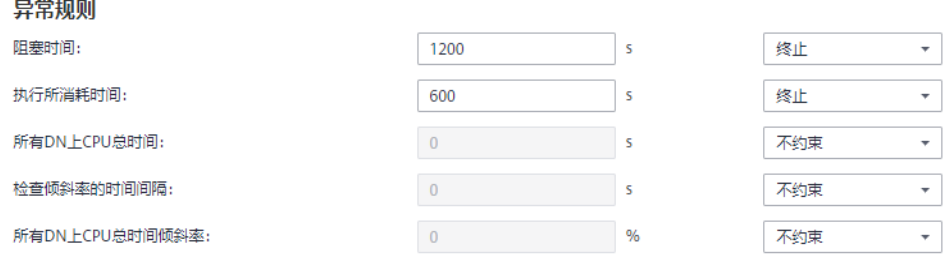

## <span id="page-241-1"></span>关联用户

在"关联用户"一栏,您可以浏览当前工作负载队列中已关联的用户,且可以看到当 前时间每个用户已使用的内存以及磁盘使用量,如下图所示。

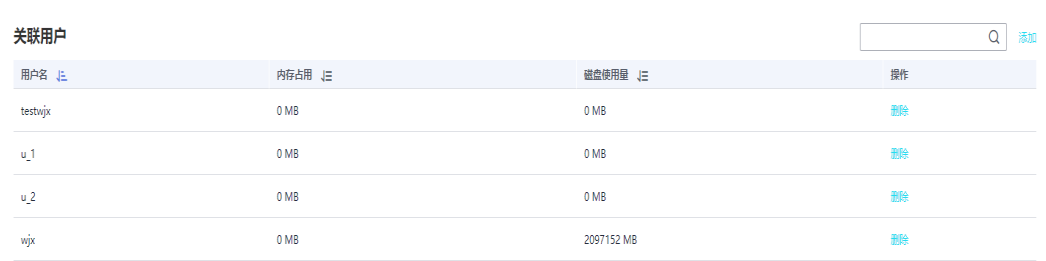

# <span id="page-241-2"></span>14.2.3 添加工作负载队列

- 步骤 1 登录 DWS 管理控制台。
- 步骤 2 在集群列表中单击需要访问"工作负载管理"页面的集群名称。
- 步骤 3 切换至"工作负载管理"页签。
- 步骤 4 单击工作负载队列旁的"+"符号添加队列。

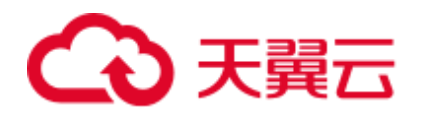

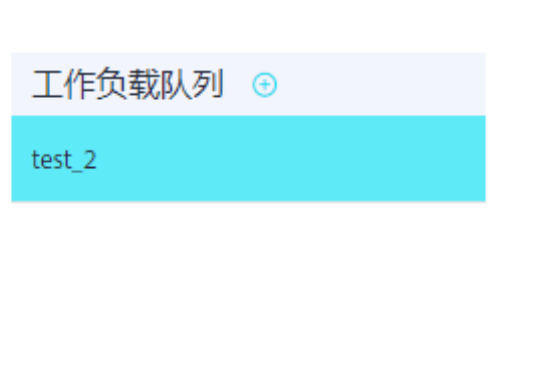

# □说明

最多可创建 63 个工作负载队列。

步骤 5 参见表 [14-2](#page-242-0) 填写工作负载队列的名称和相关资源配置。

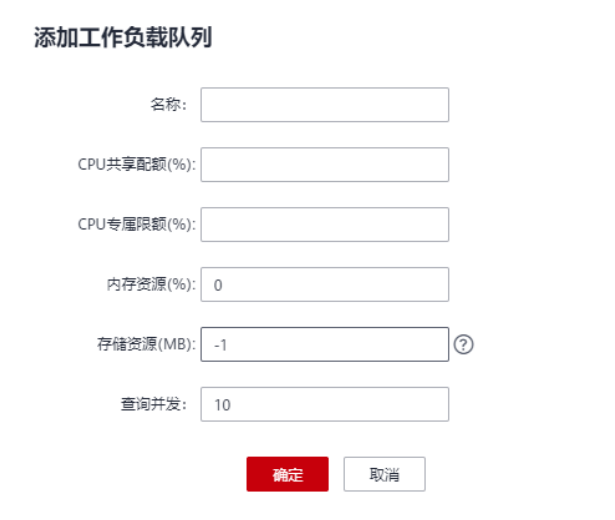

## <span id="page-242-0"></span>表14-2 工作负载队列参数

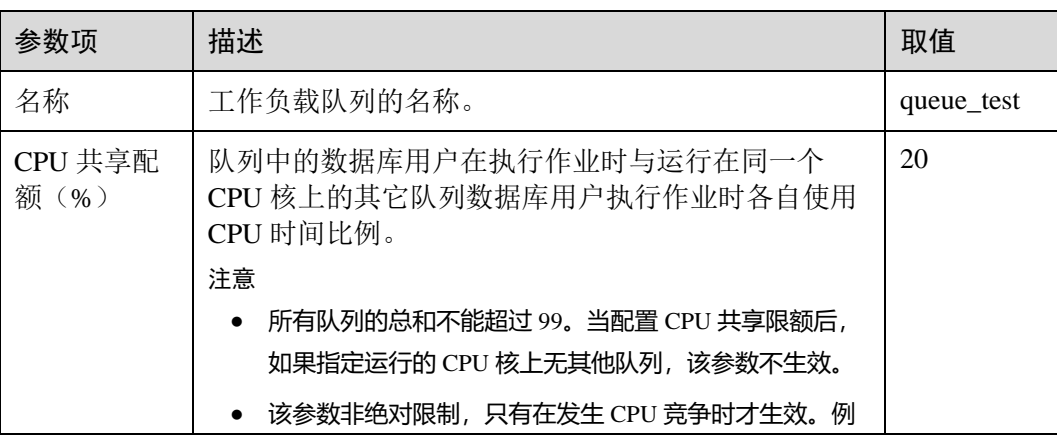

 $\times$ 

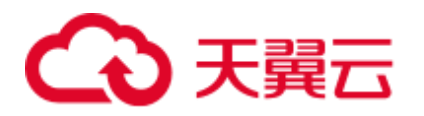

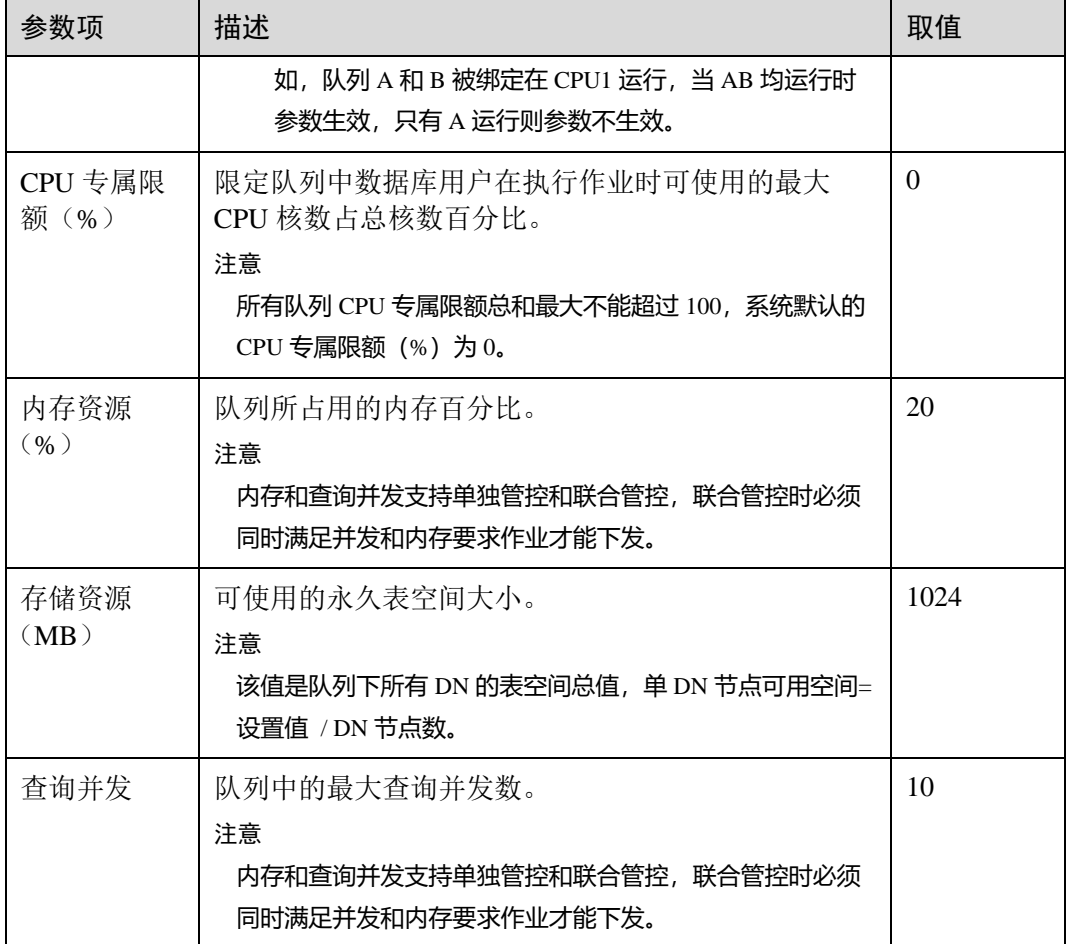

# □说明

CPU 专属限额仅 8.1.3 及以上版本支持,低版本 CPU 资源等价于现 CPU 共享配额。

步骤 6 核对信息后,单击"确定",添加队列完成。

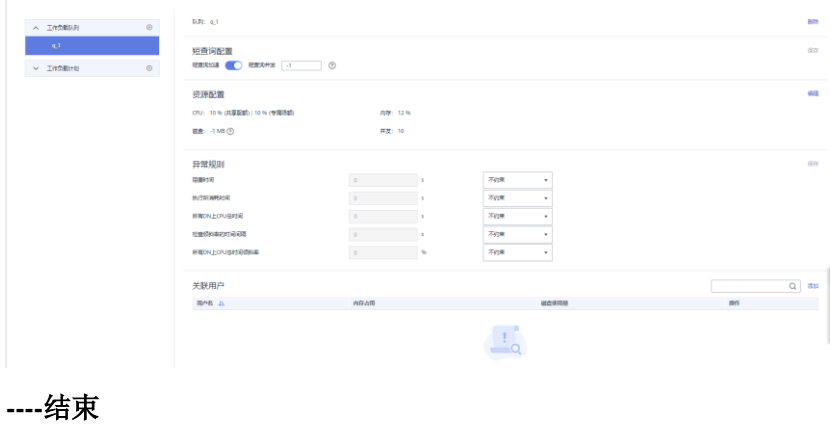

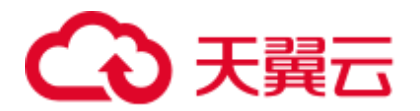

# 14.2.4 修改工作负载队列

在工作负载队列中,您可以对某个工作负载队列的参数进行修改。

- 步骤 1 登录 DWS 管理控制台。
- 步骤 2 在集群列表中单击需要访问"工作负载管理"页面的集群名称。
- 步骤 3 切换至"工作负载管理"页签。
- 步骤 4 在左侧"工作负载队列"中单击需要修改的队列名称,出现如下页面,包括"短查询 配置"、"资源配置"、"异常规则"、"关联用户"。

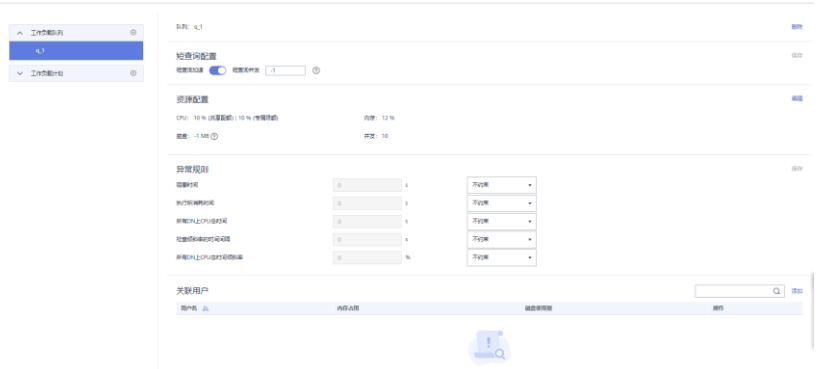

步骤 5 修改短查询配置。修改为相应取值,单击右侧"保存"。

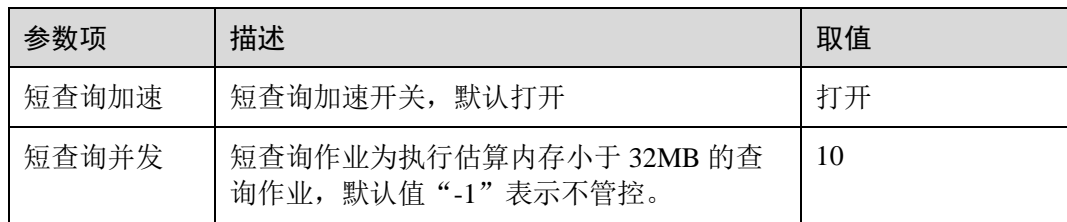

### <span id="page-244-0"></span>步骤 6 修改资源配置。

1. 单击右侧"编辑",详情请参见表 [14-3](#page-244-0) 修改相应参数。

### 表14-3 工作负载队列参数

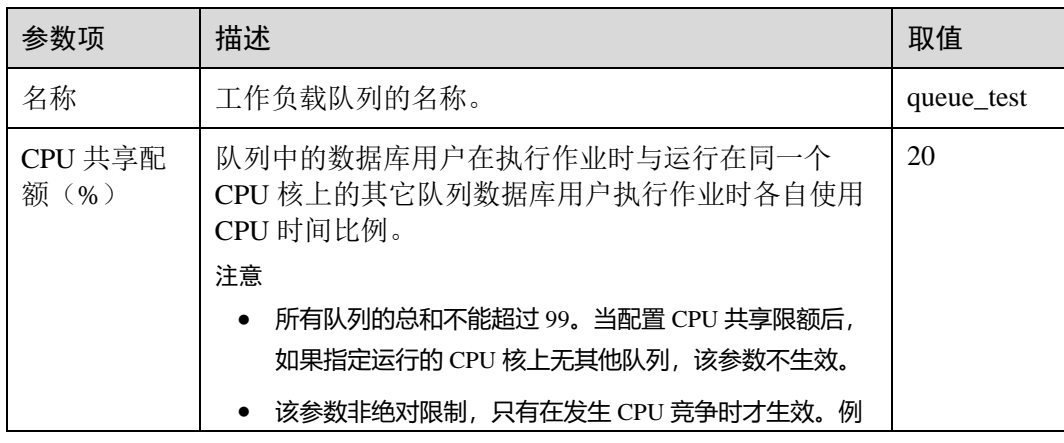

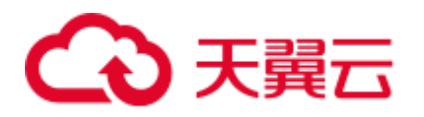

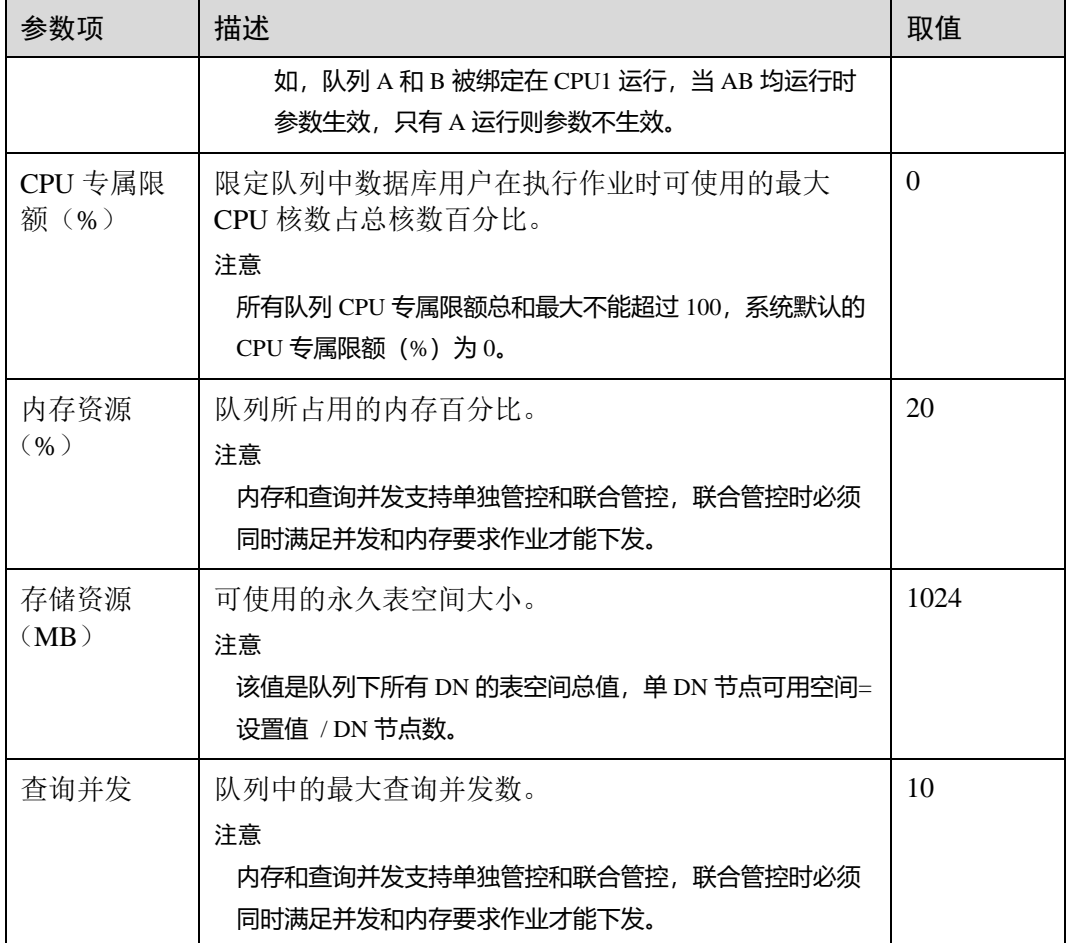

# □说明

CPU 专属限额仅 8.1.3 及以上版本支持,低版本 CPU 资源等价于现 CPU 共享配额。

2. 单击"确定"。

<span id="page-245-0"></span>步骤 7 修改异常规则。

1. 参见表 [14-4](#page-245-0) 修改相应参数。

#### 表14-4 异常规则参数

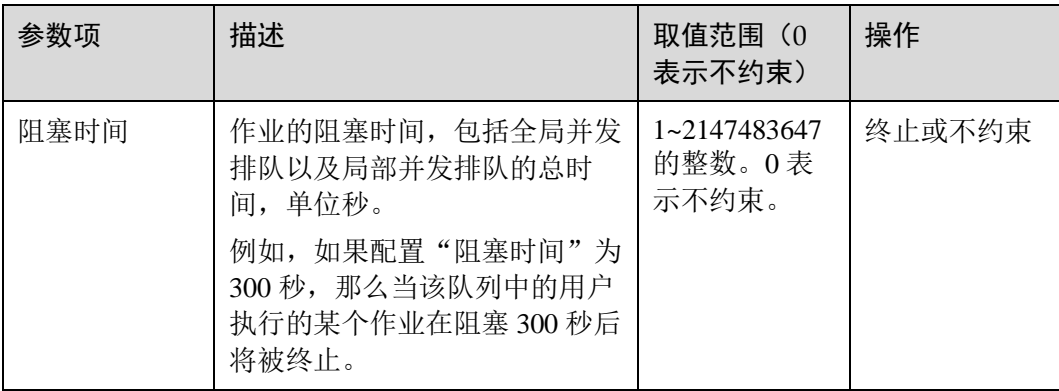

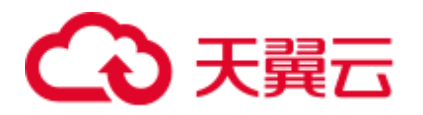

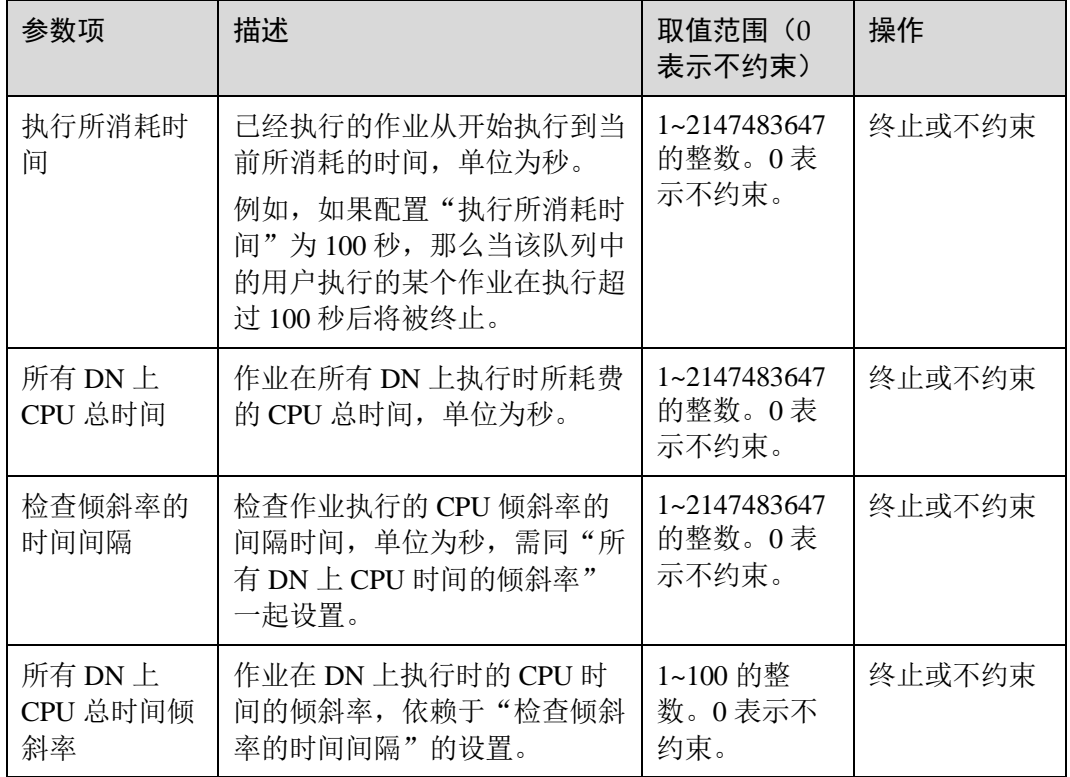

## □说明

异常规则允许您对队列中用户执行的作业做异常控制,目前支持表 [14-4](#page-245-0) 的相关配置。

- 如选择"终止", 则需要设置相应时间或百分比。
- 如选择"不约束", 则无异常规则约束。
- 2. 单击"保存"。
- 步骤 8 关联用户。

□说明

- 一个数据库用户只有被添加到某个队列中之后,该用户运行作业所使用的资源才能被管控。
- ⚫ 一个数据库用户只能被添加至一个队列中,从队列中移除的用户可以再次添加至其他队列。
- ⚫ 数据库管理员用户不可关联。
- 1. 单击右侧"添加"。
- 2. 从当前用户列表中,勾选需要添加的用户,一次可勾选多个。

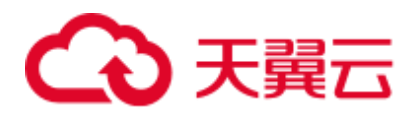

#### 关联用户 Q 用户名 上 有效期起始时间 有效期结束时间  $\Box$  test 111  $NA$  $NA$  $\Box$  test\_112  $\sf{NA}$  $\sf NA$  $\Box$  test\_113  $NA$  $NA$  $\begin{tabular}{|c|c|} \hline & test\_114 \\ \hline \end{tabular}$ ΝA **NA**  $\Box$  test\_115 ΝA ΝA 5 ▼ 总条数:40  $\langle$  1 2 3 4 5 6 7 8 > 取消 确定

- 3. 单击"确定"。
- 4. 如果需要删除用户,则单击待删除用户所在行右边的"删除"即可。

### **----**结束

# 14.2.5 工作负载队列查询概览

- 步骤 1 登录 DWS 管理控制台。
- 步骤 2 在集群列表中单击需要访问"工作负载管理"页面的集群名称。
- 步骤 3 切换至"工作负载管理"页签。
- 步骤 4 在左侧"工作负载队列"中单击需要查看的队列名称。

在"查询概览"区域:可以看到当前时间当前队列中正在运行的长短查询数,图表信 息 15 秒刷新一次。

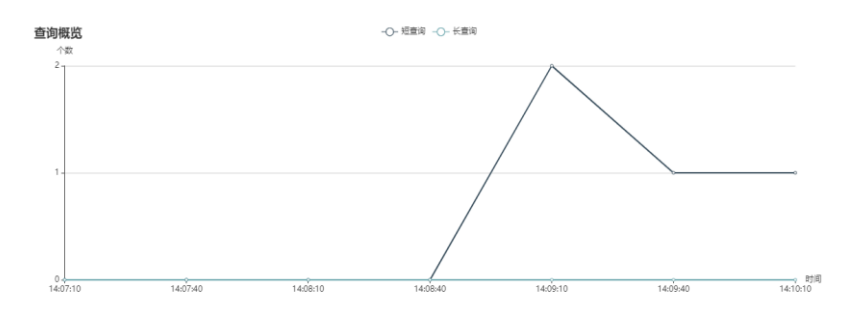

**----**结束

# 14.2.6 删除工作负载队列

步骤 1 登录 DWS 管理控制台。

 $\times$ 

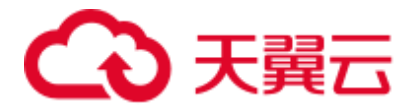

- 步骤 2 在集群列表中单击需要访问"工作负载管理"页面的集群名称。
- 步骤 3 切换至"工作负载管理"页签。
- 步骤 4 在左侧"工作负载队列"中单击需要删除的队列名称。
- 步骤 5 单击右侧的"删除"。

### □说明

删除队列时如果队列中有关联的数据库用户,那么队列删除后这些用户将被关联默认队列。

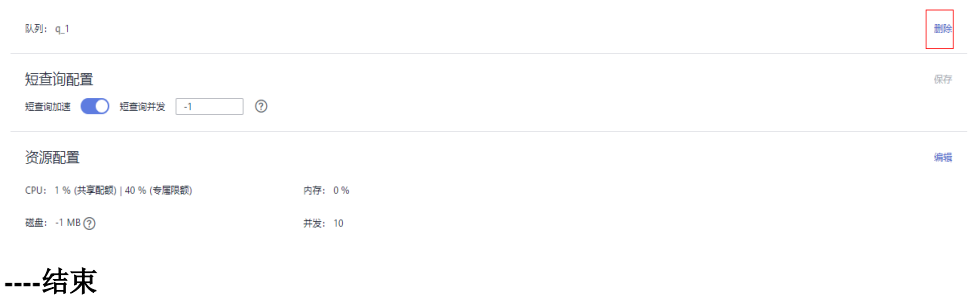

# 14.3 工作负载计划

# 14.3.1 工作负载计划操作

## 工作负载计划简介

工作负载计划功能是 DWS 为客户提供的工作负载管理高级特性,客户可以通过创建 工作负载计划,向计划中添加多个时间阶段,并为每个阶段配置不同的队列资源配 比。当启动计划时,计划就会按照配置在不同的时间段自动切换队列资源配置。如果 客户在不同的时间段运行不同的业务,而这些业务又会占用不同比重的资源,使用工 作负载计划功能可以很好的帮助客户实现不同时间段的队列资源配置自动切换。

## 添加工作负载计划

- 步骤 1 登录 DWS 管理控制台。
- 步骤 2 在集群列表中单击需要访问"工作负载管理"页面的集群名称。
- 步骤 3 切换至"工作负载管理"页签。
- 步骤 4 单击工作负载计划旁的"+"符号添加队列。
- 步骤 5 填写工作负载计划的计划名称,并点击确认 。

### 须知

1. 创建工作负载计划之前必须提前规划并创建好工作负载队列,请参见 [14.2.3](#page-241-2) [添加工](#page-241-2) [作负载队列。](#page-241-2)

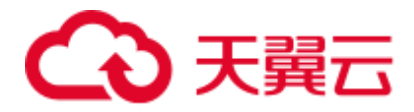

2. 最多支持创建 10 个工作负载计划。

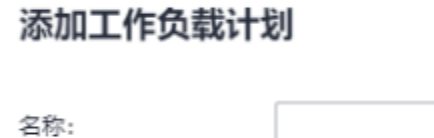

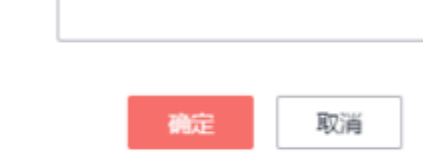

**----**结束

# 启动工作负载计划

- 步骤 1 登录 DWS 管理控制台。
- 步骤 2 在集群列表中单击需要访问"工作负载管理"页面的集群名称。
- 步骤 3 切换至"工作负载管理"页签。
- 步骤 4 进入计划详情页面, 点击启动按钮启动计划。

## 须知

- 每个集群只能启动一个计划。
- 一个计划至少要有两个阶段才能启动。

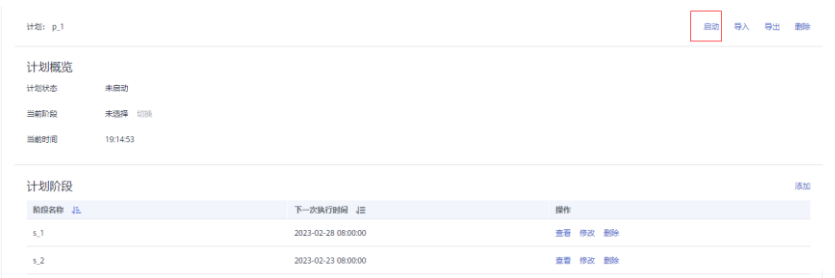

**----**结束

# 查看工作负载计划执行日志

- 步骤 1 登录 DWS 管理控制台。
- 步骤 2 在集群列表中单击需要访问"工作负载管理"页面的集群名称。
- 步骤 3 切换至"工作负载管理"页签。
- 步骤 4 进入计划详情页面,在计划执行日志区域查看计划阶段的切换日志。

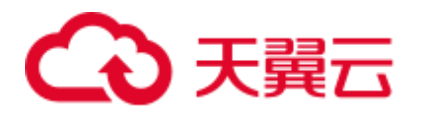

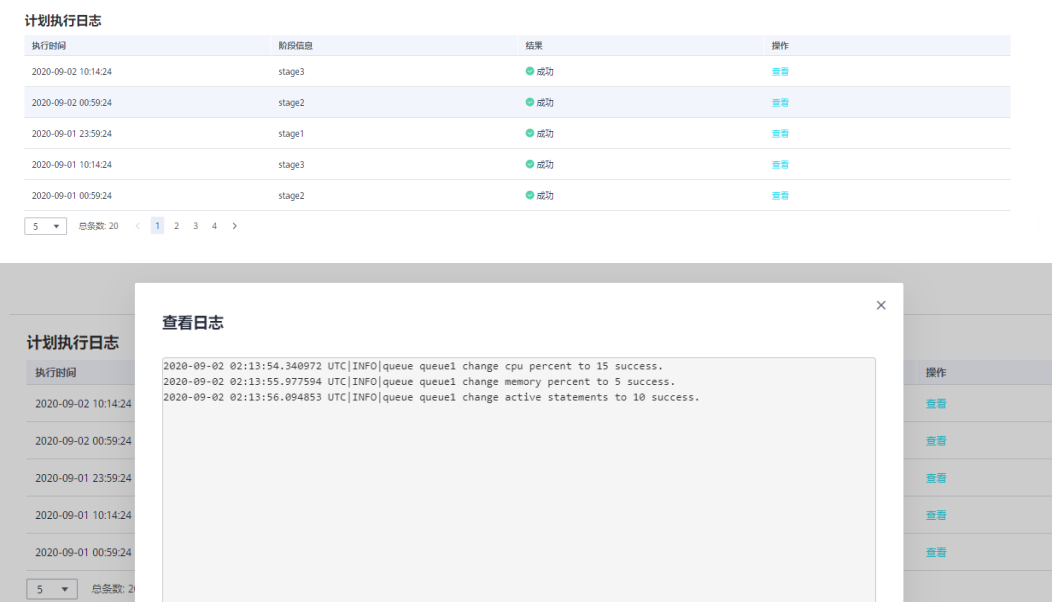

**----**结束

停止工作负载计划

步骤 1 登录 DWS 管理控制台。

步骤 2 在集群列表中单击需要访问"工作负载管理"页面的集群名称。

步骤 3 切换至"工作负载管理"页签。

步骤 4 进入计划详情页面, 点击停止按钮停止计划。

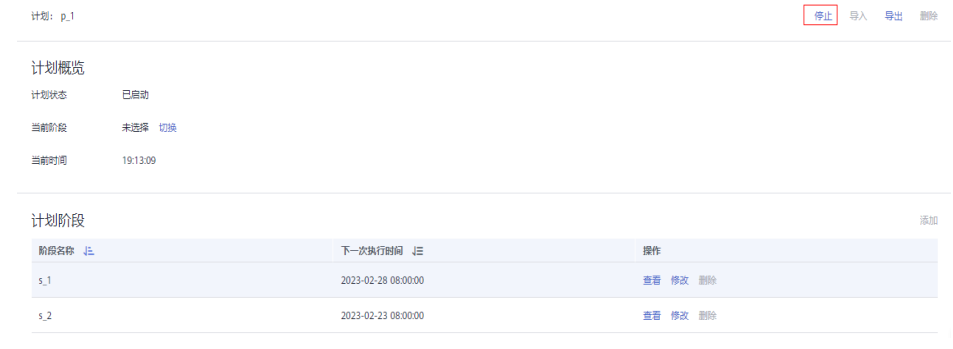

**----**结束

删除工作负载计划

步骤 1 登录 DWS 管理控制台。

步骤 2 在集群列表中单击需要访问"工作负载管理"页面的集群名称。

步骤 3 切换至"工作负载管理"页签。

步骤 4 进入计划详情页面,点击删除按钮删除当前工作负载计划。

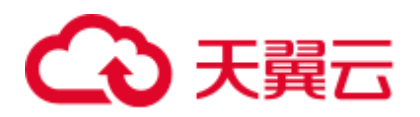

# 须知

## 正在运行的工作负载计划不支持删除。

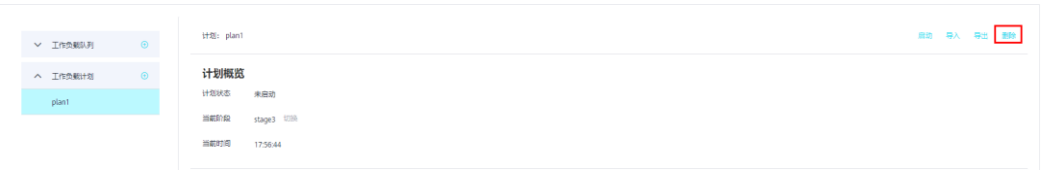

**----**结束

# 14.3.2 工作负载计划阶段

## 前提条件

添加和修改工作负载计划阶段需满足以下条件:

- ⚫ CPU 共享配额所有队列和最大 99。
- CPU 专属限额所有队列和最大 100。

## □说明

- CPU 限额仅 8.1.3 及以上版本支持。
- 开始时间设置默认为 UTC 时间,具体下次执行时间需根据用户所在时区结合时差转换。

## 添加工作负载计划阶段

- 步骤 1 登录 DWS 管理控制台。
- 步骤 2 在集群列表中单击需要访问"工作负载管理"页面的集群名称。
- 步骤 3 切换至"工作负载管理"页签。
- 步骤 4 进入计划详情页面,点击计划阶段区域的"添加"按钮,在添加阶段页面填写阶段名 称并配置队列信息,确认成功后点击确定按钮。
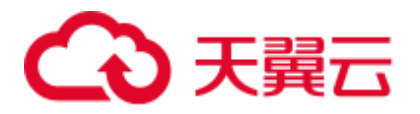

## 须知

- 添加负载阶段时必须停止工作负载计划,否则无法添加。
- 每个计划最多支持添加 48 个阶段。
- 一个计划中所有阶段的切换时间不能相同。
- 时间、日期、月份共同组成执行时间表达式,不允许配置不存在的日期表达式,例 如 2.30。

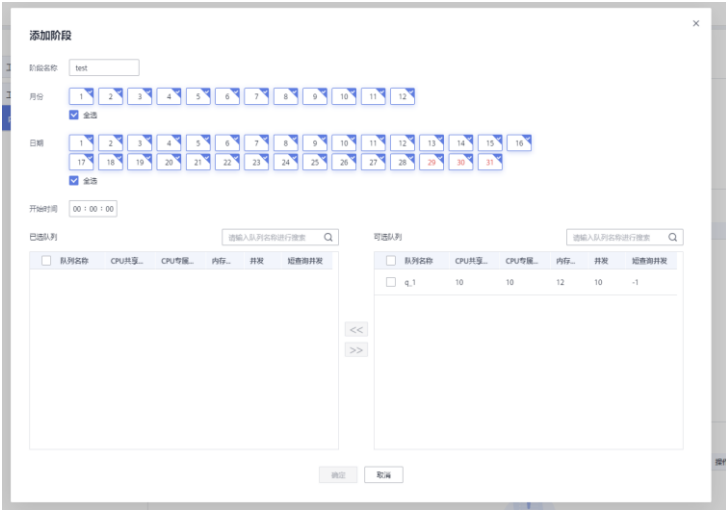

**----**结束

修改工作负载计划阶段

- 步骤 1 登录 DWS 管理控制台。
- 步骤 2 在集群列表中单击需要访问"工作负载管理"页面的集群名称。
- 步骤 3 切换至"工作负载管理"页签。
- 步骤 4 进入计划详情页面,点击计划阶段操作列的修改按钮。

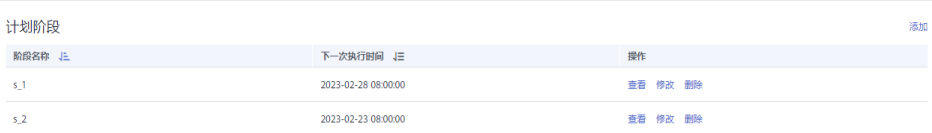

步骤 5 在修改计划阶段页面可修改阶段的切换时间,队列配置等信息。

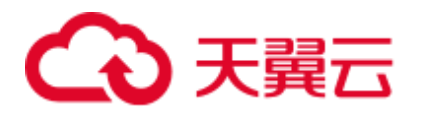

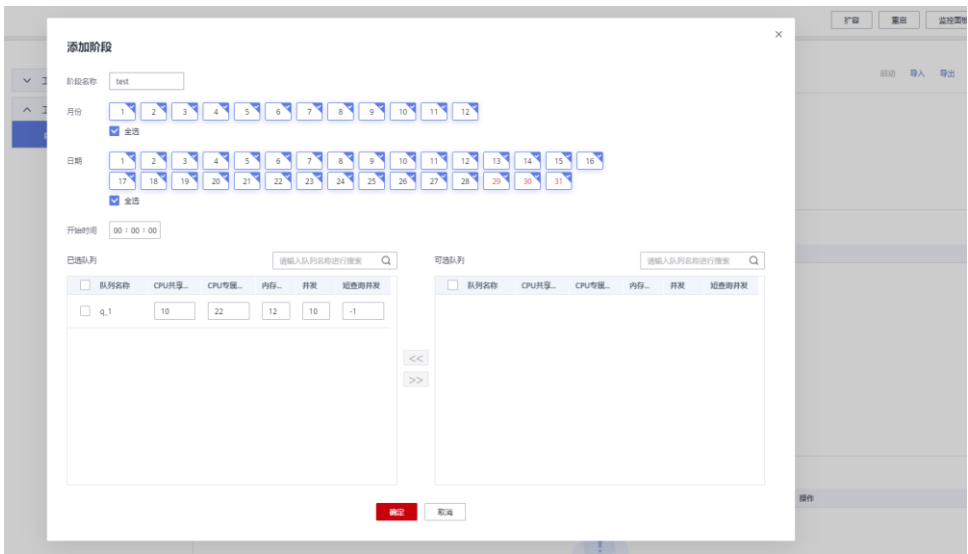

**----**结束

手动切换工作负载计划阶段

运行中的计划如果需要提前切换至某个阶段,可以通过手动切换功能切换至目标阶 段。

- 步骤 1 登录 DWS 管理控制台。
- 步骤 2 在集群列表中单击需要访问"工作负载管理"页面的集群名称。
- 步骤 3 切换至"工作负载管理"页签。
- 步骤 4 进入计划详情页面,点击计划概览处的切换按钮,选择要切换的目标阶段。

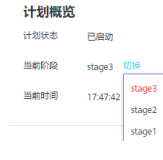

**----**结束

删除工作负载计划阶段

- 步骤 1 登录 DWS 管理控制台。
- 步骤 2 在集群列表中单击需要访问"工作负载管理"页面的集群名称。
- 步骤 3 切换至"工作负载管理"页签。
- 步骤 4 进入计划详情页面,点击计划阶段操作列的删除按钮。

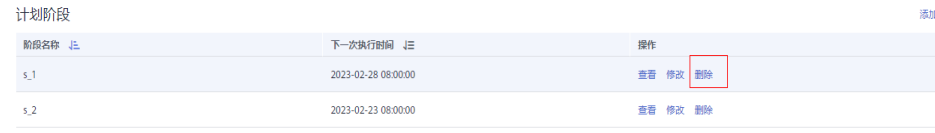

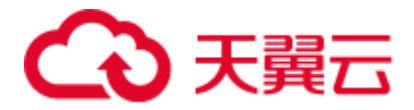

**----**结束

#### □说明

删除负载阶段时必须停止工作负载计划,否则无法删除。

## 14.3.3 导入导出工作负载计划

在使用工作负载计划功能时,可以先在测试环境调测,再使用工作负载计划的导入导 出功能将测试环境的计划配置导出,导入至生产环境。

#### 导出工作负载计划

步骤 1 登录 DWS 管理控制台。

步骤 2 在集群列表中单击需要访问"工作负载管理"页面的集群名称。

- 步骤 3 切换至"工作负载管理"页签。
- 步骤 4 进入计划详情页面,点击导出按钮导出工作负载计划。

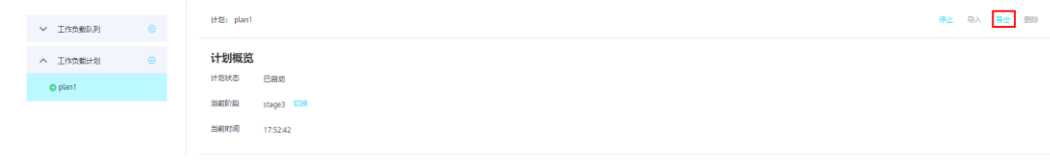

**----**结束

#### 导入工作负载计划

- 步骤 1 登录 DWS 管理控制台。
- 步骤 2 在集群列表中单击需要访问"工作负载管理"页面的集群名称。
- 步骤 3 切换至"工作负载管理"页签。
- 步骤 4 进入计划详情页面,点击导入按钮并选择要导入的配置文件导入工作负载计划。

#### 须知

- 正在运行的工作负载计划不支持导入。
- 导入时需要先创建工作负载队列。

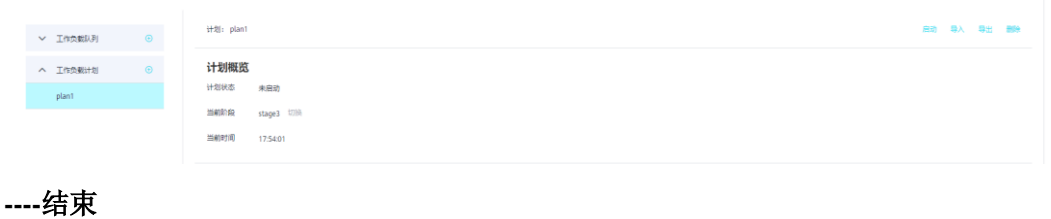

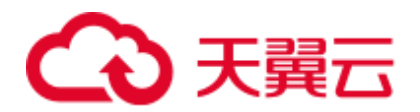

# 14.4 空间管理

## 空间管理简介

存储资源无节制的使用可能导致磁盘满,进而导致集群异常、业务中断。磁盘满问题 具有业务恢复难度大、恢复时间长的特点,通过引入数据库只读,极大概率降低了磁 盘满问题的发生,但是数据库只读同样会导致业务中断,影响业务连续性。为解决数 据库只读问题,DWS 提供了多维度的存储资源管理能力,一方面在 schema 维度实现 了模式空间管理,用于限制 schema 使用的永久空间大小;一方面在用户维度实现了永 久空间、临时空间和算子空间管理,防止单用户业务异常导致数据库只读。

- schema 维度: 目前管控面支持在资源池队列角度设置组用户的永久表空间管控, 详细请参见 [14.2.3](#page-241-0) [添加工作负载队列。](#page-241-0) 模式空间管理模块可查询集群下数据库和模式空间信息,并支持修改模式空间总 值。
- 用户维度:用户空间管理用于限定不同用户可以使用的空间限额,防止用户使用 存储空间过大导致业务执行受阻。DWS 通过在创建用户时指定空间大小的方式实 现对存储资源的管理,支持管理的存储空间类型包括:
	- − 永久表存储空间(PREM SPACE) 用于限制用户创建的永久表(非临时表)占用的空间限额。
	- − 临时表存储空间(TEMP SPACE) 用于限制用户创建的临时表占用的空间限额。
	- 算子落盘空间(SPILL SPACE) 查询执行过程中,如果实际使用内存大于估算内存,则查询可能产生落盘, 我们将这种查询执行过程中落盘占用的存储空间称为算子落盘空间。用户算 子落盘空间管理就用于限制用户查询执行过程中算子落盘占用的空间限额。

#### □说明

- 该特性仅 8.1.1 及以上的集群版本支持。
- ⚫ DWS 管控面目前仅支持模式空间管理。

#### 操作步骤

- 步骤 1 登录 DWS 管理控制台。
- 步骤 2 在集群列表中单击需要访问"工作负载管理"页面的集群名称。
- 步骤 3 切换至"工作负载管理"页签。
- 步骤 4 进入"模式空间管理"模块,单击需要查看的数据库。
- 步骤 5 在需要修改空间限额模式的所在行操作列,单击"编辑"按钮,修改合适的空间限 额。

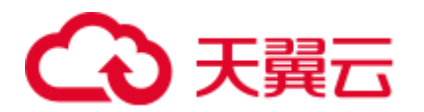

| 造協入焼式名称<br>数据库 gaussb<br>A 模式空间管理<br>■ 最大DN空间 ②<br>■ 空间障碍 ①<br>4日 傾斜車 ⑦<br>最小DN空间 (2)<br>滑作<br>提式名称<br><b>JE BR99</b><br>gaussib.<br>哪<br>gs_logical_duster<br>$41$<br>$\circ$<br>$\circ$<br>$\circ$<br>$\circ$<br>postgres<br>调提<br>public<br>$\mathcal{A}$<br>$\circ$<br>$\circ$<br>$\circ$<br>$\circ$<br>僻<br>scheduler<br>0.05 MB<br>$\sim 1$<br>$\circ$<br>0.01 MS<br>0.01 MB | 工作负载管理配置<br>Insterment (O) 3<br>最大开发数 60 (B) |  |  |  | 保存         |
|----------------------------------------------------------------------------------------------------|----------------------------------------------|--|--|--|------------|
|                                                                                                    |                                              |  |  |  | $Q \mid c$ |
|                                                                                                    |                                              |  |  |  |            |
|                                                                                                    |                                              |  |  |  |            |

步骤 6 单击"确认"提交。

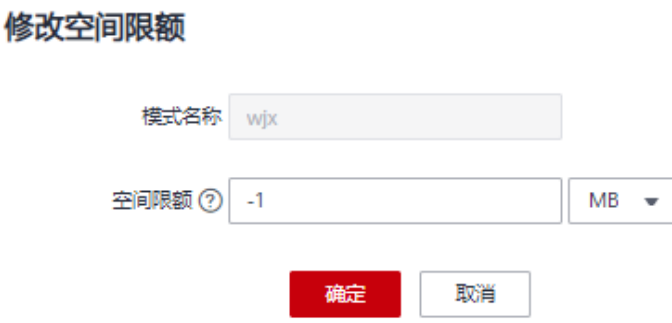

#### □说明

- 空间限额仅对普通用户有效, 数据库系统管理员用户依然不受限制(因此当显示已用空间等于 空间限额时,真实使用空间可能已超出设置的值)。
- 单 DN 限额=总限额/DN 节点数, 所以设置值可能与最终显示值有细微波动。

**----**结束

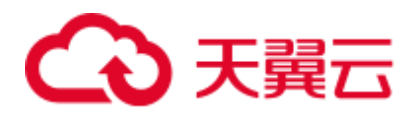

# 15 逻辑集群管理

# 15.1 逻辑集群概述

逻辑集群是基于 Node Group 机制来划分物理节点的一种集群模式,从节点层次将大集 群进行划分,和数据库形成交叉。一个数据库中的表可以按逻辑集群来分配到不同的 物理节点,而一个逻辑集群也可以包含多个数据库的表。在划分逻辑集群后,整个数 据库中对象间的层次关系如图 [15-1](#page-257-0) 所示。

<span id="page-257-0"></span>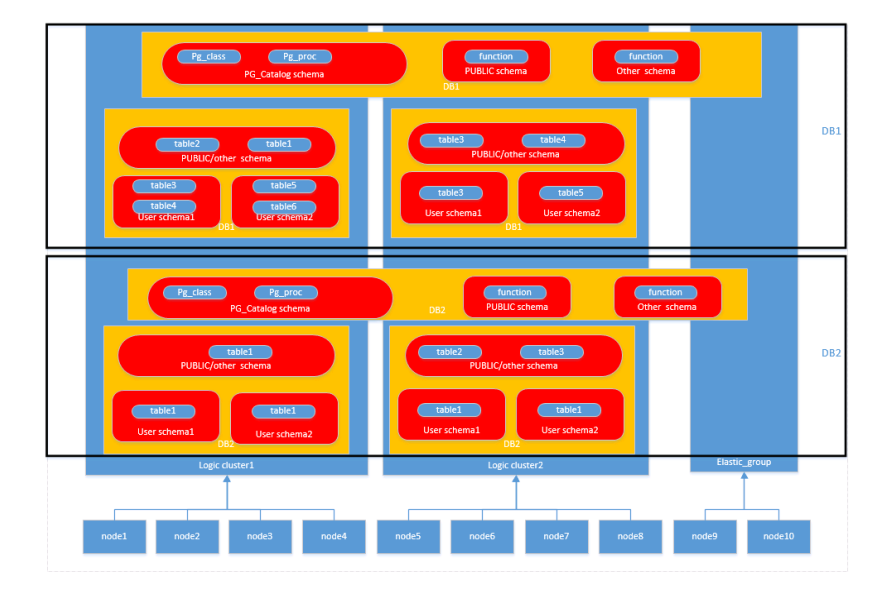

图15-1 逻辑集群、数据库、表层次关系

#### □说明

- 逻辑集群支持 8.1.0.100 及以上版本。
- 在实际业务场景中,建议用户尽可能将同一个数据库的表创建到同一个逻辑集群中。

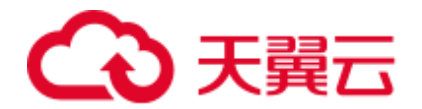

## 权限说明(在逻辑集群模式下)

- 逻辑集群创建权限(CREATE ON NODE GROUP)允许授予任何用户/角色,创建 权限后可在对应的逻辑集群上进行创建表等相关操作。
	- 如果创建的表指定的 schema 是某个用户私有 schema (即该 schema 和用户同 名且 schema 的 owner 是该用户), 则新创建的表会将 owner 自动变更为该用 户,不需要进行关联逻辑集群操作。
	- 如果用户关联了逻辑集群,则表创建在所关联的逻辑集群上;否则,根据逻 辑集群[的建表规则创](#page-258-0)建。
	- 和逻辑集群关联的用户在创建表时不需要指定 to group, 支持变更用户关联的 逻辑集群。
- <span id="page-258-0"></span>⚫ 建表规则
	- 用户表在没有指定 to group 时, 如果设置了 default\_storage\_nodegroup 参数, 则会将表创建到指定的逻辑集群中。
	- 如果 default storage\_nodegroup 参数设置为 installation 时, 则会将表创建到第 一个逻辑集群中(即所有逻辑集群中 oid 最小的一个)。
- 允许修改表的 owner 为任何用户, 但对表进行操作时, 需要检查对应的 schema 和 nodegroup 权限。
- 系统管理员可以关联到特定逻辑集群,并在多个逻辑集群中创建表。
	- 系统管理员如果关联了逻辑集群,那么创建表时如果未指定 to group, 那么会 默认创建到关联的逻辑集群中;如果指定了 to group, 则可将表创建到指定的 逻辑集群中。
	- 系统管理员如果没有关联逻辑集群,没有指定 to group, 则创建在由 default\_storage\_nodegroup 参数指定的逻辑集群中,详情参[见建表规则。](#page-258-0)
- ⚫ 允许将系统管理员权限授予关联了逻辑集群的用户,但同样遵循建表规则。
- 非表对象(schema/sequence/function/trigger 等)的访问不再检查逻辑集群权限。
- ⚫ 系统中的资源池必须关联到特定逻辑集群。
	- 在一个逻辑集群下可以创建多个资源池,同一个资源池不能属于多个逻辑集 群。
	- 由于资源池定义了资源使用量,因此关联特定资源池的逻辑集群用户发起的 作业将受到该资源池的资源约束。
	- 逻辑集群下不需要创建负载组来定义并发作业的数量。因此,逻辑集群模式 不再支持负载组。
- 逻辑集群删除时只删除表、外表, 资源池对象, 其他对象不会删除。
	- − 如果有对象依赖逻辑集群下的表(部分依赖表的 sequence/function/triggers) 同样也会删除。
	- 罗辑集群删除过程会取消用户关联关系,删除已有的父子租户关系,该集群 用户将会绑定默认的 installation nodegroup,关联全局默认资源池。
- 逻辑集群用户如果有创建数据库权限也可创建数据库。

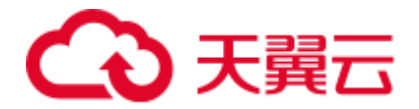

## 弹性集群

弹性集群是指在逻辑集群模式下,非逻辑集群节点组成的集群并且总是存在。弹性集 群的名称为 elastic\_group, 是一个特殊的 Node Group, 可以包含多个或不包含任何 DN 节点。

弹性集群不能用户手动创建,在物理集群下第一次创建逻辑集群时自动创建弹性集 群,物理集群中所有不属于逻辑集群的物理节点都会加入弹性集群。后续逻辑集群创 建所需的 DN 节点都是来自弹性集群中。因此,为了能够创建新的逻辑集群,需要保 证弹性集群中有 DN 节点存在(在物理集群模式下第一次创建逻辑集群时不需要)。用 户可以通过扩容向弹性集群添加新的物理节点。

## 复制表节点组

复制表节点组是逻辑集群模式下一种特殊的节点组,它可以包含一个或多个逻辑集 群,但只能创建复制表。典型应用场景是用来创建公共维度表。如果多个逻辑集群都 需要一些相同的公共维表,可以创建复制表节点组,并将这些公共维表创建在这个节 点组中。复制表节点组包含的逻辑集群都可在本 DN 上直接访问这些维度表,而不需 访问其他 DN 节点上的表。如果复制表节点组包含的逻辑集群中有任何一个发生了扩 容或缩容操作,复制表节点组也会随之扩容或缩容。如果包含的逻辑集群被删除了, 复制表节点组会随之缩容。但如果复制表节点组只包含一个逻辑集群,这种情况下如 果逻辑集群被删除,则复制表节点组也会删除。通常情况下用户不应该创建这样的复 制表节点组,而是应该将表创建到逻辑集群内。

复制表节点组通过 SOL 语句 CREATE NODE GROUP 创建, 通过 DROP NODE GROUP 语句删除, 删除前需要将该节点组上的表对象都删。

#### □说明

8.1.2 及以上版本支持创建复制表节点组。

#### 约束和限制

- 逻辑集群的创建、扩容和缩容必须以环为单位, 最少 3 个物理节点, DN 的主备从 必须在同一环所包含的物理节点内。
- ⚫ 逻辑集群不支持单独备份和恢复。
- ⚫ 逻辑集群不支持单独升级。
- ⚫ 逻辑集群可以重启,但不支持单独的停止和启动。
- ⚫ 物理集群转换为逻辑集群模式之后不支持回退到物理集群。
- ⚫ 逻辑集群支持工作负载管理功能仅 8.1.3.101 及以上版本支持。

## 15.2 添加逻辑集群

- 步骤 1 登录 DWS 管理控制台。
- 步骤 2 在集群列表中单击指定集群名称。
- 步骤 3 进入"集群详情"页面,打开"逻辑集群开关",左导航栏出现"逻辑集群管理"页 签。

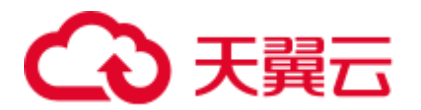

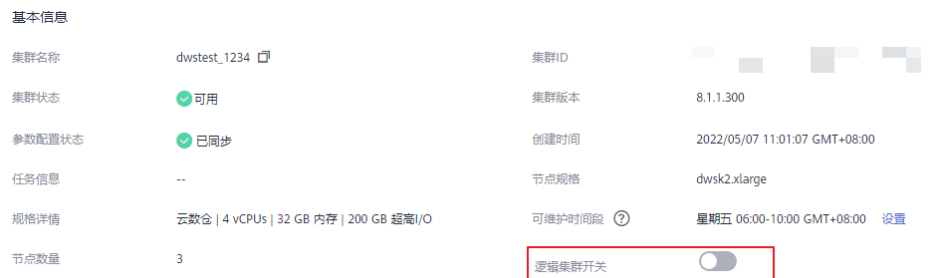

步骤 4 切换至"逻辑集群管理"页签,单击"添加逻辑集群"按钮。

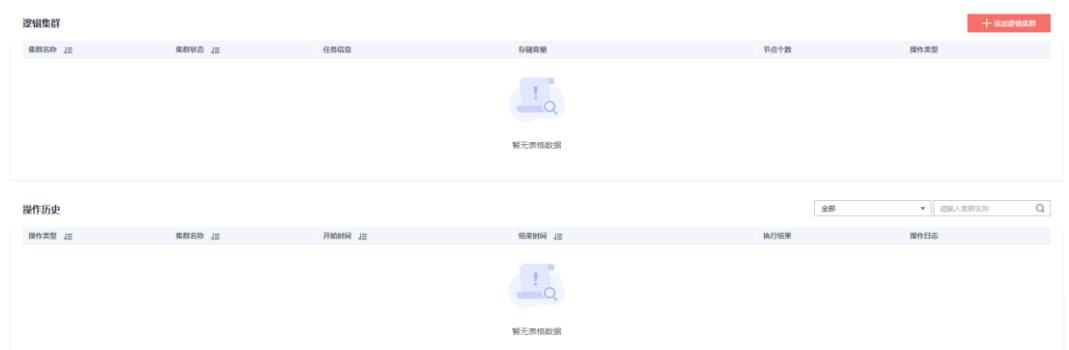

步骤 5 在弹出窗口中从右侧选择要添加的环移动到左侧,并填写逻辑集群名称,单击"确 定"。

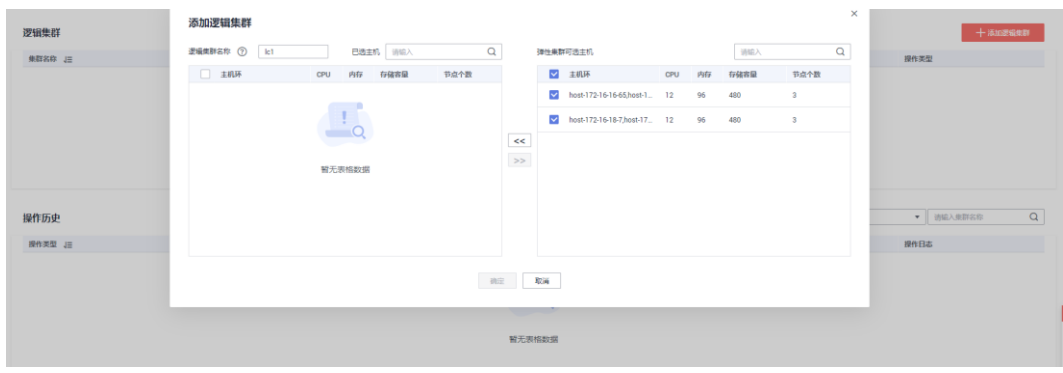

**----**结束

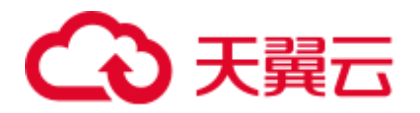

## 八 注意

● 在初次进入到"逻辑集群管理"页面时,若有从后台创建的逻辑集群,则会进行前 后台的逻辑集群元数据同步。同步之后可以在前台页面看到之前在后台创建的逻辑 集群信息,但不支持同名大小写不同的逻辑集群同步,如 lc1 和 LC1。

# 15.3 编辑逻辑集群

- 步骤 1 登录 DWS 管理控制台。
- 步骤 2 在集群列表中单击指定集群名称。
- 步骤 3 切换至"逻辑集群管理"页签,在需要编辑的逻辑集群所在行的"操作类型"列单击 "编辑"按钮。

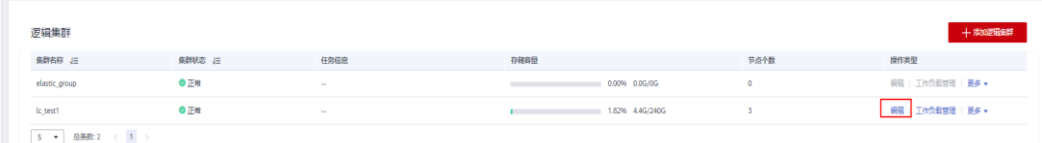

步骤 4 在弹出窗口中根据需求选择向逻辑集群中添加节点(从右侧将选中的环移动到左 侧), 或从逻辑集群中减少节点(从左侧将选中环移动到右侧), 并单击"确定"。

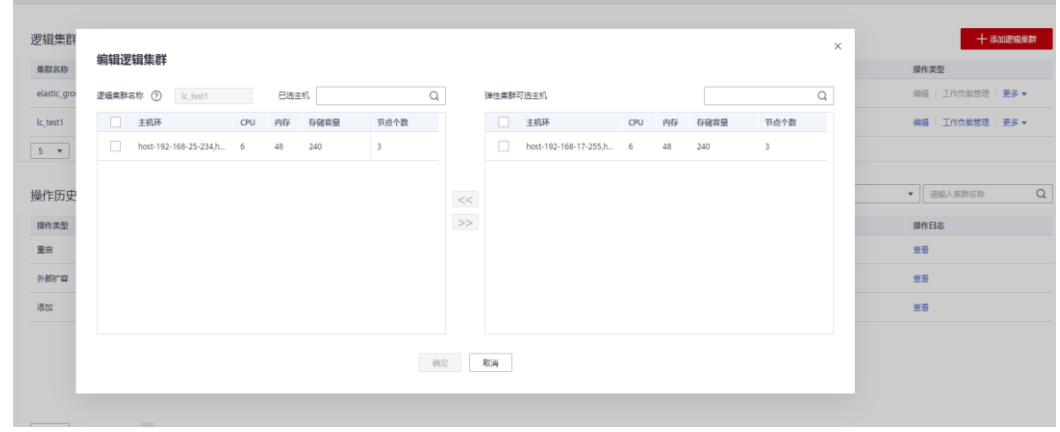

步骤 5 在添加节点时,根据弹出框中提示选择在线/离线扩容。

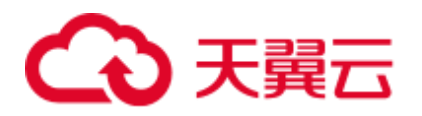

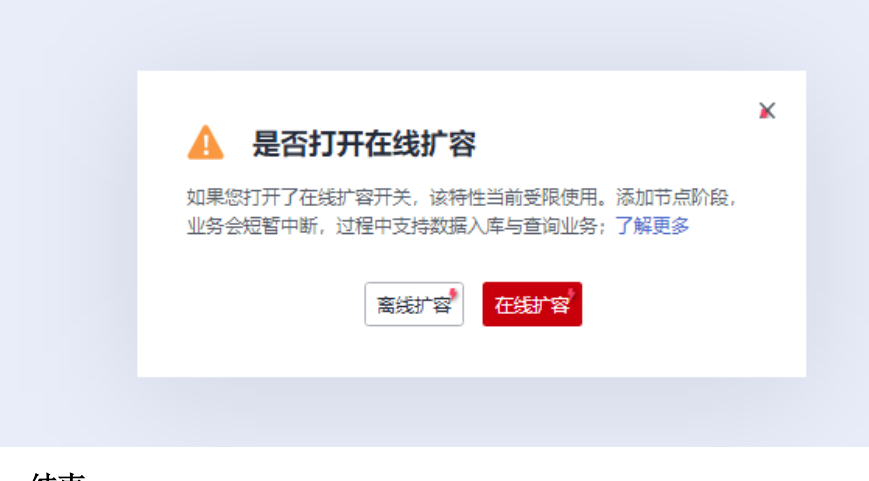

**----**结束

□说明

- 向逻辑集群中添加节点或删除节点都以"环"为单位。
- 逻辑集群中至少要保留一个"环"。
- 从逻辑集群中删除的"环"将落入到弹性集群中。
- 逻辑集群在 8.1.3 及以上版本支持在线扩容。

# 15.4 工作负载管理(逻辑集群模式)

- 步骤 1 登录 DWS 管理控制台。
- 步骤 2 在集群列表中单击指定集群名称。
- 步骤 3 切换至"逻辑集群管理"页面, 在指定的逻辑集群所在行的"操作类型"列单击"工 作负载管理"按钮,页面将跳转至工作负载管理页面。

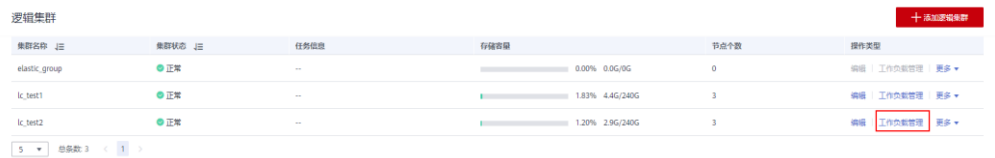

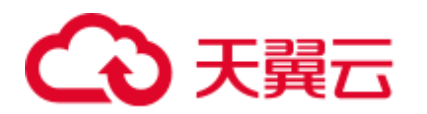

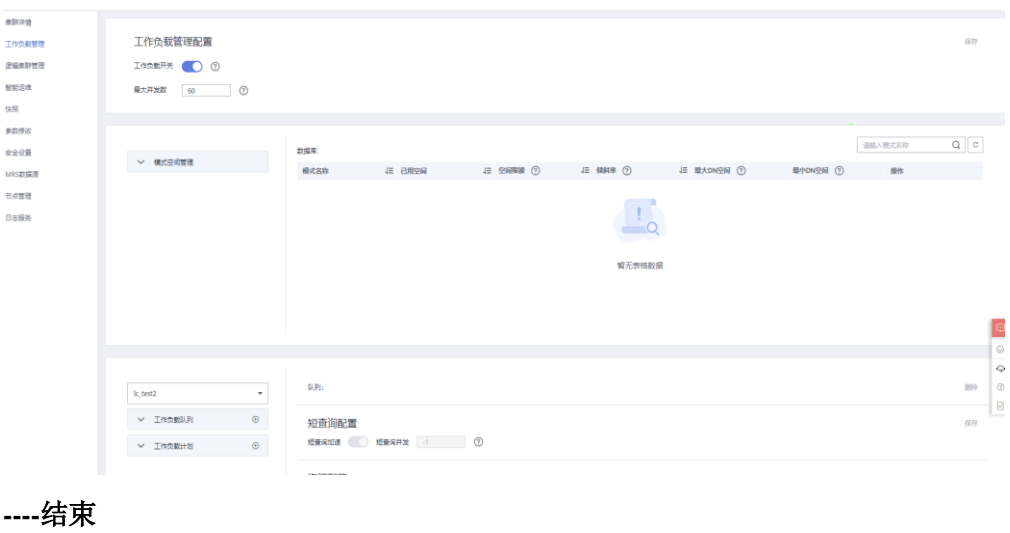

# 15.5 删除逻辑集群

- 步骤 1 登录 DWS 管理控制台。
- 步骤 2 在集群列表中单击指定集群名称。
- 步骤 3 切换至"逻辑集群管理"页面,在需要删除的逻辑集群所在行的"操作类型"列单击 "删除"按钮,在弹出窗口页面单击"确定"。

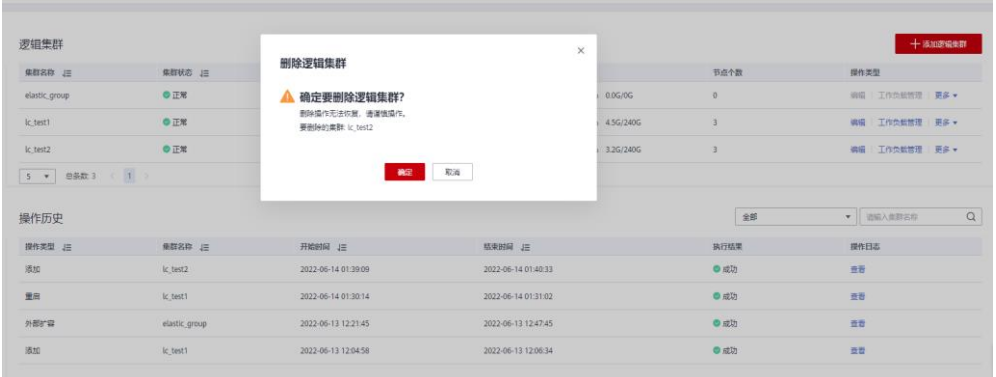

**----**结束

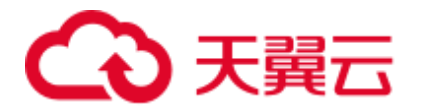

须知

- 第一个添加的逻辑集群不允许删除。
- 删除的逻辑集群节点落入到弹性集群中。

# 15.6 重启逻辑集群

- 步骤 1 登录 DWS 管理控制台。
- 步骤 2 在集群列表中单击指定集群名称。
- 步骤 3 切换至"逻辑集群管理"页面, 在需要重启的逻辑集群所在行的"操作类型"列单击 "更多>重启"按钮,在弹出窗口中单击"确定"。

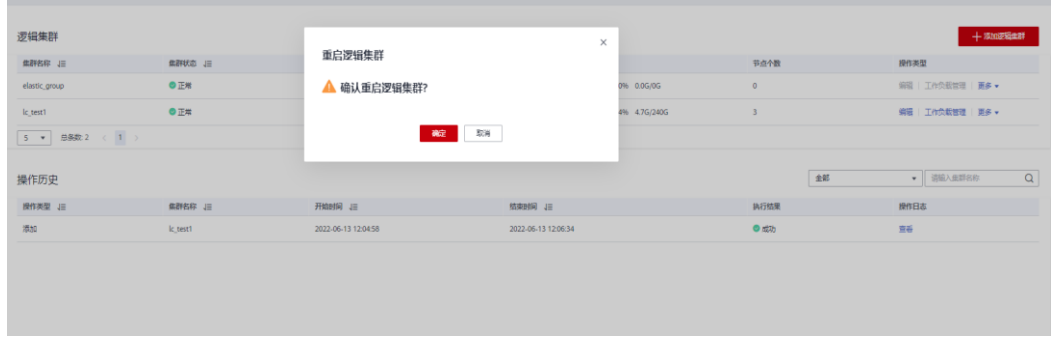

**----**结束

15.7 扩容逻辑集群

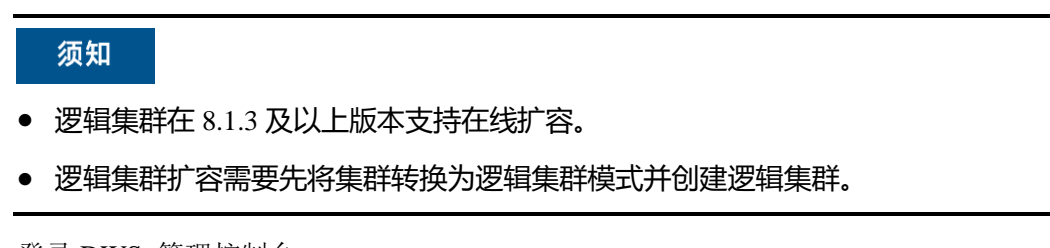

步骤 1 登录 DWS 管理控制台。

步骤 2 集群列表中, 在指定集群所在行的"操作"列选择"更多>扩容", 进入扩容页面。

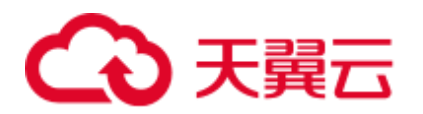

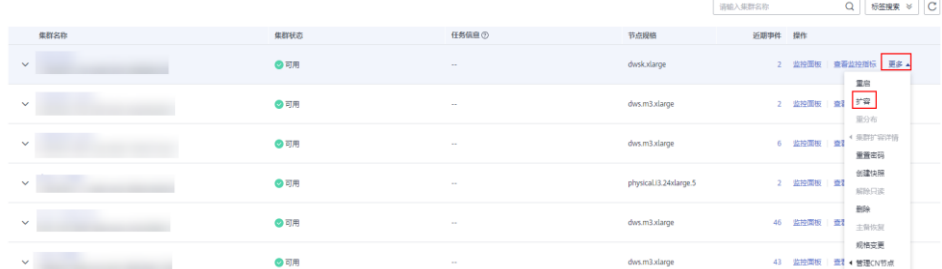

步骤 3 在扩容页面选择需要扩容的逻辑集群或弹性集群,选择是否打开在线扩容,单击"下 一步:规格确认"进行扩容。

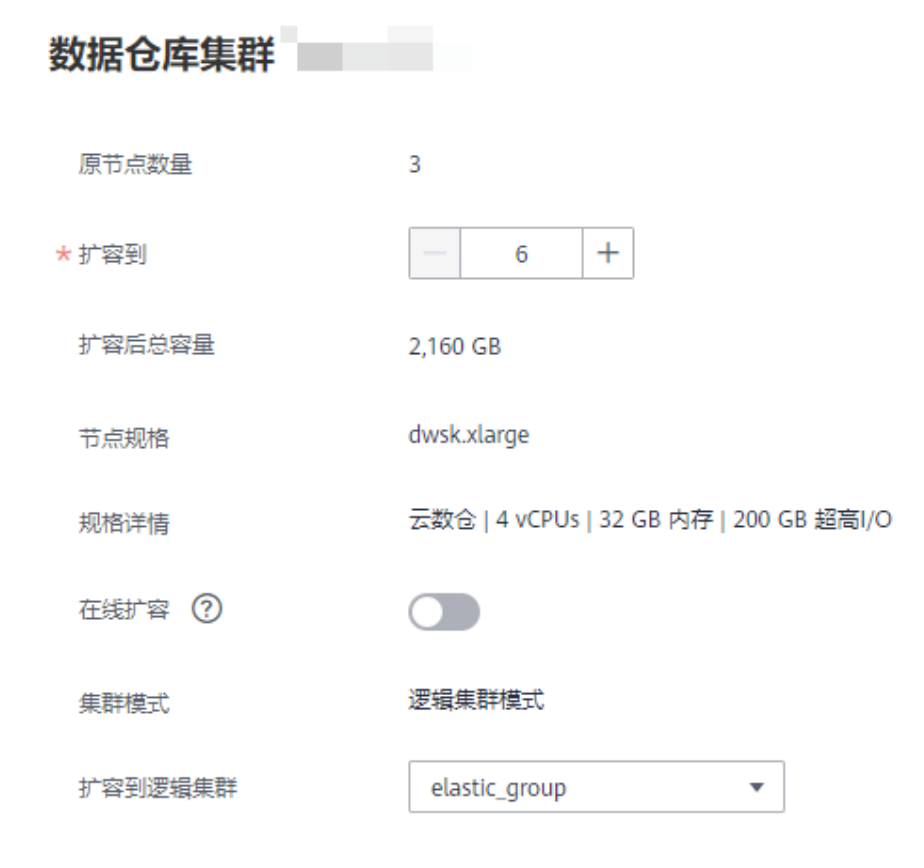

**----**结束

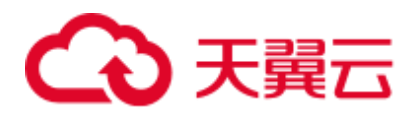

# 16 常见问题

# 16.1 通用问题

## 16.1.1 为什么要使用数据仓库?

#### 现状和需求

大量的企业经营性数据(订单,库存,原料,付款等)在企业的业务运营系统以及其 后台的(事务型)数据库中产生的。

企业的决策者需要及时地对这些数据进行归类分析,从中获得企业运营的各种业务特 征,为下一步的经营决策提供数据支撑。

#### 困难

对数据的归类分析往往涉及到对多张数据库表数据的同时访问, 即需要同时锁住多张 可能正在被不同事务更新的表单。这对业务繁忙的数据库系统来说可能是一件非常困 难的事情 。

- ⚫ 一方面很难把多张表同时锁住,造成复杂查询的时延增加。
- ⚫ 另一方面如果锁住了多张表,又会阻挡数据库表单更新的事务,造成业务的延时 甚至中断。

## 解决方案

数据仓库主要适用于企业数据的关联和聚合等分析场景, 并从中发掘出数据背后的商 业信息供决策者参考。这里的数据发掘主要指涉及多张表的大范围的数据聚合和关联 的复杂查询。

使用数据仓库,通过某个数据转换(ETL)的过程,业务运营数据库的数据可以被拷 贝到数据仓库中供分析计算使用。同时支持把多个业务运营系统的数据汇集到一个数 据仓库中。这样数据可以被更好地关联和分析,从而产生更大的价值。

数据仓库一般来说采用了一些和标准的面向事务的数据库(Oracle, MS SOL Server, MySQL 等)不一样的设计,特别是针对数据的聚合性和关联性做了特别的优化,有些 时候为了这些优化甚至可能会牺牲掉一些标准数据库的事务或者数据增删改的功能或 者性能。因此,数据仓库和数据库的使用场景还是有所不同的。事务型数据库专注于

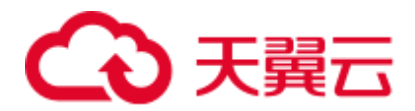

事务处理(企业的业务运营),而数据仓库更擅长于复杂的数据分析。各司其职,互不 干扰。简单一句话可以把它理解为,数据库主要负责数据更新,数据仓库主要负责数 据分析。

# 16.1.2 数据仓库和 Hadoop 大数据平台有什么差别?

广义上来说,Hadoop 大数据平台也可以看做是新一代的数据仓库系统, 它也具有很 多现代数据仓库的特征,也被企业所广泛使用。因为 MPP 架构的可扩展性,基于 MPP 的数据仓库系统有时候也被划分到大数据平台类产品。

但是数据仓库和 Hadoop 平台还是有很多显著的不同。针对不同的使用场景其发挥的作 用和给用户带来的体验也不尽相同。用户可以根据下表简单判断什么场景更适合用什 么样的产品。

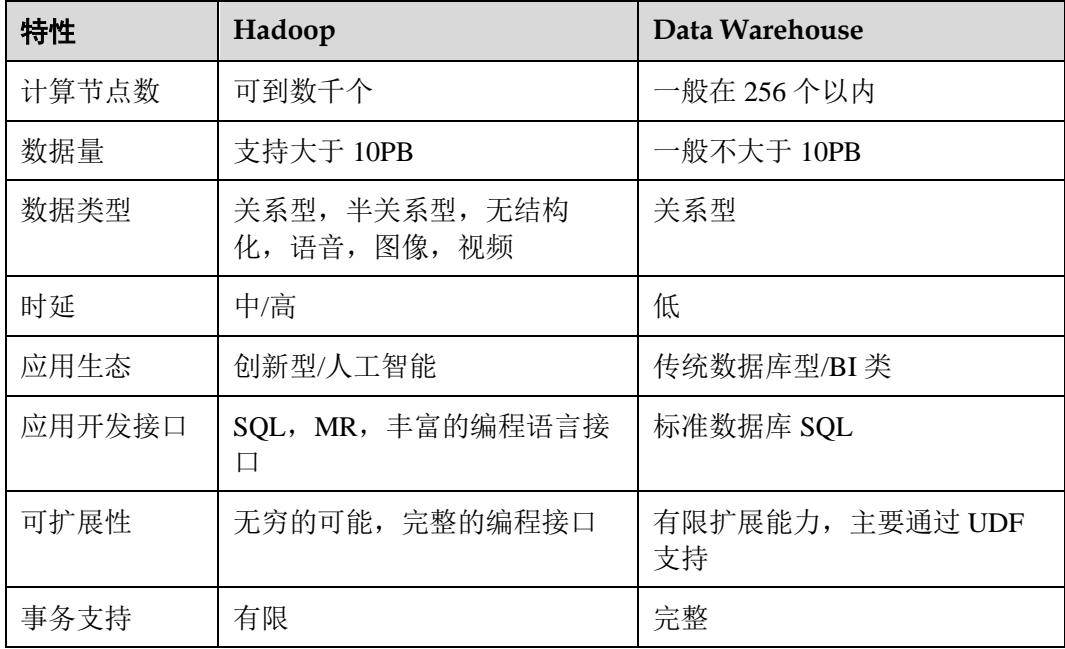

#### 表16-1 数据仓库和 Hadoop 大数据平台特性比较

数据仓库和 Hadoop 平台互为补充,立足于满足客户在不同使用场景下的业务需求。数 据仓库服务 DWS 能够无缝地接入到 Hadoop 平台 MRS 服务上, 支持 SQL-over-Hadoop 的这个特性, 提供跨平台, 跨服务的数据共享。让用户在充分享受 Hadoop 带 来的开放,便捷,创新的同时,继续使用熟悉的数据仓库方式管理和使用自己的海量 数据。继续使用传统的数据仓库的上层应用,特别是商业智能 BI 类的应用。

## 16.1.3 为什么要使用数据仓库服务 DWS ?

传统的数据仓库售价昂贵,设备系统选型,采购周期长,扩容复杂,整体运行成本十 分高昂,因此很难为中小企业所采纳。

数据仓库服务 DWS 与传统的数据仓库相比,主要有以下特点与显著优势:

⚫ 一款分布式 MPP 数据仓库云化服务,具备开放,高效,兼容,可扩展,易运维等 特点。

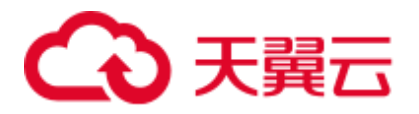

基于 FusionInsight LibrA 数据仓库产品内核, 以云上数据仓库服务的形式将 FusionInsight LibrA 的能力提供给云平台上的企业用户,打造云上云下一致的数据 仓库用户体验。

FusionInsight LibrA 是具有自主知识产权的新一代分布式数据仓库系统。目前已经 被广泛地应用在政府,金融,运营商等行业当中。该产品不仅兼容主流开源 Postgres 系列数据库, 而且特别针对 Oracle 和 Teradata 的 SQL 语法进行了兼容性 增强,在很多场合都可以替代同类型产品。 我们的数据仓库服务工程师重点设计 实现了基于行列混存的数据仓库内核,在支持海量数据快速分析的同时也很好地 兼顾了业务运作系统对数据增删改的需求。引入了基于代价的查询优化器,以及 当前数据仓库系统所流行的一些黑科技,包括机器码级别的向量计算,算子间和 算子内的并行,节点内和节点间并行,使用 LLVM 优化编译查询计划的本机代码 等。这些黑科技极大地提高了数据查询和分析的性能,为用户带来了更好的体 验,解决了特定场景当中的业务痛点。

⚫ DWS 服务即开即用

相比以前动辄长达数月的数据仓库选型采购过程,在云平台上开通使用数据仓库 服务只需要数分钟时间简化了企业用户的搭建过程,使用数据仓库的方式,降低 使用数据仓库的代价和门槛,让数据仓库实实在在地走进千万家大中小企业, 让 数据为企业的发展和决策提供其应有的价值。

## 16.1.4 如何选择 DWS 或者 RDS?

DWS 和 RDS 都让您能够在云中运行传统的关系数据库,同时转移数据库管理负载。 您可将 RDS 数据库用于联机事务处理 (OLTP), 报告和分析, 对于大量数据的读(一 般是复杂的只读类型查询)支持不足。DWS 利用多节点的规模和资源并使用各种优化 法(列存,向量引擎,分布式框架等),专注于联机分析处理(OLAP),为传统数据库 对大型数据集的分析及报告工作负荷提供了数量级改善。

当您的数据及查询的复杂性增加时,或者在您要防止报告和分析处理对 OLTP 工作负 荷造成干扰时,DWS 可提供横向扩展能力。

您可以根据下表简单判断什么场景更适合用 DWS 或 RDS。

| 特性    | OLTP            | O <sub>LAP</sub>       |  |
|-------|-----------------|------------------------|--|
| 用户    | 操作人员, 低层管理人员    | 决策人员, 高级管理人员           |  |
| 功能    | 日常操作处理          | 分析决策                   |  |
| 设计    | 面向应用            | 面向主题                   |  |
| 数据    | 最新的,细节的,二维的,分立的 | 历史的, 集成的, 多维的, 统一<br>的 |  |
| 存取    | 读/写数十条记录        | 读上百万条记录                |  |
| 工作范围  | 简单的读写           | 复杂的查询                  |  |
| 数据库大小 | 百 GB            | TB-PB 级别               |  |

表16-2 OLTP 和 OLAP 特性比较

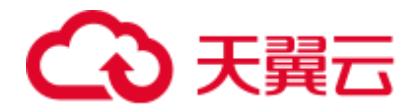

## 16.1.5 DWS 和 MRS 分别应在何时使用?

如果需要使用自定义代码通过大数据处理框架 (如 Apache Spark、Hadoop 或 HBase) 来处理和分析超大数据集,则应该使用 MRS。MRS 让您能够控制集群的配置和集群上 安装的软件。

DWS 这类数据仓库是专为不同类型的分析而设计的。数据仓库旨在将来自多个不同来 源 (如库存、财务和零售销售系统) 的数据汇集在一起。为了确保整个公司的报告具有 一致的准确性,数据仓库采用一种高度结构化的方式来存储数据。这种结构可将数据 一致性规则直接构建到数据库的表中。同时对标准 SQL,事务支持传统数据库语法有 很好的兼容性。

当您需要对大量结构化数据执行复杂查询并获得超快性能时,DWS 就是理想的服务选 择。

## 16.1.6 DWS 与 Hive 在功能上有哪些差别?

DWS 与 Hive 在功能上存在一定的差异,主要体现在以下几个方面:

- 1. Hive 是基于 Hadoop MapReduce 的数据仓库,DWS 是基于 Postgres 的 MPP 的数 据仓库。
- 2. Hive 的数据在 HDFS 中存储, DWS 的数据可以在本地存储, 也可以通过外表的 形式通过 OBS 进行存储。
- 3. Hive 不支持索引, DWS 支持索引, 所以查询速度 DWS 更快。
- 4. Hive 不支持存储过程, DWS 支持存储过程, 使用场景更广泛。
- 5. DWS 比 Hive 对 SQL 的支持更丰富,包括函数、自定义函数、存储过程。
- 6. Hive 不支持事务,DWS 支持完整事务。
- 7. 在数据可靠性方面, Hive 和 DWS 均支持副本, 可靠性基本一致。
- 8. 在性能上,DWS 极大地优于 Hive。

DWS 和 Hive 基于各自的功能特点,在应用场景上,Hive 仅用于离线分析场景,DWS 适用于在线分析场景及 AD-Hoc(即席查询)场景。

## 16.1.7 什么是用户配额?

云服务对用户的资源数量和容量做了限制。如果资源配额限制满足不了用户的使用需 求,可以通过工单系统来提交您的申请,并告知您申请提高配额的理由。在通过我们 的审理之后,我们会更新您的配额并进行通知。

## 16.1.8 用户和角色是什么关系?

用户和角色在整个集群范围内是共享的,但是其数据并不共享。即用户可以连接任何 数据库,但当连接成功后,任何用户都只能访问连接请求里声明的那个数据库。

- 角色(ROLE)本质上是一组权限的集合,通常情况下使用 ROLE 来组织权限, 使 用用户进行权限的管理和业务操作。
- ⚫ 角色之间的权限可以继承,用户组的所有用户可自动继承对应角色的权限。
- 数据库中 USER 与 ROLE 的关系为: USER 的权限来自于 ROLE。

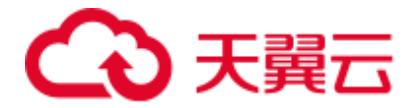

- ⚫ 用户组包含了具有相同权限的用户集合。
- ⚫ 用户可以看作是具有登录权限的角色。
- 角色可以看作是没有登录权限的用户。

Gauss(DWS)提供的权限包括"管控面"各组件的操作维护权限,在实际应用时需根据 业务场景为各用户分别配置不同权限。为了提升权限管理的易用性,"管控面"引入角 色的功能,通过选取指定的权限并统一授予角色,以权限集合的形式实现了权限集中 查看和管理。

集中权限管理中权限、角色和用户的关系如下图所示。

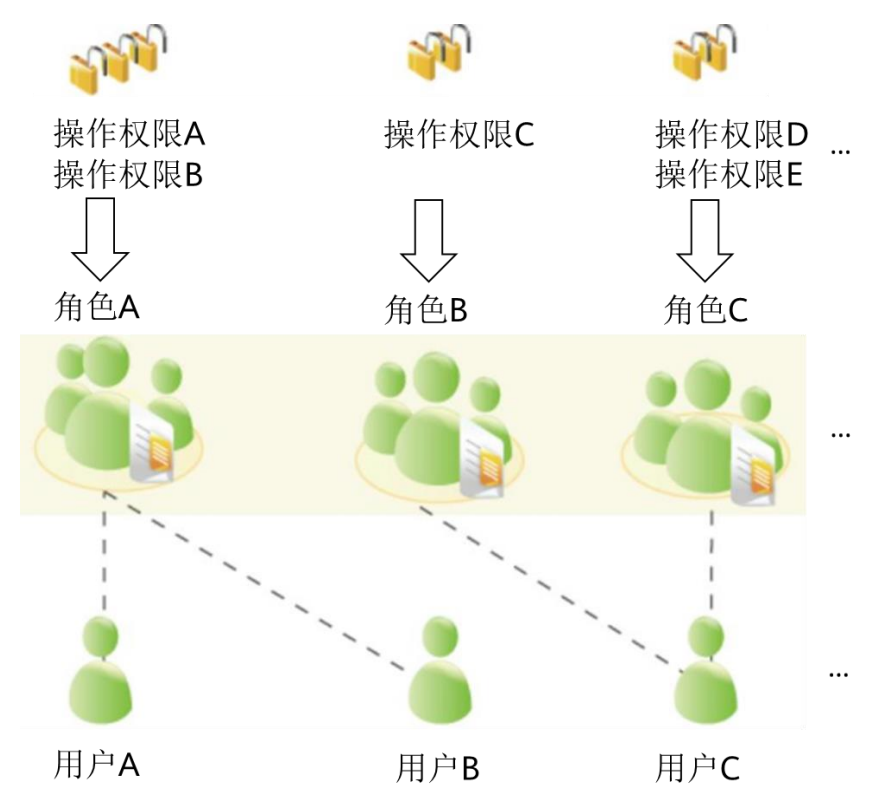

DWS 提供多种权限,根据业务场景实际需要选择指定的权限授予不同角色,可能是一 个或者多个权限对应一个角色。

通过 GRANT 把角色授予用户后,用户即具有了角色的所有权限。推荐使用角色进行 高效权限分配。只对自己的表有所有权限,对其他用户放在属于各自模式下的表无权 限。

- 角色 A: 授予操作权限 A 和 B, 用户 A 和用户 B 通过分配角色 A 取得对应的权 限。
- 角色 B: 授予操作权限 C, 用户 C 通过分配角色 B 取得对应的权限。
- 角色 C: 授予操作权限 D 和 E, 用户 C 通过分配角色 C 取得对应的权限。

## 16.1.9 如何查看数据库用户的创建时间?

#### 方式一:

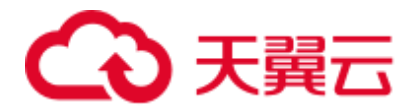

在创建 DWS 数据库用户时,如果指定了用户的生效时间(VALID BEGIN)与用户创 建时间一致,且之后未修改过该用户生效时间的情况下,就可以使用视图 PG\_USER 查看用户列表,并通过 valbegin 字段查看该用户的生效时间,即该用户的创建时间。

示例:

创建用户 jerry 指定生效时间为当前创建时间。

CREATE USER jerry PASSWORD '*password*' VALID BEGIN '2022-05-19 10:31:56';

通过查询视图 PG\_USER 查看用户列表。valbegin 字段显示了 jerry 的生效时间,即 jerry 的创建时间。

```
SELECT * FROM PG USER;
usename | usesysid | usecreatedb | usesuper | usecatupd | userepl | passwd |
valbegin | valuntil | respool | parent | spacelimit | useconfig | 
nodegroup | tempspacelimit | 
spillspacelimit 
---------+----------+-------------+----------+-----------+---------+----------+----
      --------------------+----------+--------------+--------+------------+-----------+--
---------+----------------+ 
-----------------
Ruby | 10 | t | t | t | t | ******** |
| | default_pool | 0 | | | | | 
dbadmin | 16393 | f | f | f | f | ******** | 
| | default_pool | 0 | | | | | 
jack | 451897 | f | f | f | i | i | ******** |
| | default_pool | 0 | | | | | 
emma | 451910 | f | f | f | f | ******** | 
| | default_pool | 0 | | | | | 
jerry | 457386 | f | f | f | | ******** | 2022-05-19
10:31:56+08 | | default_pool | 0 | | | | | | |
| 
(5 rows)
```
#### 方式二:

通过系统表 PG\_AUTH\_HISTORY 的 passwordtime 字段查看用户最初的密码创建时 间,即该用户的创建时间。需要有系统管理员权限才可以访问此系统表。

select roloid, min(passwordtime) as create time from pg\_auth\_history group by roloid order by roloid;

示例:

通过查询视图 PG\_USER 获取用户 jerry 的 OID 为 457386, 查询 passwordtime 字段获 取到用户 jerry 的创建时间为 2022-05-19 10:31:56。

```
select roloid, min(passwordtime) as create time from pg auth history group by
roloid order by roloid; 
roloid | create_time 
--------+-------------------------------
 10 | 2022-02-25 09:53:38.711785+08
```
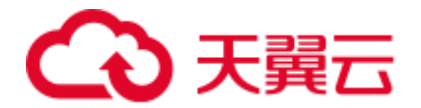

```
 16393 | 2022-02-25 09:55:17.992932+08 
451897 | 2022-05-18 09:42:26.897855+08 
451910 | 2022-05-18 09:46:33.152354+08 
457386 | 2022-05-19 10:31:56.037706+08 
(5 rows)
```
## 16.1.10 区域和可用区

## 什么是区域、可用区?

我们用区域和可用区来描述数据中心的位置,您可以在特定的区域、可用区创建资 源。

- ⚫ 区域(Region)指物理的数据中心。每个区域完全独立,这样可以实现最大程度 的容错能力和稳定性。资源创建成功后不能更换区域。
- 可用区(AZ, Availability Zone)是同一区域内, 电力和网络互相隔离的物理区 域,一个可用区不受其他可用区故障的影响。一个区域内可以有多个可用区,不 同可用区之间物理隔离,但内网互通,既保障了可用区的独立性,又提供了低 价、低时延的网络连接。

图 [16-1](#page-272-0) 阐明了区域和可用区之间的关系。

<span id="page-272-0"></span>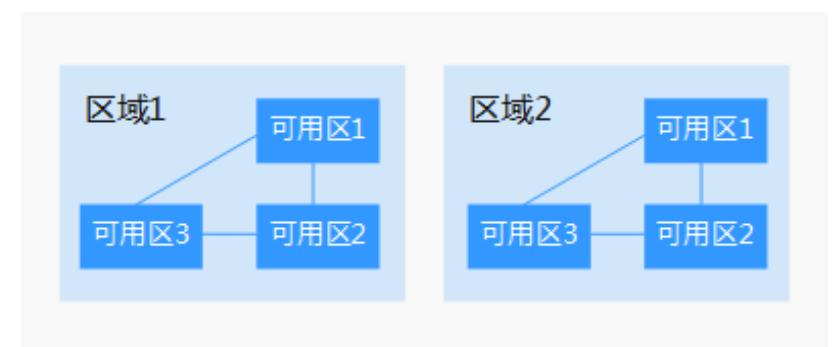

#### 图16-1 区域和可用区

#### 如何选择区域?

建议就近选择靠近您或者您的目标用户的区域,这样可以减少网络时延,提高访问速 度。

## 如何选择可用区?

是否将资源放在同一可用区内,主要取决于您对容灾能力和网络时延的要求。

- ⚫ 如果您的应用需要较高的容灾能力,建议您将资源部署在同一区域的不同可用区 内。
- ⚫ 如果您的应用要求实例之间的网络延时较低,则建议您将资源创建在同一可用区 内。

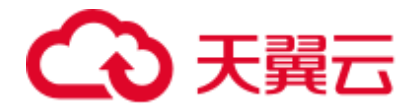

#### 区域和终端节点

当您通过 API 使用资源时,您必须指定其区域终端节点。请向企业管理员获取区域和 终端节点信息。

## 16.1.11 数据在数据仓库服务中是否安全?

安全。在大数据时代,数据是用户的核心资产。将继续秉承多年来向社会做出的"上 不碰应用,下不碰数据"的承诺,保证用户核心资产的安全。这是我们对用户和社会 的承诺,也是云平台及其伙伴商业成功的保障和基石。

我们的数据仓库服务工程师对整个数据仓库系统进行了电信系统级别的安全增强,大 量地采用了多年来在电信行业里积累的各种经验和知识,特别是针对数据安全,用户 隐私方面的技术和专利。因此,数据仓库服务是一款符合电信级质量要求的产品,满 足各级政府,金融机构,电信运营商对数据安全和用户隐私的要求,并在以上各行业 被广泛使用。数据仓库服务还获得了如下安全认证:

- 网络安全实验室 ICSL 的认证: 该认证是遵从英国当局颁布的网络安全标准设立 的。
- 隐私和安全管理当局 PSA 的官方认证: 该认证满足欧盟对数据安全和隐私的要 求。

#### 业务数据安全

数据仓库服务构建在云平台的基础软件设施之上,包括云主机弹性云主机和对象存储 服务 OBS。

DWS 用户的业务数据是直接存放在集群的云主机当中,集群的云主机对 DWS 用户本 身不可见,只向用户提供数据仓库访问服务,用户以及云平台的运维管理员均无法登 录 DWS 集群云主机进行操作。

DWS 集群云主机操作系统进行了严格的安全加固,包括内核安全加固,系统最新补 丁,权限控制,端口管理,协议与端口防攻击等。

DWS 提供完整的密码策略、身份认证、会话管理、用户权限管理和数据库审计等安全 措施。

#### 快照数据安全

DWS 的备份数据是以快照的形式存储在 OBS 上 。OBS 已通过中国数据中心联盟的 可信云安全认证。OBS 上的数据支持访问权限控制,密匙访问,数据加密。DWS 的 快照数据仅用于数据的备份和恢复,无法被外界任何用户访问操作,包括 DWS 用户 本身。DWS 系统管理员可以通过 DWS Console 的快照管理和账单看到快照数据在 OBS 的空间使用情况。

#### 网络访问安全

DWS 的如下网络安全部署设计使租户之间实现 100%的二三层网络隔离,满足政务, 金融用户的高等级安全隔离需要。

⚫ DWS 部署在租户专属的云主机环境中,不和任何其他租户共享,从物理上隔绝了 数据因为计算资源共享而被泄露的可能性。

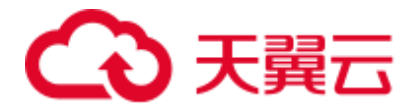

- DWS 集群的虚拟机通过虚拟私有云隔离, 避免被其他租户发现和入侵。
- 网络划分为业务平面和管理平面,两个平面采用物理隔离的方式进行部署,保证 业务、管理各自网络的安全性。
- 安全组规则保护,租户可以通过自定义安全组的功能, 配置安全域的访问规则, 提供灵活的网络安全性配置。
- ⚫ 外部应用软件访问数据仓库服务支持 SSL 网络安全协议。
- 支持数据从 OBS 导入的加密传输。

## 16.1.12 数据仓库使用哪些安全防护?

数据仓库服务使用 IAM 和虚拟私有云来控制用户、集群的网络安全隔离。用户对集群 的访问则采用了 SSL 安全连接和安全算法套件, 支持双向数字证书认证。

同时在每个集群中对节点的操作系统进行安全加固,仅允许合法地访问操作系统文 件,提高数据安全性。

## 16.1.13 可以修改 DWS 集群的安全组吗?

可以修改当前安全组。DWS 集群一旦创建成功,其安全组将不能更改为其他安全组, 但是您可以编辑和修改当前的安全组,在当前的安全组中添加、删除或修改安全组规 则。

您可以通过如下步骤编辑集群的安全组:

- 1. 登录 DWS 管理控制台。
- 2. 在左侧导航树,单击"集群管理"。
- 3. 在集群列表中找到所需要的集群,然后单击集群名称。
- 4. 在"集群详情"页面中,找到"安全组"参数,单击安全组名称进入安全组详情 页面,您可以对安全组进行设置。

## 16.1.14 数据库、数据仓库、数据湖、湖仓一体分别是什么?

如今随着互联网以及物联网等技术的不断发展,越来越多的数据被生产出来,数据管 理工具也得到了飞速的发展,大数据相关概念如雨后春笋一般应运而生,如从数据 库、数据仓库、数据湖、湖仓一体等。这些概念分别指的是什么,又有着怎样的联 系,同时,对应的产品与方案又是什么呢?本文将一一进行对比介绍。

#### 什么是数据库?

数据库是"按照数据结构来组织、存储和管理数据的仓库"。

广义上的数据库,在 20 世纪 60 年代已经在计算机中应用了。但这个阶段的数据库结 构主要是层次或网状的,且数据和程序之间具备非常强的依赖性,应用较为有限。

现在通常所说的数据库指的是关系型数据库。关系数据库是指采用了关系模型来组织 数据的数据库,其以行和列的形式存储数据,具有结构化程度高,独立性强,冗余度 低等优点。1970 年关系型数据库的诞生,真正彻底把软件中的数据和程序分开来,成 为主流计算机系统不可或缺的组成部分。关系型数据库已经成为目前数据库产品中最

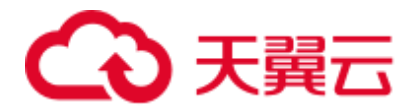

重要的一员,几乎所有的数据库厂商新出的数据库产品都支持关系型数据库,即使一 些非关系数据库产品也几乎都有支持关系数据库的接口。

关系型数据库的主要用于联机事务处理 OLTP(On-Line Transaction Processing)主要进 行基本的、日常的事务处理,例如银行交易等场景。

#### 什么是数据仓库?

随着数据库的大规模应用,使信息行业的数据爆炸式的增长。为了研究数据之间的关 系, 挖掘数据隐藏的价值, 人们越来越多的需要使用联机分析处理 OLAP (On-Line Analytical Processing)进行数据分析,探究一些深层次的关系和信息。但是不同的数据 库之间很难做到数据共享,数据之间的集成与分析也存在非常大的挑战。

为解决企业的数据集成与分析问题,数据仓库之父比尔·恩门于 1990 年提出数据仓库 (Data Warehouse)。数据仓库主要功能是将 OLTP 经年累月所累积的大量数据, 通过数 据仓库特有的数据储存架构进行 OLAP,最终帮助决策者能快速有效地从大量数据 中,分析出有价值的信息,提供决策支持。自从数据仓库出现之后,信息产业就开始 从以关系型数据库为基础的运营式系统慢慢向决策支持系统发展。

数据仓库相比数据库,主要有以下两个特点:

- 数据仓库是面向主题集成的。数据仓库是为了支撑各种业务而建立的, 数据来自 于分散的操作型数据。因此需要将所需数据从多个异构的数据源中抽取出来,进 行加工与集成,按照主题进行重组,最终进入数据仓库。
- 数据仓库主要用于支撑企业决策分析,所涉及的数据操作主要是数据查询。因此 数据仓库通过表结构优化、存储方式优化等方式提高查询速度、降低开销。

| 维度     | 数据仓库        | 数据库             |  |
|--------|-------------|-----------------|--|
| 应用场景   | OLAP        | OLTP            |  |
| 数据来源   | 多数据源        | 单数据源            |  |
| 数据标准化  | 非标准化 Schema | 高度标准化的静态 Schema |  |
| 数据读取优势 | 针对读操作进行优化   | 针对写操作进行优化       |  |

表16-3 数据仓库与数据库的对比

#### 什么是数据湖?

在企业内部,数据是一类重要资产已经成为了共识。随着企业的持续发展,数据不断 堆积,企业希望把生产经营中的所有相关数据都完整保存下来,进行有效管理与集中 治理,挖掘和探索数据价值。

数据湖就是在这种背景下产生的。数据湖是一个集中存储各类结构化和非结构化数据 的大型数据仓库,它可以存储来自多个数据源、多种数据类型的原始数据,数据无需 经过结构化处理,就可以进行存取、处理、分析和传输。数据湖能帮助企业快速完成 异构数据源的联邦分析、挖掘和探索数据价值。

数据湖的本质,是由"数据存储架构+数据处理工具"组成的解决方案。

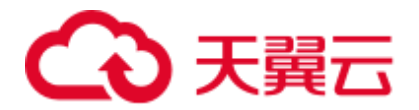

- 数据存储架构: 要有足够的扩展性和可靠性,可以存储海量的任意类型的数据, 包括结构化、半结构化和非结构化数据。
- 数据处理工具,则分为两大类:
	- − 第一类工具,聚焦如何把数据"搬到"湖里。包括定义数据源、制定数据同 步策略、移动数据、编制数据目录等。
	- 第二类工具,关注如何对湖中的数据进行分析、挖掘、利用。数据湖需要具 备完善的数据管理能力、多样化的数据分析能力、全面的数据生命周期管理 能力、安全的数据获取和数据发布能力。如果没有这些数据治理工具,元数 据缺失, 湖里的数据质量就没法保障, 最终会由数据湖变质为数据沼泽。

随着大数据和 AI 的发展,数据湖中数据的价值逐渐水涨船高,价值被重新定义。数据 湖能给企业带来多种能力,例如实现数据的集中式管理,帮助企业构建更多优化后的 运营模型,也能为企业提供其他能力,如预测分析、推荐模型等,这些模型能刺激企 业能力的后续增长。

对于数据仓库与数据湖的不同之处,可以类比为仓库和湖泊的区别:仓库存储着来自 特定来源的货物;而湖泊的水来自河流、溪流和其他来源,并且是原始数据。

| 维度   | 数据湖                                         | 数据仓库                 |
|------|---------------------------------------------|----------------------|
| 应用场景 | 可以探索性分析所有类型的数<br>据,包括机器学习、数据发<br>现、特征分析、预测等 | 通过历史的结构化数据进行数<br>据分析 |
| 使用成本 | 起步成本低, 后期成本较高                               | 起步成本高, 后期成本较低        |
| 数据质量 | 包含大量原始数据, 使用前需<br>要清洗和标准化处理                 | 质量高, 可作为事实依据         |
| 适用对象 | 数据科学家、数据开发人员为<br>主                          | 业务分析师为主              |

表16-4 数据湖与数据仓库的对比

#### 什么是湖仓一体?

虽然数据仓库和数据湖的应用场景和架构不同,但它们并不是对立关系。数据仓库存 储结构化的数据,适用于快速的 BI 和决策支撑,而数据湖可以存储任何格式的数据, 往往通过挖掘能够发挥出数据的更大作为,因此在一些场景上二者的并存可以给企业 带来更多收益。

湖仓一体,又被称为 Lake House, 其出发点是通过数据仓库和数据湖的打通和融合, 让数据流动起来,减少重复建设。Lake House 架构最重要的一点,是实现数据仓库和 数据湖的数据/元数据无缝打通和自由流动。湖里的"显性价值"数据可以流到仓里, 甚至可以直接被数仓使用;而仓里的"隐性价值"数据,也可以流到湖里,低成本长 久保存,供未来的数据挖掘使用。

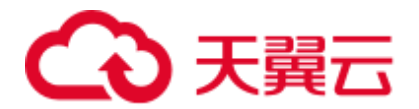

## 数据智能方案

数据治理中心 DataArts Studio 为大型政企客户量身定制跨越孤立系统、感知业务的数 据资源智能管理解决方案,实现全域数据入湖,帮助政企客户从多角度、多层次、多 粒度挖掘数据价值,实现数据驱动的数字化转型。

数据治理中心 DataArts Studio 的核心主要是智能数据湖 FusionInsight,包含数据库、数 据仓库、数据湖等各计算引擎平台,提供了数据使能的全套能力,支持数据的采集、 汇聚、计算、资产管理、数据开放服务的全生命周期管理。

拥有强大的湖、仓、库引擎技术,比如数据湖敏捷构建、GaussDB 数据库快速迁移, 数仓的实时分析等,对应服务如下:

- 数据库:
	- − 关系型数据库包括:云数据库 RDS、云数据库 GaussDB(for MySQL)、云数据 库 GaussDB(for openGauss)、云数据库 PostgreSQL、云数据库 SQL Server 等。
	- − 非关系型数据库包括:文档数据库服务 DDS,云数据库 GaussDB NoSQL (包含 Influx、Redis、Mongo、Cassandra)等。
- ⚫ 数据仓库:数据仓库服务 DWS。
- 数据湖\湖仓一体:云原生大数据 MRS, 数据湖探索 DLI 等。
- ⚫ 数据治理中心:数据治理中心 DataArts Studio。

# 16.2 集群管理

## 16.2.1 无法成功创建数据仓库集群时怎么处理?

#### 检查原因

检查是否用户已经没有配额创建新的数据仓库集群。

#### 联系服务人员

如果无法确定原因并解决问题,请联系企业管理员。

## 16.2.2 如何清理与回收存储空间?

DWS 数据仓库中保存的数据在删除后,可能没有释放占用的磁盘空间形成脏数据,导 致磁盘浪费、创建及恢复快照性能下降等问题,如何清理?

清理与回收存储空间对系统的影响如下:

- ⚫ 删除无用的脏数据,释放存储空间。
- 数据库将进行大量读写操作,可能影响正常使用,建议选择空闲时间执行。
- ⚫ 数据库的存储空间越大,即数据可能越多,清理的时间越长。

清理与回收存储空间操作步骤如下:

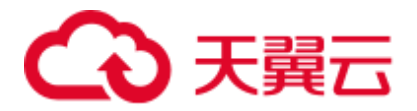

- 1. 连接数据库。具体操作步骤请参见《数据仓库服务用户指南》中"连接集群"章 节。
- 2. 执行以下命令,清理与回收存储空间。

```
VACUUM FULL;
```
默认清理当前用户在数据库中,拥有权限的每一个表。没有权限的表则直接跳过 回收操作。

当系统显示以下内容时,表示清理完成:

VACUUM

#### □说明

- VACUUM FULL 回收所有过期的行空间,但是它需要对每个正在处理的表进行独占锁定,并 且可能需要很长时间才能完成大型分布式数据库表。一般建议对指定表执行 VACUUM FULL,若需要对整个数据库执行 VACUUM FULL,建议在数据库维护期间操作。
- 使用 FULL 参数会导致统计信息丢失, 如果需要收集统计信息, 请在语句命令中加上 analyze 关键字。例如,执行 **VACUUM FULL ANALYZE;**命令。VACUUM 的语法请参见《数据仓库 服务数据库开发指南》中"SQL 参考 > SQL 语法 > VACUUM"章节。

## 16.2.3 为什么扩容后已使用存储容量比扩容前减少了很多?

#### 原因分析

扩容前,如果您没有执行 vacuum 清理和回收存储空间, DWS 数据仓库中之前被删除 的数据,可能没有释放占用的磁盘空间形成脏数据,导致磁盘浪费。

而在扩容时,系统会做一次重分布,集群扩容时新节点添加完成后,原节点存储的业 务数据明显多于新节点,此时系统自动在所有节点重新分布保存数据。在开始做重分 布时,系统会自动执行一次 vacuum,从而释放了存储空间,因此,扩容后已使用存储 容量减少了很多。

#### 处理方法

建议您定期做 vacuum full 清理与回收存储空间, 防止数据膨胀。

如果执行 vacuum 后,已使用存储容量仍然占用过高,请分析现有集群规格是否满足业 务需求,若不满足,建议您对集群进行扩容。

## 16.2.4 如何查看 DWS 各节点的指标?例如 CPU 使用率、内存使用 率、磁盘利用率、磁盘使用量等?

集群已使用容量指标,可通过云监控管理控制台查看。查看方法:

- 步骤 1 登录 DWS 管理控制台,单击集群列表中某个集群右侧的"查看监控指标"进入云监控 管理控制台。
- 步骤 2 单击 W返回云服务监控界面, 默认显示"数据仓库节点", 再单击对应节点右侧的 "查看监控指标",可查看某个节点的"磁盘使用量"。

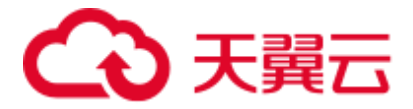

**----**结束

## 16.2.5 DWS 的磁盘空间/容量是如何统计的?

1. DWS 的磁盘总容量统计:以 3 个数据节点为例,假设每个节点 320G,总容量为 960G。当存入一个 1G 的数据,DWS 因为副本机制会将这 1G 的数据在两个节点 中都各存一份,共占 2G 的空间, 如果再加上元数据、索引等, 实际 1G 的数据, 存入 DWS 后占用的空间不止 2G。所以总容量为 960G 的 3 节点集群, 总量能存 480G 的数据。因为存储硬盘本身不贵,客户数据才珍贵。

客户在云的 DWS 控制台上搭建的时候,页面已经是按照一个节点的真正容量空间 来统计的。比如 dws.m3.xlarge, 在搭建页面是 160G, 但实际这个节点的磁盘是有 320G 的, 已经将这个 320G 显示为 160G 了, 便于客户按实际落盘数据进行搭 建。

2. 单个节点磁盘的使用情况的确认:

同样的,以总容量为 960G,3 个数据节点为例,那么每个节点的磁盘容量就是 320G。

登录 DWS 控制台,选择"监控>节点监控>概览"显示每个节点的磁盘以及其他 资源占用情况。

#### 门说明

- 节点管理看到的磁盘空间是 DWS 集群内所有的磁盘即系统盘、数据盘加到一起的容量, 而 在概览里看到的磁盘空间只是集群内能做表数据存储的可用空间,另外 DWS 集群中表是有 备份的副本数的,表的备份数据也是需要占用磁盘存储的。
- 如果已确定由于磁盘空间不足导致集群状态只读,告警磁盘不可用的异常场景时,可参考 "扩容集群"章节进行节点扩容处理。

## 16.2.6 增加 CN 和扩容集群分别在什么场景下使用?

## CN 并发介绍

CN 全称协调节点(Coordinator Node)。是和用户关系最密切也是 DWS 内部非常重要 的一个组件,它负责提供外部应用接口、优化全局执行计划、向 Datanode 分发执行计 划,以及汇总、处理执行结果。CN 是外部应用的接口,CN 的并发能力直接决定了业 务的并发度。

单 CN 的并发能力受如下几个参数控制:

- ⚫ **max\_connections**: 允许和数据库连接的最大并发连接数。此参数会影响集群的 并发能力。默认值与集群规格有关,具体参见 "管理数据库连接"章节。
- max active statements: 设置全局的最大并发数量。此参数只应用到 CN, 且针对 一个 CN 上的执行作业。默认值 60,最多允许 60 个作业同时运行,其余作业将会 排队。

#### 选择增加 CN 还是扩容集群

连接数不足: 初次创建集群时, 集群默认的 CN 节点数是 3, 能基本满足客户的连 接需求。当集群属于高并发请求, 各 CN 节点的连接数很大, 或 CN 节点的 CPU

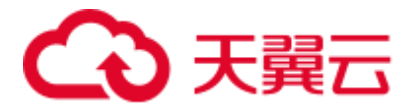

明显高于 DN 节点的 CPU 时, 建议增加 CN 节点数量, 具体参见"管理 CN 节 点"章节。

⚫ 存储容量和性能不足:随着您的业务规模扩张,对数据存储容量和性能有更高的 要求时,或者集群整体 CPU 不足时,建议通过扩容集群进行集群节点的扩容。详 情请参见 "扩容集群"章节。

随着业务规模扩大,集群扩容到一定节点规模后,也必然需要增加相应的 CN 节点, 满足 DWS 的分布式要求。简言之,增加 CN,不一定需要扩容集群,但是扩容集群 后,会伴随着增加 CN 节点的需求。

# 16.3 数据库连接

## 16.3.1 DWS 是否支持第三方客户端以及 JDBC 和 ODBC 驱动程序?

推荐使用 DWS 客户端和驱动程序。 与开源的 PostgreSQL 客户端和驱动程序相比, 有两个主要的优点:

- 安全强化: PostgreSQL 驱动程序只支持 MD5 认证, 但 DWS 驱动程序支持 SHA256 和 MD5。
- ⚫ 数据类型增强:DWS 驱动程序支持新的数据类型 smalldatetime 和 tinyint。

DWS 支持开源 PostgreSQL 客户端和 JDBC 和 ODBC 驱动程序。

兼容的客户端和驱动程序版本如下:

- PostgreSQL 的 psql 9.2.4 或更高版本
- PostgreSQL JDBC 驱动程序 9.3-1103 或更高版本
- ⚫ PSQL ODBC 09.01.0200 或更高版本

使用 JDBC/ODBC 连接 DWS, 可参见开发指南的《教程: 使用 JDBC 或 ODBC 开 发》。

## 16.3.2 可以通过 SSH 连接 DWS 集群的节点吗?

不可以。DWS 底层通过虚拟机实现数据分析功能,即 DWS 的计算节点。但您不能通 过 SSH 方式直接连接 DWS 计算节点, 您仅能通过 DWS 服务提供的内网或公网访问 地址连接相应的 DWS 集群数据库。

## 16.3.3 无法连接数据仓库集群时怎么处理?

#### 检查原因

基本原因可能有以下几种:

- ⚫ 集群状态是否正常。
- 连接命令是否正确,用户名、密码、IP 地址或端口无误。
- ⚫ 安装客户端的操作系统类型、版本是否正确。
- ⚫ 安装客户端的操作是否正确。

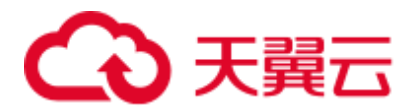

如果是在云平台环境无法连接,还需要检查以下可能导致异常的原因:

- ⚫ 弹性云主机是否与集群在相同可用区、虚拟私有云、子网和安全组。
- ⚫ 安全组的出入规则是否正确。

如果是在互联网环境无法连接,还需要检查以下可能导致异常的原因:

- ⚫ 用户网络是否与互联网可以正常连通。
- ⚫ 用户网络防火墙策略是否限制了访问。
- 用户网络是否需要通过代理才能访问互联网。

## 联系服务人员

如果无法确定原因并解决问题,请联系企业管理员。

# 16.3.4 为什么在互联网环境连接 DWS 后,解绑了 EIP 不会立即返回 失败消息?

这是因为解绑了 EIP 后, 会导致网络断开。但是此过程中, TCP 协议层因 keepalive 等 的设置,无法及时识别物理连接已经故障,导致 gsql, ODBC 和 JDBC 等客户端无法 及时识别网络故障。

客户端等待数据库返回的时间与 keepalive 参数的设置相关,具体可以表示为: keepalive\_time + keepalive\_probes \* keepalive\_intvl。

因为 keepalive 参数涉及到网络的通信的稳定性,所以可根据具体的业务压力与网络状 况进行调整。

如果是 Linux 环境, 使用 sysctl 命令修改如下参数:

- net.ipv4.tcp keepalive time
- net.ipv4.tcp\_keeaplive\_probes
- ⚫ net.ipv4.tcp\_keepalive\_intvl

以修改 net.ipv4.tcp\_keepalive\_time 参数值为例, 执行如下命令将参数值修改为 120 秒:

#### *sysctl net.ipv4.tcp\_keepalive\_time=120*

如果是 Windows 环境,修改注册表 "HKEY\_LOCAL\_MACHINE\SYSTEM\CurrentControlSet\services\Tcpip\Parameters"中 的如下配置信息:

- ⚫ KeepAliveTime
- ⚫ KeepAliveInterval
- TcpMaxDataRetransmissions (相当于 tcp\_keepalive\_probes)

#### □说明

#### 如果以上参数不在注册表

"HKEY\_LOCAL\_MACHINE\SYSTEM\CurrentControlSet\services\Tcpip\Parameters"中,可以在注 册表编辑器对应路径下右键单击"新建 > DWORD 值"进行添加。

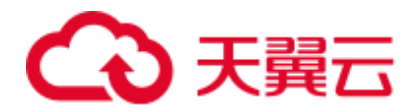

## 16.3.5 使用公网 IP 连接集群时如何设置白名单?

用户可以登录 VPC 管理控制台手动创建一个安全组,然后回到 DWS 创建集群页面,

单击"安全组"下拉列表旁边的 。 按钮, 刷新后在"安全组"下拉列表中选择新建 的安全组。

为了使 DWS 客户端可以连接集群,用户需要在新建的安全组中添加一条入规则,开 放 DWS 集群的数据库端口的访问权限。

- 协议: TCP。
- 端口范围: 8000。指定为创建 DWS 集群时设置的数据库端口, 这个端口是 DWS 用于接收客户端连接的端口。
- 源地址: 选中"IP 地址",然后指定为客户端主机的 IP 地址,例如 "192.168.0.10/32"。

#### 图16-2 添加入方向规则

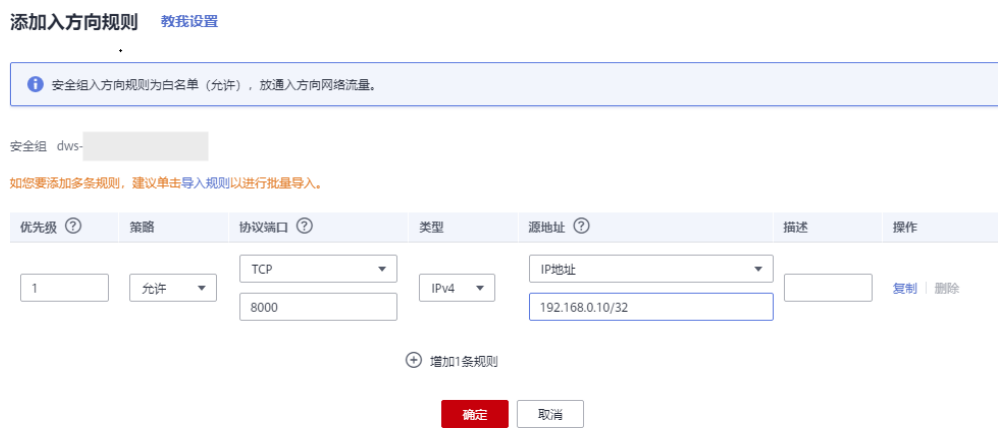

添加完成后,即设置白名单成功。

# 16.4 数据导入导出

## 16.4.1 OBS 外表与 GDS 外表支持的数据格式有什么区别?

OBS 与 GDS 外表支持格式文件区别如下:

OBS 支持的文件格式: CSV、TEXT、ORC、CARBONDATA, 缺省值为 TEXT

GDS 支持的文件格式:CSV、TEXT,缺省值为 TEXT

## 16.4.2 数据如何存储到数据仓库服务?

DWS 支持多数据源高效入库,典型的入库方式如下所示。详细指导请参见《数据仓库 服务数据库开发指南》中的"导入数据"章节。

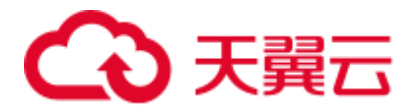

- 从 OBS 导入数据 数据上传到 OBS 对象存储服务中,再从 OBS 中导入,支持 CSV, TEXT 格式数 据。
- 通过 INSERT 语句直接插入数据 用户可以通过 DWS 提供的客户端工具(gsql)或者 JDBC/ODBC 驱动从上层应用 向 DWS 写入数据。DWS 支持完整的数据库事务级别的增删改(CRUD)操作。这 是最简单的一种方式,这种方式适合数据写入量不太大, 并发度不太高的场景。
- 从 MRS 导入数据, 将 MRS 作为 ETL
- 通过 COPY FROM STDIN 方式导入数据。 通过 COPY FROM STDIN 命令写数据到一个表。
- ⚫ 使用 GDS 从远端服务器导入数据到 DWS 当用户需要将普通文件系统(例如,弹性云主机)中的数据文件导入到 DWS 时,可以使用 DWS 提供的 GDS 导入数据的功能。

## 16.4.3 数据仓库可以存储多少业务数据?

数据仓库集群每个节点默认能够支持 1.49TB、2.98TB、4.47TB、160GB、1.68TB、 13.41TB 六种规格的存储容量,一个集群支持的节点数范围为 3~256,集群总的存储 容量随集群规模等比例扩充。

为增强可靠性,每个节点都有一个副本,副本会占用一半的存储空间,选择容量时副 本容量会自动翻倍存储。

数据仓库系统会备份数据,生成索引、临时缓存文件、运行日志等内容,并占用存储 容量。每个节点实际存储的数据,大致为总存储容量的一半。

## 16.4.4 如何使用\copy 导入导出?

由于云上 DWS 是全托管服务,用户无法登录后台,无法使用 copy 进行导入导出文 件,所以云上将 copy 语法禁掉。云上推荐将数据文件放到 obs 上,使用 obs 外表进行 入库,如果需要使用 copy 导入导出数据,可以参考如下方法:

- 1. 将数据文件放到客户端的机器上。
- 2. 使用 gsql 连接集群。
- 3. 执行如下命令导入数据,输入数据文件在客户端的目录信息和文件名,with 中指 定导入选项,跟正常 copy 一样,但是需要在 copy 前添加"\"标识,入库成功后不 会有消息提示。

```
\copy tb_name from '/directory_name/file_name' with(...);
```
4. 执行如下命令,使用默认参数直接导出数据到本地文件。

\copy table name to '/directory name/file name';

5. 使用 copy\_option 参数导出为 CSV 文件。

\copy table\_name to '/directory\_name/file\_name' CSV;

 $6.$  使用 with 指定 option 参数, 导出为 CSV 文件, 分隔符为"。

```
\copy table name to '/directory name/file name' with(format 'csv',delimiter
'|') ;
```
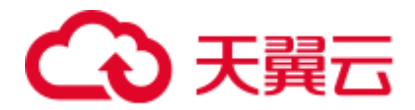

## 16.4.5 是否支持跨 Region 进行 OBS 导入或导出数据?

不支持。DWS 不支持跨 Region 进行 OBS 导入或导出数据,必须确保 DWS 集群和 OBS 在同一个 Region 内。

# 16.4.6 DWS/Oracle/MySQL/SQL Server 的数据如何导入/迁移到 DWS(整库迁移)?

对于异构数据的入库,可通过 CDM 迁移,支持 Oracle、MySQL、SQL Server 的整库 迁移,以及老 DWS 导入到新 DWS 的整库迁移,详情请参见《CDM 用户指南》的 "整库迁移"章节。

您也可以将数据存入 OBS 再转储至 DWS,详情请参见《数据仓库服务开发指南》的 "关于 OBS 并行导入"章节。

# 16.4.7 GDS 导入数据时是否支持使用公网/外网导入?

不支持。GDS 导入数据的原理是, GDS 服务器和 DWS 在内网互通的前提下, 使用集 群内每个 DN 去并行连接 GDS 服务器,以达到大容量并行导入的目的,因此必须确保 GDS 服务器与集群在同一个网络内。如果 GDS 为线下服务器, 则需要打通防火墙, 并 且 DWS 集群需要使用 EIP, 但一个集群只能绑定一个 EIP, 也无法实现 GDS 的多 DN 连接导入。

## 16.4.8 DWS 导入性能都和哪些因素有关联?

dws 的导入性能受多方面因素影响,主要有以下几点:

- 1. 集群规格:磁盘 io、网络吞吐、内存、cpu 规格等。
- 2. 业务规划:表字段的类型、是否压缩、行存还是列存。
- 3. 数据存储:集群本地、OBS 等。
- 4. 数据导入的方式选择等。

# 16.5 帐户、密码、权限

## 16.5.1 DWS 如何实现业务隔离

#### 业务隔离

DWS 中可以使用 Database 和 Schema 实现业务的隔离, 区别在于:

- ⚫ Database 之间无法直接互访,通过连接隔离实现彻底的权限隔离。各个 Database 之间共享资源极少,可实现连接隔离、权限隔离等。
- Schema 隔离的方式共用资源较多,可以通过 GRANT 与 REVOKE 语法便捷地控 制不同用户对各 Schema 及其下属对象的权限,从而赋给业务更多的灵活性。

从便捷性和资源共享效率上考虑,推荐使用 Schema 进行业务隔离。建议系统管理员创 建 Schema 和 Database, 再赋予相关用户对应的权限。

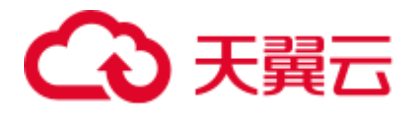

#### 图16-3 权限控制

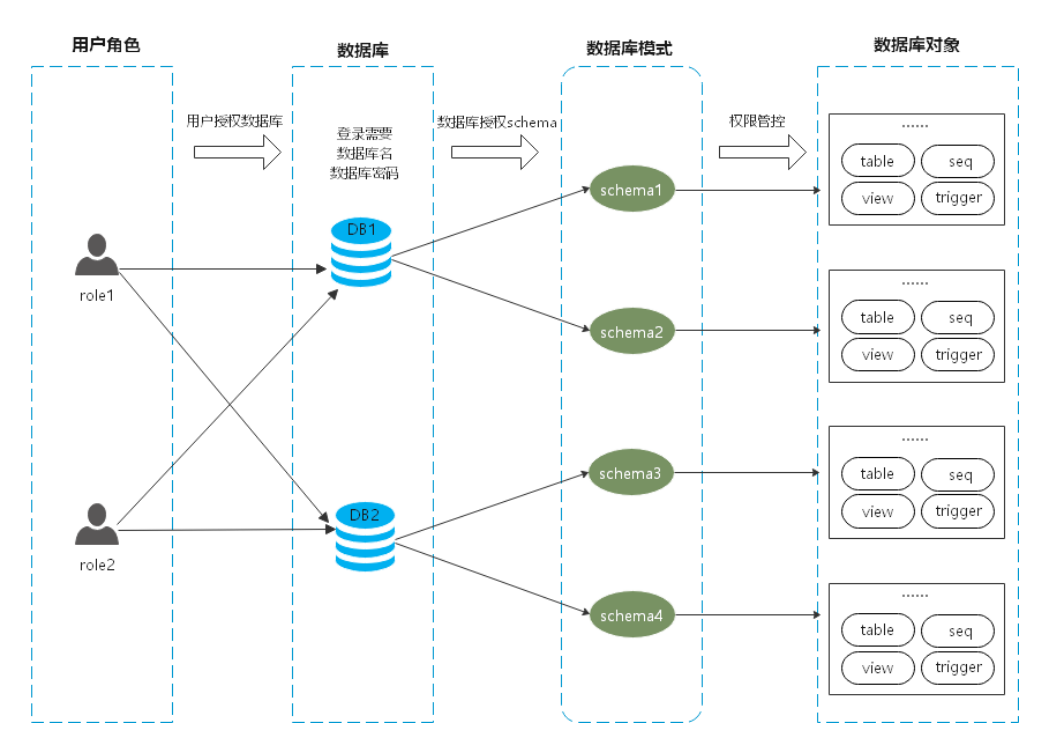

#### DATABASE

数据库 Database 是数据库对象的物理集合,不同 Database 之间资源完全隔离(除部分共 享对象之外)。即 Database 是对业务的物理隔离,不同 Database 的之间的对象不能相互 访问。比如在 Database A 中无法访问 Databse B 中的对象。因此登录集群的时候必须显 示指定要连接的 Databse。

#### **SCHEMA**

数据库里面通过 Schema 把数据库对象进行逻辑划分,在 Database 中,通过 Schema 实 现对数据库对象的逻辑隔离。

通过权限管理实现在同一个 session 下对不同 Schema 下对象的访问和操作权限。 Schema 下则是各种应用程序会接触到的对象,比如表,索引,数据类型,函数,操作 符等。

同一个 Schema 下,不能存在同名的数据库对象;但是不同 Schema 下的对象名可以重 复。

```
gaussdb=> CREATE SCHEMA myschema; 
CREATE SCHEMA 
gaussdb=> CREATE SCHEMA myschema_1; 
CREATE SCHEMA 
gaussdb=> CREATE TABLE myschema.t1(a int, b int) DISTRIBUTE BY HASH(b);
CREATE TABLE 
gaussdb=> CREATE TABLE myschema.t1(a int, b int) DISTRIBUTE BY HASH(b); 
ERROR: relation "t1" already exists
```
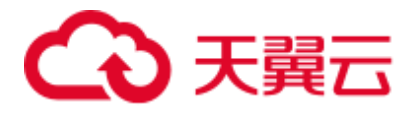

gaussdb=> CREATE TABLE myschema\_1.t1(a int, b int) DISTRIBUTE BY HASH(b); CREATE TABLE

Schema 实现了对业务的逻辑划分,反过来这些业务对象也对 Schema 形成一种依赖关 系,因此当 Schema 下存在对象时, 删除 Schema 的时候会报错, 并提示具体的依赖信 息。

gaussdb=> DROP SCHEMA myschema\_1; ERROR: cannot drop schema myschema\_1 because other objects depend on it Detail: table myschema 1.t1 depends on schema myschema 1 Hint: Use DROP ... CASCADE to drop the dependent objects too.

当删除 Schema 的时候加上 CASCADE 选项, 把 Schema 以及依赖此 Schema 的选项连 带删除。

gaussdb=> DROP SCHEMA myschema\_1 CASCADE; NOTICE: drop cascades to table myschema\_1.t1 gaussdb=> DROP SCHEMA

#### USER/ROLE

用户或角色是数据库服务器(集群)全局范围内的权限控制系统,是集群业务的所有者和 执行者,用于各种集群范围内所有的对象权限管理。因此角色不特定于某个单独的数 据库,但角色登录集群的时候必须要显式指定登录的用户名,以保证当前连接执行的 操作者的透明性。同时数据库也会通过权限管理限定用户的访问和操作权限。

用户是权限的最终体现者,所有的权限管理最终都体现在用户对数据库对象的操作权 限是否被允许。

#### 权限管理

DWS 中的权限管理分为三种场景:

系统权限

系统权限又称为用户属性,包括 SYSADMIN、CREATEDB、CREATEROLE、 AUDITADMIN 和 LOGIN。

系统权限一般通过 CREATE/ALTER ROLE 语法来指定。其中, SYSADMIN 权限 可以通过 GRANT/REVOKE ALL PRIVILEGE 授予或撤销。但系统权限无法通过 ROLE 和 USER 的权限被继承, 也无法授予 PUBLIC。

⚫ 用户权限

将一个角色或用户的权限授予一个或多个其他角色或用户。在这种情况下,每个 角色或用户都可视为拥有一个或多个数据库权限的集合。

当声明了 WITH ADMIN OPTION, 被授权的用户可以将该权限再次授予其他角色 或用户,以及撤销所有由该角色或用户继承到的权限。当授权的角色或用户发生 变更或被撤销时,所有继承该角色或用户权限的用户拥有的权限都会随之发生变 更。

数据库系统管理员可以给任何角色或用户授予/撤销任何权限。拥有 CREATEROLE 权限的角色可以赋予或者撤销任何非系统管理员角色的权限。

⚫ 数据对象权限

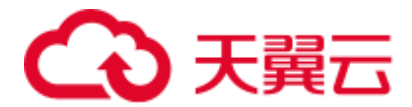

将数据库对象(表和视图、指定字段、数据库、函数、模式等)的相关权限授予 特定角色或用户。GRANT 命令将数据库对象的特定权限授予一个或多个角色。这 些权限会追加到已有的权限上。

## SCHEMA 隔离应用示例

示例一:

Schema 的 owner 默认拥有该 Schema 下对象的所有权限,包括删除权限;Database 的 owner 默认拥有该 Database 下对象的所有权限,包括删除权限。因此建议对 Database 和 Schema 的创建要做比较严格的控制,一般建议使用管理员创建 Database 和 Schema, 然后把相关的权限控制赋给业务用户。

步骤 1 dbadmin 在数据库 testdb 下把创建 Schema 的权限赋给普通用户 user\_1。

testdb=> GRANT CREATE ON DATABASE testdb to user 1; GRANT

步骤 2 切换到普通用户 user\_1。

testdb=> SET SESSION AUTHORIZATION user\_1 PASSWORD '\*\*\*\*\*\*\*\*'; SET

用户 user\_1 在数据库 testdb 下创建名为 myschema\_2 的 Schema。

testdb=> CREATE SCHEMA myschema\_2; CREATE SCHEMA

步骤 3 切换到管理员 dbadmin。

testdb=> RESET SESSION AUTHORIZATION; RESET

管理员 dbadmin 在模式 myschema\_2 下创建表 t1。

testdb=> CREATE TABLE myschema 2.t1(a int, b int) DISTRIBUTE BY HASH(b); CREATE TABLE

步骤 4 切换到普通用户 user\_1。

testdb=> SET SESSION AUTHORIZATION user\_1 PASSWORD '\*\*\*\*\*\*\*\*'; SET

普通用户 user 1 删除管理员 dbadmin 在模式 myschema 2 下创建的表 t1。

testdb=> drop table myschema\_2.t1; DROP TABLE

#### **----**结束

示例二:

因为 Schema 的逻辑隔离的功能,访问数据库对象实际上要通过 Schema 和具体对象的 两层校验。

步骤 1 把表 myschema.t1 的权限赋给用户 user\_1。
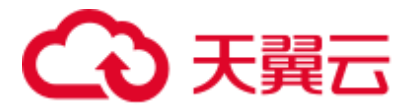

gaussdb=> GRANT SELECT ON TABLE myschema.t1 TO user\_1; GRANT

步骤 2 切换到用户 user\_1。

```
SET SESSION AUTHORIZATION user 1 PASSWORD '********';
SET
```
查询表 myschema.t1。

gaussdb=> SELECT \* FROM myschema.t1; ERROR: permission denied for schema myschema LINE 1: SELECT \* FROM myschema.t1;

#### 步骤 3 切换到管理员 dbadmin。

gaussdb=> RESET SESSION AUTHORIZATION; RESET

把 myschema.t1 的权限赋给用户 user\_1。

gaussdb=> GRANT USAGE ON SCHEMA myschema TO user\_1; GRANT

#### 步骤 4 切换到普通用户 user\_1。

```
gaussdb=> SET SESSION AUTHORIZATION user_1 PASSWORD '********'; 
SET
```
查询表 myschema.t1。

gaussdb=> SELECT \* FROM myschema.t1;  $a + b$ ---+--- (0 rows)

#### **----**结束

## 16.5.2 数据库密码到期了,如何修改?

数据库管理员 dbadmin 的密码,可登录管理控制台选择集群所在行右边的"更多 > 重 置密码"进行修改。

出于安全机制考虑,DWS 在集群参数中通过以下 2 个关键参数管理帐户密码,在管理 控制台,单击集群名称,切换到"参数修改"可进行参数修改。

● failed\_login\_attempts: 输入密码错误的次数, 超出设置值, 数据库帐户会被自动锁 定,可通过 dbadmin 管理帐户执行以下语句解锁。

ALTER USER user name ACCOUNT UNLOCK;

password\_effect\_time: 帐户密码的有效期, 单位为天, 默认为 90。

### 16.5.3 如何给指定用户赋予某张表的权限?

给指定用户赋予某张表的权限主要通过以下语法实现,本章主要介绍常见的几种场 景,包括只读(SELECT)、插入(INSERT)、改写(UPDATE)和拥有所有权限。

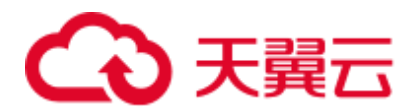

# 语法格式

```
GRANT { { SELECT | INSERT | UPDATE | DELETE | TRUNCATE | REFERENCES | TRIGGER | 
ANALYZE | ANALYSE } [, ...] 
    | ALL [ PRIVILEGES ] } 
   ON { [ TABLE ] table name [, ...]| ALL TABLES IN SCHEMA schema name [, ...] }
    TO { [ GROUP ] role_name | PUBLIC } [, ...] 
  [ WITH GRANT OPTION ];
```
### 场景介绍

假设当前有用户 u1~u5,在系统中有对应的同名 Schema u1~u5,各用户的权限管控如 下:

- u2 作为只读用户, 需要表 u1.t1 的 SELECT 权限。
- u3 作为插入用户, 需要表 u1.t1 的 INSERT 权限。
- u4 作为改写用户, 需要表 u1.t1 的 UPDATE 权限。
- ⚫ u5 作为拥有所有权限的用户,需要表 u1.t1 的所有权限。

用户u1

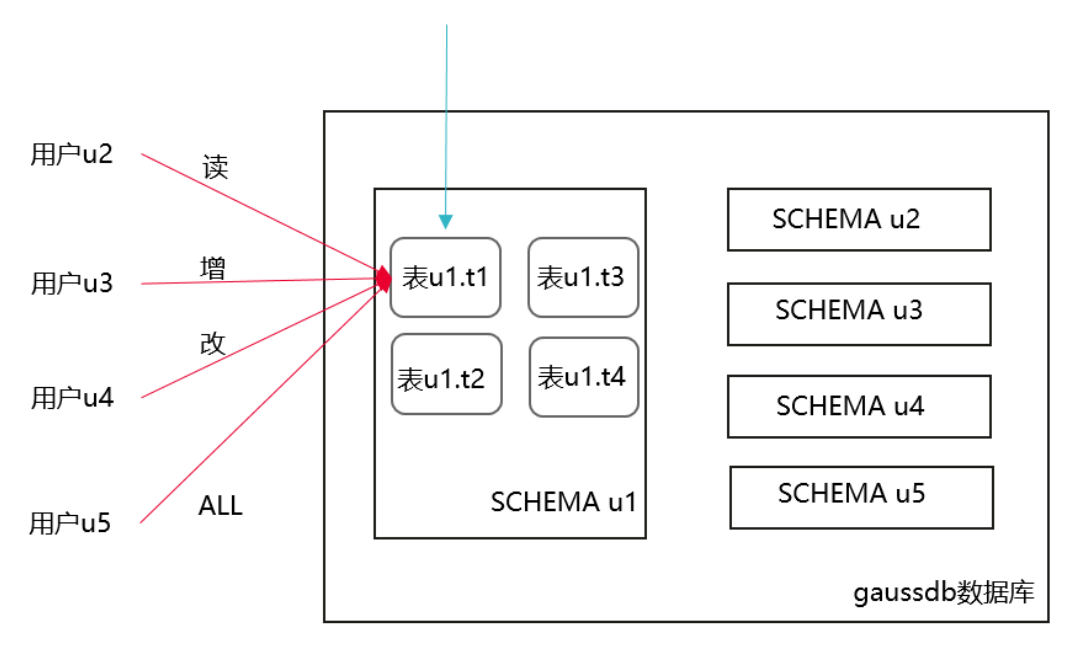

#### 表16-5 表 u1.t1 的表权限分类

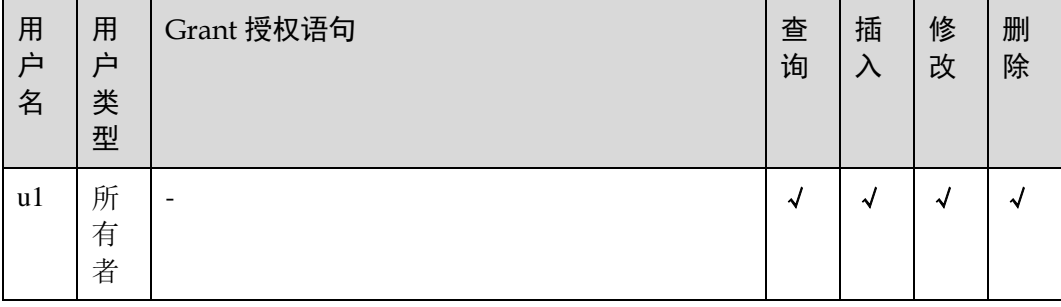

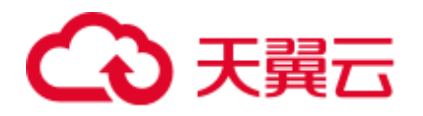

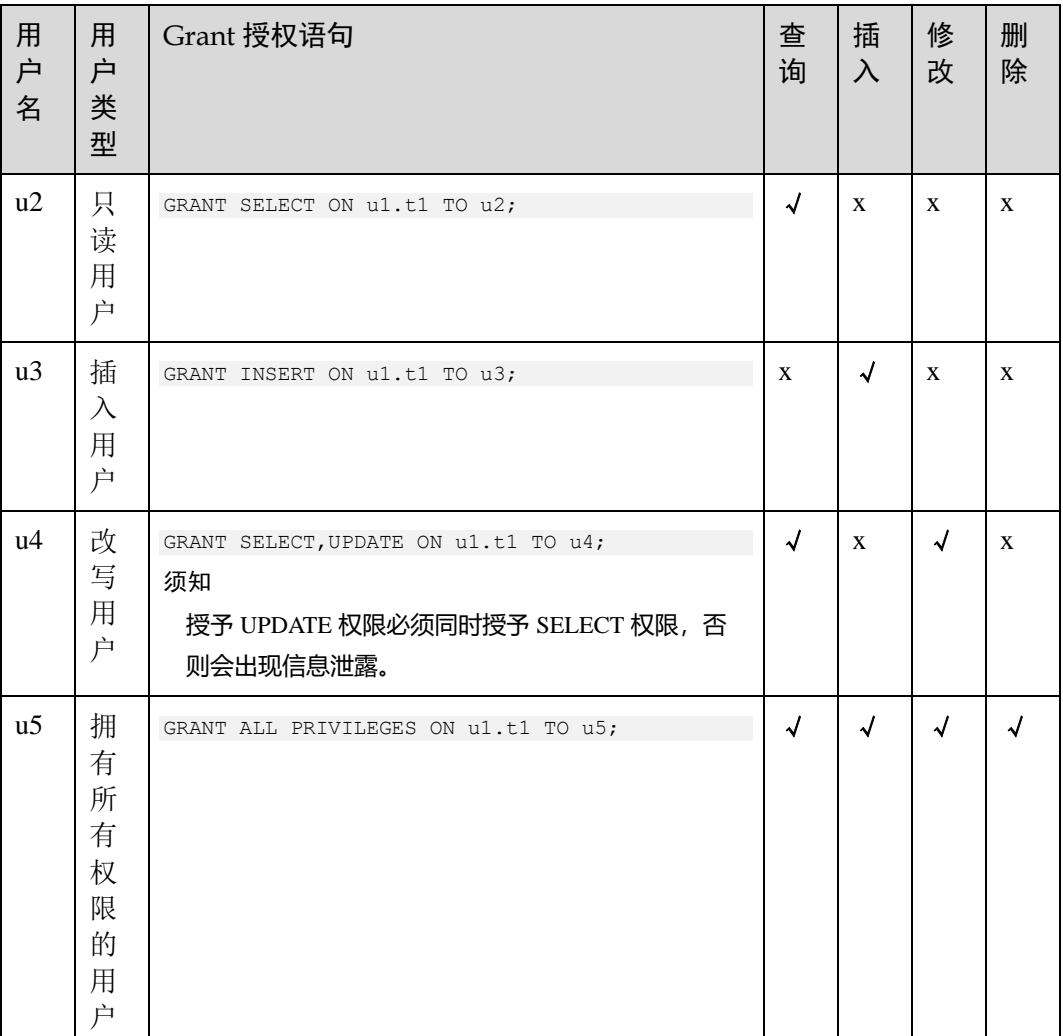

### 操作步骤

以下将演示不同权限的授权方法和验证过程。

步骤 1 打开窗口 1(即 dbadmin 连接会话窗口,后续不再提示),使用系统管理员 dbadmin 连 接 DWS 数据库,创建用户 u1~u5 (系统默认会创建 u1~u5 的同名 SCHEMA)。

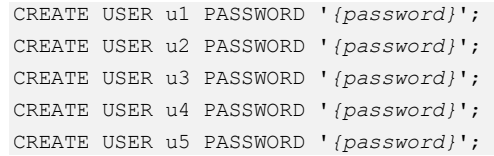

步骤 2 在 SCHEMA u1 下创建表 u1.t1。

CREATE TABLE u1.t1 (c1 int, c2 int);

步骤 3 为表中插入两条数据。

INSERT INTO u1.t1 VALUES (1,2); INSERT INTO u1.t1 VALUES (1,2);

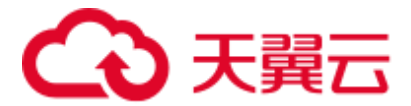

步骤 4 DWS 中引入了 SCHEMA 层概念, 如果有 SCHEMA, 需要先给用户赋予 SCHEMA 的 使用权限。

GRANT USAGE ON SCHEMA u1 TO u2, u3, u4, u5;

步骤 5 给只读用户 u2 赋予表 u1.t1 的查询权限。

GRANT SELECT ON u1.t1 TO u2;

步骤 6 打开窗口 2 (即用户 u2 连接会话窗口, 后续不再提示), 使用用户 u2 连接 DWS 数据 库,验证 u2 可以查询 u1.t1 表,但是不能写入和修改,此时 u2 为只读用户。

```
SELECT * FROM u1.t1;
INSERT INTO u1.t1 VALUES (1,20); 
UPDATE ul.t1 SET c2 = 3 WHERE c1 = 1;
```

```
gaussdb=> SELECT * FROM ul.tl;
 c1 | c2. . . . . . . . .
  1 \mid 21<sup>1</sup>2
(2 rows)
gaussdb=> INSERT INTO ul.tl VALUES (1,20);
ERROR: permission denied for relation tl
qaussdb=> UPDATE ul.tl SET c2 = 3 WHERE c1 = 1;
ERROR: permission denied for relation tl
```
步骤 7 切回窗口 1,分别给 u3、u4、u5 赋予对应的权限。

```
GRANT INSERT ON u1.t1 TO u3; --插入用户 u3, 可以插入数据
GRANT SELECT, UPDATE ON u1.t1 TO u4; --改写用户 u4, 可以修改表
GRANT ALL PRIVILEGES ON u1.t1 TO u5; --拥有所有权限的用户 u5, 可以对表进行查询、插入、改写
和删除
```
步骤 8 打开窗口 3, 使用用户 u3 连接 DWS 数据库,验证 u3 可以插入 u1.t1, 但是不能查询和 修改,此时 u3 为插入用户。

```
SELECT * FROM u1.t1;
INSERT INTO u1.t1 VALUES (1,20); 
UPDATE ul.t1 SET C2 = 3 WHERE C1 =1;
```

```
gaussdb=> SELECT * FROM ul.tl;
ERROR: permission denied for relation tl
gaussdb=> INSERT INTO ul.tl VALUES (1,20);
INSERT 0 1
gaussdb=> UPDATE ul.tl SET c2 = 3 WHERE c1 = 1;
ERROR: permission denied for relation tl
```
步骤 9 打开窗口 4, 使用用户 u4 连接 DWS 数据库,验证 u4 可以修改 u1.t1, 同时还可以查 询,但是不能插入,此时 u4 为改写用户。

```
SELECT * FROM u1.t1;
INSERT INTO u1.t1 VALUES (1,20); 
UPDATE ul.t1 SET c2 = 3 WHERE c1 =1;
```
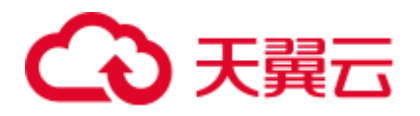

```
gaussdb=> SELECT * FROM ul.tl;
 c1 | c2Sandware
  1 \mid 21 \mid 21 \mid 20(3 rows)
gaussdb=> INSERT INTO ul.tl VALUES (1,20);
ERROR: permission denied for relation tl
gaussdb=> UPDATE ul.tl SET c2 = 3 WHERE c1 = 1;
UPDATE 3
```
步骤  $10$  打开窗口 5, 使用用户 u5 连接 DWS 数据库,验证 u5 可以查询、插入、修改和删除 u1.t1, 此时 u5 为拥有所有权限的用户。

```
SELECT * FROM u1.t1; 
INSERT INTO u1.t1 VALUES (1,20); 
UPDATE u1.t1 SET c2 = 3 WHERE c1 =1;
DELETE FROM u1.t1;
```

```
gaussdb=> SELECT * FROM ul.tl;
 c1 | c2--4----
  1 \mid 31 \mid 31 \mid 3(3 rows)
gaussdb=> INSERT INTO ul.tl VALUES (1,20);
INSERT 0 1
gaussdb=> UPDATE ul.tl SET c2 = 3 WHERE c1 = 1;
UPDATE 4
gaussdb=> DELETE FROM ul.tl;
DELETE 4
```
步骤 11 最后切回窗口 1, 通过函数 has\_table\_privilege 分别查询每个用户的权限。

SELECT \* FROM pg\_class WHERE relname = 't1';

返回结果,查看 relacl 字段,该字段回显结果如下。"*rolename*=xxxx/yyyy" --表示 rolename 对该表有 xxxx 权限, 且权限来自 yyyy;

例如下图,与以上验证结果完全一致。

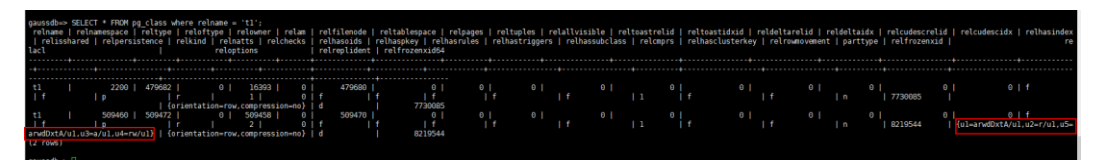

- u1=arwdDxtA/u1,表示 u1 为 owner,拥有所有权限。
- u2=r/u1.表示 u2 拥有读权限。
- u3=a/u1.表示 u3 拥有插入权限。
- u4=rw/u1, 表示 u4 拥有读和修改权限。
- u5=arwdDxtA/u1,表示 u5 拥有所有权限。

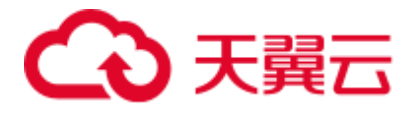

**----**结束

## 16.5.4 如何给指定用户赋予某个 SCHEMA 的权限?

给某个用户授权某个 SCHEMA 的权限,包括三个场景(本章节针对 SCHEMA 层级权 限, 仅演示查询权限, 如果需要其他权限, 可以参考)《常见问题》中"如何给指定用 户赋予某张表的权限?"章节:

- ⚫ SCHEMA 下当前某张表权限。
- ⚫ SCHEMA 下当前所有表的权限。
- ⚫ SCHEMA 下未来创建的表的权限。

假设有两个用户 u1 和 u2, 对应的同名 SCHEMA 是 u1 和 u2, 用户 u2 需要访问 SCHEMA u1 的表(包括当前的某张表、所有表、未来创建的表)。

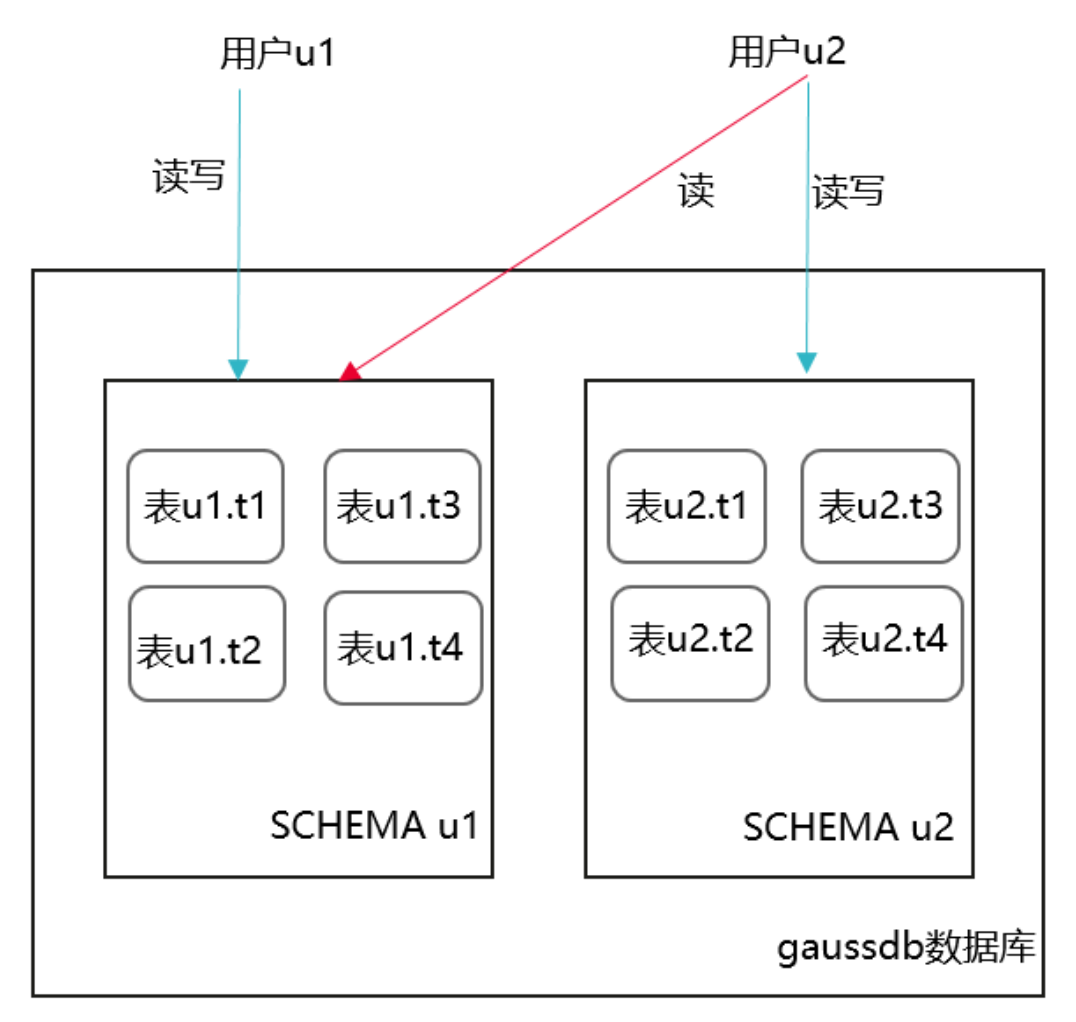

步骤 1 打开窗口 1(即 dbadmin 连接会话窗口,后续不再提示),使用系统管理员 dbadmin 连 接 DWS 数据库,创建用户 u1 和 u2 (系统默认会创建 u1 和 u2 的同名 SCHEMA)。

CREATE USER u1 PASSWORD '*{password}*'; CREATE USER u2 PASSWORD '*{password}*';

步骤 2 在 SCHEMA u1 下创建表 u1.t1 和 u1.t2。

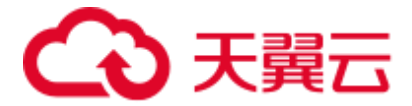

CREATE TABLE u1.t1 (c1 int, c2 int); CREATE TABLE u1.t2 (c1 int, c2 int);

步骤 3 给用户 u2 赋予 SCHEMA u1 的访问权限。

GRANT USAGE ON SCHEMA u1 TO u2;

<span id="page-294-0"></span>步骤 4 (某张表权限)给用户 u2 赋予 SCHEMA u1 下某张表 u1.t1 的查询权限。

GRANT SELECT ON u1.t1 TO u2;

步骤 5 打开窗口 2 (即用户 u2 连接会话窗口, 后续不再提示), 使用用户 u2 连接 DWS 数据 库,验证 u2 可以查询 u1.t1 表, 但是不能查询 u1.t2 表。

```
SELECT * FROM ul.tl;
SELECT * FROM u1.t2;
qaussdb=> SELECT * FROM ul.tl;
 c1 | c2بالإبادات
(0 rows)
gaussdb=> SELECT * FROM ul.t2;
ERROR: permission denied for relation t2
```
步骤 6 (所有表权限)切回窗口 1, 使用 dbadmin 给用户 u2 赋予 SCHEMA u1 下所有表的查询 权限。

```
GRANT SELECT ON ALL TABLES IN SCHEMA u1 TO u2;
```
步骤 7 切回窗口 2, 再次验证 u2 可以查询所有表。

```
SELECT * FROM ul.tl;
SELECT * FROM u1.t2;
```

```
gaussdb=> SELECT * FROM ul.tl; SELECT * FROM ul.t2;
c1 | c2-4-(0 rows)
c1 | c2---+----
(0 rows)
```
步骤 8 切回窗口 1, 创建一张新的表 u1.t3。

CREATE TABLE u1.t3 (c1 int, c2 int);

步骤 9 切回窗口 2, 验证发现用户 u2 没有 u1.t3 的查询权限, 说明 u2 虽然有 SCHEMA u1 下 所有表的访问权限,但是对于赋权后新创建的表还是没有访问权限(即 u2 对 SCHEMA u1 未来的表权限是没有的)。

SELECT \* FROM u1.t3;

```
gaussdb=> SELECT * FROM ul.t3;
ERROR: permission denied for relation t3
```
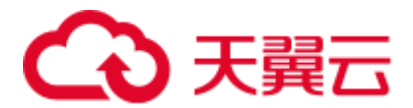

步骤 10 (未来表权限)切回窗口 1,给用户 u2 赋予 SCHAMA u1 未来创建的表的访问权限, 并创建一张新的表 u1.t4。

ALTER DEFAULT PRIVILEGES FOR ROLE u1 IN SCHEMA u1 GRANT SELECT ON TABLES TO u2; CREATE TABLE u1.t4 (c1 int, c2 int);

步骤 11 切回窗口 2, 验证发现用户 u2 可以访问 u1.t4。但是对于之前的 u1.t3 还是没有访问权 限(以上 ALTER DEFAULT PRIVILEGES 语句的授权范围只是未来创建的表,对于已 经创建的表,还是要使用 GRANT 单张表重新授权), 此时需要参[考步骤](#page-294-0) 4 重新授权 u1.t3 即可。

SELECT \* FROM u1.t4;

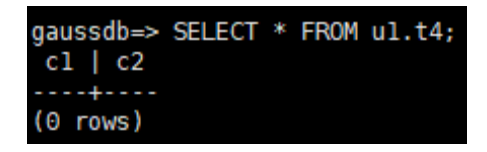

**----**结束

### 16.5.5 如何创建数据库只读用户?

#### 场景介绍

在业务开发场景中,数据库管理员通过 SCHEMA 来划分不同的业务,例如在金融行业 中,负债业务属于 SCHEMA s1,资产业务属于 SCHEMA s2。

当前需要在数据库中创建一个只读用户 user1, 允许这个用户访问负债业务 SCHEMA s1 下所有的表(包括未来创建的新表),供日常读取,但是不允许做数据插入、修改或 删除。

### 实现原理

DWS 有基于角色的用户管理,需要先创建一个的只读角色 role1,再将对应的角色授权 到实际的用户 user1 即可。

#### 操作步骤

- 步骤 1 使用系统管理员 dbadmin 连接 DWS 数据库。
- 步骤 2 执行以下 SQL 语句创建角色 role1。

CREATE ROLE role1 PASSWORD disable;

步骤 3 执行以下 SQL 语句,为角色 role1 进行授权。

GRANT usage ON SCHEMA s1 TO role1; --赋予 SCHEMA s1 的访问权限; GRANT select ON ALL TABLES IN SCHEMA s1 TO role1; --赋予 SHCEMA s1 下所有表的查询权限; ALTER DEFAULT PRIVILEGES FOR USER tom IN SCHEMA s1 GRANT select ON TABLES TO role1; --赋予 SCHEMA s1 未来创建的表的权限,其中 tom 为 SCHEMA s1 的 owner

步骤 4 执行以下 SQL 语句,将角色 role1 授权到实际用户 user1。

GRANT role1 TO user1;

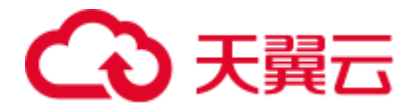

步骤 5 使用只读用户 user1 进行 SCHAMA s1 下所有表数据的日常读取。

#### **----**结束

## 16.5.6 如何创建数据库私有用户和私有表?

### 场景介绍

在业务开发场景中,普通用户默认创建的表,系统管理员 dbadmin 还是有权访问的, 并没有做到完全私有。而在三权分立开启下,管理员 dbadmin 虽然对普通用户的表没 有访问权限,但同时也没有控制权限(DROP、ALTER、TRUNCATE)。

当前业务开发场景中,需要创建一个私有用户和私有表(即私有用户创建的表),这个 私有表只有私有用户本身可以访问,系统管理员 dbadmin 和其他普通用户均无权访问 (INSERT、DELETE、UPDATE、SELECT、COPY),但也希望在未经私有用户授权的 情况下,可允许系统管理员 dbadmin 做 DROP/ALTER/TRUNCATE 操作。因此, 私有 用户应运而生,私有用户即拥有 INDEPENDENT 属性的用户。

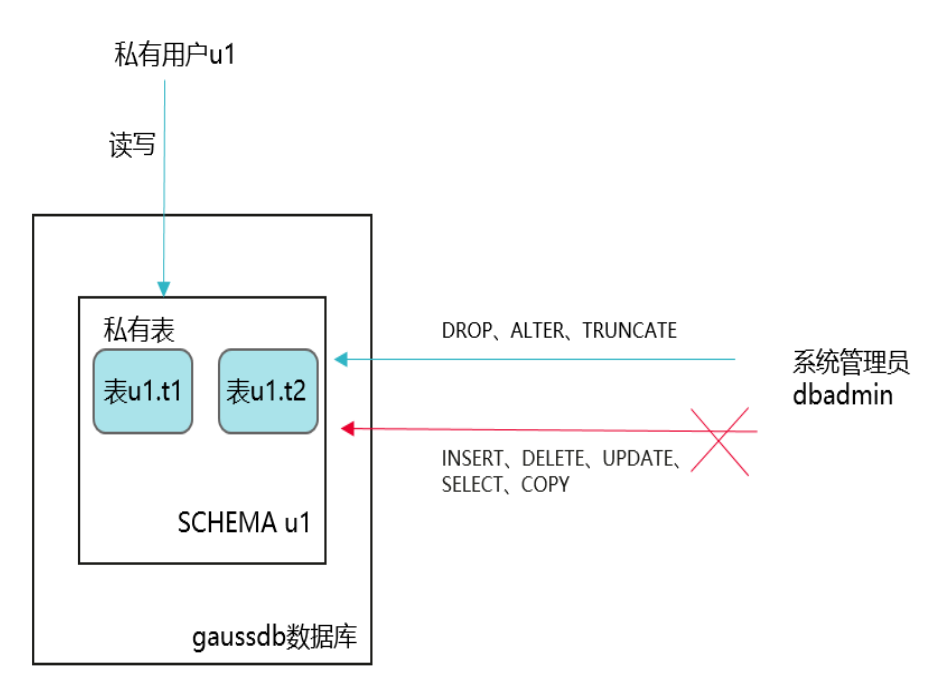

实现原理

通过创建 INDEPENDENT 属性的用户来实现。

#### 操作步骤

- 步骤 1 使用系统管理员 dbadmin 连接 DWS 数据库。
- 步骤 2 执行以下 SQL 语句创建私有用户 u1。

CREATE USER u1 WITH INDEPENDENT IDENTIFIED BY "password";

步骤 3 使用 u1 重新连接 DWS 数据库,创建测试表,并插入数据。

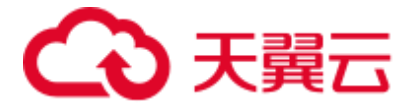

```
CREATE TABLE test (id INT, name VARCHAR(20)); 
INSERT INTO test VALUES (1, 'joe'); 
INSERT INTO test VALUES (2, 'jim');
```
步骤 4 切换成 dbadmin 用户重新连接 DWS 数据库,并执行以下 SQL 语句验证是否可以访 问,结果提示无权访问。

SELECT \* FROM ul.test;

```
postgres=> select * from ul.test;
ERROR: permission denied for relation test
```
步骤 5 执行控制语句 DROP, 仍然可以删除成功。

DROP TABLE u1.test;

postgres=> DROP TABLE ul.test; **DROP TABLE** 

**----**结束

### 16.5.7 如何 REVOKE 某用户的 connect on database 权限?

DWS 提供了一个隐式定义的拥有所有角色的组 PUBLIC,所有有创建的用户和角色默认 拥有 PUBLIC 所拥有的权限。要撤销或重新授予用户和角色对 PUBLIC 的权限, 可通 过在 GRANT 和 REVOKE 指定关键字 PUBLIC 实现。

DWS 会将某些类型的对象上的权限授予 PUBLIC。默认情况下,对表、表字段、序 列、外部数据源、外部服务器、模式或表空间对象的权限不会授予 PUBLIC,而以下 这些对象的权限会授予 PUBLIC: 数据库的 CONNECT 权限和 CREATE TEMP TABLE 权限、函数的 EXECUTE 特权、语言和数据类型(包括域)的 USAGE 特权。当然, 对象拥有者可以撤销默认授予 PUBLIC 的权限并专门授予权限给其他用户。为了更安 全,建议在同一个事务中创建对象并设置权限,这样其他用户就没有时间窗口使用该 对象。另外,这些初始的默认权限可以使用 ALTER DEFAULT PRIVILEGES 命令修 改。

可参考以下示例, REVOKE 某用户的 connect on database 权限:

步骤 1 执行以下命令连接 DWS 集群的默认数据库 postgres:

gsql -d postgres -h *192.168.0.89* -U *dbadmin* -p 8000 -r

根据界面提示输入密码后,显示如下信息表示 gsql 工具已经连接成功:

postgres=>

步骤 2 创建用户 u1。

CREATE USER *u1* IDENTIFIED BY '*password*'; CREATE USER

步骤 3 确认 u1 正常访问。

```
gsql -d postgres -h 192.168.0.89 -U u1 -p 8000 -W password -r 
gsql ((GaussDB 8.1.0 build be03b9a0) compiled at 2021-03-12 14:18:02 commit 1237 
last mr 2001 release)
```
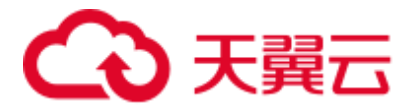

```
SSL connection (protocol: TLSv1.3, cipher: TLS_AES_128_GCM_SHA256, bits: 128)
Type "help" for help.
```
步骤 4 撤销 public 的 connect on database 权限。

```
gsql -d postgres -h 192.168.0.89 -U dbadmin -p 8000 -r 
postgres=> 
REVOKE CONNECT ON database gaussdb FROM public; 
REVOKE
```
#### □说明

若直接使用 revoke connect on database postgres from u1 命令撤销 u1 用户的权限不会生效,因为 数据库的 CONNECT 权限授予了 PUBLIC,需指定关键字 PUBLIC 实现。

步骤 5 验证结果,显示如下内容表示用户 u1 的 connect on database 权限已成功撤销。

```
gsql -d postgres -h 192.168.0.89 -U u1 -p 8000
gsql: FATAL: permission denied for database "gaussdb" 
DETAIL: User does not have CONNECT privilege.
```
#### **----**结束

## 16.5.8 如何查看某个用户有哪些表的权限?

场景一:查看用户有哪些表的权限,可以通过 information\_schema.table\_privileges 查 看。例如

SELECT \* FROM information schema.table privileges WHERE GRANTEE='user name';

|                |                |         |                |       | gaussdb=> SELECT * FROM information schema.table privileges WHERE GRANTEE='u2';<br>grantor   grantee   table catalog   table schema   table name   privilege type   is grantable   with hierarchy |            |            |
|----------------|----------------|---------|----------------|-------|----------------------------------------------------------------------------------------------------|------------|------------|
| u <sub>2</sub> | u2             | gaussdb | $\mathsf{u}2$  | t2    | <b>INSERT</b>                                                                                                    | <b>YES</b> | <b>NO</b>  |
| $\mathsf{u}2$  | <b>u2</b>      | gaussdb | <b>u2</b>      | $-t2$ | <b>SELECT</b>                                                                                                    | <b>YES</b> | <b>YES</b> |
| u <sub>2</sub> | u2             | gaussdb | $\mathsf{u}2$  | t2    | <b>UPDATE</b>                                                                                                    | <b>YES</b> | <b>NO</b>  |
| $\mathsf{u}2$  | u2             | qaussdb | $\mathsf{u}2$  | t2    | <b>DELETE</b>                                                                                                    | <b>YES</b> | <b>NO</b>  |
| $\mathsf{u2}$  | <b>u2</b>      | gaussdb | u <sub>2</sub> | t2    | <b>TRUNCATE</b>                                                                                                    | <b>YES</b> | <b>NO</b>  |
| u2             | u2             | qaussdb | $\mathsf{u2}$  | t2    | <b>REFERENCES</b>                                                                                                    | <b>YES</b> | <b>NO</b>  |
| u <sub>2</sub> | u <sub>2</sub> | gaussdb | <b>u2</b>      | t2    | <b>TRIGGER</b>                                                                                                    | <b>YES</b> | <b>NO</b>  |
| u <sub>2</sub> | u2             | gaussdb | u <sub>2</sub> | t2    | <b>ANALYZE</b>                                                                                                    | <b>YES</b> | <b>NO</b>  |
| $\mathsf{u}2$  | <b>u2</b>      | gaussdb | $\mathsf{u2}$  | $+2$  | <b>VACUUM</b>                                                                                                    | <b>YES</b> | <b>NO</b>  |
| u <sub>2</sub> | <b>u2</b>      | qaussdb | $^{\prime}$ u2 | t2    | ALTER                                                                                                    | <b>YES</b> | <b>NO</b>  |
| $\mathsf{u2}$  | u2             | gaussdb | $\mathsf{u}2$  | t2    | <b>DROP</b>                                                                                                    | <b>YES</b> | <b>NO</b>  |
| u1             | u2             | gaussdb | -u1            | t1    | <b>SELECT</b>                                                                                                    | <b>NO</b>  | <b>YES</b> |

- grantor :赋权用户
- grantee: 被赋权用户
- ⚫ table\_catalog:数据库名
- table schema: 模式名
- table\_name: 对象名
- privilege\_type: 被赋予的权限

如上图所示,表示用户 u2 拥有 Schema u2 下的 **t2** 的所有权限和 Schema u1 下的 **t1** 的 **SELECT** 权限。

场景二: 查看用户是否有某张表的权限,可以通过以下方法。

步骤 1 执行以下语句查询 pg\_class 系统表。

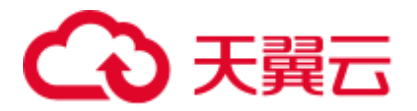

select \* from pg\_class where relname = '*tablename'*;

查看 relacl 字段, 该字段回显结果如下, 权限参数参见表 [16-6](#page-299-0)。

- "rolename=xxxx/yyyy" --表示 rolename 对该表有 xxxx 权限, 且权限来自 yyyy;
- "=xxxx/yyyy" -- 表示 public 对该表有 xxxx 权限, 且权限来自 yyyy。

例如下图:

joe=arwdDxtA, 表示 joe 用户有所有权限(ALL PRIVILEGES)。

leo=arw/joe,表示 leo 用户拥有读、写、改权限,该权限来自 joe 授权。

-rrom pg.cass where resume – ti:<br>Hapke | relatype | relowner | relam | reltilenode | reltablespace | reltapes | reltallvisible | reltaastrelid | reltabstraid | reldeltaids | relcudescrelid | rele<br>Hd | relpersistence | relk 

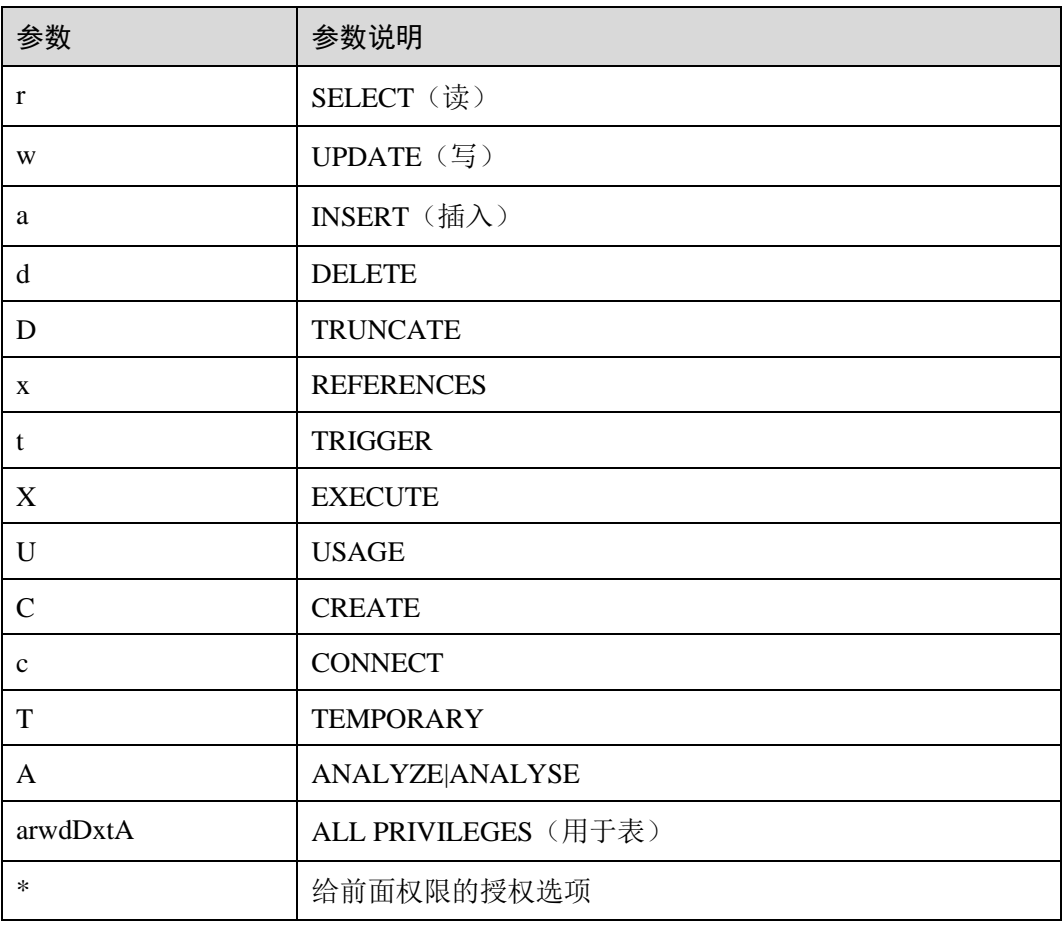

#### <span id="page-299-0"></span>表16-6 权限的参数说明

步骤 2 如果要查某用户对某张表是否有某种权限,也可以通过访问权限查询函数 has\_table\_privilege 进行查询。

select \* from has\_table\_privilege('用户名','表名','*select*');

例如,查询 joe 对表 t1 是否有查询权限。

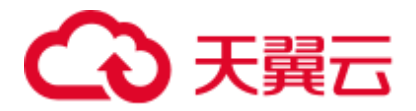

select \* from has\_table\_privilege('*joe*','*t1*','*select*');

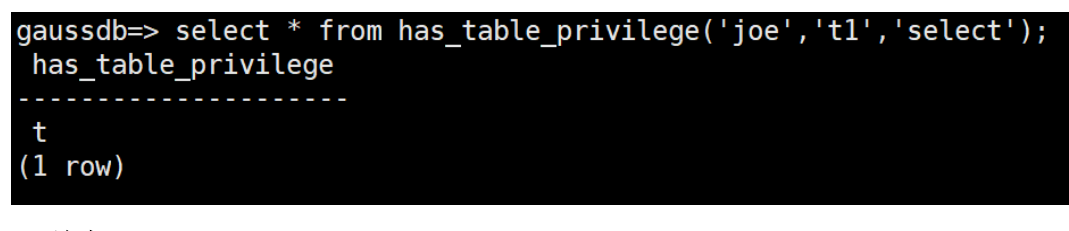

**----**结束

## 16.5.9 Ruby 是什么用户?

在执行 SELECT \* FROM pg\_user 语句查看当前系统的用户时,看到 Ruby 用户且拥有 很多权限。

Ruby 用户为官方运维使用帐户, DWS 数据库创建后, 默认生成 Ruby 帐户, 不涉及安 全风险,请放心使用。

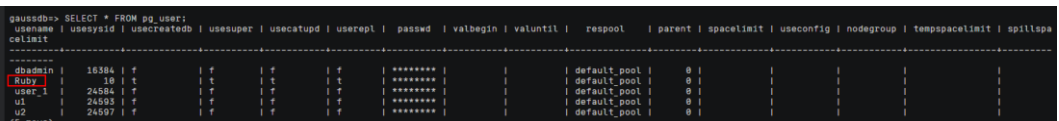

## 16.6 数据库使用

## 16.6.1 如何调整分布列?

在数据仓库类型的数据库中,大表的分布列选择对于数据库和语句查询性能都有至关 重要的影响。如果表的分布列选择不当,在数据导入后有可能出现数据分布倾斜,进 而导致某些磁盘的使用明显高于其他磁盘,极端情况下会导致集群只读。 对于 Hash 分表策略,存在数据倾斜情况下,查询时出现部分 DN 的 I/O 短板, 从而影响整体查询 性能。 在对已经创建的表,该如何进行分布列的调整,也是我们经常思考的课题。

采用 Hash 分表策略之后需对表的数据进行数据倾斜性检查,以确保数据在各个 DN 上 是均匀分布的。一般来说,不同 DN 的数据量相差 5%以上即可视为倾斜,如果相差 10%以上就必须要调整分布列。

针对分布不均匀的表,尽可能通过调整分布列,以减少数据倾斜,避免带来潜在的数 据库性能问题。

### 选择合适的分布列

Hash 分布表的分布列选取至关重要,需要满足以下基本原则:

- 列值应比较离散,以便数据能够均匀分布到各个 DN。例如,考虑选择表的主键为 分布列,如在人员信息表中选择身份证号码为分布列;
- ⚫ 在满足第一条原则的情况下尽量不要选取存在常量 filter 的列;
- 在满足前两条原则的情况,考虑选择查询中的连接条件为分布列, 以便 Join 任务 能够下推到 DN 中执行, 且减少 DN 之间的通信数据量;

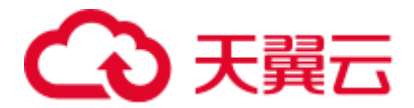

支持多分布列特性,可以更好地满足数据分布的均匀性要求。

#### 如何调整

通过 **select version();**语句查询当前数据库版本号,版本号不同,调整的方式不同:

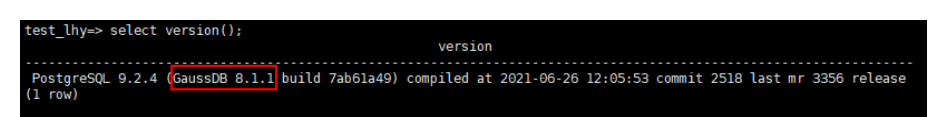

#### ● 8.0.x 及以前版本, 通过重建表来调整:

- 步骤 1 通过 Data Studio 或者 Linux 下使用 gsql 访问数据库。
- 步骤 2 创建新表。

#### □说明

以下步骤语句中,table1 为原表名,table1\_new 为新表名,column1 和 column2 为分布列名称。

```
CREATE TABLE IF NOT EXISTS table1 new
( LIKE table1 INCLUDING ALL EXCLUDING DISTRIBUTION) 
DISTRIBUTE BY 
HASH (column1, column2);
```
步骤 3 迁移数据到新表。

```
START TRANSACTION; 
LOCK TABLE table1 IN ACCESS EXCLUSIVE MODE; 
INSERT INTO table1_new SELECT * FROM table1; 
COMMIT;
```
步骤 4 查看表数据是否迁移成功,删除原表。

```
SELECT COUNT(*) FROM table1 new;
DROP TABLE table1;
```
步骤 5 替换原表。

ALTER TABLE table1 new RENAME TO table1;

**----**结束

- **8.1.0 及以后版本后**, 通过 ALTER TABLE 语法进行调整, 以下为示例。
- 步骤 1 查询当前表定义,回显发现该表分布列为 c\_last\_name。

```
select pg_get_tabledef('customer_t1');
```
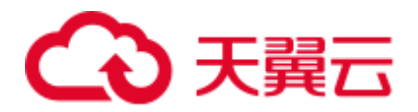

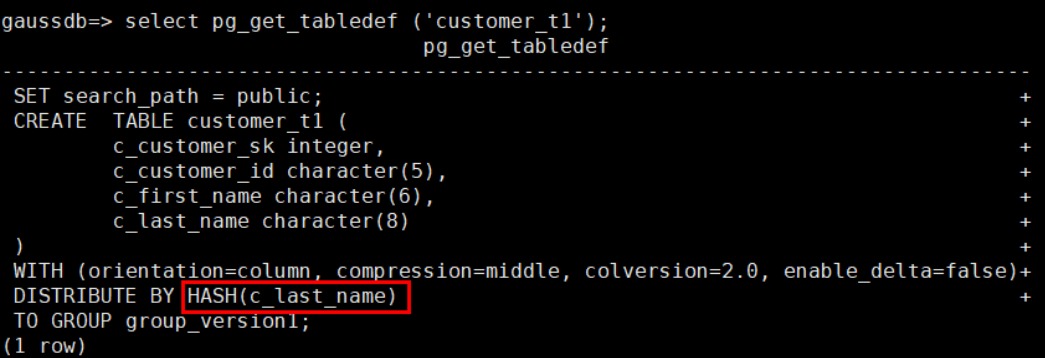

步骤 2 尝试执行更新分布列中的数据提示错误信息。

update customer t1 set c last name = 'Jimy' where c customer sk = 6885;

gaussdb=> update customer t1 set c last name = 'Jimy' where c customer  $sk = 6885$ ; ERROR: Distributed key column can't be updated in current version

步骤 3 将该表的分布列修改为不会更新的列, 例如 c\_customer\_sk。

alter table customer t1 DISTRIBUTE BY hash (c customer sk);

gaussdb=> alter table customer\_t1 DISTRIBUTE BY hash (c\_customer\_sk); ALTER TABLE

步骤 4 重新执行更新旧的分布列的数据。更新成功。

update customer\_t1 set c\_last\_name = 'Jimy' where c\_customer\_sk =  $6885$ ;

gaussdb=> update customer\_t1 set c\_last\_name = 'Jimy' where c\_customer\_sk = 6885; UPDATE 1

**----**结束

### 16.6.2 如何查看和设置数据库的字符集编码格式

#### 查看数据库字符集编码

使用 server encoding 参数查看当前数据库的字符集编码。例如,查看到数据库 music 的字符集编码为 UTF8。

```
music=> show server encoding;
server encoding
-----------------
UTF8 
(1 row)
```
#### 设置数据库的字符集编码

#### □说明

DWS 不支持修改已创建数据库的字符编码格式。

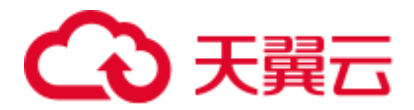

如果需要指定数据库的字符集编码格式,可按照下面的 CREATE DATABASE 语法格 式,使用 template0 新建一个数据库。为了适应全球化的需求,使数据库编码能够存储 与表示绝大多数的字符,建议创建 Database 的时候使用 UTF8 编码。

### CREATE DATABASE 语法格式

```
CREATE DATABASE database_name 
    [ [ WITH ] { [ OWNER [=] user_name ] | 
            [ TEMPLATE [=] template ] | 
             [ ENCODING [=] encoding ] | 
             [ LC_COLLATE [=] lc_collate ] | 
              [ LC_CTYPE [=] lc_ctype ] | 
              [ DBCOMPATIBILITY [=] compatibility_type ] | 
             [ CONNECTION LIMIT [=] connlimit ]}[...] ];
```
⚫ **TEMPLATE [ = ] template**

模板名。即从哪个模板创建新数据库。DWS 采用从模板数据库复制的方式来创建 新的数据库。初始时, DWS 包含两个模板数据库 template0、template1, 以及一个 默认的用户数据库 postgres。

取值范围: 已有数据库的名称。不指定时,系统默认拷贝 template1。另外,不支 持指定为 postgres 数据库。

#### 须知

目前不支持模板库中含有 SEQUENCE 对象。如果模板库中有 SEQUENCE, 则会创建 数据库失败。

⚫ **ENCODING [ = ] encoding**

指定数据库使用的字符编码,可以是字符串(如'SQL\_ASCII')、整数编号。 不指定时,默认使用模版数据库的编码。模板数据库 template0 和 template1 的编 码默认与操作系统环境相关。template1 不允许修改字符编码,因此若要变更编 码,请使用 template0 创建数据库。

常用取值: GBK、UTF8、Latin1。

#### 须知

指定新的数据库字符集编码必须与所选择的本地环境中(LC\_COLLATE 和 LC CTYPE)的设置兼容。

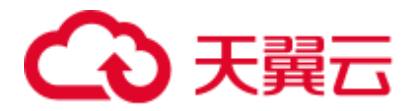

当指定的字符编码集为 GBK 时,部分中文生僻字无法直接作为对象名。这是因为 GBK 第二个字节的编码范围在 0x40-0x7E 之间时,字节编码与 ASCII 字符@A-Z[\]^\_`a-z{|}重叠。其中@[\]^\_'{|}是数据库中的操作符,直接作为对象名时,会语法报 错。例如"侤"字,GBK16 进制编码为 0x8240,第二个字节为 0x40,与 ASCII"@" 符号编码相同,因此无法直接作为对象名使用。如果确实要使用,可以在创建和访问 对象时,通过增加双引号来规避这个问题。

示例

创建一个 UTF8 编码的数据库 music(本地环境的编码格式必须也为 UTF8)。

CREATE DATABASE music ENCODING 'UTF8' template = template0;

## 16.6.3 如何处理建表时 date 类型字段自动转换为 timestamp 类型的 问题?

创建数据库时,可通过 **DBCOMPATIBILITY** 参数指定兼容的数据库的类型, **DBCOMPATIBILITY** 取值范围:ORA、TD、MySQL。分别表示兼容 Oracle、 Teradata 和 MySQL 数据库。如果创建数据库时不指定该参数, 则默认为 ORA, 在 ORA 兼容模式下, date 类型会自动转换为 timestamp(0)。

只有在 MySQL 兼容模式下才支持 date 类型, 为解决以上问题, 需要将兼容模式修改 为 MySQL,兼容模式仅支持在创建数据库时设置。DWS 从 8.1.1 集群版本开始支持 MySQL 兼容模式类型, 可参考如下示例进行操作:

```
gaussdb=> CREATE DATABASE mydatabase DBCOMPATIBILITY='mysql'; 
CREATE DATABASE 
gaussdb=> \c mydatabase
Non-SSL connection (SSL connection is recommended when requiring high-security) 
You are now connected to database "mydatabase" as user "dbadmin". 
mydatabase=> create table t1(c1 int, c2 date); 
NOTICE: The 'DISTRIBUTE BY' clause is not specified. Using round-robin as the 
distribution mode by default.
HINT: Please use 'DISTRIBUTE BY' clause to specify suitable data distribution 
column. 
CREATE TABLE
```
## 16.6.4 是否需要定时对常用的表做 VACUUM FULL 和 ANALYZE 操作?

需要。

对于频繁增、删、改的表,需要定期执行 VACUUM FULL 和 ANALYZE,该操作可回 收已更新或已删除的数据所占据的磁盘空间,防止因数据膨胀和统计信息不准造成性 能下降。

- 一般情况下, 对表执行完大量增、改操作后, 建议进行 ANALYZE。
- 对表执行过删除操作后,建议进行 VACUUM,一般不建议日常使用 VACUUM FULL 选项,但是可以在特殊情况下使用。例如,用户删除了一个表的大部分行之

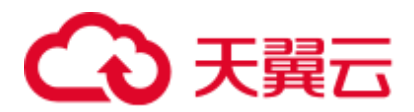

后,希望从物理上缩小该表以减少磁盘空间占用。VACUUM 和 VACUUM FULL 具体的差异可以参考 VACUUM 和 [VACUUM FULL](#page-305-0)。

### 语法格式

指定某张表进行分析。

ANALYZE *table\_name*;

对数据库中的所有表(非外部表)进行分析。

ANALYZE;

指定某张表进行 VACUUM。

VACUUM *table\_name*;

指定某张表进行 VACUUM FULL。

VACUUM FULL *table\_name*;

更多语法参见《开发指南》的"VACUUM"和"ANALYZE | ANALYSE"章节。

#### □说明

- 如果执行 VACUUM FULL 命令后所占用物理空间无变化(未减少),请确认是否有其他活跃 事务(删除数据事务开始之前开始的事务,并在 VACUUM FULL 执行前未结束)存在, 如 果有等其他活跃事务退出进行重试。
- 8.1.3 及以上版本中 Vacuum/Vacuum Full 可在管控面操作调用, 详情可参见《数据仓库服务用 户指南》中"智能运维"章节。

#### <span id="page-305-0"></span>VACUUM 和 VACUUM FULL

在 DWS 中, VACUUM 的本质就是一个"吸尘器",用于吸收"尘埃"。而尘埃其实就 是旧数据,如果这些数据没有及时清理,那么将会导致数据库空间膨胀,性能下降, 更严重的情况会导致宕机。

VACUUM 的作用:

- 空间膨胀问题: 清除废旧元组以及相应的索引。包括提交的事务 delete 的元组 (以及索引)、update 的旧版本(以及索引),回滚的事务 insert 的元组(以及索 引)、update 的新版本(以及索引)、copy 导入的元组(以及索引)。
- FREEZE: 防止因事务 ID 回卷问题 (Transaction ID wraparound)而导致的宕机, 将小于 OldestXmin 的事务号转化为 freeze xid, 更新表的 relfrozenxid, 更新库的 relfrozenxid, truncate clog。
- 更新统计信息: VACUUM ANALYZE 时, 会更新统计信息, 使得优化器能够选择 更好的方案执行 SQL 语句。

VACUUM 命令存在两种形式, VACUUM 和 VACUUM FULL, 目前 VACUUM 对行存 表有作用,对列存表无显著的作用,列存表只能依靠 VACUUM FULL 释放空间。具体 区别见下表:

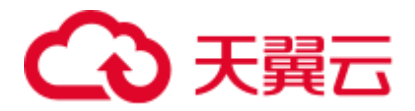

#### 表16-7 VACUUM 和 VACUUM FULL

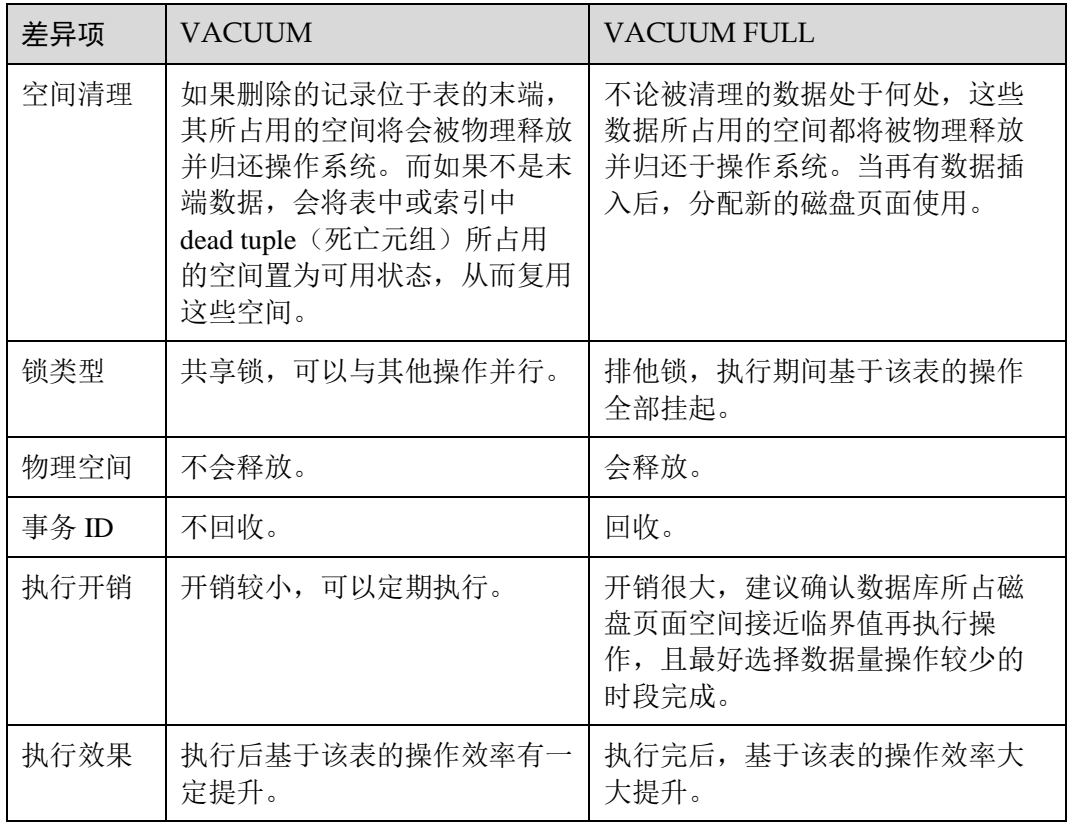

## 16.6.5 DWS 数据库设置主键后还需要设置分布键吗?

仅设置主键即可,默认会选择主键的第一列作为分布键。如果两个同时设置,主键必 须包含分布键。

## 16.6.6 DWS 是否兼容 PostgreSQL 的存储过程?

兼容。

DWS 兼容 PostgreSQL 的存储过程, 请参见《开发指南》的"存储过程"章节。

### 16.6.7 如何理解分区表、数据分区和分区键?

分区表:分区表是把逻辑上的一张表根据某种方案分成几张物理块进行存储。这张逻 辑上的表称之为分区表,物理块称之为分区。分区表是一张逻辑表,不存储数据,数 据实际是存储在分区上的。

数据分区: 在 DWS 分布式系统中, 数据分区是在一个节点内部按照用户指定的策略对 数据做进一步的水平分表,将表按照指定范围划分为多个数据互不重叠的部分 (Partition)。

分区键:分区键是一个或多个表列的有序集合。表分区键列中的值用来确定每个表行 所属的数据分区。

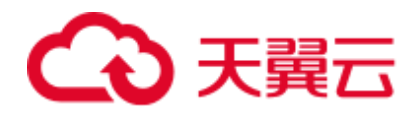

## 16.6.8 分区表中指定了 maxvalue 分区时如何再添加新的分区

#### 问题背景

用户在最初建表时指定了 Maxvalue 分区后,数据被写入该分区,如下图中的 40001, 当用户需要新建一个 40000~50000 的分区时报错: upper boundary of adding partition MUST overtop last existing partition.

根据报错提示,不能新增分区的原因是:分区的上边界必须大于最后一个现有分区的 上边界。即若需要新增 40000~50000 的分区,需调整分区表分区中的上边界,若直接 删除 Maxvalue 分区再新建分区可能会导致原有 p8 分区数据被删除。

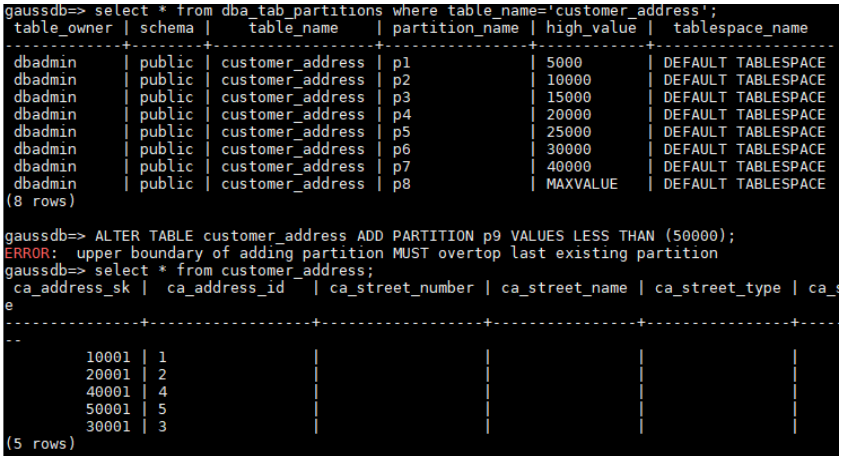

#### 解决方法

业务数据在 p8 分区的分布应该是 40000~某一个值之间,这个值到 MAXVALUE 应该 是没有数据的。那么假设这个值是 60000。

步骤 1 使用 split 子句分割 p8 分区为 p81 分区范围为[40000,60000) 和 p82 分区范围为 [60000,MAXVALUE)。

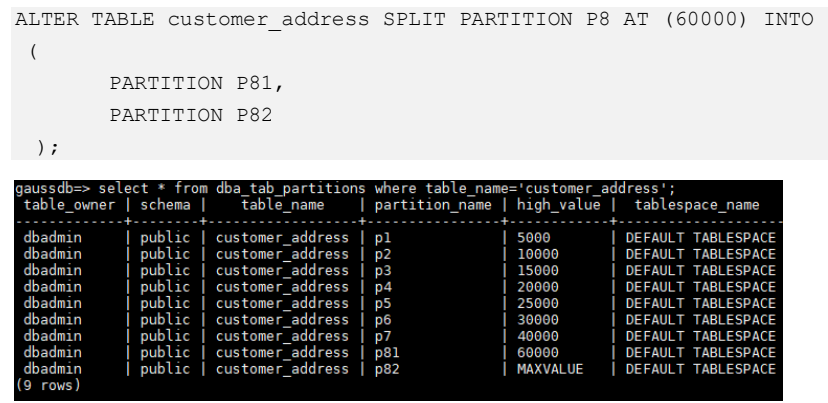

步骤 2 使用 drop 命令删除分区 p82(此时 p82 分区没有数据)。

ALTER TABLE customer address drop partition p82;

步骤 3 使用 split 命令将 p81 分割成为 p8 和 p9, [40000,50000)的分区 p8 就创建成功了。

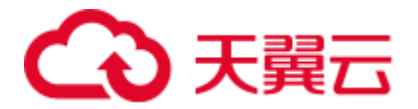

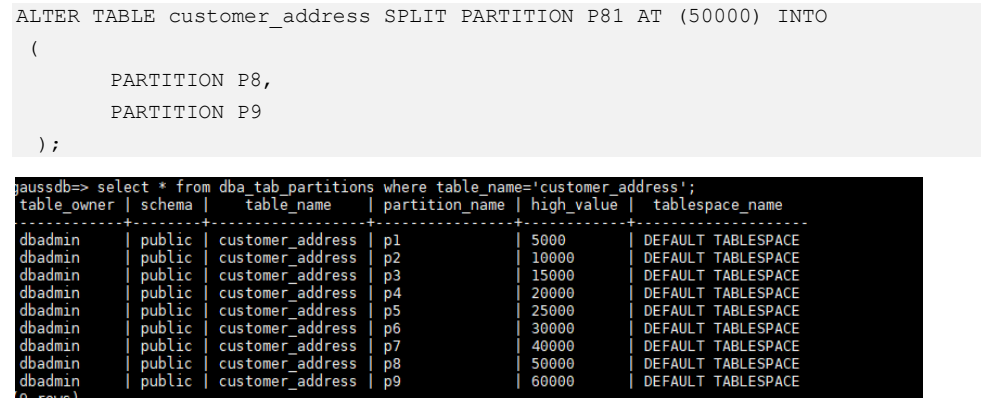

步骤 4 之后操作中如果需要再新增分区,使用 ALTER TABLE 的 ADD 子句即可实现。例如 新增分区 P10:

ALTER TABLE customer address ADD PARTITION p10 VALUES LESS THAN (70000);

**----**结束

## 16.6.9 如何导出某张表结构?

建议使用 Data Studio 图形化客户端进行表数据导出,支持以下几种常见场景:

- ⚫ 指定某张表数据的导出。
- 某个 schema 下的所有表数据的导出。
- 某个数据库下的所有表数据的导出。

具体操作请参见《工具指南》的"导出表数据"章节。

### 16.6.10 如何导出数据库中所有表和视图?

您可以使用 pg\_tables 视图和 pg\_views 视图查询数据库中所有表信息和视图。执行示例 如下:

SELECT \* FROM pg tables; SELECT \* FROM pg\_views;

返回的字段请参见《开发指南》的"PG\_TABLES"和"PG\_VIEWS"章节。

### 16.6.11 是否有高效的删除表数据的方法?

有。删除大批量的日志数据时,使用 delete 语法需要花费更大的时间,此时可以通过 truncate 语法进行大批量删除操作,它的删除速度比 delete 快得多。

详情请参见《数据仓库服务开发指南》的"TRUNCATE"章节。

#### 功能描述

清理表数据,TRUNCATE 快速地从表中删除所有行。

它和在目标表上进行无条件的 DELETE 有同样的效果, 但由于 TRUNCATE 不做表扫 描,因而快得多。在大表上操作效果更明显。

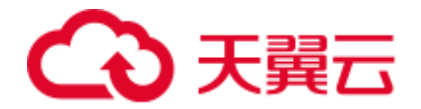

### 功能特点

- TRUNCATE TABLE 在功能上与不带 WHERE 子句 DELETE 语句相同: 二者均删 除表中的全部行。
- ⚫ TRUNCATE TABLE 比 DELETE 速度快且使用系统和事务日志资源少:
	- − DELETE 语句每次删除一行,并在事务日志中为所删除每行记录一项。
	- − TRUNCATE TABLE 通过释放存储表数据所用数据页来删除数据,并且只在 事务日志中记录页的释放。
- TRUNCATE, DELETE, DROP 三者的差异如下:
	- − TRUNCATE TABLE,删除内容,释放空间,但不删除定义。
	- − DELETE TABLE,删除内容,不删除定义,不释放空间。
	- − DROP TABLE,删除内容和定义,释放空间。

### 示例

```
--创建表。CREATE TABLE tpcds.reason_t1 AS TABLE tpcds.reason; 
--清空表 tpcds.reason_t1。TRUNCATE TABLE tpcds.reason_t1; 
--删除表。DROP TABLE tpcds.reason_t1;
--创建分区表。
CREATE TABLE tpcds.reason_p 
( 
  r_reason_sk integer, 
 r reason id character(16),
  r_reason_desc character(100) 
)PARTITION BY RANGE (r_reason_sk) 
\left(partition p 05 before values less than (05),
 partition p 15 values less than (15),
 partition p 25 values less than (25),
 partition p 35 values less than (35),
  partition p_45_after values less than (MAXVALUE) 
); 
--插入数据。
INSERT INTO tpcds.reason p SELECT * FROM tpcds.reason;
--清空分区 p_05_before。
ALTER TABLE tpcds.reason p TRUNCATE PARTITION p 05 before;
--清空分区 p_15。
ALTER TABLE tpcds.reason p TRUNCATE PARTITION for (13);
--清空分区表。
TRUNCATE TABLE tpcds.reason_p; 
--删除表。
DROP TABLE tpcds.reason p;
```
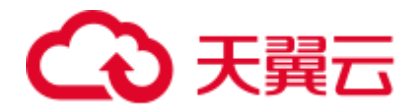

## 16.6.12 如何查看外部表信息?

如果需要查询 OBS、GDS 等外表信息(如 OBS 路径),可以执行以下语句查询。

select \* from pg qet tabledef(' $\frac{\partial \phi}{\partial x}$ 

例如,表名为 traffic\_data.GCJL\_OBS, 查询如下:

select \* from pg\_get\_tabledef('traffic\_data.GCJL\_OBS');

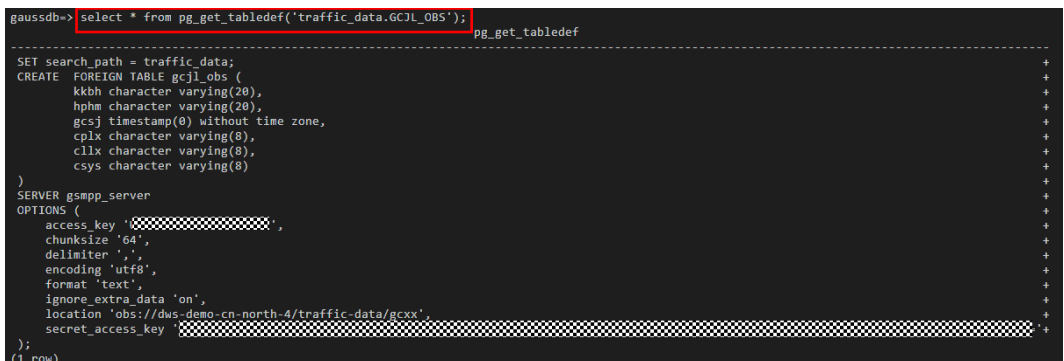

16.6.13 如果建表时没有指定分布列,数据会怎么存储?

#### □说明

8.1.2 及以上集群版本,可通过 GUC 参数 default\_distribution\_mode 来查询和设置表的默认分布方 式。

如果建表时没有指定分布列,数据会以下几种场景来存储:

⚫ 场景一

若建表时包含主键/唯一约束,则选取 HASH 分布,分布列为主键/唯一约束对应 的列。

```
CREATE TABLE warehouse1 
( 
    W_WAREHOUSE_SK INTEGER PRIMARY KEY, 
  W_WAREHOUSE_ID CHAR(16) NOT NULL,
  W_WAREHOUSE_NAME VARCHAR(20)
); 
NOTICE: CREATE TABLE / PRIMARY KEY will create implicit index 
"warehouse1_pkey" for table "warehouse1" 
CREATE TABLE 
SELECT getdistributekey('warehouse1'); 
getdistributekey 
------------------
w_warehouse_sk 
(1 row)
⚫ 场景二
```
若建表时不包含主键/唯一约束,但存在数据类型支持作分布列的列,则选取 HASH 分布,分布列为第一个数据类型支持作分布列的列。

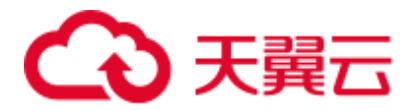

```
CREATE TABLE warehouse2 
\left(W_WAREHOUSE_SK interest in the set of \simWWAREHOUSE ID CHAR(16) NOT NULL,
    W_WAREHOUSE_NAME VARCHAR(20) 
); 
NOTICE: The 'DISTRIBUTE BY' clause is not specified. Using 'w warehouse sk' as
the distribution column by default. 
HINT: Please use 'DISTRIBUTE BY' clause to specify suitable data distribution 
column. 
CREATE TABLE 
SELECT getdistributekey('warehouse2'); 
getdistributekey 
------------------
w_warehouse_sk 
(1 row)
```
⚫ 场景三

若建表时不包含主键/唯一约束,也不存在数据类型支持作分布列的列,选取 ROUNDROBIN 分布。

CREATE TABLE warehouse3

 $\left($ W\_WAREHOUSE\_ID CHAR(16) NOT NULL, W\_WAREHOUSE\_NAME VARCHAR(20) ); NOTICE: The 'DISTRIBUTE BY' clause is not specified. Using 'w\_warehouse\_id' as the distribution column by default. HINT: Please use 'DISTRIBUTE BY' clause to specify suitable data distribution column. CREATE TABLE SELECT getdistributekey('warehouse3'); getdistributekey ----------------- w\_warehouse\_id (1 row)

## 16.6.14 如何将联结查询的 null 结果替换成 0?

在执行 outer join (left join、right join、full join) 联结查询时, outer join 在匹配失败的 情况下结果集会补空产生大量 NULL 值, 可以在联结查询时将这部分 null 值替换为  $0<sub>o</sub>$ 

可使用 coalesce 函数, 它的作用是返回参数列表中第一个非 NULL 的参数值。例如:

```
SELECT coalesce(NULL,'hello'); 
coalesce 
----------
hello 
(1 row)
```
有表 course1 和表 course2,使用 left join 对两表进行联结查询:

```
SELECT * FROM course1; 
stu id | stu name | cour name
```
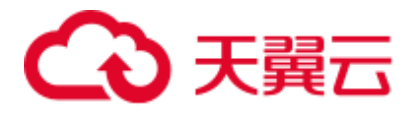

```
----------+------------+--------------------
 20110103 | ALLEN | Math 
 20110102 | JACK | Programming Design 
 20110101 | MAX | Science
(3 rows) 
SELECT * FROM course2; 
cour id | cour name | teacher name
---------+--------------------+--------------
   1002 | Programming Design | Mark 
  1001 | Science | Anne
(2 rows) 
SELECT course1.stu_name,course2.cour_id,course2.cour_name,course2.teacher_name FROM
course1 LEFT JOIN course2 ON course1.cour name = course2.cour name ORDER BY 1;
 stu_name | cour_id | cour_name | teacher_name 
------------+---------+--------------------+--------------
ALLEN | | | 
JACK | 1002 | Programming Design | Mark
MAX | 1001 | Science | Anne
(3 rows)
```
使用 coalesce 函数将查询结果中的空值替换为 0 或其他非 0 值:

```
SELECT course1.stu_name, 
coalesce(course2.cour id,0) AS cour id,
coalesce(course2.cour_name,'NA') AS cour name,
coalesce(course2.teacher_name,'NA') AS teacher_name
FROM course1 
LEFT JOIN course2 ON course1.cour name = course2.cour name
ORDER BY 1; 
 stu_name | cour_id | cour_name | teacher_name 
------------+---------+--------------------+--------------
 ALLEN | 0 | NA | NA
 JACK | 1002 | Programming Design | Mark 
 MAX | 1001 | Science | Anne
(3 rows)
```
## 16.6.15 如何查看表是行存还是列存?

表的存储方式由建表语句中的 ORIENTATION 参数控制, row 表示行存, column 表示 列存。

查看已创建的表是行存还是列存,可通过表定义函数 PG\_GET\_TABLEDEF 查询。

如下 orientation=column 表示为列存表。

目前暂不支持通过 ALTER TABLE 语句修改 ORIENTATION 参数, 即行存表和列存表 无法直接进行转换。

```
SELECT * FROM PG GET TABLEDEF('customer t1');
                          pg_get_tabledef 
-----------------------------------------------------------------------------------
SET search path = tpchobs;
```
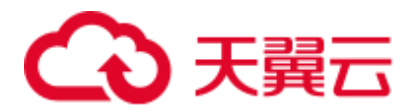

```
CREATE TABLE customer t1 (
       c customer sk integer,
        c customer id character(5),
        c first name character(6),
         c last name character(8)
 ) and the contract of the contract of the contract of the contract of the contract of the contract of the contract of the contract of the contract of the contract of the contract of the contract of the contract of the con
WITH (orientation=column, compression=middle, colversion=2.0, enable delta=false)+
DISTRIBUTE BY HASH(c_last_name) + 
TO GROUP group version1;
(1 row)
```
## 16.6.16 如何使用自定义函数改写 CRC32()函数

DWS 目前未内置 CRC32 函数, 但如果需要实现 MySQL 中的 CRC32()函数功能, 用户 可使用 DWS 的自定义函数语句对其进行改写。

- 函数: CRC32(expr)
- 描述: 用于计算循环冗余值。入参 expr 为字符串。如果参数为 NULL, 则返回 NULL;否则,在计算冗余后返回 32 位无符号值。

DWS 的自定义函数语句改写 CRC32 函数示例:

```
CREATE OR REPLACE FUNCTION crc32 (text string text) RETURNS bigint AS $$
DECLARE 
   val bigint; 
    i int; 
    j int; 
   byte length int;
   binary string bytea;
BEGIN 
   IF text string is null THEN
       RETURN null; 
   ELSIF text string = '' THEN
      RETURN 0; 
    END IF; 
   i = 0;val = 4294967295:byte length = bit length(text string) / 8;
   binary string = decode(replace(text string, E'\\', E'\\\\'), 'escape');
    LOOP 
       val = (val # get byte(binary string, i))::bigint;
      i = i + 1;\dot{7} = 0; LOOP 
          val = ((val >> 1) # (3988292384 * (val & 1)))::bigint;
          j = j + 1;IF j \ge 8 THEN
              EXIT; 
          END IF; 
       END LOOP; 
      IF i >= byte length THEN
          EXIT; 
       END IF; 
    END LOOP;
```
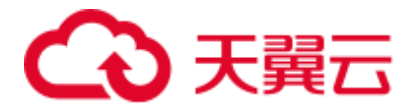

```
 RETURN (val # 4294967295); 
END 
$$ IMMUTABLE LANGUAGE plpgsql;
验证改写后的结果:
select crc32(null), crc32(''), crc32('1');
crc32 | crc32 | crc32
```

```
-------+-------+------------
     | 0 | 2212294583 
(1 row)
```
有关自定义函数的更多用法,可参考章节。

## 16.7 数据库性能

## 16.7.1 为什么 DWS 使用一段时间后执行 SQL 很慢?

数据库在使用一段时间后,随着业务的增加促使表数据增加,或者对表数据经常进行 增、删、改过后,引发数据膨胀和统计信息不准造成性能下降。

建议对于频繁增、删、改的表,定期做 vacuum full 和 analyze 操作。操作步骤如下:

步骤 1 默认每 30000 条数据收集 100 条做统计信息,当数据量大的时候,发现 sql 时快时慢, 一般是执行计划发生了变化,统计信息的需要调整采样率。set default\_statistics\_target 可以提高采样率,对优化器生成最优计划有所帮助。

```
gaussdb=> set default statistics target=-2;
SET
```
步骤 2 重新 analyze。详细信息请参见《开发指南》的"ANALYZE | ANALYSE"章节。

gaussdb=> ANALYZE customer\_tl; **ANALYZE** 

**----**结束

#### □说明

若用户想要知道是否是磁盘碎片的问题影响了数据库的性能,可以使用以下函数进行查询:

select \* from pgxc get stat dirty tables(30,100000);

## 16.7.2 为什么 DWS 的性能在极端场景下并未比单机数据库好

DWS 中由于 MPP 架构的限制导致少部分 PG 系统方法、函数无法下推到 DN 节点来 执行,仅能在 CN 端出现性能瓶颈。

#### 原理解释:

⚫ 一个操作能够并行执行是有条件的,需要逻辑上能够并行,比如做汇总(SUM), 我们可以各个节点(DN)并行汇总后,最后的汇总一定是不能并行,要在某一个 节点(CN)上执行,由于大部分的汇总工作已经在 DN 节点完成, CN 端的工作 是比较轻量的。

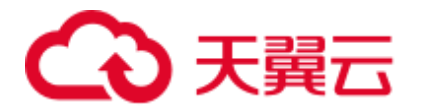

- 某些场景必须要集中执行,比如事务号,必须要保证全局唯一,这个任务在我们 系统里是通过 GTM 来实现的,因此, GTM 也是全局唯一的组件(主备)。所有需 要全局唯一的任务 DWS 都是通过 GTM 来完成, 只是在设计上尽量避免阻塞在 GTM 上, 因此 GTM 并没有太多瓶颈, 而且有些场景下还可以 GTM-Free 和 GTM-Lite。
- ⚫ 从传统单机数据库的应用开发模式到并行数据库,为确保获得更好的性能,可能 需要对业务进行少量改动,尤其是传统 Oracle 的存储过程互相嵌套的开发模式, 如果要保证高性能,需要进行业务修改及对应的适配。

#### 解决方案:

- 如遇到此类问题, 请参考《数据仓库服务数据库开发指南》中的"优化查询性 能"章节。
- ⚫ 或者,请联系技术人员进行业务适配的修改调优。

## 16.7.3 业务读写阻塞, 如何查看某个时间段的 sql 执行记录?

当您的数据库集群出现读写阻塞时,可通过 TopSQL 功能查看某个时间段所执行的 sql 语句,支持查看当前 CN 或者所有 CN 的 sql 语句。

TopSQL 功能包括查看实时 sql 语句和历史 sql 语句:

- 实时 sql 语句查询请参见:《数据仓库服务开发指南》的"实时 TopSQL"章节。
- 历史 sql 语句查询请参见:《数据仓库服务开发指南》的"历史 TopSQL"章节。

## 16.7.4 DWS 中"算子下盘"是什么含义?

用户业务查询执行过程中,当集群内存不足时,数据库可能会选择将临时结果暂存到 磁盘。当临时结果的磁盘存储量超过一定值后,用户会收到告警"查询语句触发下盘 量超阈值",那这个告警中的"下盘量"或者经常数据库中经常出现的"算子下盘"如 何理解呢?

### 算子下盘的概念

任何计算都需要耗费内存空间,差别在于多少而已,对于如果耗费内存过多,会导致 其他作业运行内存空间不足,导致作业不稳定,因此我们需要对查询语句的作业内存 使用进行限制,保证作业运行的稳定性。

假如作业想要使用 500M 内存, 但实际上因为内存限制最终只分配到 300M 内存, 则需 要把临时不用的数据写到磁盘上,内存中只保留正在使用的数据,这就是中间数据落 盘的由来。当发生中间数据落盘时, 称之为**算子下盘**。算子落盘空间太大除了会对查 询性能有较大影响,还有可能导致数据库只读甚至磁盘满,因此 DWS 提供了用户算子 空间限制,可以限制用户算子落盘的大小,在超限时查询报错退出。

### 哪些算子会发生下盘

当前 DWS 可下盘算子有六类(向量化及非向量化共 10 种):Hash(VecHashJoin), Agg(VecAgg), Sort(VecSort), Material(VecMaterial), SetOp(VecSetOp), WindowAgg(VecWindowAgg)。

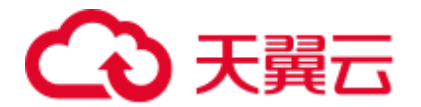

### 哪些参数可以控制下盘

- work mem: 可以判断执行作业可下盘算子是否已使用内存量触发下盘点, 当内存 使用超过该参数后将触发算子下盘。该参数仅在非内存自适应场景 (enable dynamic workload=off)时生效。work mem 参数设置通常是一个权衡, 即要保证并发的吞吐量,又要保证单查询作业的性能,故需要根据实际执行情况 (结合 Explain Performance 输出)进行调优。
- temp file limit: 可以限制落盘算子的落盘文件大小,一般建议根据实际情况设 置,防止下盘文件将磁盘空间占满,超过该值将报错退出。

### 如何判断语句是否发生了下盘

- 通过下盘文件确认: 下盘文件位于实例目录的 base/pgsql\_tmp 目录下, 下盘文件 以 *pgsql\_tmp\$queryid\_\$pid* 命名,可以根据 queryid 确认是哪条 sql 发生了下盘。
- 根据等待视图 (pgxc\_thread\_wait\_status)确认: 等待视图中, 当出现 write file 时,表示发生了中间结果下盘。
- 根据执行计划确认 (explain performance): performance 中出现 spill、written disk、 temp file num 等关键字时, 说明对应的算子出现了下盘。
- 根据 topsql 确认(前提: topsql 功能已开启): 实时 topsql 或历史 topsql 中, spill\_info 字段中会包含下盘信息,如果该字段不为空, 说明有 DN 实例出现了下 盘。

### 如何避免下盘

发生算子下盘时,算子运算数据将写入磁盘,由于磁盘操作相对内存访问缓慢导致性 能下降,查询响应时间出现极大劣化,因此应尽可能避免查询执行过程中的算子下 盘,建议使用以下方法:

- ⚫ 减小中间结果集:发生下盘时往往是由于中间结果集过大,因此可以增加过滤条 件减少中间结果集大小。
- 避免数据倾斜: 数据倾斜严重时会导致单 DN 上数据量过大, 引起单 DN 下盘。
- 及时 analyze: 当统计信息不准时, 行数估算可能偏小, 导致计划选择非最优, 从 而出现下盘。
- ⚫ 单点调优:对业务 sql 进行单点调优。
- ⚫ 非内存自适应场景下,当中间结果集无法减少时,应根据实际情况适当调大 work mem 参数。
- ⚫ 内存自适应场景下,内存使用配置要使得数据库可用内存尽量增大,减少下盘概 率。

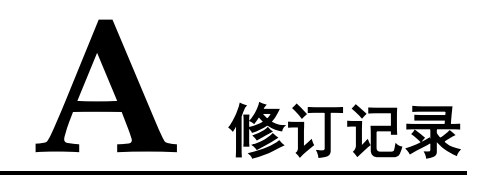

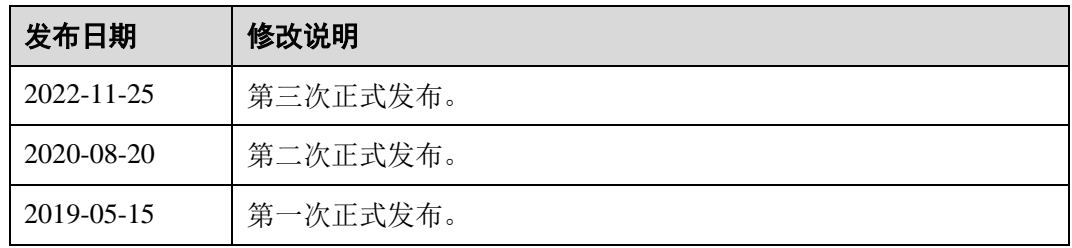